## *FLOware Software Guide*

Version 1.7 July 8, 2022 PN 22100080D

*for dispense system models:*

DS Series MAX Series MAX II Series

*for use with:*

FLOware®Software v2.9J +

prepared by GPD Global® Documentation Department

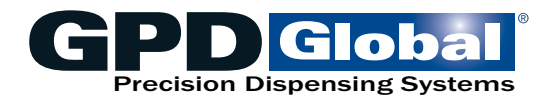

611 Hollingsworth Street Grand Junction, CO, USA 81505 tel: +1.970.245.0408 • fax +1.970.245.9674 request@gpd-global.com • www.gpd-global.com

Copyright © 2022 GPD Global® • All Rights Reserved

# **Legal**

#### **Trademarks**

- GPD Global® is a registered trademark of GPD Global, Inc.
- FLOware® and MicroMax® are registered trademarks of GPD Global, Inc.
- ClearVu Vision™, Contour Mapping™, and Taper-Lock™ are trademarks of GPD Global, Inc.
- Luer-Lok® is a registered trademark of Becton, Dickinson and Co.
- Microsoft®, Excel®, and Windows® are registered trademarks of Microsoft Corporation
- Sybase™ is a trademark of Sybase, Inc. or its subsidiaries
- QNX® is a registered trademark of QNX Software Systems Limited
- UNIX<sup>®</sup> is a registered trademark of The Open Group
- X-Windows™ is a trademark of MIT

Throughout this manual, trademarks are used. Rather than put a trademark symbol in every occurrence of a trademarked name, we state that we are using the names in an editorial fashion only and to the benefit of the trademark owner with no intention of infringement of the trademark.

#### **Disclaimers**

GPD Global<sup>®</sup> dispense systems are intended for the stated functions at the time of sale. GPD Global $<sup>®</sup>$  is not liable for other uses.</sup>

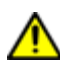

**IMPORTANT:** Operation of a damaged machine may cause personal injury and invalidate the warranty.

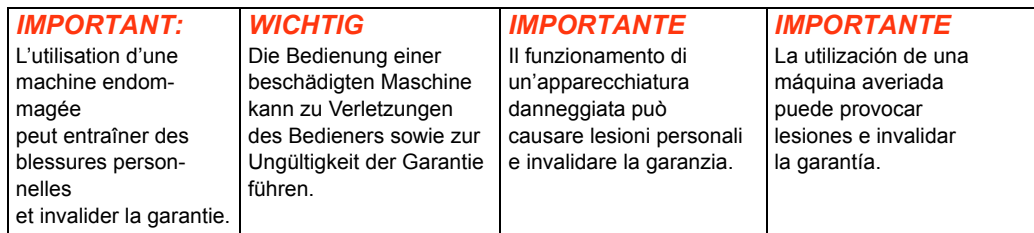

# **Contents**

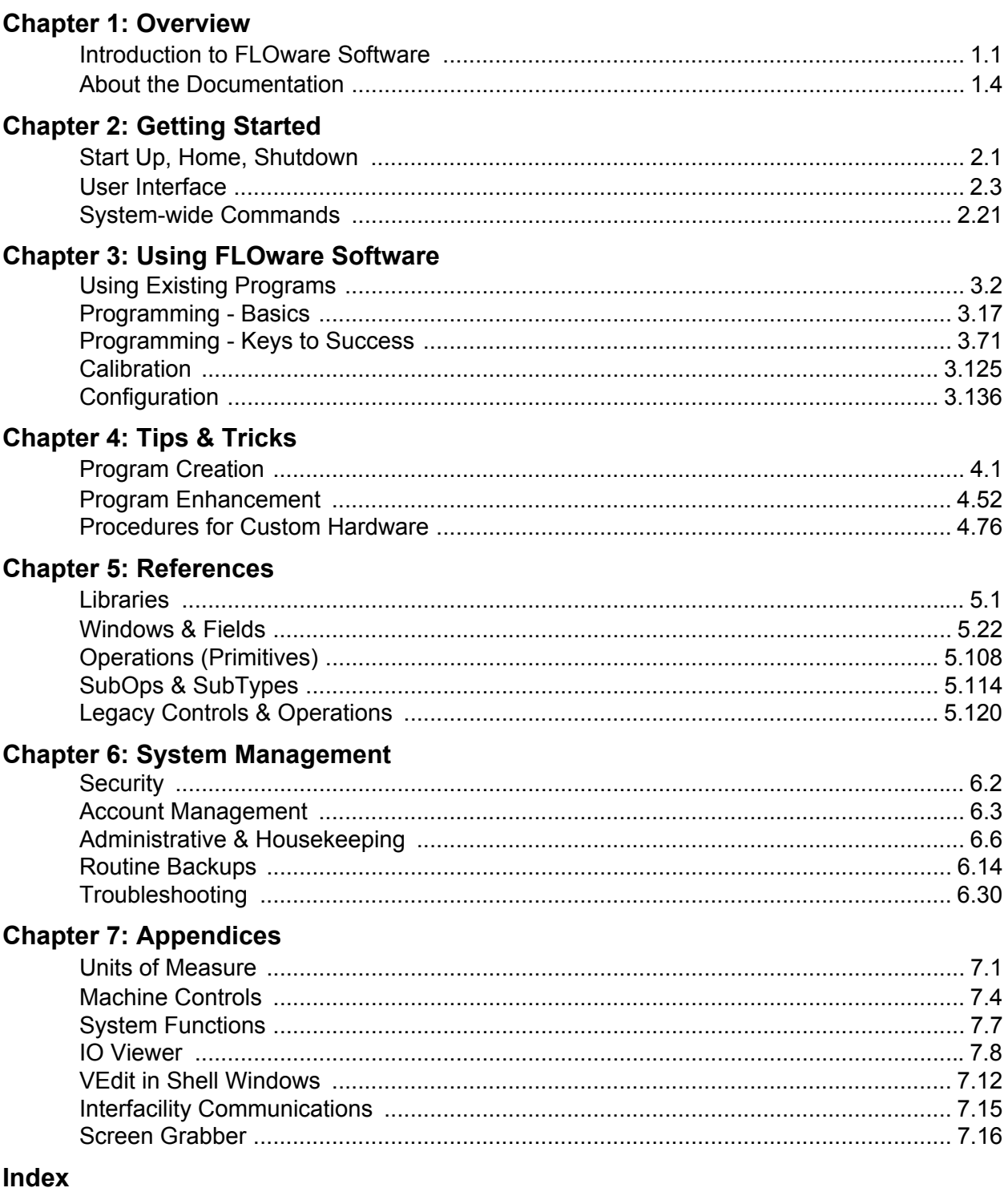

# **List of Tables**

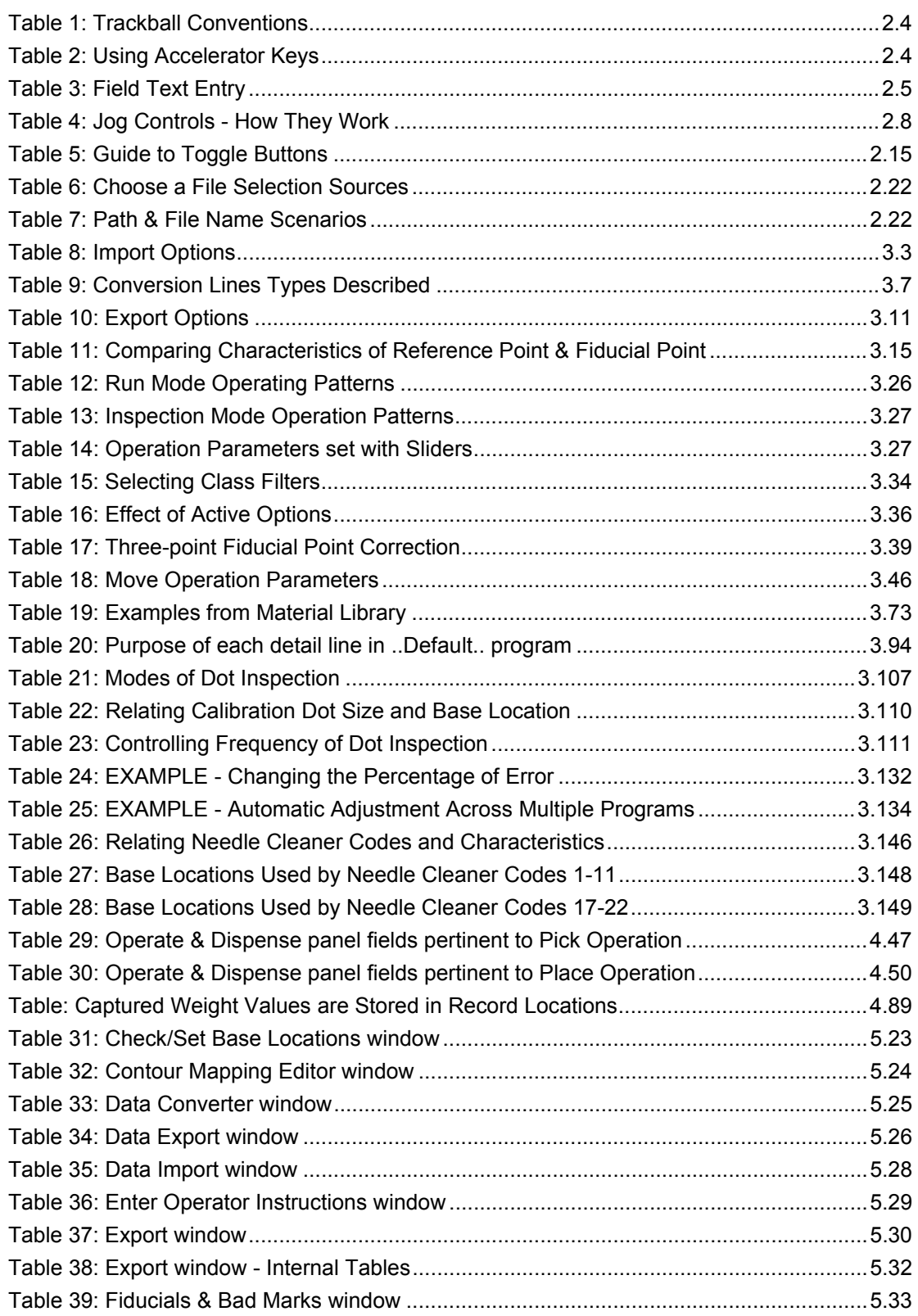

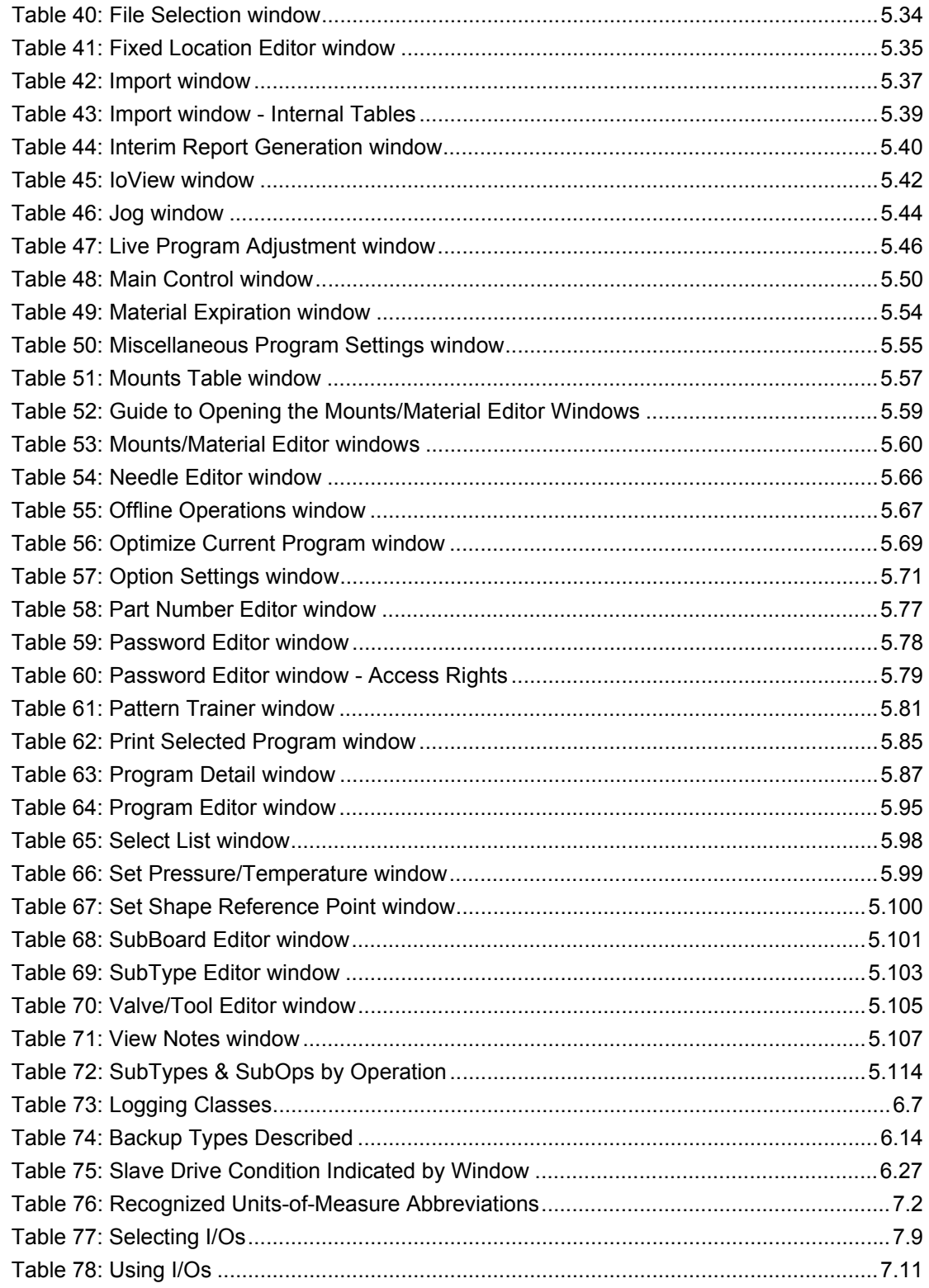

# **Safety Notices**

The complete translation of notices used throughout this document may be referenced here. Links to these translations are provided in the procedural text when applicable.

Translated versions of the following safety precautions are used throughout this document and are listed together here:

#### **Translations:**

- [Consignes de sécurité](#page-6-0)
- [Sicherheitsan weisungen](#page-7-0)
- [Istruzioni di sicurezza](#page-8-0)
- [Instrucciones de seguridad](#page-9-0)

## **Warnings**

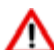

**WARNING** The content of this section is NOT recommended for use by anyone besides GPD Global personnel or those working under the direct guidance of GPD Global personnel. Improper application of this information can lead to serious complications in FLOware Software operations. Any non-GPD Global employee who uses this information beyond the stated application specified by GPD Global Service Department personnel is in danger of causing personal injury and invalidating their machine warranty.

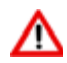

*WARNING* GPD Global is NOT responsible for loss of configuration or programs if a current backup is not available.

**WARNING** Care must be taken if subtypes are moved from one machine to another since subtypes relate to both the hardware and software..

## **Precautions**

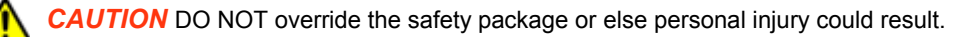

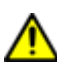

**CAUTION** DO NOT open the safety shielding while a program is running or a safety violation message will appear and the program will abort.

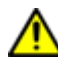

*CAUTION* The gantry moves IMMEDIATELY to the coordinates designated in the corresponding coordinate fields. MOVE TO can be used to verify previously taught coordinates.

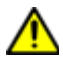

**IMPORTANT** Making adjustments to camera focus or lighting conditions may affect all patterns used by your programs and thus require you to modify your patterns accordingly.

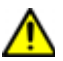

**IMPORTANT** Only program (or shape) lines with no feature ID or with selected feature ID will run.

## **Precaution Translations**

## <span id="page-6-0"></span>**Consignes de sécurité**

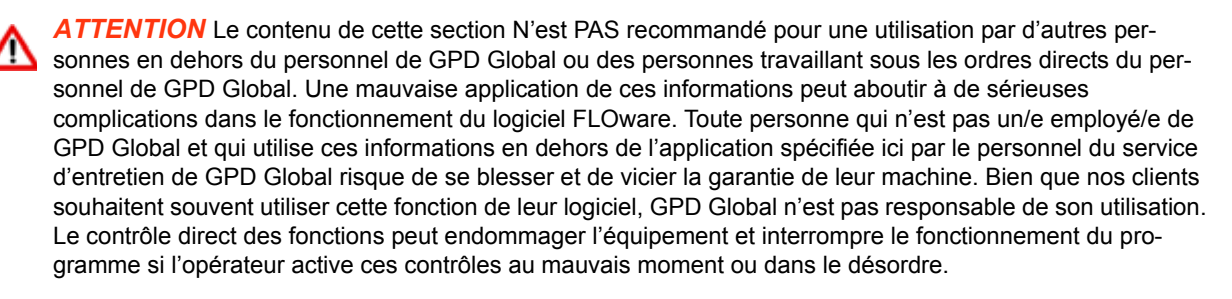

*ADVERTISSEMENT* GPD Global n'est PAS responsable de la perte de configuration ou de programmes si Δ une copie de sauvegarde tenue à jour n'est pas disponible.

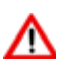

*ATTENTION* Faire attention si les sous- types sont déplacés d'une machine à l'autre car les sous-types communiquent à la fois avec la machine et le logiciel.

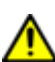

<span id="page-6-2"></span><span id="page-6-1"></span>*ATTENTION* NE PAS neutraliser le dispositifs de sécurité pour éviter des blessures corporelles.

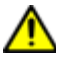

<span id="page-6-3"></span>*ATTENTION* NE PAS ouvrir l'écran de protection quand un programme est en cours d'exécution, sinon un message de violation de la sécurité apparaîtra et le programme sera interrompu.

*ATTENTION* Le portique se déplace IMMEDIATEMENT lorsque le bouton MOVE TO (ALLER VERS) est activé. Avant d'utiliser le bouton MOVE TO (ALLER VERS), vérifier que le passage est dégagé entre la position courante du portique et les coordonnées de destination.

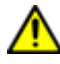

*IMPORTANT* Tout changement de la mise au point de la caméra ou des conditions d'éclairage peut affecter tous les modeles utilisés par vos programmes. Vous devez donc modifier vos modeles en conséquences.

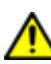

*IMPORTANT* Seules les lignes de programmation (ou de traçage de forme) sans code-objet ou avec codeobjet sélectionné seront exécutées.

## <span id="page-7-0"></span>**Sicherheitsan weisungen**

*WARNUNG* Der Inhalt dieses Abschnitts ist NICHT zur Anwendung durch Dritte empfohlen, sondern ausschließlich für Mitarbeiter von GPD Global bzw. für geschultes Personal unmittelbar unter Anleitung von GPD Global bestimmt. Eine unsachgemäße Ausführung dieser Anweisungen kann zu erheblichen Problemen beim Betrieb der FLOware Software führen. Jeder nicht von GPD Global autorisierte Mitarbeiter, der diese Anleitungen außerhalb der vom GPD Global Service Department Personal spezifizierten Applikationen anwendet, setzt sich der Gefahr von Personenschäden aus; gleichzeitig erlöschen dadurch sämtliche Gewährleistungsansprüche für die Maschine. Obwohl unsere Kunden oftmals Zugriff auf diesen Software-Zusatz verlangen, übernimmt GPD Global keinerlei Haftung für deren Einsatz. Die direkte Steuerung der Features kann zu Beschädigungen der Fertigungsausstattung und zur Störung des Programmablaufs führen, wenn die Bedienperson diese Steuerungen zum falschen Zeitpunkt oder in nicht korrekter Reihenfolge aktiviert.

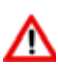

*ACHTUNG* GPD Global haftet NICHT für den Verlust der Konfiguration oder von Programmen, wenn kein Notstrom zur Verfügung steht

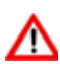

*VORSICHT!* Vorsicht beim Transferieren von Teilen des Programms von einer Maschine auf die nächste; diese Routinen sind sowohl an die Hardware als auch an die Software gekoppelt.

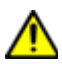

<span id="page-7-1"></span>*VORSICHT!* Setzen Sie NIEMALS die Sicherheitseinrichtungen ausser Kraft, es koennte Personenschaden entstehen.

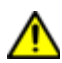

<span id="page-7-2"></span>*VORSICHT!* Bei laufendem Programm dürfen Sie die Schutzabdeckung NICHT öffnen. Andernfalls wird ein Sicherheitsverstoß gemeldet und das Programm abgebrochen.

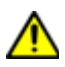

<span id="page-7-3"></span>*VORSICHT!* Die bewegliche Portal-Einheit wird durch Drücken des MOVE TO Knopfes SOFORT in Gang gesetzt. Bevor der MOVE TO Knopf aktiviert wird, muss sichergestellt sein, dass ein klarer Pfad zwischen der aktuellen Position des Portals und den spezifizierten Koordinaten gegeben ist.

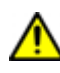

*WICHTIG!* Jegliche Justierungen des Kamera-Fokus' oder der Beleuchtungskonditionen können Auswirkungen auf sämtliche im Programm verwendeten Modelle haben. Demzufolge müssen auch die betreffenden Modelle entsprechend modifiziert werden.

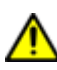

*WICHTIG!* Nur Programmzeilen (oder Zustandszeilen) ohne Funktions-ID oder mit gewähltem Funktions-ID können laufen.

## <span id="page-8-0"></span>**Istruzioni di sicurezza**

*ATTENZIONE* Il contenuto di questa sezione NON è destinato all'utilizzo di altri al di fuori del personale GPD /\ o del personale autorizzato da GPD stessa. Un'applicazione impropria di queste informazioni può comportare gravi problemi nella funzionalità del software FLOware. Nonostante i nostri clienti desiderino utilizzare questa funzione software, GPD Global non assume alcuna responsabilità per il suo utilizzo. Il controllo diretto delle funzioni software può danneggiare il sistema e il programma di lavoro se l'operatore attiva questi controllo nel momento sbagliato e in sequenza errata

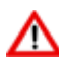

*AVVERTENZA* La GPD Global Global NON è responsabile della perdita di configurazione o di programma se non si dispone di un backup corrente

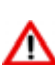

*ATTENZIONE* Prestare attenzione in caso di passaggio di un sottotipo da una macchina all'altra dato che sono associati sia al software che all'hardware.

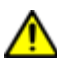

<span id="page-8-2"></span><span id="page-8-1"></span>*ATTENZIONE* NON aggirate le disposizioni sulla sicurezza, potrebbero verificarsi danni alle persone.

<span id="page-8-3"></span>*ATTENZIONE* NON aprire la protezione di sicurezza durante l'esecuzione di un programma altrimenti apparirà un messaggio di violazione di sicurezza ed il programma verrà interrotto.

*ATTENZIONE* Il gantry si muove IMMEDIATAMENTE all'attivazione del pulsante MOVE TO. Prima di attivarlo verificare che il percorso tra la posizione attuale del gantry e la coordinate designate sia libero

*IMPORTANTE* Regolazioni al fuoco della telecamera o all'illuminazione possono influenzare tutti gli schemi utilizzati da vostri programmi. E' necessario quindi modificare anche gli stessi di conseguenza

*IMPORTANTE* Si eseguiranno solo righe di programmi (o di forma) senza caratteristica identificativa o con caratteristica identificativa selezionata.

## <span id="page-9-0"></span>**Instrucciones de seguridad**

*ADVERTENCIA* NO SE RECOMIENDA la utilización del contenido de esta sección a personal ajeno a GPD Global o a aquéllos que trabajen bajo la supervisión directa del personal de GPD Global. La aplicación inadecuada de esta información puede comportar complicaciones serias en el funcionamiento del software FLOware. El personal ajeno a GPD Global que utilice esta información más allá de la aplicación indicada por el personal del Departamento de asistencia al cliente de GPD Global corre el riesgo de causar daños personales y de anular la garantía de la compañía. A pesar de que nuestros clientes a menudo quieren utilizar esta función del software, GPD Global no se responsabiliza de su utilización. El control directo de las funciones también puede dañar el equipo y puede detener el funcionamiento del programa si el operario activa estos controles en mal momento o en la secuencia incorrecta.

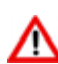

*ADVERTENCIA* GPD Global NO ASUME ninguna responsabilidad por la pérdida de configuración o programas si no se dispone de una copia actualizada de seguridad

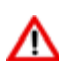

*PRECAUCIÓN* Precaución al mover subtipos de una máquina a otra ya que los subtipos están relacionados tanto con el hardware como con el software.

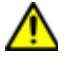

<span id="page-9-1"></span>**PRECAUCIÓN** NO saltarse el paquete de Seguridad, o alguna persona podría sufrirdaños.

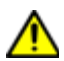

<span id="page-9-2"></span>**PRECAUCIÓN** NO ABRA la protección de seguridad mientras se esté ejecutando un programa, si lo hace aparecerá un mensaje de violación de seguridad y se abortará el programa.

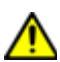

<span id="page-9-3"></span>*PRECAUCIÓN* El pórtico se desplaza INMEDIATAMENTE cuando se activa el botón MOVE TO (MOVER HACIA). Antes de utilizar el botón MOVE TO (MOVER HACIA), compruebe que hay espacio libre entre la posición del pórtico y las coordenadas designadas.

**IMPORTANTE** Los ajustes al enfoque de la cámara o a las condiciones de iluminación pueden afectar a todos los patrones que utilizan sus programas. El resultado es que debe modificar sus patrones en consecuencia

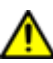

*IMPORTANTE* Sólo se ejecutarán las líneas (o formas) del programa sin identificación de funciones o con la identificación de funciones seleccionada

# <span id="page-10-0"></span>**1 Overview**

This chapter provides an overview of the performance, programming, and data transfer aspects of the FLOware control software and its related documentation.

- [Introduction to FLOware Software \(pg 1.1\)](#page-10-1)
- [About the Documentation \(pg 1.4\)](#page-13-0)

## <span id="page-10-1"></span>**Introduction to FLOware Software**

FLOware software, used by GPD Global dispensers to perform high speed, precision dispensing, part pick-up and placement, and many other operations on single or multiple components on boards, boats, or pallets, is a programmable, real time, true multi-tasking operating system with a graphical user interface.

Designed with the concepts of great flexibility and ease-of-use in mind, the FLOware software system enables easy programming of dots, lines, fills, arcs, and other custom shapes.

- [Performance \(pg 1.1\)](#page-10-2)
- [Programming \(pg 1.2\)](#page-11-0)
- [Data Transfer \(pg 1.3\)](#page-12-0)

## <span id="page-10-2"></span>**Performance**

## **Real Time Operation**

All processes sent to the CPU are processed according to a system of priority levels. High priority processes, such as safety issues and motor and motion control, are completed immediately in real time.

Every 0.5 ms the CPU checks for incoming processes to complete. If a process with a higher priority than the one currently being executed appears, the CPU stops the low priority process and immediately begins completing the higher priority process. For example, if a safety violation occurs or a motion control command is required, the CPU immediately processes those commands even though the operator is currently editing a program, thus maintaining safe and constant operations with accurate monitoring and greater control.

#### **True Multi-Tasking**

Because the system computer can perform multiple tasks at the same time, the user can perform tasks such as editing a program at the same time the dispenser is processing products. At no time is the dispensing speed slowed or machine safety compromised.

## **Optimization**

Three methods for optimizing dispense patterns are available:

- point-to-point,
- fixed divisions, and
- floating square.

The point-to-point algorithm, the most basic of the methods and used as the foundation of the other two methods - determines the nearest component centroid to the present needle position.

The fixed divisions method divides the product into a number of divisions as specified by the operator, and then utilizes the point-to-point method within each smaller division.

The floating square method is similar to the fixed divisions method except the operator specifies the dimensions of the square used to divide the product into divisions.

## <span id="page-11-0"></span>**Programming**

FLOware software gives the user control over all dispensing parameters. Just a few examples of dispensing parameters are material selection, valve on time, and dispense speed. Selection lists and default values are supplied for many parameters to help the user with proper value selection.

Manually teaching a program - one of the three methods of programming a new board (the other two being ASCII Pick & Place Data and CAD/GERBER Data Translation) - is a straight forward process:

- 1. Create a new program file and name.
- 2. Teach the data origin.
- 3. Teach fiducial locations and patterns. Standard fiducial patterns are supplied, however, custom patterns can be taught.
- 4. Specify the material, valve, and needle to be used. If multiple valves are used, parameters for each separate valve are specified.
- 5. Select the component shape from a component list.
- 6. Teach component locations using the Jog feature.
- 7. After using Inspection Mode to verify all locations, production level dispensing can begin.

#### **Programs**

A program library lists all programs available to be run or edited. Programs may be grouped by a Class designation. Preferences for each program are selected by the user. A virtually endless number of subroutines can be generated for later recall.

#### **Shapes**

Shapes are the building blocks for most programs. Any shape can be defined. Shapes can range from a simple dot pattern to a complex, convoluted fill pattern. Shapes are created using simple commands (dot, line, arc, circle, move, etc.) in combination such that the desired pattern shape is achieved.

#### **Pattern Recognition**

Any pattern can be taught as the fiducial. All standard fiducials are included with the system, but the system can be taught to recognize custom fiducials, even those represented using text.

#### **Access**

The passworded system of access rights can be used to limit the access of each user. The system administrator can set a user name and the functions available to each operator. The system tracks log-in activity and operations performed by individual.

## <span id="page-12-0"></span>**Data Transfer**

## **Data Converter**

Take CAD data from desk to dispenser using the system data converter. The system translates pick-and- place data and other ASCII formats compatible with many data translation companies. An integrated part number library relates your part number to the system component library with assistance for easy part type recognition, so you can edit at your leisure.

## **Data Exporting**

The user can export all data from any GPD Global dispenser as an ASCII formatted file using the Data Exporting utility. Any program file is selectable for export. Exported data may be transferred between any of the GPD Global dispensers. The data may also be sent via e-mail to another facility or to GPD Global for programming assistance.

## <span id="page-13-0"></span>**About the Documentation**

## *IN EFFECT AS OF FLOware software version* 2.9

This manual, written for the FLOware software, is intended to provide the user with the concepts, instructions, and reference material needed to create and modify programs.

## **Intended Audience & Equipment**

This manual is intended as a software guide for the Engineer assigned to the GPD Global dispensing equipment. Use this document to create and modify dispenser programs. The assumption is made here that you have read and are familiar with the contents of the *Dispenser Operator Guide*.

## **Organization of Manual**

This manual is organized as follows:

- **Overview.** Describes the version of control software described in this document; describes many general aspects of the FLOware software package; gives an overview of how this document is organized; and lists the titles of associated documents.
- **Getting Started.** System start up and power down instructions; descriptions of all interface features and instructions on how to use them; and likewise for features that function as system-wide commands.
- **Using FLOware Software.** Operating instructions for how to use existing programs, how to use basic programming features, how to create new programs, and how to achieve successful programming results using specific features. Calibration and configuration topics are also included.
- **References.** Reference material and procedures for specific topics often used when creating or modifying programs.
- **System Management.** Describes administrative, account management, routine backup, troubleshooting, and security level features and procedures.
- **Appendices.** Describes engineer-level procedures that should only be used while under the direct guidance of GPD Global personnel. Instructions for capturing screen grabs is also included here.

## **Related Documents**

For additional information about the dispenser, refer to the following associated documents:

- *Dispense System Operator Guide* (PN 22100079K)
- *Dispense System Service Guide* (PN 22290008D)
- *Mechanical & Electrical Reference Documents* (PN custom)
- *FLOware Software Import/Export Data Reference Guide* (PN 22100024)
- *FLOware Base Locations Reference Guide* (PN 22100025)
- *FLOware Messages Reference Guide* (PN 22100026)
- *CMOS Set Up* (PN 22100114-x)
- *Upgrading FLOware Software* (PN 22100086)
- *Installing Data Converter* (PN 22100038DOC)
- *Dispenser Software Recovery* (PN 22144015 or 22100109CD.29)

# <span id="page-14-0"></span>**2 Getting Started**

This chapter discusses system start up and power down, and guides the user through an indepth description of the software interface features and how they function.

- [Start Up, Home, Shutdown \(pg 2.1\)](#page-14-1)
- [User Interface \(pg 2.3\)](#page-16-0)
- [System-wide Commands \(pg 2.21\)](#page-34-0)

## <span id="page-14-1"></span>**Start Up, Home, Shutdown**

## **Power On**

The startup sequence initializes the computer, loads the operating system, and implements FLOware software programming changes. Some FLOware software programming functions, such as teaching base locations for example, require the system to be booted before changes will take effect.

To start the system:

- 1. Read all safety and operating instructions prior to operating the machine.
- 2. If the machine is equipped with an optional, uninterrupted power supply control, then perform the UPS startup sequence. For details, refer to the *Dispenser Operator Guide* (see *UPS Control* under *Operating Detail*).
- 3. Verify the black Power Off button is pulled out.
- 4. Turn on the machine by pressing the green Power On switch. The system will prompt you to home the XYZ gantry when you turn on the power and the booting process has finished. The system must complete the homing sequence before other operations are possible.

## **Home the System**

Homing the system is a standard part of the power on procedure.

- 1. Wait until the system has completed the boot sequence. This may require waiting several minutes while status information displays. The main window and a prompt to home the system will display when the booting process is complete.
- 2. Click OK to home the system. Homing defines where the gantry is for the system and is complete when all homing status messages disappear. When only the main window remains, you may proceed with normal operations.

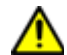

*CAUTION* DO NOT override the safety package or else personal injury could result.

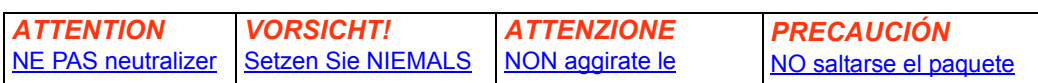

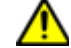

*CAUTION* DO NOT open the safety shielding while a program is running or a safety violation message will appear and the program will abort.

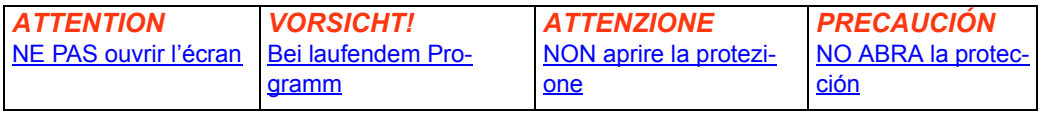

## **Power Off**

Before powering off the machine, end any active program and perform a proper shutdown described in the following procedure.

## <span id="page-15-0"></span>**Prepare for Shutdown**

Before you can perform the shutdown procedure, you must end any active program. It is also recommended that you unload all product from the dispense area and remove and clean the heads.

To prepare for shutdown:

- 1. Stop program execution with one of these methods:
	- If the Mount Board prompt is displayed, click ABORT, or
	- click CANCEL on the main button bar.
- 2. After the program has ended, remove all product from the dispenser area. For details, refer to *Unload Product* under *Set Up Instructions* section of the *Dispenser User Guide*.
- 3. To begin the process of unloading all heads (valves and tools), click REFRESH on the main button bar to move the gantry to the front of the machine where you can access the heads.
- 4. Remove the heads. For details, refer to *Mount Heads* in *Mount Heads & Materials* in the *Set Up Instructions* section of the *Dispenser User Guide.*
- 5. Clean the heads. For details, refer to head cleaning instructions detailed in *CLEAN Valves*  in the *Periodic Operations* section of the *Dispenser Service Guide*.

#### **Shutdown**

The machine can be left powered on as long as the safety system has not been bypassed; however, GPD Global recommends that you power off equipment when it is not in use.

To shutdown and power off the machine:

- 1. Perform the [Prepare for Shutdown \(pg 2.2\)](#page-15-0) procedure.
- 2. If the machine is equipped with an optional, uninterrupted power supply control, perform the UPS shutdown sequence specified in *UPS Control* in the *Operating Detail* section of the *Dispenser User Guide*.
- 3. From the main menu bar, click on Operations > Shutdown System. A shutdown verification prompt displays.
- 4. Click YES to shutdown the system or CANCEL to abort the shutdown. Wait until a System Stopped prompt displays.
- 5. Power off the machine by pressing the black Power Off button.

## <span id="page-16-0"></span>**User Interface**

The dispenser system is controlled through the trackball, keyboard, and software windows. The operator uses these to run processes; the engineer uses these to design processes. All typed entries, except passwords, are insensitive to case. File selection windows are widely available throughout the software, enabling you to select any file in the system.

- [Keyboard & Mouse/Trackball \(pg 2.3\)](#page-16-1)
- [Jogging the Gantry \(pg 2.7\)](#page-20-0)
- [USB Port \(pg 2.9\)](#page-22-0)
- [Screen, Window, Pane, & Panel \(pg 2.10\)](#page-23-0)
- [Menu Structure \(pg 2.13\)](#page-26-0)
- [Buttons \(pg 2.15\)](#page-28-1)
- $Lists$  (pg 2.18)
- [Sliders: Scales & Scroll Bars \(pg 2.20\)](#page-33-0)
- [Faded Items \(pg 2.20\)](#page-33-1)
- [Passwords \(pg 2.20\)](#page-33-2)

## <span id="page-16-1"></span>**Keyboard & Mouse/Trackball**

## **Cursor**

The cursor (pointer) can be moved anywhere on the monitor screen with the ball section of the trackball.

## **Trackball**

Use the trackball to position the cursor on the monitor screens and to move the gantry.

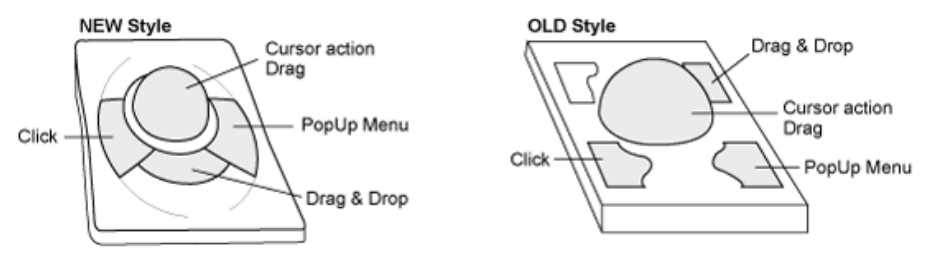

You can select all or part of the contents in a field. There are several ways to select field contents, and each method obtains slightly different results. You can either click-and-drag or multiple-click on a field.

- 1. If you **single-click** on a field, press the lower left trackball key, and drag the cursor, you can be selective about the data selected.
- 2. If you **double-click** on a specific item within a field, you can select that single item (a single word, a value, or a unit of measure).
- 3. By **triple-clicking** on a field, you can select the total contents (a value AND the unit of measure or all text) of a field.

<span id="page-17-0"></span>The following conventions are used in this manual for trackball actions:

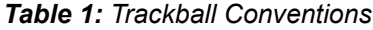

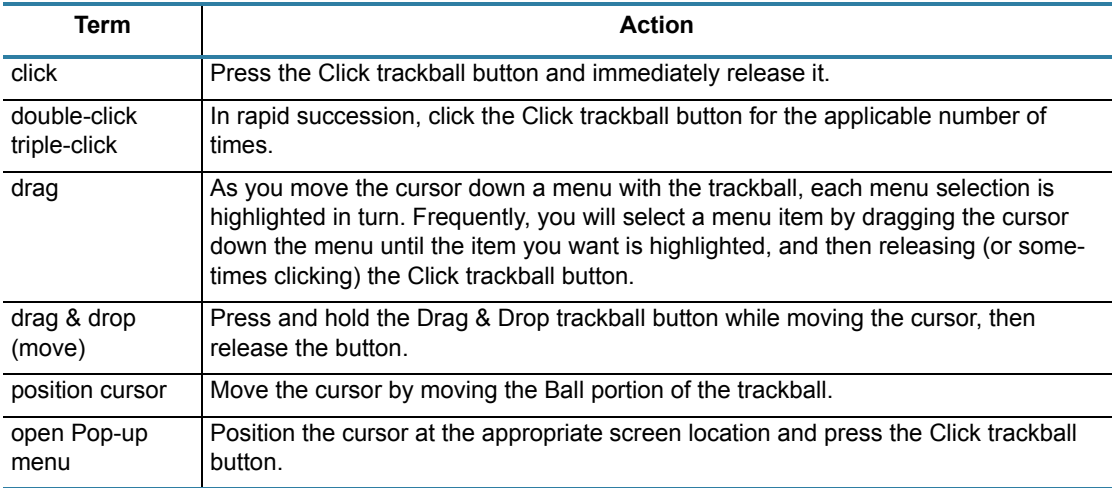

## **Keyboard**

When used in reference to hardware, the term *key* is understood to refer to a control located on the keyboard and *button* is understood to refer to a control located on the trackball.

## **Accelerator Keys**

Various accelerator keys are provided to accommodate navigation by keyboard rather than by trackball.

<span id="page-17-1"></span>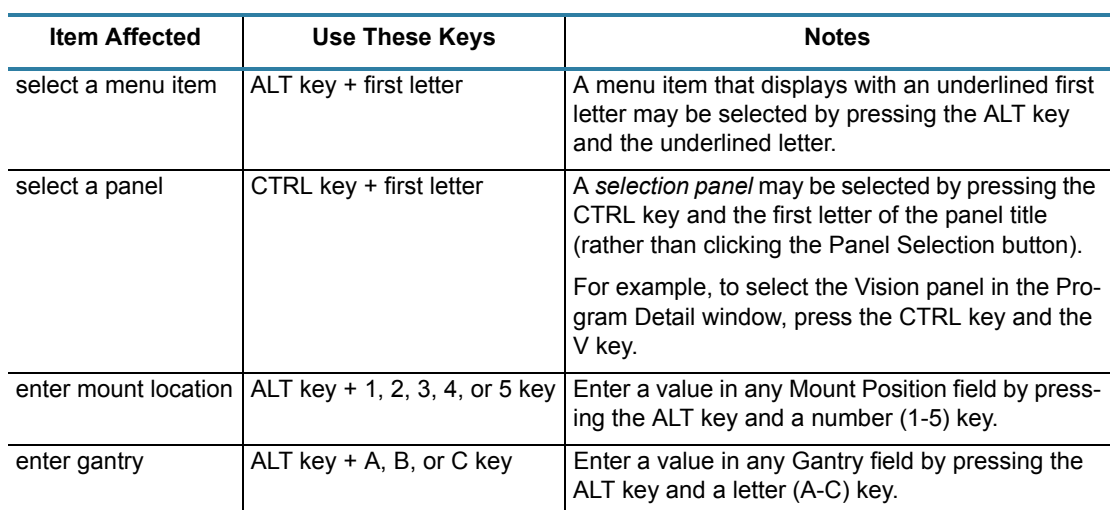

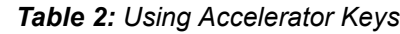

## **Arrow Keys**

Use the arrow keys to move the cursor sequentially up/down lists or forward/backward through text and numeric values.

## **Tab Key**

Either move the cursor with the trackball and click on a field to select it or press the TAB key repeatedly to move through the fields sequentially until the cursor has reached the destination field.

Use the TAB key to move the cursor sequentially from field to field. Normally, the TAB key will not tab through a text field; rather, use of the TAB key within a text field creates tab spaces. However, pressing down the CTRL key while using the TAB key will move the cursor through all fields, in sequence, without exception.

*NOTE:* The TAB key does not always work on the main window.

## **Text Entry**

Use the keyboard to type text entries after positioning the cursor in the appropriate field. When entering text or values:

<span id="page-18-0"></span>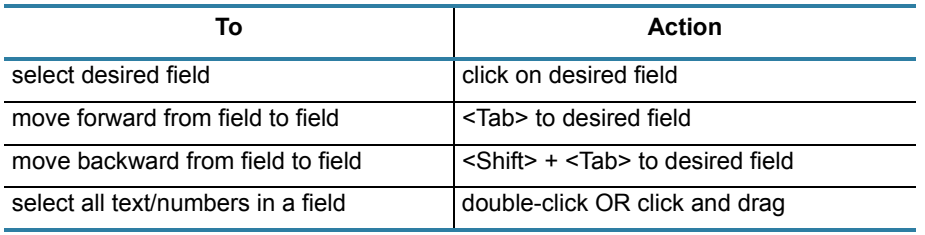

#### *Table 3: Field Text Entry*

## **Numeric Entry**

Select desired field and type a numeric value using the keyboard, or click the default box next to the field to return the field to its default value. When entering a value, you may need to erase (backspace key) the prior value before entering the new value.

#### **Units of Measure**

Units of measure can be included in entries and need not be the same as the displayed units. The displayed value will be properly converted and displayed when an entry is applied; the system reverts the entry to the default (displayed) units. For example, suppose you want to enter a value of 1.5 millimeters in a field that is currently displaying a value in inches:

1. Let's say you intend to enter a value in a field already displaying a value of 0.658 in (refer to item A).

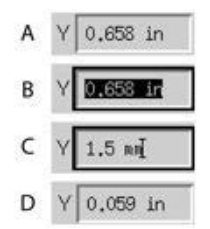

- 2. Select the field contents, including the units of measure (B).
- 3. Type in the new value and the new units (C).
- 4. Press ENTER. The newly entered value and units, 1.5 mm, is converted and displayed in default units as 0.059 inches (D).

## **Global Units of Measure**

Units of measure can be displayed as English or metric. The global default for units of measure is set up in the configuration file and can be changed from English to metric or vice versa if needed. For instructions and a complete list of valid units, refer to [Unit Abbreviations](#page-439-1) [\(pg 7.2\)](#page-439-1).

## <span id="page-20-0"></span>**Jogging the Gantry**

Gantry movement in the X, Y, and Z axes can be directly controlled by the operator with the trackball and keyboard. This manual control over the gantry, or jogging, is typically used to position the camera and teach program coordinates, align offset points, and reposition the gantry when necessary.

## **How to Jog**

To jog the gantry:

1. ALWAYS observe ALL jog rules:

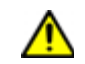

*CAUTION:* Observe all jog rules or else damage to the machine may occur as a result of moving the gantry too quickly in an unintentional direction.

- **Rule #1** Visually monitor the gantry response *EVERY TIME* you activate gantry movement.
- **Rule #2** Prior to using the jog feature, verify that the gantry is raised up sufficiently to clear all obstructions.
- 2. Click JOG in the main button bar of the main window or use the Jog window that displays automatically during various procedures.
- 3. Move the gantry using the [Jog Controls \(pg 2.8\)](#page-21-1).
- 4. When the gantry is positioned where you want it, click CLOSE to exit the Jog window.

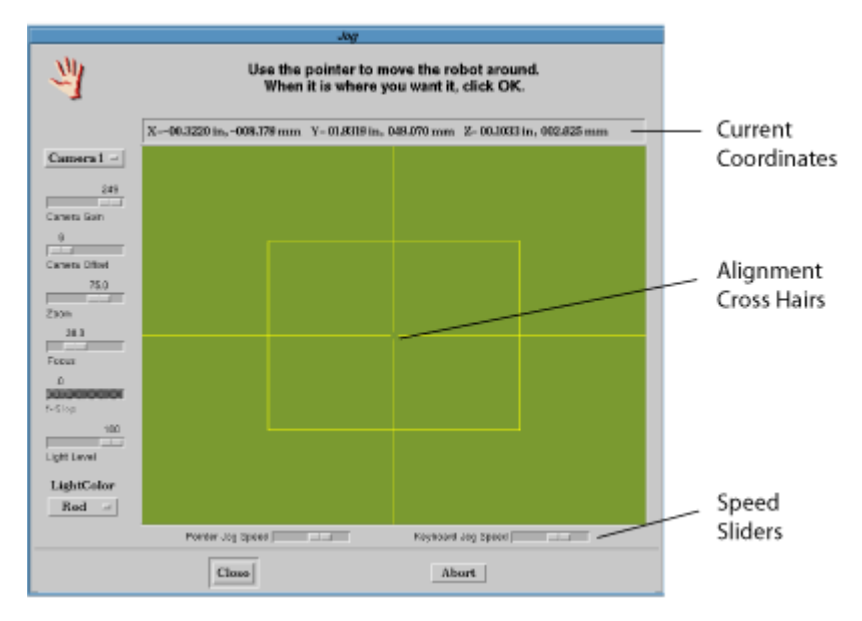

## **About the Jog Window**

**Current camera coordinates** relative to the active reference point display at the top of Jog.

The **alignment cross hairs** are guides for precise alignment.

The **speed sliders** are used to change the overall operating speed of the cursor and keyboard controls.

The lens and lighting **controls located along the left side** of Jog are only available when the dispenser is equipped with the associated optional equipment. For further lens and lighting controls information, refer to [Vision Lighting & Focus \(pg 3.74\)](#page-111-0).

## <span id="page-21-1"></span>**Jog Controls**

Gantry movement is controlled with the trackball and keyboard, and directly relates to the movement of the cursor in Jog.

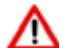

**WARNING:** The gantry moves IMMEDIATELY when the jog controls are activated. Gantry motion stops immediately upon release of the jog controls.

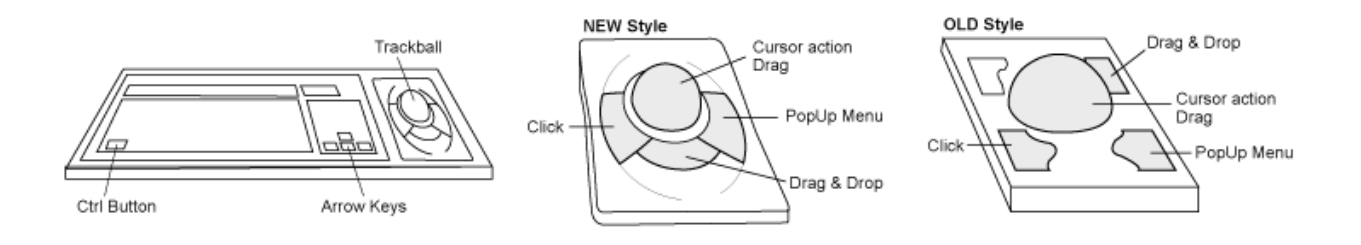

#### *Table 4: Jog Controls - How They Work*

<span id="page-21-0"></span>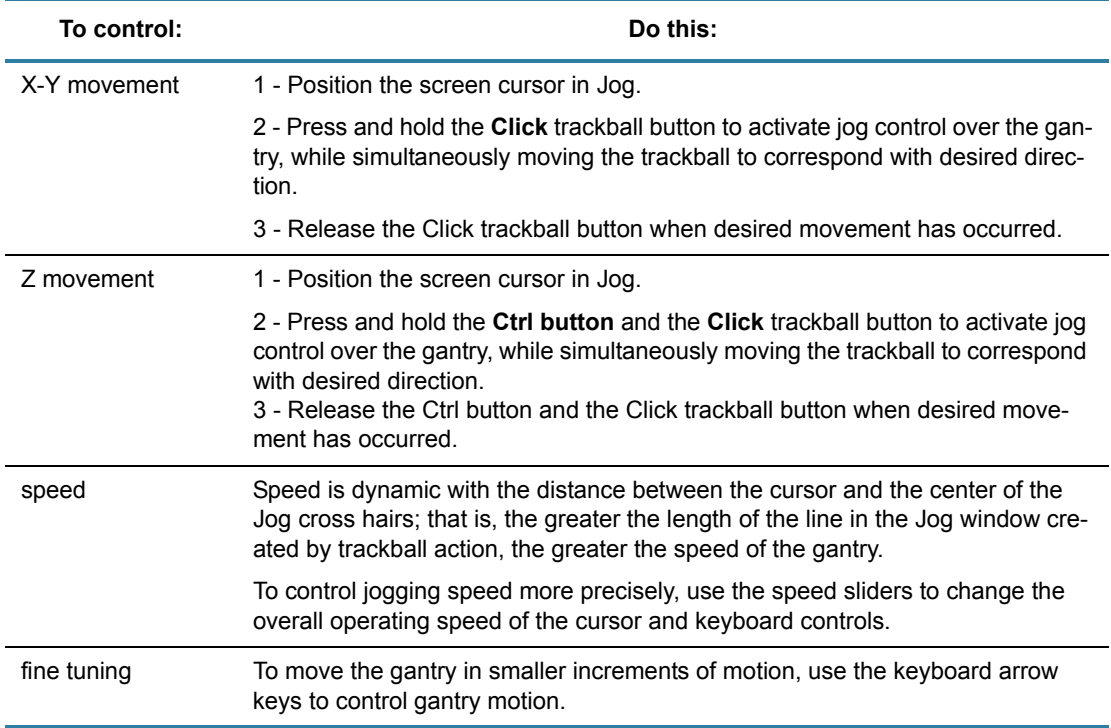

## <span id="page-22-0"></span>**USB Port**

When a USB (universal serial bus) device is plugged into the USB port, the computer operating system recognizes the device as a removable drive and assigns it a drive of:

/dos/c.

A USB device can be used with the Import and Export features and all types of Backup and Restore utilities except a full system backup.

## **Loading USB**

A USB device can be plugged into the USB port any time the system is running. If a USB device is loaded prior to starting an import, export, backup, or restore function, the system will skip displaying the *mount a USB device* prompt.

## **Removing USB**

To remove the USB device, either:

- wait until a system prompt tells you to remove the USB device, or
- click in the main control window menu bar on Utilities > Unmount USB and then remove the USB device.

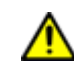

**CAUTION:** Do not remove a USB device unless the system prompts you to do so or unless you have used the Unmount USB command; otherwise, the USB port will be unusable until the system is rebooted and anything you may have written to the USB device may be lost.

## **Data Transfer Utilities**

**Using USB with Import & Export**

#### *IN EFFECT AS OF FLOware software version* 2.6

The USB port now works with the *Import Data* (pg 3.2) and *Export Data* (pg 3.10) functions.

In the Import and Export windows, a drive letter of  $\infty$  will be assigned:

/dos/c/filename

*NOTE:* Wait for the prompt before removing the USB device.

#### **Using USB with Backup & Restore**

A USB device can be used with all types of Backup and Restore utilities except a full system backup due to issues of licensing preservation.

A prompt will display asking if the USB port is available. If you opt to use the USB port, the USB path will display for directory and file.

## <span id="page-23-0"></span>**Screen, Window, Pane, & Panel**

## **Screen vs. Window**

The term *screen* is used to indicate the full monitor viewing area, whereas the term *window* represents a section of the screen dedicated to displaying specific types of information.

## **Moving & Resizing Windows**

Windows can be moved about on the screen in one of two ways:

- by positioning the cursor on the title bar, holding down the lower left trackball button and dragging the window to its new position with the ball portion of the trackball.
- clicking on the upper left corner of the window, selecting Move, dragging the window to its new position with the ball portion of the trackball, and then clicking to release the window.

Many of the main windows are static in size and cannot be resized. Secondary windows can usually be resized using the typical Windows system of drag-and-release of a window side or corner.

## **Active Window & Field**

An active window has a blue border, whereas an inactive window has a beige border. When multiple windows are displayed, clicking on a window you want to use makes it the active window and changes its border color to indicate its active status.

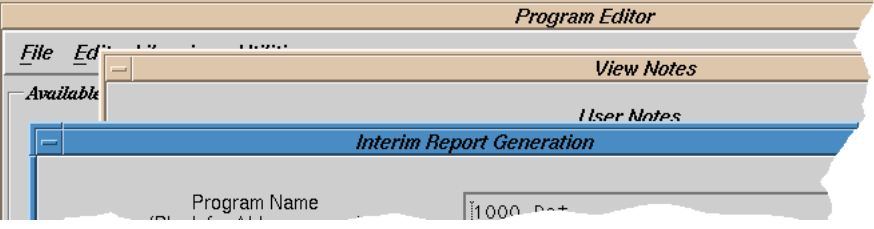

Similarly, the border around each field indicates its selection status: selected/active or unselected/inactive. A selected field is indicated by a heavy black line emphasizing its border.

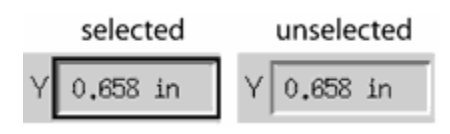

#### **Pane**

A pane is an area within a window that contains a group of related data; all objects within a pane apply to the same subject. Each pane has a title to indicate its purpose. Panes can be grouped within a pane, as illustrated in the right hand half of the window shown below.

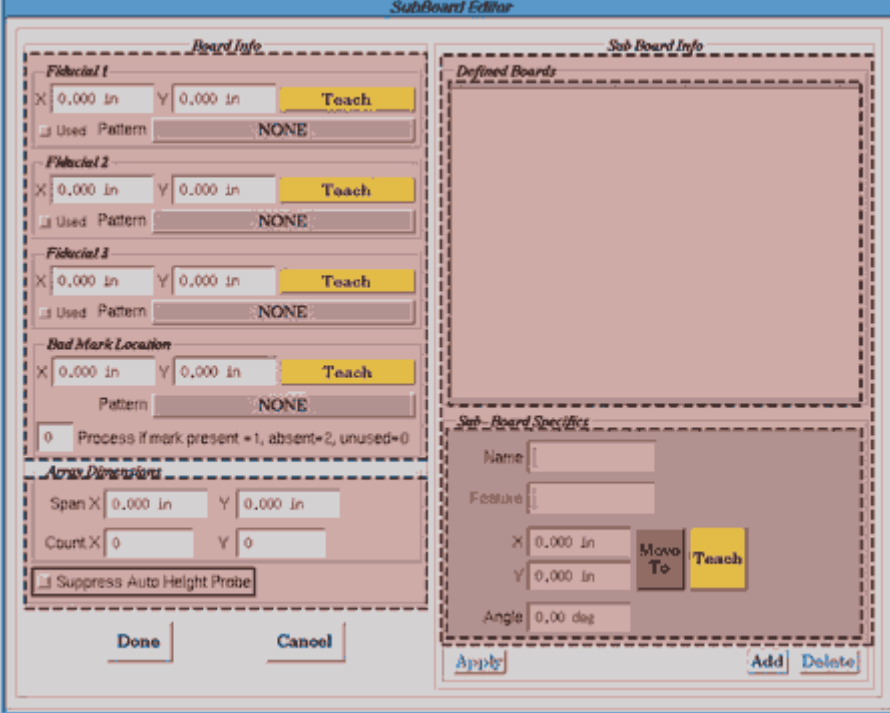

*Figure 1: Pane - each shaded area indicates a different pane.*

## **Selectable Panels**

Selectable panels are used to organize and present subsets of related fields when their volume would otherwise exceed the limitations of a single window. A pull-down menu of the panel choices displays when you click on the Panel Selection button.

For example, a set of selectable panels (refer to item **D** in the following image) is available from the Program Detail window.

In the example shown below, clicking on the Panel Selection button (**A**) and selecting the Dispense choice from the pull- down menu (**B**) has displayed the Dispense panel within the Program Detail window. Clicking on the Panel Selection button again and selecting a different panel choice would replace the Dispense panel with the newly selected panel (**C**).

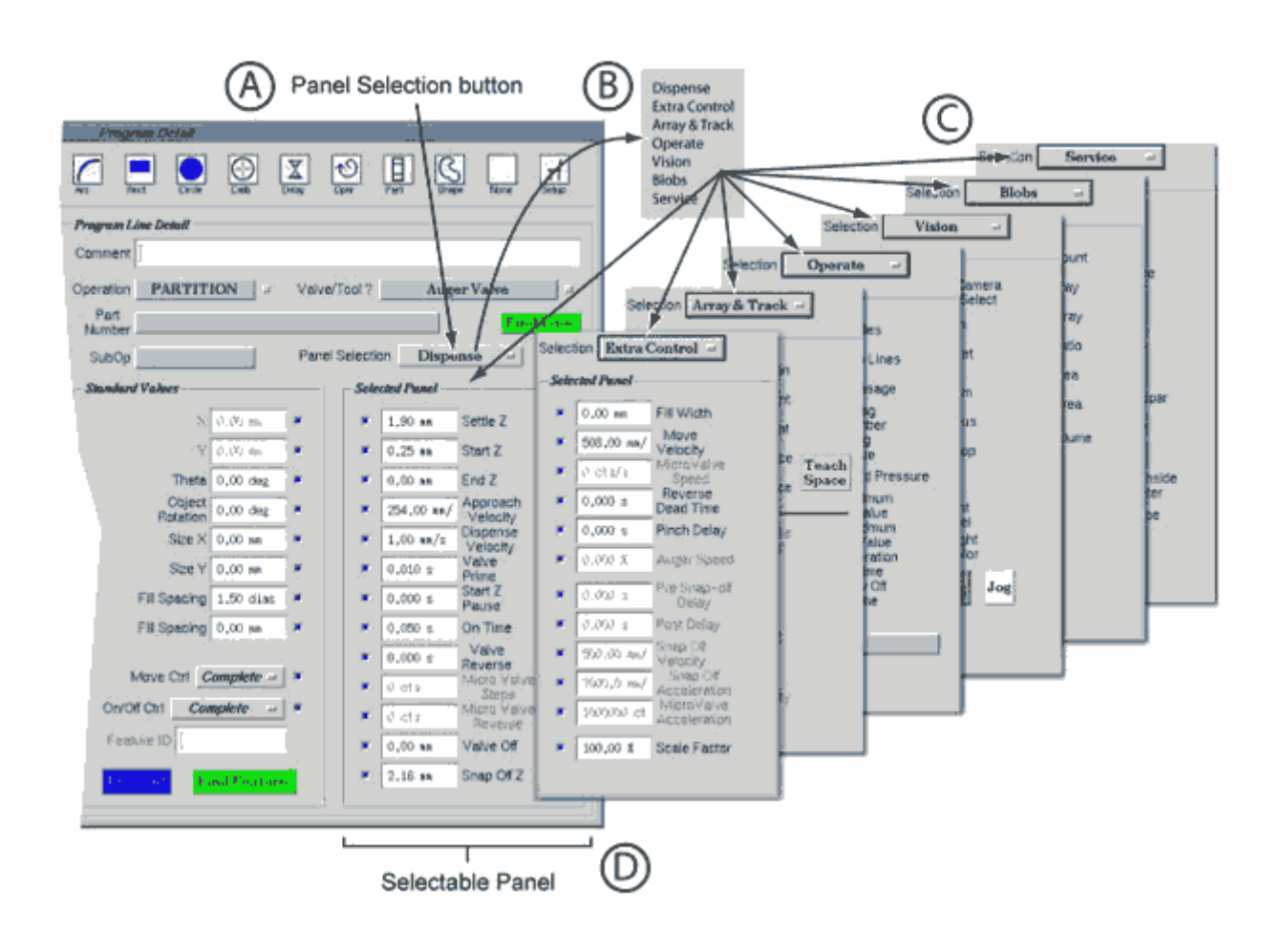

## <span id="page-26-0"></span>**Menu Structure**

There are only minor functional differences among the various types of menus used in the FLOware software

## **Menu Convention**

The *>* symbol is used to identify a sequence of menu selections. For example, the phrase *Utilities > Backup > Data Only* replaces the instruction to *click on Utilities, and then from the resulting menu click on Backup, and then from the resulting menu click on Data Only*.

## **Pull-down Menu**

Pull-down or drop-down menus make it easy to find and use program features. To display a pull-down menu, click on a menu bar item. There may be several layers of pull-down menus.

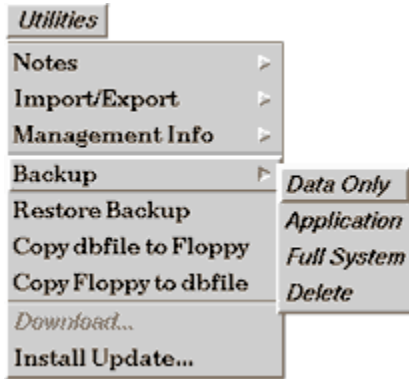

## **Option Menu**

Option menus provide an additional level of menu choices. Option menus display whenever you click on a button with a small embedded rectangle.

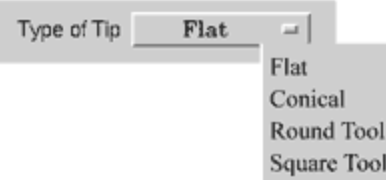

## **Pop-up Menu**

Pop-up menus are usually hidden and only *pop up* when you click the lower right trackball button at the appropriate screen location. Generally, the only pop-up menu used on the system will be the IOviewer menu.

## **Tear-off Menu**

A tear-off menu is a pull-down, pop-up, or option menu that can be posted as a sub-window that displays until you close it. Tear-off menus are convenient for menus you use frequently. If a menu can be torn off, a perforation (perforated line) will show at the top.

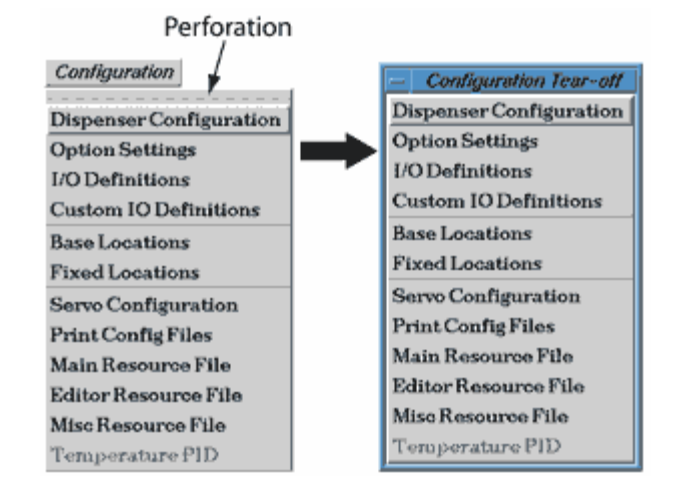

To tear off a menu, position the pointer (cursor) on the menu tear line, and then click the trackball's lower left button. Move the resulting tear-off window wherever you want on the screen.

To close a tear-off window, double-click its upper left corner or press the ESC key.

## <span id="page-28-1"></span>**Buttons**

## **Push Buttons**

Push buttons perform a direct action. Each button has a text label corresponding to its function. Clicking on a push button invokes that function. Both an OK and Cancel button are typically included on most windows so you can either save changes or you can exit the window without saving changes. Help buttons are not generally implemented yet.

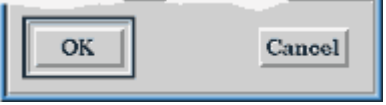

Push buttons that appear as small triangles (see below at left) generate pull-down menus. Push buttons with a small embedded rectangle (see below at right) generate option menus.

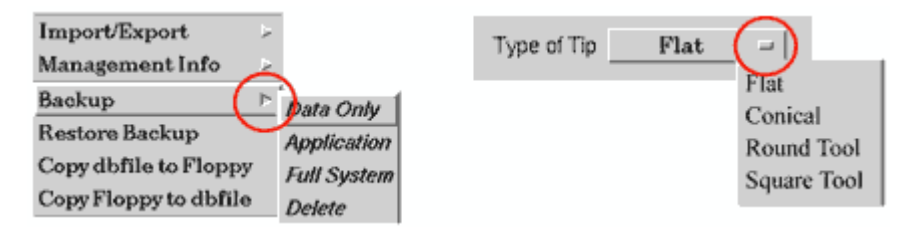

## **Toggle Buttons**

Clicking on a toggle button changes its state from on/used to off/unused and vice versa. Toggle buttons appear in various shapes and colors, with each type having a different function.

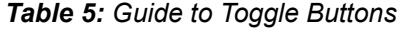

<span id="page-28-0"></span>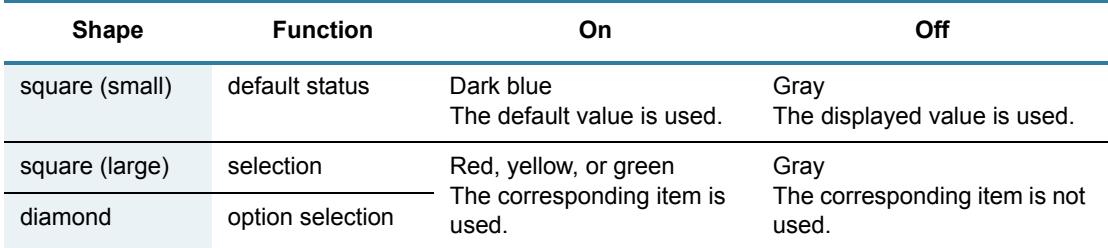

#### **Used Button - Diamond**

A diamond (of any color) determines the active option within a group of options. A diamondshaped used button is always located to the left of the item it controls.

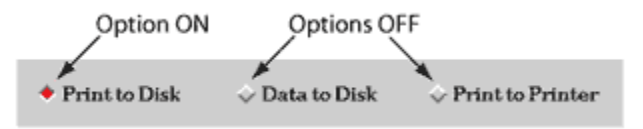

#### **Used Button - Square**

A somewhat larger square of any color other than blue (usually red, yellow, or green) controls whether or not an item is selected for use. Except in rare cases, a used button is always located to the left of the item it controls.

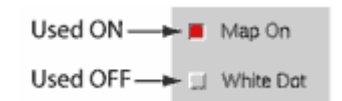

#### *Location Exception*

A used button is usually located to the immediate left of the item it controls, however, in the rare case when the used button is located to the right of an item, it will be labeled *Used*.

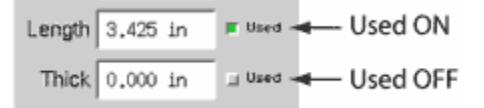

## **Default Button**

Typically, a small blue square controls whether or not the default value of an item is to be used. A default button can be located either to the right or left of the item it controls.

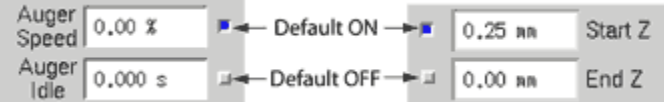

- Turning a default button ON (square turns blue), returns the item to its default value.
- Entering a value in that same field (square turns gray) automatically changes the state of the default button to OFF, overriding the default value.

#### *Is it a Default or Used Button?*

An item will oftentimes have both a default button and a used button associated with it. Since both button types are represented by a square shape, note the differences: Default buttons are smaller in size than Used buttons and are limited to the color blue (when on), whereas Used buttons (when on) may be any color except blue.

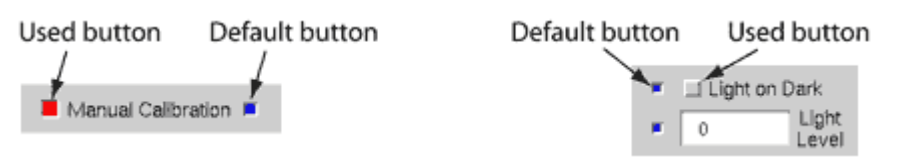

#### **Triangle Buttons**

A triangle button indicates that a drop-down list of items is available. You have the choice of making a selection from this list. For more detail, refer to <u>Item List Buttons</u> (pg 2.18).

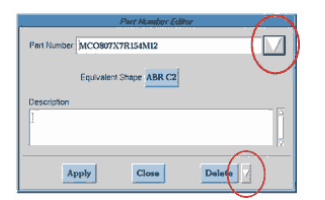

## **Buttons for Teaching Coordinates**

Instead of manually entering coordinate values, they can be taught using the MOVE TO and TEACH buttons. Use the MOVE TO button to move the gantry to the currently entered coordinates and then use the TEACH button to fine tune and re-teach the coordinates.

Typically found in close proximity to each other, the TEACH and MOVE TO buttons appear in the editor windows (e.g., Program Editor, Fixed Locations Editor, and SubBoard Editor). Occasionally, the TEACH button appears without a corresponding MOVE TO button.

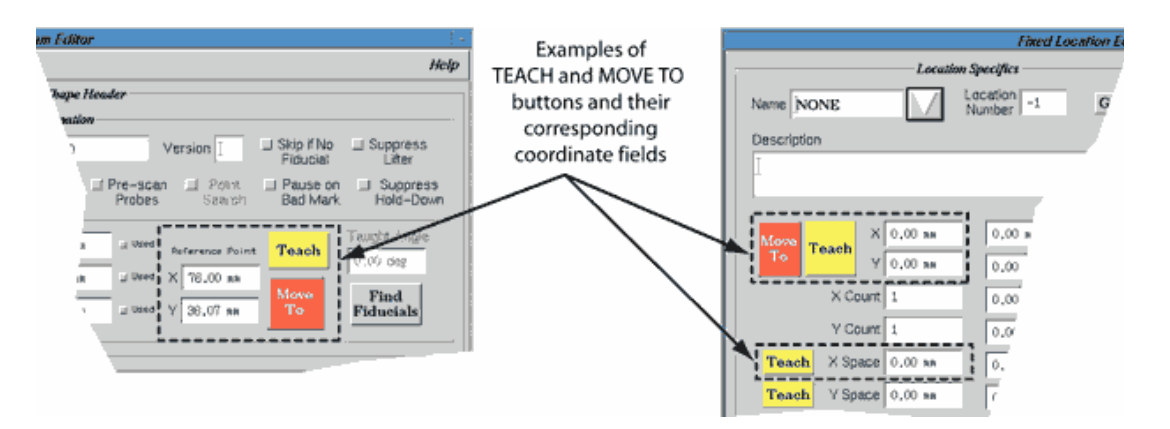

*NOTE:* When teaching new coordinates, it is recommended that you first install the valve or tool you will be using during the program run. Teaching coordinates using the actual valve or tool and mount station position designated for use with the new coordinates will ensure accuracy and help prevent equipment damage.

#### **TEACH**

Clicking on a TEACH button invokes a Jog window so you can locate and align the camera on the desired visual references. Clicking OK enters the current camera coordinate values in the coordinate fields that correspond to the TEACH button. Depending on the situation, the TEACH button may have a set of coordinate fields  $(X, Y)$  or only a single coordinate field  $(X \text{ or } Y)$ Angle) associated with it.

## **MOVE TO**

MOVE TO buttons move the gantry IMMEDIATELY to the coordinates designated in the corresponding coordinate fields. MOVE TO can be used to visually verify previously taught coordinates.

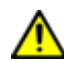

*CAUTION* The gantry moves IMMEDIATELY to the coordinates designed in the corresponding coordinate fields. MOVE TO can be used to verify previously taught coordinates.

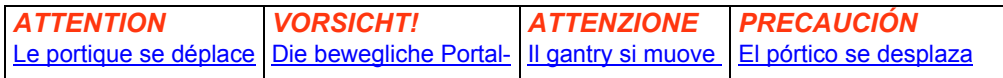

## <span id="page-31-0"></span>**Lists**

.

When needed, you can make a selection from the list of items presented in the form of a Select List window. The appearance of each window and the type of control buttons used by each window may vary somewhat but the basic window function remains the same.

Various features will generate a Select List window. For example, clicking SELECT on the main button bar allows you to select from a list of program names, or clicking ADD LINE on Program Detail allows you to select from a list of operation types. A list window will also appear whenever you click on a triangle button (continue reading for further details).

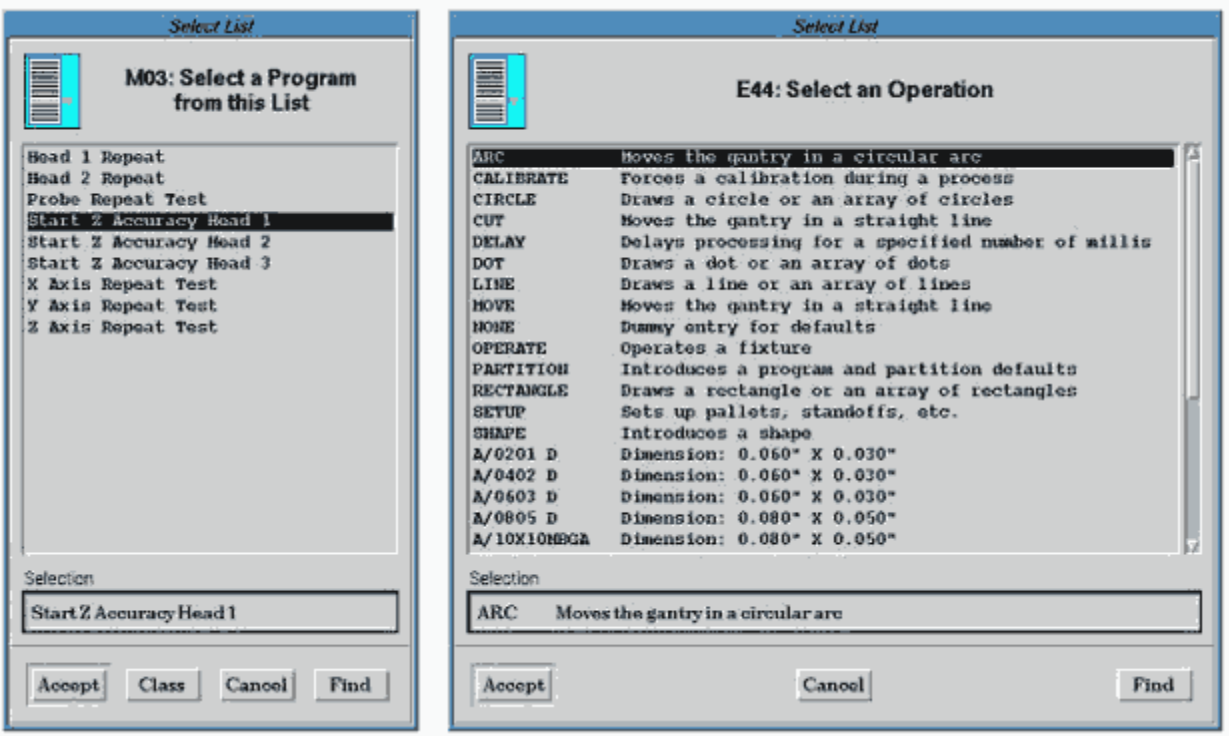

## <span id="page-31-1"></span>**Item List Buttons**

A list of items is available to you whenever you see a triangle button. For example, clicking on the upper triangle button in the window shown below opens a list of part numbers from which you may make a selection to be entered in the Part Number field. The lower triangle button opens a list of part numbers. Use the DELETE triangle button to select one or more part numbers for deletion.

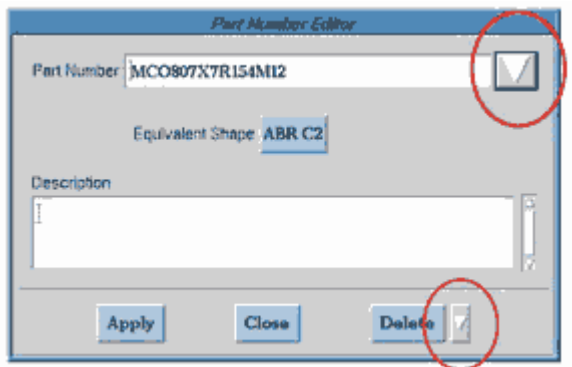

## **Select List and Multiple Select**

The list windows that open as a result of a click on a triangle button come in two basic forms: a Select List window (use to select a single item), and a Multiple Select window (use to select any number of items). Note the visual features that will help you distinguish between the single and multiple list windows - the icons in the upper left corner and the window titles.

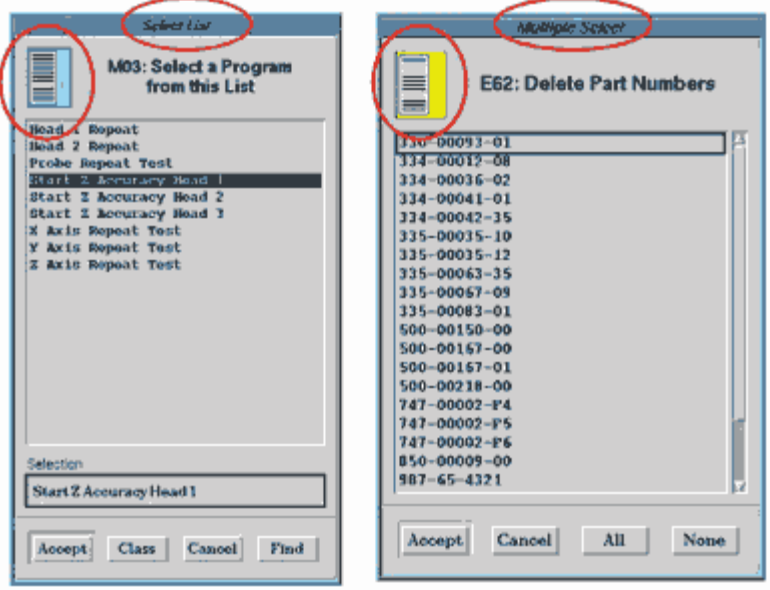

## **SHIFT and CTRL Key Usage**

Multiple Select windows, in addition to letting you select one, all, or none of the items listed, also let you select multiple items, either as a group or individually. To select a group of items, press and hold down the SHIFT key while you click on the first and last items in the group (see example below at left). To select a collection of individual items, press and hold down the CTRL key while you click on each of the items you want to select (see example below at right).

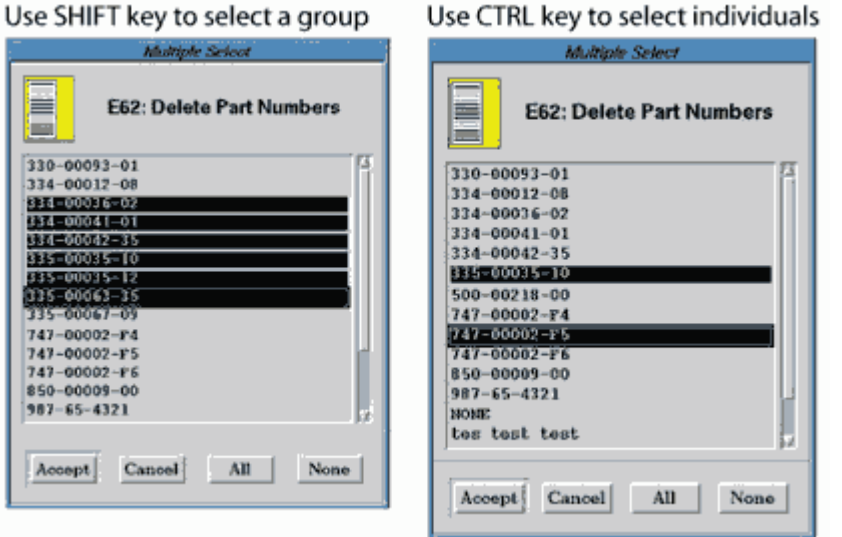

## <span id="page-33-0"></span>**Sliders: Scales & Scroll Bars**

Scales change a value. You can either click and drag the slider bar until the value you want is displayed or click on the slider bar and then use the left and right arrow keys to move it.

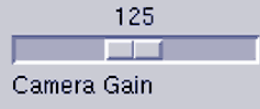

Scroll bars lets you move through a list when the list is not completely visible due to its length. Click and drag the Scroll Bar or click on the beginning or end of file buttons until the portion of the list you wish to see is displayed.

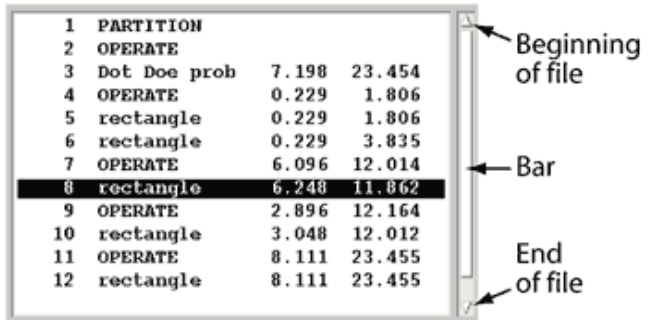

## <span id="page-33-1"></span>**Faded Items**

Buttons and field labels appear faded when they are unavailable or only partially implemented. Sometimes these items are unavailable because they do not apply in the current context. They will appear *grayed out* (the label will be displayed in a lighter typeface) when they are not available for selection.

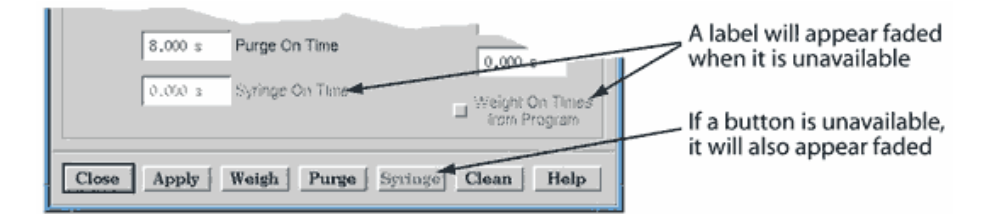

## <span id="page-33-2"></span>**Passwords**

The dispenser utilizes an access by function password system. To use the dispenser requires the entry of a password and a user name. A user must be authorized to access each system function with a unique, user-defined password before access is allowed. Any combination of access rights can be assigned to any user name.

Whenever the dispenser is powered on, the default password in effect allows minimal access (at the Operator level) to the system.

## <span id="page-34-0"></span>**System-wide Commands**

File selection windows can select any file in the system and are widely available throughout the FLOware software under various file-type-specific titles. VEdit is a text editor that can be used to edit any file in the system.

- [File Selection \(pg 2.21\)](#page-34-1)
- [Edit Any File \(pg 2.23\)](#page-36-0)
- $\cdot$  [File Editor \(pg 2.24\)](#page-37-0)
- [Online Help \(pg 2.24\)](#page-37-1)

## <span id="page-34-1"></span>**File Selection**

A file selection window serves to retrieve or send file data by providing a way to find a particular file and its path. There are numerous file selection windows — they all function the same way using a basic template of features while serving their various file selection purposes (to import from, export to, convert to, save to, or load data from a file).

There are several choices to be made during the file selection process. You may choose to enter the exact path and file name or use the filtering search function provided in the file selection window. You will also choose the source of the file being selected – a floppy diskette or the dispenser hard drive.

The window title for each of the file selection windows reflects the type of information the window filters

The windows shown below are only examples. The file selection window is entitled Sample Window, and the Data Import window is used to represent the retrieval/sending window.

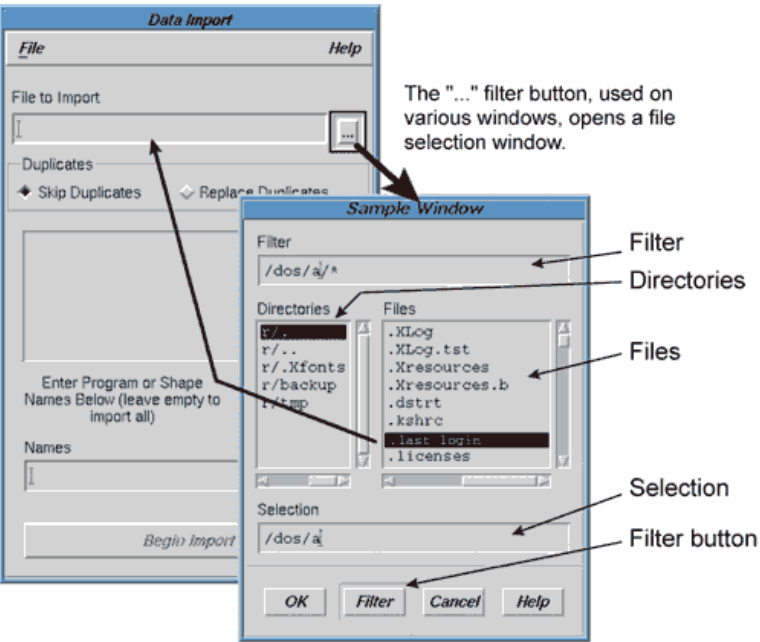

*Figure 2: The windows shown here are examples only.*

To select a file:

- 1. Prior to beginning the actual file selection process, load the diskette if the file to be selected resides on a floppy diskette; otherwise, skip this step if the file to be selected resides on the dispenser hard drive.
- 2. Open the retrieval or sending window; that is, open the import, export, convert, save, or load data window. For purposes of our example, we opened the Data Import window.
- 3. Click the … button on the retrieval/sending window (Data Import). The file selection window (Sample Window) displays.
- <span id="page-35-0"></span>4. Choose one of the following file selection sources and follow the corresponding directions.

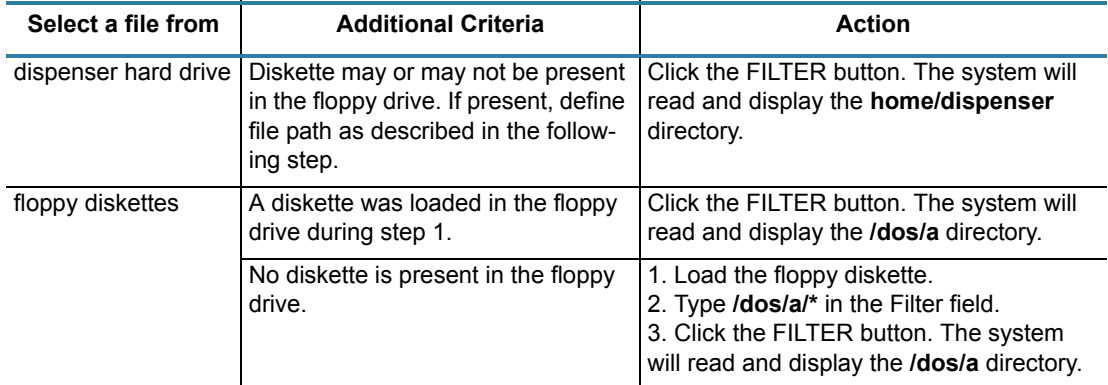

#### *Table 6: Choose a File Selection Sources*

<span id="page-35-1"></span>5. Choose one of the following scenarios and follow the corresponding directions.

*Table 7: Path & File Name Scenarios*

| Path & File Name | <b>Action</b>                                                                                                    |
|------------------|----------------------------------------------------------------------------------------------------|
| known            | 1. Type desired path and file name in the Selection field.<br>2. Click OK.                                                                                                    |
| unknown          | 1. Either use the path supplied in the Filter field or, using wild cards, type a partial<br>path in the Filter field of the general location of the files you want.<br>2. Click the FILTER button.<br>3. To change to a different directory, click a directory and click FILTER again.<br>4. Repeat these steps until you locate the file you want to select.<br>5. Click on the desired file name. The complete path and file name will display in<br>the Selection field.<br>6. Click OK. |

The Sample Window closes and the selected path and file name should be displayed in the file definition field of the retrieval/sending window (Data Import).

## **Filter Defaults**

The default entered by the system when the FILTER button is activated on a file selection window depends upon whether or not a diskette is present in the floppy drive.

- If a diskette is present in the floppy drive when you click the FILTER button, the system will enter a default of /dos/a/\* in the Filter field.
- If there is no diskette present in the floppy drive and /dos/a/ is specified in the Selection field when you click the FILTER button, the system will enter a default of /home/dispenser in the both the Filter and Selection fields.
# **Edit Any File**

The Edit Any File function, available from the main menu bar under System Functions > Edit Any File, is used infrequently. For example, it is used if you want to delete a backup; otherwise, you will not need to use this function unless you are directed to do so by GPD Global Service personnel.

**WARNING** The content of this section is NOT recommended for use by anyone besides GPD Global personnel or those working under the direct guidance of GPD Global personnel. Improper application of this information can lead to serious complications in FLOware Software operations. Any non-GPD Global employee who uses this information beyond the stated application specified by GPD Global Service Department personnel is in danger of causing personal injury and invalidating their machine warranty.

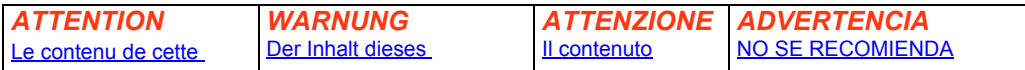

# **File Editor**

A file editing utility, VEdit, is provided to edit files in a shell-style window environment. If you inadvertently open a shell file, close it immediately by simultaneously pressing the ALT and X keys and then exiting the window without saving.

You should never access the shell environment unless expressly directed to do so by GPD Global Service personnel. Disregard for this directive can lead to serious complications in control software operations and invalidate your warranty.

*WARNING* The content of this section is NOT recommended for use by anyone besides GPD Global personnel or those working under the direct guidance of GPD Global personnel. Improper application of this information can lead to serious complications in FLOware Software operations. Any non-GPD Global employee who uses this information beyond the stated application specified by GPD Global Service Department personnel is in danger of causing personal injury and invalidating their machine warranty.

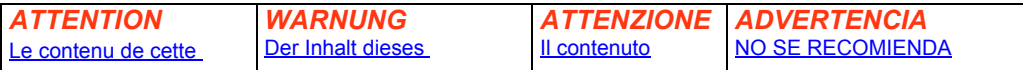

# **Exit Shell-Style Windows**

*Figure 3: Sample of a Shell-style window*

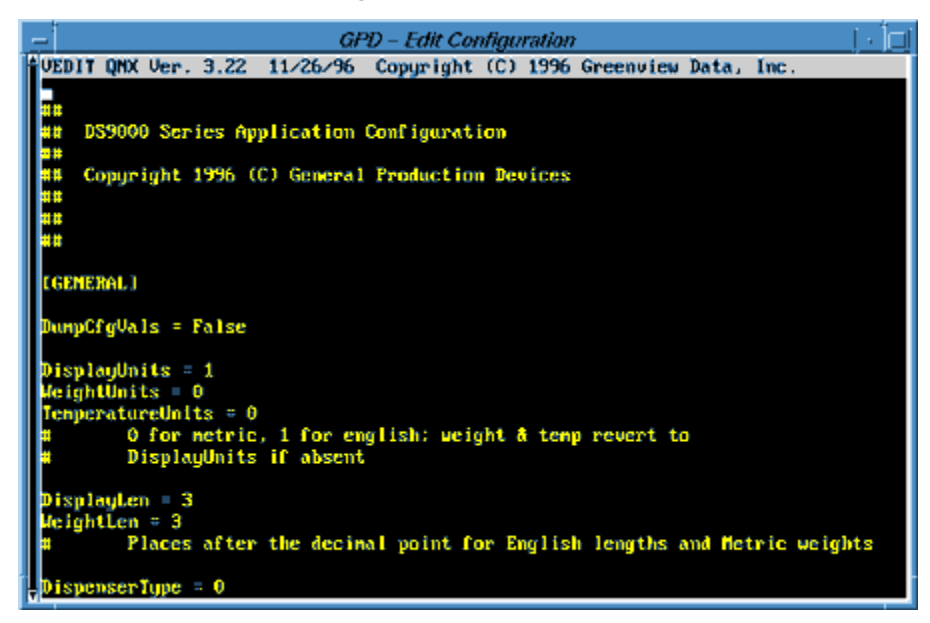

To exit from a shell-style window:

- 1. Simultaneously press the ALT and X keys.
- 2. To exit without saving, answer NO to the prompt that appears.

# **Online Help**

The only help button currently active is the one found in the main window menu bar. The About button displays copyright information as well as the title and version number of the currently installed control software.

# **3 Using FLOware Software**

- [Using Existing Programs \(pg 3.2\)](#page-39-0)<br>• Programming Basics (pg 3.17)
- [Programming Basics \(pg 3.17\)](#page-54-0)
- <u>Programming Keys to Success</u> (pg 3.71)
- [Calibration \(pg 3.125\)](#page-162-0)
- [Configuration \(pg 3.136\)](#page-173-0)

# <span id="page-39-0"></span>**Using Existing Programs**

This section provides details about how to use existing programs.

- [Import Data \(pg 3.2\)](#page-39-1)
- [Convert Data \(pg 3.5\)](#page-42-0)
- [Export Data \(pg 3.10\)](#page-47-0)
- [Optimize a Program \(pg 3.12\)](#page-49-0)
- [Update a Program \(pg 3.13\)](#page-50-0)
- [Alter Reference Point & Fiducial Points \(pg 3.15\)](#page-52-0)

# <span id="page-39-1"></span>**Import Data**

Data import provides the means for importing dispenser programs and operating information from various external sources.

The import selection function has improved; it is now more flexible and presented in a window format, it is now faster and provides more selection options for expanded data import results. Data files used and created by previous versions of Import can be used with this newer version.

Refer to the *Import/Export Data Reference Guide* for a complete discussion of data conversion and related, in-depth details.

# **File Structure**

Information automatically added to the file structure of an export file is added as comments and can be viewed in an editor if desired.

# **Using the Importer**

Use the import data feature to import data from a dispenser, a network, or a floppy disk. To import data:

1. At the main menu bar, click on Utilities > New Import. The Import window displays.

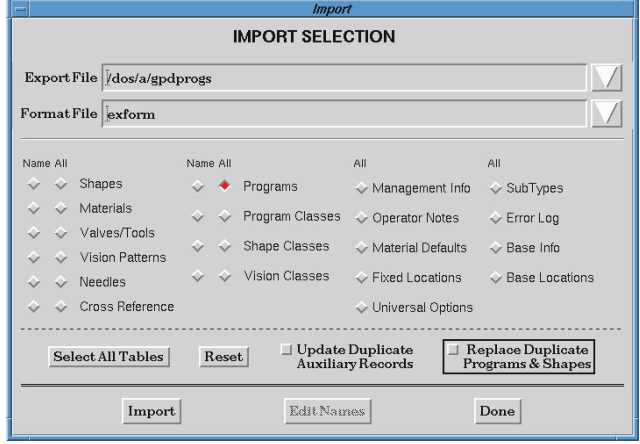

- 2. In the Export File field, enter the name of the file containing the data to be imported by either of the following means:
	- Type in the path and name, or
	- Click the Export File Name triangle button to select the file path and name. For details on how to make a selection, refer to **File Selection** (pg 2.21).
- 3. The format file is not usually needed, but if it is, it has to be created by the editor (e.g., VEdit). The format file lists only the fields (tables) you want to select in the order you want them to appear in the import file. Refer to the *Import/Export Data Reference Guide* for further details.

In the Format File field, enter the file name of the desired format by either of the following means:

- Type in the path and name, or
- Click the Format File Name triangle button to select the file path and name.
- 4. Select any combination of options. Choose whether to import everything or limit selections imported according to the following choices. Entries can be added to and subtracted from the list of tables to be imported until you click the IMPORT button.

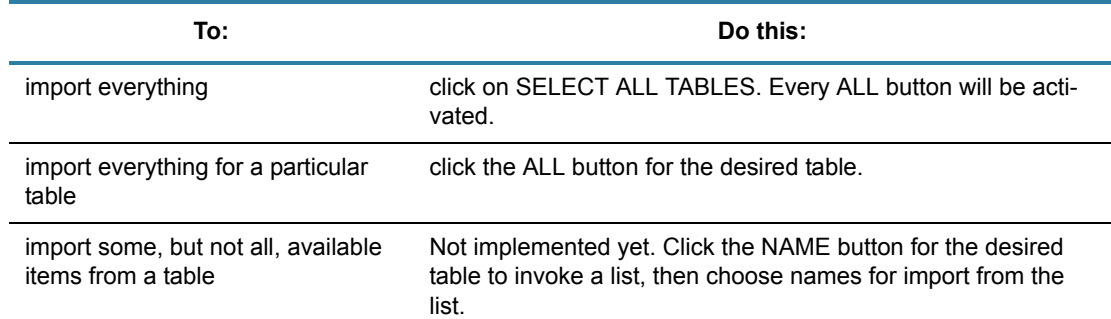

#### *Table 8: Import Options*

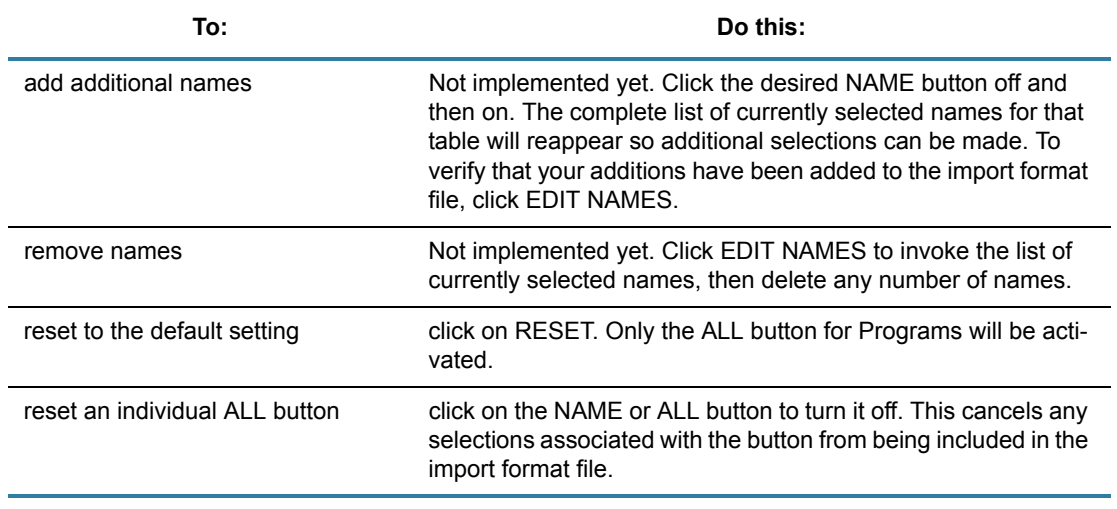

# *Table 8: Import Options (Continued)*

5. Click IMPORT to execute file import. A prompt will indicate when importation is complete.

# <span id="page-42-0"></span>**Convert Data**

The data converter is used to import data from various external sources after converting it to a specific format that meets dispenser requirements. External sources can include pick-andplace programs, feeder files, and cross references.

*NOTE:* If import data is already in the proper dispenser format, use the directions for [Import Data \(pg 3.2\)](#page-39-1).

Data conversion consists of selecting the type of conversion (based on the machine that produced the data) and entering information about where the data can be found. The conversion is then performed and the converted file is imported.

A [Generic Example \(pg 3.7\)](#page-44-0) is provided, as well as a complete discussion of data conversion and related, in-depth details, in the *Import/Export Data Reference Guide.*

# **Format Requirements**

All material to be imported directly into the dispenser must be in a specific format. This format is very flexible and allows import of as much or as little information as desired.

Convert programs all have the same general command line. These programs create dispenser data for a cross-reference file, shape names, and dispenser program data as appropriate. If input data has a separate feeder or component file, this file must be first in the list of files to be processed.

Formatted material can be created easily with a spreadsheet, by hand, or obtained through any of several conversion programs. Material can reside in any of the following locations: the dispenser, a floppy disk in either QNX/UNIX form, or another computer connected to the dispenser through a network.

# **Using the Data Converter**

Use the Convert Data feature to convert and import data from an 24external source into dispenser form.

To convert and import data:

1. At the main menu bar, click on Utilities > Import/Export > Convert. The GPD Data Converter window displays.

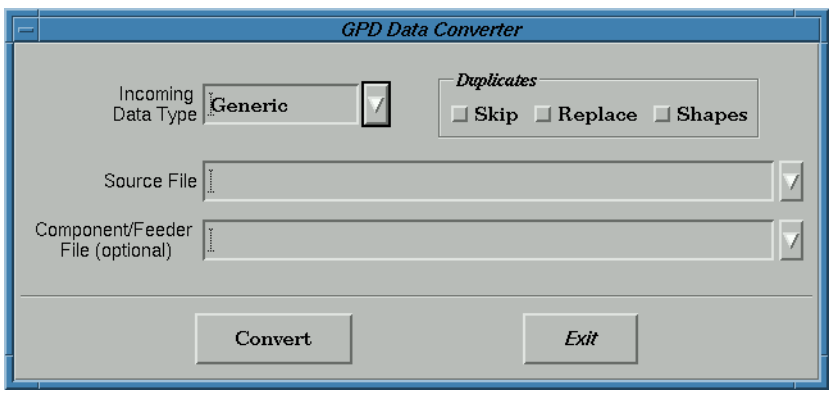

2. Click on the INCOMING DATA TYPE button and select the data type to be converted from the pop-up menu that displays.

- 3. Enter the source file path and name in Source File by either of the following means:
	- Type in the path and name, or
	- Click the Component/Feeder File triangle button to select the file path and name.
- 4. If applicable, enter the feeder file path and name in Component/Feeder File by either of the following means:
	- Type in the path and name, or
	- Click the Component/Feeder File triangle button to select the file path and name.
- 5. Select the preferred method of handling duplication by clicking either the Skip or Replace toggle control.
- 6. Choose whether or not to generate shapes by enabling or disabling the Shapes toggle control.
- 7. Click CONVERT to execute conversion. A prompt will indicate when conversion is complete and the converted file is imported.

# **Converter Programs**

Various conversion programs are available or can be developed for you based on a sample of a particular format. The following pertains to the generic conversion program; for information about customized programs, contact the GPD Global Service Department.

# **Generic Conversion Program Format**

The generic conversion program converts special format files designed for easy construction in a spread sheet, or even in an ordinary editor such as Microsoft editor EDIT. The following rules apply:

- 1. The input file(s) consist of a sequence of lines for each dispenser program.
- 2. Lines are optional and in order of descriptor.
- 3. Fields in the line are separated by tabs or spaces as follows:

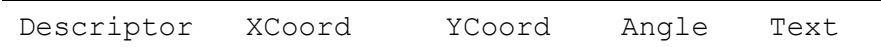

4. Each line is one of the following:

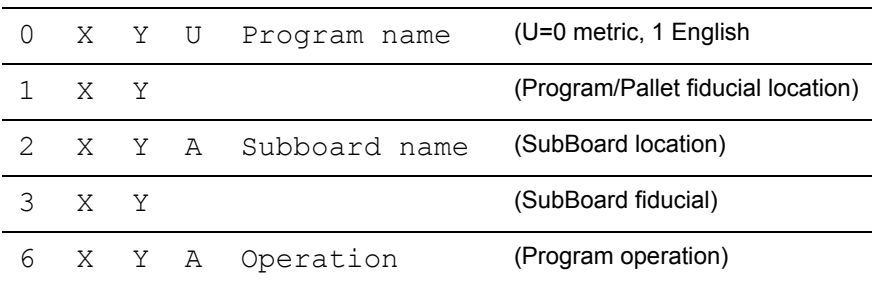

#### *Table 9: Conversion Lines Types Described*

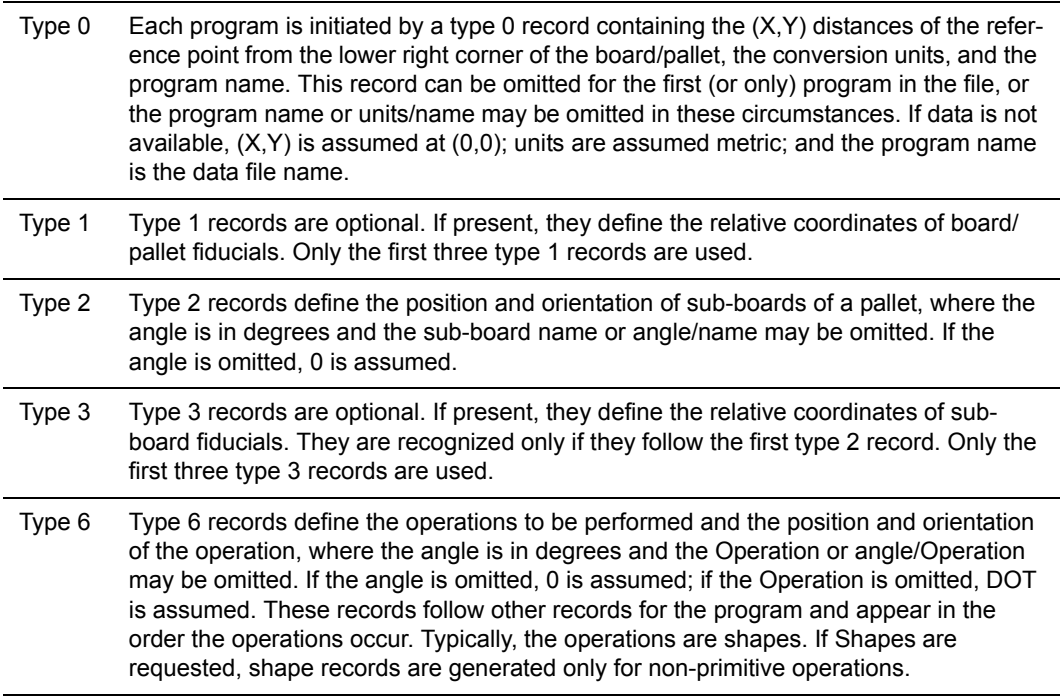

5. CVT generic uses an optional file CVTgeneric.prim if it is present. This file may contain up to 20 primitive. The first primitive is the default operation type when OpType is omitted. This file is usually used only for a foreign language.

# <span id="page-44-0"></span>**Generic Example**

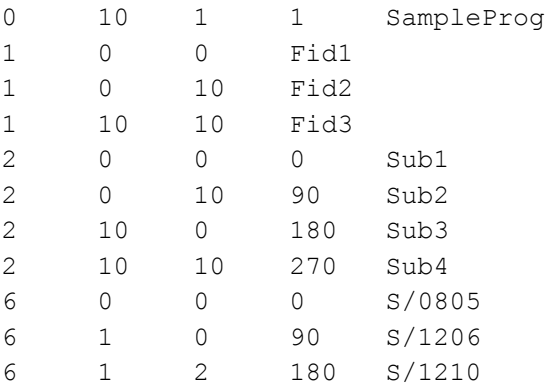

# **Example Explained**

The generic example of data converter shown above will create a program named **SampleProg** using **English** measurements (inch) with a reference point which is ten (**10**) inches left and one (**1**) inch behind the work-area origin. The program will also contain the following elements:

The program will have three (3) **fiducials**:

- Fid1 [0,0]
- Fid2  $[0, 10]$
- Fid3 [10,10]

There will be four (4) **sub-boards**:

- Sub1  $[0,0,0^{\circ}]$
- Sub2  $[0, 10, 90^\circ]$
- Sub3  $[10, 0, 180^\circ]$
- Sub4 [10,10,270°]

Each sub-board will dispense the following three **shapes with rotation** relative to the subboard rotation:

- $S/0805 [0,0,0^{\circ}]$
- S/1206  $[1,0,90^\circ]$
- $S/1210$   $[1,2,180^\circ]$

### **Subsections Explained**

The same example used on the previous page is shown again here. An explanation of each subsection (set of lines) follows.

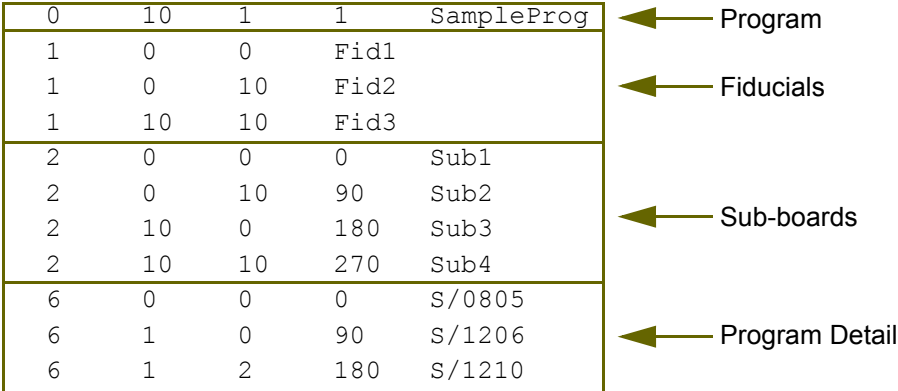

#### *Program*

The following portion of the above generic example defines the *program* to be converted:

0 10 1 1 SampleProg

Field 1: 0 defines a new *program line*

Field 2: *X coordinate* of reference point

Field 3: *Y coordinate* of reference point

Field 4: value 1: defines English units

Field 5: defines the *program name*

#### *Fiducials*

The following portion defines the *fiducials* for the program:

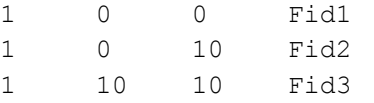

Field 1: 1 defines a *fiducial line* Field 2: *X coordinate* of each fiducial point Field 3: *Y coordinate* of each fiducial point Field 4: declares the name of the *pattern* to use *Sub-boards*

The following portion defines the *sub-boards* of the program:

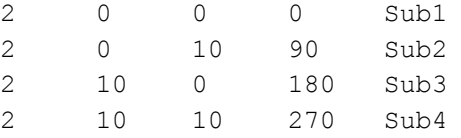

Field 1: 2 defines a *sub-board line* Field 2: *X coordinate* of reference of each sub-board Field 3: *Y coordinate* of reference of each sub-board Field 4: *theta rotation* (in degrees) of each sub-board Field 5: defines the *name* of the sub-board

# *Program Detail*

The following portion defines the *program detail* for each sub-board:

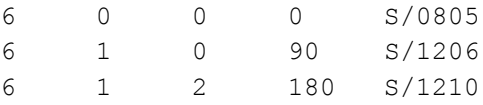

- Field 1: 6 defines an *operation line*
- Field 2: *X coordinate* of each operation
- Field 3: *Y coordinate* of each operation
- Field 4: *theta rotation* (in degrees) of each operation

Field 5: declares the name of the *operation* to use

# <span id="page-47-0"></span>**Export Data**

Export Data exports dispenser programs and operating information in dispenser format, commonly used for data base and spreadsheet data transfers, to any of the following: file on the dispenser, network file, or floppy disk.

Refer to the *Import/Export Data Reference Guide* for a complete discussion of data conversion and related, in-depth details.

# *IN EFFECT AS OF FLOware software version* 2.6

The export selection function has been improved and is now faster, more flexible, and provides more selection options for expanded data export results. Data files used and created by previous versions of Export can be used with this newer version.

**Transferring Data between Dispensers.** Exported files are very useful when transferring data from one GPD Global dispenser to another.

*IN EFFECT AS OF FLOware software version* 2.0 and later

Export files can be used to export data from one version of the dispenser software and import it to another version, although some fields may be lost in the transition.

#### *IN EFFECT AS OF FLOware software version* 1.9 and earlier

Export files can be used to export data from one version of the dispenser software and import it to another version.

### **File Structure**

# *IN EFFECT AS OF FLOware software version* 2.6

Additional information is automatically added to the file structure of an export file. Each time an export file is created, it will now contain the following elements for identification purposes:

- the date and time the export was performed,
- the version of FLOware software used to perform the export, and
- the name of the machine where the export was performed.

### **Using the Exporter**

Use the Export Data feature to export data to a dispenser file, a network, or a floppy disk.

To export data:

- 1. At the main menu bar, click on Utilities > New Export. The Export window displays.
- 2. In the Export File field, enter the name of the file to receive the export by either of the following means:
	- Type in the path and name, or
	- Click the Export File Name triangle button to select the file path and name. For details on how to make a selection, refer to [File](#page-34-0)  [Selection \(pg 2.21\).](#page-34-0)

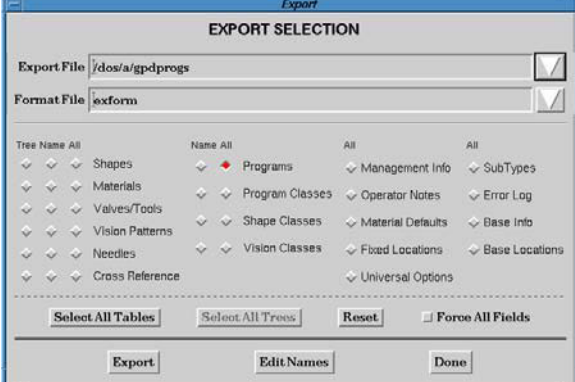

- 3. The format file is normally created by an editor and lists only the fields (tables) you want to select in the order you want them to appear in the export file. In the Format File field, enter the file name of the desired format by either of the following means:
	- Type in the path and name, or
	- Click the Format File Name triangle button to select the file path and name.
- 4. Select any combination of options. Choose whether to export everything or limit selections exported according to the following choices. Entries can be added to and subtracted from the list of tables to be exported until you click the EXPORT button.

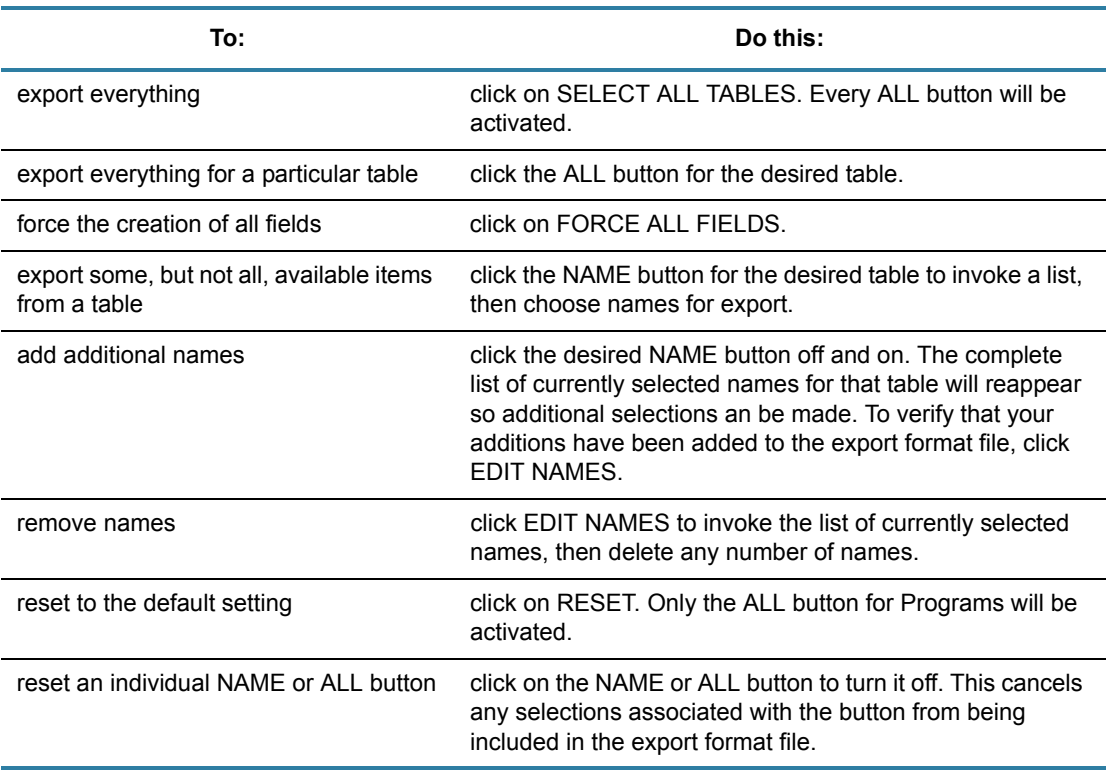

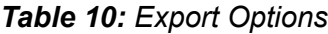

5. Click EXPORT to execute file export. A prompt will indicate when exportation is complete.

# <span id="page-49-0"></span>**Optimize a Program**

The Optimize feature reorganizes the current program to minimize execution time. Typically, Optimize is used on programs originally optimized for pick-and-place machines.

**NOTE:** Optimize is not intended for use on programs containing drawing-type operations such as Move and Arc.

From the Program Editor, click on Utilities > Optimize. The Optimize Current Program window displays.

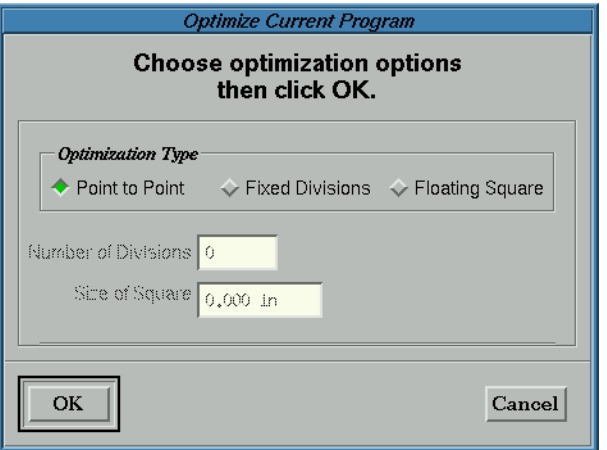

### **Fastest Program**

To obtain the best program execution time, try each optimization option on a copy of your program and then compare the results.

### **Shape Optimization**

To optimize a shape, create the shape as a program, optimize the program, and then convert the program to a shape.

# <span id="page-50-0"></span>**Update a Program**

Easily update a program by copying or renaming an existing program before making any necessary changes to make the new program unique.

# **Copy Program**

The copy program feature enables you to copy the currently selected program or shape and assign a new name to the copy.

To copy a program or shape:

- 1. In the Program Editor, select the program to be copied.
- 2. In the Program Editor menu bar, click on Edit > Copy. An Input Request window displays.

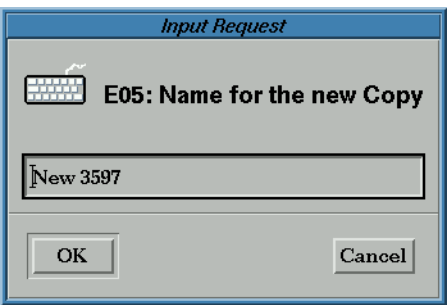

- 3. Type the new name to be assigned to the program or shape copy.
- 4. Click OK. A copy of the selected program or shape is created.

#### **Rename Program**

- 1. In the Program Editor, select the program to be renamed.
- 2. In the Program Editor menu bar, click on Edit > Rename Program. An Input Request window displays with the word "New" preceding the name of the selected program.

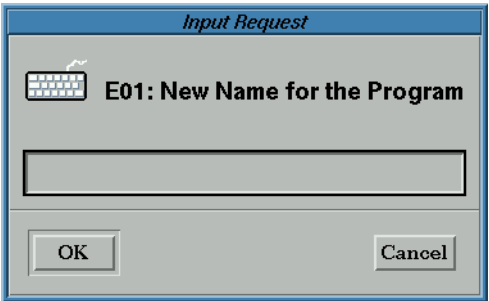

- 3. Type the new program name.
- 4. Click OK. The new name is assigned to the selected program.

# **Convert Program**

Use the Convert feature to perform any of the following conversions while leaving the original program or shape unaffected:

- convert a shape to a program,
- convert a program to a shape, or
- convert a program to a subboard.

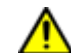

**IMPORTANT:** Limit your use of program-to-shape conversion to programs containing only a single partition line because shapes cannot contain multiple partition lines.

To convert a program or shape:

- 1. From the Program Editor, select the program or shape to be converted.
- 2. From the Program Editor menu bar, click Edit > Convert... and then select the appropriate choice:
	- Program -> Shape
	- Program -> SubBoard
	- Shape -> Program
- 3. Enter a name for the new shape, program, or subboard at the prompt that displays.

Newly converted programs or shapes will display in the list of available programs or shapes in the Program Editor. Newly converted subboards will display in the list of defined boards in the [SubBoard Editor \(pg 5.101\)](#page-386-0).

#### **Refresh Program**

Use the Refresh Program function when the list of programs or shapes displayed in the Available Items panel of the Program Editor might not be accurate. For example, newly imported programs will not display until Refresh Program is activated.

# <span id="page-52-0"></span>**Alter Reference Point & Fiducial Points**

Changing reference points and making corrections to fiducial points requires an understanding of the relationship between these two different types of coordinates.

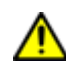

*CAUTION:* Changing the reference point for an existing program WILL shift dispense placement. Changing fiducial points for an existing program has the same potential; it MAY shift dispense placement.

# **Relation of Reference Point to Fiducial Points**

A reference point and from one to three fiducial points are both used to locate product in relation to the gantry.

Reference point is measured in relation to the machine, while fiducial points are measured in relation to the reference point. Other distinguishing characteristics are listed below to illustrate how the reference point and fiducial points are used together but are, in fact, different.

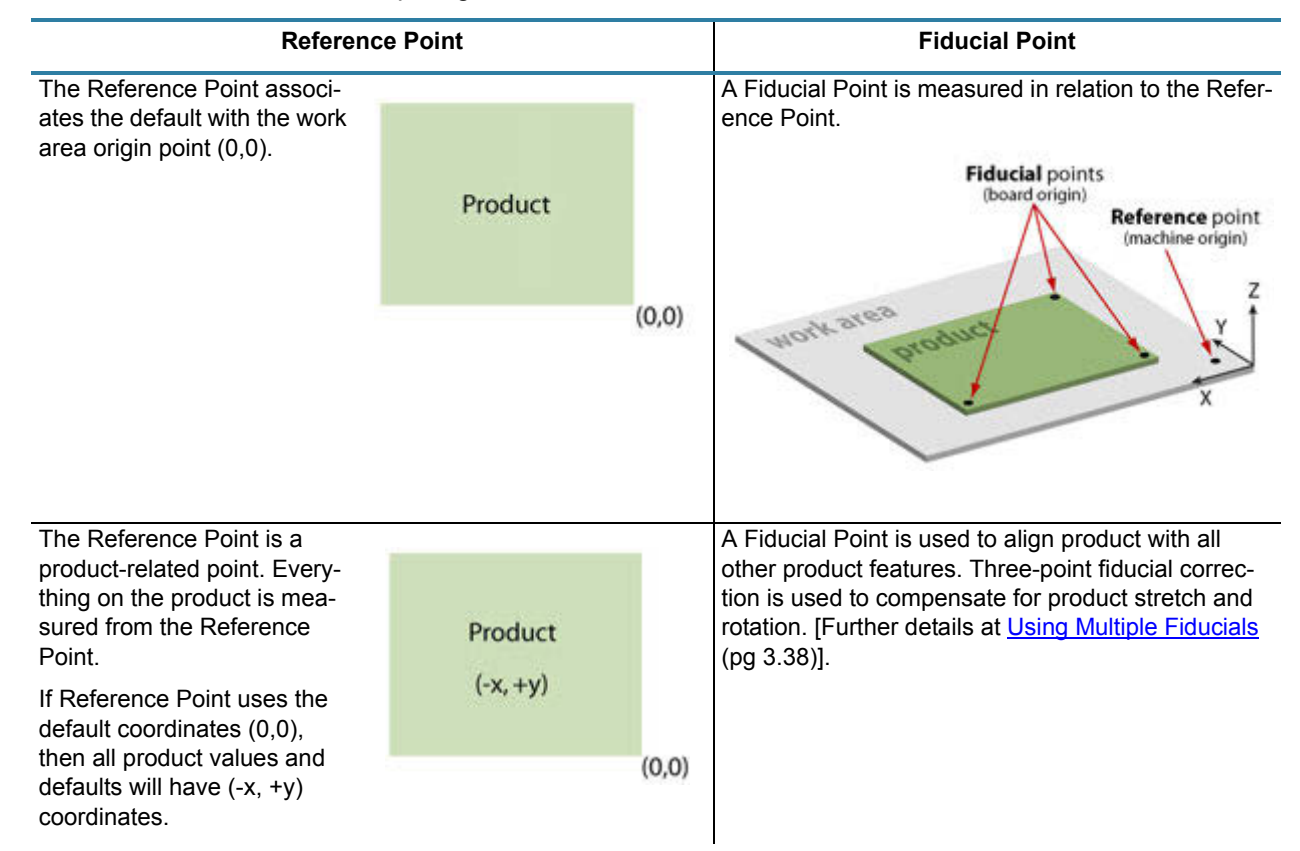

**Table 11:** Comparing Characteristics of Reference Point & Fiducial Point

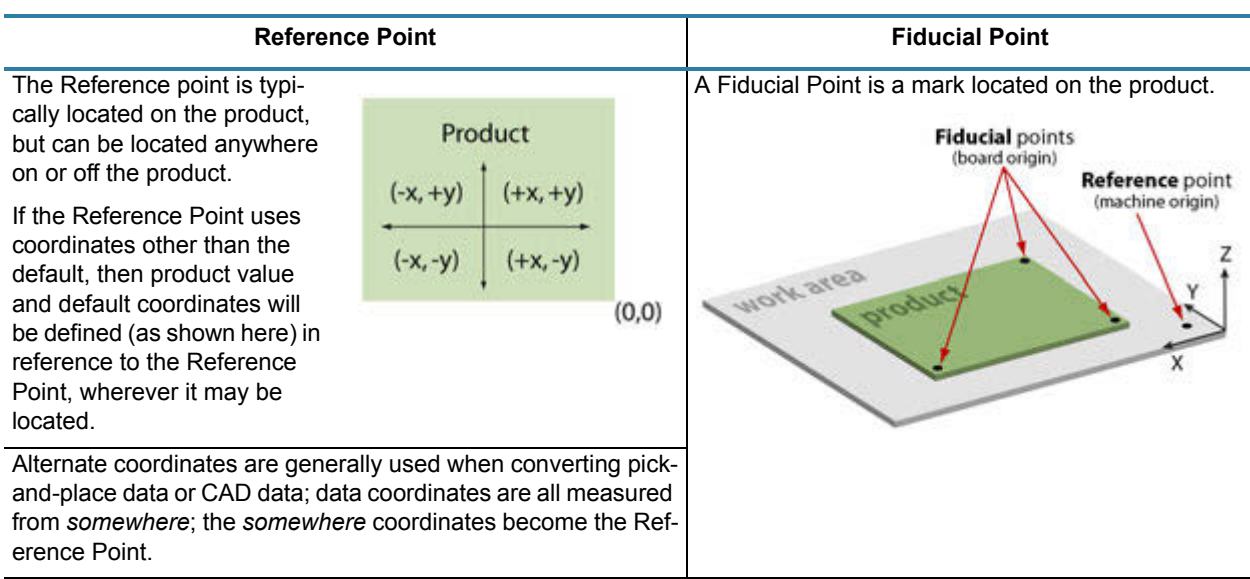

*Table 11:* Comparing Characteristics of Reference Point & Fiducial Point *(Continued)*

The Reference Point and Fiducial 1 frequently use the same location. This scenario requires Fiducial 1 coordinates of 0,0.

# <span id="page-54-0"></span>**Programming - Basics**

This section provides details about how to use various program creation features. For insight into how these features work together, refer to the [Creating a Basic Program \(pg 4.1\).](#page-188-0)

- [Dispense Parameters \(pg 3.18\)](#page-55-0)
- [Main Window \(pg 3.24\)](#page-61-0)
- [Program Editor \(pg 3.31\)](#page-68-0)
- [Program Detail \(pg 3.43\)](#page-80-0)
- [Operator Instructions \(pg 3.47\)](#page-84-0)
- [Print a Program \(pg 3.48\)](#page-85-0)
- [Programming with Shapes \(pg 3.50\)](#page-87-0)
- [Teaching a Pattern \(pg 3.62\)](#page-99-0)
- [Setting Up Valves & Tools \(pg 3.66\)](#page-103-0)

# <span id="page-55-0"></span>**Dispense Parameters**

This overview of the fundamental dispense parameters for gantry motion and valve control illustrates how these parameters interrelate with the programming to produce desired dispense results for a basic dot, rectangle, circle, line, or pillar.

- The terms used in the following samples of dispense operations are defined in Parameter [Definitions \(pg 3.20\)](#page-57-0).
- An understanding of the basic [Operation Stages \(pg 3.21\)](#page-58-0) is also helpful while reviewing the following samples.
- [Sample Dispense Operations \(pg 3.18\)](#page-55-1)
- [What are the Differences between a Line and a Move? \(pg 3.22\)](#page-59-0)

# <span id="page-55-1"></span>**Sample Dispense Operations**

Each of the following graphics illustrates all of these concepts:

- a complete dispense operation,
- the three basic stages that comprise each operation,
- the needle movement through time and space involved, and
- the interrelation of the dispense parameters applicable to each step of the operation.

*Figure 4: Sample of basic Dot operation*

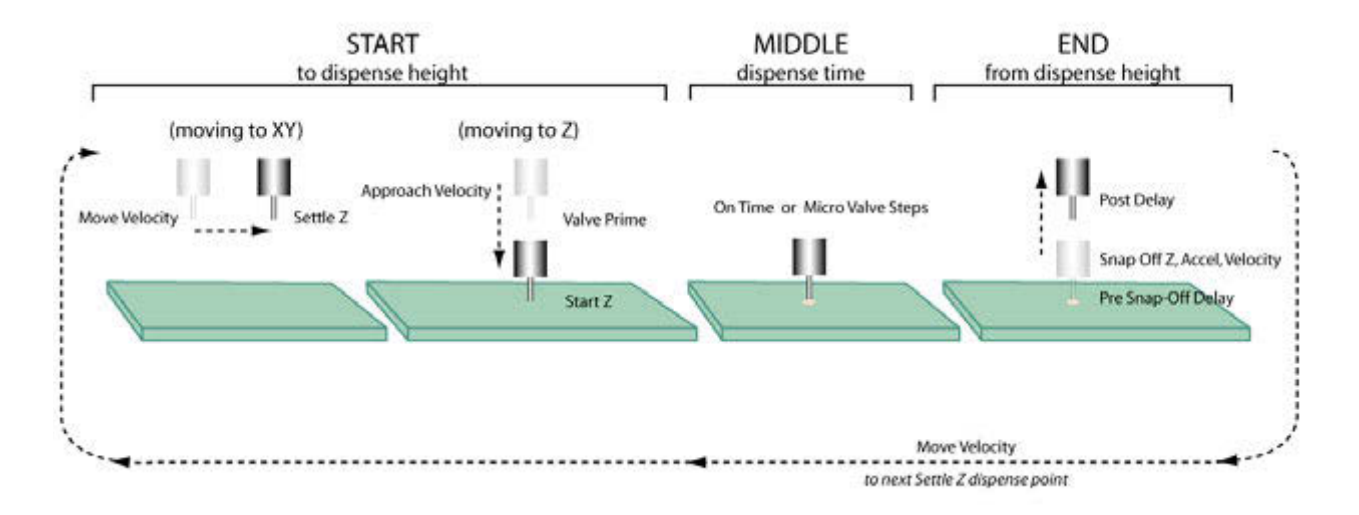

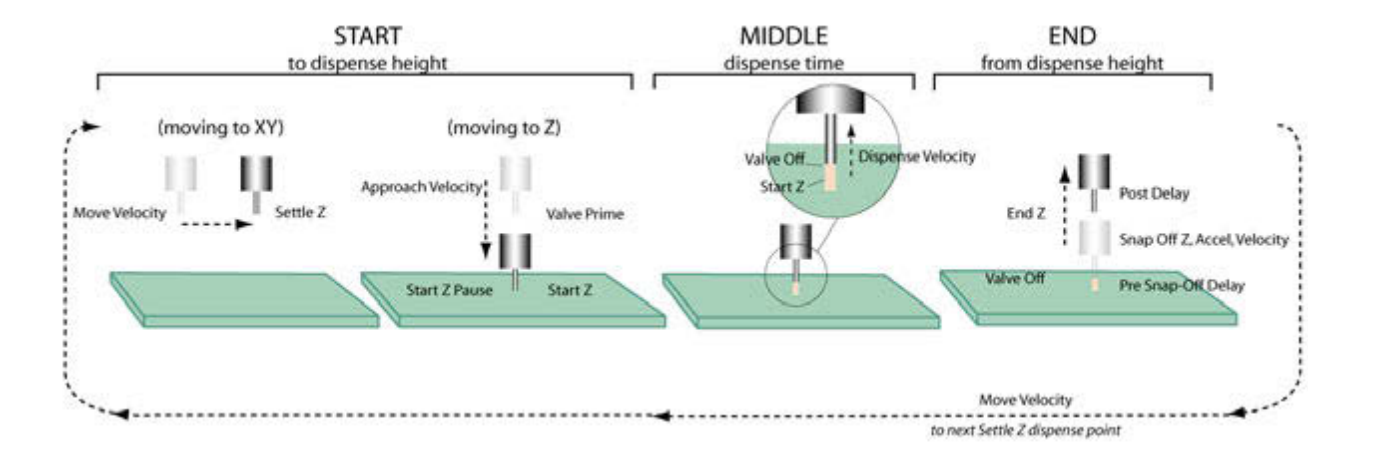

#### *Figure 5: Sample of Pillar (tall dot) operation*

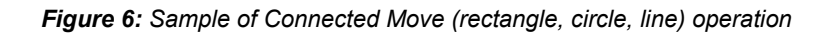

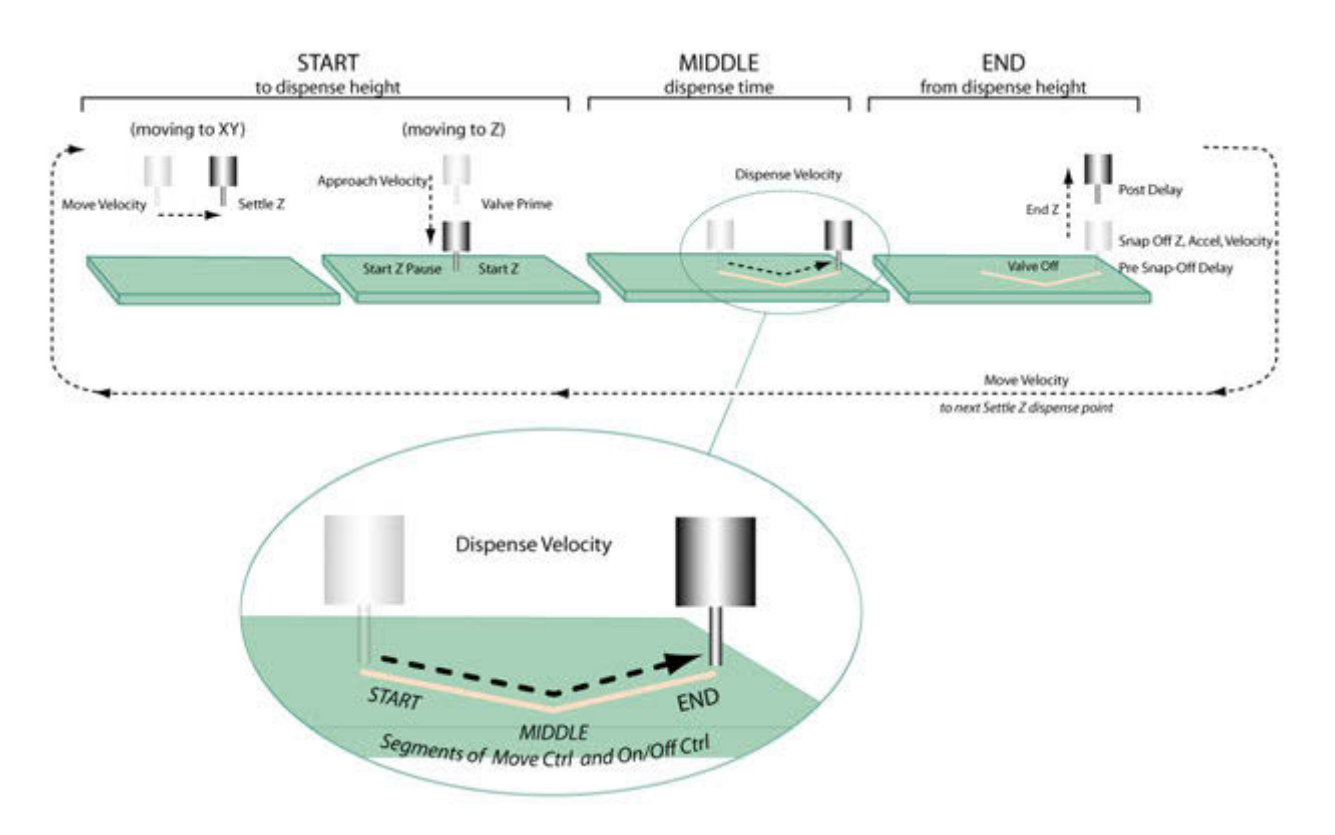

# <span id="page-57-0"></span>**Parameter Definitions**

This list of parameter definitions is only a *starter kit* of the most commonly used dispense parameters. It is by no means a complete listing of all available dispense parameters.

#### **Move Velocity**

Coordinated XYZ axis movement to the next dispense location at Settle Z height. Typically, the default for system velocity is used for increased production throughput even though this is a programmable parameter.

#### **Approach Velocity**

Speed of needle movement from Settle Z height to Start Z height. Used to minimize the Z axis from overshooting the Start Z value.

#### **Settle Z**

Distance from Start Z at which the needle/gantry settles and then only Z axis motion begins moving toward the board surface at Approach Velocity. Used to avoid running the needle into tall board elements. Can be used in conjunction with Snap Off Z to maintain a high needle height during movement to the next dispense location.

### **Valve Prime**

Time the valve turns on prior to reaching Start Z height. Used to prime the needle tip with material so material is ready to flow from the tip when the needle reaches Start Z height.

#### <span id="page-57-2"></span>**Start Z**

Initial needle height above the substrate surface. This is the starting point for the program.

#### **Start Z Pause**

When the system reaches Start Z height, the valve turns on and pauses for the set time prior to needle movement. Used to wet material to the substrate surface in order to prevent voids in the material at the beginning of the dispense.

### **On Time**

(does not apply to Micro-Dot valve) Time the valve is on. Main control of dispensed volume.

#### **MicroValve Steps**

(for Micro-Dot valve) The number of motor counts. Main control of dispensed volume.

### **Dispense Velocity**

Speed at which the needle travels from one location to the next. Dispense Velocity is the speed between segments of a coordinated move. The move between locations (dot-to-dot) is controlled by the Move Velocity. Used to achieve smooth, consistent material flow for line dispenses and area fills.

#### <span id="page-57-1"></span>**End Z**

Upward dispense motion of only the Z axis above Start Z. Used to create taller dot profiles (pillars). Also used with Start Delay for puddled or angled (ramped) lines.

#### **Valve Off**

The distance before reaching the end of the dispense (End Z) at which the valve turns off. Used to prevent material tailing by turning the valve off before the dispense is complete. The final portion of the dispense action relies on dissipation of material pressure inside the needle.

# **Snap Off Z**

Distance the needle moves from the last dispense height after dispense is completed. Used to separate the needle from the material.

# **Snap Off Velocity**

# **Snap Off Acceleration**

Speed at which the needle performs snap off. Used to control material tailing.

#### **Pinch Delay**

### *IN EFFECT AS OF FLOware software version* 2.9.3P

The value of the Pinch Delay parameter determines whether normal pump operation or **deferred pump reverse** operation will occur. The difference between the two operations occurs immediately after the servo pump is turned OFF at or near the end of a Line/Arc/Move operation. Refer to the *Programming - Keys to Success* section of *Using FLOware Software*.

#### **Pre Snap-Off Delay**

Delay time after the dispense that the needle remains at dispense height prior to performing snap off. Used to allow material to fall away from the needle prior to leaving the current position.

#### **Post Delay**

Delay after Snap Off Z is performed. Used to allow materials to cleanly separate from the needle before proceeding to the next operation.

### *IN EFFECT AS OF FLOware software version 2.9.1*

All operations using a PostDelay value greater than zero will await completion of the SnapOffZ motion and then begin the Post Delay delay. If Post Delay is less than or equal to zero, the wait for motion complete will not occur.

### *IN EFFECT PRIOR TO FLOware software version 2.9.1*

All operations using a Post Delay value wait for SnapOffZ position to be achieved before beginning Post Delay time ONLY when the head type is an Etch, Rout, Drill, or Pickup tool. All other head types do not wait for SnapOffZ to be achieved. The Post Delay is the sum of the Pinch Delay value and the Post Delay value beginning near the beginning of the SnapOffZ motion. Operation sequence is as follows:

- 1 Move to SnapOffZ.
- 2 If head type is Etch/Rout/Drill/Pickup, wait for motion complete.
- 3 Operate SuckBack, if appropriate.
- 4 Delay PinchDelay (from Mount info).
- 5 Delay by one of following (controlled by ValveControlFromDetail):
	- \* PostDelay (from detail line).
	- \* PostDelay (from mount info).

### <span id="page-58-0"></span>**Operation Stages**

A dispense operation is always composed of the following three basic stages. See illustrated examples at [Sample Dispense Operations \(pg 3.18\)](#page-55-1). For details, refer to [Move Controls](#page-83-0) [\(pg 3.46\)](#page-83-0).

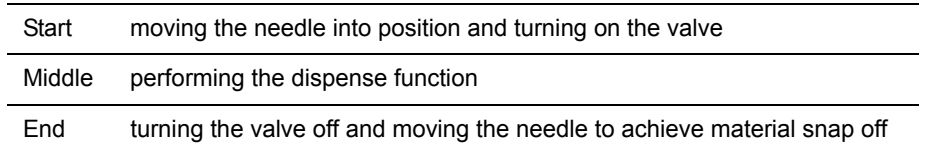

# <span id="page-59-0"></span>**What are the Differences between a Line and a Move?**

When it comes to creating a series of lines, is the best tool for the job *lines* or *moves*? How do you choose? The following is a quick guide:

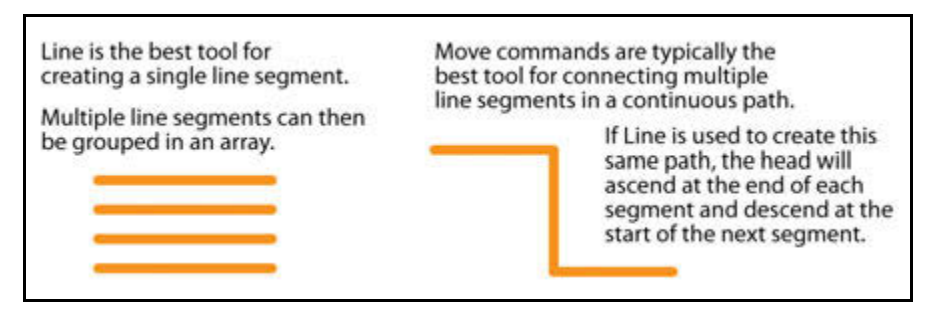

- [Lines \(pg 3.22\)](#page-59-1) are simpler to use when you want to create a single motion, single line segment dispensed in a straight line from point A to point B.
- [Move Commands \(pg 3.23\)](#page-60-0) are the better choice when you want to connect multiple line segments in a continuous path without raising the head.

#### <span id="page-59-1"></span>**Lines**

A line dispense is a *single* complete dispense motion. A line begins at the coordinate point and ends at a point you specify in the Size X, Size Y fields. A line automatically turns off the valve at line completion; (you can override this timing and shut the valve off earlier using the Valve Off field).

The following is what occurs during a line dispense:

- 1. The gantry moves over the line coordinates and lowers the head to Settle Z height.
- 2. At Approach Velocity, the gantry moves down to Start Z height, dispenses to the point specified in Size X, Size Y, and also to  $End Z$  (pg 3.20) height if greater or less than 0.00.</u>
- 3. Once the gantry reaches the point specified by Size X and Size Y, it shuts off the valve and snaps off to Snap Off Z height at Snap Off Z Acceleration and Snap Off Velocity.

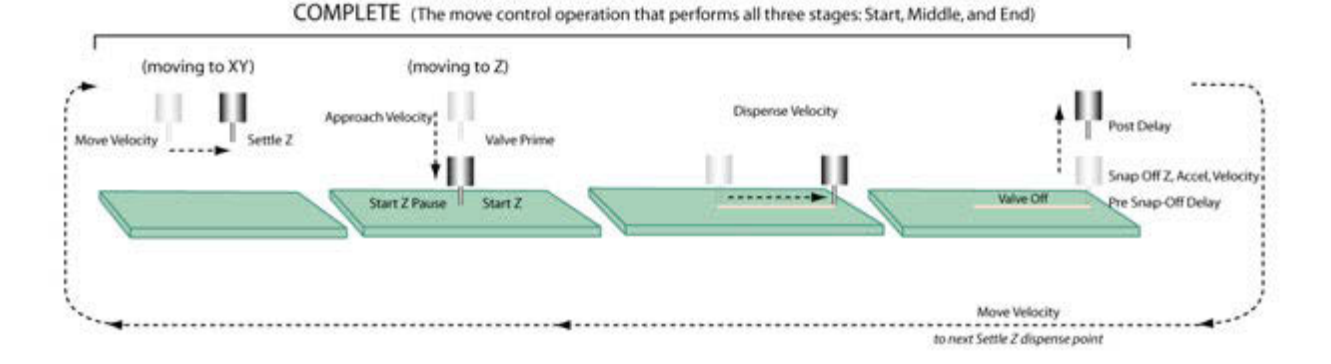

*Figure 7: Sample of a Single Line Segment*

# <span id="page-60-0"></span>**Move Commands**

Move commands are used to perform a continuous dispensing motion. The valve can be turned on and off at any time during any of the intermediate moves.

**HINT:** Each move command is a single-part operation (Start, Middle, End). When used in sequence, you can build a connected motion. The sequence of move commands determines the path and valve behavior that occurs during the continuous motion.

Refer to [Move Controls \(pg 3.46\)](#page-83-0) for a more in depth discussion of all of the move operation parameters (Complete, Start, Middle, End, and No Operation).

The following [Operation Stages \(pg 3.21\)](#page-58-0) help illustrate further differences between [Lines](#page-59-1) [\(pg 3.22\)](#page-59-1) and the use of move commands:

- 1. **The beginning** You specify a starting point (point A) set to START using the MOVE CTRL button.
- 2. **The middle** Then you can add a series of moves, arcs, rectangles, and circles for one continuous motion that moves to all new coordinate points (point B, C, D, etc.). All of these intermediate moves are set to MIDDLE using the MOVE CTRL button.

[Start Z \(pg 3.20\)](#page-57-2) or  $End Z$  (pg 3.20) can be used to change Z height during these moves. Start Z and End Z accomplish the same result when applied to an intermediate operation.

The valve can be set to turn on and off at any time during any of these intermediate moves. Use the ON/OFF CTRL button to implement these actions.

3. **The end** - Set the final move to END using the MOVE CTRL button so it will snap off to Snap Off height and proceed to the next command in the program.

# <span id="page-61-0"></span>**Main Window**

The main control window displays when the system is ready to run and is the site where all user interaction with the FLOware control software begins. Whether or not all menu bar and button bar choices are displayed depends on the current access rights. All choices are displayed here.

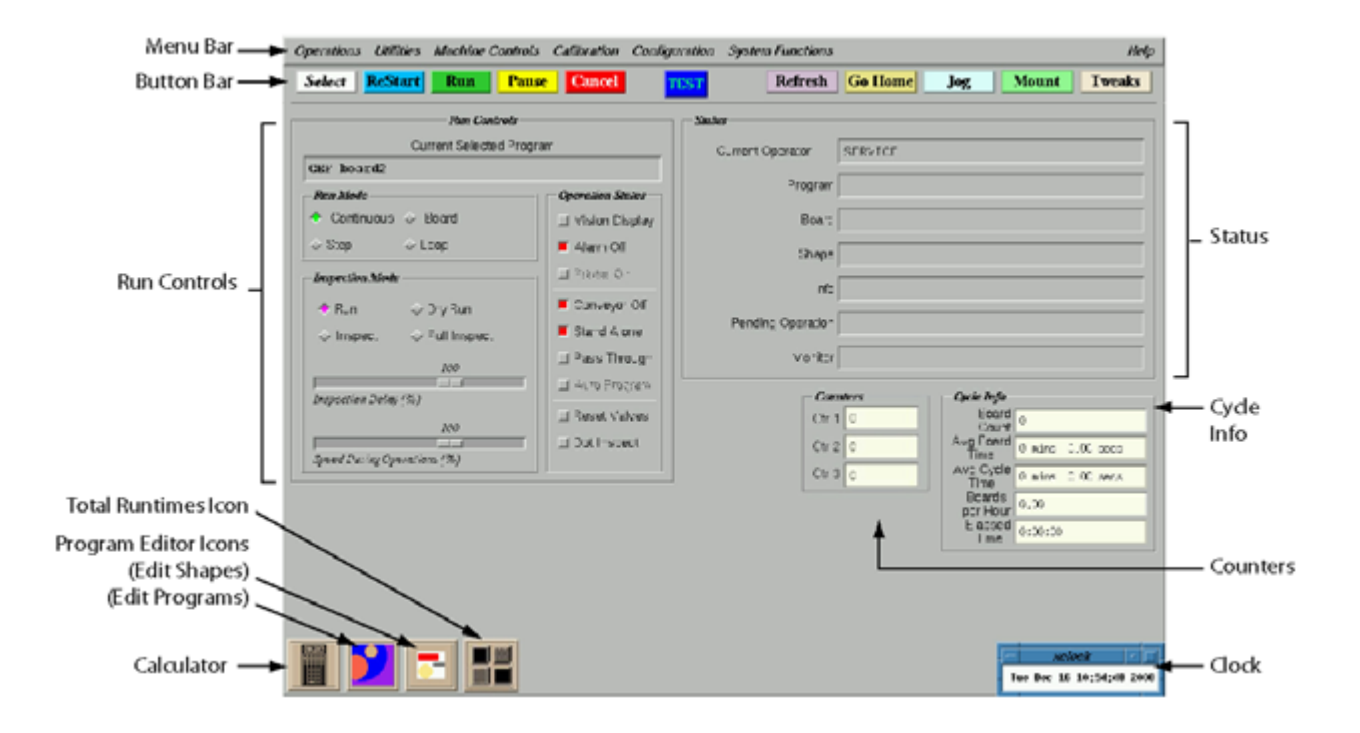

# **Main Menu Bar**

Each item in the main menu bar has a drop-down menu. Current access rights control which of the main menu bar items are available for use. Typically, an operator will have access to Operations and some or all of the Utilities drop-down menu items.

### **Operations**

Displays a drop-down menu of basic operations such as [Enter a Password \(pg 5.13\)](#page-298-0), [Clear a Password \(pg 5.13\),](#page-298-1) [Material Expiration \(Pot Life\) \(pg 4.59\)](#page-246-0), [Shutdown](#page-15-0) [\(pg 2.2\)](#page-15-0) of the system, **Boot with Reboot** (pg 6.30), exiting the main control window, and displaying the **Icons** (pg 3.29) that appear along the bottom edge of the main control window.

Exit Main should not be used. If this operation is activated inadvertently, restart the machine to re-display the main window.

#### **Utilities**

Displays a drop-down menu of utility functions. For details about backups, see [Routine Backups \(pg 6.14\)](#page-421-0); for data import, export, and conversion topics, see [Using](#page-39-0)  [Existing Programs \(pg 3.2\)](#page-39-0); for installing and upgrading software, see [Installing &](#page-420-0)  [Upgrading Software \(pg 6.13\);](#page-420-0) for using a USB device, see [USB Port \(pg 2.9\)](#page-22-0); and for data management, see **Account Management** (pg 6.3).

#### **Machine Controls**

Displays a drop-down menu of manual [Machine Controls \(pg 7.4\)](#page-441-0) choices which are not intended for typical customer use.

#### **Calibration**

Displays a drop-down menu of [Calibration \(pg 3.125\)](#page-162-0) choices for conveyor speed and width, mapping, camera vision, the precision scale, and more.

#### **Configuration**

Displays a drop-down menu of [Configuration \(pg 3.136\)](#page-173-0) choices. Of particular interest is the [Option Settings \(pg 3.136\)](#page-173-1) choice; the other choices are not intended for typical customer use.

#### **System Functions**

Displays a drop-down menu of various [System Functions \(pg 7.7\)](#page-444-0) which are not intended for typical customer use.

#### **Help**

Click on Help > About to determine which version of the FLOware software is currently installed on the system.

# **Main Button Bar**

#### **CANCEL**

Ends program execution. Once a program is canceled, it can only be restarted from the beginning with the normal Run procedure. Occasionally, a program will not abort immediately because the current operation has to execute fully.

#### **GO HOME**

Moves the gantry **quickly** out of the way (to coordinates taught during configuration of base locations).

### **JOG**

Enables manual control of camera/gantry movement and position. Refer to [Jogging](#page-20-0)  [the Gantry \(pg 2.7\).](#page-20-0)

#### **MOUNT**

Opens the [Mounts Table \(pg 5.57\)](#page-342-0) window in preparation for product to be mounted in the dispenser manually. On conveyor systems, the lift plate rises to support product. On stand-alone systems, the board crowders will lock.

#### **PAUSE**

Stops the current operation at a convenient place in the program; that is, gantry motion may not stop immediately after you click PAUSE. This is a non-destructive command; the system will not stop in the middle of a dispense of any kind. Operations may be resumed when convenient by clicking the RUN button.

#### **REFRESH**

Moves the gantry to the front of the machine (to coordinates taught during configuration of base locations) for easy access to the valves.

#### **RESTART**

Functions the same as the RUN button except none of the setup parameters are changed. RESTART will not prompt for the lifter pins to be repositioned, and, if pallets or feeders are being used, the program will continue where it left off without resetting the pallets or feeders (where using the RUN button will start the program at the beginning of the pallet or feeder).

#### **RUN**

Starts the currently selected program in the current program mode after prompting the operator to calibrate the heads and load the product.

#### **SELECT**

Lets you choose a program to run. The dispenser will always run the currently selected program.

# **TEST**

This button is for software development purposes only.

# **TWEAKS**

Opens the [Live Program Adjustment \(pg 5.46\)](#page-331-0) window. Intended as an on-the-fly program adjustment feature for use during program development, [Tweaks for Valves/](#page-157-0) [Tools \(pg 3.120\)](#page-157-0) can be used during a program run to adjust machine parameters per valve mount station. All listed parameters can be changed by a percentage based on the original program.

# **Run Controls**

In addition to displaying the name of the currently selected program in Current Selected Program, the Run Controls panel includes:

# **Operating Modes**

The user can select one of two operating modes, Run mode or Inspect mode; each with a variety of operation patterns. These modes determine whether the current program runs as designed or allows for inspection of the program without executing its operations.

*NOTE:* Mode settings are independent of programs, with the default mode being the mode of the previously selected program.

#### **Run Mode**

The run mode determines how the currently selected program will execute. Of the four available operation patterns, the Continuous choice is generally used for normal production patterns and Loop is typically used as a demonstration or test mode.

| <b>Pattern</b> | <b>Description</b>                                                                                                    |
|----------------|----------------------------------------------------------------------------------------------------|
| Continuous     | Program execution continues without pause except for required operator<br>intervention.                                                                                                    |
| <b>Board</b>   | Processes a subboard on a panel without pause, except for required operator<br>intervention, and then prompts the operator before processing the next<br>panel. The operator can either continue with the next subboard or skip it. |
| Step           | Processes a single program step and then prompts the operator to continue.                                                                                                    |
| Loop           | Processes the same board repeatedly without pause except for required<br>operator intervention.                                                                                                    |

*Table 12: Run Mode Operating Patterns*

# **Inspection Mode**

The inspect mode determines how the currently selected program will be processed either in full or in one of the various inspection modes. This mode is typically used for [Testing & Inspecting \(pg 3.118\)](#page-155-0) and visually inspecting program execution.

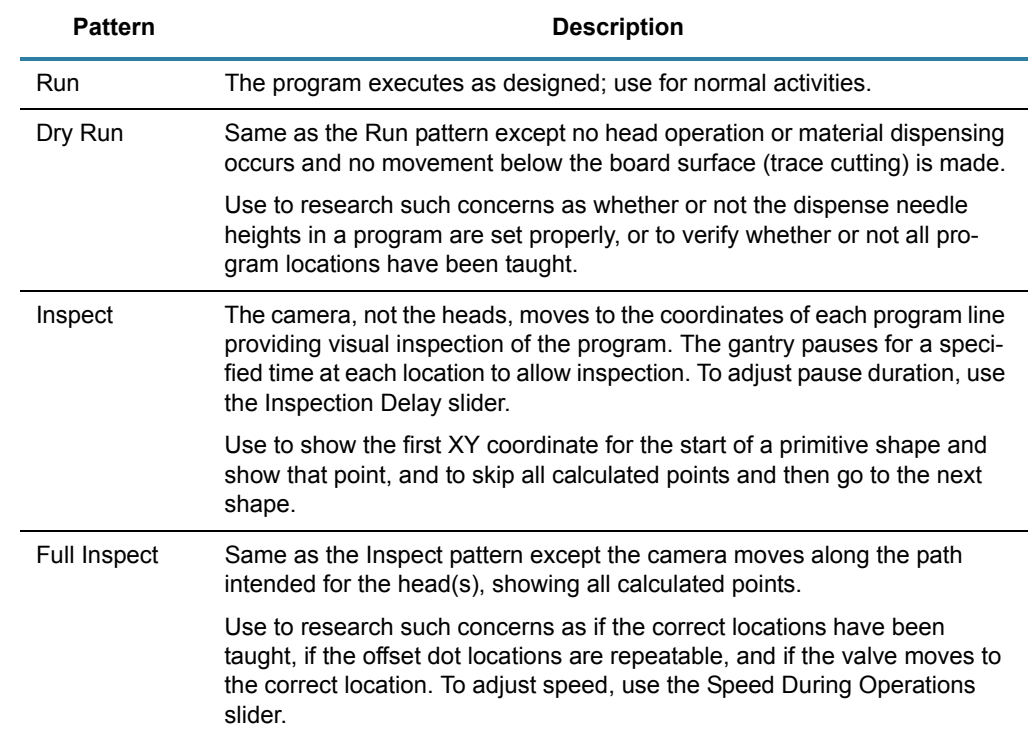

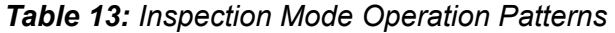

# **Inspection Sliders**

In addition to clicking on the desired inspection operation pattern, use the slider bars (also located in the Inspection Mode panel) to set operation parameters:.

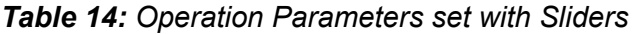

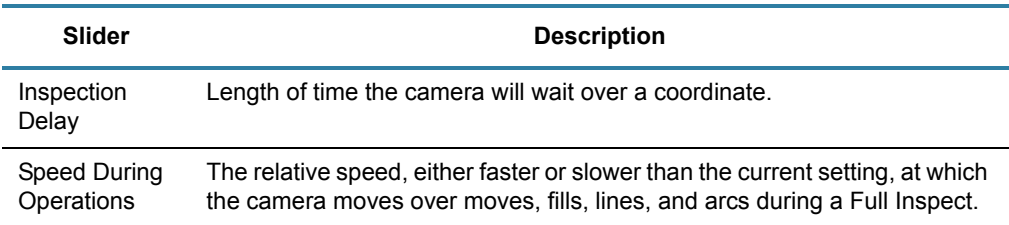

# **Operation States**

Operation States control conveyor and camera operations. One or more states can function at a time. To select an operation state for the camera, alarm, conveyor, printer, etc., click on the toggle box of each state you wish to activate/disable.

Operation states are independent of program modes, but like program modes, the previously selected state is the default state; that is, operation states are independent of programs. One or more states can function at a time. Click on the box of each state you wish to activate.

#### **Vision Display**

Displays the camera image whenever the camera is located over a significant feature.

#### **Alarm Off**

Toggle control for enabling or preventing the audible alarm from operating. When set to ON, the alarm will sound under these conditions:

- a head requires attention,
- a manually mounted item requires attention, or
- the machine times out.

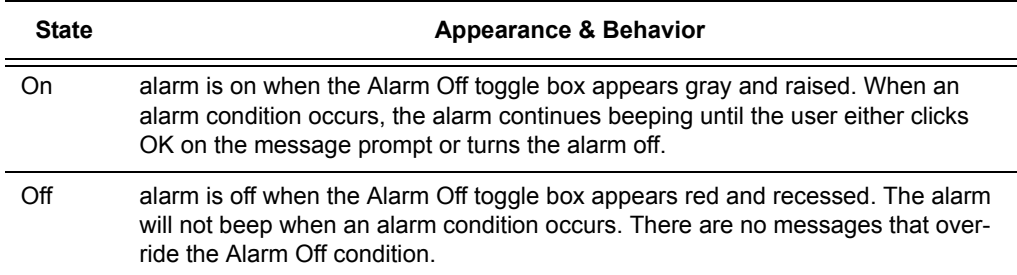

#### *Silencing the Alarm*

To silence a beeping alarm, click Alarm Off and then click it once more to reactivate the alarm in case an additional alarm condition occurs.

#### **Printer On**

Activate this toggle box to use a printer attached to the dispenser parallel port. For details, refer to [Print a Program \(pg 3.48\).](#page-85-0) Various other system print controls (such as Print Scale Values) can also be set to print and then be globally controlled here.

#### **Conveyor Off**

Turns on the conveyor belt briefly in order to seat a board against the nest stop pin, making this a convenient conveyor state control when developing or testing a program. To use this operation state to emulate a manual dispenser with no conveyor, see [Emulate Stand-Alone Dispenser \(pg 3.119\)](#page-156-0).

#### **Stand Alone**

Causes the conveyor to ignore upstream and downstream signals, thus requiring manual product placement and removal, providing a convenient method of conveyor state control for program development and testing. To use this operation state to emulate a stand-alone conveyor dispenser or a manual dispenser with no conveyor, see **Emulate Stand-Alone Dispenser** (pg 3.119).

#### **Pass Through**

Inhibits all machine processes except that of passing product through the machine on the conveyor. Use this in an inline environment when a product requires no functions

from the dispenser but you want to move boards from the upstream unit to the downstream unit.

The pass through state controls the program rather than the machine; you can select and activate a program and the machine will still look for board information but will not act on it. The board will not be processed but the machine will read SMEMA signals and operate conveyor width, conveyor pins, board width, and stop pin timing.

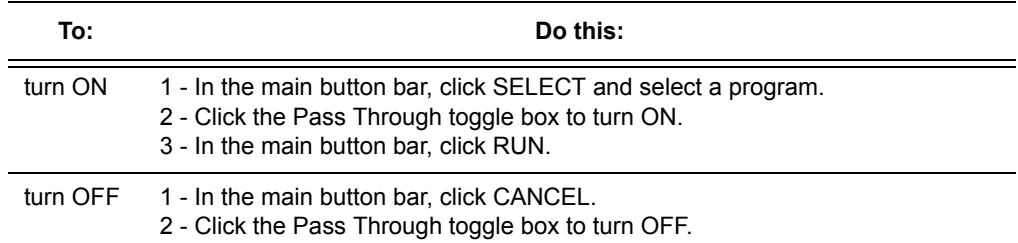

#### **Auto Program**

(Also referred to informally as Auto Mode.) Enables a device outside the dispenser, such as a matrix reader, to scan information, such as a barcode, from incoming product and then dictate various instructions to the dispenser, such as which program to run, the number of boards to run before the next program, etc.

#### **Reset Valves**

Provides a quick reset of the valve controller for a Micro-Dot valve, causing the system to recognize the head in cases where the valve is installed on the system after the system has already been powered on.

#### **Dot Inspect**

Not currently functional; it has no effect on anything in either the On or Off state.

#### <span id="page-66-0"></span>**Icons**

Several icons are located in the bottom corners of the main menu window:

#### **Calculator**

Double-clicking the calculator icon displays a fully operational, standard X-Windows feature calculator. Functions can be performed with the trackball or with the keyboard. To remove the calculator, double-click the button in the upper left corner of the calculator. To restore the calculator, click on Operations > Calculator.

#### **Clock**

The clock icon displays the system date and time. To remove the clock, double-click the button in the upper left corner of the clock. To restore the clock, click on Operations > Clock.

#### <span id="page-66-1"></span>**Program Editor Icons**

The Program Editor icon is displayed as one of two variations. Either the Edit Programs or Edit Shapes icon will display depending on which selection tool is active in the Program Detail window. To restore a Program Editor icon, click on Operations > Edit.

### **Total Runtimes**

Total Runtimes is an add on application that displays current accumulated "run times" in its own window. For details, refer to *FLOware Software Guide Addendum Total Runtimes*.

#### **Status**

In addition to displaying the name of the current user and the names of the program, board, and shape currently being processed, status fields also provide the following data:

#### **Info**

Displays information when a process is waiting, such as *loading a program*, *operating in pass-through mod*e, or *waiting to release the exit board*. When in Inspect Mode, the operation being executed displays.

#### **Pending Operation**

Displays the pending operation when a pallet is a fixed location and the pallet needs to be changed.

#### **Monitor**

Data is only displayed in the Monitor field while a program is active. When the program ends, the Monitor field resets to empty. For details, refer to [Monitoring](#page-176-0)  [Program Details \(pg 3.139\).](#page-176-0)

#### **Material**

When the [Material Expiration \(Pot Life\) \(pg 4.59\)](#page-246-0) feature is enabled, this status field displays and presents either the time remaining for the current material or an indication that the material is expired. If this feature is disabled, the field does not display.

# **Cycle Info**

Tracks cyclic aspects of a program run. All fields reset to zero when a program run is initiated.

#### **Board Count**

The number of boards processed through the dispenser during the current program run. When applied to pallets, the complete board, not the individual pallets, are counted.

#### **Avg Board Time**

The average time per board spent executing program commands. The first board in a program typically takes longer to run due to the calibration process that occurs at the beginning of a program run.

#### **Avg Cycle Time**

The average time per board to complete a cycle includes Avg Board Time plus all other events that occur within the cycle, such as pausing for operator intervention, waiting for upstream/downstream equipment, etc.

#### **Boards per Hour**

The number of boards processed during an hour based on the value of Avg Board Time.

#### **Elapsed Time**

Time elapsed since the current program run began.

### **Counters**

Various types of counters are available - those that increment or decrement, those that test one counter against another, and those that test a counter against a fixed value. Counter values display only during a program run when counters are used in the active program. Counters are added to a program as an OPERATE line with a SubOp. For more details, refer to [Counter Usage \(pg 4.55\)](#page-242-0).

# <span id="page-68-0"></span>**Program Editor**

Program Editor provides access to the creation, modification, and selection of programs in addition to the libraries and tools that directly affect program characteristics.

Elements key to program creation are administered within the Program Editor. While accurate board information is critical for conveyor operations, using the class filter and shape version features can simplify your programming efforts; understanding the reference and fiducial points will help you avoid unexpected dispense results; the touch span feature is useful for close tolerance dispensing; and bad mark expands your programming strategy options.

To access Program Editor, click on the Program Editor icon on the main control window.

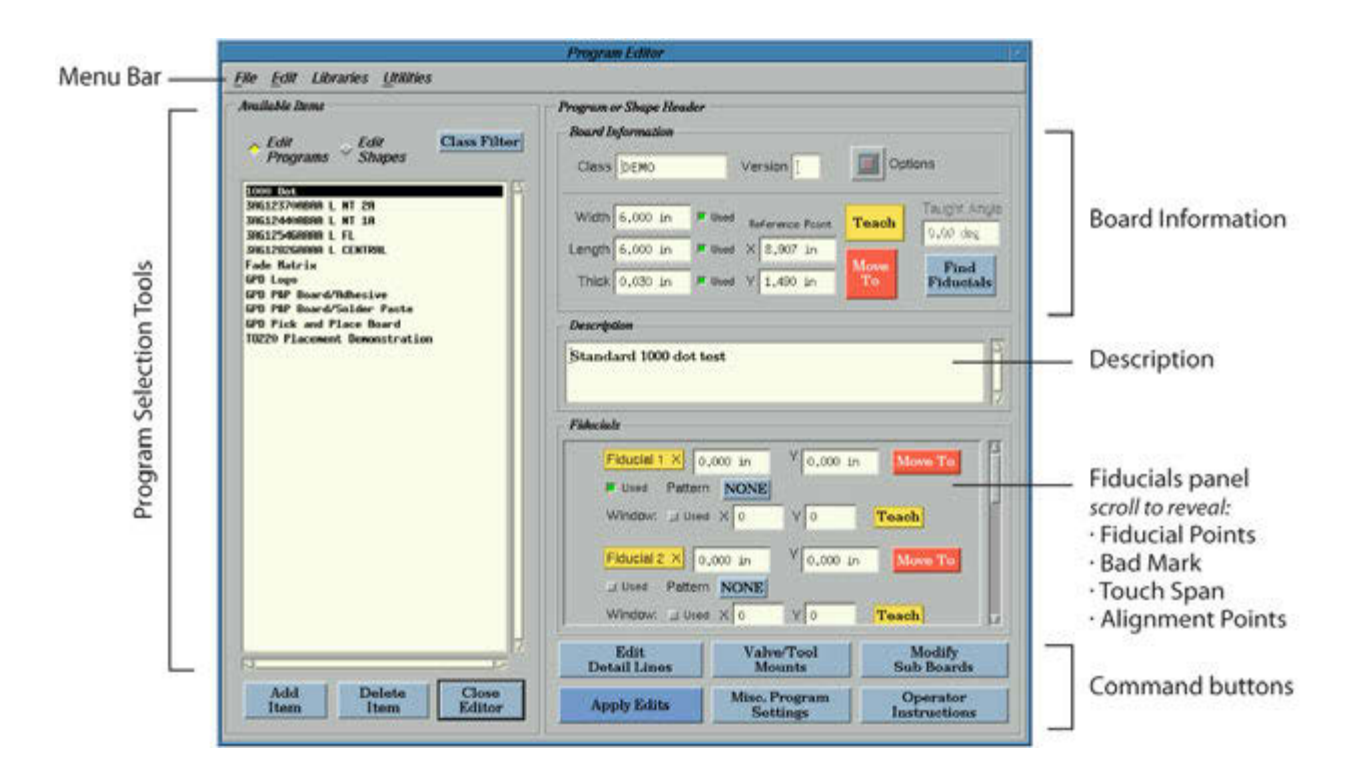

### **Menu Bar**

Each item in the menu bar has a drop-down menu.

### **File**

Displays a drop-down menu for Print and Exit.

The Print choice prints the currently selected program with the option of reducing details by category if a printer is attached. Refer to **Print a Program** (pg 3.48).

The Exit choice, in addition to closing the Program Editor, also deletes the Program Editor icon from the main control window. Refer to [Program Editor Icons \(pg 3.29\)](#page-66-1).

#### **Edit**

Displays a drop-down menu of tools for copying or renaming an existing program before making any necessary changes to make the new program unique. Refer to [Update a Program \(pg 3.13\).](#page-50-0) Several menu items (Cut, Paste, Clear) are not currently functional.

#### **Libraries**

Displays a drop-down menu of [Libraries \(pg 5.1\)](#page-286-0) that pertain to the machine configuration. Each library is accessible with the proper access rights via the Program Editor.

#### **Utilities**

Displays a drop-down menu for Optimize which reorganizes the current program to minimize execution time with either point-to-point, fixed divisions (number of divi-sions), or a floating square (size of square). Refer to [Optimize a Program \(pg 3.12\).](#page-49-0)

# **Program Selection Tools**

#### **Edit Programs / Edit Shapes**

This toggling selection tool determines whether the **Edit Programs** version or the **Edit Shapes** version of the Program Editor displays. The difference is most noticeable by which program names display in the Available Items panel.

#### **Available Items panel**

The names of the currently available program or shape names as determined by the program selection tools (Edit Programs, Edit Shapes, and Class Filter) are displayed here.

#### **Classes**

Classes are used to isolate programs for different product lines from each other.

*EXAMPLE:* For example, when working with product line ABC, you would create a class of ABC and then assign every shape and vision pattern used in the programming for this product line to the ABC class. One advantage to using classes is the ability it provides to limit operator access to only those classes of program to which they need access. Classes also enable program developers working with multiple products to restrict the display of programs and shapes to only those with which they are currently working.

#### *CLASS FILTER*

Opens the Classes window where you can select a class of program or shape to display in the Program Editor list of programs. Use class filters to expand or restrict the combination of program or shape names displayed in the lists of program (or shape) names you see in the Available Programs window and the Available Items panel of the Program Editor window.

The class filter assigned to the current program is both displayed in and entered in the [Class \(pg 3.35\)](#page-72-0) field.

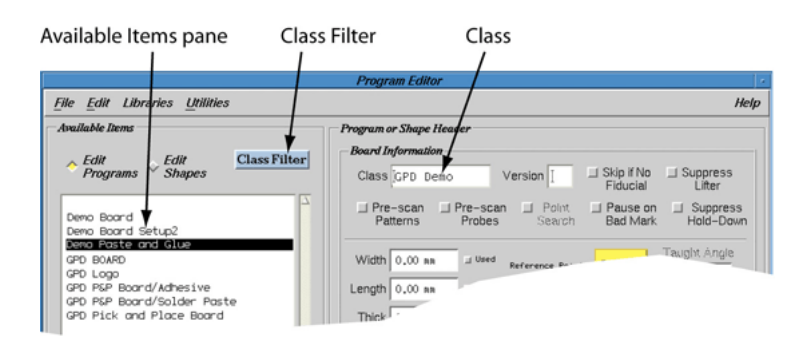

Class filter follows these basic rules:

- Each program can have a single class.
- Each shape can have a single class.
- A *blank* is a significant class.

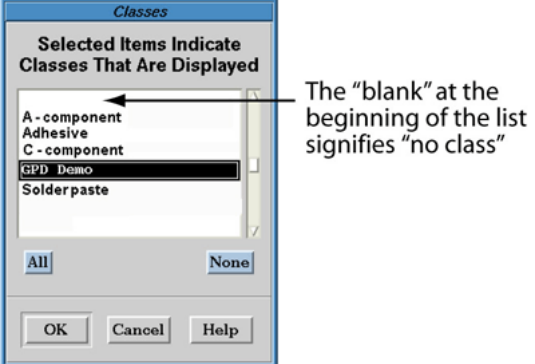

Class filter can be used to accomplish the following:

- Expand the list of names to include ALL programs (or shapes).
- Expand or restrict the name list to ANY COMBINATION of programs (or shapes) you want to display.
- Restrict the list of names to ONLY programs (or shapes) with no class filter.

#### *Display by Class Filter*

To determine which programs or shapes display in the Available Items pane:

1 - In Program Editor, click CLASS FILTER. The Classes window displays. Illustrated here is the selection of only those programs with no class filter plus those with an Adhesive or Solder paste class filter.

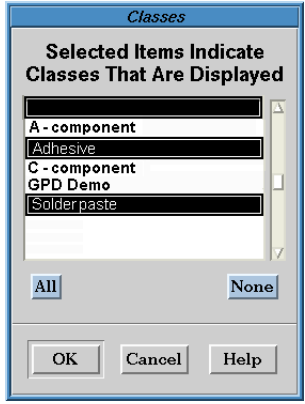

2 - Select each class filter name of the programs or shapes you want displayed. The selected items will be the ONLY items displayed on ANY list of programs or shapes.

| To Select:                          | Do this:                                                                      |  |  |
|-------------------------------------|-------------------------------------------------------------------------------|--|--|
| All classes                         | click ALL.                                                                    |  |  |
| No class                            | click the <i>blank</i> for none.                                              |  |  |
| A single class                      | click on the class you want to select.                                        |  |  |
| A combination of classes            | hold down <ctrl> and click each class you<br/>want to select/deselect.</ctrl> |  |  |
| To accept displayed selection as is | click CANCEL.                                                                 |  |  |

*Table 15: Selecting Class Filters*

3 - Click OK. Only those programs with a selected class filter will now display.

#### *Assign a Class Filter*

To assign a class filter to a program or shape:

1 - In Program Editor, either click on Edit Programs or Edit Shapes (to display programs or shapes) or else create a program or shape.

2 - Position the cursor so it highlights the program or shape to which you want to assign a class filter.

3 - Enter a class filter name in the Class field.

*NOTE: When adding class names for Shapes only* - When you click in the Class field in the Shapes version of Program Editor, a blank character is automatically entered. Use the BACKSPACE key to delete this blank character and then enter desired class name text. Do not use the back arrow key; if you do, the blank character becomes the last character in the new class name.

4 - Click APPLY EDITS to establish the entry.

5 - As needed, assign a class filter to more programs or shapes by repeating this procedure.
# **Board Information**

Board Information is a collection of board reference data and board processing options located in the Program Editor. While the numerous board processing options are indeed optional, Reference Point coordinates are essential data for all programs and the board dimension values directly affect conveyor operations.

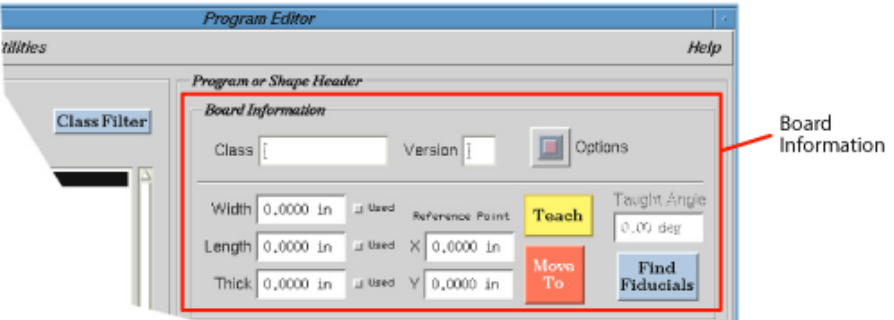

### **Class**

The class filter assigned to the current program is entered and displayed here.

Use class filters to expand or restrict the combination of program or shape names displayed in the lists of program (or shape) names you see in the Available Programs window and the Available Items panel of the Program Editor window. For details, refer to [CLASS FILTER \(pg 3.32\).](#page-69-0)

#### **Version**

Any single character or number value may be entered in the Version field to control which version of a shape is used by a program. Version provides you with a quick way to switch between one set of shapes and another, and eliminates having to set up another program that is a duplicate except for the use of a different shape. Entering a prefix code in the Version field tells the program to use the shape name with that version prefix instead of using the shape name actually specified in the program.

For example, suppose you have two processes to run on an identical board. Create a base program using a "generic" shape of 0805. Before running process *A*, enter an *A* in Version so the system will look in the component library for an *A/0805* shape and use those parameters to complete the process. For the second process, enter an *S* in Version so the system will search the component library for an *S/0805* shape and use those parameters for the process. Using Version allows you to have one base program and easily change between processes by selecting the process type, i.e., the version prefix, such as A and S used in the preceding example.

### *Changing Versions*

To change the shape version used by a program:

- 1 In the Program Editor, position the cursor so it highlights the current program.
- 2 Enter the shape prefix you want used by the program in the Version field.
- 3 Click APPLY EDITS to save the entry.

# **Board Options**

A drop-down menu of options affecting how boards are processed. These options can be toggled on/off in any combination as needed. When turned on, each option performs as described in the following table.

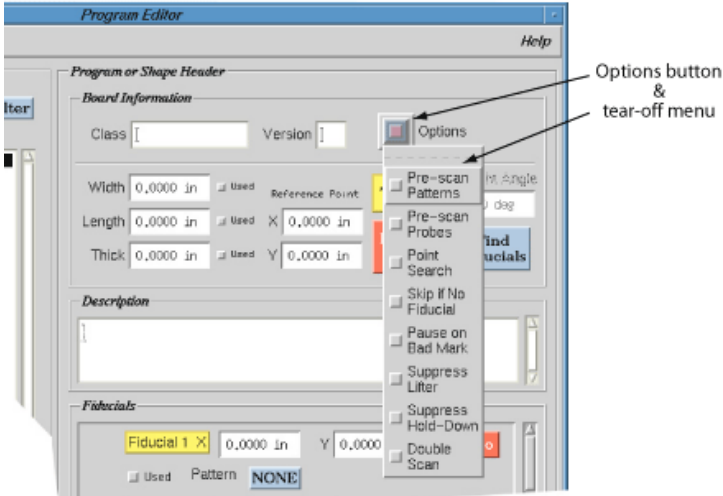

*Table 16: Effect of Active Options* 

| Option                 | <b>Results</b>                                                                                                    |
|------------------------|----------------------------------------------------------------------------------------------------|
| Skip if No Fiducial    | If a fiducial is missing, rather than stopping for operator intervention, the<br>program will skip the board, subboard, or shape.                                                                                                    |
| Suppress Lifter        | Suppresses lifter plate operations.                                                                                                    |
| Pre-scan Patterns      | Requires a complete vision scan be performed before the program runs.                                                                                                    |
| Pre-scan Probes        | Requires a complete probe be performed before the program runs.                                                                                                    |
| Point Search           | Limits the search area for the vision system.                                                                                                    |
|                        | Pause on Bad Mark   Program will pause for operator intervention if a bad mark is detected.                                                                                                    |
| Suppress Hold-<br>Down | Hold-down vacuum on the board will be suppressed.                                                                                                    |
| Double Scan            | Performs a second fiducial search (thus slowing the fiducial scanning<br>process). After the standard process of looking for a fiducial and moving<br>the gantry based on search results is performed, a second fiducial<br>search is performed and the gantry is again moved if a position correc-<br>tion is deemed necessary by the second search. |

### **Board Dimensions**

The product reference data in Width, Length, and Thick are required by SMEMA and automatic adjust conveyor systems. Width may be used to set the width of an automatic conveyor; Length is used to improve conveyor operations; and Thick may be used to adjust camera calibration.

Successful conveyor operations require a value be entered in Length. Length works in conjunction with conveyor speed to successfully transfer boards between conveyor stop positions. If the boards have slots or holes, a Length value must be entered in the currently selected program to successfully convey these types of boards.

When a value is entered in Length, the software can calculate when to expect the tail end of the board to pass the sensors.

• If no value is entered in Length, board detection is limited to the sensors which, if the boards have slots or holes, might lead to failure to detect board presence.

# <span id="page-74-0"></span>**Reference Point**

This is the point upon which all other points in the program are dependent, including data points on the product and all values and defaults (except those defined as absolute). The reference point is used in conjunction with fiducial points to locate product in relation to the gantry. The reference point is measured in relation to the machine, while fiducial points are measured in relation to the reference point.

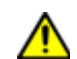

**IMPORTANT:** It is important to teach the reference point prior to teaching the fiducial points or unexpected fiducial point positions will result.

If the same location is to be used for both the reference point and the first fiducial point, then a zero value must be entered in the first fiducial coordinates. If you use the same coordinate values in the first fiducial as are used for the reference point, the location of the first fiducial will be offset from the reference point by the values entered in the first fiducial coordinates. For further discussion, refer to [Relation of Reference](#page-52-0)  [Point to Fiducial Points \(pg 3.15\)](#page-52-0).

Reference point coordinate values are taught in the Program Editor by either entering the X and Y values manually or using the TEACH button. The MOVE TO button can then be used to visually verify the taught coordinates; it will move the gantry to the coordinates designated in the X and Y fields. Refer to [Buttons for Teaching Coordi](#page-30-0)[nates \(pg 2.17\)](#page-30-0) for details.

# <span id="page-74-1"></span>**Description**

Up to 250 characters of optional text can be entered in the Description field to describe the currently selected program or shape.

# **Fiducials panel**

# **Fiducial Points**

Fiducials are product orientation points and their use is optional but recommended for accuracy. Fiducial point locations must be defined if you want program adjustments to be made for product orientation. Three-point fiducial point correction is used to compensate for product stretch and rotation.

Patterns are used to define fiducials on dispensers equipped with automatic vision. Standard fiducial patterns are supplied, however, custom patterns can be taught. For details, refer to [Patterns Library \(pg 5.16\)](#page-301-0).

Current fiducial coordinates display next to the FIDUCIAL X button which, when clicked, opens the Jog window for teaching fiducial coordinates. Editing fiducial values is accomplished by clicking the fiducial field and manually entering a new value.

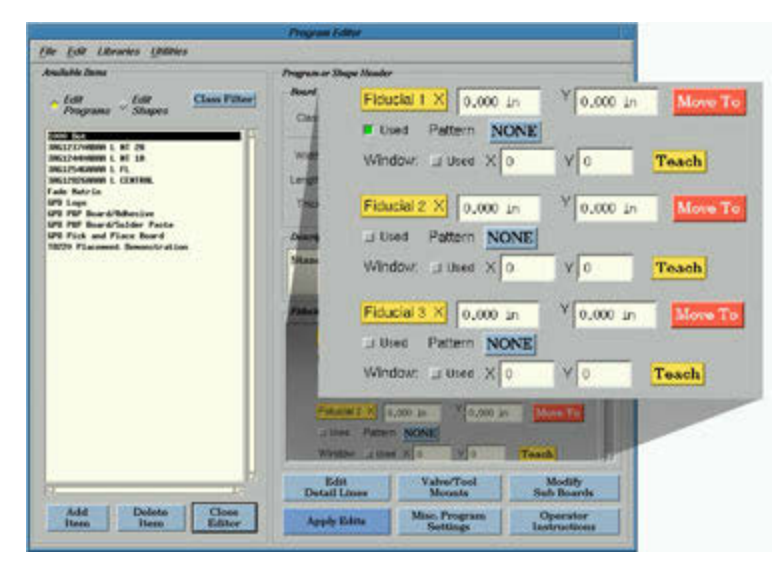

## *Rules of Fiducial Use*

- Fiducial points can be set up in any order, however, if at least a single fiducial is defined and Fiducial 1 is left undefined, the program will default to the work area origin point (0,0) resulting in the use of the same location by both the first fiducial point and work area origin point.
- If the first fiducial point is to use a location different than that of the work area origin point, most commonly referred to as Reference Point, be sure to teach the Reference Point first; always teach the Reference Point before teaching fiducial points. For more information about machine and product origin points, refer to [Relation of Reference Point to Fiducial Points \(pg 3.15\).](#page-52-0)

# *Using Multiple Fiducials*

When teaching multiple fiducials, you are advised to use the CAD print data diagram of the product. The XY data from the CAD print represents ideal orientation. Teaching multiple fiducials with the camera and a sample product can easily lead to skewed results.

For the most consistently accurate results, use consecutive fiducial points. For example, use Fiducial 1 only, or Fiducials 1 and 2, or Fiducials 1 and 2 and 3. Use the following guide when deciding how many fiducials to define.

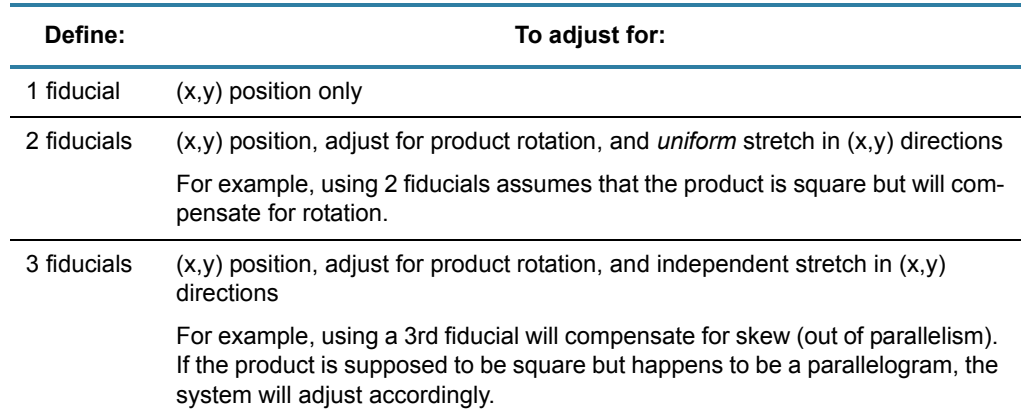

### *Table 17: Three-point Fiducial Point Correction*

### **Bad Marks**

A bad mark is a pattern detected by the vision system at the board or shape level of a program. When a program executes, the control software searches for the bad mark pattern prior to searching for fiducials and performing dispense operations. Bad mark coordinates are relative to the [Reference Point \(pg 3.37\).](#page-74-0)

A bad mark can be detected at either the board or shape level of a program for a board or subboard. When detected, a bad mark triggers one of three actions.

### *Using Bad Marks*

When processing palletized (panelized) boards where the bad mark location may vary from board to board, use shapes with bad marks instead of subboards with bad marks.

Bad marks can be used during several different programming strategies:

- To teach or select a **pattern** for a bad mark, refer to **Patterns Library** (pg 5.16).
- To teach or select a **shape** for a bad mark, refer to the step within [3. Teach Pro](#page-189-0)[gram Parameters \(pg 4.2\)](#page-189-0) that addresses bad marks.
- To teach locations for a bad mark pattern, refer to **Jogging the Gantry** (pg 2.7).
- To teach the bad mark location on a subboard and select the bad mark pattern to be used, refer to **Subboard Bad Mark** (pg 4.39).
- Bad marks can also be used as a process inspection tool. Refer to **Inspecting with** [Bad Marks \(pg 3.105\)](#page-142-0).

## *Bad Marks for Programs & Shapes*

To teach and edit bad marks for programs and shapes, use the bad mark controls located in the Fiducial panel of the Program Editor to choose one of three actions:

- process board if a bad mark is *present* (enter 1 in Flag)
- process board if a bad mark is *absent* (enter 2 in Flag).
- process board whether or not a bad mark is present the program ignores the presence of bad marks (enter 0 in Flag).

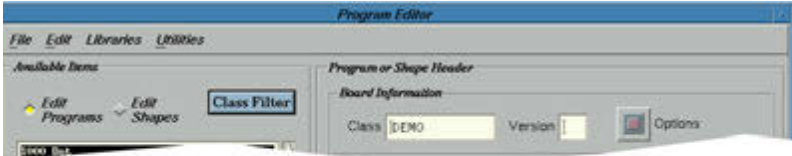

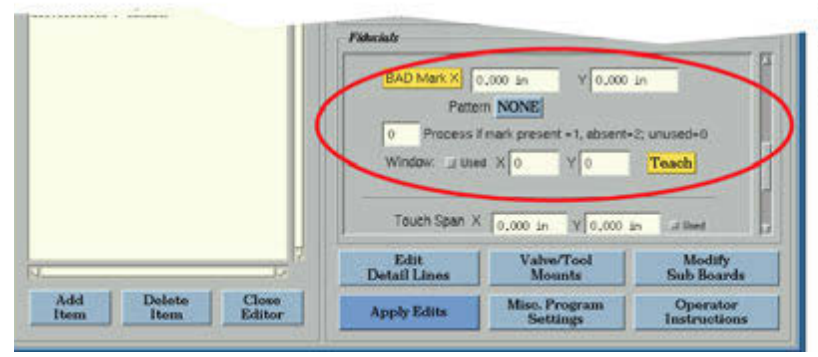

Bad Mark controls - use the slider in the Fiducials panel to locate Bad Mark fields and buttons

# *Bad Marks for Subboards*

To teach and edit a **Subboard Bad Mark** (pg 4.39), use the controls located in the Bad Marks panel of the SubBoard Editor window to choose one of three actions:

- skip a board with a bad mark.
- process board if a bad mark is present.
- process board if a bad mark is absent.

### **Touch Span**

This feature is particularly helpful when crucial close-tolerance dispensing requires high precision on non-flat boards. The Touch Span values can change the frequency of level detects performed on a board by establishing the XY boundary parameters around the point of the last height sense beyond which the program will perform another height sense. The Touch Span values then apply to the new height sense point.

### *Touch Span for Programs & Shapes*

To assign Touch Span boundary parameters:

- 1 Select a program in the Program Editor.
- 2 In the Fiducials pane, scroll down until the Touch Span parameters are visible.

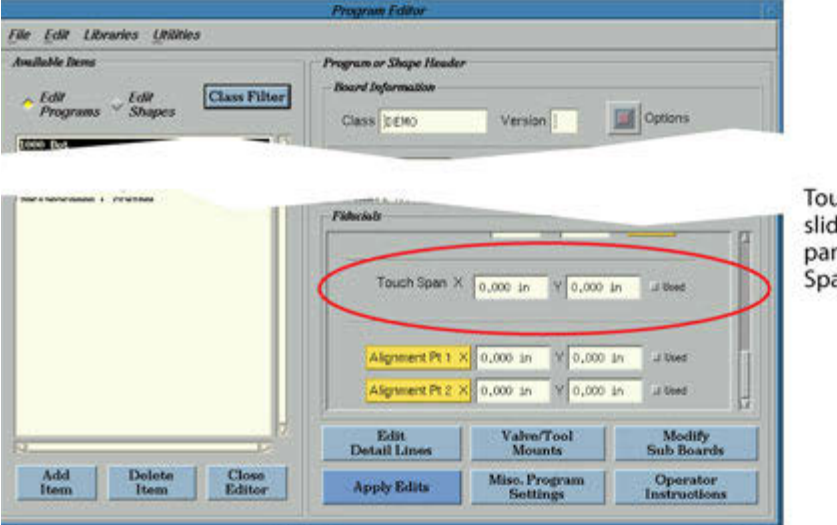

ich Span - use the er in the Fiducials el to locate Touch in parameters.

3 - Enter a value in X and Y. These values represent the distance you want the dispenser to travel in each axis before it performs a board height sense.

4 - Click APPLY EDITS.

### *Touch Span for Subboards*

You can choose whether the touch probe touches down on every subboard or just the first subboard. Refer to [Subboard Touch Probe Frequency \(pg 4.40\)](#page-227-0).

### **Alignment Points**

For a program that uses arrays, alignment points can be used as an aid for array-toboard edge alignment. For details, refer [Arrays & Alignment Points \(pg 3.100\)](#page-137-0).

# **Command Buttons**

### **ADD ITEM**

Begins the process for adding a new program or shape.

## **DELETE ITEM**

Begins the process of deleting the program or shape currently selected.

### **CLOSE EDITOR**

Closes the Program Editor to an icon on the main window.

### **EDIT DETAIL LINES**

Opens [Program Detail \(pg 5.86\).](#page-371-0) Modify, save, or delete program detail line(s).

# **VALVE/TOOL MOUNTS**

Opens the [MOUNT \(pg 3.71\)](#page-108-0) version of the Mounts/Material Editor. Used to define the position and type of valve/tool, material, and needle gauge for each mount position to be used in the current program (not applicable to shapes).

## **MODIFY SUB BOARDS**

Opens the [SubBoard Editor \(pg 5.101\).](#page-386-0) Define the location and orientation of each subboard in a program (not applicable to shapes). Refer also to [Creating Subboards](#page-225-0) [\(pg 4.38\)](#page-225-0).

# **APPLY EDITS**

Implements any changes currently displayed in the Program Editor window and any program line modifications made in the Program Detail window.

### **MISC PROGRAM SETTINGS**

Opens [Miscellaneous Program Settings \(pg 5.55\)](#page-340-0) for defining and refining program settings for various purposes, e.g., vision calibration, temperature, pressure, or rotation relative to bad marks.

# **OPERATOR INSTRUCTIONS**

Opens **Enter Operator Instructions** (pg 5.29) where you can add, modify, or delete instructions associated with the currently selected program (not applicable to shapes). These instructions display in the Mounts Table window.

# **Program Detail**

The user can establish or modify operation parameters of any program line for the currently selected program using elements in the Program Detail window.

Program detail records describe each operation performed for the program. One record is required for each operation, although a record may generate multiple operations if it refers to a shape or defines an array.

To access Program Detail, click on the EDIT DETAIL LINES button in the Program Editor.

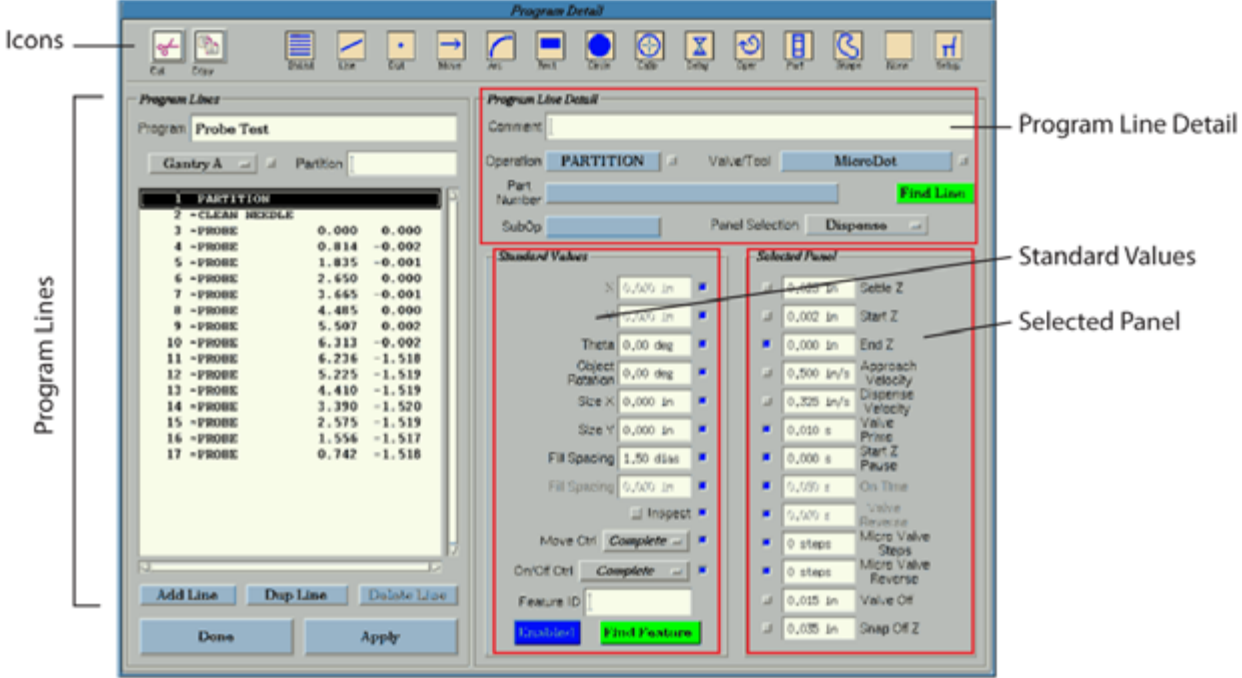

## <span id="page-80-0"></span>**Icons**

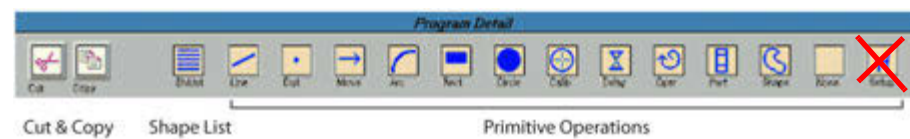

Clicking the Cut icon or the Copy icon serves to delete or copy the currently selected program line.

Clicking the ShList icon displays a list of all currently available (non-class filtered) shapes.

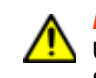

**IMPORTANT:** Use the ShList icon rather than the Shape icon to call a shape for a program. Using ShList presents you with all the available shapes within the class you have selected. (The Shape icon is reserved for future use and does not currently function properly.)

The remaining icons (Line, Dot, Move, Arc, Rectangle, Circle, Calibrate, Delay, Operate, Partition, Shape, None, and Setup) represent primitive operations. Use these to insert a preprogrammed primitive operation below the currently selected program line.

# **Program Lines**

### **Program**

The name of the currently selected program displays here.

# **Gantry**

The gantry identification code for the currently selected program displays here. When clicked, a menu of gantry choices displays.

### **Partition**

The name of a partition or shape displays here. This field is typically allowed to default for program lines subsequent to a partition or shape line. For details, refer to Partition [Line \(pg 3.91\).](#page-128-0)

### **program lines**

A sequential display of the partition and shape lines comprising the currently selected program.

### **ADD LINE**

Inserts a new program line below the currently selected one after opening a list of operation types from which to select for the new program line.

### **DUP LINE**

Duplicates a program line by copying the currently selected program line and then pasting it directly below the original.

#### **DELETE LINE**

Deletes the currently selected program line.

# **Program Line Detail**

## **Comment**

Text describing the currently selected line for documentation purposes. Often used when converting pick-and-place data to the dispenser input format.

### **Operation**

Determines which operation is used to perform the current program or shape line. When clicked, a list of all currently available (non-class filtered) [Operations \(Primi](#page-393-0)[tives\) \(pg 5.108\)](#page-393-0) displays (unless the currently selected line is a partition line).

Operation may be the name of one of the primitive operations or the name of a shape. (Prior to using a shape in a program run, the shape must be created.)

### **Valve/Tool**

Dictates which head (valve or tool) will be used during the operation for the current program line. Typically, a selection for Valve/Tool is made in the partition line with the Valve/Tool field in all subsequent program detail lines set to default to the partition line; otherwise, either a head must be selected for each program line or else Valve/ Tool will default to NONE.

Clicking on Valve/Tool opens a list of currently available heads. The name in Valve/ Tool must match the name of the valve/tool in the Mounts/Material Editor[-MOUNT](#page-108-0) [\(pg 3.71\)](#page-108-0) library; if it does not, the program will not run. (Prior to using a head in a program, a valve or tool must be defined.)

### **Part Number**

This is an optional part number of up to 36 characters. This field is usually filled in when converting pick-and-place data to dispenser input format. The **Import Data** 

[\(pg 3.2\)](#page-39-0) feature uses this field to determine the operation type from the cross reference library.

Clicking on Part Number opens a list of currently available part numbers from which to choose.

## **FIND LINE**

Allows you to find a specific program detail line within the current program by first jogging the camera over a physical location, and then when FIND LINE is clicked, the system finds and highlights the program line associated with the point nearest to the current camera coordinates.

When FIND LINE is used with a program containing subboards, an additional prompt for subboard selection displays. You can position the camera over a location on *ANY* one of the subboards, click FIND LINE, and select a particular subboard from a list of all subboards in the program. Then the system finds and highlights the program detail line associated with that particular location in the subboard you selected.

### **SubOp**

Clicking SubOp opens a list of currently available operation subtypes from which to choose. The choices displayed are dependent upon the operation used in the Operation field.

### **Panel Selection**

A pull-down menu of choices, each of which will display a different set of fields in the [Selected Panel \(pg 3.46\).](#page-83-0)

# **Standard Values**

**X**

**Y**

Location where the current operation is to occur relative to the board reference point.

### **Theta**

Rotation (radians) of the fourth axis for this head.

### <span id="page-82-0"></span>**Object Rotation**

Object Rotation is the rotation of a single object about X, Y (as opposed to *Rotation* which is used to rotate an entire array). Refer to **Rotation Guidelines** (pg 3.97).

# **Size X**

### **Size Y**

The X-size and Y-size of a line or rectangle or the start diameters of a circle.

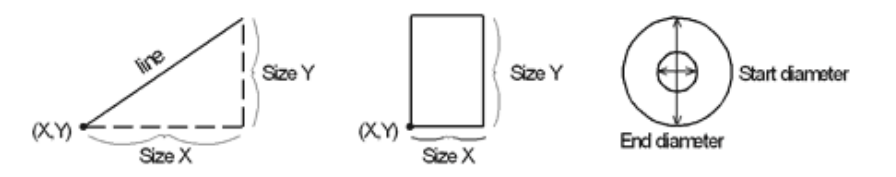

#### **Fill Spacing Fill Spacing**

For filled features such as circles and rectangles, this field defines spacing between successive lines of the fill in units of needle diameters. A typical value is 1.5 needle diameters. The second Fill Spacing field in millimeters is an alternate value to the first Fill Spacing field in needle diameters.

## **Move Controls**

Gantry motion and valve control can each be exercised independently for continuous operation across several program lines with these two move control buttons:

**MOVE CTRL** enables gantry motion.

**ON/OFF CTRL** enables valve control.

Each of these buttons provides the ability to perform only a single part (Start, Middle, or End) of the operation for the current program line. Refer to [Move Commands](#page-60-0) [\(pg 3.23\)](#page-60-0) for additional details and [Sample Dispense Operations \(pg 3.18\)](#page-55-0) for illustrated examples.

This control is particularly useful for continuous valve or tool operations. This single part operation control also allows the preservation of Z coordinates (gantry motion) through several lines of a program.

| <b>Operation</b><br>Part | <b>Explanation</b>                                                                                                    |
|--------------------------|----------------------------------------------------------------------------------------------------|
| Complete                 | all three stages of the operation (Start, Middle, and End) are performed.                                                                                                    |
| <b>Start</b>             | only the start and middle stages are performed. The beginning of an operation<br>consists of moving to (X, Y) at Move Velocity, then moving downward at<br>Approach Velocity to Start Z, starting valve operation at the appropriate time.                                                  |
| Middle                   | only the middle stage is performed. The middle stage (the heart of an operation)<br>is always performed. The middle of an operation consists of activities unique to<br>the operation, such as the delay for a dot or the fill motion for a rectangle or cir-<br>cle. Height is unaffected. |
| End                      | only the middle and end stages are performed. The end of an operation can<br>ensure the valve is off and perform the snap-off motion to SnapOff Z at SnapOff<br>Velocity and SnapOff Acceleration.                                                                                          |
| <b>No</b><br>Operation   | behaves the same as Middle.                                                                                                    |

*Table 18: Move Operation Parameters* 

### **Feature ID**

Use the feature ID function as an alternative to the default of processing all program lines. With feature ID, you can define and run a select subset of program lines. A feature ID can be assigned to any program line; any program line without a feature ID (a blank) will always run. For details, refer to [Feature ID \(pg 3.102\).](#page-139-0)

### **FIND FEATURE**

Used to easily locate previously assigned feature IDs within a program. For details, refer to **Finding a Feature ID** (pg 3.103).

### **ENABLED / DISABLED**

This toggle button indicates whether or not the currently selected program line will be used or not. Any program line can be easily enabled or disabled.

## <span id="page-83-0"></span>**Selected Panel**

Numerous subsets of related fields are organized into a set of [Selectable Panels \(pg 2.12\).](#page-25-0) Click on the Panel Selection button to select and display each panel from a drop-down menu of choices.

# **Operator Instructions**

Instructions may be associated with any program and then the system will automatically present the operator with the instructions just prior to running that program. Optional text entered in the Enter Operator Instructions pane of the Program Editor displays in the Mounts Table for the operator to see during the initial step of a program run.

# **Modify Operator Instructions**

To add, change, or delete operator instructions:

- 1. In the Program Editor, select the program to which you wish to associate operator instructions text.
- 2. While still in the Program Editor, click on the OPERATOR INSTRUCTIONS button. The Enter Operator Instructions window displays.

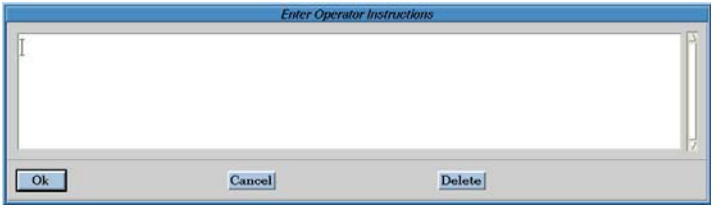

- 3. Click anywhere in the text pane to activate it and enter or change the text you want associated with the currently selected program.
- 4. Click OK to save your entry or, to delete the text, click DELETE.

# **View Operator Instructions**

Whenever the program to which you have added operator instruction text is run, the operator instructions will display in the lower portion of the Mounts Table.

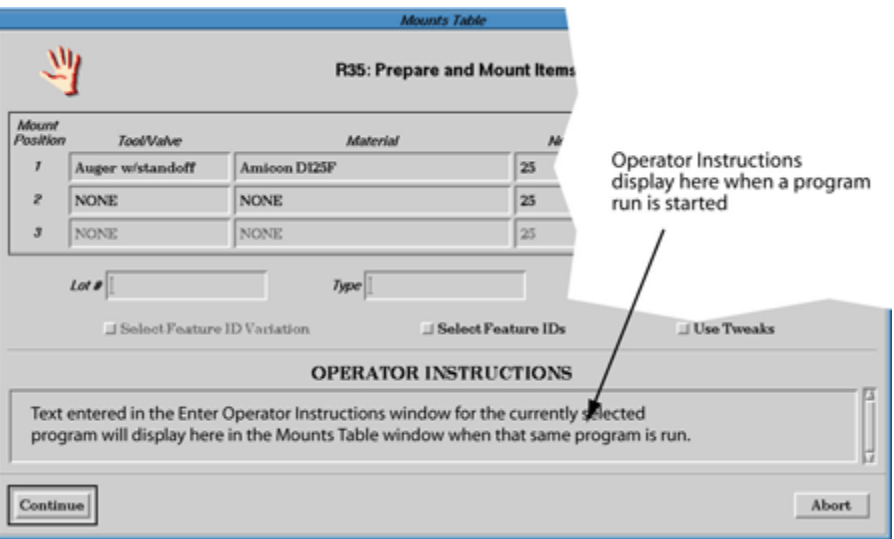

# **Print a Program**

A program may be printed in full or in part to a printer. The print options available in the Print Selected Program window allow you to print the currently selected program, optionally reducing detail with the use of one or more filters.

In order for reports to print, both of these conditions must be met:

- a dot matrix printer must be connected to the dispenser via a serial port (on the machine rear panel or on the dispenser computer) and
- the [Printer On \(pg 3.28\)](#page-65-0) operation state must be turned on.

To print a selected program:

- 1. Connect a printer to the dispenser.
- 2. Open the Program Editor and select the program to be printed.
- 3. Open the Print Selected Program window by clicking on File > Print Options.
- 4. Activate one, all, none, or any combination of the reduction filters. A yellow, pushed-in box indicates an active (on) filter. A gray, pushed-out box indicates an inactive (off) filter. An activated reduction filter will print only minimally identifiable detail for its section of the report. Compare the following sample reports to see what each filter generates when turned on and off.
- 5. Click OK to print the report, or CANCEL to exit without printing the report.

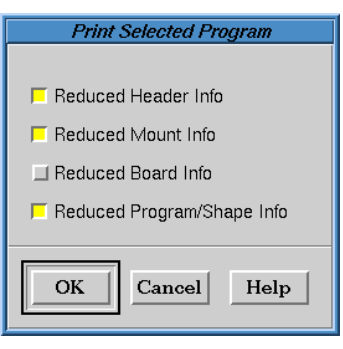

# **Sample Reports - Reduced Detail**

The following sample report illustrates the minimally identifiable detail that prints for each print filter (Header, Mount, Board, and Program/Shape) when *Reduced* is activated for each filter. One, none, or any combination of the reduction filters can be activated when generating a report.

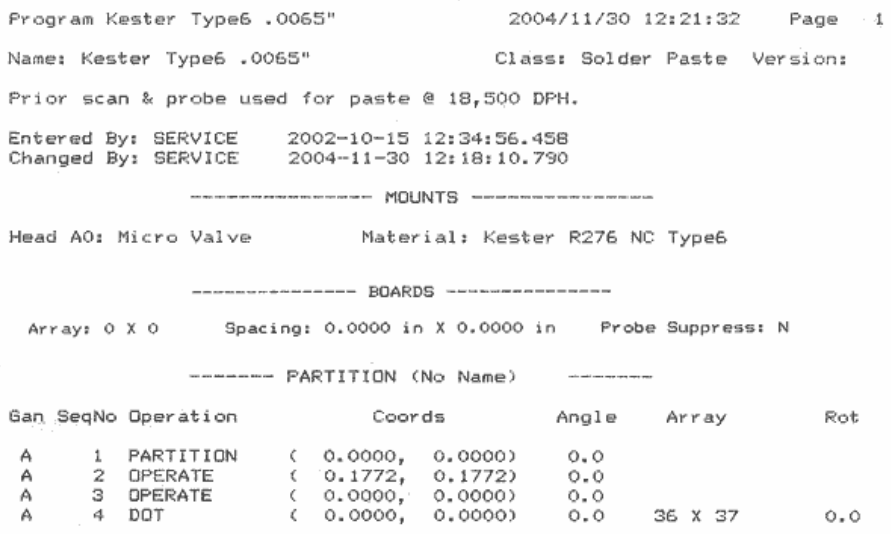

# **Sample Report - Full Detail**

The following sample report illustrates the full detail that prints for each print filter (Header, Mount, Board, and Program/Shape) when *Reduced* is left inactive for each filter. One, none, or any combination of the reduction filters can be activated when generating a report.

2004/11/30 13:04:41 Program Kester Type6 .0065" Page  $\overline{1}$ Class: Solder Paste, Version: Name: Kester Type6 .0065" Prior scan & probe used for paste @ 18,500 DPH. Entered By: SERVICE 2002-10-15 12:34:56.458 Changed By: SERVICE 2004-11-30 13:03:43.018<br>Reference: (0.9265, 0.6205) Board Size: (3.2500, 5.5000, 0.2500)<br>Fiducial 1: (0.0000, 0.0000) Pattern: Setup @ 26% Focus<br>Fiducial 2: (0.3543, 0.0000) Pattern: Setup @ 26% Focus<br>F ---------- MOUNTS ------------------Material: Kester R276 NC Type6 Head AO: Micro Valve Feature ID: \*Settle Z 0.0750 in \*Snap Off Velocity 10.00 in/sec \*Settle 2 0.0750 In<br>\*Suckback Dead Time 2 ms \*Snap Off Acceleration 100.0 in/s \*Suckback Reverse 2 ms \*Air Pressure 17.0 lb/sq in \*Warning Count 2000000000 dots \*UnTime Warning 2000000000 secs \*Idle Warning 2000000000 secs \*Total Time Limit 2000000000 secs \*Standard Accel 150.0 in/sec/sec -------------- ROARDS -------------Array: 0 X 0 Spacing: 0.0000 in X 0.0000 in Probe Suppress: N ay: 0.400 apacing: 0.0000 1n A 0.1000 1n<br>Fiducial 1: (0.1000, 0.1000) Pattern: Circle<br>Fiducial 2: (4.0250, 3.9250) Pattern: Circle<br>Fiducial 3: (0.0000, 0.0000) Pattern: NONE<br>Bad Mark (0): (0.0000, 0.0000) Pattern: NONE FeatureID:<br>0.0000) – Angle: 0.0 deg<br>FeatureID:<br>-0.0042) – Angle: 0.0 deg Number: 1 Name: Board 1 Position (in): ( 0.0000, 0.0000) Number: 2 Name: Board 2 Position (in): ( -4.1353, -0.0042) Angle: 0.0 deg ------ PARTITION (No Name) Operation: PARTITION ( ) Head: Micro Valve 10k Feature ID: Gantry: A Start Z 0.0022 in \*Fill Width 0.0000 in Start Z 0.0022 in #Fill Width 0.0000 in<br>
End Z 0.0070 in #Fill Spacing 0.00 Needle Dias<br>
Valve Prime 0 ms #Size X/Start Dia 0.0000 in<br>
Start Z Pause 5 ms #Size Y/End Dia 0.0000 in<br>
#Gn Time 50 ms #Whowe Velocity 20.00 in/s \*Fill Width 0.0000 in<br>\*Fill Spacing 0.00 Needle Dias<br>\*Size Y/Start Dia 0.0000 in<br>\*Size Y/End Dia 0.0000 in<br>\*Move Velocity 20.00 in/sec \*Start Z 0.0022 in \*End Z 0.0070 in<br>\*Valve Prime O ms \*Start Z Pause 5 ms \*Start 2 radse 3 ms<br>\*On Time 50 ms<br>\*Snap Off Z 0.1000 in

\*nove verocrisy south = \*\*\*<br>\*Approach Velocity 5.00 in/sec<br>\*Dispense Velocity 2.00 in/sec<br>Moves: NONE = OnOffs: NONE

\*Valve Off 0.0050 in \*Scale Factor 1.00 %

# **Programming with Shapes**

A shape is a block of program lines that can be referenced with a single line in a program. Shapes can be extremely useful for eliminating repetitive entry of program parameter definitions and simplifying program creation by enabling you define a package just once as a shape.

# **Why Use Shapes?**

Use shapes to your advantage by defining a package as a shape once, or defining often-used dispensing properties once, and then using the new shape as often as needed.

# **Package as a Shape**

Rather than recreating all the program lines used to generate a component package each time it is needed in a program, simplify program creation by teaching a package as a shape and then reusing the shape every time the package is to appear in a program.

Components may often look alike; they may be packaged the same way. When dispensing adhesive or solder paste for such components, the component package determines the pattern of dispensing. A robust library of shapes facilitates program creation.

The component package is also commonly referenced when converting pick-and-place data. To easily convert pick-and- place data into dispensing data, it is more convenient to define a package as a shape and use the shape in the dispense program. This replaces repeatedly having to define the dispense information everywhere the component package is placed in the program.

# **Often-Used Dispensing Properties**

Rather than re-entering all parameter definitions each time they are needed in a program, define a set of shapes once – one shape for each dispense pattern – and then refer to the appropriate shape whenever it is to occur in the program.

Product frequently has multiple components requiring identical dispensing properties. When manually teaching a program for such a product or when pick-and-place data is unavailable for a product, use shapes.

## **Shapes versus Subboards**

When dealing with complex programs, shapes are considered easier to work with than subboards. When using shapes, you retain control over certain aspects of programming such as defining feature IDs and process sequence. When using subboards, these aspects of programming are automated and may become viewed less as a benefit and more of a disadvantage as the complexity of a program increases.

- **Feature ID** shapes allow more control over the naming of a Feature ID. Subboards automatically assign the Feature ID name. If a meaningful feature ID is preferred, such as matching the Feature ID to a label on a pallet, use shapes rather than subboards.
- **Sequence** the sequence in which shapes are processed can be user-defined when using *shapes*. Alternatively, if you choose to *array subboards*, the sequence is automatically generated according to the most efficient single pass; however, automatic sequencing can be overridden by teaching individual subboard locations.
- **Orientation** when shape orientation varies, either shapes or subboards can be used; however, many users find it easier to use shapes, especially when shape orientation varies by 180 degrees.
- **Complexity** for more complex programs, users tend toward using shapes since feature ID and process sequence can be user-defined.
- **Touch Probe Action** touch probe action must be programmed to occur when using shapes. When using subboards, touch probe action occurs automatically for each pallet unless suppressed.

# **Shape Library**

Shapes are stored in the shape editor, effectively separating them from programs in the program editor [refer to [Edit Programs / Edit Shapes \(pg 3.32\)](#page-69-1) for details about editor versions]. This allows any program to reference any defined shape.

Each shape has a name referenced in a program as if it were an operation type, the same way as DOT, MOVE, or RECTANGLE are referenced.

# **Shape Guidelines**

All shapes follow these basic guidelines:

- Any shape defined in the shape library can be referenced by any program.
- Any number of shapes can be used multiple times within the same program.
- Shapes are created, modified, and deleted in the same manner as programs.
- With the exception of a **Partition Line** (pg 3.91) and a **Shape Partition Line** (pg 3.56), any type of program line, including other shapes and arrays, can be used to define a shape.
- A list of all available shapes will display in a **Select List** (pg 5.98) window during program creation and program editing.

## **Shape Reference Point**

Each shape is an independent program that requires a shape reference point. Each time a shape is added to a program or to another shape, the shape's reference point must be taught; this distinguishes the location of each shape from that of all other uses of the same shape.

## **Reference Points - Program versus Shape**

Because the location of a shape can be relative to multiple programs or shapes, a *shape reference point* must be identified (taught) each time a shape is created or edited.

A *program reference point*, on the other hand, is taught once and preserved by the system.

# **Frame of Reference**

There are three distinct types of reference point: the work area origin, a program (board) reference point, and a shape reference point, with each referring to a different frame of reference or world origin.

A shape reference point is measured in relation to either a parent shape or program, while a program reference point is always measured in relation to the work area origin.

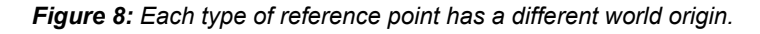

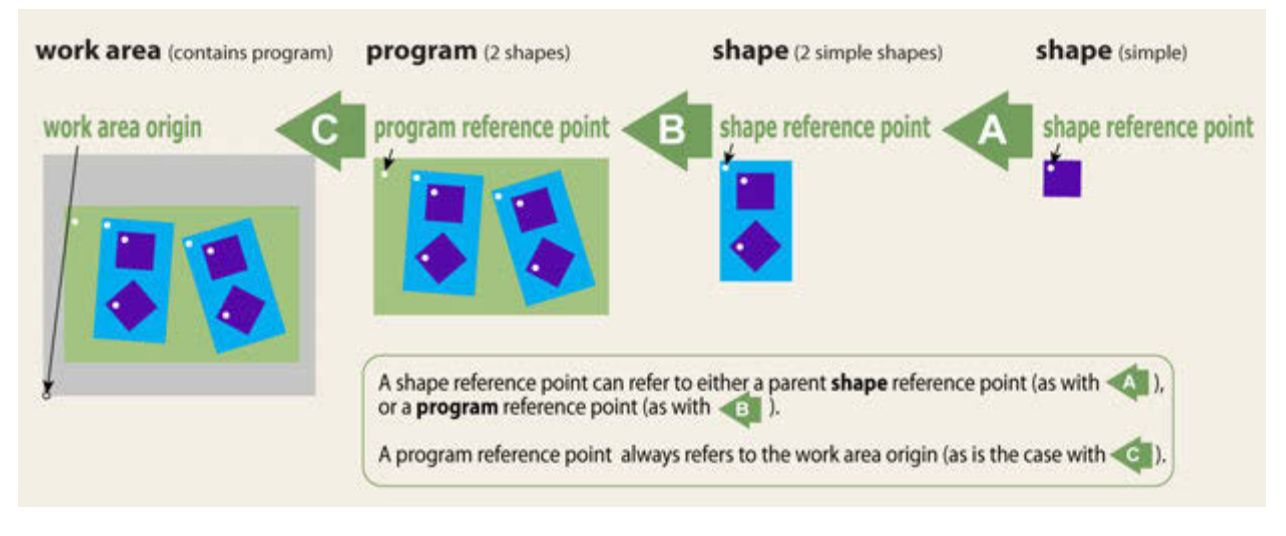

*Figure 9: Relationship of the three different types of reference point.*

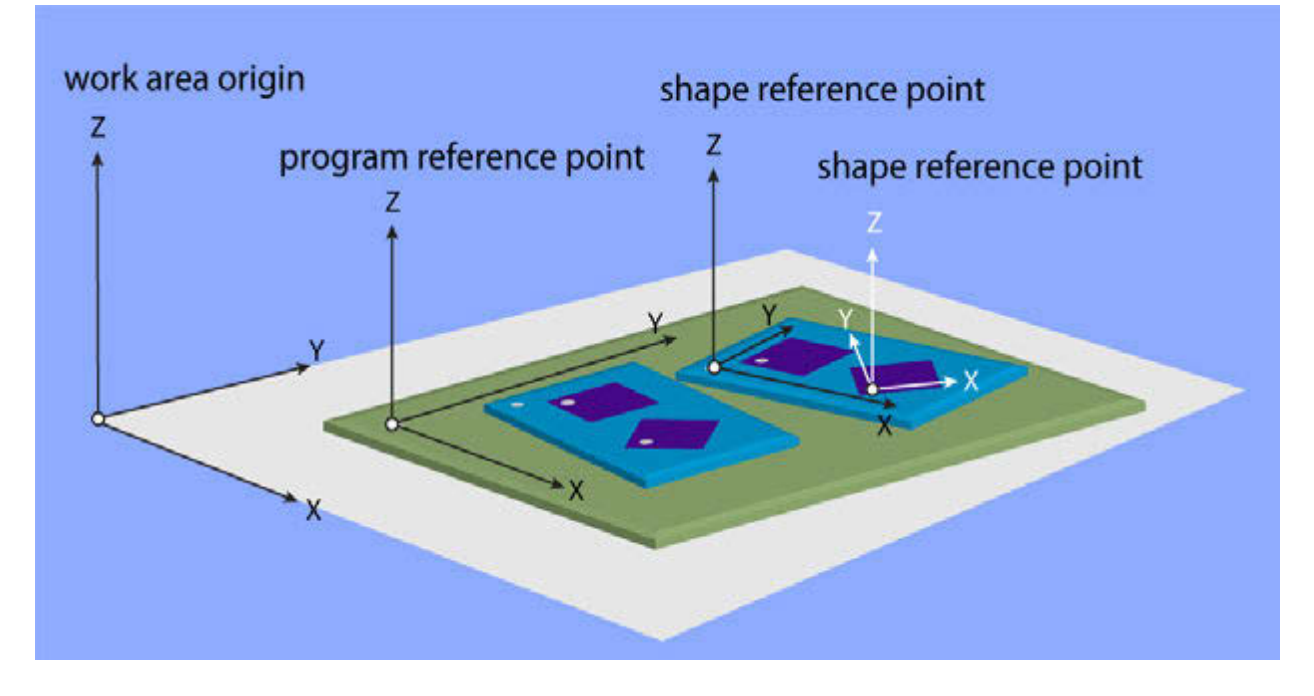

# <span id="page-90-0"></span>**Types of Shape Reference Points**

Only one type of reference point can be set at a time using the **Set Shape Reference Point** [\(pg 5.100\)](#page-385-0) window: a calculated center, a single point, or a fixed location. Activating any of these choices deactivates the other two. (Currently, you have two choices: setting a single point or calculating a center point; the fixed location option is not currently functional.)

## <span id="page-90-2"></span>**Calculated Center**

Often used for importing CAD data. Use the calculated center option when:

• an exactly centered shape reference point is acceptable *(calculated at the center between two points)*, and

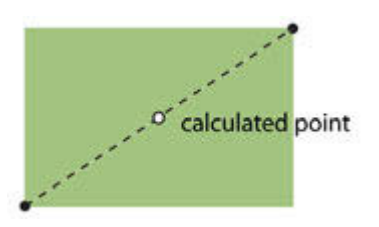

• it is desirable for any rotation command from the program to cause the shape to *rotate about its center*.

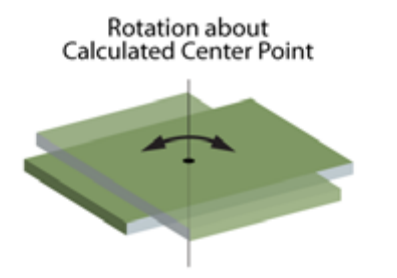

• Calculated Center is also a good choice if shape size exceeds the camera field of view.

### <span id="page-90-1"></span>**Single Point**

Often used to indicate the corner of a shape. Use the single point option when (1) the shape reference point is a *known point* or an approximate point is acceptable, and (2) it is desirable for any rotation command in the program to cause the shape to *rotate about the shape reference point*.

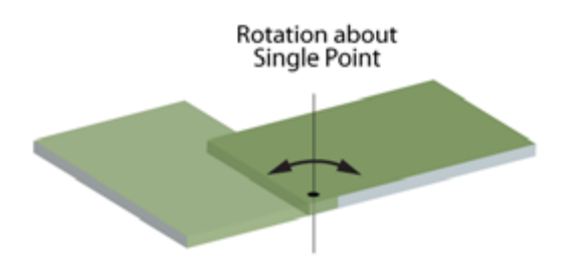

# <span id="page-91-1"></span>**Teach a Shape Reference Point**

The system will prompt for a shape reference point each time a shape is added or edited. Once taught, the system will maintain the shape reference point data until you exit the shape.

1. [Set Shape Reference Point \(pg 5.100\)](#page-385-0) displays whenever the system recognizes that a shape reference point needs to be established. This can occur while you are looking at a point using a MOVE TO button, teaching a point using a TEACH button, or searching for fiducials using the FIND FIDUCIALS button.

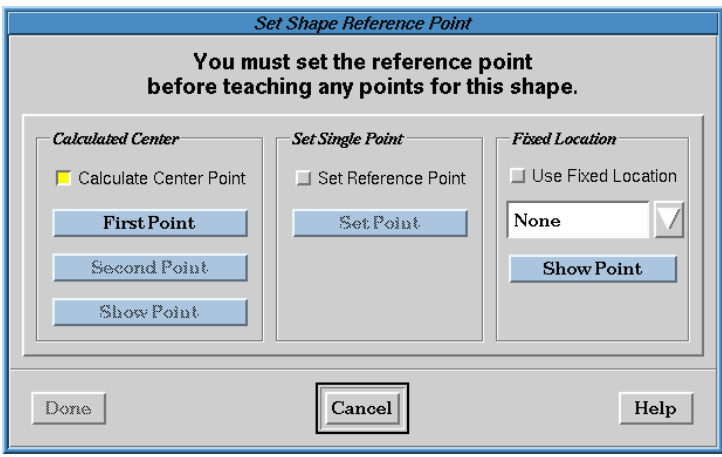

2. Identify a common feature within the shape that can be used as the shape reference point, assuming a shape is to be used multiple times in a program.

*NOTE:* The feature you choose must be present at the same location within the shape for each occurrence of the shape.

<span id="page-91-0"></span>3. Decide which of the [Types of Shape Reference Points \(pg 3.53\)](#page-90-0) you want to use to refer to the chosen feature that is to become the reference point and follow the associated instructions:

### *Set Single Point*

- a. To set a **Single Point** (pg 3.53), click Set Reference Point.
- b. Click SET POINT. Jog (J04) displays.
- c. Jog the gantry to the desired location and click CLOSE.
- d. Set Shape Reference Point re-displays. Click DONE. The shape reference point has been taught.

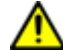

**CAUTION:** The gantry may move when you click DONE.

e. Jog re-displays, returning you to what you were doing (looking at or teaching a point, or searching for a fiducial) prior to the process of teaching a shape reference point. Click CLOSE.

# *Calculated Center Point*

- a. To set a [Calculated Center \(pg 3.53\)](#page-90-2) point, click Calculate Center Point.
- b. Click FIRST POINT. Jog (J00) displays.
- c. Jog the gantry to the **first** desired location and then click CLOSE. Set Shape Reference Point re-displays.
- d. Click SECOND POINT. Jog (J00) displays again.
- e. Jog the gantry to the **second** desired location and then click CLOSE. Set Shape Reference Point re-displays.
- f. Click SHOW POINT. The system calculates and moves to the center point between the first and second points. Jog (J00) displays again.

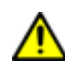

**IMPORTANT:** Do not skip the SHOW POINT step or else the final shape reference point will use SECOND POINT coordinates.

- g. Visually verify that the calculated center point meets expectations, and then click CLOSE.
- h. Set Shape Reference Point re-displays. Click DONE. The shape reference point has been taught.

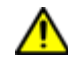

*CAUTION:* The gantry may move when you click DONE.

- i. Jog re-displays, returning you to what you were doing (looking at or teaching a point, or searching for a fiducial) prior to the process of teaching a shape reference point. Click CLOSE.
- <span id="page-92-0"></span>4. Enter either a description or the coordinates for the shape reference point in the [Descrip](#page-74-1)[tion \(pg 3.37\)](#page-74-1) field of the Program Editor.

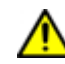

**IMPORTANT:** Because the system prompts for the shape reference point each time a shape is added or edited, you should keep a record of the location. The Description field in Program Editor is the only place where this information is kept and you must enter it manually; it will not be entered automatically for you.

## **Change a Shape Reference Point**

A shape reference point can be changed at any time.

To change an established shape reference point:

- 1. In the Edit Shapes version of the Program Editor, highlight a random shape, then highlight the shape to be modified.
- 2. In the Fiducials panel, click MOVE TO for Fiducial 1. [Set Shape Reference Point](#page-385-0) [\(pg 5.100\)](#page-385-0) displays.
- 3. Perform [Step 3](#page-91-0) through [Step 4](#page-92-0) of [Teach a Shape Reference Point \(pg 3.54\)](#page-91-1) to teach and record new coordinates for the shape reference point.

# <span id="page-93-0"></span>**Shape Partition Line**

The main difference between a shape partition line and a standard [Partition Line \(pg 3.91\)](#page-128-0) is that a shape partition line is used within a shape and can be used only once. It displays as Shape and is the first line in the shape program.

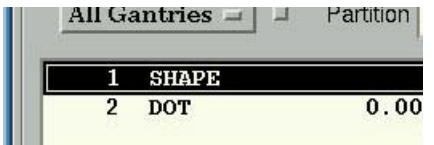

# **Shape Name Default**

Assuming all levels are fully defaulted, a shape partition defaults not to the *12 PARTITION* line of the [..Default.. Program \(pg 3.93\)](#page-130-0), but to the *13 SHAPE* detail line (as illustrated in [Figure 15](#page-130-1)  [on page 3-93\)](#page-130-1).

# <span id="page-93-1"></span>**Pre-Programmed Shapes**

In addition to any custom shapes created by the user, a set of unalterable, preprogrammed shapes reside in the shape library for use as initial building blocks.

[Icons \(pg 3.43\)](#page-80-0) across the top of the Program Detail window provide a shortcut to each of these unalterable shapes.

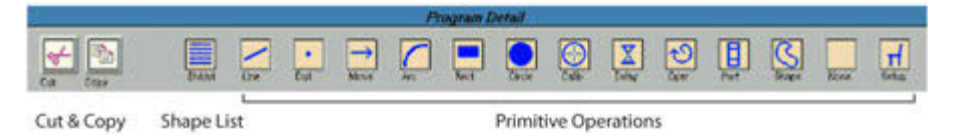

# **Custom Shapes**

When you need a shape that differs from the [Pre-Programmed Shapes \(pg 3.56\)](#page-93-1), you can [Create a Custom Shape \(pg 3.56\)](#page-93-2) and then [Add a Custom Shape to a Program \(pg 3.59\).](#page-96-0)

## <span id="page-93-2"></span>**Create a Custom Shape**

The following instructions guide you through the process of creating a custom shape and saving it to the shape library. A custom shape named Socket is used as an example and the following assumptions are made:

## *Assumption 1*

We will be creating a shape name of *Socket*.

### *Assumption 2*

*Socket* represents a chip socket pattern with a form where x marks the center of the package and the dots are dispense points spaced 0.3" vertically and 0.1" horizontally. It will look like this figure:

x

### *Assumption 3*

The program lines that will define *Socket* can look like either of the following sets of defined parameters:

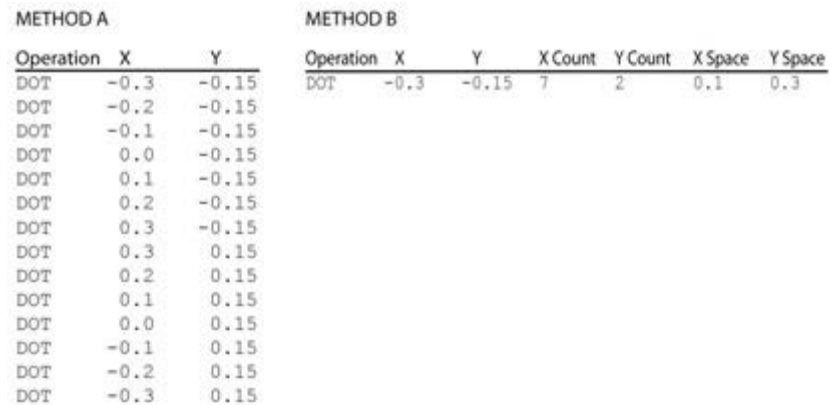

To create a shape (based on the above assumptions):

1. In the Program Editor, select the Edit Shapes option.

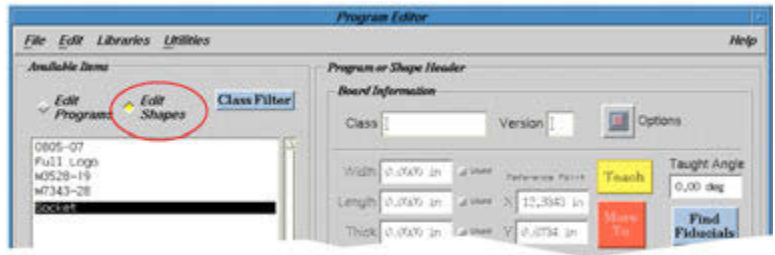

2. When creating a shape, you can either type in a shape program name or select a shape from the shapes library. For purposes of this example, click ADD ITEM, type in the name *Socket*, and click OK. The SOCKET name displays.

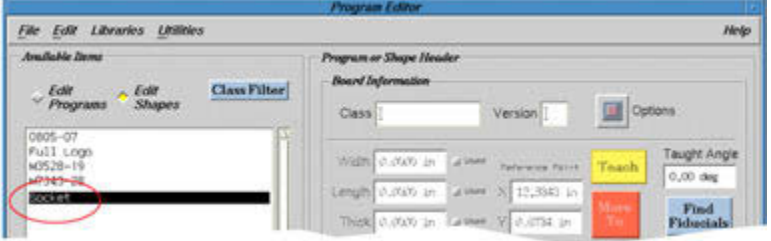

3. When creating a shape for a real program, you would now define the optional program description in the Description pane and the optional fiducial point(s) in the Fiducials pane.

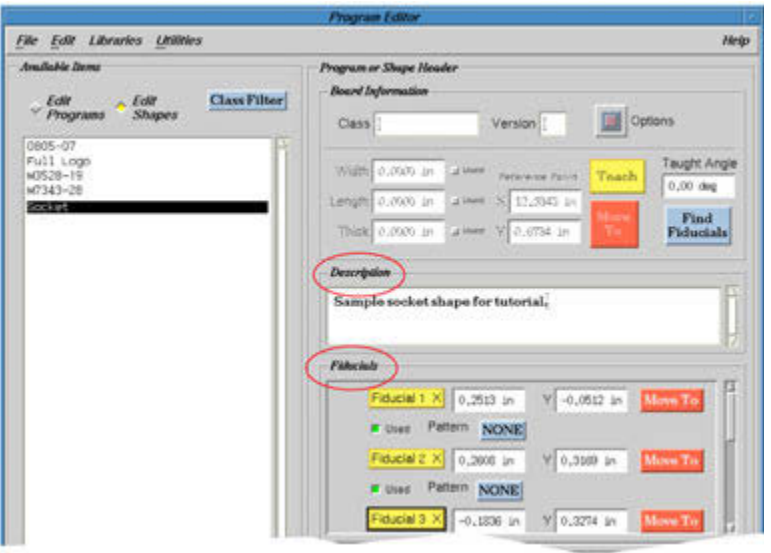

- 4. Create shape details by adding program lines and establishing the parameters for each new line:
	- a. Click on EDIT DETAIL LINES to open the Program Detail window.
	- b. Click on ADD LINE.
	- c. Select an existing shape from Operation use DOT for our example and then click ACCEPT.

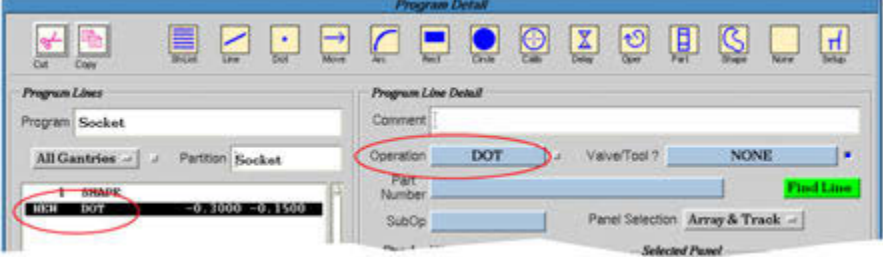

d. Modify the parameters, as needed, for the new program line. For our example, make the appropriate entries in X, Y, etc., as shown in  $\Delta$ ssumption 3 (pg 3.57). To access the X Count, Y Count, X Space, and Y Space fields, select the Array & Track option from the Panel Selection option menu.

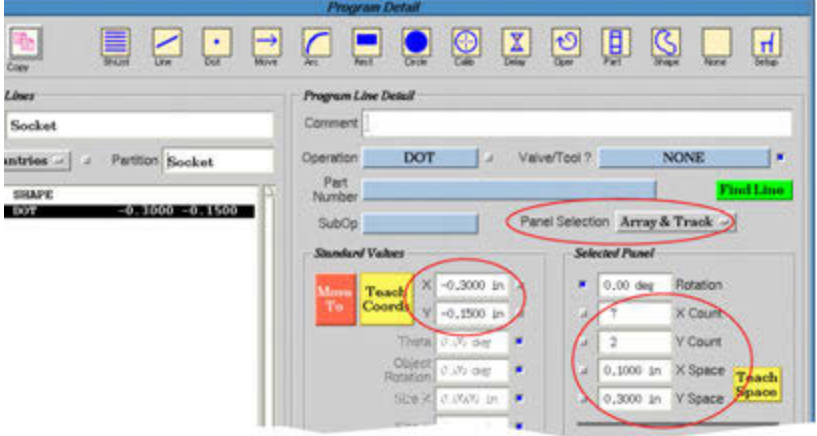

- e. Continue adding new program lines and entering parameter values as needed. For our example, this step is unnecessary if you chose to enter a single program line like Method B shown in **Assumption 3** (pg 3.57).
- 5. Save the program by clicking APPLY and then exit Program Detail by clicking DONE.

## <span id="page-96-0"></span>**Add a Custom Shape to a Program**

The following instructions guide you through the process of using an existing shape in a program. For the following example, we will use the shape created in [Create a Custom Shape](#page-93-2) [\(pg 3.56\)](#page-93-2) and the following assumptions:

#### *Assumption 1*

We will use a single shape to create several chip socket shapes on a board. It will look like this

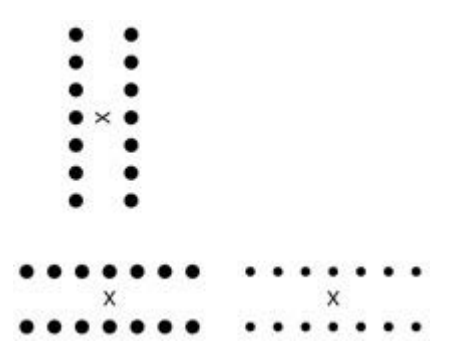

#### <span id="page-96-1"></span>*Assumption 2*

The program lines will be based on the *Socket* program created in [Create a Custom Shape](#page-93-2) [\(pg 3.56\).](#page-93-2) The program will look like this:

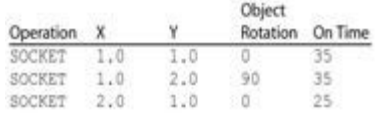

# <span id="page-97-0"></span>*Assumption 3*

The new program will dispense a set of shapes that looks like the figure below and where:

 $A =$  is the set of 14 dots centered at coordinates (1.0,1.0).

B = is another set of 14 dots centered (1.0,2.0) but rotated 90 degree, i.e. the socket image is vertically oriented.

C = is a third set of 14 dots centered at (2.0,1.0). The dots in the first two socket shapes, A and B, will be larger than those in socket shape C as a result of the different On Time values (35 ms for the first two shapes, and 25 ms for the third).

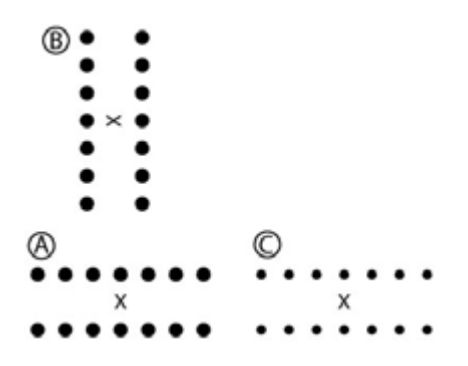

To add an existing shape to a program (based on the above assumptions):

1. In the Program Editor, select the EDIT PROGRAMS option.

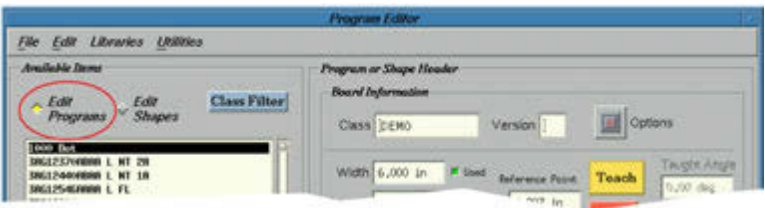

- 2. Select the program to which you want to add a shape, then click EDIT DETAIL LINES to open Program Detail.
- 3. To add new program lines using an established shape and then enter parameters for each new program line:
	- a. Highlight the program line that will precede your new program line and then click ADD LINE. A new program line is added to the program.

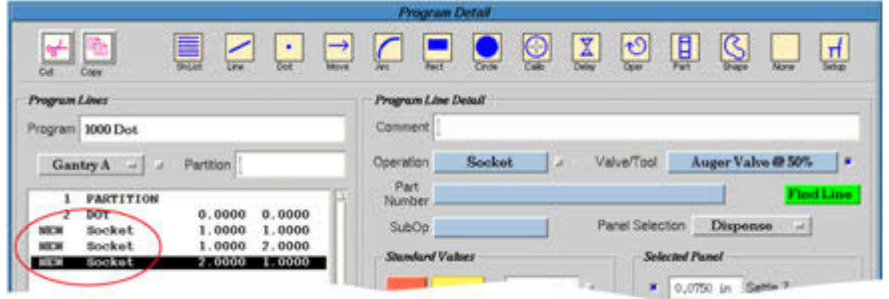

b. Select an existing shape from Operation – choose SOCKET, the shape created in [Create a Custom Shape \(pg 3.56\)](#page-93-2) – and then click ACCEPT.

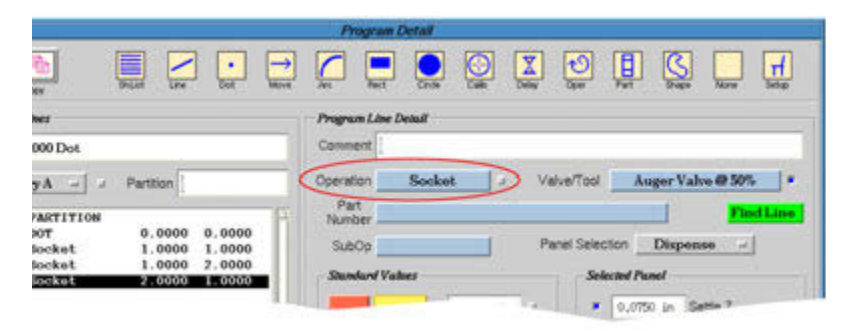

c. Modify the parameters, as needed, for the new program line. For our example, enter values for X, Y, [Object Rotation \(pg 3.45\),](#page-82-0) and On Time as shown in **Assumption 2** [\(pg 3.59\).](#page-96-1)

Some fields will only display if you select the Dispense option from the Panel Selection option menu.line.

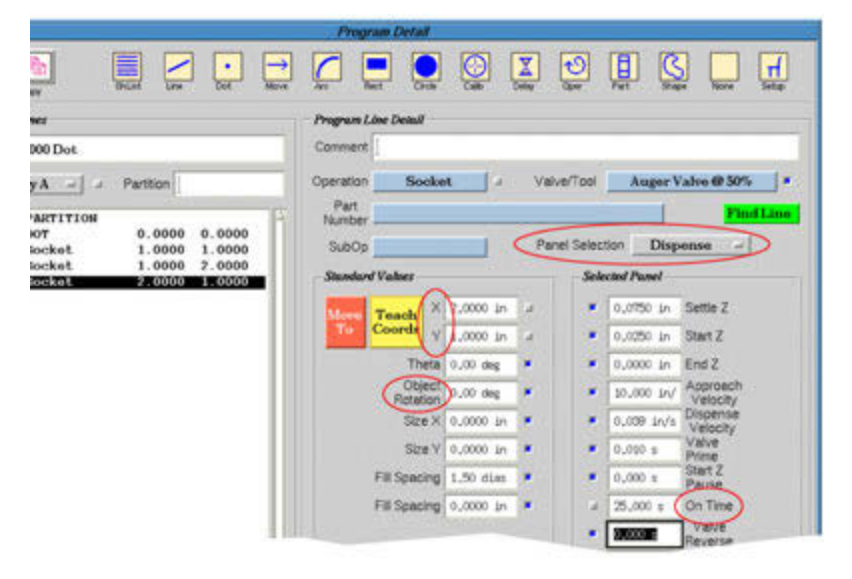

**NOTE:** By overriding the On Time value for the third usage of Socket, the dot size is changed to meet the description in [Assumption 3 \(pg 3.60\).](#page-97-0)

- d. Continue adding new program lines and entering parameter values as needed. For our example, this means creating the second and third SOCKET program lines as shown in **Assumption 2** (pg 3.59).
- 4. Save the program and exit Program Detail by first clicking APPLY and then DONE.

# **Teaching a Pattern**

Create or modify vision patterns used during fiducial or bad mark pattern recognition by the (optional) automatic vision system to locate a product and adjust for its orientation. For details about pattern usage and management, refer to **Patterns Library** (pg 5.16).

To create a new pattern:

- 1. From the Program Editor menu bar, click on Libraries > Patterns. Pattern Trainer displays.
- 2. Either type a name of up to 36 characters in the Pattern Name field, or select an existing pattern similar to the one you want to create by clicking the  $\blacktriangledown$  button next to the Pattern Name field and typing the new name in the Pattern Name field. When teaching a new pattern, you must enter an original name.

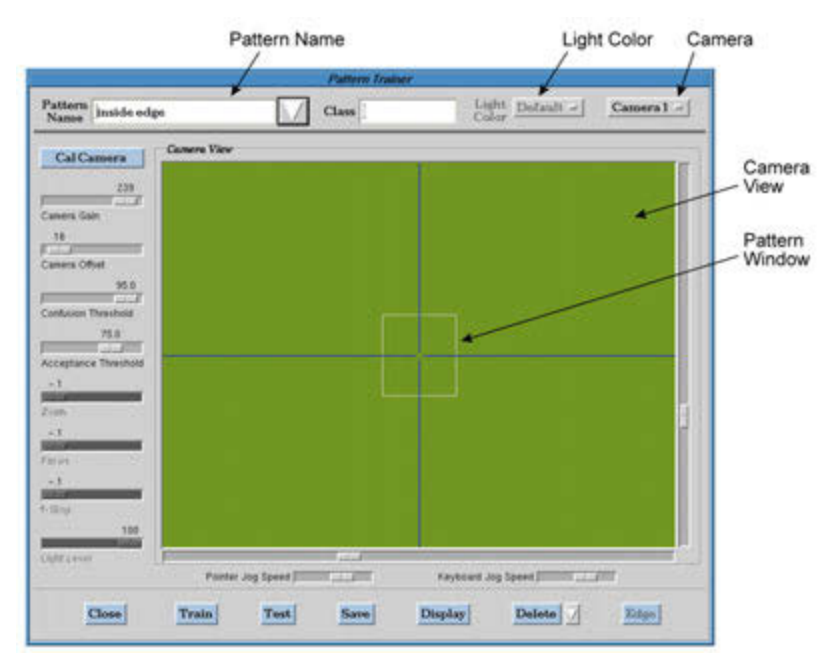

## **3. Class Filter**

(Optional) To assign a class filter, either the name of a new or existing class filter in the Class field. For details, refer to **Assign a Class Filter** (pg 3.34).

4. In most cases, you may use the default parameters that display. To do so, click OK and skip to [Set Camera Thresholds \(pg 3.63\);](#page-100-0) otherwise, continue with the following steps.

## 5. **Illumination Color & Axis**

If optional illumination hardware is installed, click the LIGHT COLOR button and select the illumination color or axis that applies.

# 6. **Multiple Cameras**

If multiple cameras are installed, click the CAMERA button and select the number of the camera that will be used to search for the new pattern.

# 7. **Adjust Camera Focus**

If the camera is out of focus, adjust the focus per the following procedure; otherwise, skip to the next step.

- a. If the dispenser is configured with a lifter plate, verify that the lifter plate is in the UP position prior to performing the camera focusing steps. For instructions on how to raise the lifter plate, refer to the *Lifter Controls* under *Machine Controls* in the *Operating Detail* section of the *Dispenser Operator Guide*.
- b. Jog the camera so the cross hairs in the Pattern Window align over the image you wish to teach as a pattern.
- c. As necessary, adjust Focus, Zoom, f-stop, Lighting Level, and Lighting Color in the Live Video Parameters window. For details about these elements, refer to [Lens Focus](#page-114-0) [\(pg 3.77\)](#page-114-0).

## <span id="page-100-0"></span>8. **Set Camera Thresholds**

Set the Confusion Threshold and Acceptance Threshold as needed, or use the existing threshold settings as a starting place. Both thresholds affect search speed and the success rate of finding the trained pattern.

## **9. Pattern Parameters**

To train pattern parameters:

a. Define the Pattern Window area by clicking and dragging the horizontal and vertical Pattern Window slider bars. Everything displayed inside the defined Pattern Window is considered the pattern being taught. Include the complete image plus any distinctive features in the vicinity. A more distinct pattern will be easier to find.

Capture the complete shape image and a generous area around it. Capturing approximately 1/4 of the total Camera View panel will help decrease search time. A relatively small pattern will require increased search time.

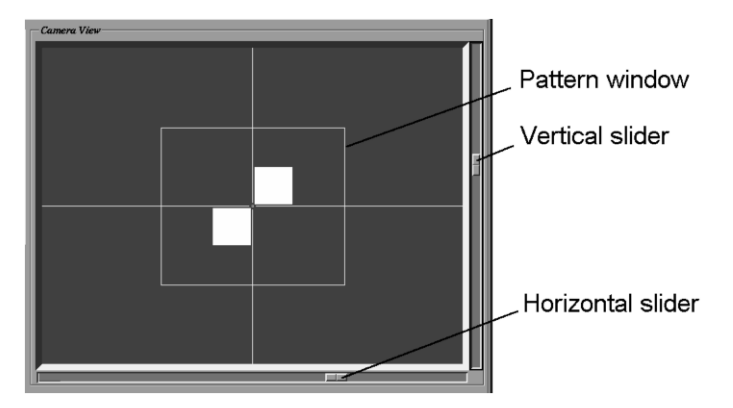

b. Click the TRAIN button to teach the Pattern Window. Wait for the clock cursor to disappear.

## 10. **Examine the Pattern**

Examine the pattern for distinctive details:

a. Click the DISPLAY button. The currently selected image is magnified (in a frozen image mode). The position of the displayed image in the Camera View panel is arbitrary with respect to the cross hairs that cross at the midpoint of the trained pattern.

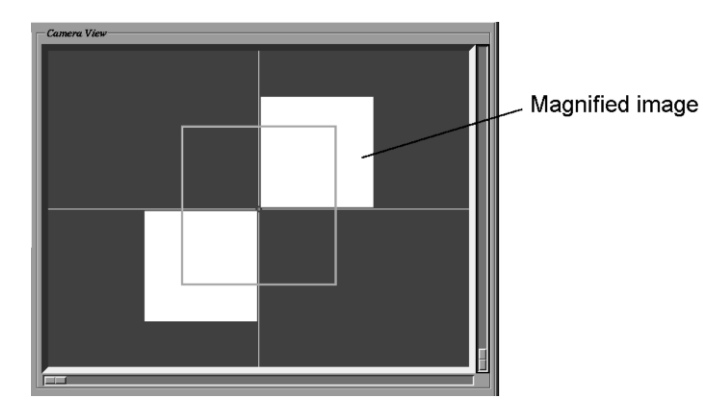

b. Return to live video mode by clicking the LIVE toggle button or click within the Camera View panel.

### 11. **Test Pattern**

To test the pattern:

- a. Click the TEST button. The automatic vision system searches for the pattern and displays an *Acceptance* score. *Acceptance%* is the percentage of match between the pattern taught and the pattern found. *Times ms* is the length of time the vision system takes to find the pattern.
- b. Jog the gantry away from the image coordinates while keeping the complete pattern within the field of view of the Camera View panel.
- c. Click TEST again and take note of the acceptance value test results.
- d. Repeat the test process two or three times, moving the gantry to a different position each time. Take note of the acceptance values each time you click TEST.

## <span id="page-101-0"></span>**12. Adjust Threshold Settings**

Adjust the threshold settings based on the test score results. The following settings are initial recommendations only.

a. Calculate the Acceptance Threshold (AT) setting:

ACCEPTANCE – 10 = AT

where ACCEPTANCE is the lowest score gathered during **[Adjust Threshold Settings](#page-101-0)** [\(pg 3.64\)](#page-101-0) and AT is Acceptance Threshold.

b. Calculate the Confusion Threshold setting:

 $AT + 10 = CT$ 

where AT is Acceptance Threshold and CT is Confusion Threshold.

## **13. Save Pattern**

To save the trained pattern parameters, click SAVE to save the parameters, and then click CLOSE to exit the Pattern Trainer.

# **Setting Up Valves & Tools**

Even though the same basic process can be used to set up most valves and tools, some specific parameter differences can impact the performance of each head.

Valve data must be defined before working with program lines or program parameters because the program must know which valve or tool to use, plus these factors determine some of the default values used by the program.

# **Micro-Dot Valve Setup**

To set up a Micro-Dot valve in a program:

- 1. Install a Micro-Dot valve on the dispenser in the desired mount position.
- 2. Make selections and entries for the Micro-Dot valve in the Valve/Tool Editor:
	- a. In the Program Editor menu bar, click on Libraries > Head to open the Valve/Tool Editor window.
	- b. Either select an existing Micro-Dot valve from the Valve/Tool Name field or create a new valve record.

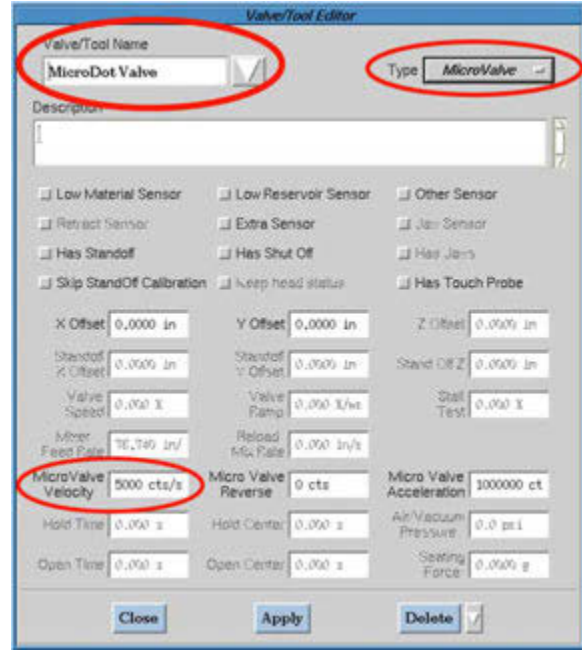

- c. Select the MicroValve choice from the Type option menu.
- d. Enter a value in the MicroValve Velocity field. Both the type of material and needle gauge to be used will factor into the value you choose to enter here.
- e. To save your entries, click APPLY and then CLOSE.
- 3. Add Micro-Dot valve parameters to a program or shape:
	- a. In the Program Editor, select the program to which you want to the Micro-Dot valve added.
	- b. Click on EDIT DETAIL LINES to open the Program Detail window.
	- c. If the Micro Valve Steps field is not already visible, select the Dispense choice from the Panel Selection option menu.

d. Enter a value in the Micro Valve Steps field based on one of the following choices:

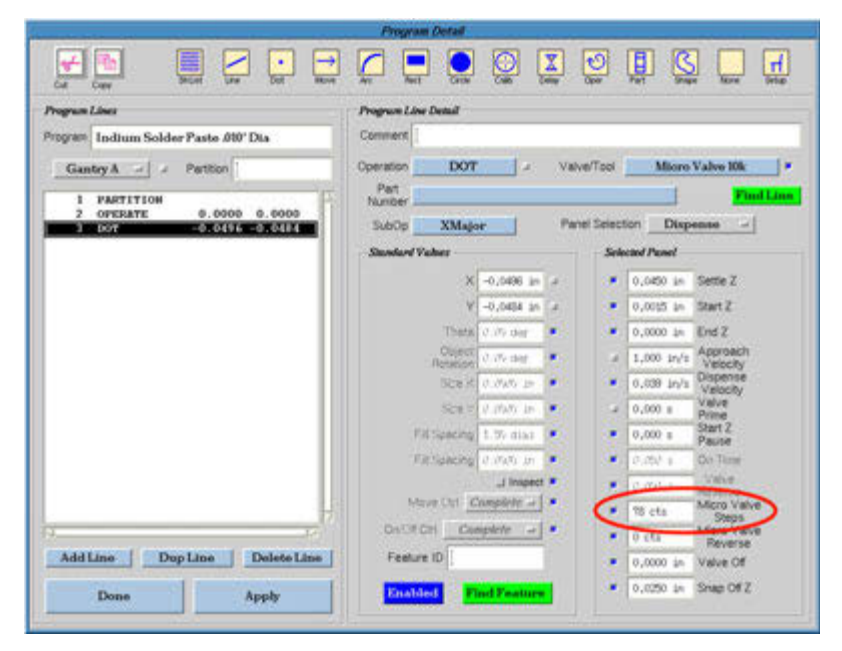

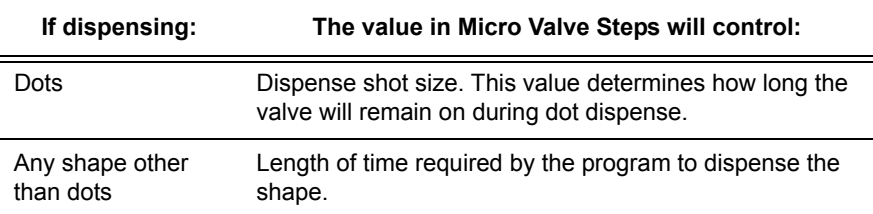

e. To save entries, click APPLY and then click DONE to exit the window.

# **Auger Valve Setup**

To set up a variable speed auger valve in a program:

- 1. Install a variable speed auger valve on the dispenser in the desired mount position.
- 2. Make selections and entries for the auger valve in the Valve/Tool Editor:
	- a. In the Program Editor menu bar, click on Libraries > Head to open the Valve/Tool Editor window.

b. Select an existing auger valve from the Valve/Tool Name field or else create a new valve record.

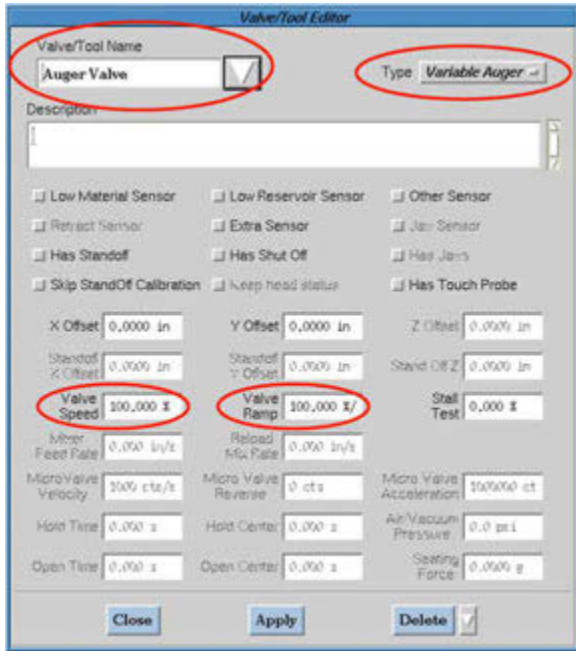

c. Select the Variable Auger choice from the Type option menu.

*NOTE:* Be sure to choose *Variable Auger* and not *Auger* or else the variable speed auger valve will not function.

- d. Enter a value in the Valve Speed and Valve Ramp fields. Both the type of material and needle gauge to be used will factor into the value you choose to enter here. If these values are set too low for the material being used, the valve will stall.
- e. To save your entries, click APPLY and then CLOSE.

## **Pressure Sense Tool Setup**

To set up a Pressure Sense tool in a program:

- 1. Install a Pressure Sense tool on the dispenser.
- 2. Make selections and entries for the Pressure Sense tool in the Valve/Tool Editor:
	- a. In the Program Editor menu bar, click on Libraries > Head to open the Valve/Tool Editor window.
	- b. Select an existing Pressure Sense tool from the Valve/Tool Name field or else create a new tool record.

*SUGGESTION:* Set up a new tool record (with tool name, pressure, etc.) for each different pressure value you will be using. This will help prevent damaging the tool as a result of inadvertently running operations not meant for that particular tool. For example, set up one tool named *2.5 kg Tool* with an assigned value of 2500 grams seating

pressure, and a different tool named *3.0 kg Tool* with an assigned value of 3000 grams seating pressure.

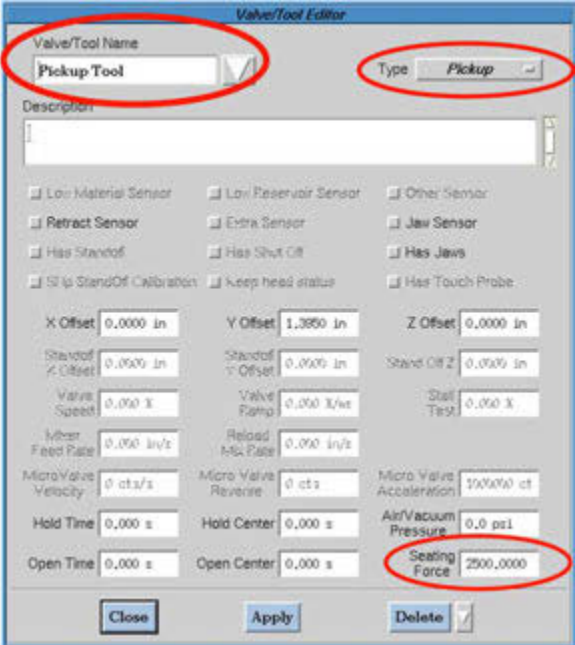

- c. Select the Pickup choice from the Type option menu.
- d. Enter a value in the Seating Force field.
- e. To save your entries, click APPLY and then CLOSE.
- 3. Add Pressure Sense tool parameters to a program or shape:
	- a. In the Program Editor, select the program to which you want the Pressure Sense tool added.
	- b. Click on EDIT DETAIL LINES to open the Program Detail window.
	- c. Create an OPERATE program line to seat a part by first highlighting the program line that will precede your new program line and clicking ADD LINE. A new program line is added to the program. Then select the OPERATE choice from the Operation option menu.

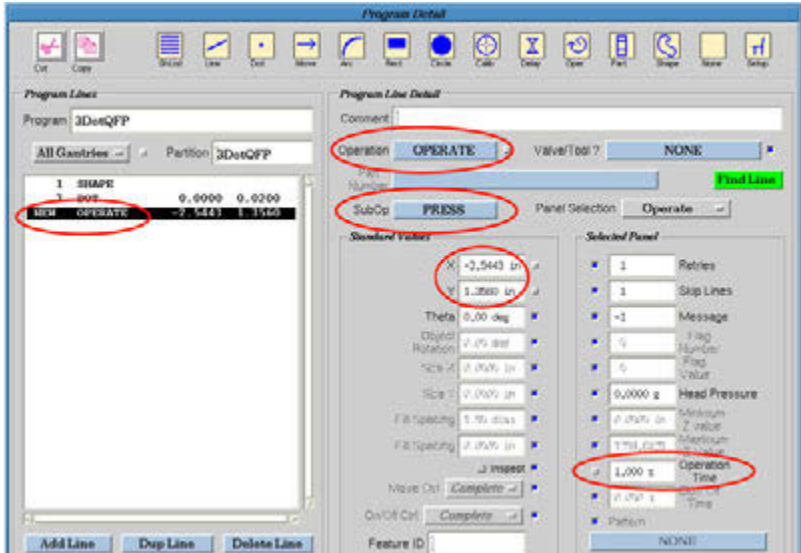

- d. Select the PRESS choice from the SubOp option menu.
- e. If the Operation Time field is not already visible, select the Operate choice from the Panel Selection option menu.
- f. Enter a value in the Operation Time field for the desired length of press time. *Press time* begins when the Pressure Sense tool achieves the Seating Force value (previously entered in the Valve/Tool Editor). Tool descent time is not factored into press time and the tool will retract automatically (Snap Off Z in the Dispense panel) when the Operation Time value expires.
- g. Teach the X and Y coordinates for the new program line.
- h. To save your entries, click APPLY and then DONE to exit the window.

# **Monitoring Pressure Data**

The amount of pressure exerted by the Pressure Sense tool can be monitored as it continuously displays in the Monitor field on the main window. For details, refer to [Monitoring Program](#page-176-0)  [Details \(pg 3.139\).](#page-176-0)
# **Programming - Keys to Success**

Topics important to your programming success are included in this section.

- [MOUNT \(pg 3.71\)](#page-108-0)
- [Material Parameters \(pg 3.73\)](#page-110-0)
- [Vision Lighting & Focus \(pg 3.74\)](#page-111-0)
- [Operations \(pg 3.86\)](#page-123-0)
- [Defaults \(pg 3.89\)](#page-126-0)
- [Arrays & Alignment Points \(pg 3.100\)](#page-137-0)
- Feature ID (pg  $3.102$ )
- [Process Inspection Tools \(pg 3.105\)](#page-142-0)
- [Testing & Inspecting \(pg 3.118\)](#page-155-0)
- [Tweaks for Valves/Tools \(pg 3.120\)](#page-157-0)
- [Conveyor Auto-Width \(pg 3.124\)](#page-161-0)

## <span id="page-108-0"></span>**MOUNT**

Values displayed in Mounts/Material Editor - MOUNT are program specific. They define the following to be used by the selected program:

- head station position,
- type of head (valve or tool), and
- type of material.

MOUNT also performs the critical function of defining the following for a program:

- needle gauge,
- setup parameters for the calibration dot,
- process parameters (air pressure, etc.)
- settings for vision parameters for inspection mode,
- limit parameters,
- material weight for scale (if present),
- valve settings, and
- gantry.

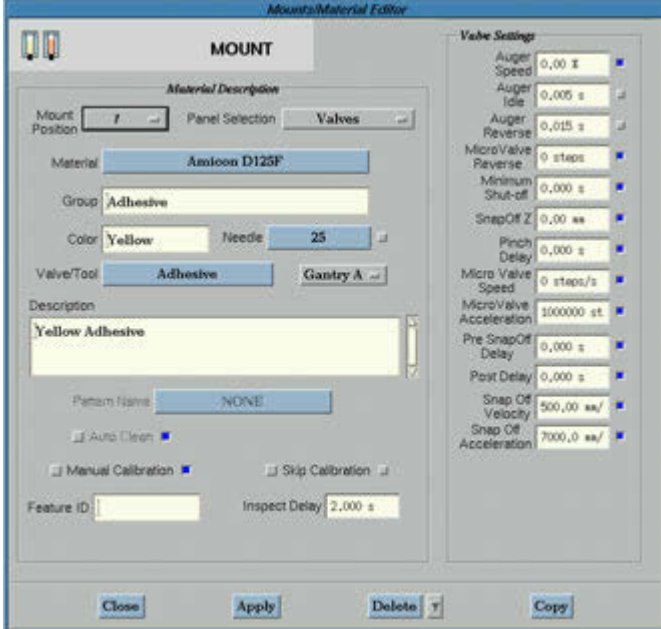

## **MOUNT Rules**

The following rules apply to all uses of Mount/Material - MOUNT:

- Head and material data must be defined before working with program lines or program parameters because these factors determine some of the default values used by the program.
- If a program uses valve/tools in multiple mount positions (for example: Head 1 to dispense material A and Head 2 to dispense material B), the name for each valve/tool must be unique.

## **MOUNT & Defaults**

Parameters set to default in Mount/Material Editor - **MOUNT** are operating at the program level and default to Mount/Material Editor - **MATERIAL**. So, when a material is selected using Mount/Material - MOUNT, all the parameter, setup, and valve information associated with that material will display in the MOUNT window.

For complete details about the defaulting hierarchy of the Mount/Material Editor windows, refer to [Mounts & Material Defaults \(pg 3.94\).](#page-131-0)

#### **Location of Valve Parameters**

Valve control and valve speed parameters are typically controlled from the detail lines of the program. Alternatively, the level of control can be relocated to Mount/Material - MOUNT.

The valve parameters usually display in the Dispense and Extra Control [Selectable Panels](#page-25-0) [\(pg 2.12\)](#page-25-0) of Program Detail, but can be re-configured by GPD Global Service personnel to display instead in Mount/Material - MOUNT.

## <span id="page-110-0"></span>**Material Parameters**

Material data must be defined before working with program lines or program parameters because these factors determine some of the default values used by the program.

A set of standard materials and associated parameters are included in the control software. The material parameters for each material are stored in the [Materials Library \(pg 5.7\).](#page-292-0)

To view the default parameters associated with any of these materials, open the Mount/ Material Editor MATERIAL window by selecting Libraries > Material from the Program Editor menu bar, and then select the desired Material ID from the Material field.

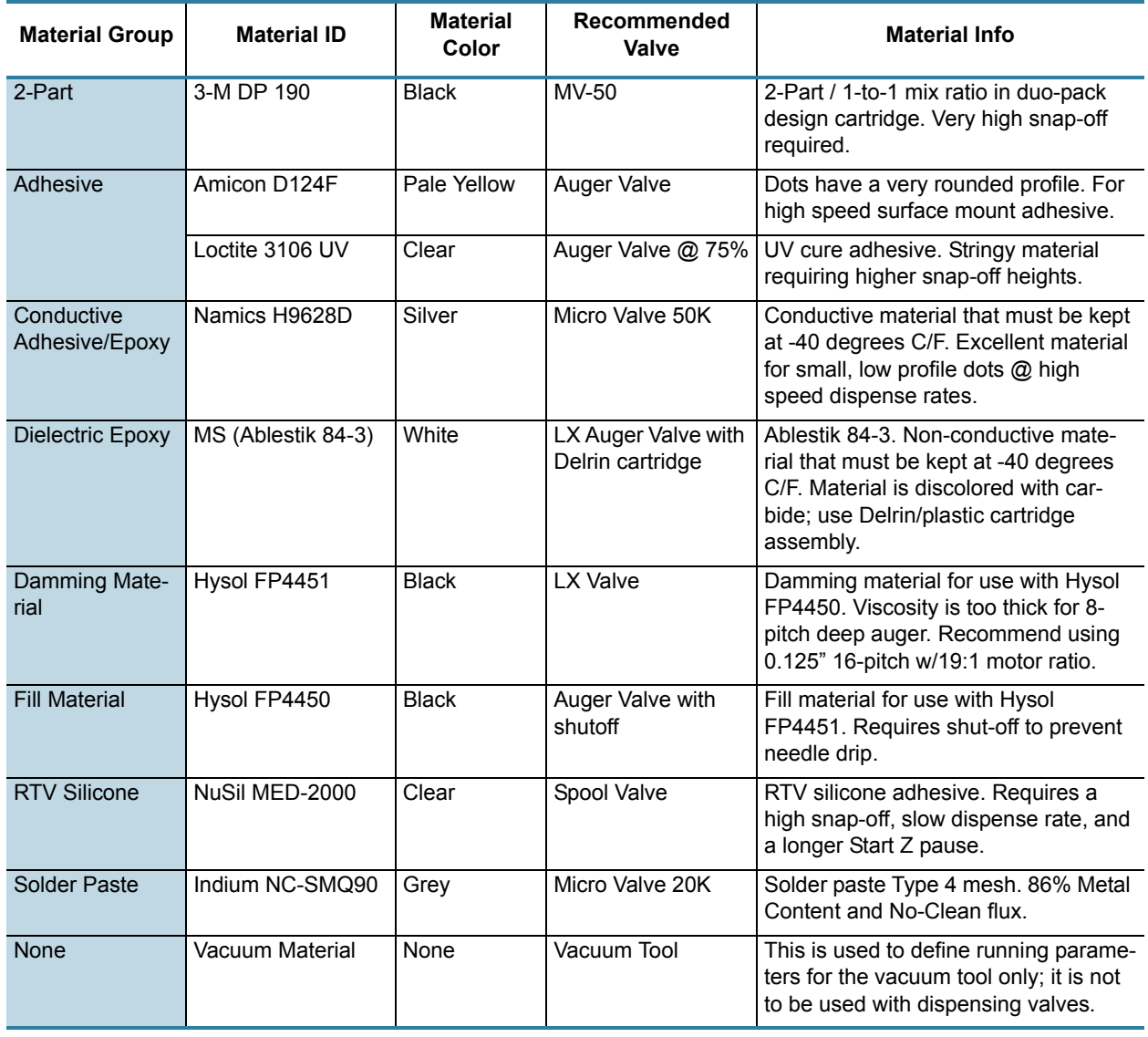

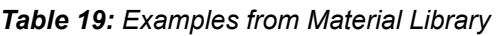

## <span id="page-111-0"></span>**Vision Lighting & Focus**

Adjust vision lighting and focus as necessary to heighten camera capabilities.

- [Lighting Controls](#page-111-1)
- **[Lens Focus](#page-114-0)**
- [Automatic Vision System Set Up](#page-115-0)

#### <span id="page-111-1"></span>**Lighting Controls**

Defining various elements for the camera such as the level of light intensity, lighting color, and the type of illumination can heighten camera vision capabilities.

Software lighting controls, available when the dispenser is equipped with the applicable options, can be found on the following windows: Jog, Lens Adjust, and Pattern Trainer.

Parameters for light level, light color, and type of illumination can be set up for specific materials in the materials library.

Lighting controls available in the Program Detail window provide the ability to change lighting parameters either globally (by modifying the partition line) or for a single program line.

#### **Intensity**

*NOTE: The optional Light Intensity hardware has been discontinued; the same functions can now be accomplished using the gain and offset lighting features discussed in [Program Set Up](#page-119-0) [\(pg 3.82\)](#page-119-0).*

When a machine is equipped with the Illuminator Intensity Control option, the intensity of the light illuminating the camera field of view can be controlled either manually by the operator or automatically through the software. A specific light level can be defined to enhance fiducial and pattern identification.

To enter a value for intensity control:

- 1. From the Program Editor menu bar, click on Libraries > Materials. The Mounts/Material Editor- MATERIAL window displays.
- 2. Select the material to which you wish to assign a light level parameter. The material name should be displayed in the Material field.
- 3. From the Panel Selector pull-down menu, select XY Calibration. The XY Calibration panel displays in the right-hand side of the window.
- 4. Enter desired value in the Light Level field.

5. Click APPLY to save your entry. You have completed setting a light level for the selected material.

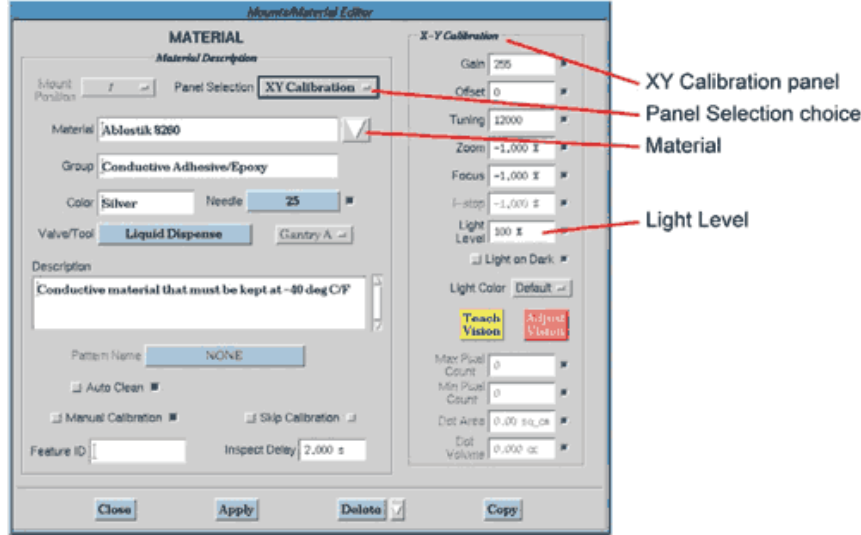

## **Color & Type**

You may select the [Camera Light Color \(pg 3.77\)](#page-114-1) and type of illumination best suited for your process provided the applicable options are installed on your machine. The selected lighting elements become associated with a specific fiducial or pattern image within a program.

To enhance fiducial or pattern identification when vision is affected by surface colors or textures, you may define a specific color (typically red or blue) with the Illuminator Intensity Control option, and a choice of ring light or diffuse on-axis light is available with the Multi-Axis Illumination option.

To select a color or type of light:

- 1. From the Program Editor menu bar, click on Libraries > Materials. The Mounts/Material Editor- MATERIAL window displays.
- 2. Select the material for which you wish to select a color or type of light. The material name should be displayed in the Material field.
- 3. From the Panel Selector pull-down menu, select XY Calibration. The XY Calibration panel displays in the right-hand side of the window.
- 4. Click the Light Color DEFAULT button and make desired selection from the pop-up menu.

5. Click APPLY to save your selection. You have now completed selecting a color and/or type of light for the selected material.

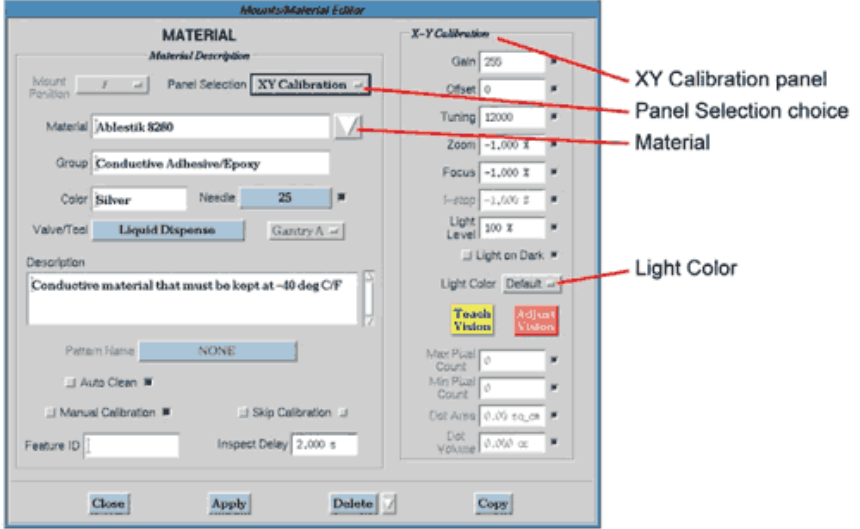

## <span id="page-114-1"></span>**Camera Light Color**

Use the Dark Field camera light colors with the low angle ring light for improved edge detection. The Dark Field options (DF Left, DF Right, DF Both) can be used alone or in conjunction with the overhead lighting options (Red, Blue).

*Figure 10: Relative locations of DF Left & DF Right areas of illumination*

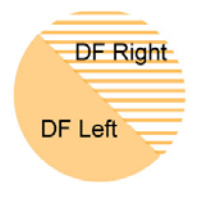

To turn off the overhead lighting options, be sure the Light Level field (or slider in the Jog window) is set to 0%.

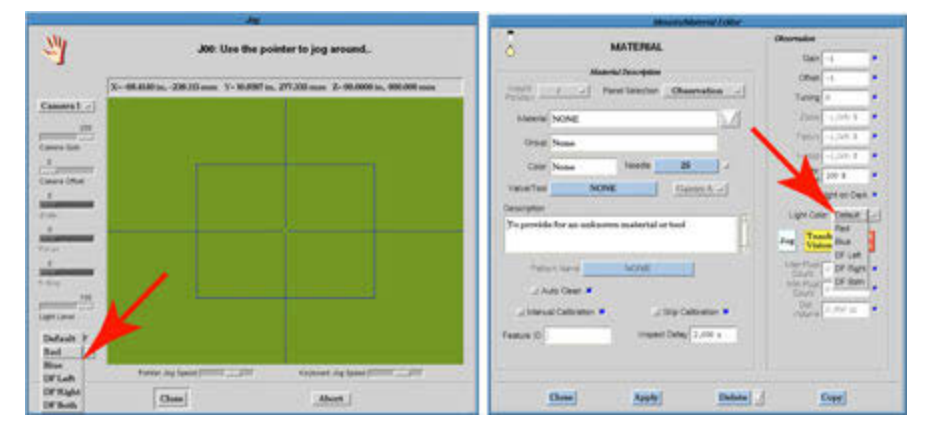

*Figure 11: Location of camera light color controls*

## <span id="page-114-0"></span>**Lens Focus**

The camera lens focusing instructions differ depending on whether your system uses a fixed, manually adjusted camera or an automatic, programmable focus camera.

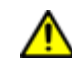

**IMPORTANT** Making adjustments to camera focus or lighting conditions may affect all patterns used by your programs and thus require you to modify your patterns accordingly.

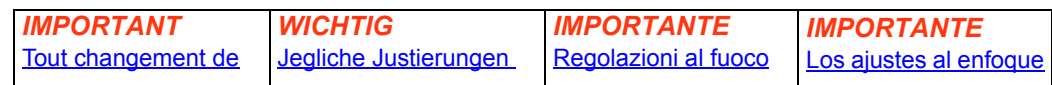

#### **Fixed Camera**

If your dispenser is configured with a fixed (passive) vision system, use these steps to adjust the aperture and focus for a manually adjusted camera lens:

- 1. Jog the camera to a position over the calibration dot on the calibration station.
- 2. Manually adjust the aperture (f-stop) to wash out unimportant features (paper grain) and increase contrast. The background should be as white as possible while maintaining dot blackness. Be sure not to introduce distortion such as blooming (indicates the f-stop is open too far).

3. Manually adjust the focus ring so the dot is distinct (black versus white). There should be no shades of gray between the dot and the background.

### **Programmable Focus Camera**

If your dispenser is configured with an Automatic Vision System, the camera (mounted next to the heads) works with the vision system to verify product alignment and the XY location of the valve tip prior to the dispensing process. An automatic vision system locates images automatically as opposed to requiring an operator to manually align the camera over parts. More specifically, the automatic Total Runtimes system uses a video camera and a programmable zoom/focus lens.

*NOTE:* The programmable zoom and focus is specific to a fiducial/pattern image and program.

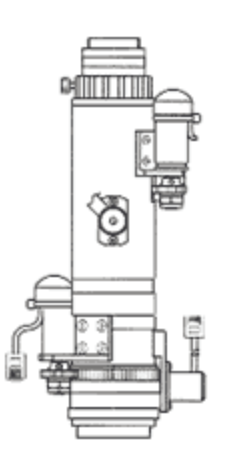

ClearVu Vision Programmable Optem Lens

The Programmable Focus Lens Camera is a part of the Total Runtimes option. This automatic vision alignment system automatically performs the functions of alignment, locating, and pattern-recognition training with a software-controlled, programmable focus lens camera.

This camera must be adjusted through the software - it cannot be manually adjusted. Lens focus, zoom, and f-stop (camera iris) adjustments are controlled through the software rather than by means of mechanical adjustments - refer to **Automatic Vision** [System Set Up \(pg 3.78\).](#page-115-0) Live video provides immediate feedback as these software camera control adjustments are made.

## <span id="page-115-0"></span>**Automatic Vision System Set Up**

*NOTE:* This section applies only to dispensers configured with a Total Runtimes programmable focus camera.

With the (optional) automatic vision feature, there is no need to manually align the camera during calibration or during a program run. Alignment is performed automatically with no operator intervention.

The automatic vision feature locates fiducial points by means of a pattern search. The user teaches a fiducial pattern (model) and stores the pattern for later use in a program (where the system looks for the fiducial).

During the needle calibration procedure, a dot of material is dispensed on the calibration station at the dispense pad. In place of manually aligning the camera over the dot, the automatic vision locates the roundest object on the pad and makes positional adjustments based on what it finds.

Camera calibration looks at the calibration dot (on the calibration station) from two different positions. The difference in positions is used to (1) calculate the size and aspect ratio (width to height) of the camera pixels, and (2) determine the ratio transformation of the camera pixels to encode counts.

The following topics are discussed in this section:

- [Total Runtimes Sequence of Operation \(pg 3.79\)](#page-116-0)
- [Material Set Up \(pg 3.80\)](#page-117-0)
- [Program Set Up \(pg 3.82\)](#page-119-0)
- [Calibration Chip Use \(pg 3.83\)](#page-120-0)
- [Parameters & I/Os \(pg 3.83\)](#page-120-1)
- [Adjust Lens Focus Settings \(pg 3.84\)](#page-121-0)

#### <span id="page-116-0"></span>**Total Runtimes Sequence of Operation**

The following is a typical sequence of events for the Total Runtimes system:

- 1. The surface sensor probe moves to the touch pad to establish pad height.
- 2. The camera adjusts to the values set in the Vision Calibration panel [refer to [Vision Cali](#page-166-0)[bration \(pg 3.129\)\]](#page-166-0). If defaulted, the camera uses the settings from the ..Default.. program [refer to [Program Set Up \(pg 3.82\)\]](#page-119-0).

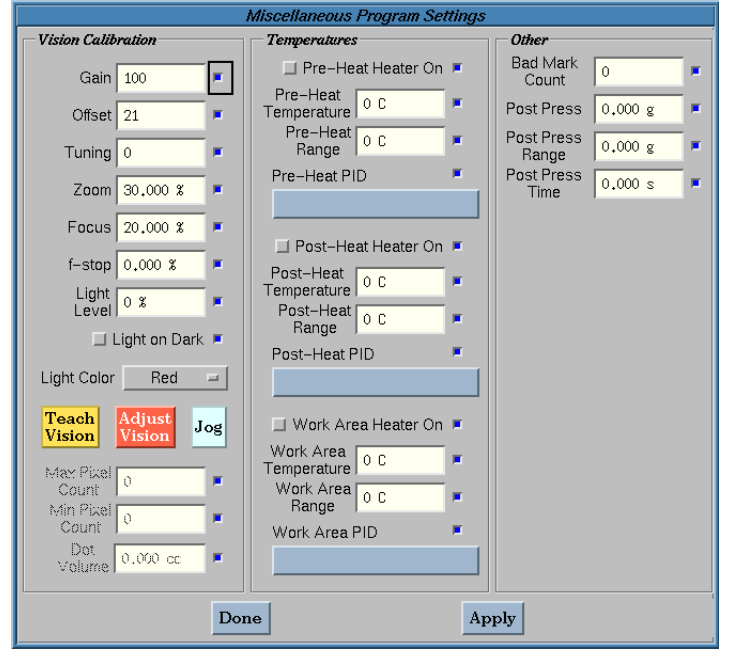

3. The camera moves to a dot on the calibration station glass chip. The dot selected depends on the Zoom value and the settings for CamCalZoom1 and CamCalZoom2 [refer to [Configuration Parameters \(pg 3.83\)\]](#page-120-2).

#### *Example*

- If CamCalZoom1 = 30 and Zoom < 30, the camera moves to the largest dot for calibration.
- If CamCalZoom2 = 60 and Zoom > 30 but < 60, the camera moves to the medium sized dot for calibration.
- If Zoom > 60, the camera moves to the smallest dot for calibration.

For additional details about proper set up of the camera calibration locations, refer to *Teaching Base Locations* in the *Dispenser Service Guide*.

- 4. The surface sensor probe touches either the ceramic chip or the paper pad on the calibration station.
- 5. The valve needle moves to the touch pad to establish needle tip height.
- 6. The valve purges.
- 7. The valve dispenses a dot on the ceramic chip or paper pad.
- 8. The camera adjusts to the Zoom value of XY Calibration only if it is different than the value set in the Vision Calibration panel, and then moves to the glass chip to re-calibrate.
- 9. The camera adjusts to the focus and light settings of the XY\_Calibration and centers on the dispensed calibration dot to establish the XY coordinate relationship between the camera and needle.
- 10. The gantry moves to park location for program start.
- 11. The gantry adjusts to the Zoom value of the pattern used at the first fiducial point, adjusts the focus and light settings to those defined in the Vision Calibration panel of the Miscellaneous Program Settings window, and moves to the glass calibration chip to re-calibrate (only if Zoom value differs).
- 12. After calibrating, the camera now adjusts to the focus and light settings of the pattern used at the first fiducial point and finds the point.
- 13. After finding fiducials and if in Full Inspect mode or Inspect mode, the camera will adjust to the settings defined in the Observation panel section of the Mounts/Materials Editor window. IF the zoom is different, it will re-calibrate once again.

## <span id="page-117-0"></span>**Material Set Up**

Process cycle time can be greatly reduced if consistent zoom settings are used. To keep process cycle time to a minimum, use the same zoom and focus settings in all areas where vision is used:

- patterns used at fiducial points
- in the program Vision Calibration panel
- in the Materials Library in XY\_Calibration settings and Observation settings

The XY\_Calibration settings establish the XY relationship between the needle and camera. The camera uses these settings to view and automatically center on the dispensed calibration dot located on the ceramic chip or paper pad.

To set up the material you will be using in your program in the material library, set up the XY\_Calibration and Observation settings:

- 1. From the Program Editor, click on Libraries > Materials. From the Panel Selection button, select XY\_Calibration.
- 2. Click the JOG button, move the camera over the ceramic chip or paper pad, and view a dot of the material that will be used by the program.
- 3. Adjust the lighting for a dark dot on a light background. If the cali-

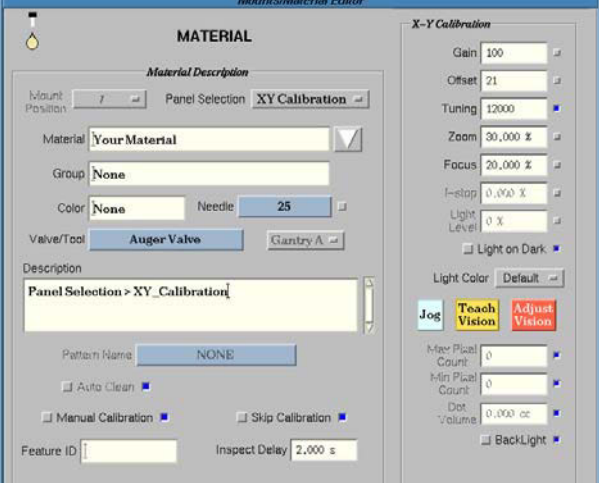

bration station back light is used, turn off the top light and turn on the back light before adjusting Gain and Offset.

**IMPORTANT:** As much as possible, always teach Zoom and Focus values equal to the Zoom and Focus Settings used in the Vision Calibration panel.

- 4. Close the Jog window and click TEACH. This updates the data field settings in the XY -Calibration window.
- 5. In the Observation panel selection area of the Mounts/Material Editor MATERIALS window, adjust the camera settings for use when in Inspect mode or Full Inspect mode. Adjust the camera settings with the camera positioned over the dispense area of your component and verify that the lifter plate is in its raised position.

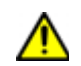

**IMPORTANT:** As much as possible, always teach Zoom and Focus values equal to the Zoom and Focus Settings used in the Vision Calibration panel.

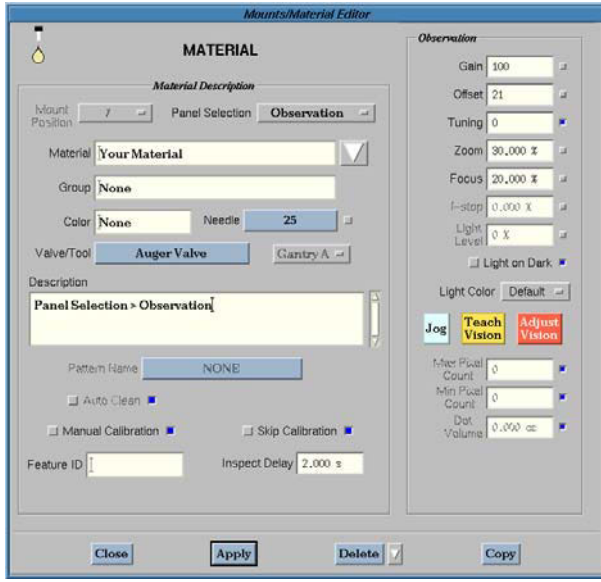

## <span id="page-119-0"></span>**Program Set Up**

To set up the vision calibration settings properly in the Misc Program Settings panel of the ..Default.. program:

- 1. Open the Program Editor and highlight the [..Default.. Program \(pg 3.93\).](#page-130-0)
- 2. Click on MISC PROGRAM SETTINGS> JOG.

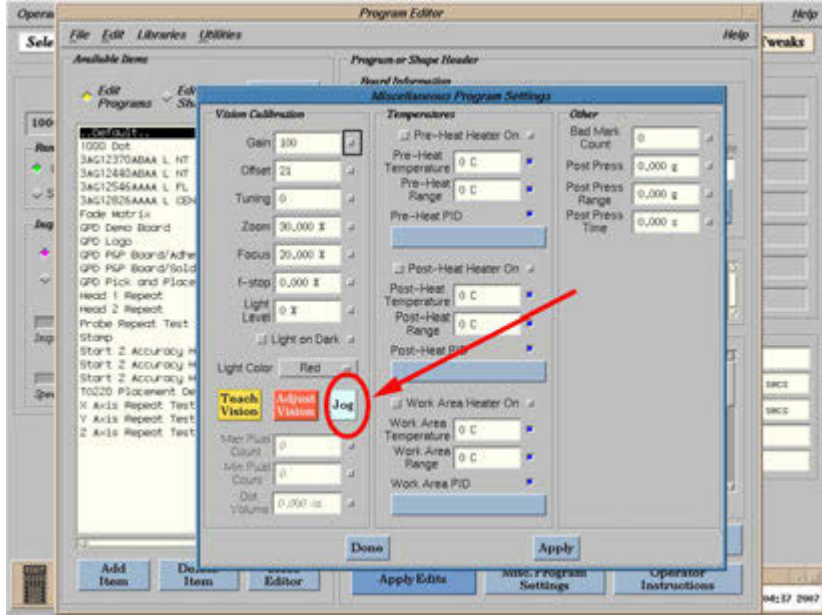

- 3. Move the camera over a calibration dot on the glass calibration chip and adjust the zoom to 100%.
- 4. Adjust the focus until the image is sharp and clear.
- 5. Move the zoom back to 0% and verify that the focus is good throughout the full range of the zoom. If the zoom is out of focus at 0%, refer to the ADJUST Camera/Lens Alignment section of the Dispenser Service Guide for setting the camera-to-focus height adjustment.

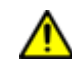

*CRITICAL:* **Sharp focus throughout the zoom range is critical**. When a new zoom value is called for, either from the XY Calibration of the Mounts/Material Editor - MOUNT window or from a pattern being used at a fiducial point, the camera needs to re-calibrate the pixel-to-gantry transformation. When doing so, it only adjusts the zoom. The focus, gain, and offset are gathered from the Vision Calibration panel of the Miscellaneous Program Settings window.

6. Adjust the Gain and offset lighting to a level that will maintain a dark dot with a light background throughout the zoom range. If this is not possible, manually adjust the Iris (f-stop).

Typically, the Iris will need to be opened slightly to allow more light for a brighter image at 100% zoom. This is also critical for the same reason as stated in the prior step. When the camera comes to calibrate at the glass chip at a new zoom level as called for from either the XY\_Calibration settings or a pattern used at a fiducial point, the **Gain, Offset, and Focus information will be gathered from the Vision Calibration panel. Only the Zoom will adjust to the new values as called**.

- 7. When the above-mentioned conditions are met, set the following:
	- a. Set Zoom to 50%
	- b. Adjust the Gain and Offset for a clear black dot and white background.
	- c. Set Zoom back to 0%.
- 8. Close the Jog window and click the TEACH button. This action updates the vision calibration settings.

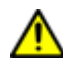

**IMPORTANT:** Zoom is typically taught at 0% or at the typical zoom values used by the patterns; however, it can be taught at a different value of engineer's preference. Keep in mind that any new program and any existing program that is defaulted will use the vision settings of the ..Default.. program to calibrate at the glass chip. Again, **keeping zoom values consistent is the key to minimizing re-calibration**.

#### <span id="page-120-0"></span>**Calibration Chip Use**

As the value of zoom increases, the viewing area decreases and the dot size will grow larger. For this reason, the camera must be able to calibrate on smaller dots at higher zoom levels. To properly teach the locations of the different calibration dots at higher zoom values, refer to *Teaching Base Locations* in the *Dispenser Service Guide*.

Keep in mind that there are [Configuration Parameters \(pg 3.83\),](#page-120-2) CamCalZoom1 and CamCalZoom2, used in the Dispenser Configuration file that determine at what zoom level each dot is used.

#### <span id="page-120-1"></span>**Parameters & I/Os**

The parameters and inputs/outputs (I/Os) listed below are used by the ClearVu programmable vision system and are located in the Edit Configuration file (for details, refer to [Dispenser](#page-173-0)  [Configuration \(pg 3.136\)\)](#page-173-0).

#### <span id="page-120-2"></span>*Configuration Parameters*

Unless otherwise noted below, the following displayed values may be changed as needed.

- $-$  CamCalZoom1 = 30
- CamCalZoom2 = 60
- GantrySettleDelay = 150
- HasVision = True **< never change this value**
- 
- LensType = 2 **< never change this value**
- $-$  LensPort = dev/ser3
- Reduce Flash = True
- DotCalibDlg =  $1$

#### *Inputs/Outputs (I/O)*

- IO/Vision/LightBlue 10003 Hard Wired
- IO/Vision/LightRed 10002 Hard Wired
- IO/Vision/BackLight -10017 Configurable
- IO/Vision/LensAdjust Configurable

### <span id="page-121-0"></span>**Adjust Lens Focus Settings**

#### *OBSOLETE AS OF FLOware software version* 2.1.

The software tools described in this section can be used in subsequent software versions, however, *all changes to vision values made using the Lens Adjust window are temporary and overridden* by the newer vision tools described in [Total Runtimes](#page-116-0)  [Sequence of Operation \(pg 3.79\).](#page-116-0)

Prior to adjusting the lens focus settings for an automatic vision system, it is important to first understand the contents of [Automatic Vision System Set Up \(pg 3.78\).](#page-115-0)

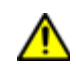

**IMPORTANT:** Programmable zoom and focus values are specific to a fiducial/pattern image and program. Therefore, adjusting the camera and/or lighting may require changing all patterns used by your programs.

To adjust the lens focus settings:

- 1. If the dispenser is configured with a lifter plate, verify that the lifter plate is in its raised position prior to performing the following camera focusing steps.
- 2. Jog the camera to the point where it is to focus.
- 3. In the menu bar of the Main Control Panel, click on Machine Controls > Lens Adjust. Two different types of windows display – the lens adjust controls and a live camera video display.

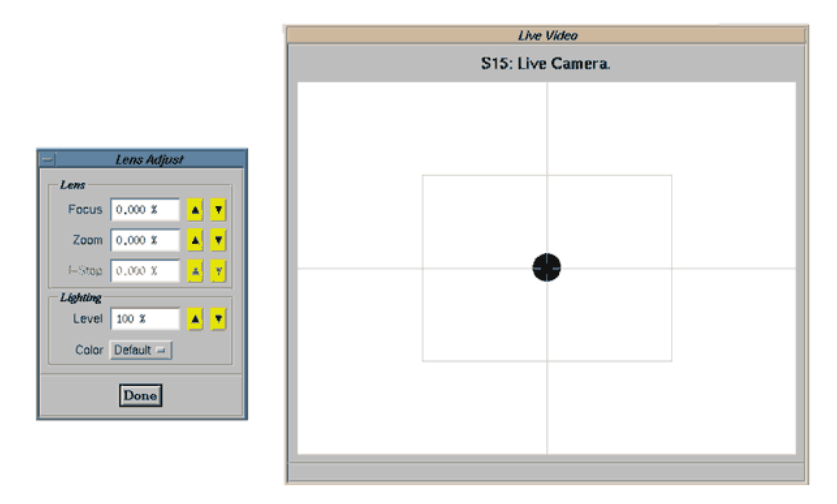

4. Adjust camera focus as needed using the arrows in the Lens Adjust window to obtain a clear picture in the Live Video window. The contrast should be black and white, not shades of gray. If the contrast is gray, adjust the aperture and focus of the camera lens.

*NOTE:* Typically, you'll use the Focus and Zoom controls the most often. For camera lenses for which the f-stop field is active, set the desired level of brightness with the f-stop arrows. (Units can not be converted in the Lens Adjust window.)

5. As needed, adjust Lighting Level to obtain the optimum intensity for the current viewing situation. Also as needed, switch the Lighting Color for optimum contrast results. For further details about controlling light intensity and color, refer to [Lighting Controls \(pg 3.74\)](#page-111-1).

*NOTE:* Lens and lighting controls are available in both the Jog window and the Lens Adjust window. Coarse adjustments can be made in the Jog window, while finer adjustments are more easily made using the controls in the Lens Adjust window.

- 6. If you will want to view dispense heights at a later time while in Inspection Mode, record the Focus and Zoom values displayed now; otherwise, skip to the next step.
- 7. Click DONE in Lens Adjust.

## <span id="page-123-0"></span>**Operations**

Operations define how the dispenser is to perform. Basic software operations can be combined into a package called a *shape*.

## **Operation Categories**

Different types of operations are used to define the processes performed by program lines. All types of operations fall into one of two categories: they either function as an operation or as a shape.

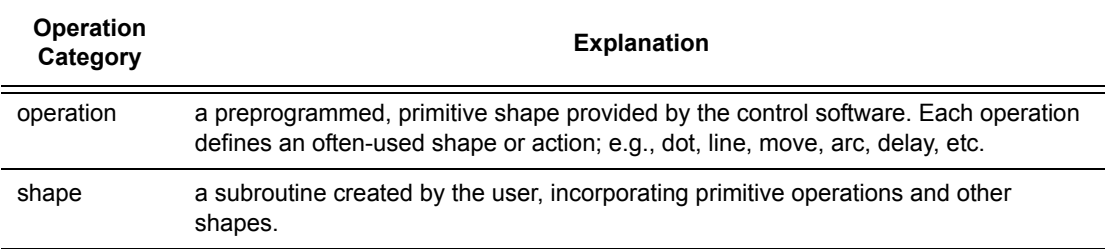

All *operations*, or primitives, are always available. They can be accessed from the top of the Program Detail window where each operation appears as an icon, from the Select List window (discussed below), or with the Program Detail OPERATION button.

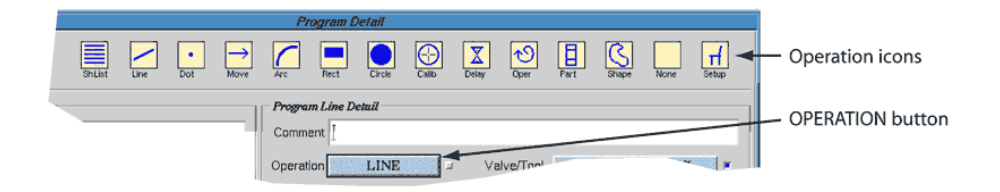

All *shapes* are also always available unless filtered by class. A list of all currently available (non-class filtered) shapes can be accessed with the ShList icon located at the left of the icon group (shown above), from the Select List window (shown below), or with the Program Detail OPERATION button.

All operations from both category types – *operation* and *shape* – are listed in the Select List window that displays when you click on the ADD LINE button in the Program Detail window. Primitives are always listed first.

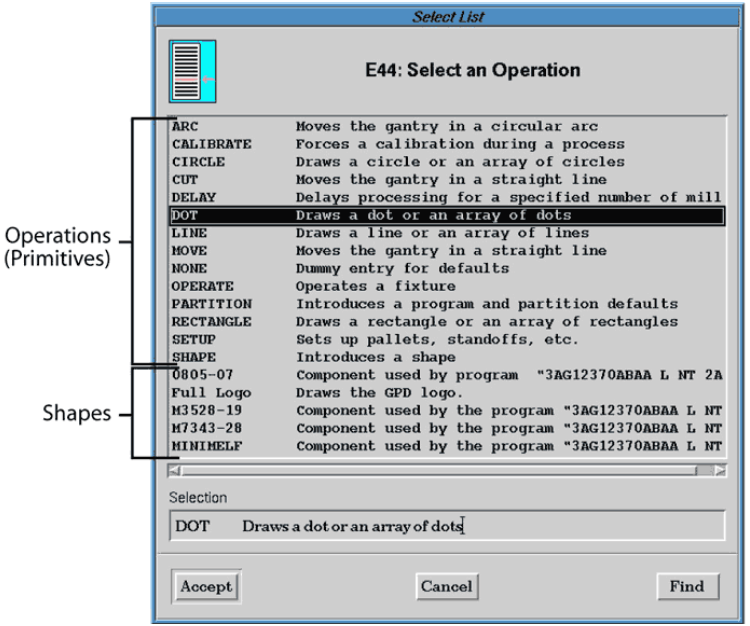

Examples from both operation categories – operation and shape – are shown below in a sample program (in the Program Detail window).

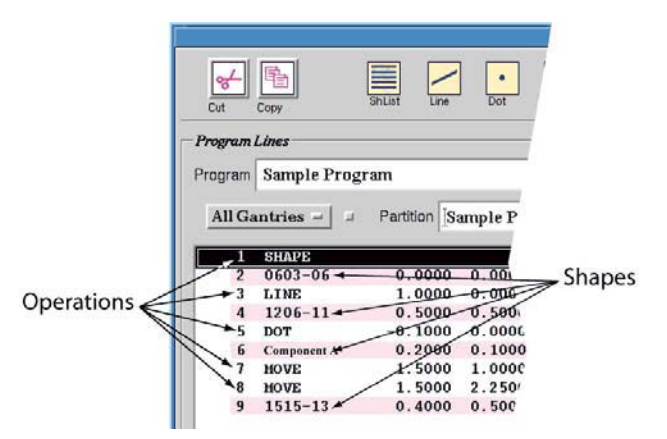

## **Summary of Operations (Primitives)**

The table below lists and briefly explains the preprogrammed, primitive operations available in the dispenser control software. For further, detailed information about each operation/ primitive, refer to [Operations \(Primitives\) \(pg 5.108\)](#page-393-0).

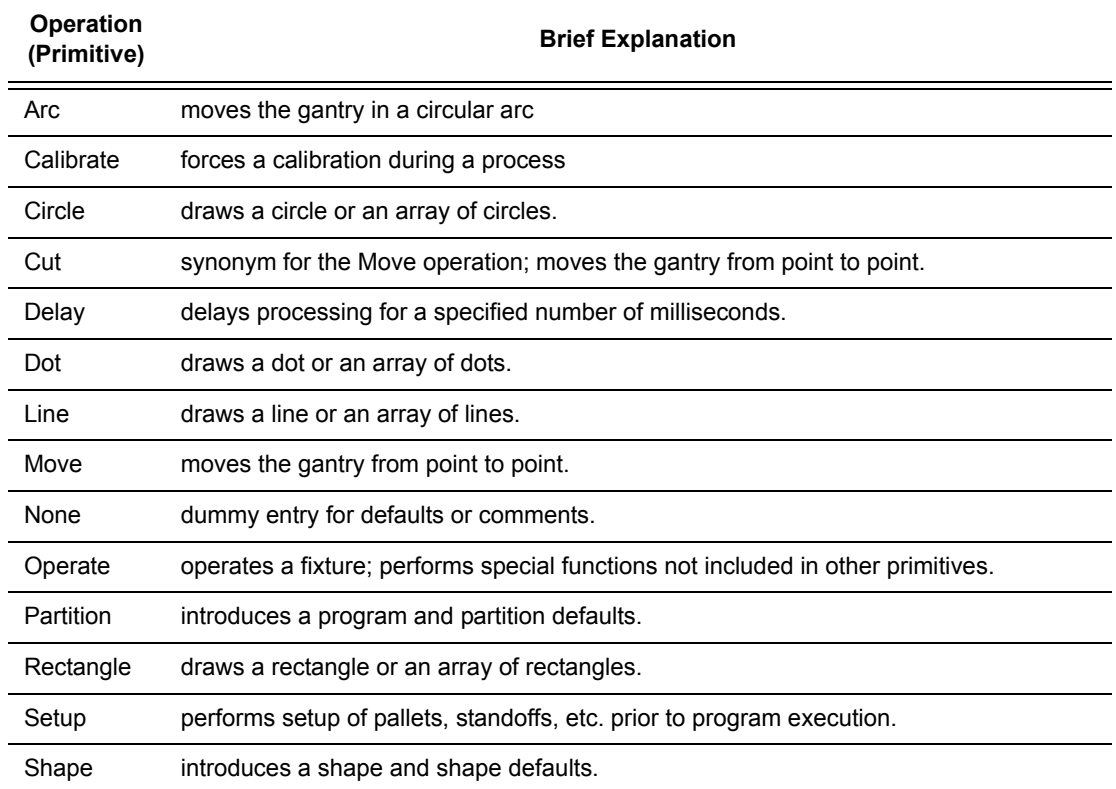

## <span id="page-126-0"></span>**Defaults**

The proper use of default and override values can save both programming time and program run time. Increased efficiency in both areas results from understanding and effectively using these toggling value controls.

## **Default Values & Override Values**

All value fields with a square blue or gray **Default Button** (pg 2.16) next to them can use the default value supplied by the system or an override value entered by the user.

You control whether a field uses the default value or an override value by turning the default button on or off. The displayed button color indicates which value is active for that field:

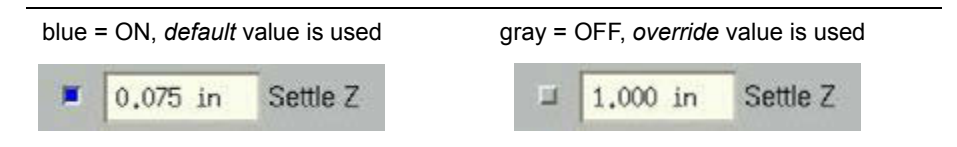

## **Hierarchy of Defaults for Programs & Shapes**

An understanding of default hierarchy is very important to the effective and proper use of default and override values.

## **Key to Illustrations**

For simplicity, the illustrations used to explain default hierarchy in [Hierarchy of Programs &](#page-127-0)  [Shapes \(pg 3.90\)](#page-127-0) show only window snippets (program name, program/shape detail lines, and a representative value field) to convey the hierarchical relationship between elements in both versions [[Edit Programs / Edit Shapes \(pg 3.32\)](#page-69-0)] of the Program Editor.

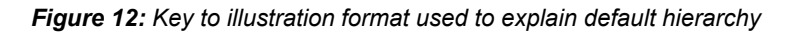

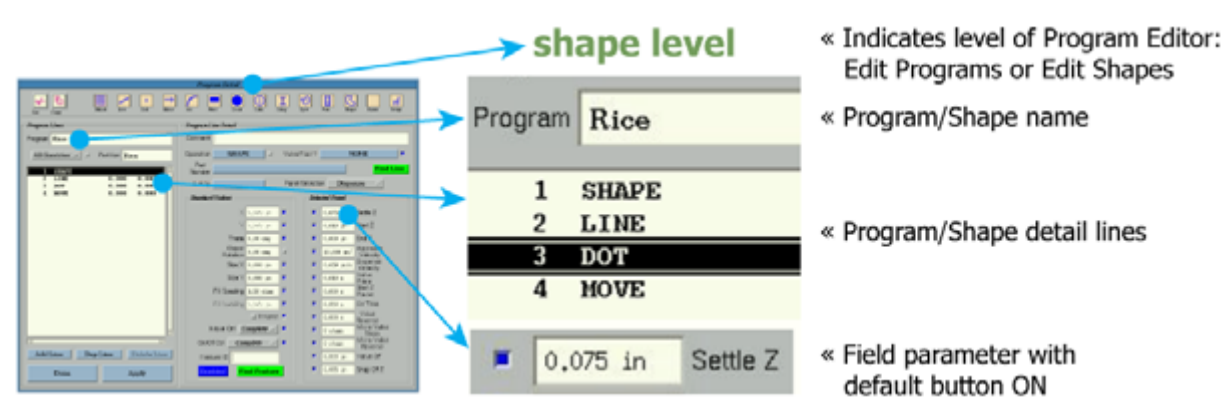

## <span id="page-127-0"></span>**Hierarchy of Programs & Shapes**

If all program and shape levels are defaulted – if all Default buttons are blue as shown in [Figure 13](#page-127-1), the primitives used in a shape (like LINE, DOT, MOVE) follow the default hierarchy relationship shown here to the root [..Default.. Program \(pg 3.93\)](#page-130-0) level where the most commonly used values are defined.

The example in [Figure 13](#page-127-1) shows a simple program named Beans that consists of a shape named Rice that consists of a line, dot, and move. This example follows the DOT shape detail line through the full hierarchy of defaults.

*Figure 13: Hierarchy of defaults: all program & shape levels are defaulted for DOT.*

#### <span id="page-127-1"></span>root default level

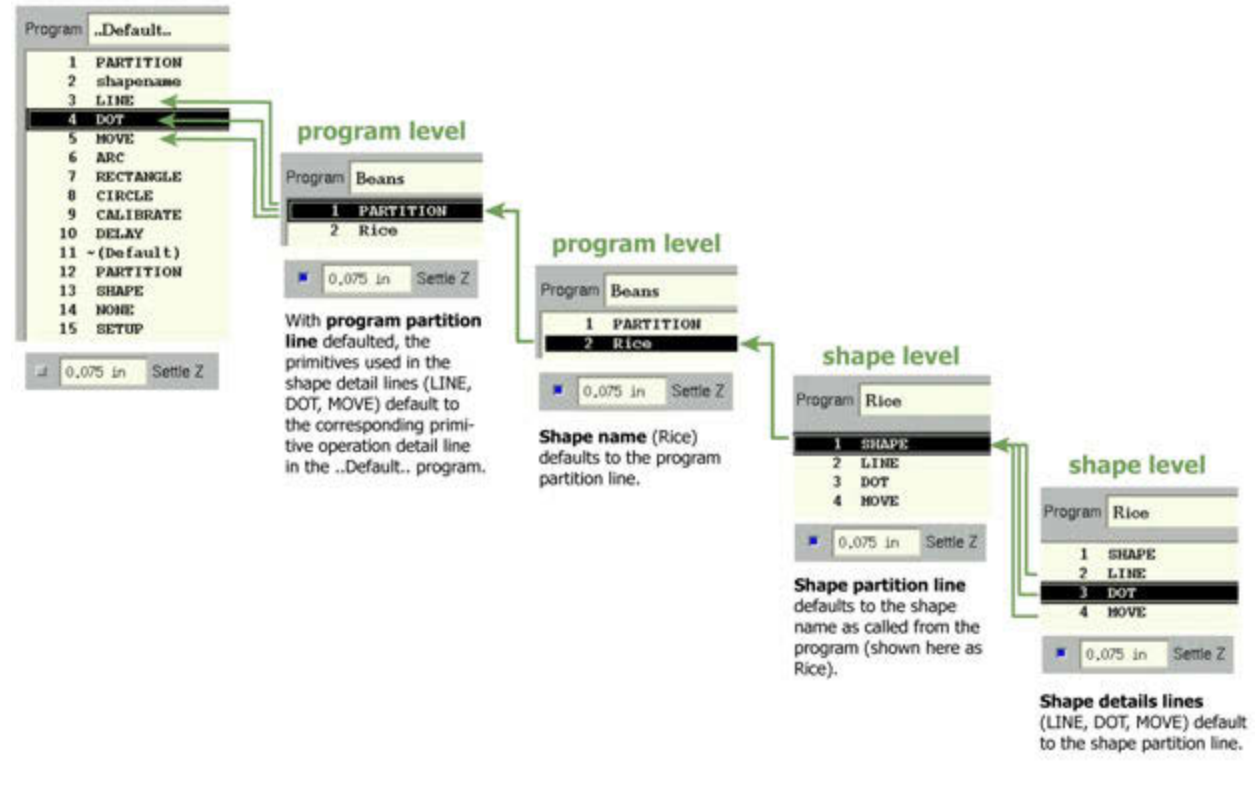

#### *Additional Fully-Defaulted Hierarchy Tips*

- Assuming all levels are defaulted, a shape in a program will default to the *2 shapename* detail line in the ..Default.. program.
- Assuming all levels are defaulted, any value inside any shape, even when nested, comes from the corresponding primitive in the ..Default.. program.
- When a shape is embedded in a program, the shape values override the program values. In other words, a non-default value entered at the shape level will override a nondefault value entered at the program level.
- Also see **Shape Partition Line** (pg 3.56).

### **How Overriding a Default Value Affects Hierarchy**

When a field value is entered by the user, the default value is overridden, the default hierarchy is no longer observed by this field, and the corresponding Default button turn gray.

The example in [Figure 14](#page-128-0) shows how an override value entered in the DOT shape detail line breaks the defaulting progression.

*Figure 14: Overriding the default hierarchy for DOT.*

<span id="page-128-0"></span>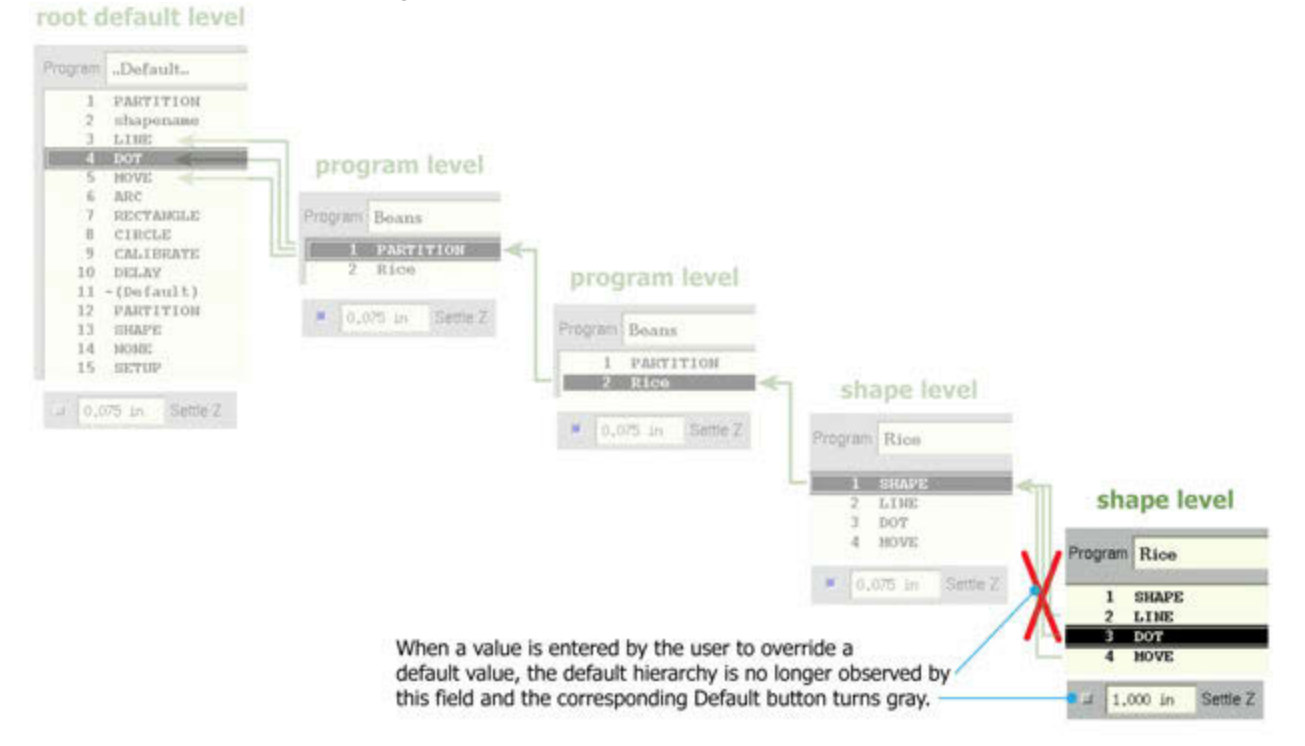

#### **Using Overrides**

Overriding default values can, if done at the proper level in the default hierarchy, impact program efficiency.

*RECOMMENDATION:* Overriding a value at the lowest level of defaults, as illustrated in [Figure 14 on page 3-91,](#page-128-0) is the best choice in most cases.

#### **Partition Line**

A partition line is a type of program line that appears automatically at the beginning of every new program and defines the default values for all program detail lines that follow it. A partition line saves you from having to enter the bulk of the values in each program line.

Multiple partition lines can be used in a program. (A [Shape Partition Line \(pg 3.56\)](#page-93-0) is a different matter; it can be used only once in a shape).

#### <span id="page-128-1"></span>**Using Partition Lines**

Additional partition lines can be added to divide a program into discrete sections. Each new partition line defines the default values for all program lines that follow it until overridden by a subsequent partition line.

For example, in the sample program shown below, the initial partition line defines values for all of the DOT program lines, and the second partition line defines the values for the LINE program line.

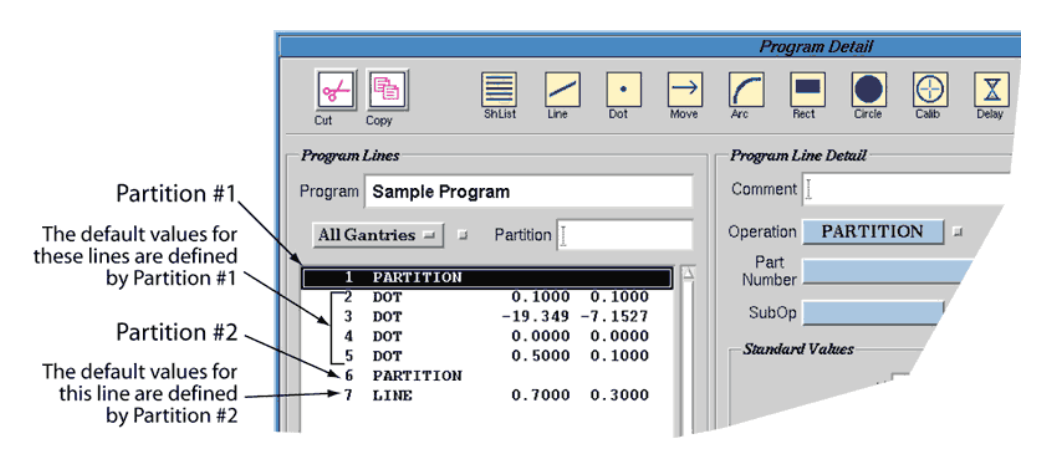

#### **Partition Line Parameters**

The initial default parameters for a partition line are automatically set to a reasonable value by the system; these parameters can be modified as needed. If an additional set of default parameters with different values are needed in a program [as discussed in Using Partition [Lines \(pg 3.91\)\]](#page-128-1), the use of additional partition lines is suggested.

For example, all DOT program lines in the sample program shown below use a Micro-Dot valve and a Start Z value of 0.0030 inches, but when the program arrives at the LINE program line, it needs to use an Auger valve and a Start Z value of 0.0100 inches.

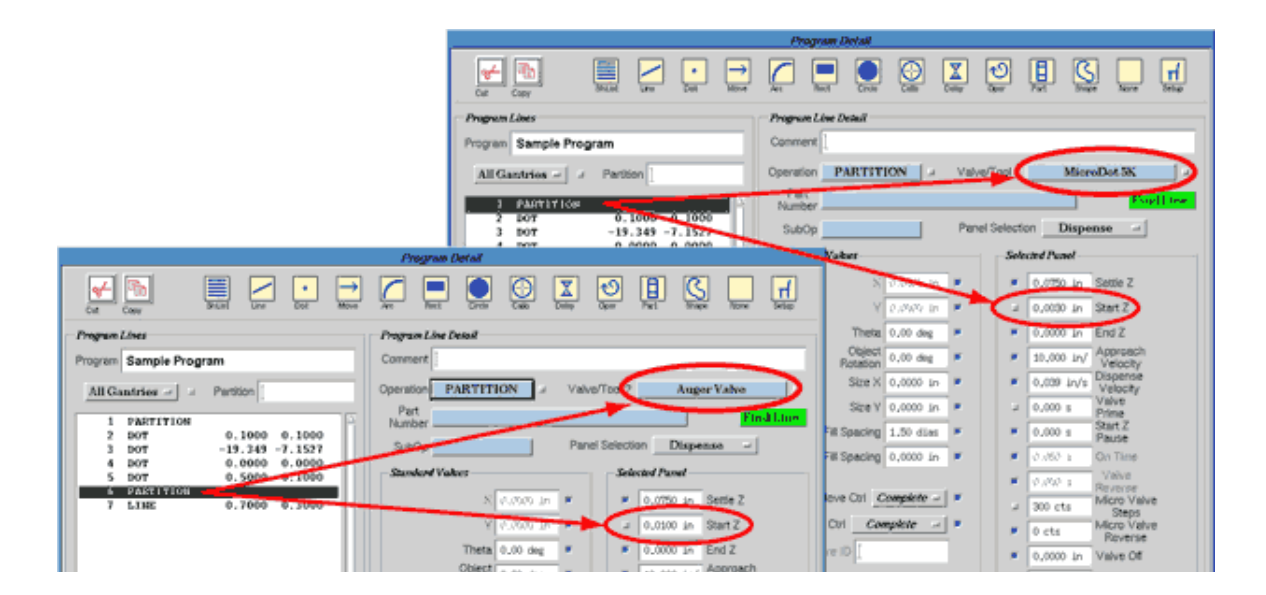

## <span id="page-130-0"></span>**..Default.. Program**

..Default.. is the name of the foundation program in the FLOware software. Access to the ..Default.. program requires appropriate access rights plus class filtering for the blank filter. Modification of the ..Default.. program is limited to changing parameter values. This program cannot be deleted.

If the **..Default.. program is not visibl**e at the top of the available programs list in the Program Editor, it will reappear if you click in the menu bar on Edit > Refresh Programs List (assuming the appropriate access rights are active).

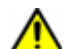

**WARNING** The content of this section is NOT recommended for use by anyone besides GPD Global personnel or those working under the direct guidance of GPD Global personnel. Improper application of this information can lead to serious complications in FLOware Software operations. Any non-GPD Global employee who uses this information beyond the stated application specified by GPD Global Service Department personnel is in danger of causing personal injury and invalidating their machine warranty.

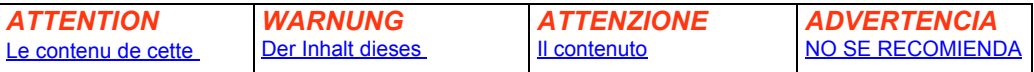

Modification of the ..Default.. program is limited to changing parameter values. This program cannot be deleted.

The ..Default.. program consists of a program detail line for each of the often-used primitive operations [\[Operations \(Primitives\) \(pg 5.108\)](#page-393-0)], each of which are already populated with reasonable starting values.

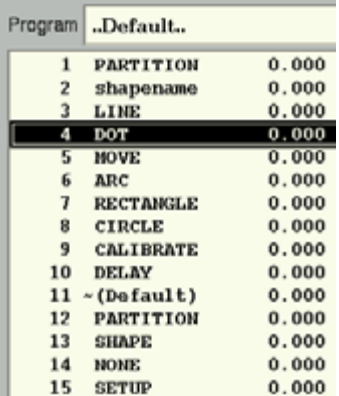

*Figure 15: Program detail lines in the ..Default.. program.*

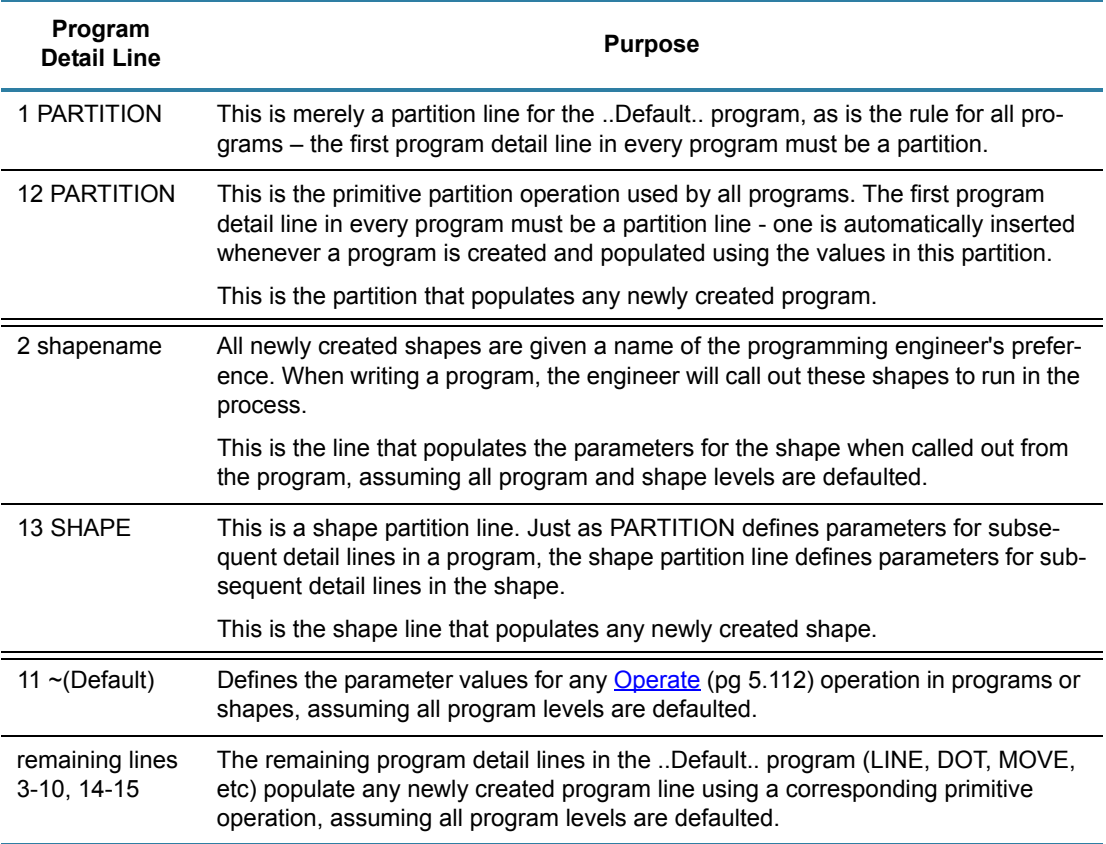

*Table 20: Purpose of each detail line in ..Default.. program* 

## <span id="page-131-0"></span>**Mounts & Material Defaults**

There are three versions of the [Mounts/Material Editor \(pg 5.59\)](#page-344-0), each with a different purpose directly affected by the hierarchy of defaults.

## **Purpose of Each Editor**

In addition to representing different levels of the default hierarchy, the different purpose of each Mounts/Material Editor window is affected by the default hierarchy.

Parameter definitions remain the same across all three versions of the editor, although not all fields are active in all three windows.

• DEFAULTS

Library of material parameter (needle, valve speed, head type, etc.) values affecting the **most commonly used materials**. Define the defaults for materials with the [Mate](#page-294-0)[rial Defaults Library \(pg 5.9\)](#page-294-0) according to head mount position.

**MATERIAL** 

Library of material parameter values affecting a **particular material**. Details at [Mate](#page-292-0)[rials Library \(pg 5.7\).](#page-292-0)

• MOUNT

Table of values affecting a **specific program**. Details at [MOUNT \(pg 3.71\)](#page-108-0).

## **Editor Versions & Hierarchy of Defaults**

Each version of the Mounts/Material Editor has a distinct heading and icon to help identify it from the others and follows a straightforward hierarchy of defaults:

- MOUNT operates at the program level and defaults to MATERIAL.
- MATERIAL operates at the library level and defaults to DEFAULTS.
- DEFAULTS operates at the root default level.

#### *Figure 16: Basic default hierarchy of the three Mounts/Material Editors*

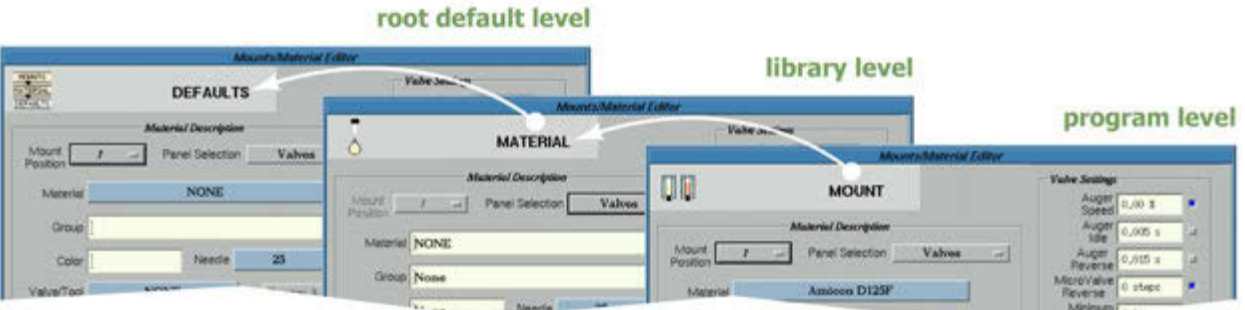

## *Using Overrides*

For increased efficiency, values are most commonly overridden at the library level because any change made here apply to all programs using the selected material.

Overriding a value at the program level is typically done only if the value applies to a single program.

## *Additional Info You Probably Won't Need*

Confusion can occur when library level MATERIAL is defaulted and the user happens to notice an unexpected value displayed in program level MOUNTS. Although rarely observed because it deals with defaults at the level of the various Mount Position choices (1 through 6), this situation bears some explanation.

Everything displays normally when there is an *override* in library level MATERIAL because program level MOUNTS defaults to library level MATERIAL and the defaulting cascade stops there due to the override.

If, however, library level MATERIAL is *defaulted*, then an additional detail about the default hierarchy involving the Mount Position becomes involved. Assuming all levels are defaulted, values at Mount Position X at program level default to the corresponding Mount Position X at root default level.

For example, defaulted values in program level MOUNTS for Mount Position 2 actually default to the corresponding Mount Position, which in this case would be Mount Position 2, in the root default level DEFAULTS.

## **Miscellaneous Program Settings Defaults**

Values in the **Miscellaneous Program Settings** (pg 5.55) window default from the ..Default... [Program \(pg 3.93\)](#page-130-0).

**RECOMMENDATION:** All default buttons in the [Vision Calibration \(pg 3.129\)](#page-166-0) pane of the Miscellaneous Program Settings window should be turned ON (they should appear blue). This forces the program to use the default vision values established in the ..Default.. program.

## **Offline Head Defaults**

All parameters in the **Offline Operations** (pg 5.67) window, except valve type, default from the [Materials Library \(pg 5.7\)](#page-292-0).

## **Rotation**

Two types of items (in a program or shape line) can be rotated: a single object and an array. Because both an entire array and an individual item within an array can be treated as a single object, there are two different ways to implement rotation:

## **Object Rotation**

Used for [Single Object Rotation \(pg 3.98\).](#page-135-0)

#### **Rotation**

Used for [Array Rotation \(pg 3.98\)](#page-135-1).

## <span id="page-134-0"></span>**Rotation Guidelines**

Either parameter will rotate a single object a specified number of degrees about a coordinatesdefined point, however, these parameters behave differently when applied to an array. For this reason, it is strongly recommended that you consistently follow these guidelines:

- Use **Rotation** to rotate an *entire array*, and **Object Rotation** to rotate a *single object*.
- All rotation occurs about the point defined in the X,Y fields (located in Program Detail in close proximity to the rotation parameter fields).
- The entry of positive rotation values results in counterclockwise rotation for both Rotation and Object Rotation. Clockwise rotation requires the entry of negative values.
- Rotation is independent of Object Rotation, so both parameters may be applied to the same item if necessary.
- Rotation is applied by entering a value in Program Detail in either the **Rotation** parameter or the **Object Rotation** parameter.

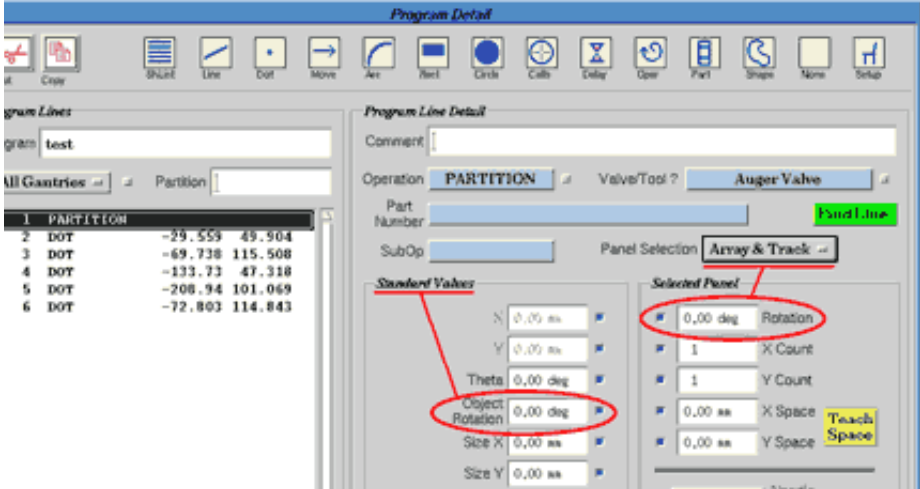

## <span id="page-135-0"></span>**Single Object Rotation**

A sample of how Object Rotation influences a single object (line, rectangle, or created shape) is shown in [Figure 17](#page-135-2). The sample line in the X axis is shown rotated +90 degrees and -90 degrees to become a line in the Y axis. The point of rotation is always the starting XY coordinate for the line. Counterclockwise rotation results from a positive value. Refer to [Rotation Guidelines \(pg 3.97\).](#page-134-0) An array can also be rotated as a single object. See example shown in **Array Rotation** (pg 3.98).

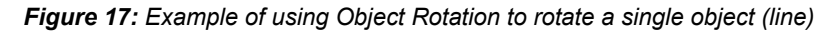

<span id="page-135-2"></span>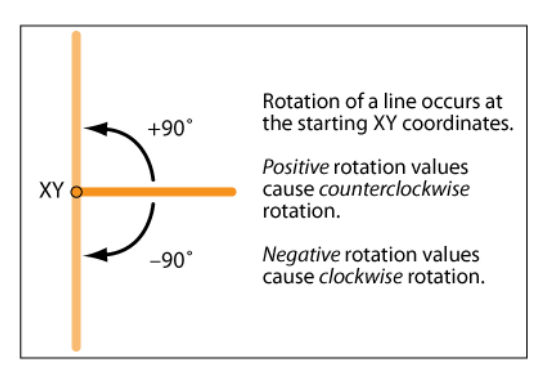

## <span id="page-135-1"></span>**Array Rotation**

To illustrate how the different rotation parameters (Rotation and Object Rotation) influence an array, a sample array of five vertical lines is shown in Figure 18, before and after each rotation parameter is applied. Note how applying *both* rotation parameters (Rotation and Object Rotation) to the array affects the resulting pattern. Refer to [Rotation Guidelines \(pg 3.97\)](#page-134-0).

*Figure 18: Different Rotation Parameters Can Produce Dramatically Different Array Patterns*

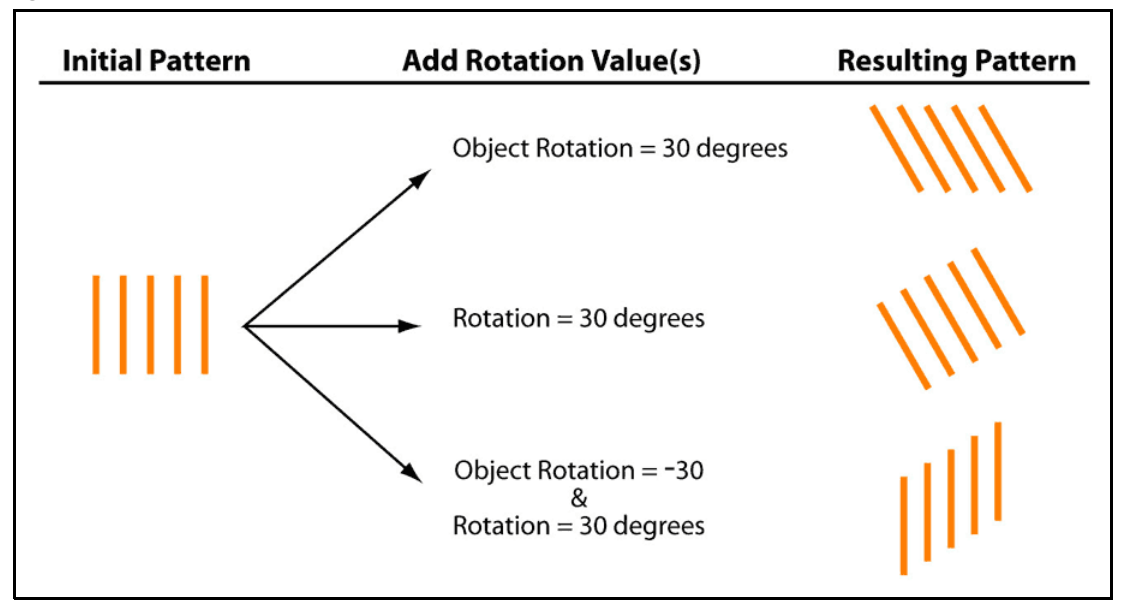

The following values were used to produce the **initial pattern** in Figure 18.

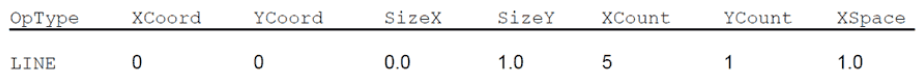

## **Theta Rotation**

*Not currently functional.* Theta rotation acts on the valve/tool head, rotating the head around the component. Theta rotation is used in conjunction with an upward-looking camera for pickand-place applications or for applications utilizing a pre-formed needle where the end is angled to dispense on the side of a component.

## <span id="page-137-0"></span>**Arrays & Alignment Points**

Alignment points are used to remedy situations in which arrays do not stay properly aligned (otherwise, using alignment points is unnecessary). When programming with arrays, consider using alignment points when any of the following scenarios exist:

- horizontal (0 degrees) is not parallel to the board edge,
- a constant board feature indicating 0 degrees is unavailable,
- inconsistent board positioning is common, or
- no fiducials or manually taught fiducials are present.

## **Using Alignment Points**

Alignment points are used to remedy situations in which arrays do not stay properly aligned; otherwise, using alignment points is unnecessary. Alignment points define horizontal (0 degrees) and vertical (90 degrees) on a board. These angles, which are not established by fiducials alone, become the reference points upon which array rotation is based.

Alignment points apply only to arrays and are typically used when arrays have been programmed along an absolute x or y path but actually dispense at an unexpected angle. Teaching an alignment point at either end of a array pattern establishes a straight path along which the arrays will align. Accuracy increases with an increased distance between the two alignment points.

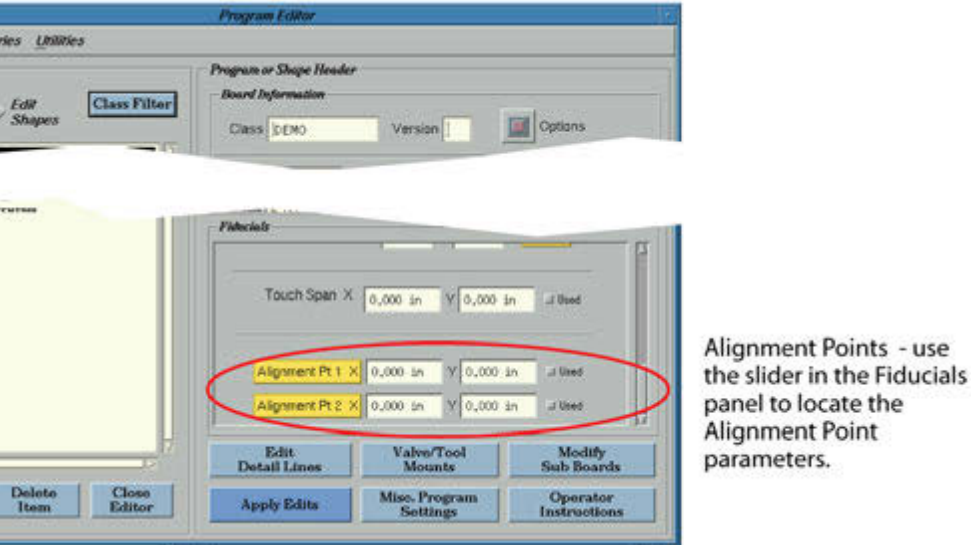

To use alignment points:

- 1. Locate the Alignment Point fields in the Fiducials pane of the Program Editor.
- 2. Enter coordinates in Alignment Point 1 for a point on the product.
- 3. Enter coordinates in Alignment Point 2 for the other end of the horizontal or vertical path.

## **Creating Arrays**

When creating arrays using particular operations, namely Circle, Dot, Line, and Rectangle, apply the following rules:

- 1. Assign values to the array parameters.
- 2. The array is formed by X Count items in the x-direction spaced X Space apart with Y Count items in the y-direction spaced Y Space apart for a total of (X Count x Y Count) items. Items equate to circles, dots, lines, and rectangles.

3. The entire array is then rotated about the first reference point Rotation degrees. For details about rotating arrays, refer to **Array Rotation** (pg 3.98).

## <span id="page-139-0"></span>**Feature ID**

The feature ID function provides an alternative to the default of processing all program lines by enabling you to define and run a select subset of program lines. A feature ID can be assigned to any program line. Any program line without a feature ID (blank) will always run.

## **Using Feature ID**

One way to use feature ID is to choose to run all program lines except those applicable to pickand-place. Another way to use this function would be to limit a program run to only the lines applicable to a particular type of component location on a board.

Feature IDs are typically created during program development as names for product features and may be used to represent any feature on a product. Typically they are used to designate component board locations (e.g., C15, R23, etc.).

When you activate the feature ID function for a program run, you will be prompted to select the feature IDs you want recognized during the program run. You may choose any combination of feature IDs ranging from none to all or any combination in between.

A program will run only the set of program lines containing the feature IDs you select and that set is only in effect while the program is running. If the program is stopped and restarted, the system reverts to the default of processing all IDs unless you reselect a subset of feature IDs.

## **Assigning a Feature ID**

If you want to execute only select program (shape) lines, assign a Feature ID to the program (shape) lines you want to include when the program runs.

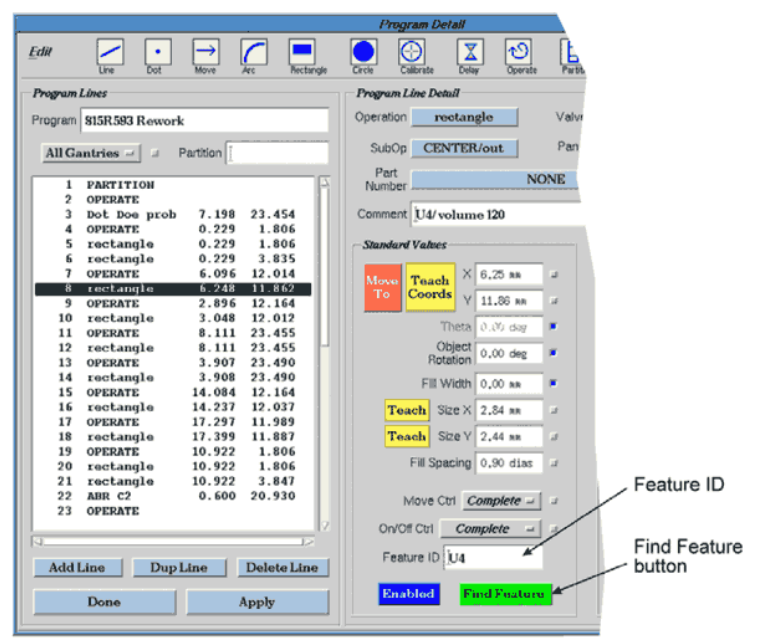

To assign a feature ID to a program (or shape) line:

- 1. Select or create a program (or shape) and open the Program Detail window.
- 2. Highlight the program line to which you want to assign a feature ID.
- 3. Type a name in the Feature ID field.
- 4. Click the APPLY button. This assigns the feature ID name to the selected program line.

## **Finding a Feature ID**

Previously assigned feature IDs can be easily located within a program. The FIND FEATURE button helps you locate the first occurrence of a Feature ID in a program by highlighting the program line in which the feature ID was found.

To find a specific feature ID within a program:

- 1. In the Program Detail window, click the FIND FEATURE button. An input request displays.
- 2. Type the name of the feature ID you want to locate.
- 3. Click OK. The system finds and highlights the first program line assigned using the specified feature ID.

## **Activating Feature ID Function**

To activate and select feature IDs for a program run:

- 1. Select and start a program.
- 2. When the Mounts Table window displays, be sure to click the Select Feature IDs box before clicking CONTINUE.

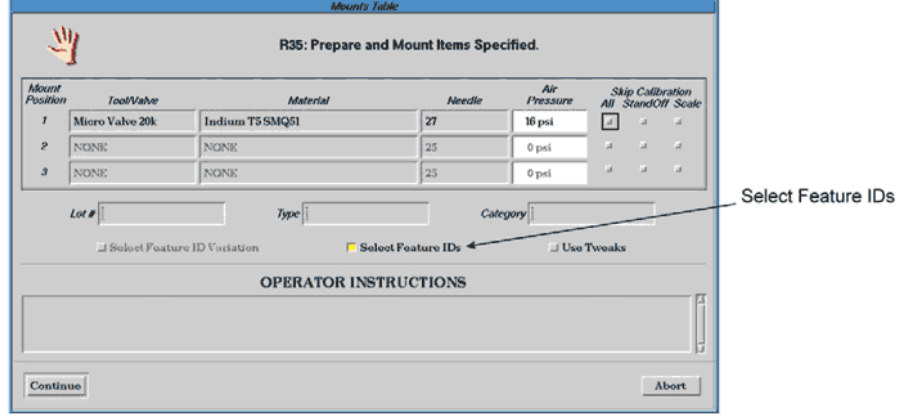

3. The Feature IDs window will display unless the selected program contains no feature IDs. From this window select any combination of the feature IDs listed and then click ACCEPT.

The <Ctrl> button acts as a toggle button, allowing you to quickly change the selection state of a feature ID. For example, you can easily select the majority of feature IDs by first clicking on the ALL button and then, while holding down the <Ctrl> button, clicking just those feature IDs you wish to deselect.

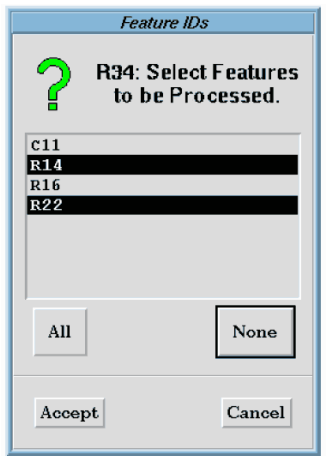

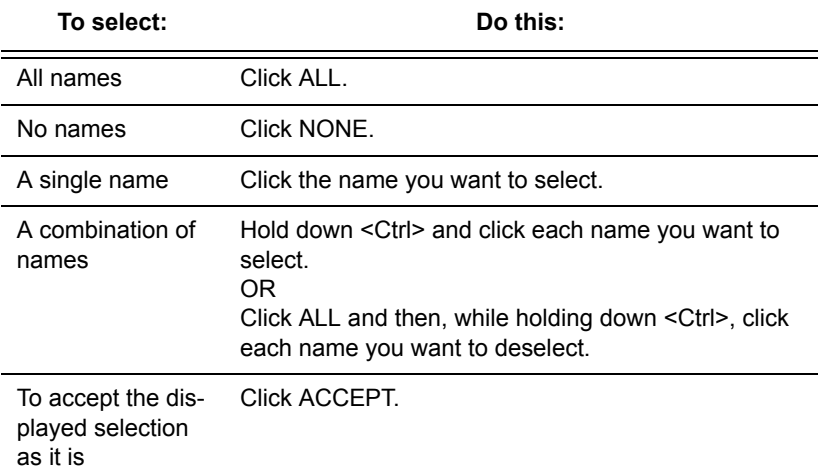

After making any other pertinent entries to the Mounts Table window, click CONTINUE. The program will run only those lines with an enabled and selected feature ID.

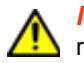

**IMPORTANT** Only program (or shape) lines with no feature ID or with selected feature ID will  $\mathsf{run}$ .

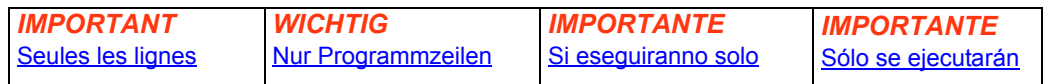

## <span id="page-142-0"></span>**Process Inspection Tools**

The process inspection tools, Bad Marks and Dot Inspection, are integral to a program and perform process quality inspection during every production run process in contrast to the [Testing & Inspecting \(pg 3.118\)](#page-155-0) choices that are typically used only during program development.

While [Dot Inspection \(pg 3.106\)](#page-143-0) is limited to the inspection of dots, [Inspecting with Bad Marks](#page-142-1) [\(pg 3.105\)](#page-142-1) is a more flexible process inspection tool that can inspect a broad spectrum of shapes and primitive operations.

## <span id="page-142-1"></span>**Inspecting with Bad Marks**

When applied to process inspection, bad marks can be set up to verify process conformity and/or material presence (a shape dispense actually occurred). The sole purpose of the bad mark in this scenario is to display a user message as needed informing the operator of the problem.

**NOTE:** When not used for inspection, **Bad Marks** (pg 3.39) are typically used in conjunction with fiducials.

After a pattern is dispensed in a program run, a bad mark shape in the program evaluates the pattern. If the process fails (the pattern is missing), the bad mark shape causes a custom user message to display. If the process is passes (the pattern is good), the program skips the bad mark shape so no message is generated and continues on with the rest of the program.

Some of the advantages to using bad marks for process inspection are:

- Bad marks can be used to inspect a process at any point in a program.
- Bad marks find a pattern and then evaluate the pattern against an acceptance threshold:
	- If the pattern passes evaluation, the program continues.
	- If the pattern fails evaluation, the system displays a message.
- The text and buttons displayed in the message (that displays if the pattern fails evaluation) are determined by the user.

## **Using Bad Marks with Custom User Message**

Create a user message that will display if a pattern fails process inspection. You can customize the text content and the buttons (Ignore, Retry, Abort, etc.) displayed in the message.

To create a customized user message:

*EXAMPLE:* For the purposes of this procedure, we'll create a user message for a program of dispensed lines that we want inspected to verify that each line is actually dispensed.

- 1. Train the part of your process that you want inspected as a vision pattern. For example, teach a dispensed line in Pattern Trainer.
- 2. Create a custom user message:
	- a. From the Program Editor menu bar, click Library > SubTypes.
	- b. In SubType Editor [refer to [SubTypes Library \(pg 5.18\)\]](#page-303-0), create a subtype using *Message Type* that will display a user message edited to convey to the operator the fact that the process failed (material not present, dispense pattern missing, etc.).
	- c. From the main window menu bar, click System Functions > Edit Any File.
- d. User messages are edited in /appl/etc/config/ds.user.msgs
- e. In the Subtype, test a pseudoIO to force the message to display.
- f. Type the text you want to display on the message.
- g. Select the buttons you want to display on the message using Edit Misc Resource.
- 3. Create the shape in your program that will inspect the process. For example, in a program of Shape (partition), add a program detail line using the InspectTest created during the prior step.

The shape is what contains both the bad mark pattern and the InspectTest program line. If it passes the bad mark it skips the execution of the InspectTest. If it fails the bad mark, it executes the Inspect test and displays a message.

- 4. Use the vision pattern created in step 1 in the Bad Mark Pattern, teach the location, and select Process if Absent.
- 5. In the detail lines of the shape, add the SubType that you created.

#### <span id="page-143-0"></span>**Dot Inspection**

Dot Inspection can be used when inspection needs are limited to the inspection of dots created with opaque material. After the initial setup, this inspection method is easier to implement in a program and can be used to inspect individual dots or arrays of dots.

Dot inspection is a process during which the camera compares a dispensed dot to a calibration dot for the purpose of identifying whether or not the dispensed dot falls within chosen parameters. Dot inspection can be set up to inspect any arrangement of dots:

- all dots on all parts,
- all dots on every nth part,
- particular dot(s) on all or every nth part, or
- only those dots which are specifically programmed to be inspected.

The user must configure the software to use one of two calibration dot modes. One mode measures the dispensed dot and then compares it to a user-defined dot size within a userdefined range; the other mode compares the dispensed dot to a set of dots of predefined sizes. While setting up a mode of dot inspection, the user may choose a time interval at which dot inspection occurs: inspect dots every n seconds or inspect dots on all parts. Further refinements to inspection location and timing are made during the creation of dot inspect program lines.

## **1. Work Area Set Up**

Physically set the height of the work area to match the height of the calibration chip (located on the calibration station). Because the same vision settings for zoom and focal length will be used at both of these locations, a common physical height must exist.
# **2. Software Configuration**

Choosing a mode of dot inspection determines which calibration dot will be used during the inspection process. Two modes are available:

- A Measure dispensed dot and then compare it to a user-defined dot size within a userdefined range.
- B Compare the dispensed dot to a set of dots of predefined sizes. (These dot sizes are typically defined by, but are not limited to, the preprinted, precision, calibration dot chip available from GPD Global.)

To implement the desired mode of dot inspection, select the mode appropriate for your process from the chart below and then proceed to the indicated page for detailed procedural instructions:

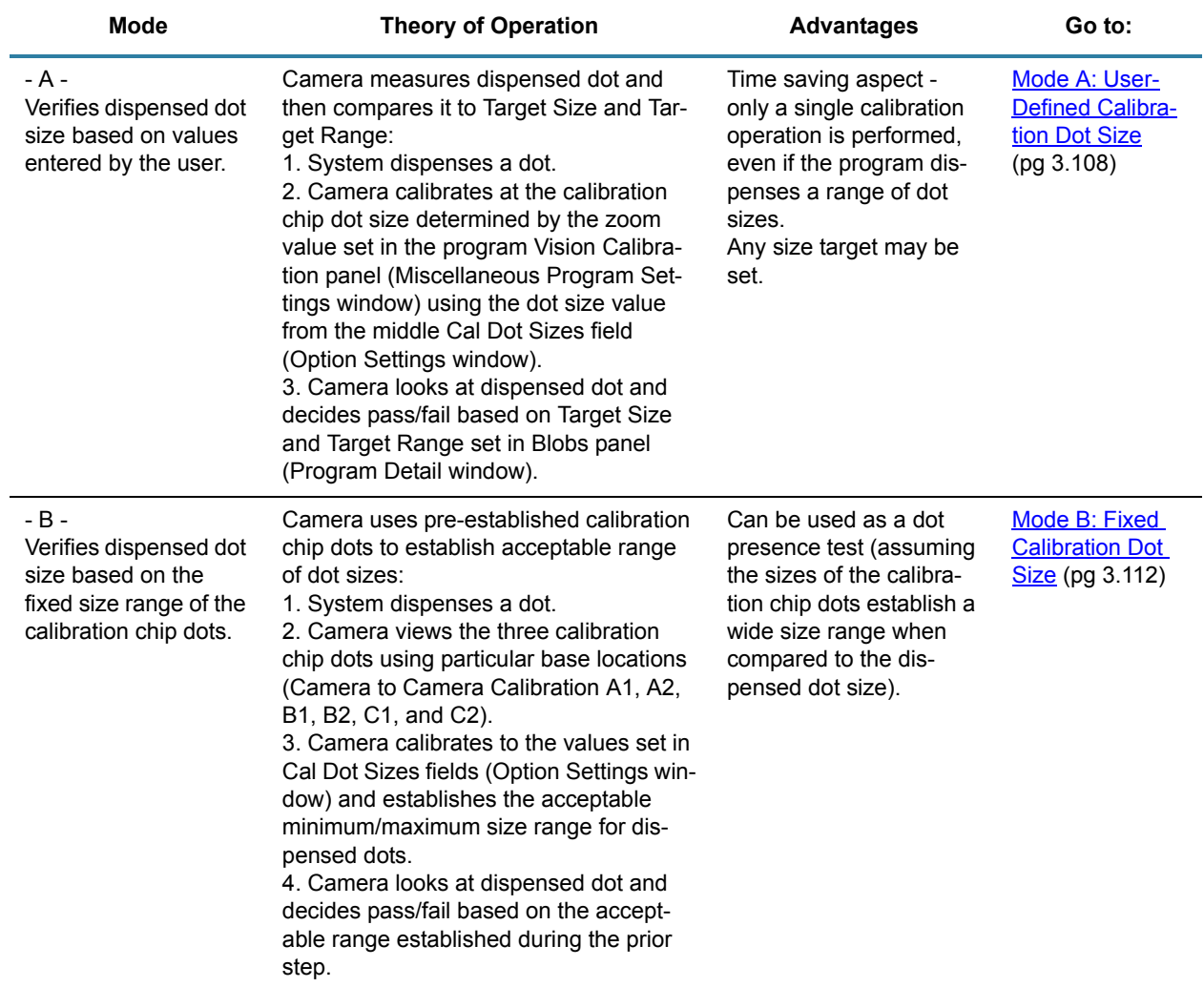

#### *Table 21: Modes of Dot Inspection*

#### <span id="page-145-0"></span>**Mode A: User-Defined Calibration Dot Size**

To select a calibration dot that verifies dispensed dot size based on values entered by the user:

1. Open the Edit Configuration screen [Configuration > [Dispenser Configuration \(pg 3.136\)](#page-173-0)] and enter a value of True for both Dot Inspection and UseTargSize.

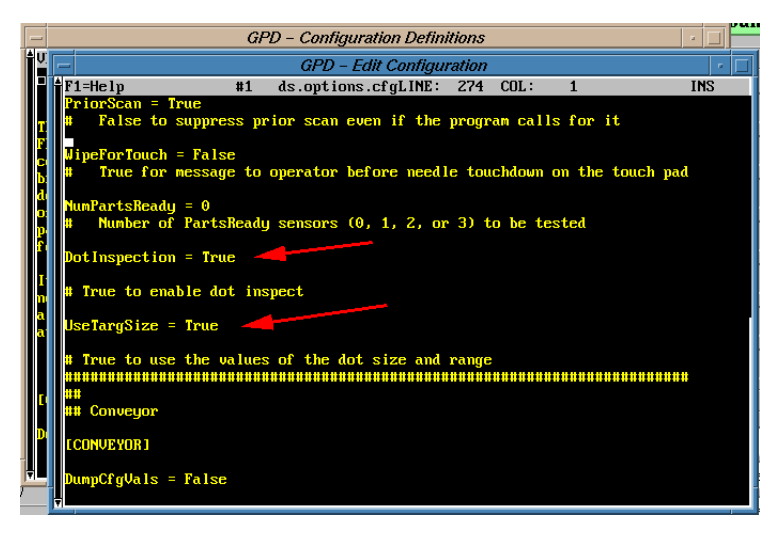

- 2. If the values noted in the prior step were already set to True, skip to the next step; otherwise, reboot the system to implement the changed values before continuing.
- 3. Now that Dot Inspection has been configured to True:
	- a. Open Program Detail.
	- b. Turn on the Inspect box.
	- c. Select the Blobs panel.
	- d. Enter desired dot size and tolerance values in Target Size and Target Range.

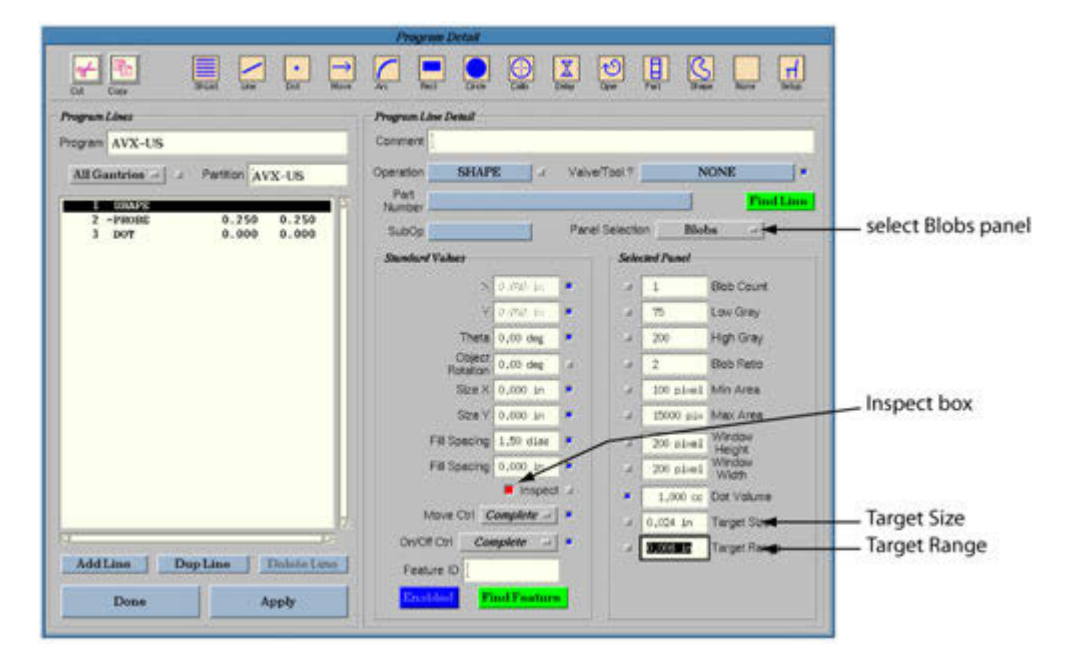

4. In the Blobs panel, enter a value of 1 in the Blob Count field. (For purposes of the current procedure, only a 1 will work.) Establishing the correct value for blob parameters is critical to the success of finding dots dispensed by the dot program.

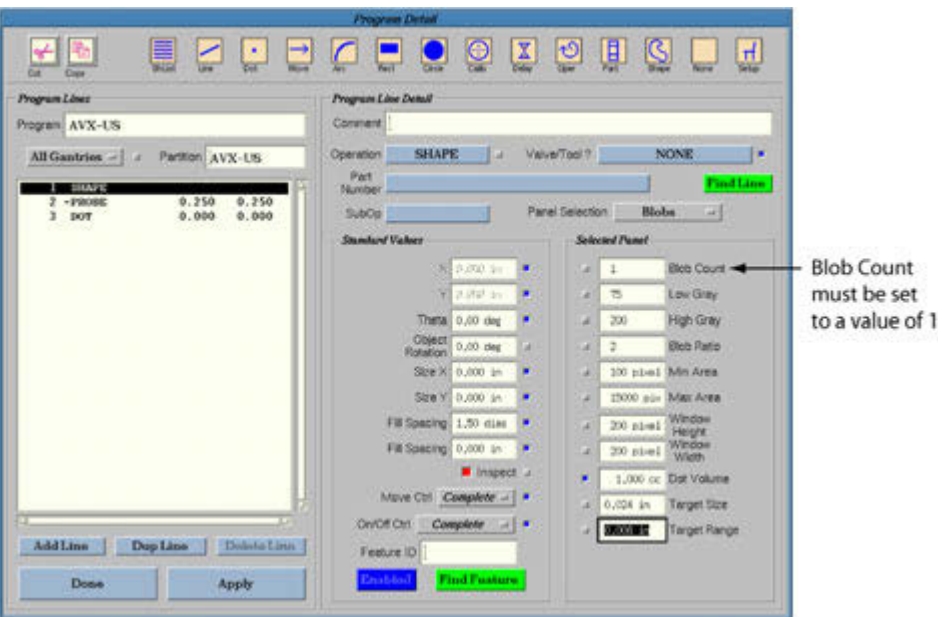

5. Be sure identical values exist in the vision fields common to both the Vision panel (in Program Detail) and the Vision Calibration panel (in Miscellaneous Program Settings).

*NOTE:* The same value for Zoom MUST be used in both vision panels. The value for Focus will be the same if the work area surface is at the correct height. Gain and Offset values may need to be changed depending on the work surface, material, and lighting.

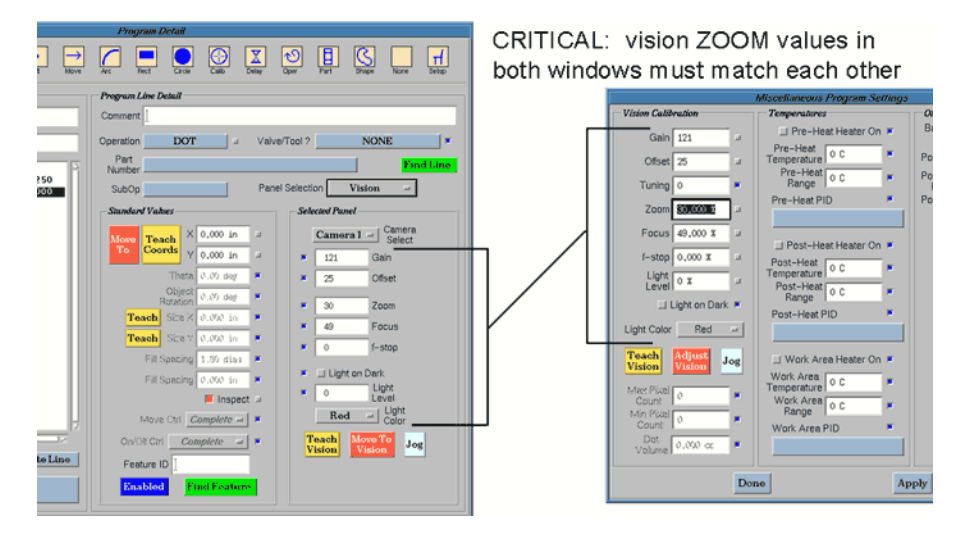

6. In the Option Settings window, set the middle Cal Dot Sizes field to the diameter of calibration dot you want used.

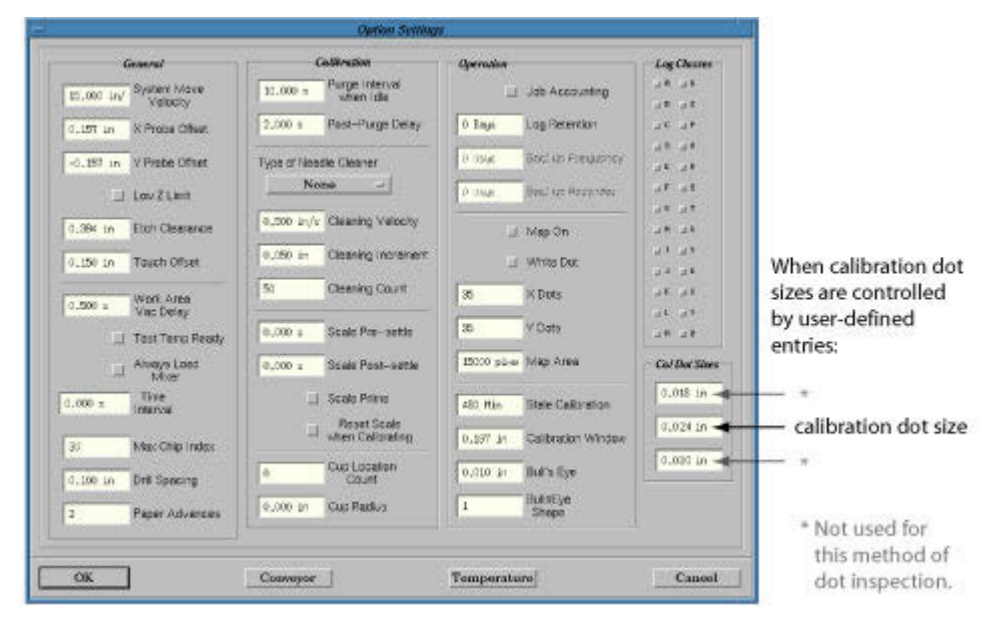

The value used in this step to represent calibration dot size, along with the value entered in Zoom during the prior step, will affect which base locations are used for the calibration dot, thereby affecting the location of the calibration dot - refer to the chart below.

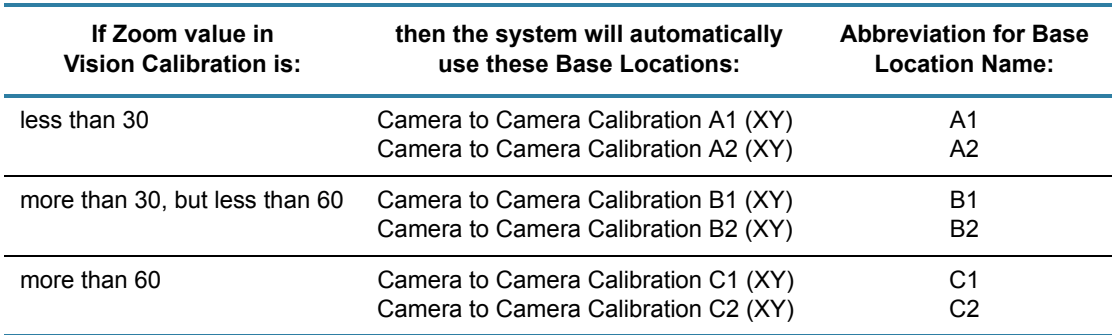

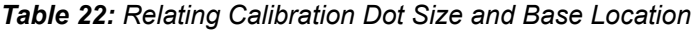

7. Enter a value in Time Interval for the amount of time to elapse between dot inspection sessions. Time Interval tracks process time, disabling dot inspection for the duration entered. For example, if a program can process 10 parts per minute and Time Interval is set to 1 minute, the system will inspect every tenth part.

Use the following chart when determining the value to enter in Time Interval.

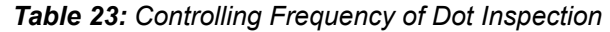

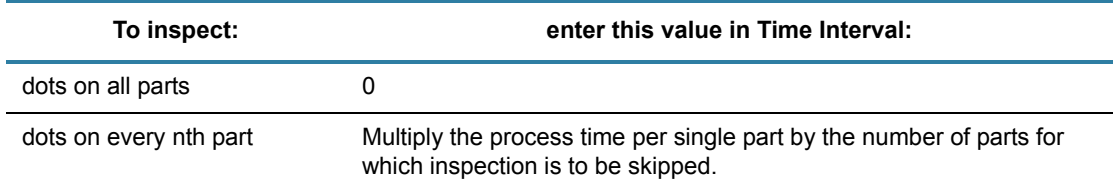

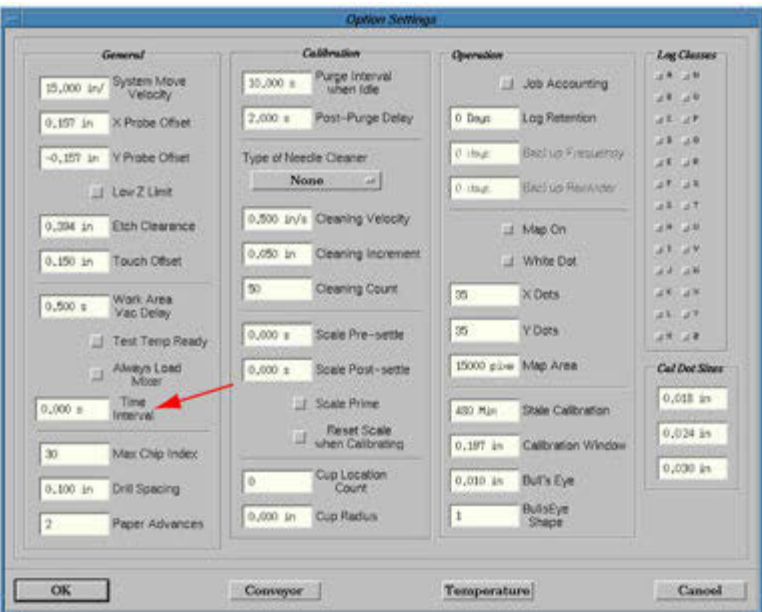

8. Go to [3. Programming for Dot Inspection \(pg 3.114\)](#page-151-0).

#### <span id="page-149-0"></span>**Mode B: Fixed Calibration Dot Size**

To select a calibration dot that verifies dispensed dot size based on a fixed size range controlled by predefined calibration chip dots:

- 1. Open the Edit Configuration screen [Configuration > [Dispenser Configuration \(pg 3.136\)](#page-173-0)] and enter these values:
	- a. Enter a value of True for Dot Inspection.
	- b. Enter a value of False for UseTargSize. An entry of False directs the system to calibrate using the three official calibration chip dot sizes established in base locations.

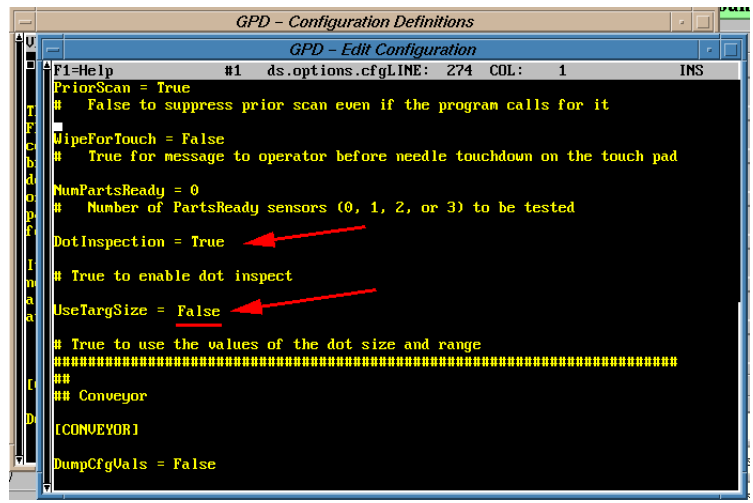

- 2. If the values noted in the prior step were already set, skip to the next step; otherwise, reboot the system to implement the changed values before continuing.
- 3. Verify the location taught for each base location shown below (A1, A2, B1, B2, C1, C2) correlates with the correct dot size (A, B, or C) on the calibration chip as indicated here:

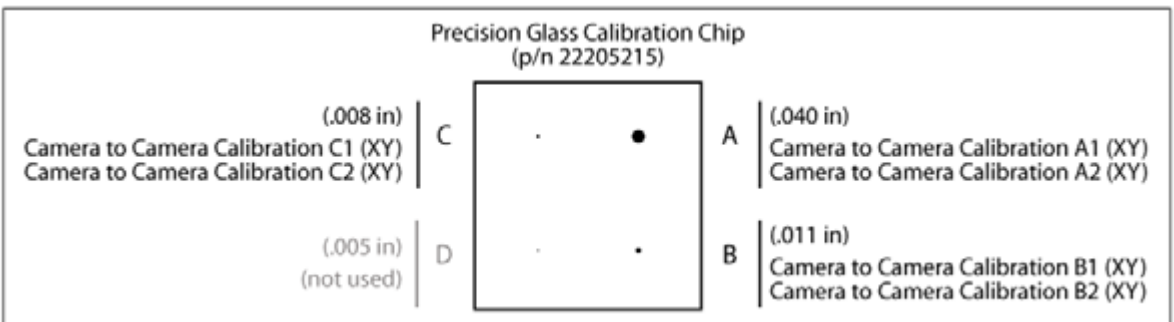

4. In the Option Settings window, set the Cal Dot Sizes fields to match the base location values noted in the prior step.

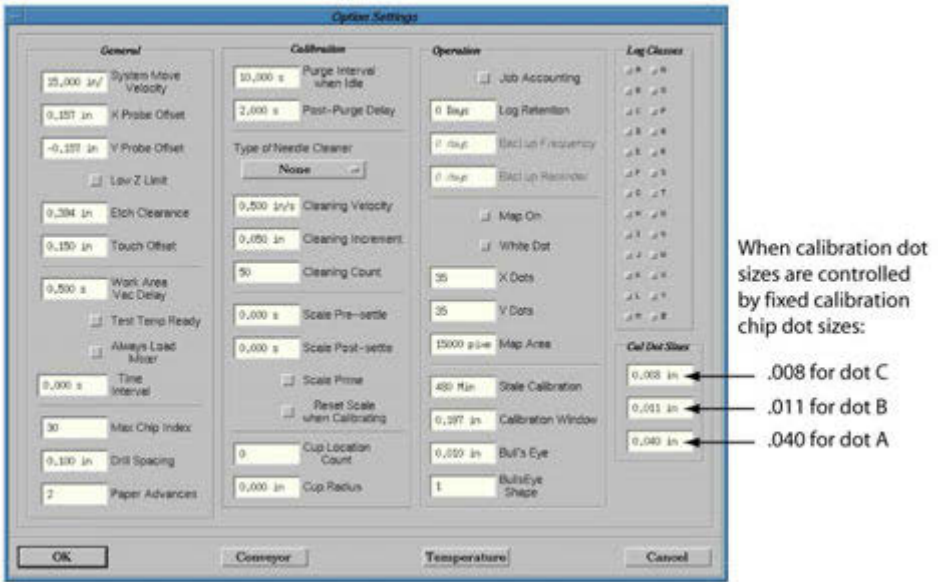

5. Be sure identical values exist in the vision fields common to both the Vision panel (Program Detail) and the Vision Calibration panel (Miscellaneous Program Settings).

*NOTE* The same value for Zoom MUST be used in both vision panels. The value for Focus will be the same if the work area surface is at the correct height. Gain and Offset values may need to be changed depending on the work surface, material, and lighting.

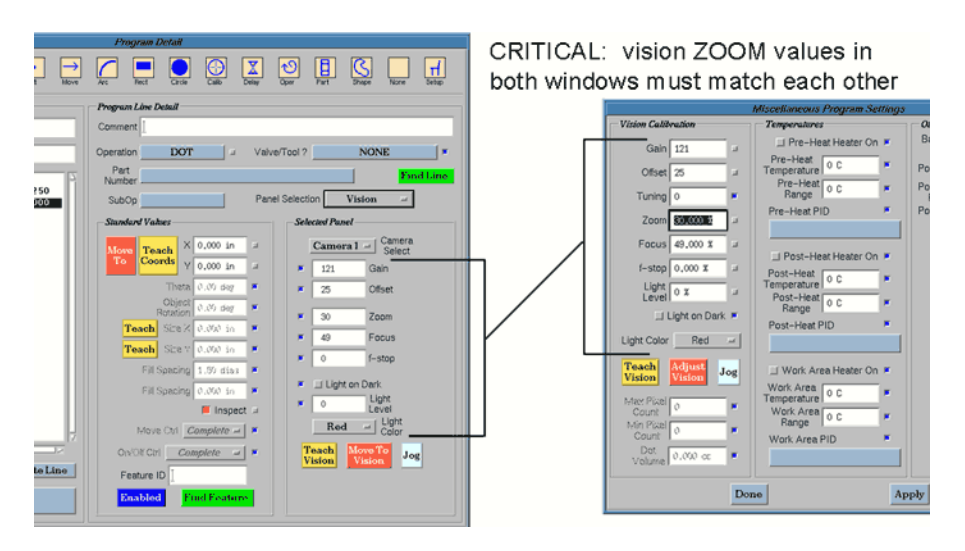

6. Go to [3. Programming for Dot Inspection \(pg 3.114\)](#page-151-0).

# <span id="page-151-0"></span>**3. Programming for Dot Inspection**

Dot inspection program lines must now be created or modified to incorporate dot inspection into a program. At the same time, further refinement can be made as to which dots will be inspected.

## **Add Dot Inspection to Program**

- 1 Select the program to be modified and open Program Detail.
- 2 Choose one:
- To inspect one or more new or existing dots of your choosing, go to Inspect as [Programmed \(pg 3.114\)](#page-151-1).
- To inspect each new dot after it is dispensed, go to **Inspect After Every Dot** [\(pg 3.116\).](#page-153-0)

#### <span id="page-151-1"></span>**Inspect as Programmed**

Consider the following guidelines when programming one or more new or existing dots to be inspected with a Dot Inspect operate:

- Typically, a DOT program line does not have to precede a Dot Inspect program line.
- The coordinates of a Dot Inspect program line determine both where the first dot in an array is dispensed and where dot inspection occurs.
- Any value greater than 0 in Time Interval (in Option Settings) will be overridden by a Dot Inspect program line when the Inspect box is turned on. If, however, the Inspect box is turned off, the Time Interval value becomes active.
- 1 Prepare a DOT program line:
- 1A Create or select a DOT program line for which you want a dot inspected.
- 1**B** Verify the Inspect box is turned OFF (gray).
- 1C Verify the default button next to the Inspect box is turned ON (blue).

1C - Verify array values are entered in the X Count and Y Count fields of the Array & Track panel.

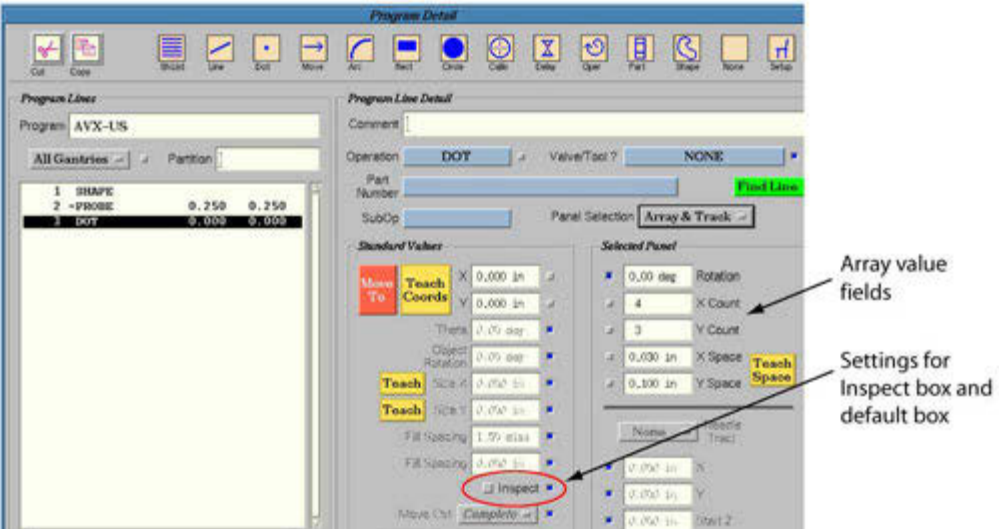

2 - Create a Dot Inspect program line:

2A - With the DOT program line from the previous step still selected, create a DOT program line by either clicking the Operation icon or clicking the Operation button and selecting OPERATE.

2B - With the new Dot Inspect program line selected, click the SubOp button and select DOTINSPECT. This subop will cause inspection for dot size and/or dot presence to happen unconditionally regardless of dispenser configuration condition.

2C - Teach coordinates for the Dot Inspect program line - dot inspection will occur at these coordinates.

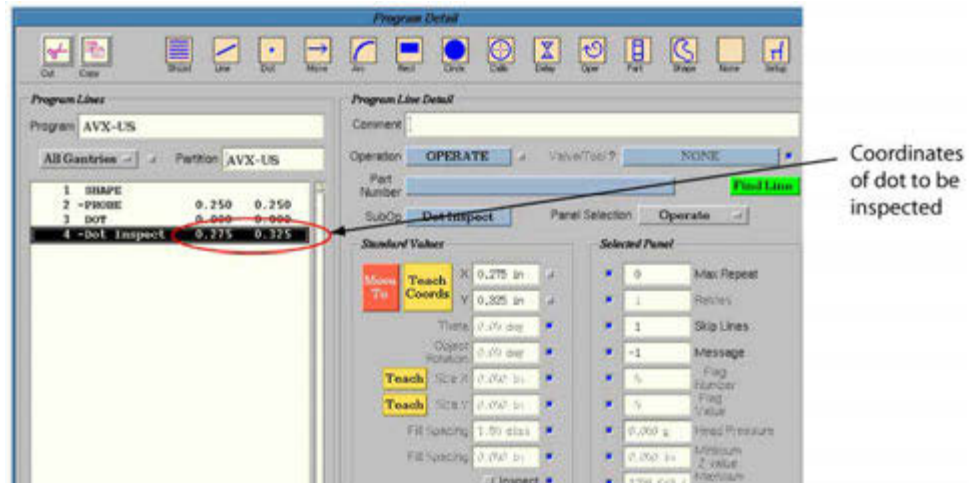

3 - Save and test the modified program. Any dot that does not meet the designated criteria will generate an error message indicating that dot size is out of range.

#### <span id="page-153-0"></span>**Inspect After Every Dot**

Inspection occurs after each new dot is dispensed as long as Inspect (on Program Detail) is turned on in a program line.

- 1 Create or select a DOT program line.
- 2 If desired, enter values in the array fields of the Array & Track panel.

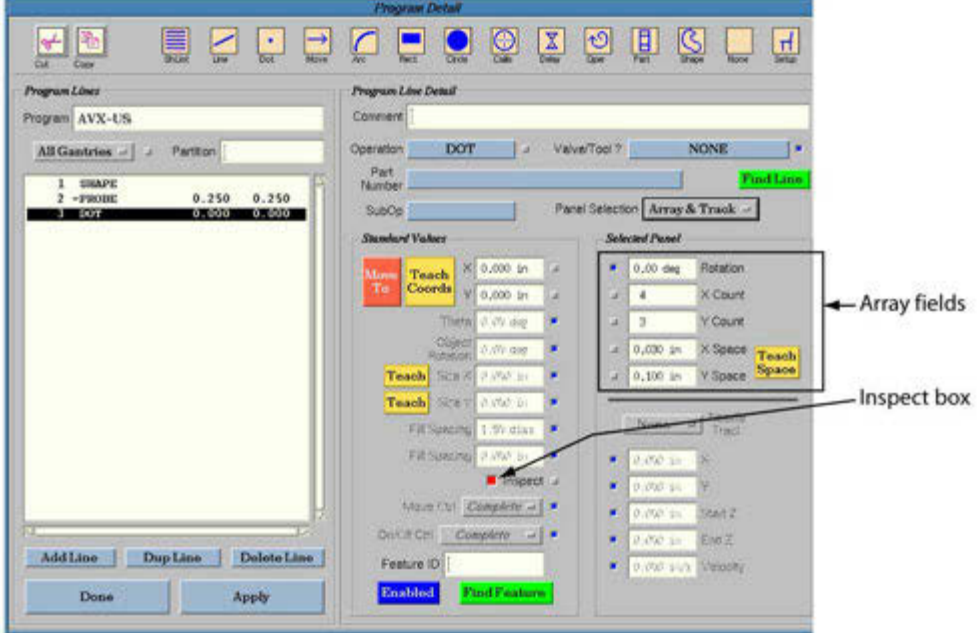

3 - Turn on the Inspect box (it should be red). If array values were entered in the previous step, all dots in the array will now be set to be inspected.

4 - Repeat the above steps for each additional dot or dot array to be dispensed and inspected. All dot program lines with the Inspect button turned on will enable inspec-tion as long as the value of Dot Inspection was set to True in the [Dispenser Configura](#page-173-0)[tion \(pg 3.136\)](#page-173-0) file during Dot Inspection Set Up.

*OPTION:* Dot inspection can be set globally by turning on the Inspect button in the Partition line.

5 - Save and test the modified program. Any dot that does not meet the designated criteria will generate an error message indicating that dot size is out of range.

## **Additional Notes**

*NOTE:* The following items are currently inactive.

#### **Dot Inspect box on Main Window**

Not currently functional. The Dot Inspect box located in the Operation States pane of the main window is currently not functional; it has no effect on anything in either the on or off state.

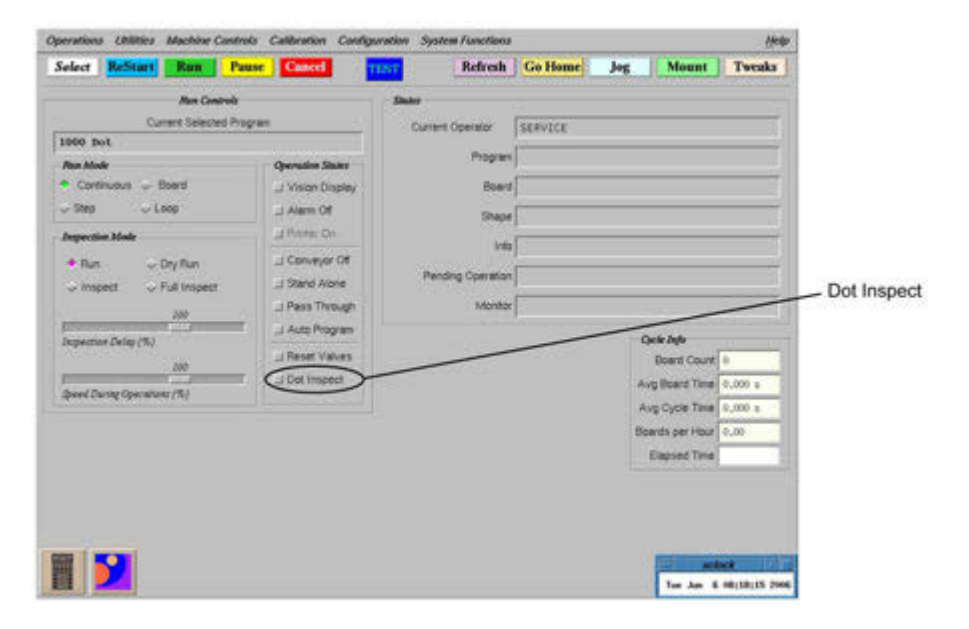

#### **OPERATE subops**

**Dot Size** - Not currently functional. Computes dot size but does not currently display results.

**Dot Test** - Not currently functional. Compares dot with limits and if dot is found to be outside limits, an error message will display. If UseTargSize [\[Dispenser Configuration](#page-173-0)] [\(pg 3.136\)](#page-173-0) file] is set to TRUE, dot limits are based on the values in the Cal Dot Sizes fields (Options Settings). If UseTargSize is set to FALSE, dot limits are based on Target Size and Target Range (Program Detail - Blobs).

# **Testing & Inspecting**

The following test and inspection choices are typically used only during the process of program development, in contrast to [Process Inspection Tools \(pg 3.105\)](#page-142-0) which are integral to a program and perform process quality inspection every time the program runs.

Program development testing and inspection can be handled in a variety of ways depending on your needs:.

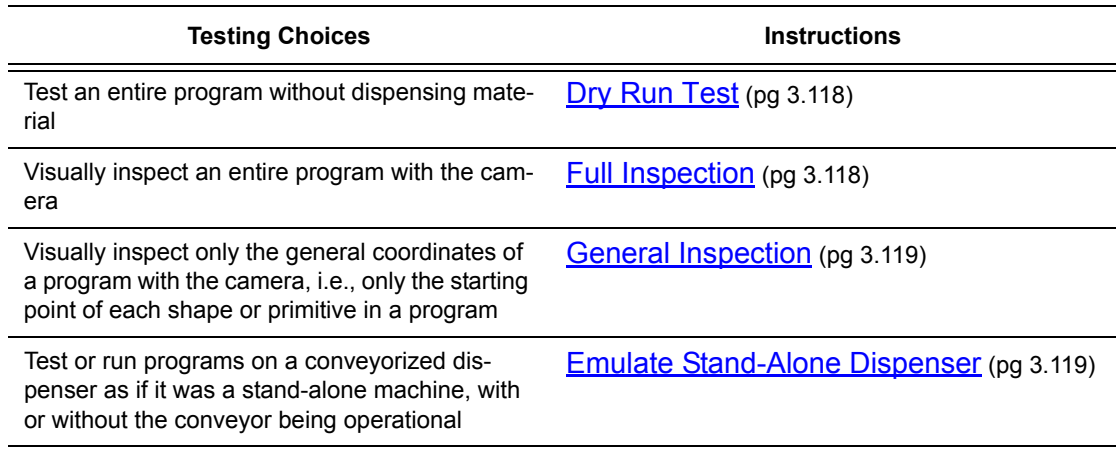

# <span id="page-155-0"></span>**Dry Run Test**

During a program dry run, the needle performs the exact process it normally would during a program run except no material is dispensed.

To test a program using a dry run:

- 1. Select the program you want to test.
- 2. Click the Dry Run button located in the **Inspection Mode** (pg 3.27) panel of the main window.
- 3. Select one of the [Run Mode \(pg 3.26\)](#page-63-0) options.
- 4. Click RUN in the main button bar. A dry run of the selected program executes.

# <span id="page-155-1"></span>**Full Inspection**

During a full visual inspection of a program, the entire program is executed with the camera emulating the needle. (Obviously, no material is dispensed.)

To visually inspect an entire program:

- 1. Select the program you want to inspect.
- 2. Click the **Full Inspect** button located in the [Inspection Mode \(pg 3.27\)](#page-64-0) panel of the main window.
- 3. Use the **Inspection Sliders** (pg 3.27) as needed.
- 4. Select one of the [Run Mode \(pg 3.26\)](#page-63-0) options.
- 5. Click RUN in the main button bar. A full visual inspection of the selected program executes.

# <span id="page-156-0"></span>**General Inspection**

During a general visual inspection of a program, an abbreviated version of the program is executed with the camera emulating the needle. The camera proceeds only to the starting point of each shape and/or primitive operation before skipping on to the next one in sequence.

To visually inspect only the general layout of a program:

- 1. Select the program you want to inspect.
- 2. Click the **Inspect** button located in the [Inspection Mode \(pg 3.27\)](#page-64-0) panel of the main window.
- 3. Use the [Inspection Sliders \(pg 3.27\)](#page-64-1) as needed.
- 4. Select one of the [Run Mode \(pg 3.26\)](#page-63-0) options.
- 5. Click RUN in the main button bar. A general visual inspection of the selected program executes.

# <span id="page-156-1"></span>**Emulate Stand-Alone Dispenser**

A dispenser with a conveyor can be made to emulate a stand-alone (manual) dispenser with or without the conveyor depending on which Operation States are selected.

#### **Stand-Alone Dispenser - with Conveyor**

A conveyor unit can be made to emulate a stand-alone conveyor dispenser by bypassing the SMEMA controls:

- 1. Install SMEMA plugs in the SMEMA connector ports.
- 2. Click the **Stand Alone (pg 3.28)** operation state toggle box so it is turned ON. The conveyor will function normally except it will not communicate with upstream or downstream units.
- 3. Manually load product in the conveyor entry area and unload it from the conveyor exit area.
- 4. To return to normal conveyor operations, remove the SMEMA plugs and click the Stand Alone toggle box to turn it OFF.

#### **Stand-Alone Dispenser - as if No Conveyor**

Turn the conveyor belt off to make a conveyor unit emulate a stand-alone (manual) dispenser with no conveyor:

- 1. Click both the [Conveyor Off \(pg 3.28\)](#page-65-1) and [Stand Alone \(pg 3.28\)](#page-65-0) operation state toggle boxes so they are turned ON. The conveyor will cease to function.
- 2. Manually load and unload product from the dispenser area.
- 3. To return to normal conveyor operations, click the Conveyor Off and Stand Alone operation state toggle boxes again so they are turned OFF.

# **Tweaks for Valves/Tools**

Tweaks is an on-the-fly program development tool for discovering program adjustment values for a designated valve mount position. Tweaks (fine tuning adjustments) are implemented as soon as any tweak parameter is changed, providing you with immediate feedback.

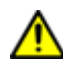

*IMPORTANT:* Changes are only *temporary percentage changes* based on the original program and are only in effect while the program is actively running. Tweaks are multipliers, not actual values; they temporarily alter a parameter by a percentage. When desired adjustments are achieved, you must then calculate the new value by multiplying the original value by the tweak percentage and then manually entering the results in the corresponding field of the appropriate program detail line.

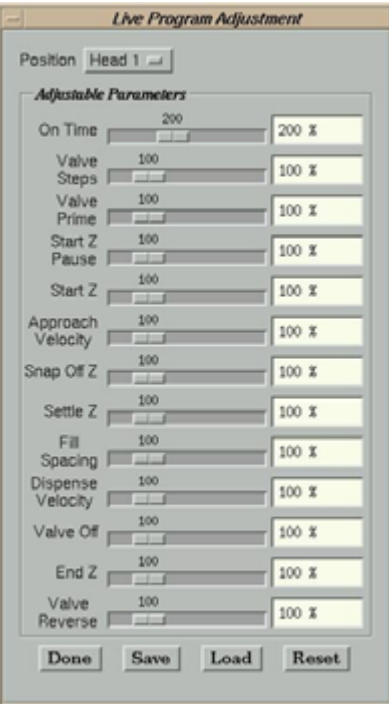

Clicking TWEAKS on the main menu button bar displays [Live Program Adjustment \(pg 5.46\)](#page-331-0) which functions as the tweaks panel for making temporary adjustments to valve program parameters.

*NOTE:* Not all values listed in Live Program Adjustment apply to all valves.

# **Tweak Controls**

### **RESET**

All parameters in Live Program Adjustment can be reset to the default (100%) at any time using the RESET button.

#### **LOAD**

The LOAD button loads previously saved tweak parameters to Live Program Adjustment.

#### **SAVE**

The SAVE button saves tweak parameter values *ONLY* to Live Program Adjustment. Only one set of tweak values can be saved as each new save overwrites the previously saved values.

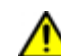

*IMPORTANT:* Tweak parameter values are *NOT* saved to the program being tweaked.

Tweaks does not permanently change parameters - it only implements value changes temporarily while the program is running and while Live Program Adjustment is open.

#### **Save after Program Cancel**

If the running program is canceled at any time while Live Program Adjustment is open, a prompt displays giving you the option to save the current tweak parameters.

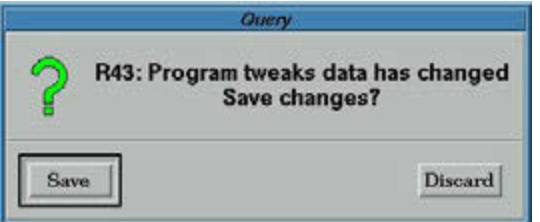

#### **Use Tweaks**

The values displayed when the tweaks panel opens depends on whether or not *Use Tweaks* in Mounts Table is set to use tweak values in place of the program values:

- If Use Tweaks is ON, previously saved parameters will display in the tweaks panel.
- If Use Tweaks is OFF, the default parameter of 100% will display in all fields.

# **Using Tweaks**

Following are the two methods for applying tweaks.

### **On-the-Fly Tweaks**

To repeatedly adjust tweak parameters while observing how the program is affected:

- 1. From the main window button bar, click **TWEAKS** to open the tweaks panel, Live Program Adjust.
- 2. If previously used tweak values have been saved, they can be loaded now by clicking LOAD.
- 3. Run the program to be adjusted:
	- a. Select the program to be adjusted.
	- b. From the main window button bar, click **RUN**. Mounts Table displays.
	- c. Click CONTINUE to accept Mounts Table as is.
- 4. While the program runs:
	- a. In Live Program Adjust, select the applicable head from the Position option menu.
	- b. Adjust desired tweak parameters and observe how the program is affected. Continue making adjustments until desired results are observed.
- 5. When you are happy with the adjusted process and done using the tweaks feature:
	- a. Make a note of the tweak percentage for each field.
	- b. Click either SAVE to save the displayed multipliers or DONE to exit Live Program Adjust without saving them.
- 6. Implement the tweak adjustments in the program:
	- a. Navigate to Program Detail and the program detail line where the adjustments need to be implemented.
	- b. Based on the existing field values in Program Detail and the final tweak percentages, calculate the new values. You can use the on-screen [Calculator \(pg 3.29\)](#page-66-0) to do the computing.

For example, if the program currently displays an original On Time of 0.010 and the final On Time in Live Program Adjust displayed 200%, then the program On Time value should be changed to 0.020.

c. Manually enter the new values.

#### **Applying Saved Tweaks**

To run a program with previously saved tweak values applied to it:

- 1. Select a program.
- 2. From the main window button bar, click **RUN**. Mounts Table displays.

3. In Mounts Table, activate Use Tweaks and then click CONTINUE.

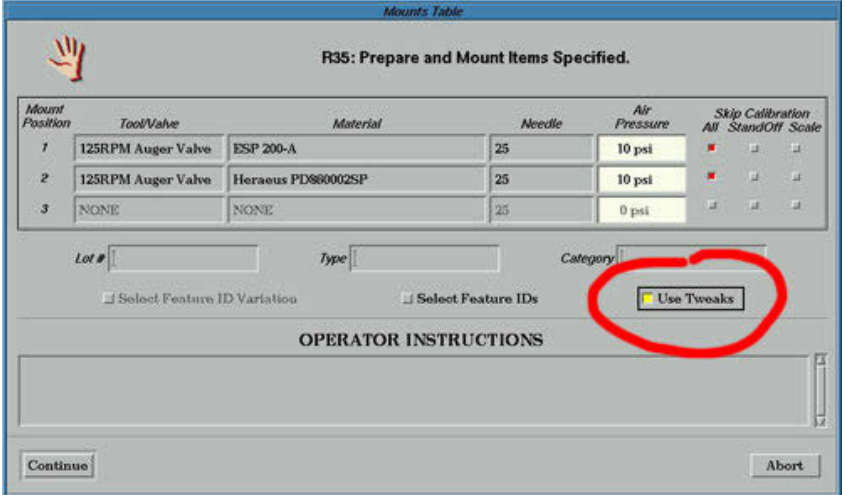

4. Answer the various prompts that display; be sure to answer OK to the Click OK to continue? prompt.

The program runs with tweaks applied.

# **Conveyor Auto-Width**

# *IN EFFECT AS OF FLOware software version 2.9*

Dispensers configured at the factory with the automatic-width conveyor, will automatically adjust conveyor rail width to accommodate the current program. After the user enters a value in a program for board width and initiates a run for that program, a prompt to clear hardware from the lifter plate displays. As soon as the user responds to the prompt, the conveyor quickly opens or closes to the specified width.

The conveyor remains at the current width until either the width value is changed in the current program and the program is run again, or a different program with a different value is run.

# <span id="page-161-0"></span>**Programming for Auto-Width**

For dispensers configured for the auto-width conveyor function:

- 1. Calibrate the conveyor if needed. The dispenser conveyor was calibrated at the factory, however, if you feel it should be re-calibrated, refer to [Conveyor Width Calibration](#page-164-0) [\(pg 3.127\).](#page-164-0)
- 2. Program the width of the conveyor:
	- a. Select the program for which you want to set a conveyor width.
	- b. Enter the desired width value in the Width field. Value must be greater than 1.00 inch (25.4 mm) or else manual width adjustment is assumed.

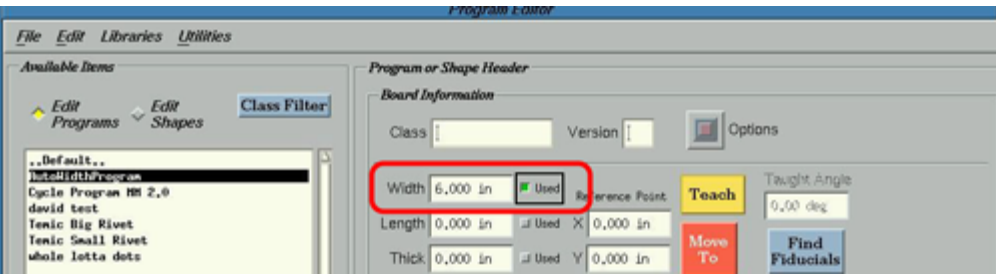

- c. Turn on the corresponding Used box (green indicates on).
- 3. Save the program.
- 4. Start a program run.
- 5. A prompt to Clear Standoffs from Lifter Plate will display. Remove any hardware from the work area that would otherwise be in the path of conveyor rail movement during the next step.

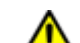

**CAUTION:** Prior to running a program on a dispenser configured with the automatic-width conveyor adjustment feature, *always verify that all boards, fixtures, and other hardware within the work area envelope* have been removed or repositioned to prevent damage to and by the conveyor rails. Potentially, every program can be set to a different conveyor width. The conveyor width setting for the program you want to run may not be set in accordance with current hardware positions.

6. Press CONTINUE. The conveyor rails will immediately adjust to the width set in the current program.

# **Calibration**

Calibration is important for keeping systems within specifications. Several dispenser features may need occasional attention:

- [Calibration Menu \(pg 3.125\)](#page-162-0)
- [Conveyor Calibration \(pg 3.127\)](#page-164-1)
- [Vision Calibration \(pg 3.129\)](#page-166-0)
- [Scale Set Up within Software \(pg 3.130\)](#page-167-0)

For shape calibration, refer to [Weight Calibrated Shapes \(pg 4.92\)](#page-279-0).

# <span id="page-162-0"></span>**Calibration Menu**

A drop-down menu of calibration choices is available by clicking on Calibration in the menu bar of the main window.

A brief explanation of each configuration choice follows:

#### **Calibrate Conveyor Speed**

The conveyor must be calibrated any time a conveyor speed control is changed. Refer to [Conveyor Speed Calibration \(pg 3.127\)](#page-164-2).

#### **Calibrate Conveyor Width**

A conveyor equipped with automatic width adjust requires calibration to achieve proper processing results. Refer to [Conveyor Width Calibration \(pg 3.127\)](#page-164-0).

#### **Map X-Y Surface**

Mapping the dispenser work area for precise movement reduces the errors in positioning/placement caused by mechanical imperfections. For precision of less than 0.003" (0.076 mm), mapping is required. For high accuracy applications, mapping should be performed at least every six months (more often depending on usage) and every time the dispenser is moved.

Mapping is currently performed offline. *Do not use the Calibration > Map XY Surface sequence* from the main menu bar. Instead, follow the detailed instructions on how to map the system offline provided in the *Precision Contour Mapping Calibration* procedure (request the most current version of document part number 221MAPDOC).

#### **Plot X-Y Surface**

DSplot provides a two dimensional graphical representation of the mapping data. A visual representation of the Delta X and Delta Y offsets, normalized values, differences, and gantry coordinates of the mapping data are possible.

Plotting of the X-Y dispenser work area surface is currently performed offline. *Do not use the Calibration > Plot XY Surface sequence* from the main menu bar. Instead, refer to the DSplot instructions in the *Precision Contour Mapping Calibration* procedure (request the most current version of document part number 221MAPDOC).

#### **Live Video Parameters**

Used to align Cognex cross-hair generator with video capture. There is no reason for the typical user to use this feature.

#### **Test Serial ports**

This function is for software development purposes only.

## **Calibrate VCI Tilt Adjust VCI Z**

## *Tilt Adjust Fixture Controls*

Several styles of mechanical tilt adjust fixtures are available from GPD Global. Established operation sequences are used to calibrate and adjust a fixture tilt position. Use only the established setup sequence described in the document(s) listed below that are specific to the control fixture functions for your system. Using any other means can lead to damaged equipment and will void your warranty.

- *Vacuum Tilt Fixture Calibration* (Part No. 22150613CALIB) details calibration process instructions.
- *Vacuum Tilt Station* (Part No. 22150613) includes instructions for setup, position adjustment, and maintenance.
- *Dual Rotation Fixture Operations & Adjustments (*Part No. 22150250M) includes instructions for setup, adjustments, installation, and maintenance.

# <span id="page-164-1"></span>**Conveyor Calibration**

To achieve the best operating results, systems equipped with a conveyor must be calibrated any time a conveyor speed control is changed. Systems equipped with the slow transit speed option and/or the automatic width adjust option require additional calibration procedures be performed.

# <span id="page-164-2"></span>**Conveyor Speed Calibration**

In order to ensure the conveyor operates at the correct rate of speed, both single and three stop-pin conveyors must be calibrated any time a conveyor speed control is changed. Failure to calibrate changes to conveyor speeds is likely to result in time-out messages and improper stop-pin firing times.

Conveyor speed calibration uses the main menu bar Calibration > Calibrate Conveyor Speeds sequence. For complete, detailed instructions on how to calibrate both board transit speed and the optional slow transit speed, refer to *CALIBRATE Conveyor Speeds* in the *Dispenser Service Guide*.

## <span id="page-164-0"></span>**Conveyor Width Calibration**

Calibrating the conveyor establishes the width between the conveyor rails for successful results when [Programming for Auto-Width \(pg 3.124\).](#page-161-0) A conveyor equipped with automatic width adjust requires calibration to achieve proper processing results.

Typically, auto-width conveyor calibration is a one-time process performed at the factory. If, however, you want to re-calibrate the conveyor width, use the following procedure appropriate for your system.

#### **Auto-width Conveyor Calibration**

Select the procedure appropriate for your system based on the version of operating software installed on your system.

#### *IN EFFECT AS OF FLOware software version* 2.9

Conveyor calibration is performed using a calibration tool (part number 22121463) and the following procedure.

*NOTE:* The following calibration procedure supersedes earlier calibration procedures.

To calibrate an auto-width conveyor:

- 1. Verify that all boards are removed from the conveyor system.
- 2. From the main window menu bar, click on Calibration > Calibrate Conveyor Width. Calibration Conveyor Width displays.

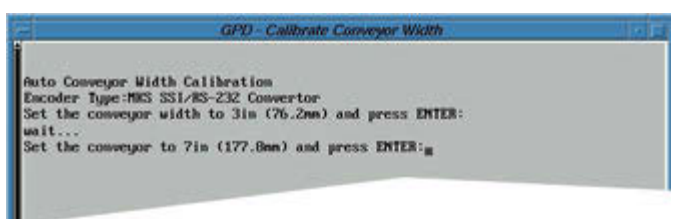

3. Place the calibration plate in the conveyor at the nest position so it is seated against the nest stop pin. The conveyor should be snug against the calibration tool at a 3" (7.6 cm) opening.

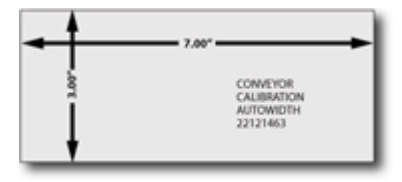

- 4. Press ENTER.
- 5. Place the calibration tool in the conveyor at the nest position so it is seated against the nest stop pin. The conveyor should be snug against the calibration tool at a 7" (17.8 cm) opening.
- 6. Press ENTER.
- 7. Remove the calibration plate. Calibration is complete.

## *IN EFFECT PRIOR TO FLOware software version* 2.9

To calibrate for auto conveyor width adjust:

- 1. Verify that all boards are removed from the conveyor system.
- 2. Position the Calibration Block on the conveyor by adjusting the conveyor rails to the approximate width of 1.50" (38.10 mm) using either the Conveyor Open/Close button (for MAX Series dispenser systems) or the Conveyor manual hand crank (for DS Series dispenser systems).

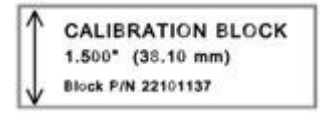

*NOTE:* For conveyor control locations, refer to *ADJUST Conveyor Width* in the *Periodic Operations* section of the *Dispenser Service Guide*.

- 3. Slide the Calibration Block into the conveyor nest position and seat it against the nest stop pin.
- 4. Adjust conveyor width so the Calibration Block is almost snug between the rails but will slide freely on the conveyor belts.
- 5. Calibration the conveyor:
	- a. From the main menu bar, click Calibration > Calibrate Conveyor Width.
	- b. Follow the directions that display:

```
Auto Conveyor Width Calibration
Set the conveyor width to 28.1 mm (1.5 inches) and press 
ENTER.
```
Conveyor width calibration occurs.

Calibration Complete - remove setup tool and then press ENTER.

Remove the Calibration Block from the conveyor. Calibration is complete.

# <span id="page-166-0"></span>**Vision Calibration**

To verify that the vision system is properly calibrated:

- 1. In the Program Editor, click on the MISC PROGRAM SETTINGS button to open the Miscellaneous Program Settings window.
- 2. All default boxes in the Vision Calibration pane should be turned on (they should appear blue). If any of these boxes appear gray, click them to turn them on. Turning on the default boxes forces the program to use the default vision values established in the ..Default.. program.

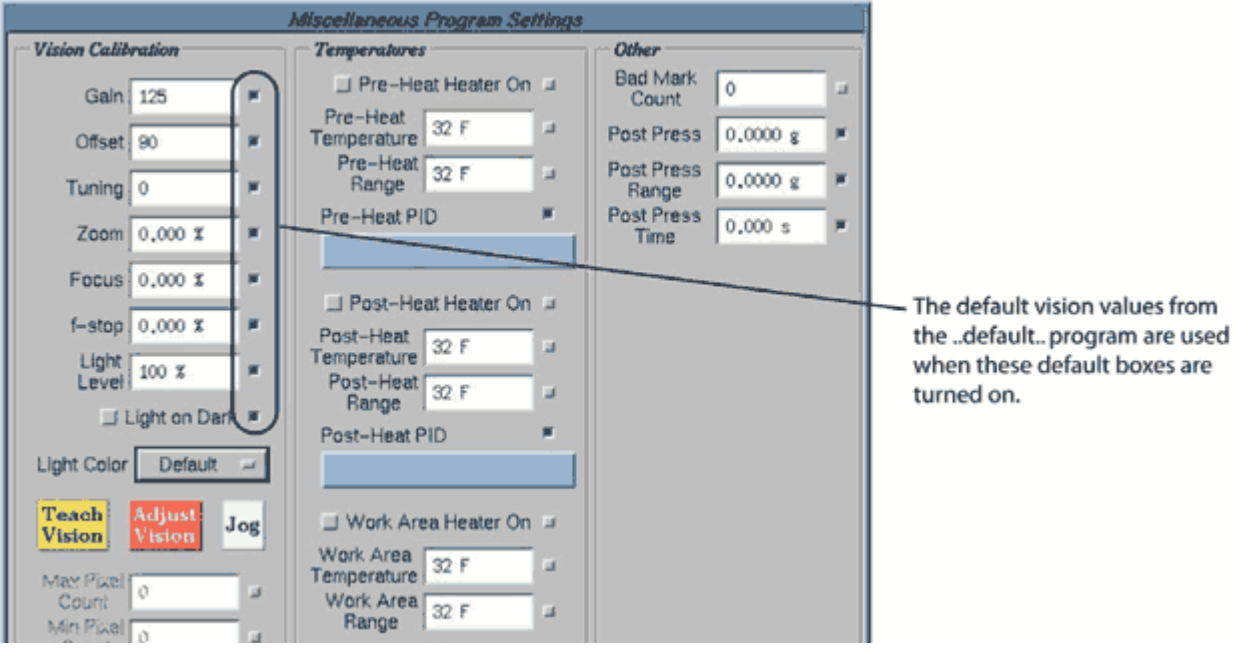

- 3. Click on APPLY and then DONE.
- 4. Run your new program in Inspect mode to verify that the vision system is calibrated correctly — it should be able to locate the calibration dot on the calibration station. (If the camera cannot find the calibration dot, go to the ..Default.. program and examine the values in the vision calibration pane of the Miscellaneous Program Settings window.

Your new program should now be ready to use in Run mode.

# <span id="page-167-0"></span>**Scale Set Up within Software**

The first step in scale setup is to determine the flow rate of your valve material by using weight volume data. The next step is to apply the results as either material default values or as material values used by a single program.

After the initial power-up, depending on the model, the scale requires a minimum of 30 to 60 minutes to reach its required operating temperature. For further operating specifics, refer to *SETUP Scale* in the *Periodic Operations* section of the *Dispenser Service Guide*.

The following applies to all scale models.

- [Scale Software Operation Theory \(pg 3.130\)](#page-167-1)
- [Determine Valve Flow Rate Using Weight Volume \(pg 3.130\)](#page-167-2)
- [Scale Set Up Within Program \(pg 3.133\)](#page-170-0)
- [Sustain Scale Adjustment Across Multiple Programs \(pg 3.134\)](#page-171-0)

# <span id="page-167-1"></span>**Scale Software Operation Theory**

Scale values can be set up as defaults for any program using a particular material by entering them in Mounts/Material Editor for the Material Library (Program Editor > Libraries > Materials). Another option is to apply scale values to a single program by entering them in Mounts/Material Editor for that program (Program Editor > Valve/Tool Mounts).

When the time value entered in Weight On Time expires, the system looks for Target Weight for On Time. If the actual weight is within Tolerance for Weight, the program runs. If the actual weight is outside Tolerance for Weight, the system displays the percentage of error in the Monitor field on the main window.

The system automatically increases/decreases Weight On Time by the percentage of error and then performs a weighing operation at the scale. The system repeats this cycle either until it reaches a value within Tolerance for Weight or until it exceeds Maximum Scale Retry.

The resulting percentage of change that the system used to increase/decrease Weight On Time is automatically used to compensate for actual material flow during program execution.

# <span id="page-167-2"></span>**Determine Valve Flow Rate Using Weight Volume**

Use this procedure to determine the material weight volume values you will need later for scale setup within a program. Once you determine a weight volume value, you may alter the percentage error, but the most important aspect of the following procedure is to obtain consistent results. If you use a weight volume value from inconsistent results, you risk slowing down program runs due to scale retries for out of tolerance weight volumes.

To determine valve flow rate using weight volume:

1. Prepare a valve for dispensing with a clean needle and fresh material at room temperature.

2. From the main menu bar, click Machine Controls > Offline Operations. The Offline Operations window (Item 1 in graphic below) displays.

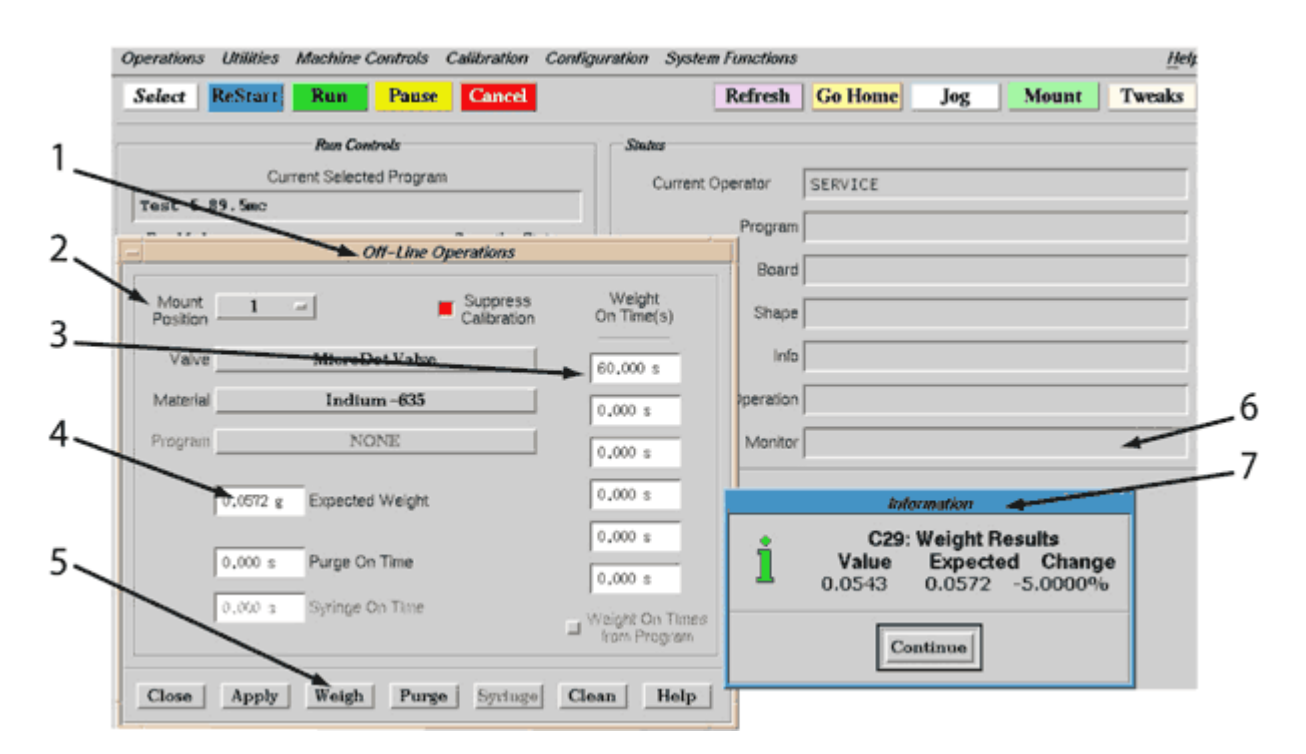

- 3. Select the Mount Position (Item 2) to be used during this procedure.
- 4. Enter preliminary value in the top Weight On Time field (Item 3).
- 5. Enter preliminary value, if desired, in the Expected Weight field (Item 4).
- 6. Click on the WEIGH button (Item 5). The system will move to the scale and dispense for the length of time set in the Weight On Time field.
- 7. After the dispense completes, verify that the needle snapped away cleanly leaving no material tail trailing from the needle tip. If needed, make adjustments to encourage the material to break away cleanly, i.e., to eliminate material trailing from the needle tip:

**Hardware** – to make adjustments so the material tail adheres to the side of the purge cup as the needle moves away, either adjust the position of the purge cup so the needle is positioned along the cup edge or adjust the dispense height at the cup. The dispense height at the purge cup is set up in Base Locations. A full discussion of *Base Locations* is located in the appendices of the *Dispenser Service Guide*.

**Software** – to adjust dispensing values such as Snap-off Velocity, Pre-Snap Delay, Post Snap Delay, or Auger Reverse, keep in mind that valve speed and syringe air pressure can drastically affect dispense accuracy.

8. If you entered a value in the Expected Weight field, the scale weight value displays in an Information window (Item 6) with an error percentage. Note the values displayed. (During an actual program run, these values will display in the Monitor field (Item 7) of the main window instead of in the information window.) As needed, increase the Weight On Time

value to achieve enough volume for accurate results. A 3-position scale should be 15 mg or greater; a 4-position scale should be 10 mg or greater.

*Table 24:* EXAMPLE - Changing the Percentage of Error

Let's assume the desired shot weighs 0.0572 g (Expected Weight) and it takes 60 seconds (Weight On Time(s)) to dispense. When you test for the valve flow rate, the results display in the Information window as shown in the graphic below. Now, let's say you want to change the percentage error from -5% to 0%.

1. Add 5% of Weight On Times to Weight On Times: (.05 X  $60.000 + 60.000 = 63.000$ 

2. Enter 63.000 in Weight On Times.

3. Click the WEIGHT button.

4. Note the new values displayed in the Information window.

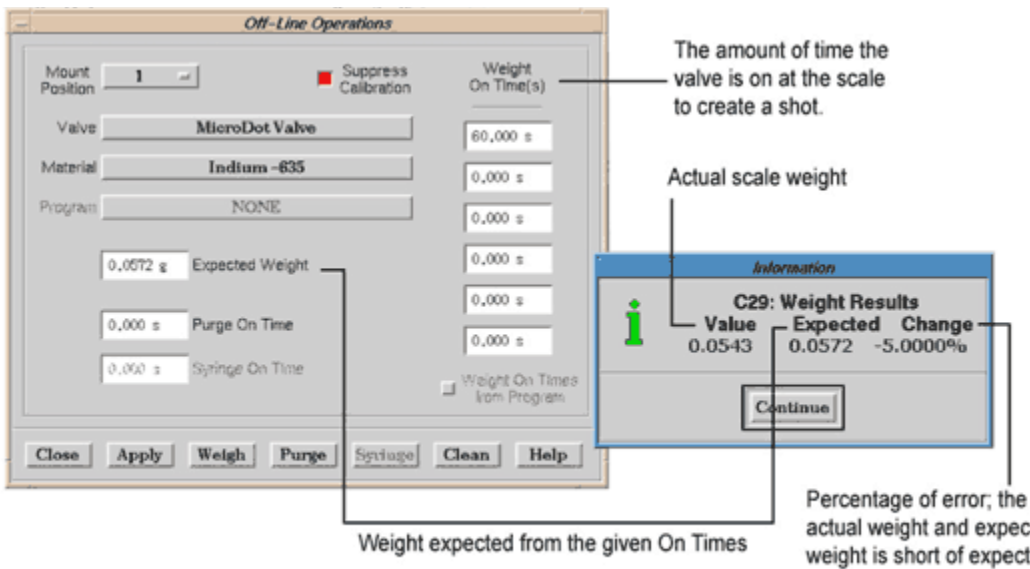

difference between ted weight. If actual ted weight, a negative value results; if actual weight is greater than expected weight, the value will be positve.

- 9. To verify dispense accuracy, run the test several times using the same values, repeating steps Step 4 through Step 8 until verification is complete.
- 10. Record the final weight results and the Weight On Time value for use in Scale Set Up [within Software \(pg 3.130\).](#page-167-0)

# <span id="page-170-0"></span>**Scale Set Up Within Program**

During a program run, the system will automatically compensate for actual material flow when you set up the scale values resulting from the Determine Valve Flow Rate Using Weight [Volume \(pg 3.130\)](#page-167-2) procedure. You can set up these values in either the material library or in a specific program. We suggest entering them in the material library to simplify future programming.

To set up scale values in the material library:

- 1. Access the Scale Parameters in the material library:
	- a. a. Double click on the Program Editor icon. The Program Editor window displays.
	- b. From the Program Editor menu bar, click on Libraries > Materials. The Mounts/Material Editor - MATERIAL window displays.
- 2. Click on the Panel Selection button (Item 3 in the graphic below), scroll down the pop up menu, and select Weight. The Scale Parameters panel (Item 1) will display in the righthand side of the Mounts/Material Editor - MATERIAL window.

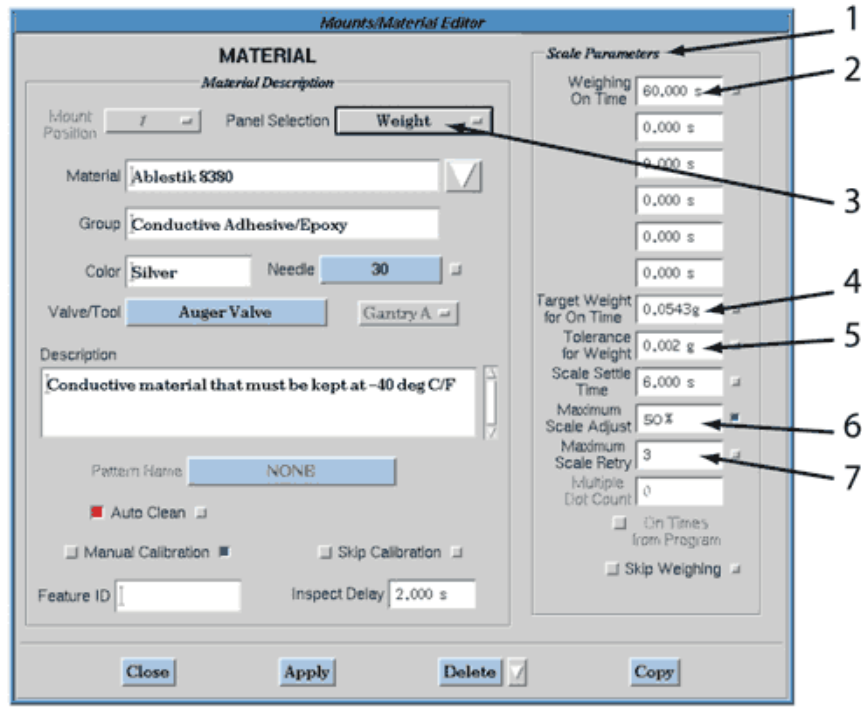

- 3. Using the values recorded during Step 10 (pg 3-132), input values in Weighing On Time (Item 2) and Target Weight for On Time (Item 4).
- 4. Enter an allowable Tolerance for Weight (Item 5) value that will supply adequate coverage for the desired results without exceeding your coverage limit.

5. Typically, you will want to enter a value in Maximum Scale Adjust (Item 6) between 50% and 70%.

*NOTE:* If you are mixing 2-part material on the machine, enter a value in Maximum Scale Adjust based on the following choices for handling material conditions:

**Automatic operations** – set the maximum scale adjust to 50% or greater.

**System attempts to make a single correction** before flagging the operator that scale adjustment has failed – set the maximum scale adjust to less than 50%. The smaller the tolerance value, the longer the scale compensation routine will take.

6. If you want the system to keep adjusting until the set value is achieved, enter a value in Maximum Scale Retry (Item 7). Results depend upon whether or not the scale adjusts within the maximum number of scale retries:

**If the scale adjusts** to the value set in Maximum Scale, adjust before reaching the maximum number of retries. Then the program On-Times and Dispense Velocity will be adjusted according to the percentage that was required to match your Weighing On-Time to Target Weight.

**The scale fails to adjust** to the value set in Maximum Scale Adjust by the maximum number of retries. Then the system will flag the operator with the following options:

- Continue = continue with last correction attempt.
- Retry = start scale adjust over.
- $-$  Abort = abort program.
- 7. Click APPLY to save your entries or click CLOSE to exit the window without saving the entries.

# <span id="page-171-0"></span>**Sustain Scale Adjustment Across Multiple Programs**

If you set up material volume values using the Material Library, any adjustments you make to scale On- Time values in one program will carry across to all other programs using the same material for as long as the Stale Calibration function is active.

*Table 25: EXAMPLE - Automatic Adjustment Across Multiple Programs* 

Let's assume you have set up material volume values in the Material Library for a particular material. Now let's also assume that Program A and Program B both use that same material. During machine calibration for Program A, material flow is calculated to be 30% less than the Target Weight for On Time; the system automatically corrects for this difference.

When machine calibration runs for Program B, the system will automatically apply the additional 30% of On Time at the start of the weigh routine to minimize calibration time. The system will continue to automatically apply an additional 30% of On Time to all programs run with this same material until the Stale Calibration value expires.

To sustain a scale adjustment setting across all programs using the same material:

1. Click on Configuration > Option Settings. Option Settings displays.

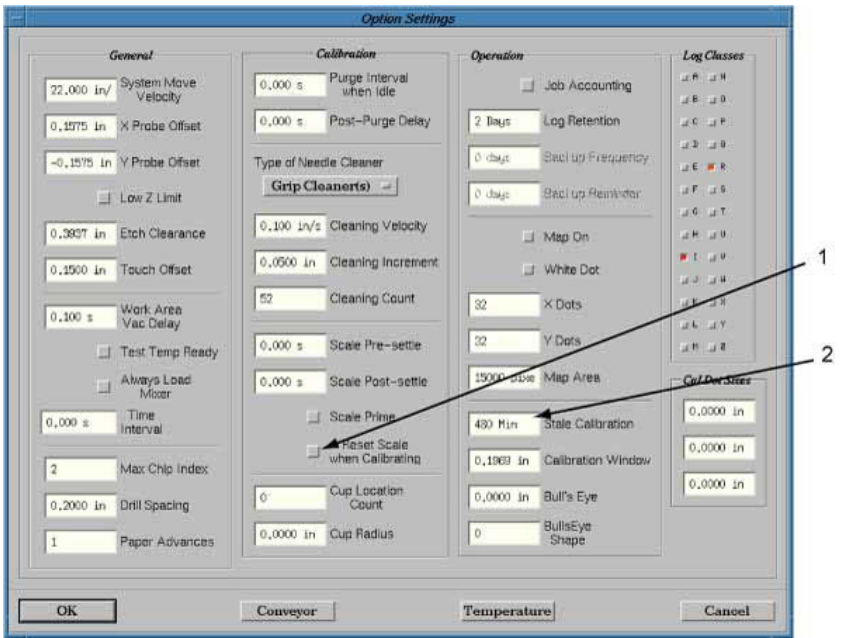

2. Verify that "Reset Scale when Calibrating" box (Item 1) is turned OFF.

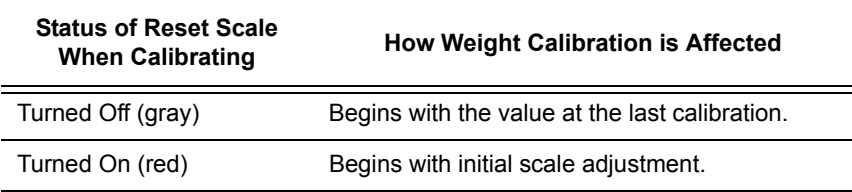

- 3. Verify that Stale Calibration (Item 2) is active. The scale adjustment setting remains valid until the Stale Calibration value expires.
- 4. Click OK to save your entries and exit the window.
- 5. Reboot the system.

# **Configuration**

Various configuration topics are included here. Because your machine is configured at the factory, re-configuration is typically only required if hardware is added or changed.

- [Configuration Menu \(pg 3.136\)](#page-173-1)
- [Monitoring Program Details \(pg 3.139\)](#page-176-0)
- [Temperature Control & Monitoring \(pg 3.142\)](#page-179-0)
- [Needle Cleaner Setup \(pg 3.143\)](#page-180-0)

# <span id="page-173-1"></span>**Configuration Menu**

To create a custom dispenser system, certain selections are made at the factory to configure the machine before it ships. As needed, additional local changes can be made to the machine; a machine reboot is required for a configuration change to take effect.

A drop-down menu of configuration choices is available by clicking on Configuration in the menu bar of the main window. Of particular interest is the Option Settings choice; the other choices are not intended for typical customer use.

A brief explanation of each configuration choice follows:

#### <span id="page-173-0"></span>**Dispenser Configuration**

Brings up two panels, one to edit the current hardware configuration and one to display a fully detailed description of the current machine hardware configuration. Text is divided into categories such as General, Main, and Run\_Engine and resembles the \*.INI form used for Microsoft configuration files. Entries in this file are normally changed only if the machine hardware is changed.

For directions on how to change the global default settings for units, refer to **Global Default for Units** (pg 7.1).

Dispenser Configuration **Option Settings I/O** Definitions **Custom IO Definitions Base Locations** TCP/IP Configuration Servo Configuration **Print Config Files** Main Resource File **Editor Resource File** Misc Resource File Temperature PID

For directions on how to configure the Monitor field to display program data on the main control window, refer to [Monitor Configuration Setup \(pg 3.139\)](#page-176-1).

#### **Option Settings**

Options Settings establish machine configuration for hardware on the dispenser. You can set parameters for the values that (may) affect your overall operation. For further details, refer to [Option Settings Features \(pg 3.137\).](#page-174-0)

#### **I/O Definitions**

Brings up two panels, one to edit the current I/O (input/output) configuration and one to display a fully detailed description of the current I/Os, the configuration file contents, and the associated text for how to add I/Os into the file. Entries in this file are manually changed only if machine wiring is changed.

#### **Custom I/O Definitions**

Defines which items are displayed on the Custom Controls menu. Custom I/O names are defined here.

#### **Base Locations**

Configuring the base locations enables the user to verify and teach all base locations and positions around the table for automatic adjustments. All base locations are

initially established at the factory, however, if any of the following conditions arise, a qualified engineer or maintenance person may use base locations to:

- teach the location of a newly installed device,
- change a location to increase process speed,
- verify the current coordinates of an existing location, or
- re-teach an existing location. For example, the camera calibration locations should be re-taught after adding a new calibration dot sticker to the calibration station.

A full discussion of base locations is located in *Base Locations* in the appendices of the *Dispenser Service Guide*.

#### **TCP/IP Configuration**

For procedural details on how to set up TCP/IP communications between a GPD Global dispenser and a customer-supplied PC in order to establish the necessary communication to transfer data between the two systems, refer to [Interfacility Commu](#page-452-0)[nications \(pg 7.15\)](#page-452-0).

#### **Servo Configuration**

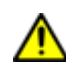

*CAUTION:* DO NOT USE. This is a factory set calibration and is for GPD Global use only. Misuse of this file can cause the loss of all motor tuning, etc.

#### **Print Config Files**

Used to print all configuration files to a printer hooked up to the back of the dispenser.

#### **Main Resource File Editor Resource File**

#### **Misc Resource File**

These files access X-Windows Resource Files which control all window displays and all window functions. Familiarity with X-Windows is required to work with these files. Changes installed at the site are removed with any software update.

#### **Temp PID**

Not yet implemented. Determines PID loop parameters for temperature control (or anything else controlled by a PID loop).

#### <span id="page-174-0"></span>**Option Settings Features**

Options Settings are used to establish the machine configuration for hardware on the dispenser. You can set parameters for the values that (may) affect your overall operation. For a list of individual parameter descriptions, refer to [Option Settings \(pg 5.70\).](#page-355-0)

A few of the Option Settings features are discussed below:

#### **Logging Files**

Logging is an engineering tool that collects various types of system and user messages for purposes of analyzing machine performance, process results, failure rates, etc. Instructions on how to set up, retrieve, and format logging data can be found under [Message Logs \(pg 6.6\)](#page-413-0).

#### **Monitor Temperature**

The temperature ready signals from each temperature controller can be monitored. For instructions on how to set up temperature monitoring, refer to Temperature [Control & Monitoring \(pg 3.142\)](#page-179-0).

### **Needle Cleaner**

When the dispenser includes needle cleaner hardware, the system must be configured for the type of cleaner installed, various operational parameters must be established, and the coordinates for each point in the cleaning path must be taught. This set up has probably been done for you at the factory, however, most setup parameters may be modified, as needed, for process purposes. Instructions on how to configure a needle cleaner and set up its cleaning path can be found under [Needle Cleaner Setup](#page-180-0) [\(pg 3.143\).](#page-180-0)

#### **Scale Adjustment**

With material volume values set up for a particular material, any adjustment to scale On-Time values in one program can be made to carry across to all other programs using the same material (as long as certain conditions are met). Find detailed instruc-tions under [Sustain Scale Adjustment Across Multiple Programs \(pg 3.134\)](#page-171-0).

# <span id="page-176-0"></span>**Monitoring Program Details**

The [Monitor \(pg 3.30\)](#page-67-0) field, in the main window, displays a continually updated account of some program details only while a program is active.

This field can be configured to display several types of values: subboard count, board count (if subboards are not used), touch probe height, and tool foot pressure.

The rules that govern the monitor field:

- Subboard and board count represent the number of subboards (boards) processed by a program. This value increments by one when a subboard (board) has completed processing.
- Surface sensor height can be displayed in millimeters (with three decimal places) or in inches (with four decimal places).
- Pressure exerted by the Pressure Pick-up Tool is represented in grams. If the Monitor field is configured for the Pressure Pick-up Tool and the tool is not installed on the dispenser, then the Pressure value remains zero.

# <span id="page-176-1"></span>**Monitor Configuration Setup**

When the Monitor field is configured to display on the main window, the real-time status of certain program data can be monitored by viewing this field.

There are several choices of display content from which to choose during configuration setup.

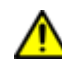

**WARNING** The content of this section is NOT recommended for use by anyone besides GPD Global personnel or those working under the direct guidance of GPD Global personnel. Improper application of this information can lead to serious complications in FLOware Software operations. Any non-GPD Global employee who uses this information beyond the stated application specified by GPD Global Service Department personnel is in danger of causing personal injury and invalidating their machine warranty.

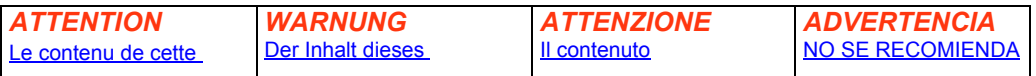

To configure the dispenser to display the Monitor field:

- 1. From the main window menu bar, click on Configuration > [Dispenser Configuration](#page-173-0) [\(pg 3.136\).](#page-173-0)
- 2. In the Edit Configuration window that displays, locate the [Run\_Engine] section and then set MonitorDisp to the appropriate value using the following choices:

MonitorDisp = n

where n defines whether or not the Monitor field displays on the main window.

0 = field content is not displayed (default setting)

1 = displays subboard count and tool foot pressure in grams (requires installation of Pressure Pick-up Tool hardware or else the pressure value will remain zero)

2 = displays subboard or board count and surface sensor height value (mm with 3 decimal places)

3 = displays subboard or board count and surface sensor height value (inches with 4 decimal places)

- 3. Press ESC to exit the Edit Configuration window, choose X to exit, and then choose Y for Yes to save the change.
- 4. Reboot the dispenser.

## **Z Probe Limits**

### *IN EFFECT AS OF FLOware software version 2.9.3P*

The PROBE operation (Z height detection) will test the measured elevation against a set of limits and if the elevation is found to be outside of those limits, an error message indicating the Z Probe is out of range is presented, and the process is paused.

The limits are defined in the program PROBE step using the *Minimum Z Value* and *Maximum Z Value* fields.

- If both of these values are non-zero, then they define the range of the limits.
- If one or both these values are zero (0.000) then no limits checking is performed.

*NOTE:* The PROBE operation operates as expected in both pre and post scan modes.

*NOTE:* This testing/validation is not designed to be used to ensure a surface is within a very small tolerance for process precision. The purpose of this testing is to ensure that the measurements taken are not grossly outside the expected range which can happen if a height sensor is dirty, bent, or otherwise not operating properly.

#### **Z Probe Limits Operation**

The Touch Pad surface elevation is used as a reference elevation. When a Z Probe operation is performed, the difference between the detected surface and the Touch Pad surface is calculated. This difference is checked against the range specified by the Minimum Z Value and Maximum Z Value values. If the difference between the detected surface and the Touch Pad surface falls within the defined limits, the operation is successful and the process continues.

If the difference is outside the defined limits, the process is paused with a warning dialog presented to the operator (plus, yellow light turns on and alarm sounds). The operator may at this point:

- ignore the warning and continue the process,
- retry the ZProbe (this will again measure the elevation of the surface and test it against the limits), or
- abort the process altogether.

#### **Example:**

Assume the following:

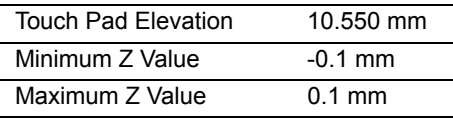

A PROBE operation is performed which measures a surface at 10.503 mm. The difference between the measured surface and the Touch Pad elevation is 0.047 mm. This falls within the range -0.1 mm,0.1 mm and so the operation succeeds and the process continues.

A different PROBE operation is performed which measures a surface at 11.184 mm. The difference between the measured surface and the Touch Pad elevation is -0.634 mm which is well outside the defined range of -0.1 mm, 0.1 mm. In this case, the process immediately stops and the operator is alerted with a message indicating the Z Probe is out of range. The operator may ignore the message, retry the measurement, or abort the process.

# <span id="page-179-0"></span>**Temperature Control & Monitoring**

The FLOware software temperature control function is currently limited to monitoring the temperature ready signals from each temperature controller. Temperature control for each heated device on the dispenser is maintained mechanically by a CAL 9900 temperature controller.

When temperature monitoring is set up in Option Settings, a program will test the temperature ready signal from each heated device prior to processing each product (board). If the temperature is within the set deviation range of the set temperature, the program continues. If the temperature falls outside this range, the program will wait until set temperature is achieved before proceeding.

# **Monitoring Temperature**

To set up temperature monitoring:

- 1. From the main menu bar, click Configuration > Option Settings. Option Settings displays.
- 2. Turn ON the Test Temp Ready default box. This activates the temperature monitoring function.

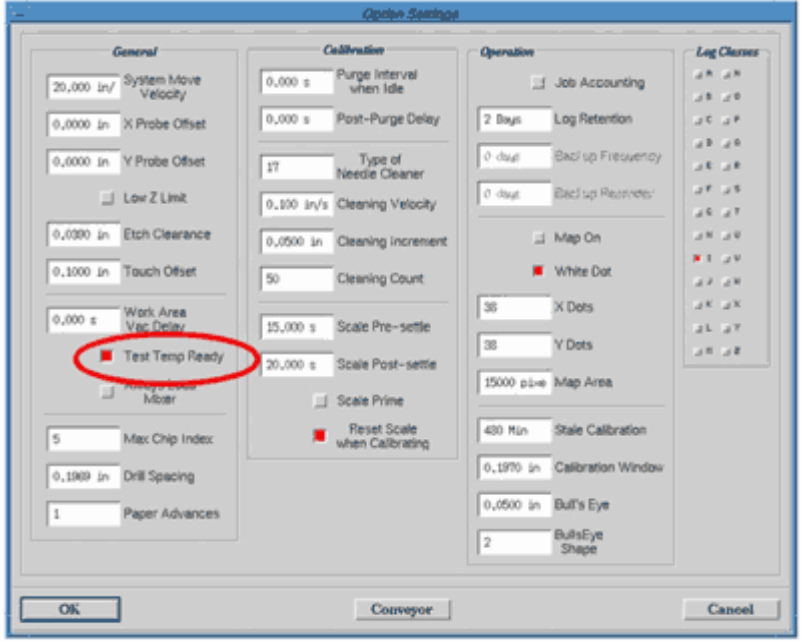
# **Needle Cleaner Setup**

The optional, software-controlled needle cleaner can be used to clean the needle on up to three heads, one at a time. This process is software controlled and can be used within a program to clean a needle during the calibration process or any time during a program run, or offline when the dispenser is not busy.

Needle cleaner setup involves these topics:

- [Cleaning Path \(pg 3.143\)](#page-180-0)
- [Cleaner Setup Overview \(pg 3.143\)](#page-180-1)
- [Configuring Cleaner \(pg 3.144\)](#page-181-0)
- [Setting Cleaner Parameters \(pg 3.145\)](#page-182-0)
- [Teaching Cleaning Path \(pg 3.147\)](#page-184-0)

<span id="page-180-0"></span>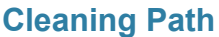

Initially, coordinates for the start and end points of the needle cleaning path have to be taught. Then values for the number of increments the needle is to move and the distance the needle is to move from the last cleaning point need to be entered.

For example, the cleaning path for a standard grip-type needle cleaner typically starts with the needle positioned between the set of pneumatically operated grip jaws. After the jaws clamp on the needle simultaneously, the gantry typically raises the needle upward to the ending point, wiping the needle clean on the soft jaws in the process.

#### <span id="page-180-1"></span>**Cleaner Setup Overview**

Before needle cleaning operations can be used, some set up may be required. The set up required by the needle cleaner has probably already been done for you at the factory, however, most setup parameters may be modified, as needed, for process purposes. The system must be configured for the type of cleaner installed, various operational parameters must be established, and the coordinates for each point in the cleaning path must be taught.

The basic steps involved in setting up a needle cleaner are as follows:

- 1. **Establish Configuration & Operational Parameters.** Needle cleaner configuration is typically done at the factory - see the [Configuring Cleaner \(pg 3.144\)](#page-181-0) discussion - however, you may modify various operational parameters, such as needle velocity during cleaning, the incremental distance moved between successive cleaning dispenses, and the number of increments made before operator intervention is required. To modify these configuration parameters, refer to the **Setting Cleaner Parameters** (pg 3.145) discussion.
- 2. **Teach Locations.** The cleaning path locations (coordinates) through which each head moves during the needle cleaning process are typically taught at the factory, however, you may re-teach these cleaning path locations if desired. To modify the locations at which needle cleaning operations begin and end, refer to [Teaching Cleaning Path \(pg 3.147\)](#page-184-0).
- 3. For instructions on how to use the needle cleaner after set up is complete, refer to the following procedures in the *Dispenser Service Guide*:
	- *Needle Cleaner* in the *SETUP* section
	- *Needle Online with Needle Cleaner* in the *CLEAN* section

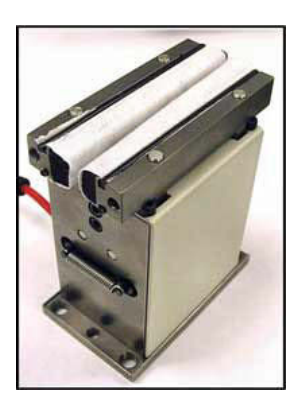

## <span id="page-181-0"></span>**Configuring Cleaner**

Your system has already been configured for the type of automatic needle cleaner(s) installed, each cleaner has been assigned to a head, and unless it is replaced by a different type of hardware, this configuration information should not change. However, various other operational parameters within the configuration may be modified, such as needle velocity during cleaning, the incremental distance moved between successive cleaning dispenses, and the number of increments made before operator intervention is required.

The locations at which needle cleaner operations occur, i.e. the points in the cleaning path used during a program, may also be modified. The coordinates at which needle cleaning operations begin and end, the type of valve motion used, and the velocity at which it occurs are all variables you may change as needed.

#### **Other Configuration Choices**

GPD Global offers different needle cleaner types and configurations to meet a variety of needs. A single needle cleaner can be scale-mounted or one or more needle cleaners can be table-mounted. Whenever needle cleaner hardware is installed or moved, the needle cleaner must be re-configured.

#### **Assigning Cleaner to a Head**

As previously noted, the cleaner(s) on your system have probably already been assigned to a head. If circumstances dictate a change, then know that:

- A head must be assigned for each grip type needle cleaner.
- Head assignment is unnecessary for brush type needle cleaners.
- Multiple cleaners may be assigned to the same head.
- Typically, a maximum of three heads and three needle cleaners can be installed on a dispenser.

To assign a grip type needle cleaner to a head:

- 1. In the main menu bar of the Main Control Panel, click on Configuration > [Dispenser Con](#page-173-0)[figuration \(pg 3.136\)](#page-173-0). The Edit Configuration and Configuration Definition windows display.
- 2. In Edit Configuration, set the Clean1X, Clean2X, and Clean3X fields to an appropriate value. The value you enter in each determines which head is assigned to that particular needle cleaner hardware. Needle Cleaner Field Needle cleaner hardware is identified by the field used in Edit Configuration:

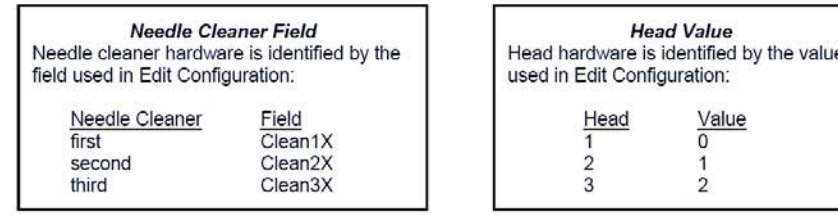

### **EXAMPLE 1**

In the following example, the first cleaner has been assigned to Head 1, the second cleaner to Head 2, and the third cleaner to Head 3.

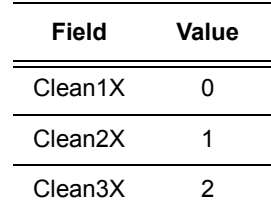

#### **EXAMPLE 2**

In the following example, both the first and second cleaners have been assigned to Head 1, and the third cleaner has been assigned to Head 2.

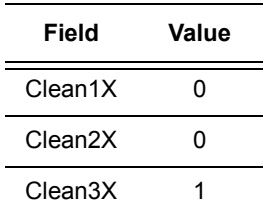

3. Close the Edit Configuration and Configuration Definition windows. You have completed assigning a head to the grip type needle cleaner.

#### <span id="page-182-0"></span>**Setting Cleaner Parameters**

To establish or modify the needle cleaner configuration parameters:

1. In the main menu bar of the Main Control Panel, click on Configuration > Option Settings. Locate the needle cleaner parameter fields in the Option Setting window that displays.

```
IN EFFECT AS OF FLOware software version 2.4
```
A selection from the pop-up menu of needle cleaner types replaces the numerical entry previously required in the Type of Needle Cleaner field.

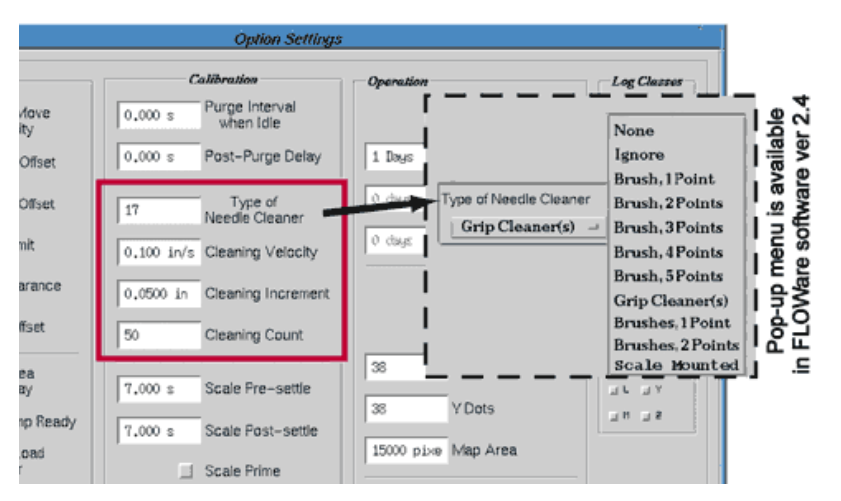

2. If the type of needle cleaner hardware has been changed, set the Type of Needle Cleaner field to the new needle cleaner code appropriate for the type, quantity, and location of hardware, and the type of motion or number of moves to be used in the cleaning path.

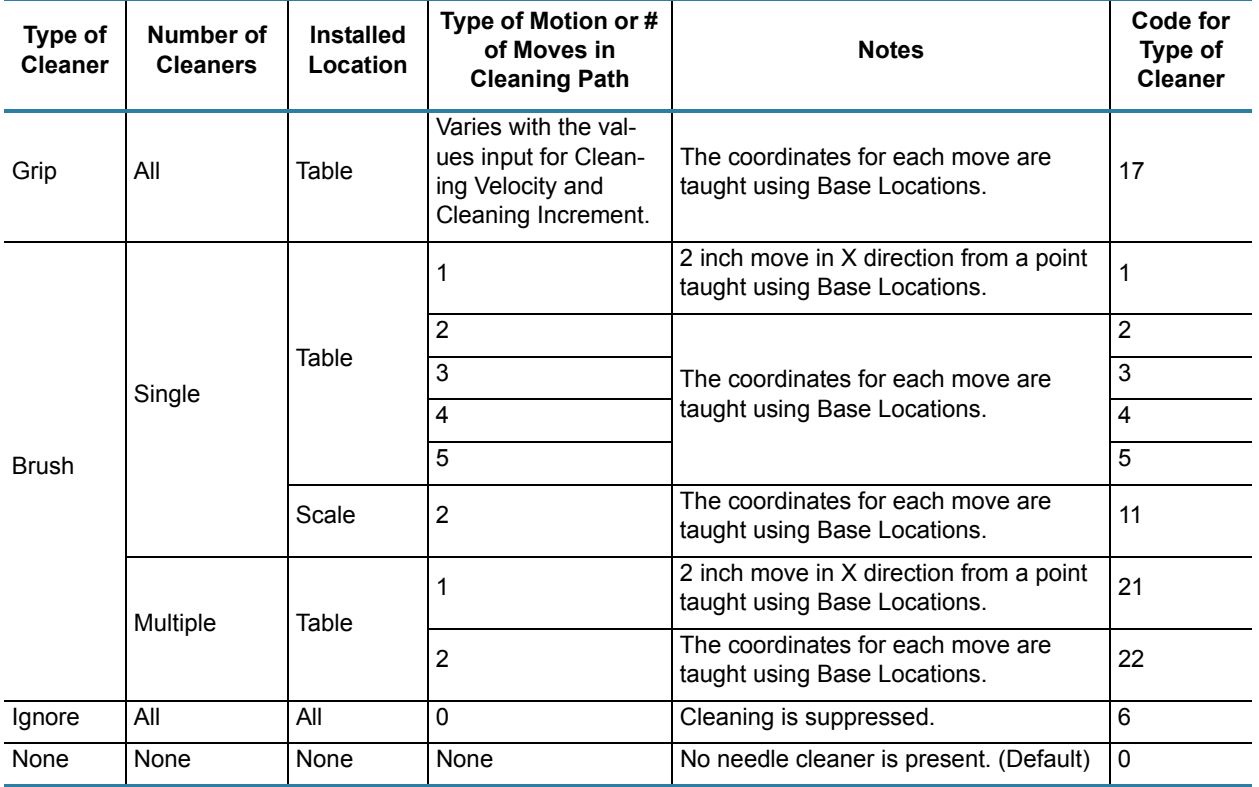

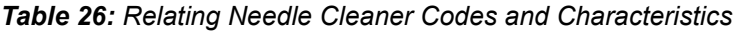

- 3. **Cleaning Velocity.** To change the velocity at which the needle moves through the automatic needle cleaner, change the value in Cleaning Velocity. If no needle cleaner is present, the default is a 0.0 value.
- 4. **Cleaning Increment.** If the machine is equipped with either a scale-integrated needle cleaner or one to three grip-type needle cleaners, a value must be entered in Cleaning Increment for the incremental distance (mm) moved between successive cleaning dispenses.
- 5. **Cleaning Count.** If the machine is equipped with either a scale-integrated needle cleaner or one to three grip-type needle cleaners, a value must be entered in Cleaning Count to indicate the maximum number of increments the needle will move through a needle cleaner before the operator is notified for purposes of operator intervention.

#### *IN EFFECT AS OF FLOware software version* 2.3

Cleaning Count is retained between programs, including offline operations; thus, the user cannot reset the count.

## <span id="page-184-0"></span>**Teaching Cleaning Path**

The cleaning path locations through which a head moves during the needle cleaning process are typically taught at the factory, however, you may re-teach these locations as needed. You may modify the coordinates at which needle cleaning operations begin and end.

Teaching a location is a matter of selecting the name of the location you wish to teach, jogging the gantry to the coordinates you want to establish for the selected name, and then clicking several on-screen buttons.

The XY and Z coordinates for each needle cleaning location are taught in a two step process. Be sure to first teach the XY coordinates using the camera over the desired location, and then teach the Z coordinate using the head mount position at the desired location.

To establish or modify needle cleaning coordinates:

- 1. Take the following steps to access the scrolling list from which you will choose base locations for the cleaning path:
	- a. Sign onto the system with a password with Configuration authority.
	- b. In the main menu bar of the main window, click on Configuration > Base Locations. The Check/Set Base Locations window displays.

*NOTE:* The normal multi-tasking capability of the system is unavailable while the Check/ Set Base Locations window is open.

c. Scroll down through the list of base locations until the series of locations labeled *Camera to NeedleCleanx (XY): Head1 to Z* displays.

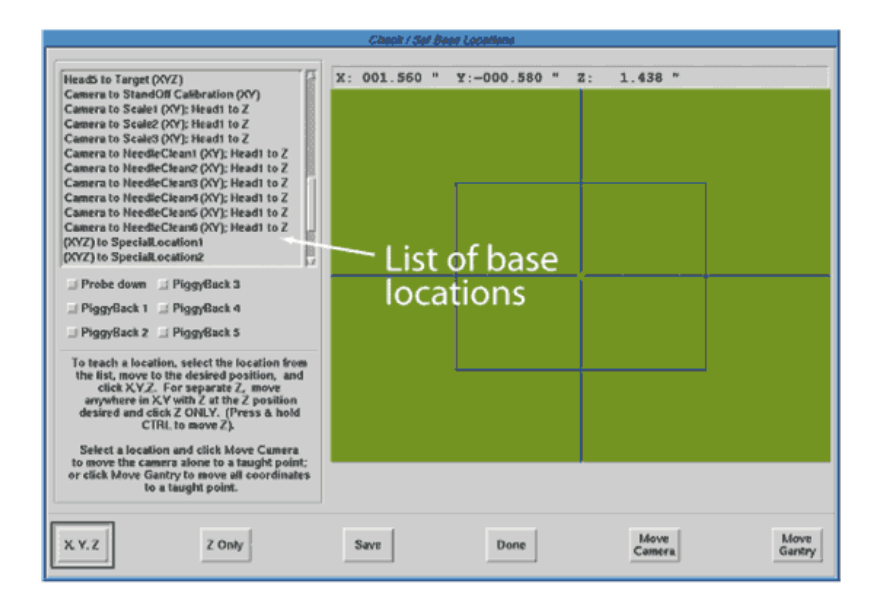

- 2. To determine which base location(s) need to be taught in order to create the desired cleaning path, answer the following questions:
	- a. Which code is entered in the Type of Needle Cleaner field on the Option Settings window? (Refer to steps 1 and 2 of [Setting Cleaner Parameters \(pg 3.145\).](#page-182-0) Find that same code, in the column marked Code for Type of Needle Cleaner, in **Base Loca**[tions Used by Needle Cleaner Codes 1-11 \(pg 3.148\)](#page-185-0) or [Base Locations Used by Nee](#page-186-0)[dle Cleaner Codes 17-22 \(pg 3.149\)](#page-186-0).
	- b. To which head position (1, 2, or 3) is the needle cleaner assigned? Find that same head number in the column marked *Head Assignment*.
- c. If you answered question 2.a with:
	- 1, 2, 3, 4, or 5, then answer the question *How many base location points are needed in the cleaning path?*
	- 11 or greater, then continue with the following step.
- d. The name of one or more base locations is listed in the column marked *Base Location(s) to be Taught*. When multiple base locations are to be taught, the initial location or starting point is typically positioned at one end or the other of the needle cleaner at the elevation at which the cleaning action will begin. The final location or ending point is typically positioned at the opposite end of the needle cleaner at an elevation clear of the needle cleaner.

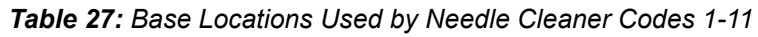

<span id="page-185-0"></span>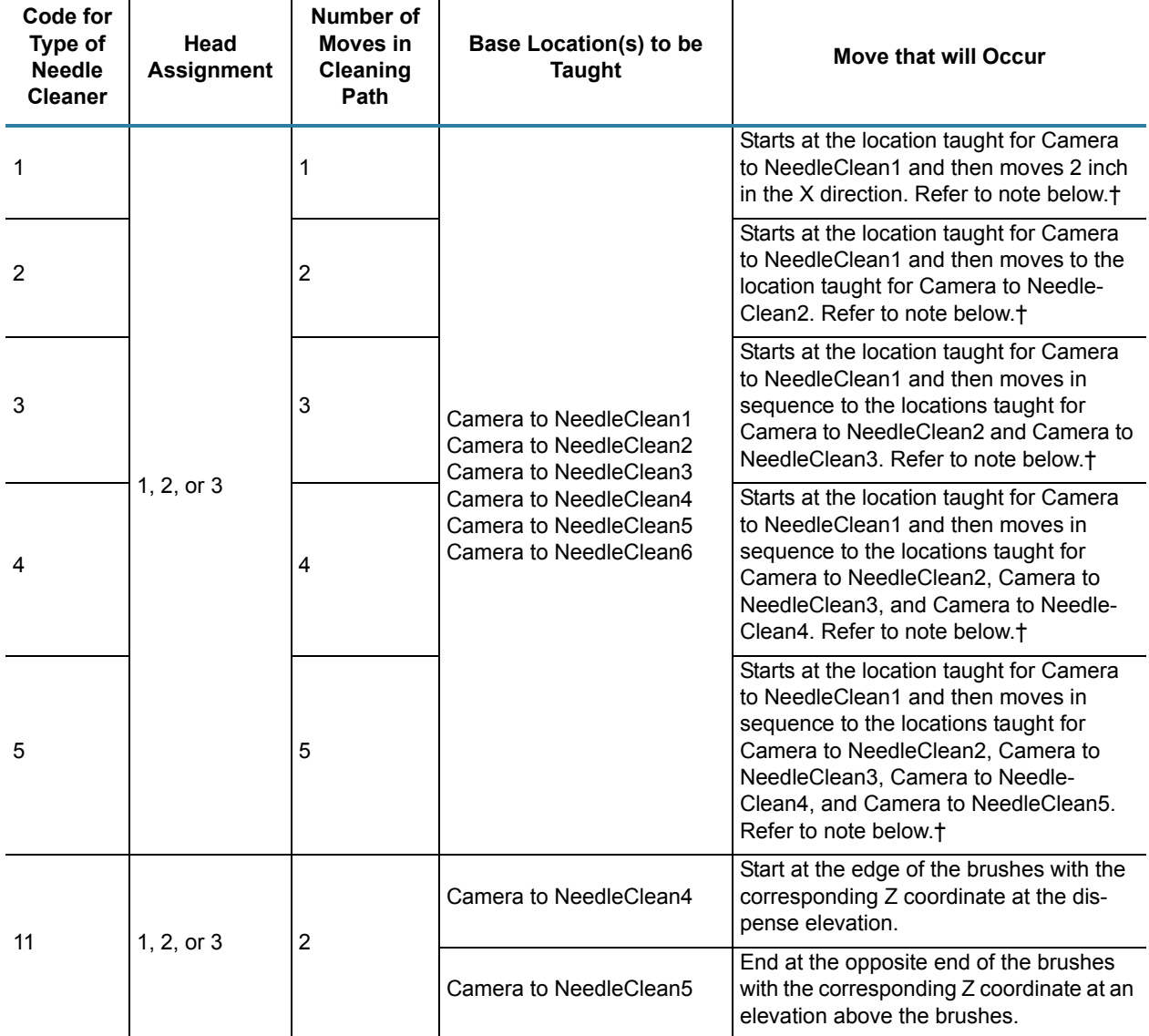

**Codes 1-11**

† To prevent inadvertent equipment damage, teach all six locations even though they may not all currently be used in the needle cleaning path. GPD Global suggests teaching any unused *Camera to NeedleClean n* base locates to the *(XYZ) to Refresh Location* coordinates. A full discussion of *Base Locations* is located in the appendices of the *Dispenser Service Guide*.

<span id="page-186-0"></span>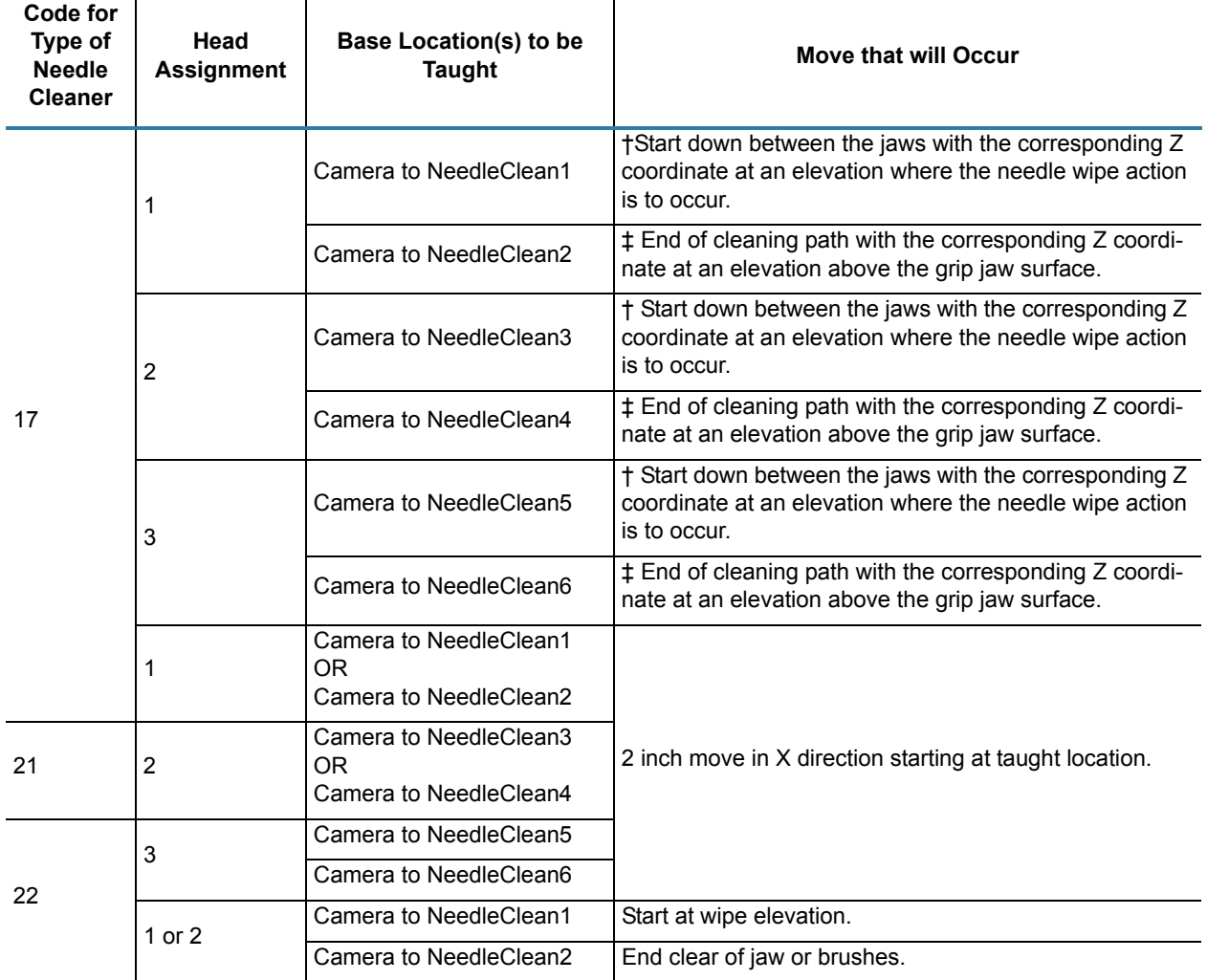

## *Table 28: Base Locations Used by Needle Cleaner Codes 17-22* **Codes 17-22**

† Typically, the start location is taught at one end or the other of the needle cleaner.

‡ Typically, the end location is taught at the opposite end from the start location on the needle cleaner.

- 3. Now that you have identified which base location(s) to teach, make a selection from the scrolling list in the Check/Set Base Locations window.
- 4. Teach the X and Y coordinates by jogging the camera to the coordinates you want to teach for the selected base location and then click the XYZ button.
- 5. To teach the Z coordinate:
	- a. Mount the Head Calibration Tool in head 1 to emulate a valve.

*NOTE:* Always mount the Head Calibration Tool in the head 1 mount position regardless of the head assignment for the currently selected base location. For mounting details, refer to *Head Calibration Tool* procedure under *Tools & Equipment* in the *Routine Maintenance* section of the *Dispenser Service Guide.*

b. Jog head 1 to the desired elevation at the needle cleaner and then click the Z ONLY button.

**NOTE:** It is critical to teach a Z height that will not transfer material from the needle cleaner to the optional Rigid Needle StandOff if it is being used, nor damage the touch probe if a short needle is being cleaned.

- 6. To save the newly taught values, click SAVE. To cancel your input, exit the window without clicking SAVE.
- 7. Repeat steps 3 through 6 for any additional base locations to be used in the cleaning path.
- 8. Click DONE to close the Check/Set Base Locations window.
- 9. Boot the system so all changes take effect.

# **4 Tips & Tricks**

- [Program Creation \(pg 4.1\)](#page-188-1)
- **Program Enhancement** (pg 4.52)
- [Procedures for Custom Hardware \(pg 4.76\)](#page-263-0)

# <span id="page-188-1"></span>**Program Creation**

- [Creating a Basic Program \(pg 4.1\)](#page-188-2)
- [Tutorials How to Program Basic Shapes \(pg 4.7\)](#page-194-0)
- [Creating a SubBoard Program \(pg 4.37\)](#page-224-0)
- [Creating a Pick & Place Program \(pg 4.44\)](#page-231-0)

## <span id="page-188-2"></span>**Creating a Basic Program**

Use the following guidelines when creating a program from the beginning (scratch) instead of importing or converting existing program data.

All of these basic steps are required to manually create a new program - perform all steps in the order listed:

- [1. Create Program Header \(pg 4.1\)](#page-188-0)
- [2. Add Program Description \(pg 4.2\)](#page-189-0)
- [3. Teach Program Parameters \(pg 4.2\)](#page-189-1)
- [4. Select Material, Head, Needle \(pg 4.3\)](#page-190-0)
- [5. Create Program Lines \(pg 4.4\)](#page-191-0)
- [6. Define Subboards \(pg 4.5\)](#page-192-0)
- [7. Add Options \(pg 4.6\)](#page-193-0)
- [8. Verify Vision Calibration \(pg 4.6\)](#page-193-1)

## <span id="page-188-0"></span>**1. Create Program Header**

To create a program header:

- 1. Open the Program Editor by double-clicking the Program Editor icon located on the main window. Verify that Edit Programs is selected.
- 2. **Program Name** Create a name for the new program by clicking on ADD ITEM. Then in the prompt that displays, type a new program name and click OK. The new name will display alphabetically in the Available Items pane of the Program Editor. The new program name should remain selected (highlighted) so subsequent input is applied to it rather than some other program.
- 3. **Class** Enter a name in [Class \(pg 3.35\)](#page-72-0) if you want the ability to filter (include/exclude) the new program along with other programs with the same class name.
- 4. **Version** Enter a prefix code in [Version \(pg 3.35\)](#page-72-1) if you want the program to have the ability to use the shape name with a version prefix instead of using the shape name specified in the program.
- 5. **Board Dimensions** If the dispenser is equipped with a conveyor, enter [Board Dimen](#page-73-0)[sions \(pg 3.36\)](#page-73-0); otherwise, skip to the next step.

*NOTE: Entry of the length dimension is critical for timing conveyor operations*, especially if there are slots or holes in the board.

Conveyor timing is also dependent on the board transit speed entered in the Options window; this value is determined during conveyor calibration. If conveyor timing problems are encountered when you run your new program, perhaps the conveyor needs to be recalibrated per [Calibrate Conveyor Speed \(pg 3.125\)](#page-162-0).

- 6. **Reference Point** Establish the board origin point (upon which all other points in the program depend) by entering coordinates for [Reference Point \(pg 3.37\).](#page-74-0) If the Reference Point X and Y fields are:
	- known values, enter them manually.
	- unknown, use the TEACH button and the resulting Jog window to teach the coordinates.

In either case, if the same location is to be used by both the Reference Point and the first fiducial point, first teach the reference point coordinates and then immediately enter zero in both coordinate fields for the first fiducial point.

7. Click APPLY EDITS to save your entries.

#### <span id="page-189-0"></span>**2. Add Program Description**

Enter a program **Description** (pg 3.37) of descriptive text to record product and/or processing information about the new program:

- 1. If it is not still open, reopen the Program Editor and verify that Edit Programs is selected.
- 2. Also verify that the name for your new program is selected in the Available Items list.
- 3. Enter desired text In the Description pane.
- 4. Click APPLY EDITS to save your entry.

#### <span id="page-189-1"></span>**3. Teach Program Parameters**

Teach program parameters:

- 1. If it is not still open, reopen the Program Editor and verify that Edit Programs and the name for your new program are selected.
- 2. **Patterns** If you will be using existing patterns from the pattern library, skip to the next step; otherwise, create any new patterns you will need for defining fiducials and bad marks, especially if your dispenser is equipped with automatic vision. For details, refer to [Teaching a Pattern \(pg 3.62\)](#page-99-0).
- 3. **Fiducial Points** Teach as many fiducial points (from 0 to 3) as needed for product orientation. Teach these points as accurately as possible as they are used to align the board in x, y, and theta in relation to the Reference Point. The Reference Point should be taught prior to teaching [Fiducial Points \(pg 3.38\)](#page-75-0).
	- a. In the Fiducials pane of the Program Editor, click on the button of the fiducial you want to teach (FIDUCIAL 1 X, FIDUCIAL 2 X, or FIDUCIAL 3 X). The Jog window displays.
	- b. Use Jog to move the camera to the desired fiducial coordinates and then click CLOSE. This action teaches the fiducial coordinates. Click MOVE TO only to visually verify the coordinates once they have been taught.
	- c. If the dispenser is equipped with an Automatic Vision System, assign a pattern to the fiducial point. The vision system will search for the pattern at the fiducial point coordinates during the program run. To assign a pattern from the [Patterns Library \(pg 5.16\)](#page-301-0) to the fiducial point:
		- 1 Click the PATTERN button associated with the selected fiducial point.
		- 2 Select an existing pattern from the list that displays and click ACCEPT.
- d. Click APPLY EDITS to save your input.
- e. Repeat the above steps to teach up to two additional fiducial points.
- 4. **Touch Span** If the program will be performing high precision operations, use the touch span feature. The touch span coordinates represent the distance you want the dispenser to travel in each axis before it performs a board height sense. To teach the touch span parameters:
	- a. In the Fiducials pane of the Program Editor, manually enter the desired[Touch Span](#page-78-0) [\(pg 3.41\)](#page-78-0) coordinate values.
	- b. Click APPLY EDITS to save your input.
- 5. **Bad Mark** If the program is to trigger a particular action based on whether or not a [Bad](#page-76-0)  [Marks \(pg 3.39\)](#page-76-0) pattern is detected, teach the appropriate coordinates, pattern, and flag value for a bad mark. Bad marks can be used for several different programming strategies.
	- a. In the Fiducials pane of the Program Editor, click on the BAD MARK X button. The Jog window displays.
	- b. Use Jog to move the camera to the desired coordinates and then click CLOSE.
	- c. If the dispenser is equipped with an Automatic Vision System, assign a pattern to the bad mark. The vision system will search for the pattern at the bad mark coordinates during the program run.

To assign a pattern to the bad mark, click the PATTERN button associated with Bad Mark. Then either select an existing pattern from the list that displays and click OK, or teach a new pattern.

- d. Click APPLY EDITS to save your input.
- 6. **Alignment Points** If the program is going to use arrays:
	- a. Teach the alignment points as an aid for array-to-board edge alignment. For details, refer to [Arrays & Alignment Points \(pg 3.100\).](#page-137-0)
	- b. Click APPLY EDITS to save your input.

#### <span id="page-190-0"></span>**4. Select Material, Head, Needle**

Select the type of head to be used, its mount position, and the material and gauge of needle to be used. You may also need to modify the material default parameters

- 1. If it is not still open, reopen the Program Editor and verify that Edit Programs and the name for your new program are selected.
- 2. **Head Position** Define the station position for the valve or tool to be used in the program.
	- a. In the Program Editor, click the VALVE/TOOL MOUNTS button.
	- b. In the Mounts/Material Editor - [MOUNT \(pg 3.71\)](#page-108-0) window that displays, select the appropriate head mount station position from the Mount Position drop-down menu.
	- c. Click APPLY to save your input.
- 3. **Material Type** Define the type of material to be used by the head position selected in the prior step.
	- a. In the Mounts/Material Editor - [MOUNT \(pg 3.71\)](#page-108-0) window, click the Material field button.
	- b. From the list of available materials that displays, select the name of the material to be used, and click ACCEPT. Typically, selection of a material will automatically enter a valve or tool name in the Valve/Tool field; a head type is usually assigned to a material when it is set up in the Material library.
	- c. Click APPLY to save your input.
- 4. **Head Type** You may override the type of head automatically assigned during the prior step or assign one if none was automatically selected.
	- a. In the Mounts/Material Editor - [MOUNT \(pg 3.71\)](#page-108-0) window, click the Valve/Tool field.
	- b. From the list of available heads that displays, select the name of the valve or tool to be used, and click ACCEPT.
	- c. Click APPLY to save your input.
- 5. **Material Parameters** Any modifications you make to the material parameters here do not affect the material parameter values set up in the material library. If the material will be used repeatedly, it is more efficient to set up the material and make material parameter changes in the [Materials Library \(pg 5.7\)](#page-292-0) rather than repeating the material setup steps every time you want to use the material in a program.

On the other hand, if you are only using the material or material parameters changes in this one program, define the material in this manner:

- a. Make any necessary changes to the default parameters for the selected material. In addition to all the parameter fields available via the Panel Selection drop-down menu, make any needed entries to the following fields and options: Group, Color, Description, Pattern Name, Auto Clean, Manual calibration, Skip Calibration, Feature ID, and Inspect Delay.
- b. Click APPLY to save your input.
- <span id="page-191-1"></span>6. **Needle Gauge** - Define the needle gauge, if any, to be used by the selected head.
	- a. In the Mounts/Material Editor - [MOUNT \(pg 3.71\)](#page-108-0) window, click the Needle field button.
	- b. From the list of available needle gauge sizes that displays, select the gauge to be used, and click ACCEPT.
	- c. Click APPLY to save your input.
- 7. **Additional Heads** repeat Step 1 through [Step 6](#page-191-1) for each additional head to be used by the current program.
- 8. Return to the Program Editor by clicking CLOSE in the Mounts/Material Editor MOUNT window.

#### <span id="page-191-0"></span>**5. Create Program Lines**

A program usually consists of multiple program lines, each of which has a set of parameters associated with it. Program lines and parameters can be created or modified in any order. The Program Detail window is the source of all program line creation and modification.

- 1. If it is not already open, reopen the Program Editor and verify that Edit Programs and the name for your new program are selected.
- 2. **Add Program Line** Define the position of the program line within the program.
	- a. Open [Program Detail \(pg 3.43\)](#page-80-0) by clicking on EDIT DETAIL LINES in the Program Editor.
	- b. To establish the position of the new program line within the program, highlight the program line that will precede the new line. For example, if you highlight the second program line, the new program line will be added into the program as the third program line.
	- c. Click on either the LINE icon (located at the top of the window) or the ADD LINE button. A list of operations displays.
- 3. **Select Operation** From the list of operations that you opened in the previous step, select an operation type to define the type of action or shape the new program line will define.

For a listing of operation types and their definitions, refer to [Summary of Operations \(Prim](#page-125-0)[itives\) \(pg 3.88\).](#page-125-0)

- a. Highlight a selection in the operations list and click ACCEPT. If the operation you want to select is not listed, a class filter may have suppressed it.
- b. Click APPLY to save your input.
- <span id="page-192-1"></span>4. **Define Program Line Parameters** - Consider the benefits of making the bulk of any common parameter modifications in a partition program line. Partition program lines use the default hierarchy inherent in the software for faster, more efficient programming.

For example, instead of repeatedly assigning parameter values in numerous program lines, define them once in a **Partition Line** (pg 3.91); the partition line defines the default values for all subsequent program lines.

- 5. **Additional Program Lines** repeat Step 2 through [Step 4](#page-192-1) for each additional head to be used by the current program.
- 6. Click APPLY to save your input and then click DONE to return to the Program Editor.

#### <span id="page-192-0"></span>**6. Define Subboards**

If your program will be using subboards, define them now; otherwise, skip to [7. Add Options](#page-193-0) [\(pg 4.6\)](#page-193-0).

Subboards must be defined for palletized (panelized) boards. By defining subboards, you will be converting an existing program for an individual board into a subboard program of multiple boards with different origins.

*NOTE:* A subboard cannot be defined until a program line is established. For further details, refer to [Creating a SubBoard Program \(pg 4.37\).](#page-224-0)

- 1. Verify that Edit Programs and the name for your new program are selected in Program Editor.
- 2. Click on the MODIFY SUBBOARDS button to open SubBoard Editor.
- 3. **Subboard Name** The subboard name is a reference used to identify an individual board within the pallet; the program name will not be affected. Sequence numbers (first, second, third) are typically used as subboard names.
	- a. As desired, type a name in the Name field.
	- b. Click APPLY to save your input.
- 4. **Subboard Parameters** If you want subboard parameters to differ from those already defined for the pallet (refer to [3. Teach Program Parameters \(pg 4.2\)\)](#page-189-1), enter them now.
	- a. As needed, alter the subboard fiducial point coordinates. If you do not turn off the fiducials by clicking the fiducial Used buttons, the system will locate them twice on the first board – once as the pallet fiducial and again as the board fiducial.
	- b. **Bad Marks** As desired, teach [Bad Marks \(pg 3.39\)](#page-76-0) for subboards. To access the Bad Mark Location panel in the Sub Board Editor window, click MODIFY SUB BOARDS in the Program Editor window.
	- c. **Suppress Auto Height Probe** Activate this setting if you want the touch probe to touch down on only the first subboard rather than on each subboard within a pallet prior to processing. For details, refer to [Subboard Touch Probe Frequency \(pg 4.40\)](#page-227-0).
	- d. Click APPLY to save your input.
- 5. **Subboard Orientation** Teach new coordinates for each subboard origin (reference point) that differs from the origin of the pallet. For details, refer to [Teach Origin for New](#page-228-0)  [Subboard \(pg 4.41\)](#page-228-0).
- a. If the X and Y coordinates of a subboard reference point are known values, enter them manually. If the values are unknown, use the TEACH button and the resulting Jog window to teach the coordinates.
- b. Click APPLY to save your input.
- 6. **Add the Subboard** Assign the subboard information you've entered during the last several steps to a defined subboard:
	- a. Click the ADD button in the SubBoard Editor.
	- b. As desired, type the subboard name in the resulting query and click OK. Notice the entry that now appears in the Defined Boards pane.
	- c. Click APPLY to save your input.
- 7. **Additional Subboards** repeat Step 3 through Step 6 for each additional subboard to be defined.
- 8. **Add Subboards to Program** Save the subboard program:
	- a. Click APPLY to add the completed subboard subroutine to your program.
	- b. Click DONE to exit to the Program Editor.
	- c. Click APPLY EDITS to save the changes to the program.
- 9. **Test Subboard Program** After adding subboards to a program and prior to running the program live, first run the program in Inspect Mode to verify that all points are in their correct location.

#### <span id="page-193-0"></span>**7. Add Options**

Add options as needed. Options include such choices as Skip if No Fiducial, Suppress Lifter, Pause on Bad Mark, Pre-scan Patterns, Pre-scan Probes, and Suppress Hold-Down.

To activate options for the currently selected program:

- 1. In the Program Editor, turn on any of the **Board Options** (pg 3.36) that apply to the new program.
- 2. Click APPLY EDITS to save your input.

#### <span id="page-193-1"></span>**8. Verify Vision Calibration**

Verify that the vision system is properly calibrated:

- 1. In the Program Editor, click on the MISC PROGRAM SETTINGS button to open the Miscellaneous Program Settings window.
- 2. All default boxes in the Vision Calibration pane should be turned on (blue). This includes the default boxes for Gain, Offset, Tuning, Zoom, Focus, f-stop, Light Level, and Light on Dark. If any of the boxes appear gray, click on them now to turn them ON. (Your program will now use the default vision values established in the ..Default.. program.
- 3. Click on APPLY and then DONE.
- 4. Run your new program per **Testing & Inspecting (pg 3.118)** to verify that the vision system is calibrated correctly – it should be able to locate the calibration dot on the calibration station.

**NOTE:** If the camera cannot find the calibration dot, go to the ..Default.. Program (pg 3.93) and examine the values in the vision calibration pane of the Miscellaneous Program Settings window.

Your new program should now be ready to use in Run mode.

## <span id="page-194-0"></span>**Tutorials - How to Program Basic Shapes**

Use the tutorials in this section as a guide to creating a basic shape and adding it to a program.

- [How to Program a Single Dot \(pg 4.7\)](#page-194-1)
- [How to Program a Single Line Segment \(pg 4.12\)](#page-199-0)
- [How to Program an Area Fill \(Rectangle\) \(pg 4.17\)](#page-204-0)
- [How to Program a Circle \(pg 4.25\)](#page-212-0)
- [How to Program an Arc \(pg 4.30\)](#page-217-0)

#### <span id="page-194-1"></span>**How to Program a Single Dot**

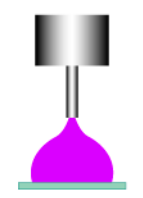

DOT is a primitive (preprogrammed routine) shape for which you may modify various parameters. DOT moves the valve to a height above the board and turns the valve on for a specified amount of time, then moves the valve to a safe height above the board before moving to the next operation point.

A DOT is the most basic type of dispense. A DOT program detail line can dispense a single dot or an array of dots.

To create a program detail line for a single dot in a program or shape:

- 1. Open a program:
	- a. From the Program Editor, select either an existing program (or shape) or create a new program (or shape).
	- b. Select the appropriate choice: Edit Programs or Edit Shapes.
	- c. Open Program Detail by clicking on EDIT DETAIL LINES.
- 2. Add a DOT program detail line:
	- a. Position the cursor so it highlights the program line that will precede your new DOT program line.
	- b. Click on either the DOT icon (located at the top of the window) or the ADD LINE button. If you choose to click ADD LINE, the Select List of operation choices displays; select DOT and then click ACCEPT.

In both cases, a new DOT program detail line displays in the Program Lines pane with a designation of NEW next to it.

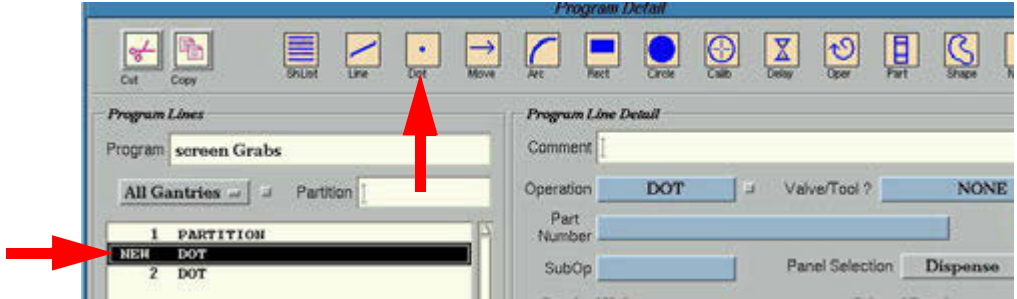

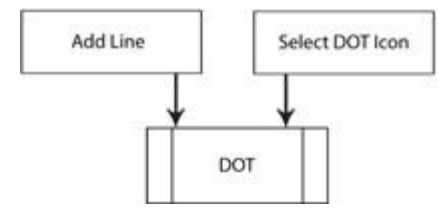

- c. Click APPLY to save your input.
- 3. Enter a value in Auger Speed or Microvalve Speed, and then click APPLY to save your input.

**NOTE:** This procedure and the **Single Dot Guide** (pg 4.10) apply to all valve types, however, the guide focuses on building a dot using an auger type of valve. The parameters specific to a particular valve are Auger Speed for the LX Auger valve, and Micro-Valve Speed and Micro Valve Steps for the Micro-Dot valve.

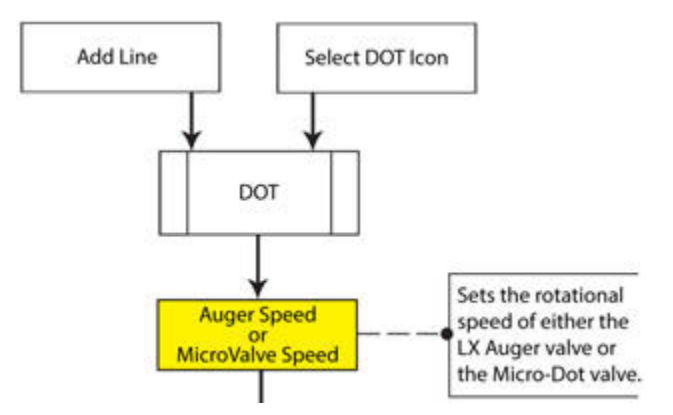

- 4. Teach coordinates for the new dot:
	- a. Click TEACH COORDS. The Jog window displays.
	- b. Jog the camera to the point where the dot is to be dispensed.

c. Click OK in the Jog window. The resulting coordinates display in the new DOT program detail line.

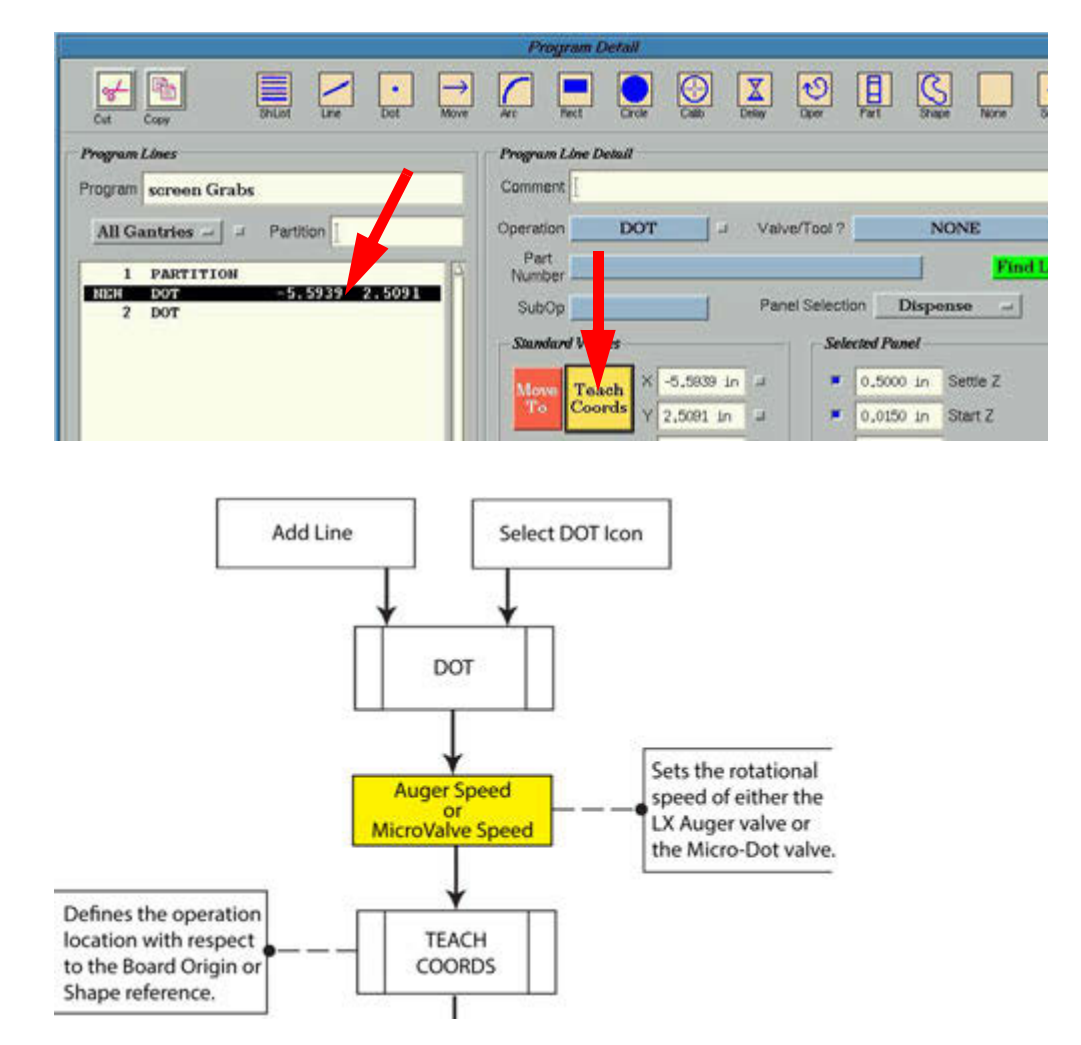

5. Change any default parameter values not suitable for the new dot; parameters pertinent to a dot are located in the Dispense and Extra Controls [Selectable Panels \(pg 2.12\).](#page-25-0) Use the [Single Dot Guide \(pg 4.10\)](#page-197-0) to decide which parameter values to change for your new dot.

*NOTE:* For help deciding the value of **End Z**, refer to *End Z equals zero* and *End Z is not equal to zero* under **Dot** (pg 5.111).

#### *Figure 19: Single Dot Guide*

<span id="page-197-0"></span>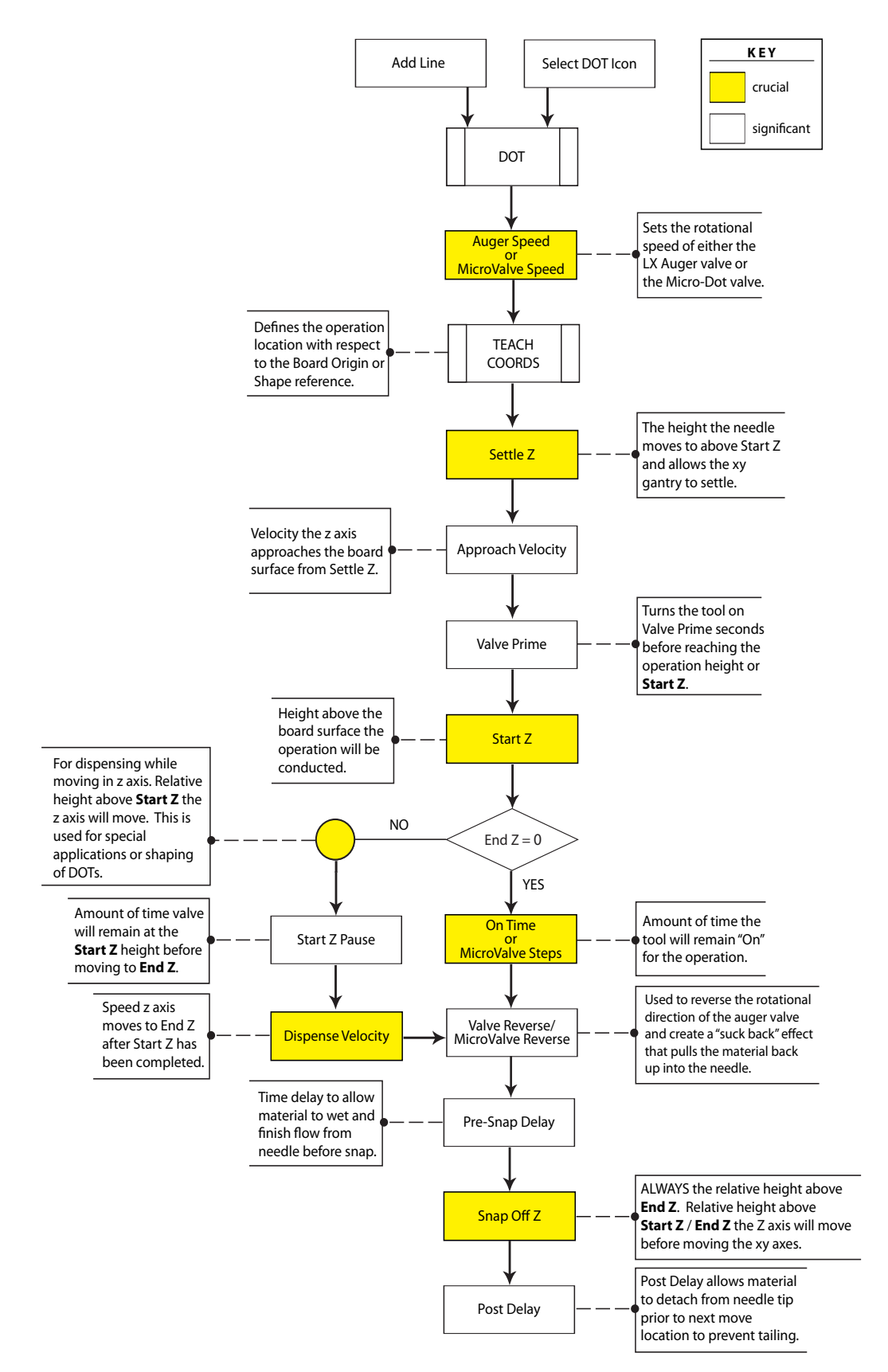

6. Click APPLY to save your input, and then click DONE to return to the Program Editor.

This completes the creation of your new program detail line for a single dot.

## <span id="page-199-0"></span>**How to Program a Single Line Segment**

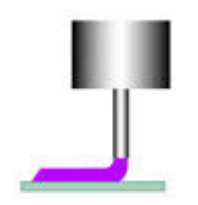

LINE is a primitive (preprogrammed routine) shape for which you may modify various parameters. LINE is used to move the valve to a specified height and keep the valve at that height for a specified x, y distance.

A LINE program detail line can dispense a single line or an array of lines.

To create a program detail line for a single line in a program or shape:

- 1. Open a program:
	- a. From the Program Editor, select either an existing program (or shape) or create a new program (or shape).
	- b. Select the appropriate choice: Edit Programs or Edit Shapes.
	- c. Open Program Detail by clicking on EDIT DETAIL LINES.
- 2. Add a LINE program detail line:
	- a. Position the cursor so it highlights the program line that will precede your new LINE program line.
	- b. Click on either the LINE icon (located at the top of the window) or the ADD LINE button. If you choose to click ADD LINE, the Select List of operation choices displays; select LINE and then click ACCEPT.

In both cases, a new LINE program detail line displays in the Program Lines pane with a designation of NEW next to it.

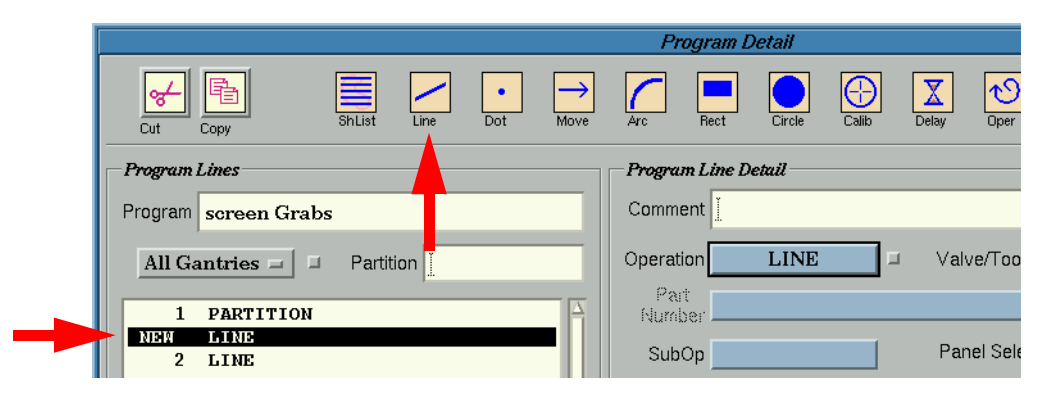

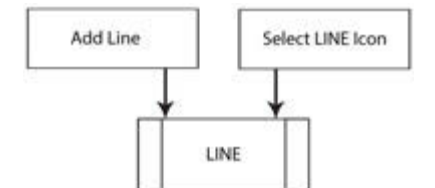

.

- c. Click APPLY to save your input.
- 3. Enter a value in Auger Speed or Microvalve Speed, and then click APPLY to save your input.

**NOTE:** This procedure and the **Single Line Segment Guide** (pg 4.15) apply to all valve types, however, the guide focuses on building a line using an auger type of valve. The parameters specific to a particular valve are Auger Speed for the LX Auger valve, and MicroValve Speed and Micro Valve Steps for the Micro-Dot valve.

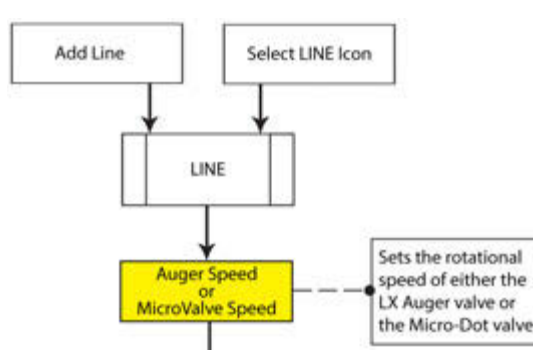

- 4. Teach coordinates for the new line:
	- a. Click TEACH COORDS. The Jog window displays.
	- b. Jog the camera to the point where the start of the rectangle is to be dispensed.

c. Click OK in the Jog window. The resulting coordinates display in the new LINE program detail line.

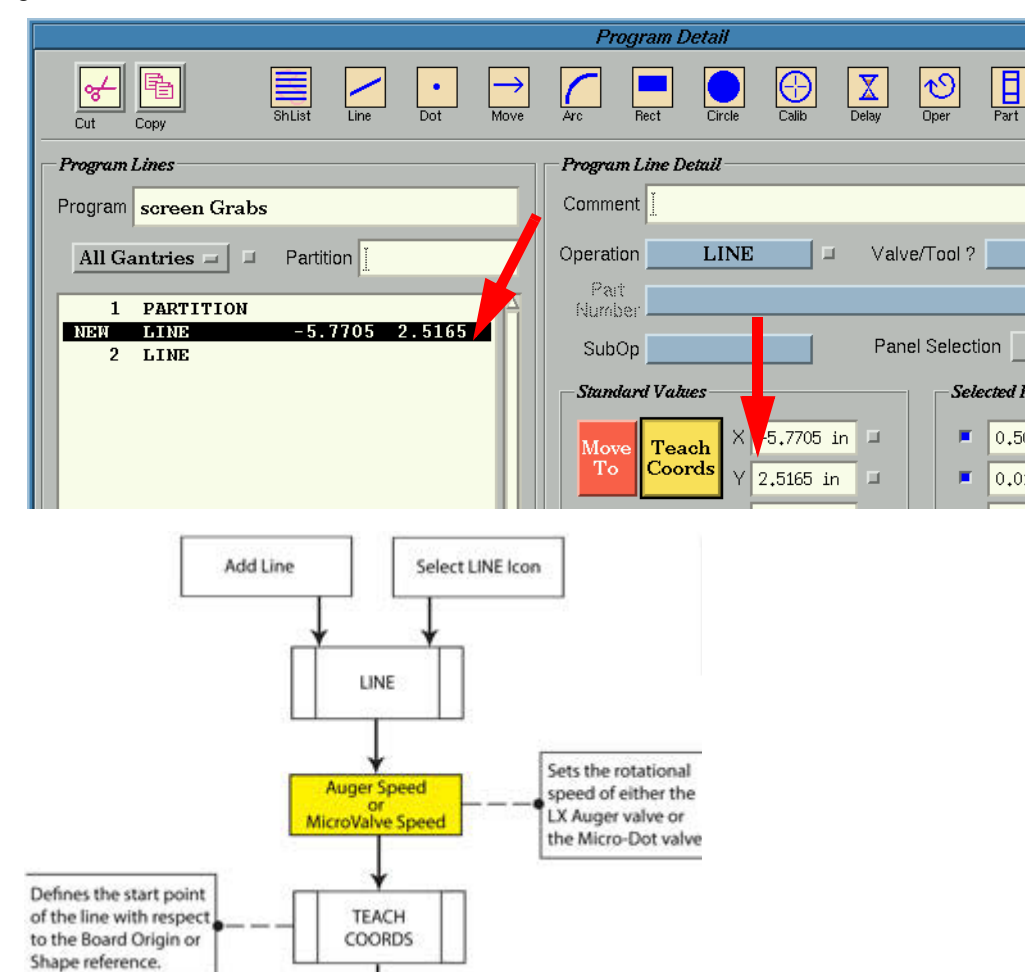

5. Change any default parameter values not suitable for the new line; parameters pertinent to a line are located in the Dispense and Extra Controls [Selectable Panels \(pg 2.12\)](#page-25-0). Use the [Single Line Segment Guide \(pg 4.15\)](#page-202-0) to decide which parameter values to change for your new line.

*NOTE:* For an explanation of what happens during a single line dispense motion, refer to [Lines \(pg 3.22\).](#page-59-0)

<span id="page-202-0"></span>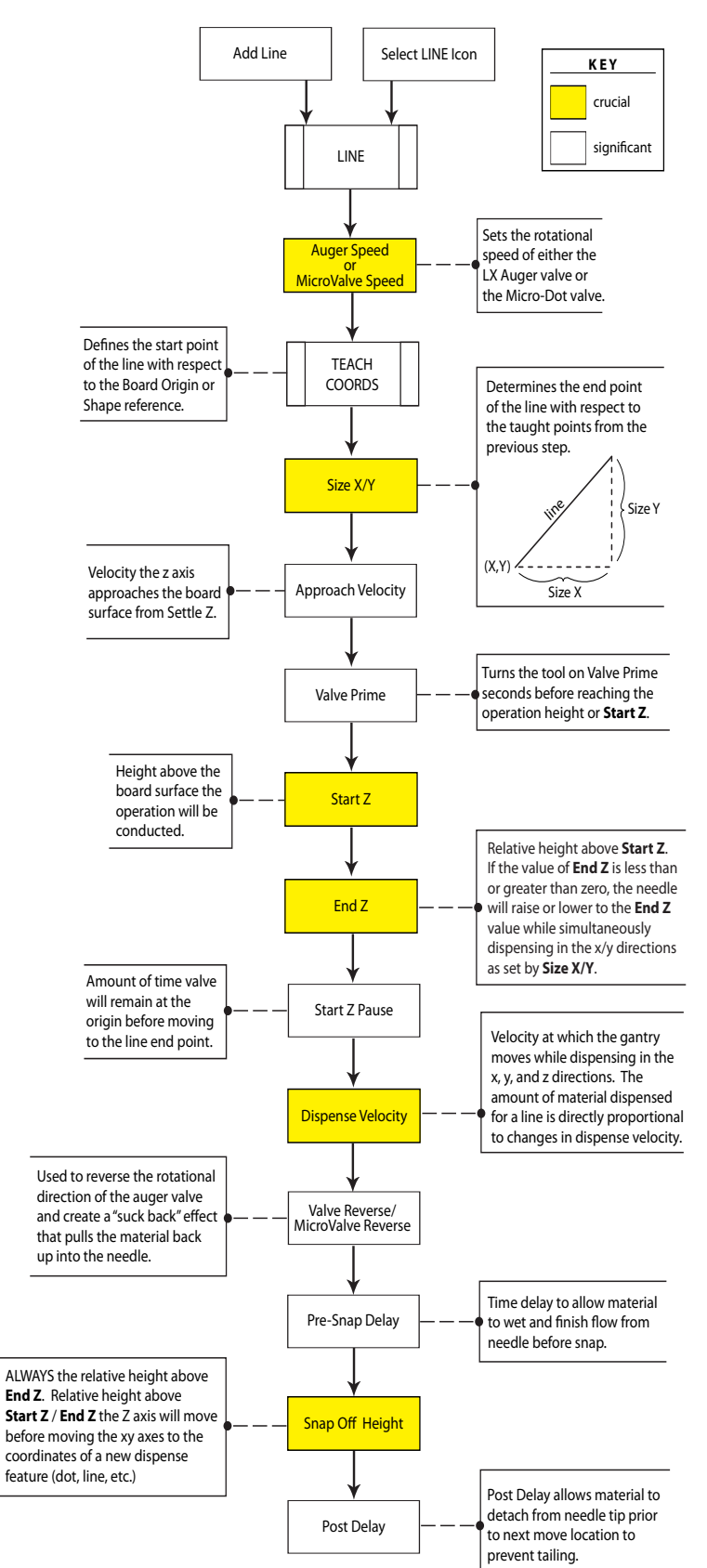

#### *Figure 20: Single Line Segment Guide*

6. Click APPLY to save your input, and then click DONE to return to the Program Editor.

This completes the creation of your new program detail line for a single line.

## <span id="page-204-0"></span>**How to Program an Area Fill (Rectangle)**

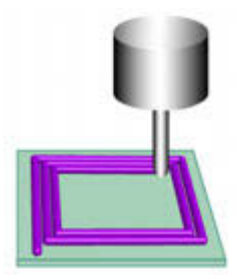

RECTANGLE is typically used as the area fill operation. RECTANGLE is a primitive (preprogrammed routine) shape for which you may modify various parameters. A RECTANGLE program detail line can dispense a single area fill or an array of area fills.

RECTANGLE is used to move the valve to a specified height and keep the valve at that height while conducting a fill over a specified x, y size. RECTANGLE may have a hollow, concentric, or zigzag fill.

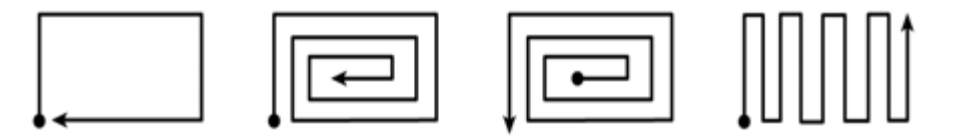

*NOTE:* For a detailed explanation of what happens during a RECTANGLE dispense motion, refer to **Rectangle** (pg 5.113).

To create a program detail line for an area fill:

- 1. Open a program:
	- a. From the Program Editor, select either an existing program (or shape) or create a new program (or shape).
	- b. Select the appropriate choice: Edit Programs or Edit Shapes.
	- c. Open Program Detail by clicking on EDIT DETAIL LINES.
- 2. Add a RECTANGLE program detail line:
	- a. Position the cursor so it highlights the program line that will precede your new RECT-ANGLE program line.
	- b. Click on either the RECTANGLE icon (located at the top of the window) or the ADD LINE button. If you choose to click ADD LINE, the Select List of operation choices displays; select RECTANGLE and then click ACCEPT.

In both cases, a new RECTANGLE program detail line displays in the Program Lines pane with a designation of NEW next to it.

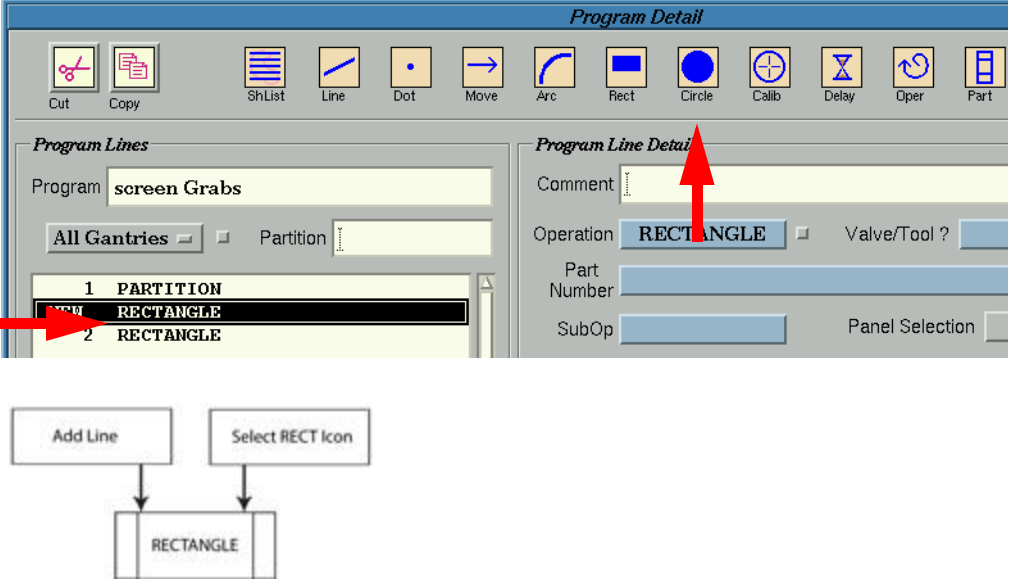

- c. Click APPLY to save your input.
- 3. Choose an area fill sub-operation:
	- a. Click the SUBOP button.

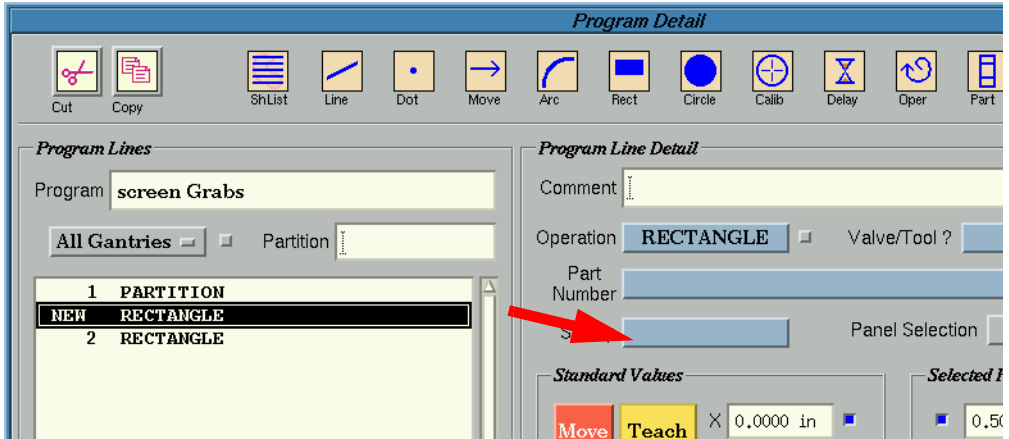

b. Select a subop from the list of RECTANGLE subops that displays and then click ACCEPT.

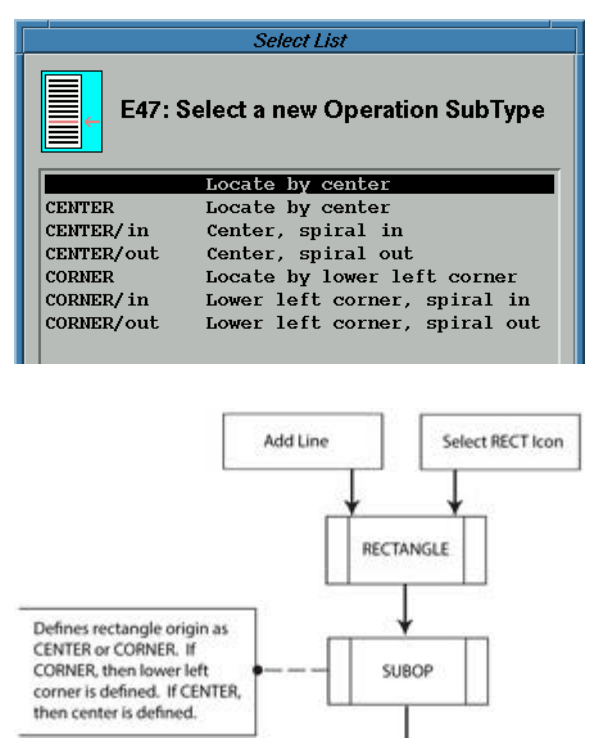

- 4. Teach coordinates for the new area fill:
	- a. Click TEACH COORDS. The Jog window displays.
	- b. Jog the camera to the point where the rectangle is to be dispensed.
	- c. Click OK in the Jog window. The resulting coordinates display in the new RECTAN-GLE program detail line.

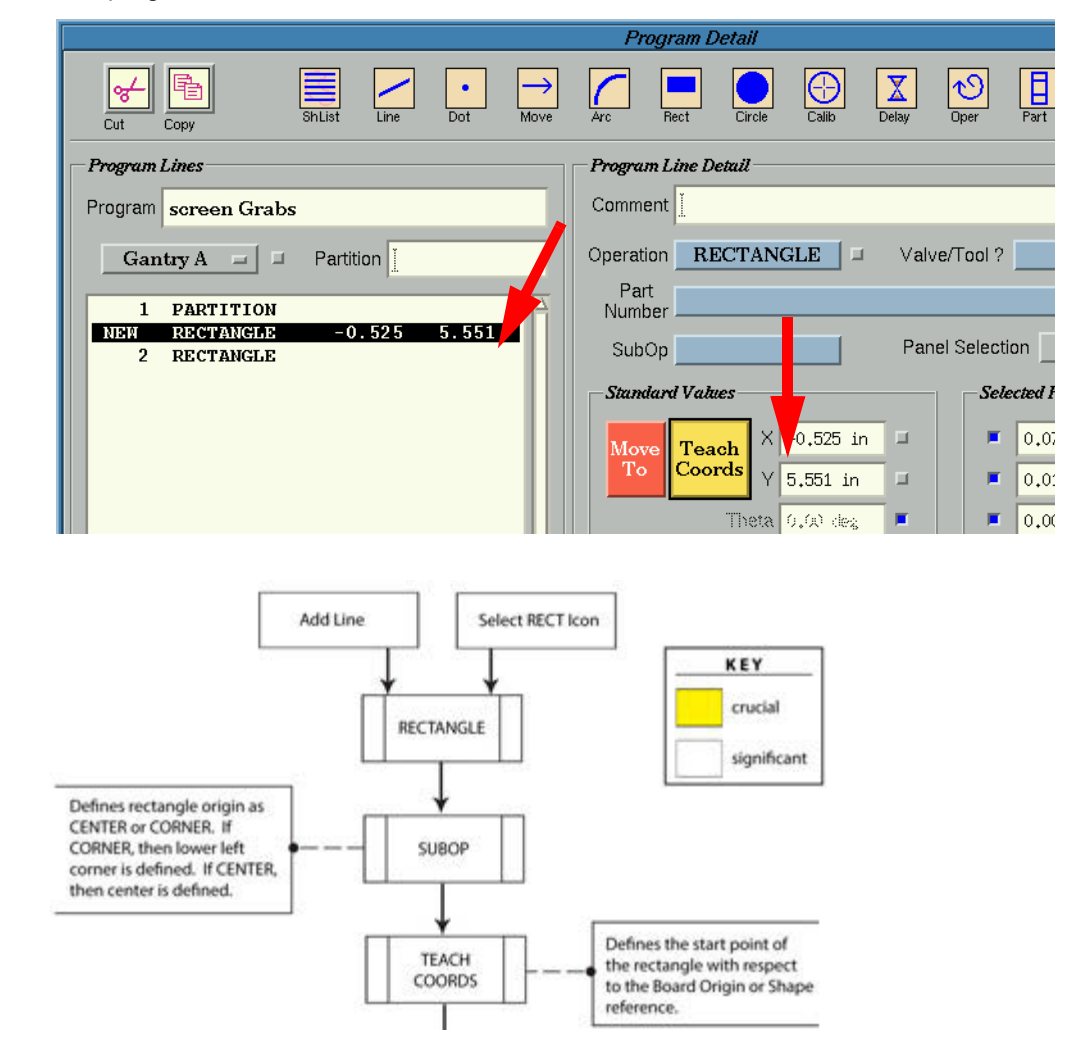

5. Enter a value in Auger Speed or Microvalve Speed and then click APPLY to save your input.

*NOTE:* This procedure and the [Area Fill Guide \(pg 4.22\)](#page-209-0) apply to all valve types, however, the guide focuses on building an area fill using an auger type of valve. The parameters specific to a particular valve are Auger Speed for the LX Auger valve, and MicroValve Speed and Micro Valve Steps for the Micro-Dot valve.

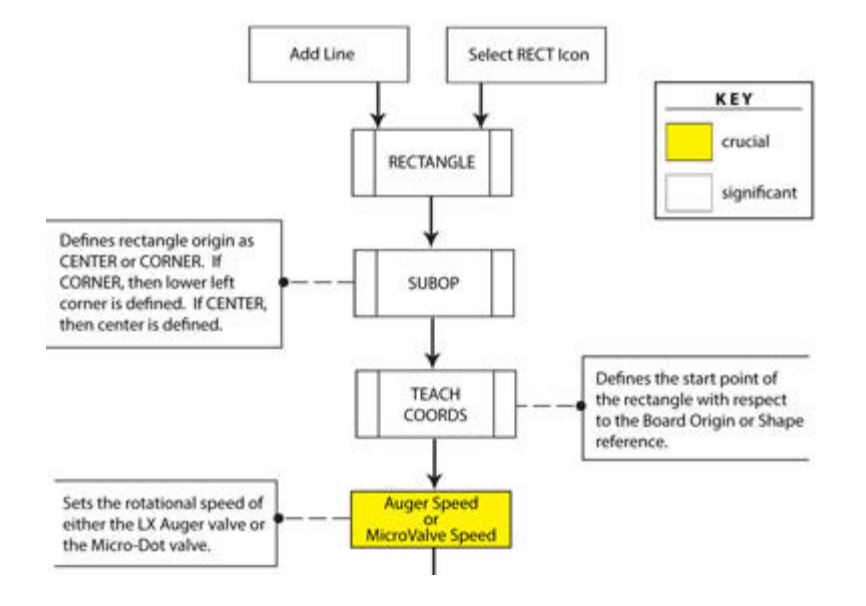

6. Change any default parameter values not suitable for the new area fill; parameters perti-nent to an area fill are located in the Dispense and Extra Controls [Selectable Panels](#page-25-0) [\(pg 2.12\).](#page-25-0) Use the [Area Fill Guide \(pg 4.22\)](#page-209-0) to decide which parameter values to change for your new area fill.

*NOTE:* Many variables affect the outcome of an area fill dispense. For additional insights, refer to **Helpful Hints for Area Fills** (pg 4.23).

<span id="page-209-0"></span>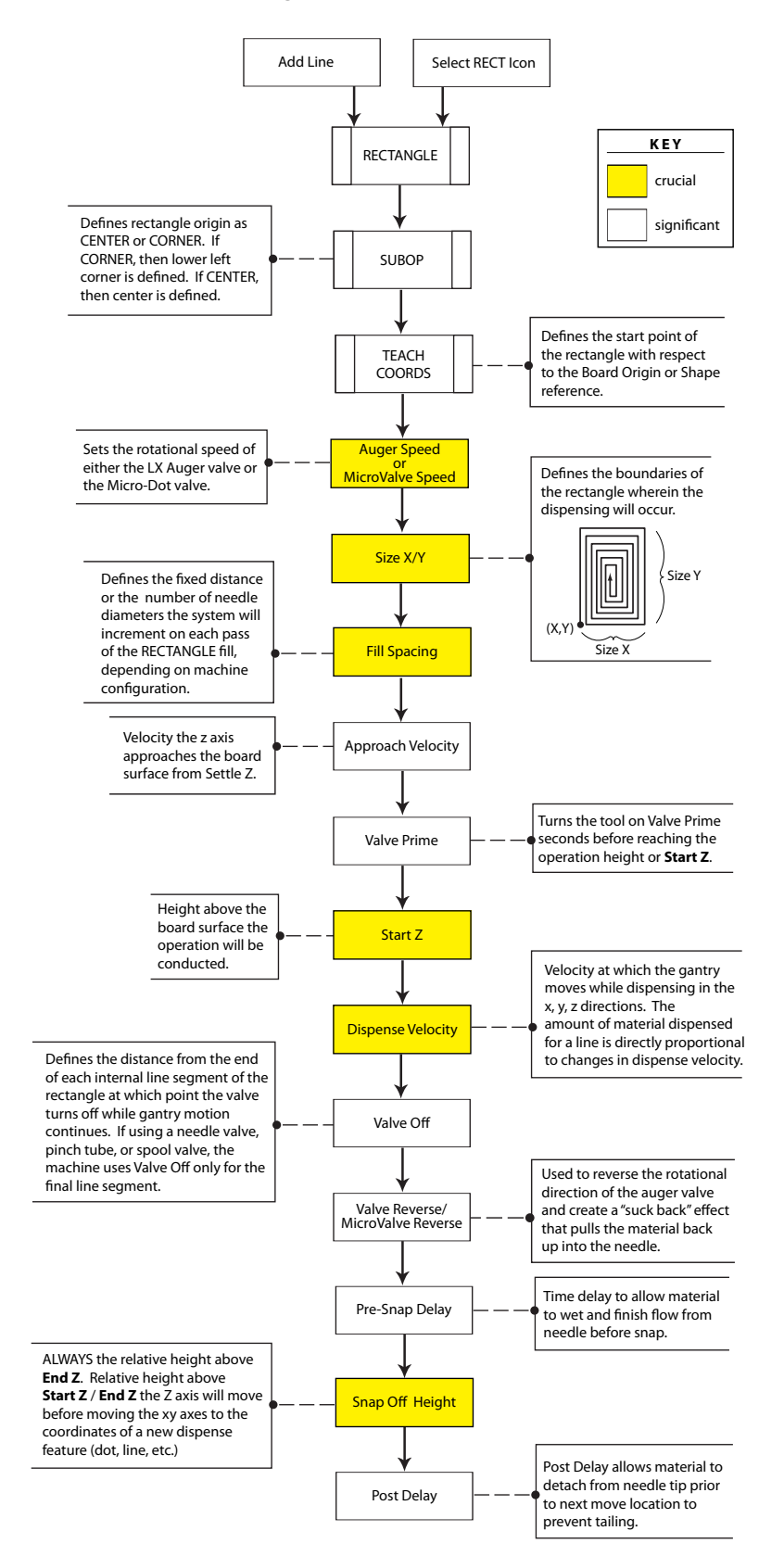

*Figure 21: Area Fill Guide*

7. Click APPLY to save your input, and then click DONE to return to the Program Editor.

This completes the creation of your new program detail line for an area fill.

#### <span id="page-210-0"></span>**Helpful Hints for Area Fills**

#### **Continuous Moves**

Rectangles, circles, and arcs can all be specified as Middle moves and can be used both in conjunction with each other and with other Moves for continuous dispensing.

#### **Rotation**

**CENTER/in** and **CENTER/out** are the preferred RECTANGLE subops when rotation is to be used.

#### **Valve Off**

When using a Needle valve to dispense an area fill, the Valve Off parameter shuts off the valve at the Valve Off distance prior to finishing the *final* line of the rectangle. Alternatively, when used with any other type of valve, Valve Off shuts off the valve at the Valve Off distance prior to finishing *every* line segment in the rectangle.

#### **Undersized or Shifting Area Fill**

Using the **CENTER/out** RECTANGLE subop may generate a smaller than expected area fill or an area fill that appears to have shifted. Making adjustments to **Size X,Y** and **Fill Spacing** will remedy these problems.

If the final dispense pass would exceed the area fill boundaries then either the final pass is not dispensed, resulting in an undersized rectangle or only half of the final pass is dispensed, resulting in a rectangle that is both undersized and appears to have shifted as well.

#### **Avoid Voids**

Using a **CORNER/in** or **CENTER/in** RECTANGLE subop may generate an area fill with a void in the center. Slight adjustments to either **Size X,Y** or **Fill Spacing** will remedy this problem in most cases.

#### **Gantry Motion**

- *Dampen the intensity* of the gantry movement created during rectangle dispenses by using the **Standard Acceleration** parameter [located in the [Mounts/Material Editor](#page-344-0) [\(pg 5.59\)](#page-344-0) window under the Process selectable panel].
- *Erratic gantry motion* may occur if an End move control command is missing. An End command must be used after the use of a Middle move control command, especially with rect-angles. Refer to [Move Controls \(pg 3.46\).](#page-83-0)

#### **Seldom Used Parameters**

**End Z** is used only for the last line segment of an area fill. Alas, you cannot use this field to build pyramids.

**Start Z Pause** is not used with area fills since the pause would be applied to the start point of every line segment in the rectangle.

## <span id="page-212-0"></span>**How to Program a Circle**

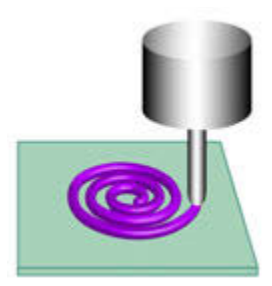

CIRCLE is a primitive (preprogrammed routine) shape for which you may modify various parameters. A CIRCLE program detail line can dispense a circle, ring, or an array of circles or rings.

CIRCLE is used to move the valve to a specified height and keep the valve at that height while dispensing a ring or filled circle over a specified x, y diameter.

You have the choice of tracing a figure from either minor-to-major diameter (spiral outward) or from major-to-minor diameter (spiral inward). Spiral direction is based on the relationship of start and end diameter values entered in the Start Dia and End Dia fields.

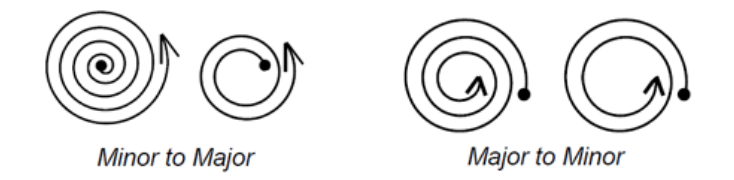

To create a program detail line for a circle:

- 1. Open a program:
	- a. From the Program Editor, select either an existing program (or shape) or create a new program (or shape).
	- b. Select the appropriate choice: Edit Programs or Edit Shapes.
	- c. Open Program Detail by clicking on EDIT DETAIL LINES.
- 2. Add a CIRCLE program detail line:
	- a. Position the cursor so it highlights the program line that will precede your new CIRCLE program line.
	- b. Click on either the CIRCLE icon (located at the top of the window) or the ADD LINE button. If you choose to click ADD LINE, the Select List of operation choices displays; select CIRCLE and then click ACCEPT.

In both cases, a new CIRCLE program detail line displays in the Program Lines pane with a designation of NEW next to it.

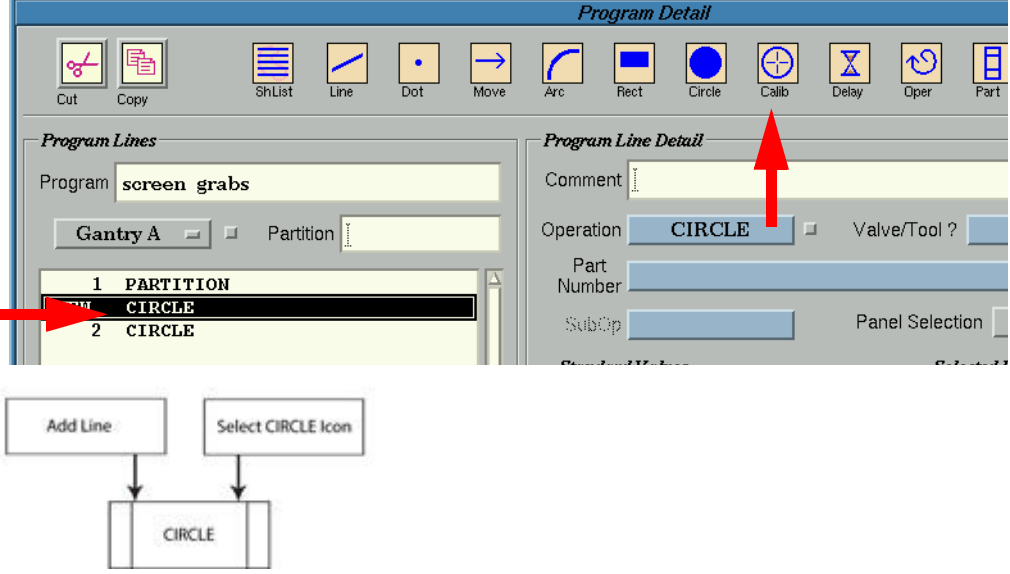

- c. Click APPLY to save your input.
- 3. Teach coordinates for the new circle:
	- a. Click TEACH COORDS. The Jog window displays.
	- b. Jog the camera to the point where the center of the circle is to be located.
	- c. Click OK in the Jog window. The resulting coordinates display in the new CIRCLE program detail line.

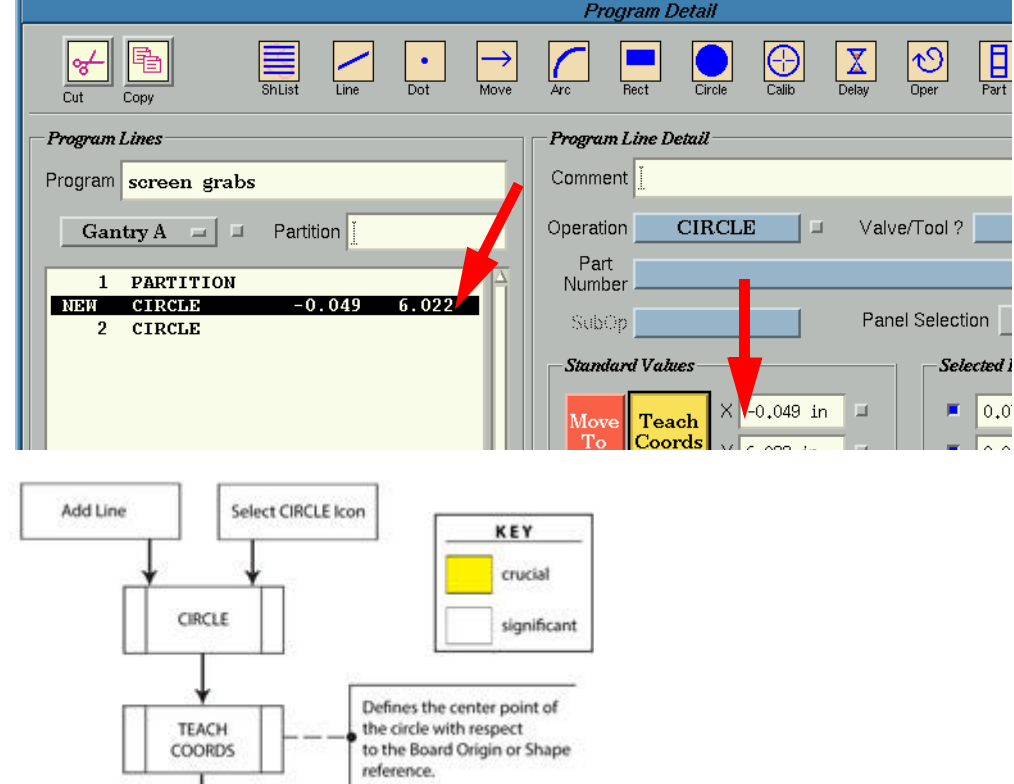

4. Enter a value in Auger Speed or Microvalve Speed and then click APPLY to save your input.

**NOTE:** This procedure and the [Circle Guide \(pg 4.28\)](#page-215-0) apply to all valve types, however, the guide focuses on building a circle using an auger type of valve. The parameters specific to a particular valve are Auger Speed for the LX Auger valve, and MicroValve Speed and Micro Valve Steps for the Micro-Dot valve.

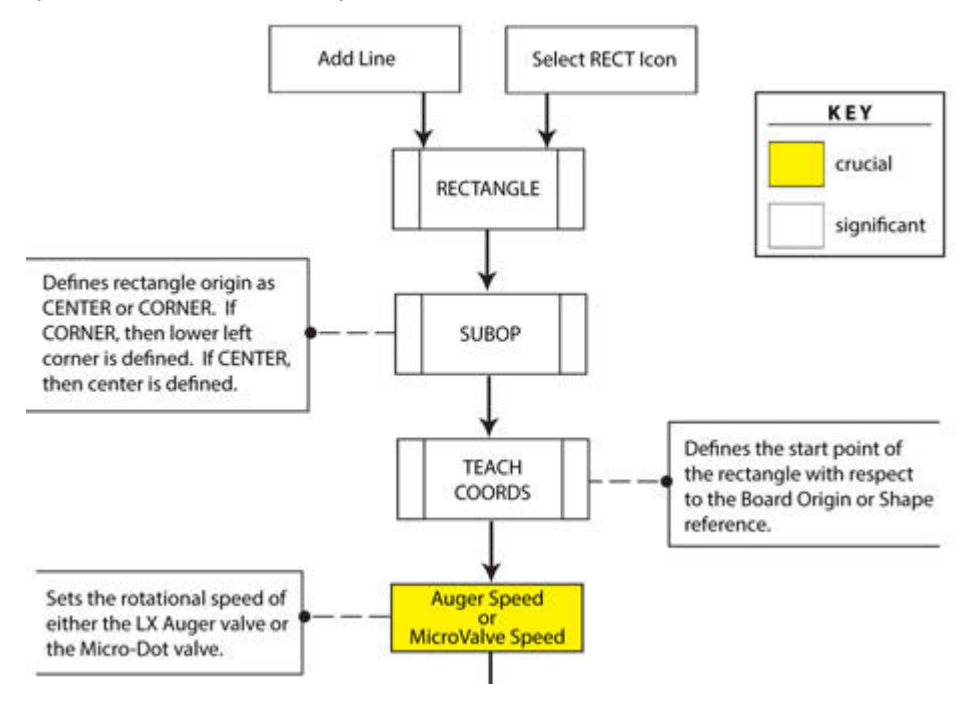

5. Change any default parameter values not suitable for the new circle; parameters pertinent to a circle are located in the Dispense and Extra Controls [Selectable Panels \(pg 2.12\).](#page-25-0) Use the [Circle Guide \(pg 4.28\)](#page-215-0) to decide which parameter values to change for your new circle.

*NOTE:* Many variables affect the outcome of a circle dispense. For additional insights, refer to **Helpful Hints for Circles** (pg 4.29).

*Figure 22: Circle Guide*

<span id="page-215-0"></span>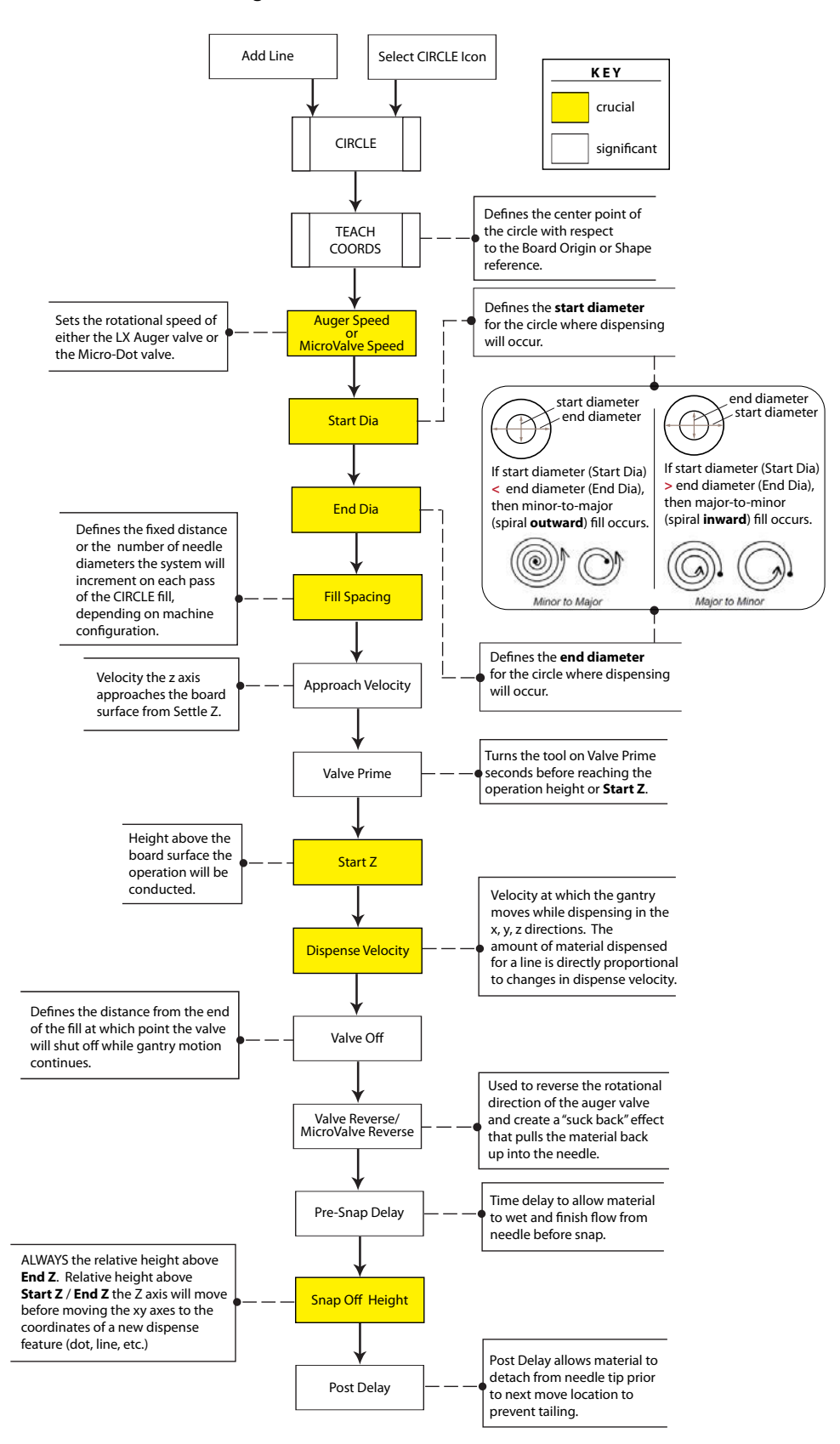
6. Click APPLY to save your input, and then click DONE to return to the Program Editor.

This completes the creation of your new program detail line for a circle.

#### **Helpful Hints for Circles**

#### **Continuous Moves**

Circles, rectangles, and arcs can all be specified as Middle moves and can be used both in conjunction with each other and with other Moves for continuous dispensing.

#### **Rotation**

The *start* point of an *inward* spiraling circle or the *end* point of an *outward* spiraling circle can be rotated using the Object Rotation parameter.

#### **Avoid Voids**

Using minor-to-major circle fills with higher viscosity materials may help reduce voids.

### **Avoid Excess Material**

Using major-to-minor circle fills with lower viscosity materials will reduce the chance of material flowing over the top of the die during placement.

### **Gantry Motion**

*Dampen the intensity* of the gantry movement created while dispensing circles by using the **Standard Acceleration** parameter [located in the **Mounts/Material Editor** (pg 5.59) window under the Process selectable panel].

## **How to Program an Arc**

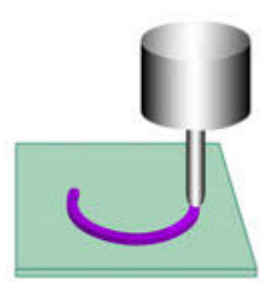

ARC is a primitive (preprogrammed routine) shape for which you may modify various parameters. An ARC program detail line can dispense a single circular arc or an array of arcs. ARC is used to move the valve to a specified height and keep the valve at that height while dispensing an arc over a specified x, y diameter.

There are two types of arcs from which to chose: a 3-point arc and a relative arc. The 3-point arc is the most commonly used type of arc and is created by defining start, middle, and end points. The relative type of arc is rarely used; it uses a center, angle, and start point.

To create a program detail line for a 3-point arc:

- 1. Open a program:
	- a. From the Program Editor, select either an existing program (or shape) or create a new program (or shape).
	- b. Select the appropriate choice: Edit Programs or Edit Shapes.
	- c. Open Program Detail by clicking on EDIT DETAIL LINES.
- 2. Add an ARC program detail line:
	- a. Position the cursor so it highlights the program line that will precede your new ARC program line.
	- b. Click on either the ARC icon (located at the top of the window) or the ADD LINE button. If you choose to click ADD LINE, the Select List of operation choices displays; select ARC and then click ACCEPT.

In both cases, a new ARC program detail line displays in the Program Lines pane with a designation of NEW next to it.

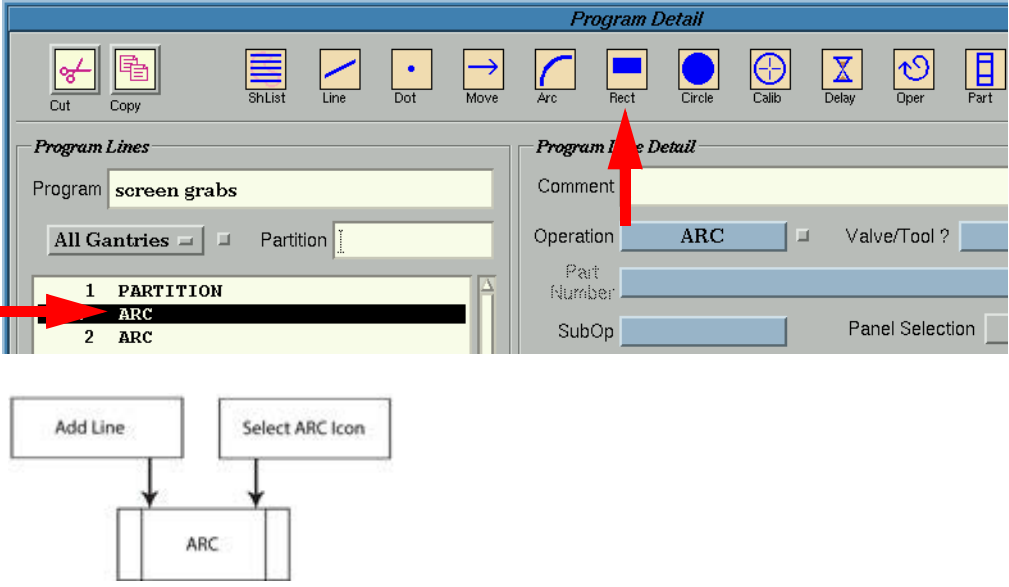

- c. Click APPLY to save your input.
- 3. Click on the SubOp button and select 3-Point Arc.

*NOTE:* This procedure focuses on the more commonly used 3-Point Arc. The rarely used Relative Arc is not addressed here.

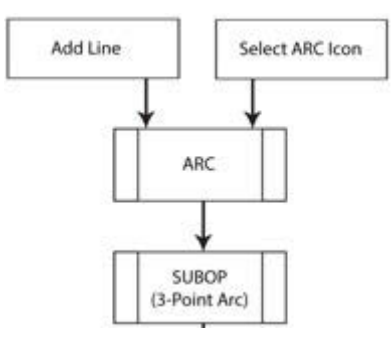

4. Enter a value in Auger Speed or Microvalve Speed and then click APPLY to save your input.

**NOTE:** This procedure and the [3-Point Arc Guide \(pg 4.35\)](#page-222-0) apply to all valve types, however, the guide focuses on building an arc using an auger type of valve. The param-

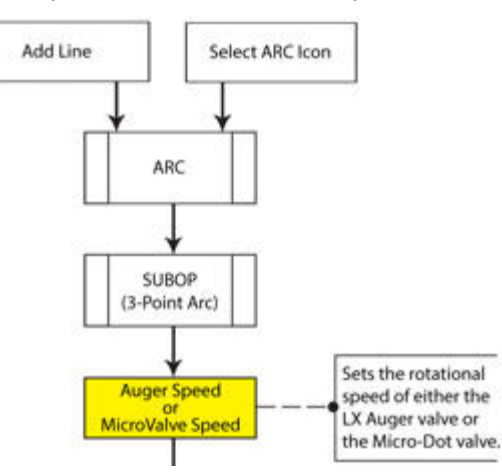

eters specific to a particular valve are Auger Speed for the LX Auger valve, and Micro-Valve Speed and Micro Valve Steps for the Micro-Dot valve.

- 5. Teach coordinates for the new arc:
	- a. Click TEACH COORDS. The Arc Editor displays. You will use this window to teach the three points of the arc. Keep in mind that the arc must pass through each of the three points you will teach.

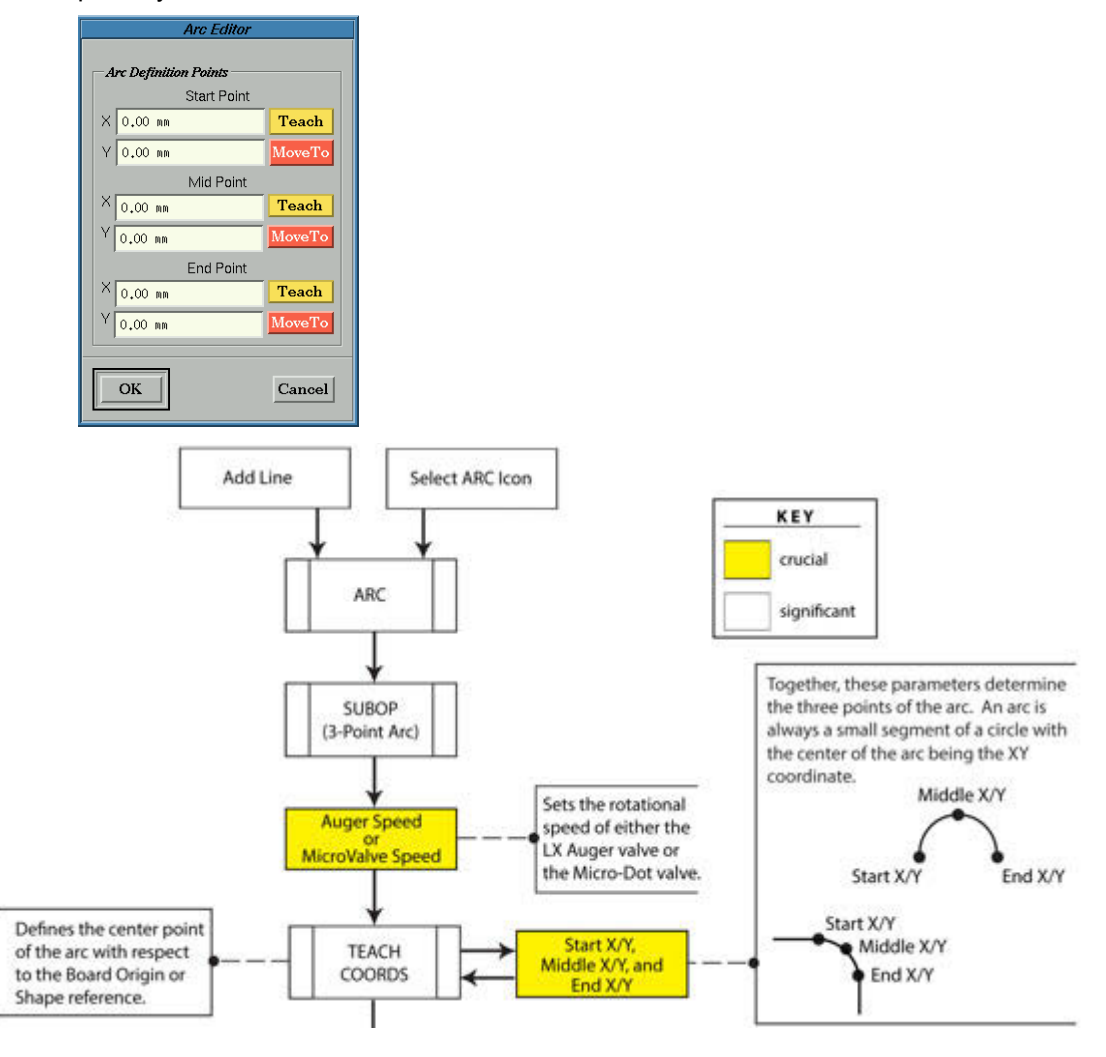

- b. Click the TEACH button next to **Start Point**, jog the camera to the coordinates where you want the beginning of the arc to be located, and then click OK.
- c. Repeat the same process for both **Mid Point** and **End Point**.

**IMPORTANT:** The location you choose for the Mid Point is key to obtaining expected results.

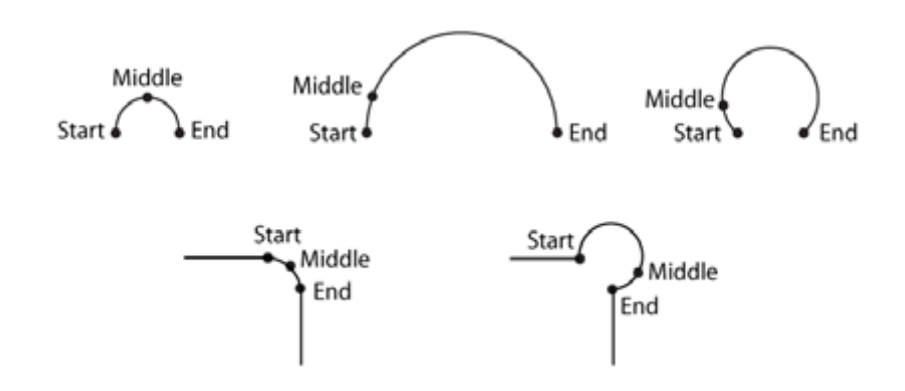

**NOTE:** Arc acceleration and deceleration will be affected slightly by the interpolation of the arc angle. Velocity is not constant throughout an arc dispense. Velocity will slow slightly at each end of the arc.

d. After all three points have been taught, click OK in the Arc Editor window. Coordinates display in the new ARC program detail line.

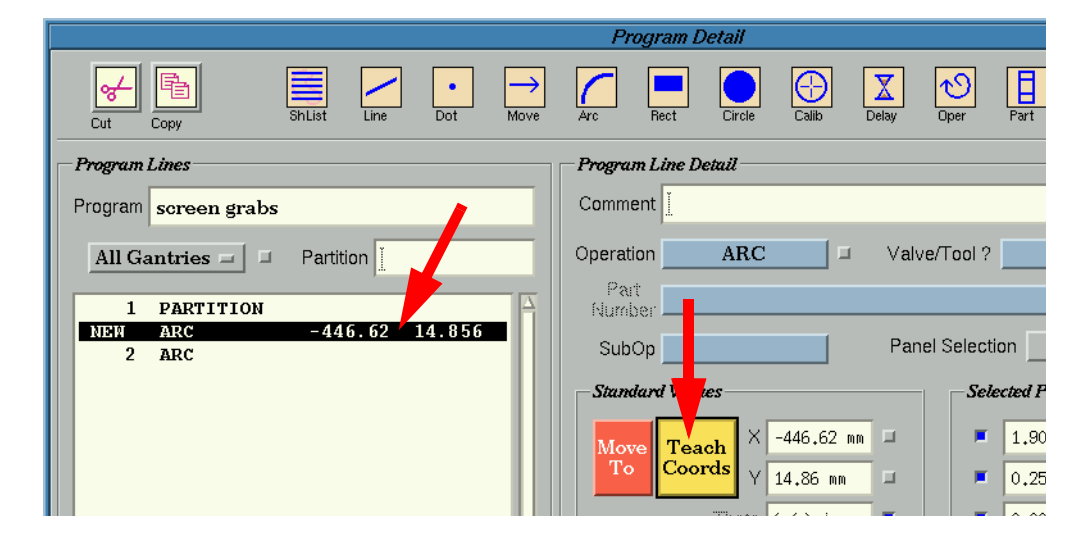

e. Notice that the actual XY coordinates for the arc that display in the XY fields are located midway between the Start Point and the End Point, in what would be the center of the circle if you were to make the arc into a complete circle.

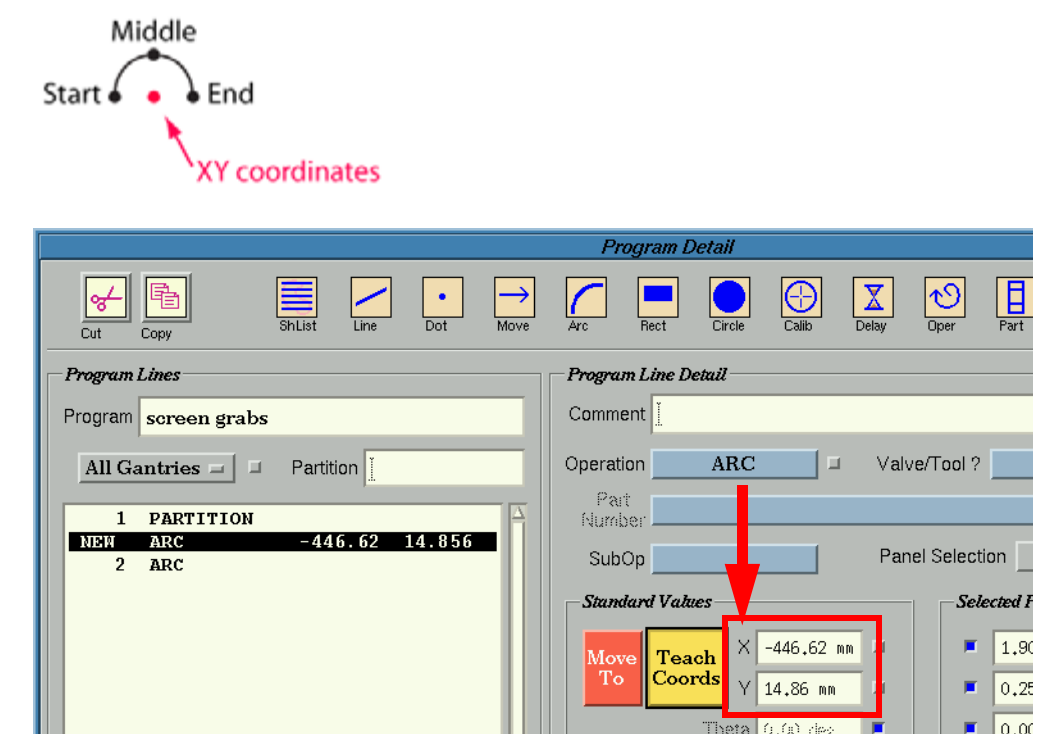

6. Change any default parameter values not suitable for the new arc; parameters pertinent to an arc are located in the Dispense and Extra Controls [Selectable Panels \(pg 2.12\).](#page-25-0) Use the [3-Point Arc Guide \(pg 4.35\)](#page-222-0) to decide which parameter values to change for your new arc.

*NOTE:* For tips about arc dispensing, refer to **Helpful Hints for Arcs** (pg 4.36).

<span id="page-222-0"></span>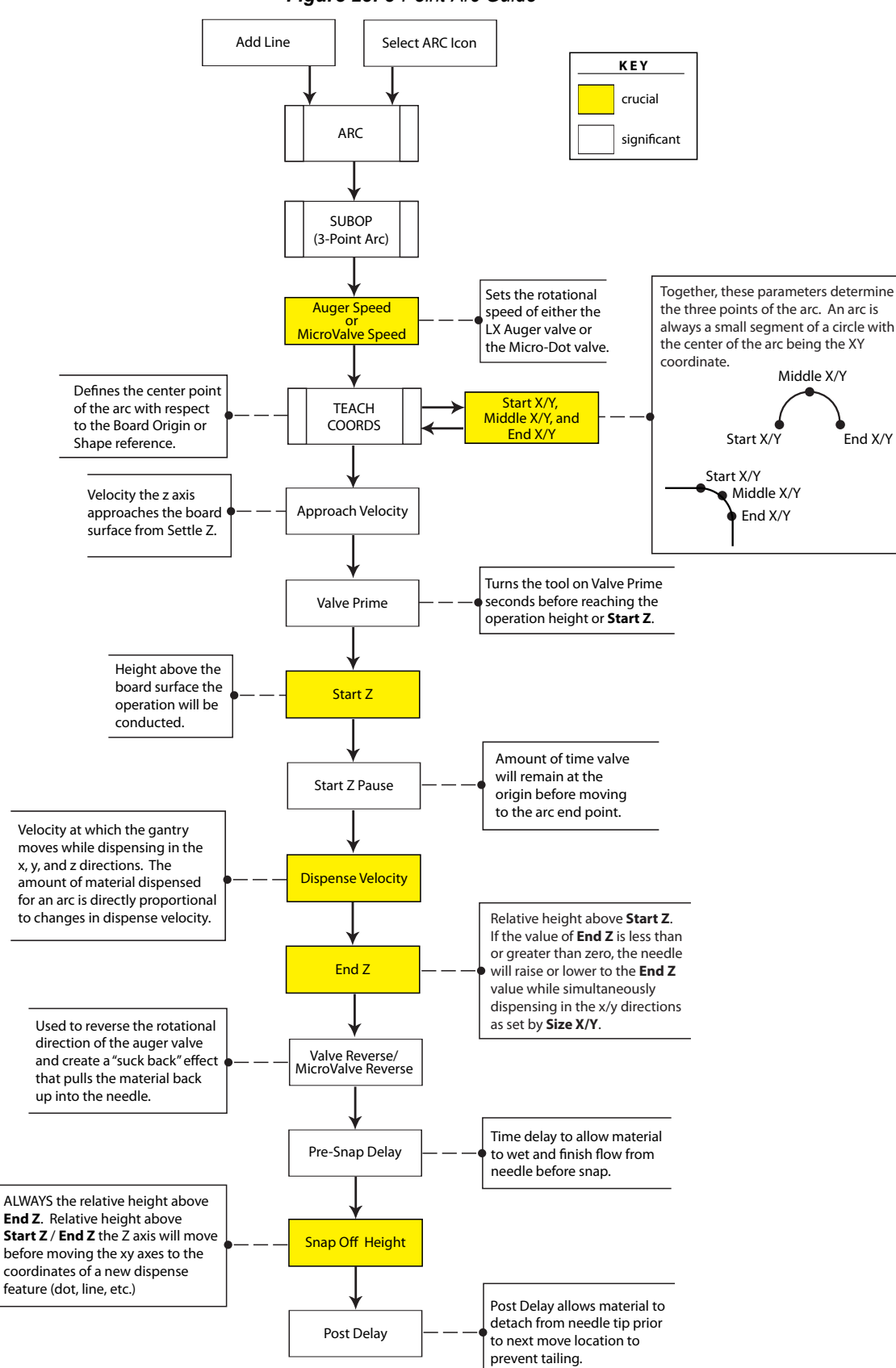

*Figure 23: 3-Point Arc Guide*

7. Click APPLY to save your input, and then click DONE to return to the Program Editor.

This completes the creation of your new program detail line for an arc.

#### <span id="page-223-0"></span>**Helpful Hints for Arcs**

#### **Continuous Moves**

Arcs, circles, and rectangles can all be specified as Middle moves and can be used both in conjunction with each other and with other Moves for continuous dispensing.

#### **Rotation**

The Start or End point positions of an arc can be rotated around its center point using the Object Rotation parameter.

# **Creating a SubBoard Program**

A subboard is one of a set of identical boards arranged into a single panel. All subboards within the set are identical except for position and possibly orientation.

A program describing a **single board**, with its own defined values for fiducial and origin location is converted into a program describing a **set of subboards in a panel**.

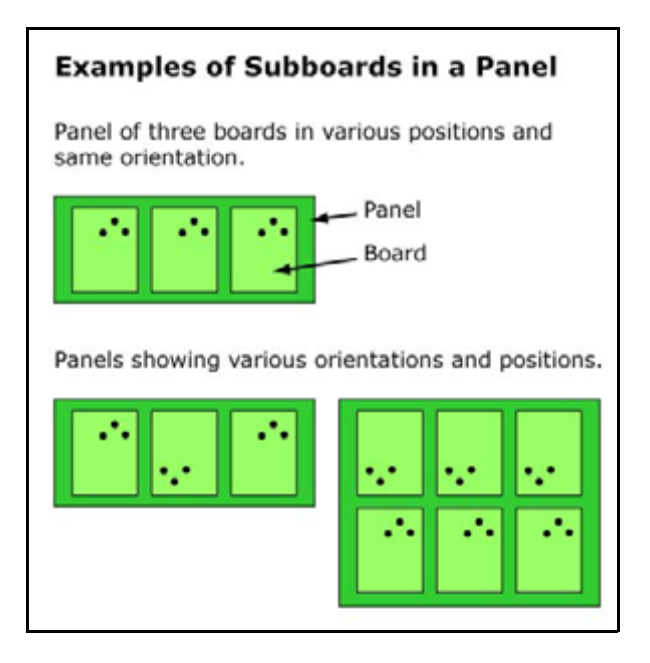

- [Why Subboards? \(pg 4.37\)](#page-224-0)
- [Creating Subboards \(pg 4.38\)](#page-225-0)
- [Teach Origin for New Subboard \(pg 4.41\)](#page-228-0)

## <span id="page-224-0"></span>**Why Subboards?**

Why use subboards when the same end result can be accomplished using shapes?

Subboards are more descriptive of a panel of multiple boards and can be generated more efficiently in a single pass. Also, a touch probe action occurs automatically for each subboard (unless suppressed); if using shapes, touch probe action does not occur unless programmed to do so.

Refer also to **Shapes versus Subboards** (pg 3.50).

# <span id="page-225-0"></span>**Creating Subboards**

By defining subboards for palletized or panelized boards, you will be converting an existing program for an individual board into a program for multiple subboards, each with a different origin. Before a subboard can be defined, a program line must be established.

To create a subboard program:

1. In Program Editor, select or create a program for a **single board**. All aspects to be used to perform program operations should be defined because all program data defined now will be replicated later in each subboard program line during the conversion step.

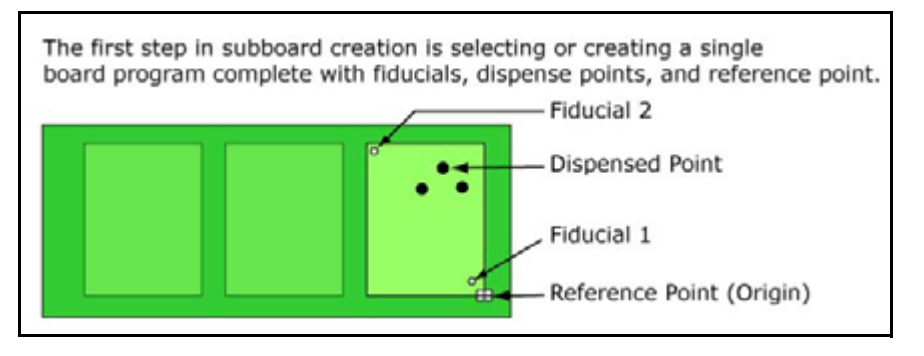

- 2. Test the program to verify it produces expected results before using it as the basis for a subboards program.
- 3. Conversion transforms the original *single board* program into a *panel of subboards* program. To convert the program to subboards:
	- a. Verify the single board program is selected in Program Editor.
	- b. From the Program Editor menu bar, click Edit > Convert > Program-->Subboard.
	- c. Enter a name that will represent the new subboards. As you will see in the following step, a subboard program line with this new name is generated and displayed in Subboard Editor. (For example purposes, a name of SUBBRD X is used in the screen shot illustration.
- 4. Teach the origin of each new subboard. Details are listed here: [Teach Origin for New Sub](#page-228-0)[board \(pg 4.41\)](#page-228-0).

5. The origin coordinates for each newly added line is (0,0). To teach the actual location coordinates, select a subboard line, click the TEACH button, and teach the location of the origin for that subboard. Repeat for each subboard.

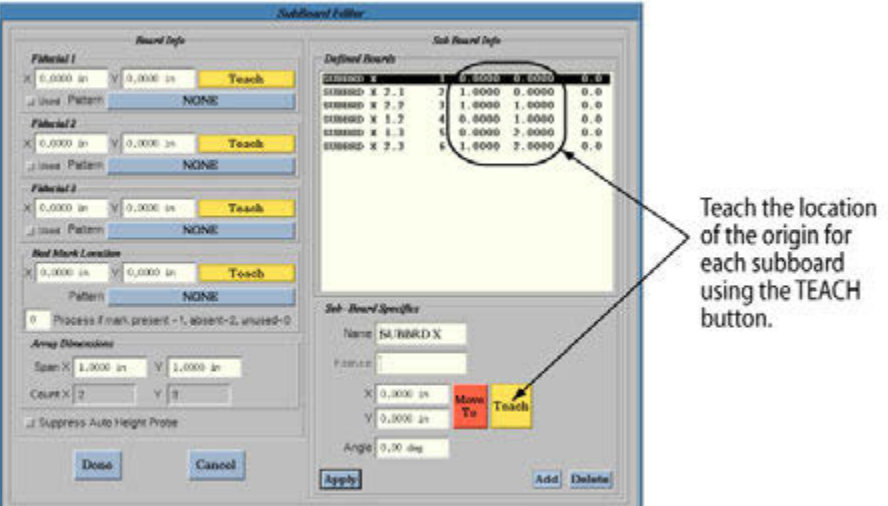

6. Optional: Set subboard bad marks.

# *Subboard Bad Mark*

The value you enter in the *bad mark process field* applies to all subboards, so it only needs to be entered once.

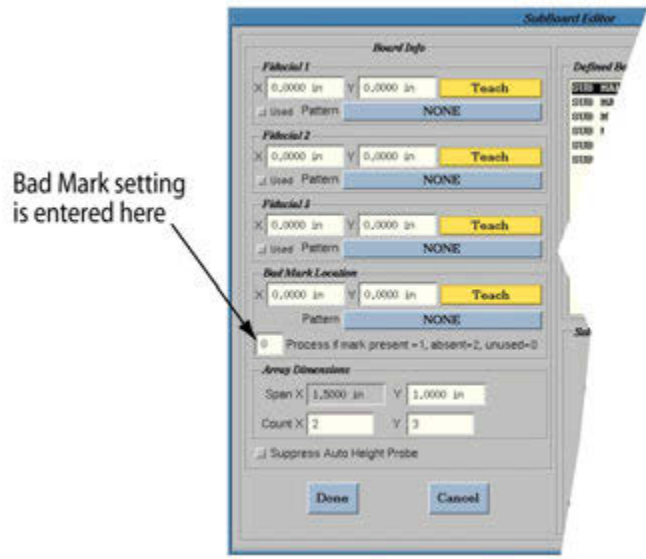

Choose and enter one of three values:

- To skip a board with a bad mark (process ignores bad mark), enter 0.
- To process board if a bad mark is present, enter 1.<br>• To process board if a bad mark is absent, enter 2.
- To process board if a bad mark is absent, enter 2.

7. Optional: Change frequency of touch probe.

#### *Subboard Touch Probe Frequency*

The choice you select for *Suppress Auto Height Probe* applies to all subboards, so it only needs to be entered once.

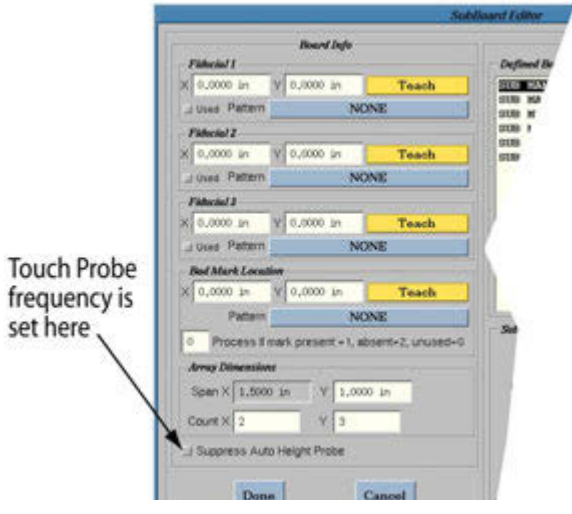

Choose whether the touch probe touches down on every subboard or just the first subboard.

- To activate the touch probe *on each subboard prior to processing*, turn OFF the Suppress Auto Height Probe box.
- To activate the touch probe *only on the first subboard*, turn ON the Suppress Auto Height Probe box.
- 8. Click APPLY to save the information and then click DONE to exit the SubBoard Editor.
- 9. OPTIONAL Panel Origin: If the origin (reference point) coordinates of the actual panel differ from the (0,0) origin of the first subboard, go to the Program Editor and turn off or redefine the fiducials for the panel; *otherwise, the system will locate the fiducials twice in sequence on the first subboard* at the same coordinates - once as panel fiducials and again as subboard fiducials.

To avoid running the fiducials twice, either change the fiducials at the main level to true Panel fiducials or turn them off. When the program runs it will then only do the sub board fiducials.

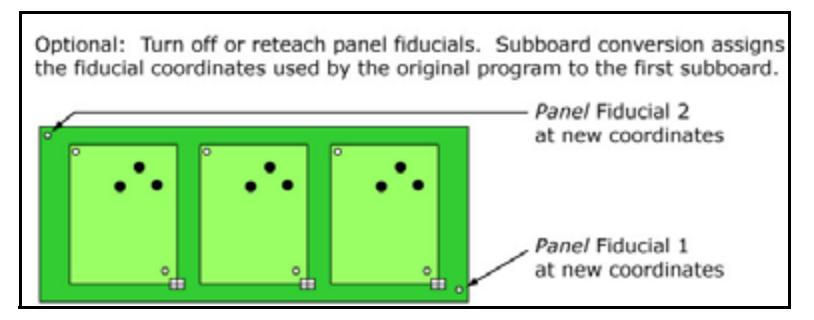

- 10. Click APPLY EDITS on Program Editor to save all changes made in Program Editor and any program line modifications made in Program Detail.
- 11. Run the new subboard program to verify it operates as intended:

# <span id="page-228-0"></span>**Teach Origin for New Subboard**

To teach the origin for a new subboard:

1. In the Program Editor, click the MODIFY SUB BOARDS button to open the SubBoard Editor.

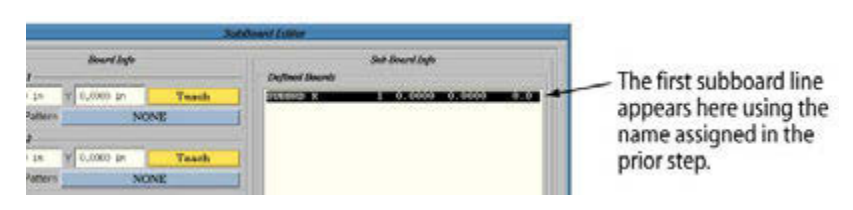

2. Choose one of the following alternatives for generating the origin coordinates of each subboard. Ultimately, orientation of each subboard will be defined in the subboard program line created for each subboard.

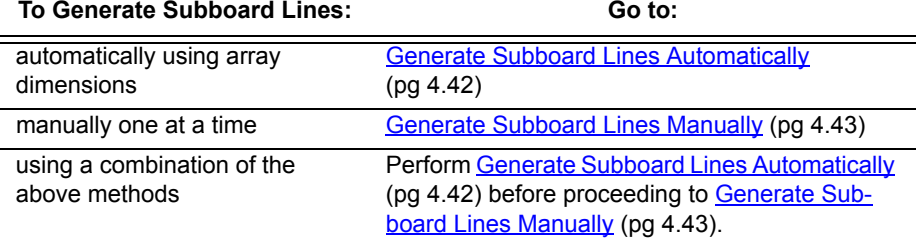

When a program is converted to subboards, fiducials are automatically generated with the subboards.

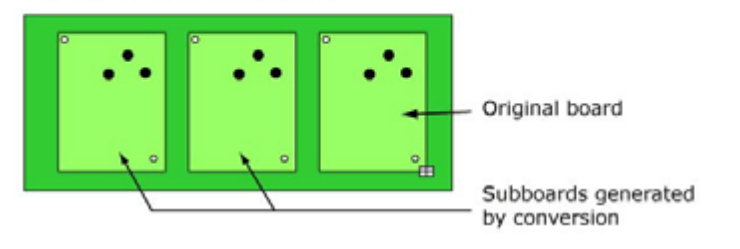

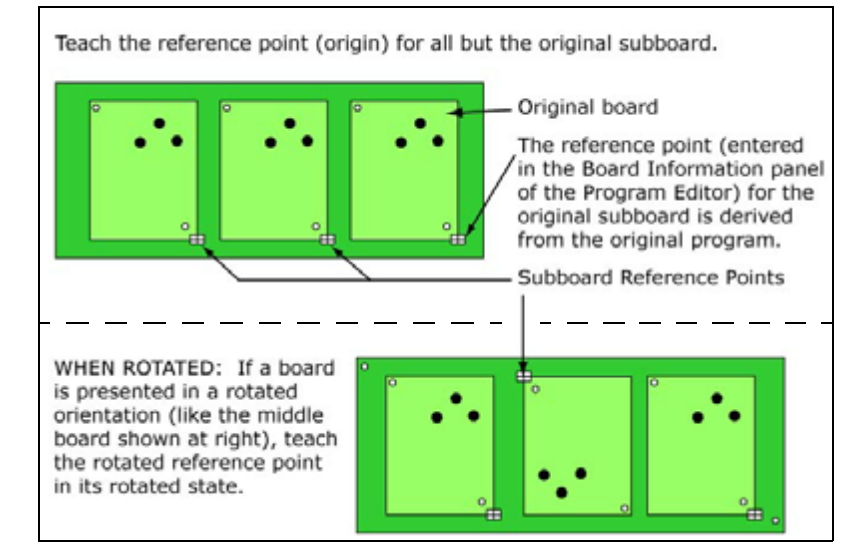

## <span id="page-229-0"></span>**Generate Subboard Lines Automatically**

Subboard lines can be generated automatically using Array Dimensions.

#### **Rules for Subboard Arrays**

- Array creation erases and replaces all content within the Defined Boards panel of the Subboard Editor; therefore, only a single array can be generated at a time.
- After array creation, any single line can be modified, and single lines can be added one at a time at any point in the subboard program.

To generate subboard lines automatically using Array Dimensions:

1. Enter values in Span X and Y for the distance between a recognizable point on the board to another position; select positions that remain consistent from board to board. Then enter values in Count X and Y for the number of subboards in both directions.

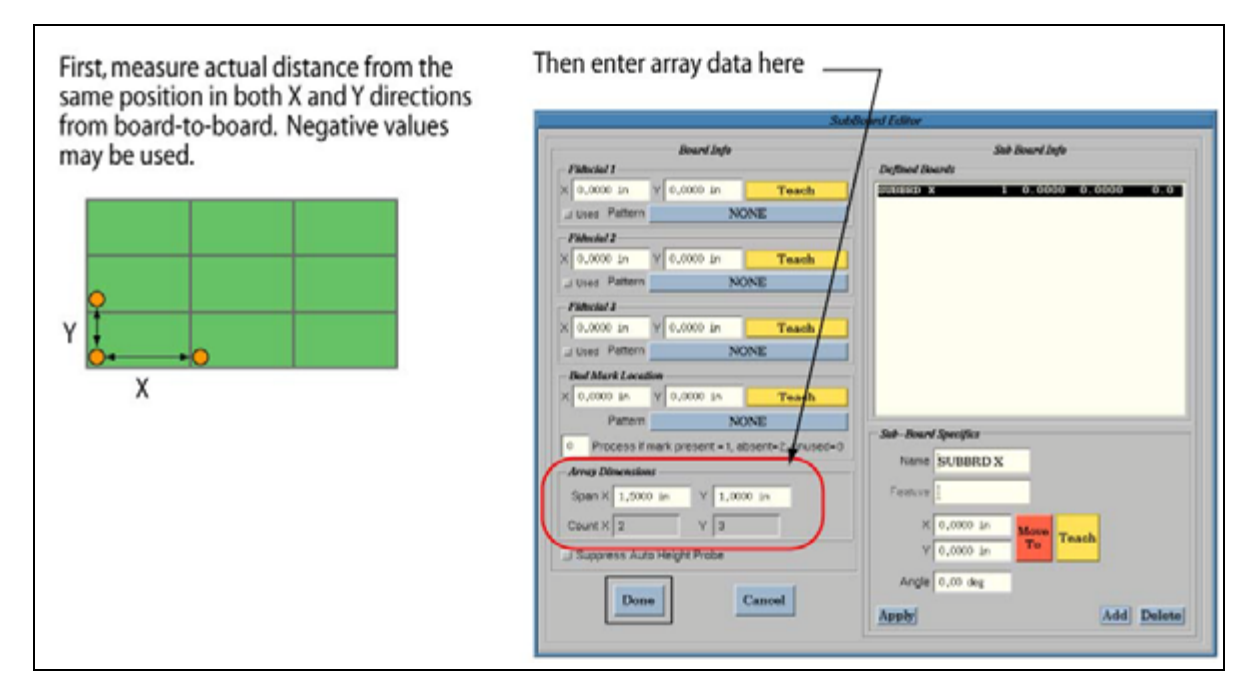

2. Click APPLY. Subboard line detail displays in the Defined Boards panel.

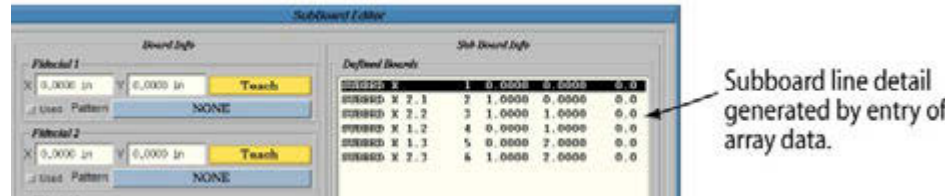

- 3. Choose one:
	- If no additional subboards need to be added, click DONE to exit SubBoard Editor and either resume with Step 5 (pg 4-39) or
	- If manually taught subboard lines are needed, continue with [Step \(pg 4-43\).](#page-230-0)

### <span id="page-230-0"></span>**Generate Subboard Lines Manually**

To manually teach the name, position, and angle of each subboard within the pallet:

1. In the Subboard Editor (opened by clicking MODIFY SUB BOARDS in Program Editor), click the ADD button once for each subboard in the pallet. This action creates a subboard program line for each subboard.

For example, if there are five subboards in the pallet, click ADD five times to create five new lines in the Defined Boards panel.

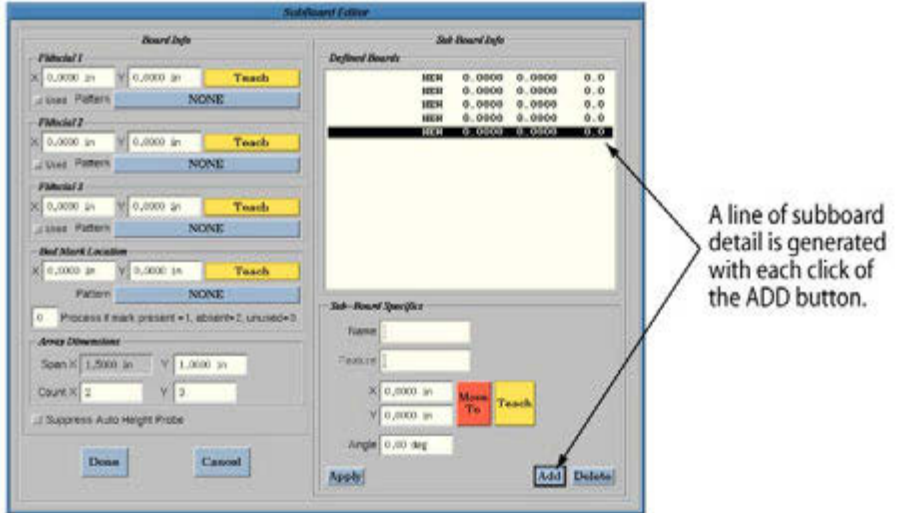

2. Select one of the subboard lines, enter a name for it, and click APPLY. The name will be applied to the highlighted line and all lines listed below it. The same name can be used for all the subboards. For example purposes, a name of SUB MANUAL is used in the screen shot.

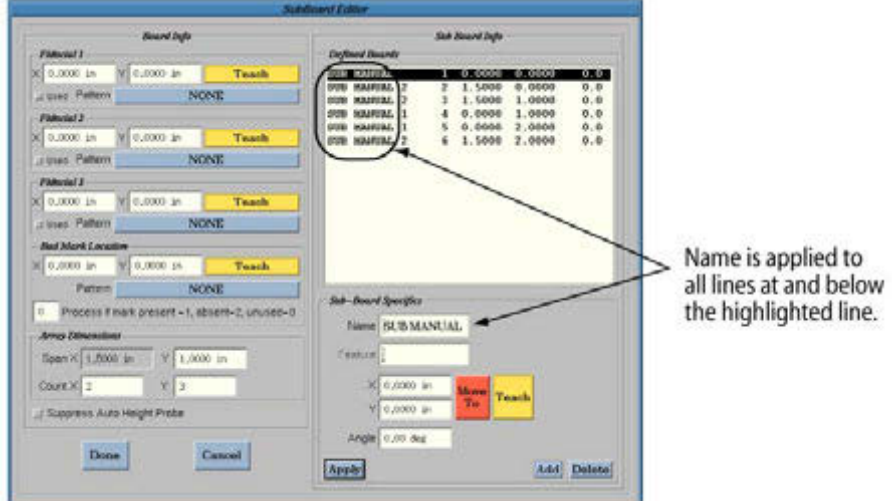

# **Creating a Pick & Place Program**

## *IN EFFECT AS OF FLOware software version 2.8*

To program for component pick and place applications, you will use two preprogrammed SubOps (PICK and PLACE) with either a vacuum tool or a pick tool with either vacuum or a gripper.

- [Requirements \(pg 4.44\)](#page-231-0)
- [PICK & PLACE SubOps \(pg 4.45\)](#page-232-0)
- [Programming Pick & Place \(pg 4.46\)](#page-233-0)

## <span id="page-231-0"></span>**Requirements**

The following tools and program elements are required when programming for pick and place applications:

### **Physical Tools**

- Pick Tool equipped with either a gripper and/or vacuum and release blow-off and/or eject
- (Optional) Force Feedback tool (with load cell) for component placement

### **Program Elements**

- **Shapes**
- **Fixed Locations**
- [PICK & PLACE SubOps](#page-232-0)
- Vision Patterns

## **Inputs & Outputs (I/O)**

• IO/Head1/PickCtrl Used for gripper and/or vacuum generator

• IO/Head1/PickSense Senses vacuum when component is picked Turns on component blow-off air solenoid and/or a component eject tool

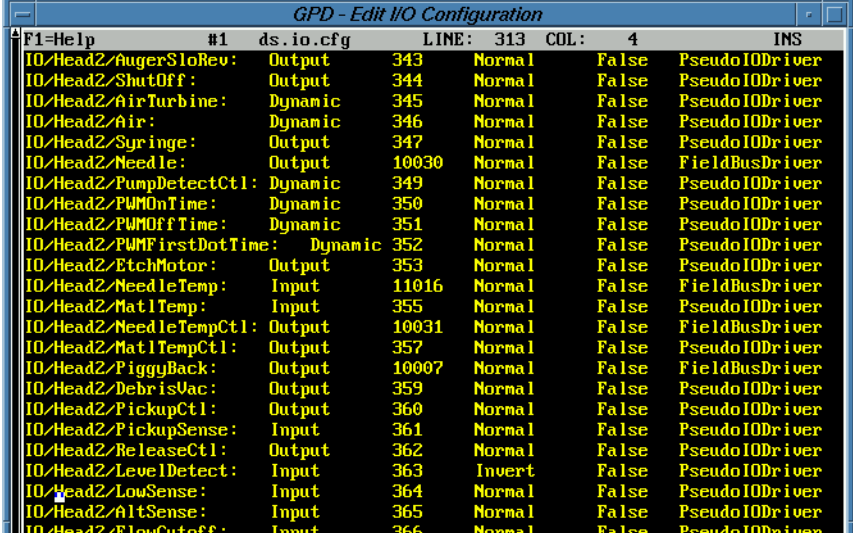

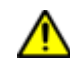

**CAUTION:** Only qualified service personnel or advanced programmers should access inputs  $\sum$  and outputs. If inputs and outputs are set incorrectly, the dispenser will not function properly.

# <span id="page-232-0"></span>**PICK & PLACE SubOps**

## <span id="page-232-1"></span>**PICK SubOp Routine**

The PICK SubOp uses a fixed location that can be set up to pick components from either a single feed, pallet array, or array of pallet arrays. Fiducials for the fixed location can be defined using patterns trained to the component intended to be picked. Fixed locations are independent of the location information for the board reference point.

A typical PICK SubOp routine:

- 1. If set up to do so, the pick tool moves to the programmed fixed location (XYZ) using fiducials and patterns.
- 2. From this position, the pick tool piggyback extends and indexes downward in the Z axis at Approach Velocity (set in Dispense panel of Program Detail) to the actual component in increments based on the values in Maximum Z Value and Retries.
- 3. After each index, the gripper and/or vacuum is turned on.
- 4. The system waits for the amount of time set in Operation Time (set in the Operate panel of Program Detail).
- 5. The system tests for vacuum pressure. Sufficient vacuum indicates a component is present or picked.
- 6. The pick tool retracts to End Z position at Dispense Velocity (set in Dispense panel).
- 7. The pick tool piggyback retracts while leaving the vacuum on, thus completing the PICK SubOp.

## **PLACE SubOp routine**

The PLACE SubOp places a picked component at a user-defined location based on fiducials and patterns that can be set in a shape.

A typical PLACE SubOp routine:

- 1. The touch probe activates to probe the work surface and then the gantry moves the pick tool to Settle Z.
- 2. The Pick tool releases the component at Start Z using Approach Velocity (set in Dispense panel of Program Detail).
- 3. If a Force Feedback tool is present, the gantry continues moving downward until the Force Feedback tool reaches Pressure Value (set in Operate panel).
- 4. Before releasing the component, the system performs a vacuum test to verify the component is indeed still present.
- 5. If the component is present, the pick tool places the component and disengages the gripper/vacuum by activating a vacuum release/blow-off for the amount of time set in Blow-Off Time (set in Operate panel).
- 6. The pick tool retracts, thus completing the PLACE SubOp routine.

## <span id="page-233-0"></span>**Programming Pick & Place**

Creating a component pick and place program involves all of the following steps.

## <span id="page-233-1"></span>**1 - Create a Shape for Pick Operation**

To create a shape for the pick operation:

- 1. Create a shape that will use the PICK SubOp:
	- a. In the Program Editor, select Edit Shapes.
	- b. Click the ADD ITEM button.
	- c. Enter a name of your choice. (For instructional purposes, we have used the name PIC.)
- 2. Create a valve/tool called Pickup:
	- a. In the Program Editor, select Libraries > Heads, and then select Pickup from the Type drop-down menu.
	- b. Open Program Detail by clicking the EDIT DETAIL LINES button, and then select Pickup Tool from the Valve/Tool drop-down menu.

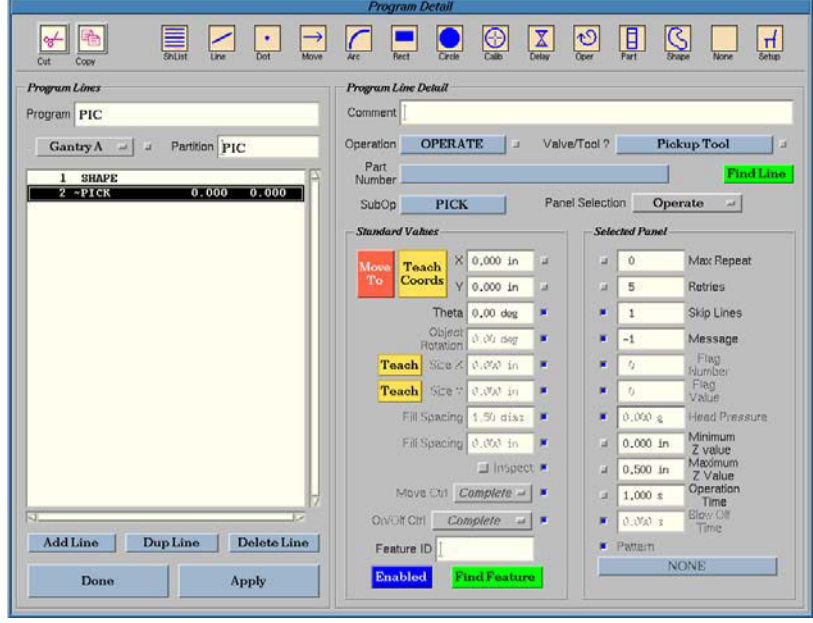

- 3. Create an operate line with a PICK SubOp.
	- a. Choose one:
		- with the Shape partition selected, click the OPER icon, or
		- with the newly created line selected, click the OPERATION button and select OPERATE.
	- b. From the SUBOP button, select PICK, and then click APPLY.

4. Enter desired values in the Operate and Dispense panel fields (see fields listed in chart below):

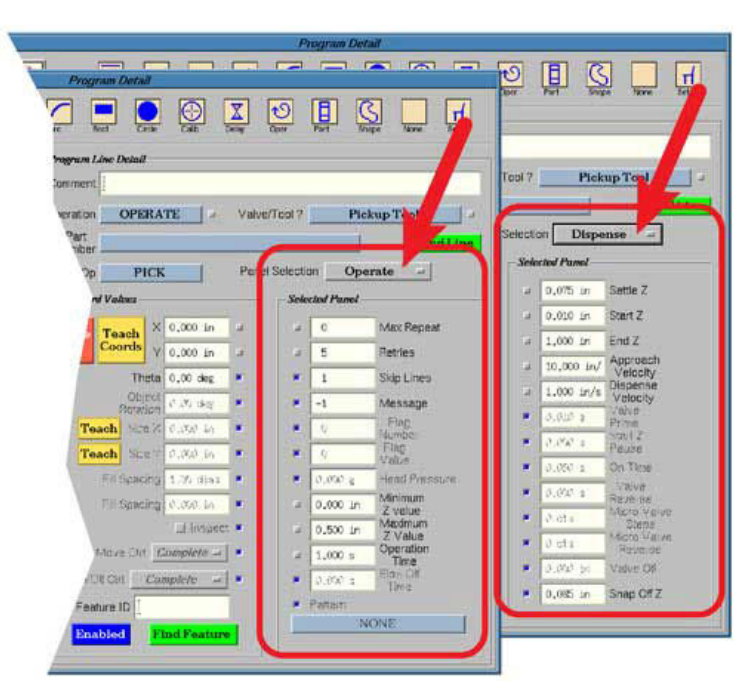

*Table 29: Operate & Dispense panel fields pertinent to Pick Operation*

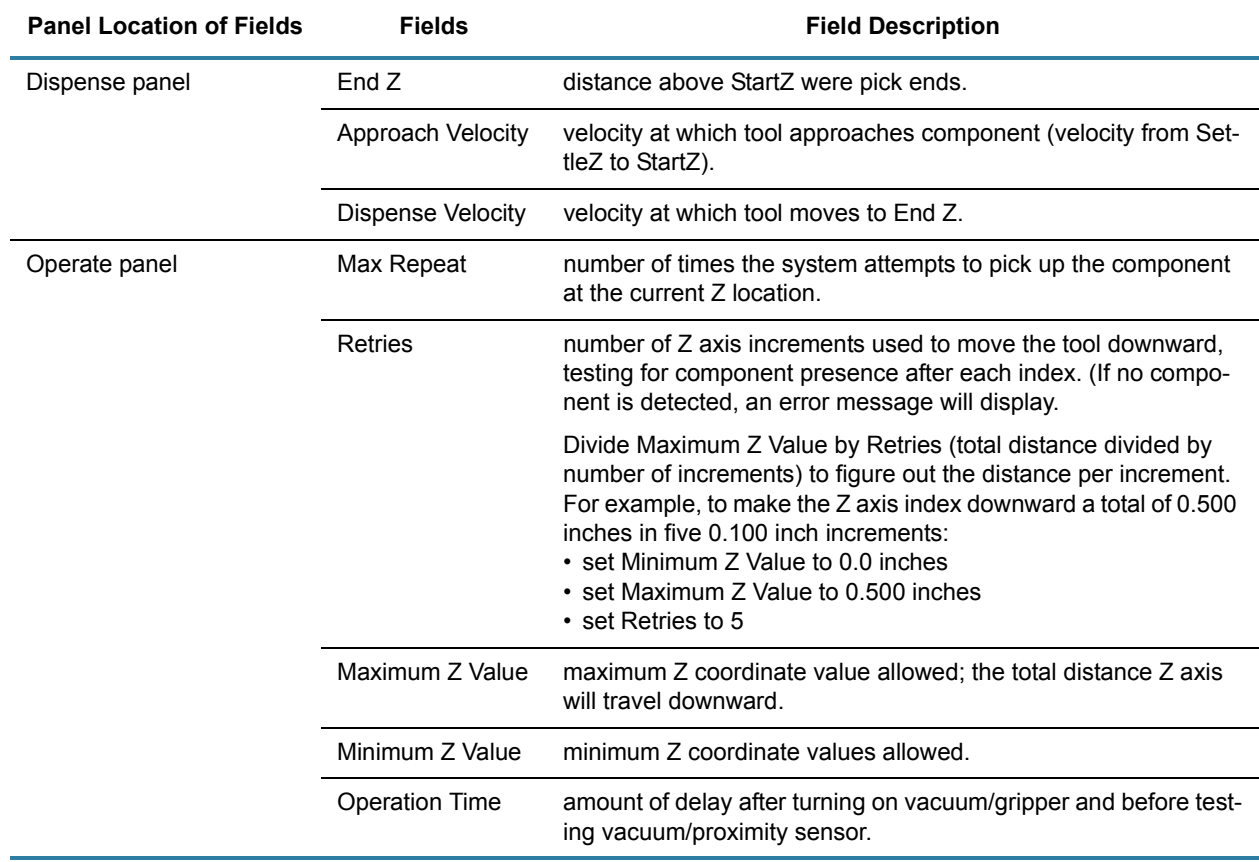

- 5. Create a new fixed location:
	- a. From the Program Editor, select Libraries > Fixed Locations.
	- b. Create a fixed location with desired name. (For instructional purposes, we have used the name PickLoc). For further detail about fixed location creation, refer to [Fixed Loca](#page-288-0)[tions Library \(pg 5.3\).](#page-288-0)

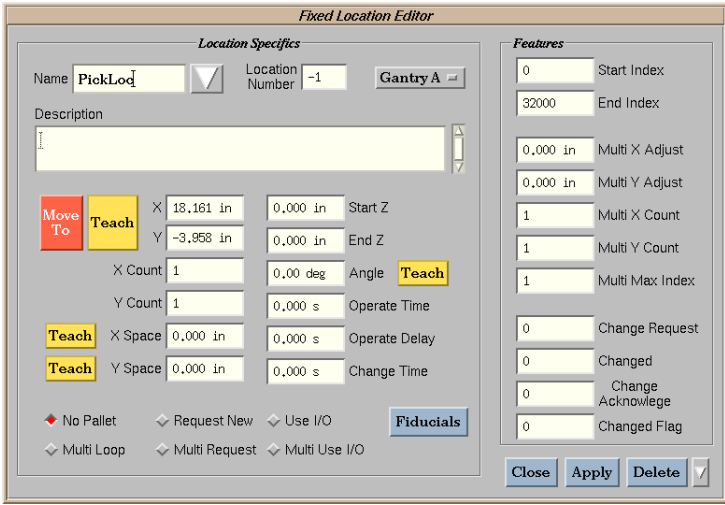

- 6. Teach the actual fixed location (typically, the center of a component):
	- a. Click the TEACH button.
	- b. Teach X/Y with the camera.
	- c. Teach Z with the pick up head touching the component surface.

*NOTE:* The PICK routine has the ability to compensate for variations in component height by using an indexing approach as described in [PICK SubOp Routine \(pg 4.45\).](#page-232-1) The PICK routine will adjust to XY location using the fiducials and patterns set in the **Fixed Location Editor** (pg 5.35).

- 7. Teach the fiducials for the fixed location:
	- a. Click the FIDUCIALS button to open the [Fiducials & Bad Marks \(pg 5.33\)](#page-318-0) window. The current coordinates at which the gantry is positioned should be displayed.

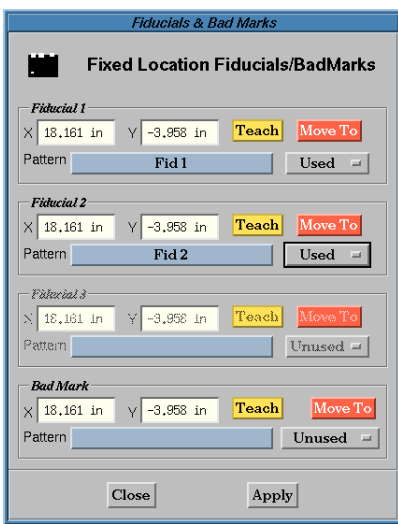

b. Click APPLY.

## <span id="page-236-0"></span>**2 - Create a Shape for Place Operation**

To create a shape for the place operation:

- 1. Create a second shape, this time using the PLACE SubOp:
	- a. In the Program Editor, verify Edit Shapes is still selected.
	- b. Click the ADD ITEM button.
	- c. Enter a name of your choice. (For instructional purposes, we have used the name PLC.)

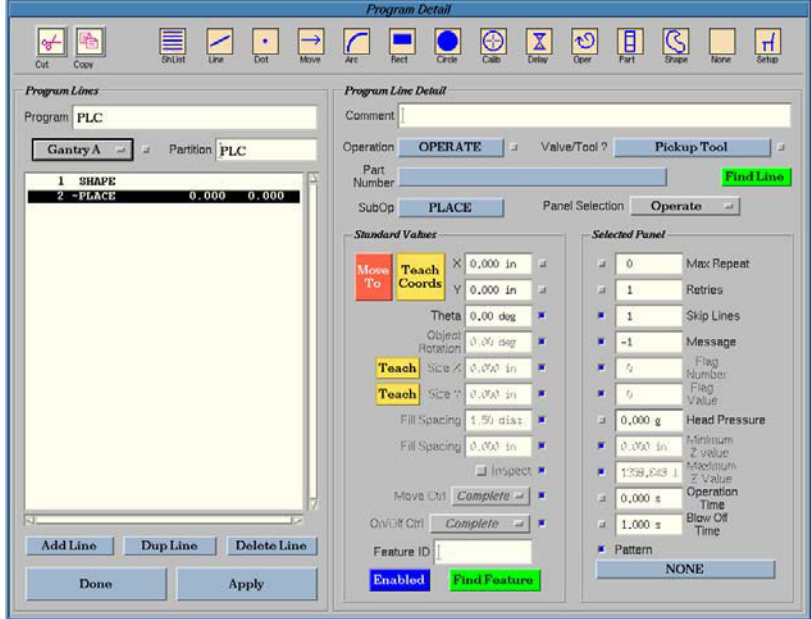

- 2. Create an operate line with a PLACE SubOp:
	- a. Click the EDIT DETAIL LINES button to open Program Detail.
	- b. With the Shape partition selected, click the OPER icon.
	- c. With the newly created line selected, click the SUBOP button and select PLACE. The program will use the fiducials and patterns for the shape to establish the desired PLACE location.

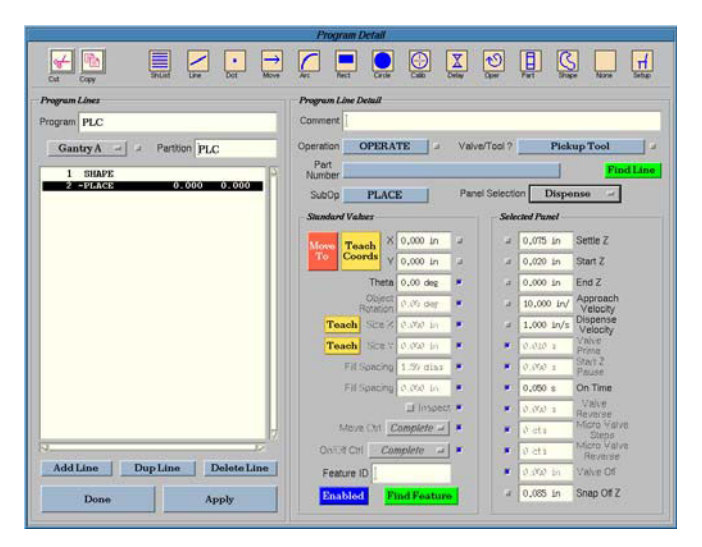

3. Enter desired values in the following Operate and Dispense panel fields of Program Detail:

| Panel<br><b>Location of</b><br><b>Fields</b> | <b>Fields</b>          | <b>Field Description</b>                                                                                                    |
|----------------------------------------------|------------------------|----------------------------------------------------------------------------------------------------|
| Dispense panel                               | Start Z                | height of Z axis for placement.                                                                                                    |
|                                              | End Z                  | location of Z axis after place operation.                                                                                                    |
|                                              | Approach Veloc-<br>ity | velocity at which tool approaches component (velocity from<br>SettleZ to StartZ).                                                                                                    |
|                                              | Dispense Velocity      | velocity at which tool moves to End Z.                                                                                                    |
| Operate panel                                | Max Repeat             | number of times the system attempts to pick up the compo-<br>nent at the current Z location.                                                                                                    |
|                                              | Retries                | number of Z axis increments used to move the tool downward.<br>testing for component presence after each index. (If no com-<br>ponent is detected, an error message will display.                                                                                                    |
|                                              |                        | Divide Maximum Z Value by Retries (total distance divided by<br>number of increments) to figure out the distance per incre-<br>ment. For example, to make the Z axis index downward a total<br>of 0.500 inches in five 0.100 inch increments:<br>• set Minimum Z Value to 0.0 inches<br>• set Maximum Z Value to 0.500 inches<br>• set Retries to 5 |
|                                              | <b>Head Pressure</b>   | target operating pressure for the Force Feedback tool.                                                                                                    |
|                                              | <b>Operation Time</b>  | amount of delay before turning off vacuum/gripper.                                                                                                    |
|                                              | <b>Blow Off Time</b>   | amount of time for blow off/eject operation.                                                                                                    |

*Table 30: Operate & Dispense panel fields pertinent to Place Operation*

## **3 - Create a Program for Pick & Place Shapes**

To create a program that incorporates the pick and place shapes generated from 1 - Create a [Shape for Pick Operation \(pg 4.46\)](#page-233-1) and [2 - Create a Shape for Place Operation \(pg 4.49\):](#page-236-0)

- 1. Incorporate both the new pick shape and place shape into a new program:
	- a. Create a new program and name it as desired (Pick&Place, for example).
	- b. With the new program selected, click EDIT DETAIL LINES to open Program Detail.
	- c. Below the first partition line of the program, add the two shapes you created earlier in this procedure (PIC and PLC in the examples).
- 2. Assign a fixed location to the pick shape:
	- a. Highlight the pick shape line (shown in the screen illustration as the PIC line).
	- b. Click the SUBOP button to open a list of fixed locations.
	- c. Select the fixed location set up in Step 4 of [1 Create a Shape for Pick Operation](#page-233-1) [\(pg 4.46\)](#page-233-1) to pick the component.

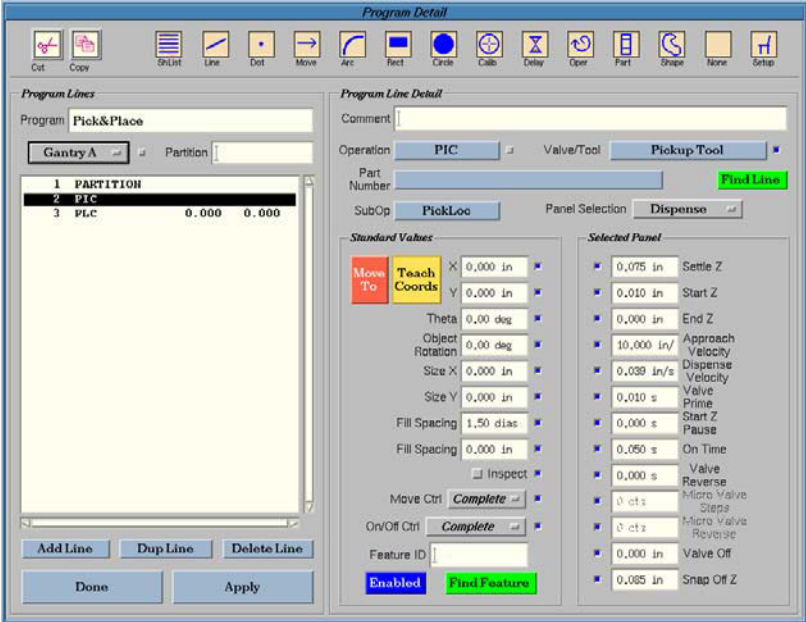

- 3. Assign a fixed location to the place shape:
	- a. Highlight the place shape line (shown here as the PLC line).
	- b. Click the TEACH COORDS button in Program Detail and teach the location where the part should be placed.
	- c. Click APPLY and DONE.
- 4. In the Program Editor, teach a reference point for the pick and place program.
- 5. From the Valve/Tool drop-down menu in Program Detail, select Pickup Tool.
- 6. Test your new pick and place program to verify results are as expected.

# **Program Enhancement**

- [Pre-Scan \(pg 4.52\)](#page-239-0)
- [Automatic Calibration Limits \(pg 4.53\)](#page-240-0)
- [Counter Usage \(pg 4.55\)](#page-242-0)
- [Material Expiration \(Pot Life\) \(pg 4.59\)](#page-246-0)
- [Resumption Points for Underfill UltiPath™ \(pg 4.62\)](#page-249-0)
- [Indexing Calibration Dots \(pg 4.70\)](#page-257-0)
- [Material Purge Options \(pg 4.73\)](#page-260-0)

# <span id="page-239-0"></span>**Pre-Scan**

Activating the pre-scan options in a program can help reduce processing time by reducing gantry movement. When the pre-scan options are activated for a program, the gantry moves first to all camera- related (fiducial and bad mark) locations, and then to all programmed height sense (probe) locations before continuing with the regular program steps. In contrast, each visual verification and probe operation is performed in its programmed sequence when prescan options are not used.

One or the other or both of the Pre-Scan options can be used in a program. Both options, Pre-Scan Patterns and Pre-Scan Probes, can be activated from the Program Editor when Edit Programs is selected.

*SUGGESTION:* Use Pre-Scan Patterns with Pre-Scan Probes so visual verifications precede probe operations, thereby ensuring that height sense operations are performed at the proper coordinates and to verify the need for height sense.

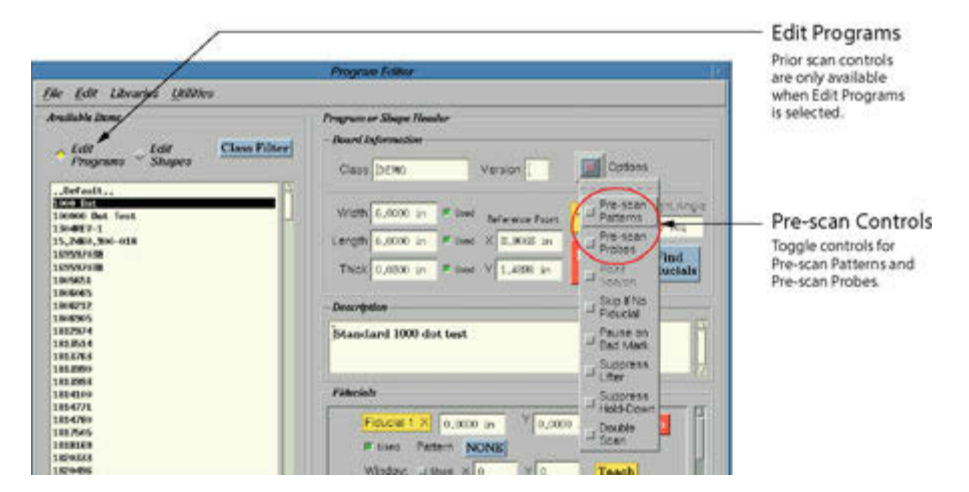

## **Pre-Scan Patterns**

Pre-Scan Patterns will cause a program to find all fiducials and bad marks throughout the program before performing any other operation such as dispensing, probing, etc.

## **Pre-Scan Probes**

Activating Pre-Scan Probes will cause a program to perform all height sense-type operations before performing any other operation (such as dispensing) with one exception. Board orientation-type fiducials (global fiducials) and bad marks are always checked before Pre-Scan Probes height sensing occurs to ensure a board is present.

# <span id="page-240-0"></span>**Automatic Calibration Limits**

Establish automatic program limits to prevent the Calibrate operation from executing every time it is encountered in a program. Program limits are examined by the Calibrate operation upon execution to determine:

- if any limit is enabled and
- if the threshold for that limit has been exceeded.

If a limit is enabled and its threshold is exceeded, the Calibrate operation is performed. If a limit is enabled and its threshold is *not* exceeded, the Calibrate operation is *not* performed.

Any number of limits may be enabled simultaneously. If any of the enabled limits is exceeded, a single Calibrate is performed and thresholds for all enabled limits are reset [see Preventing [Over Calibration \(pg 4.54\)\]](#page-241-0).

## **Program Limits**

All program limits are located in the Limits panel of the program Mounts/Material Editor - MOUNT window:

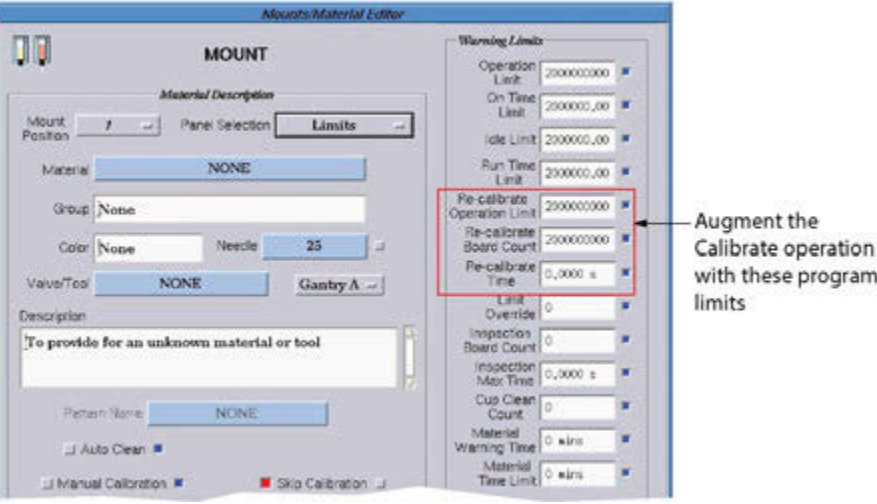

To set limits for re-calibrating operation, board count, and/or time in the selected program, enter a value in any/all of these limit fields:

#### **Re-Calibrate Operation Limit**

To enable this limit, set a value greater than 0.0 and less than 1000000 (1 million). When the number of operations (dots, lines, etc.) exceeds this value, the Calibrate operation is performed.

#### **Re-Calibrate Board Count Limit**

To enable this limit, set a value greater than 0.0 and less than 1000000 (1 million). When the number of boards processed exceeds this value, the Calibrate operation is performed.

## **Re-Calibrate Time Limit**

To enable this limit, set a value greater than 0.0 and less than 1000000 (1 million). When the total amount of processing time exceeds this value, the Calibrate operation is performed.

## <span id="page-241-0"></span>**Preventing Over Calibration**

All limit values are accumulated from the beginning of program execution. Times, board counts, operation counts, etc. do not span multiple program invocations.

The execution of a Calibrate operation resets *all* limit timers and counters to prevent calibration being performed too frequently.

#### *Example*

Assume:

Time Limits = 100 seconds Board Count Limit = 7 boards

If 7 boards process in 140 seconds (20 seconds per board), then we expect a calibration to be performed at 100 seconds AND 140 seconds (7 boards). This is 60 seconds before the Time Limit expires the second time.

To prevent this issue, the calibration performed at 100 seconds causes the board count threshold to reset so an additional 7 boards require processing before causing a calibration. Because the board threshold is greater than the time threshold, the board count threshold will never cause a calibration.

## **No Program Limits**

If no program limits are enabled (values are within valid ranges), the Calibrate operation is performed every time it is encountered.

# <span id="page-242-0"></span>**Counter Usage**

Various types of counters are available - those that increment or decrement, those that test one counter against another, and those that test a counter against a fixed value.

The values for selected [Counters \(pg 3.30\)](#page-67-0) display on the main window only during a program run when counters are used in the active program. Counters are added to a program as an OPERATE line with a SubOp.

## **Counter Rules**

These rules apply to standard counters:

- Counters are numbered and can be assigned any number from 1 to 32,767.
- Any counter assigned a number less than 100 always starts at zero (0) with a program run and disappears when the program run ends.
- Any counter assigned a number of 100 or greater always starts with the value the last program left it at and keeps its value in the database.
- The panel of counter values displays on the main window only when a program asks for a display of one or more counters and only while the program is running.

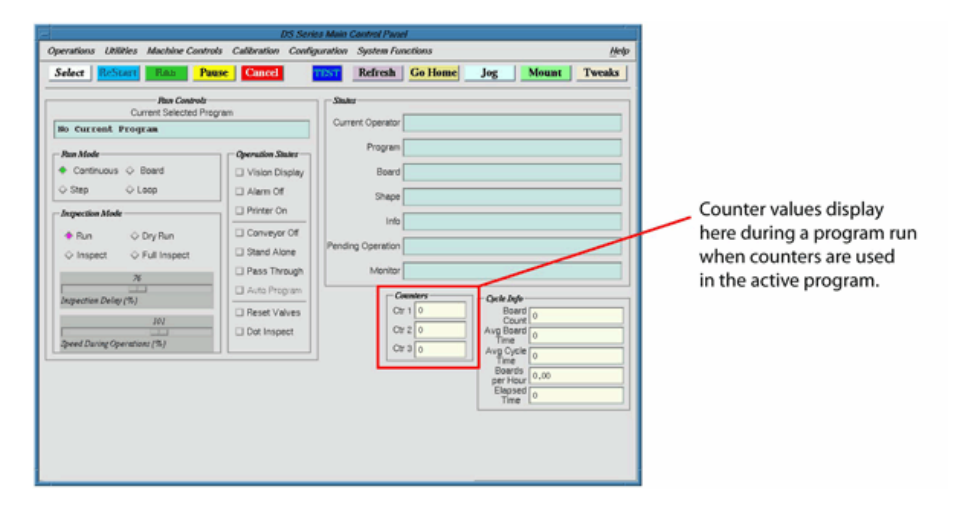

## **Adding a Counter to a Program**

All counter identities and values are established in the Operate selectable panel of Program Detail.

To assign a counter:

1. In Program Detail, add an OPERATE program line and then click SubOp.

2. From the list that displays, select a counter subop. For details about each counter subop, refer to **Counter Functions** (pg 4.56).

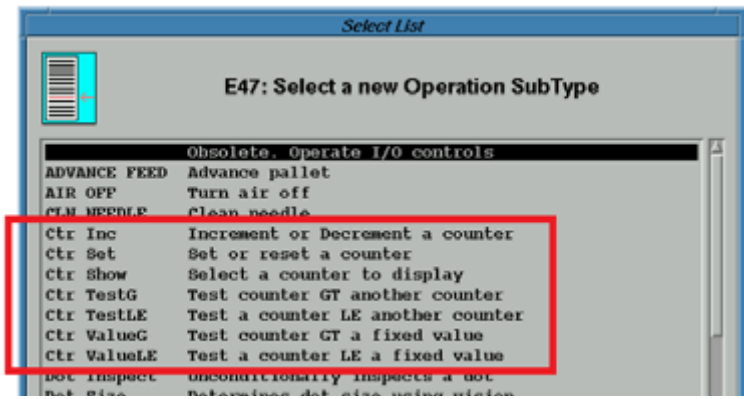

## <span id="page-243-0"></span>**Counter Functions**

## **Ctr Set**

Ctr Set sets or resets a counter. Assigns a value to a specific counter. Negative values may be used. In the example shown here, counter 3 is assigned a value of 10.

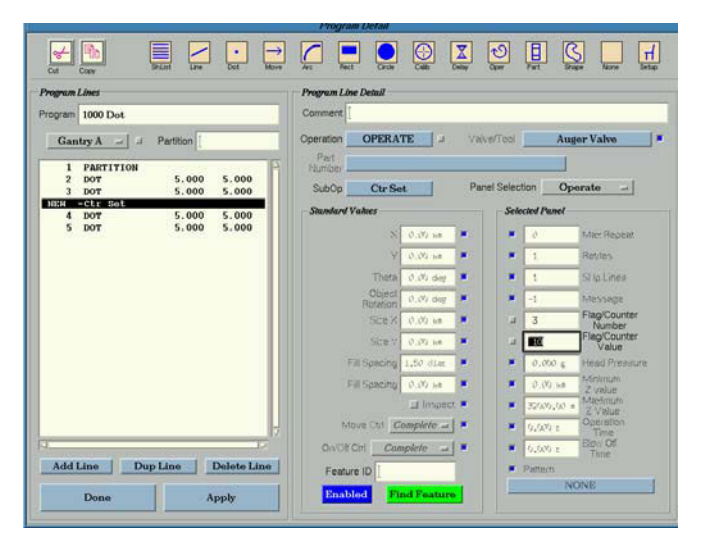

#### **Ctr Inc**

Ctr Inc increments or decrements a counter. The designated counter will be increased/decreased by the amount specified. Negative values may be used. In the example shown here, counter 3 will be decreased by 4.

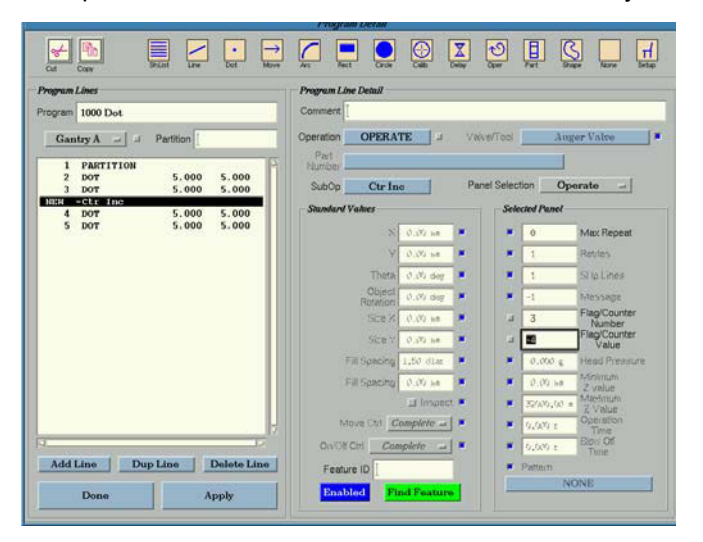

#### **Ctr Show**

Ctr Show selects a counter to display. Designates which counter displays in the counter panel on the main window and in which of the three counter boxes in that panel it will display. In the example shown here, counter 15 will display in box Ctr 2 on the main window.

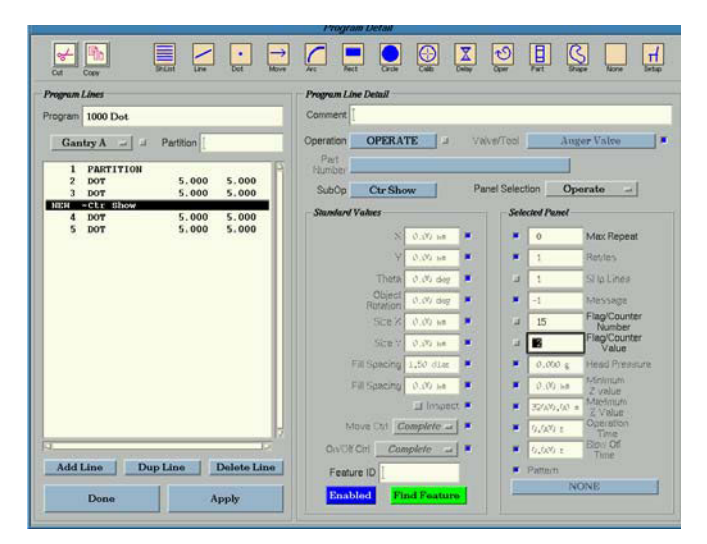

## **Ctr TestG**

Ctr TestG tests a counter greater than another counter. In the example shown here, if counter 3 is greater than counter 15, the program will skip two program lines backward and resume with program line #3.

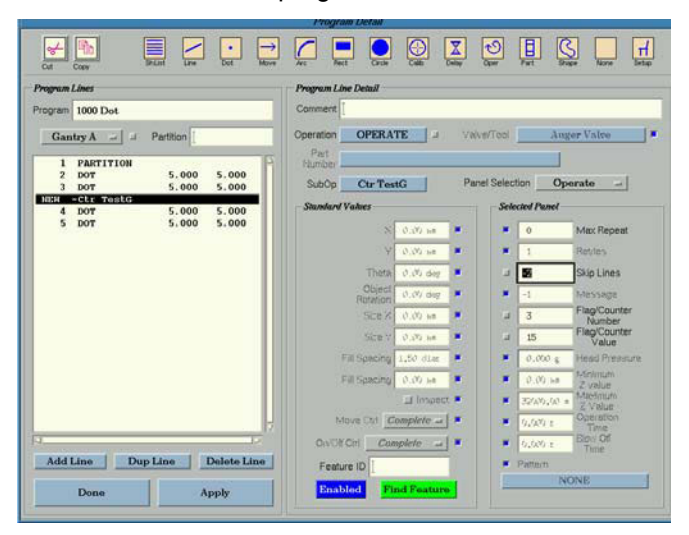

## **Ctr TestLE**

CtrTestLE test a counter less than or equal to another counter.

### **CtrValueG**

Ctr ValueG tests a counter greater than a fixed value. Negative values may be used. In the example shown here, if counter 3 is greater than 125, the program will skip a single program line and resume with program line #5.

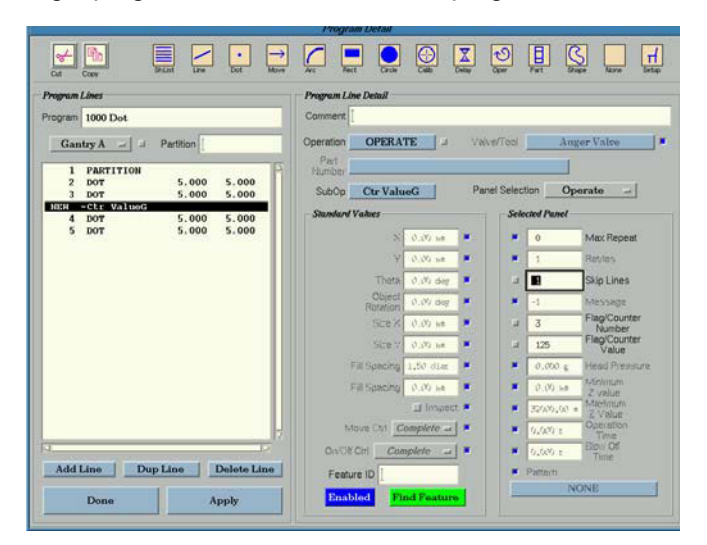

### **Ctr ValueLE**

Ctr ValueLE tests a counter less than or equal to a fixed value. Negative values may be used

# <span id="page-246-0"></span>**Material Expiration (Pot Life)**

## *IN EFFECT AS OF FLOware software version* 2.9.3

The Material Expiration features allows setting a material *start date/time* and a *pot life*. When the combined start time and pot life has expired, messages are displayed indicating the material has expired.

When the material expires, the dispenser continues dispensing expired material normally but requires an operator to override the Material Expired condition.

## **Using Material Expiration**

To activate Material Expiration:

1. From the main menu bar, click on Operations > [Material Expiration \(pg 5.54\)](#page-339-0). The Material Expiry dialog will display.

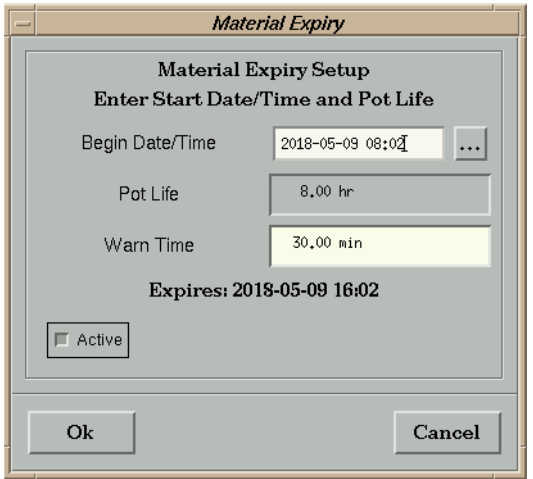

2. Enter an appropriate Start Date/Time and Pot Life.

If the entered values are valid, the actual expiration time/date is displayed and the OK button is enabled.

If the data is invalid (badly formed, in the past, etc.) the OK button is disabled.

- 3. Enter an appropriate Warn Time.
- 4. Set the Active/Inactive toggle.

*NOTE:* The Date/Time must be entered in this format: YYYY-MM-DD hh:mm

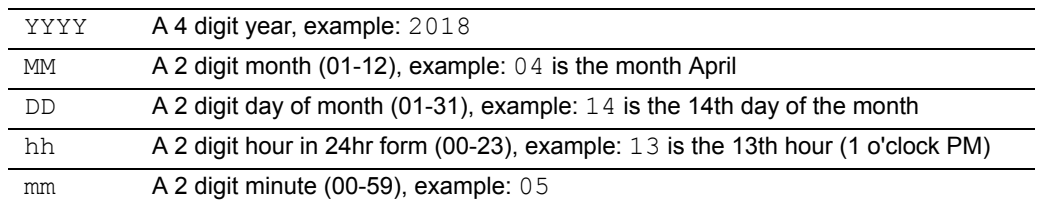

#### Examples:

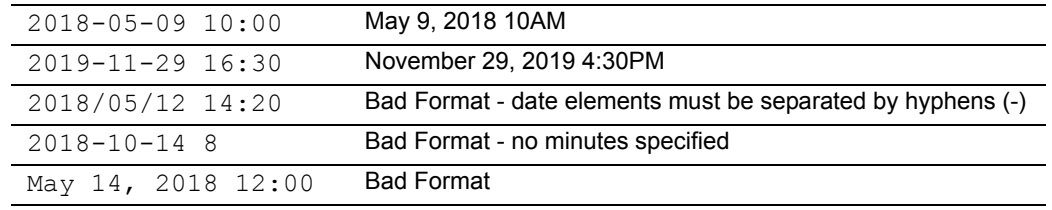

#### **Status Monitor**

When the feature is enabled, an additional Monitor field displays on the main screen and is active at all times. This monitor field displays either the time remaining for the current material or an indication that the material is expired.

*Figure 24: Material Not Expired*

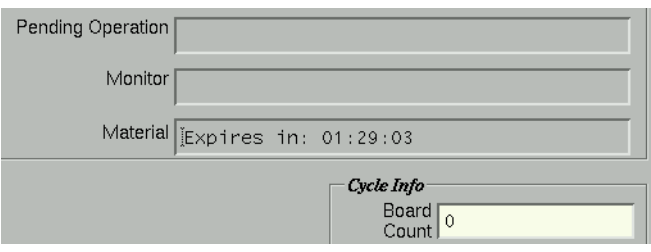

#### *Figure 25: Material Expired*

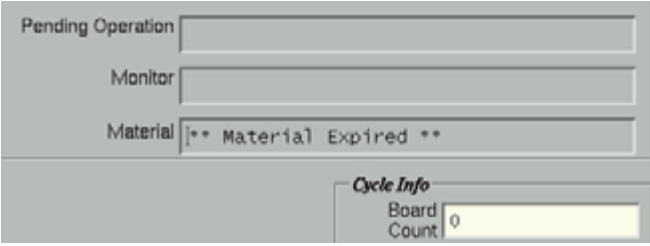

If the feature is disabled, this monitor field is removed from the screen entirely.

#### **Warning Dialogs**

There are two cases in which a Material About To Expire warning dialog will display:

• When no process is running, a warning is displayed if the material expires within Warn Time minutes. This dialog is persistent; it displays until the material is updated or a process is executed (Run button).

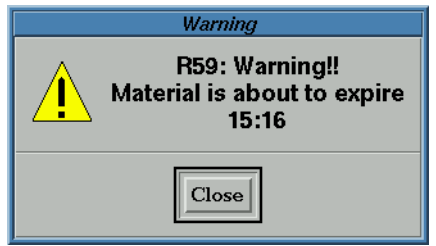

• When a process is running and the material expires within Warn Time minutes, a warning displays *before processing the next unit*.

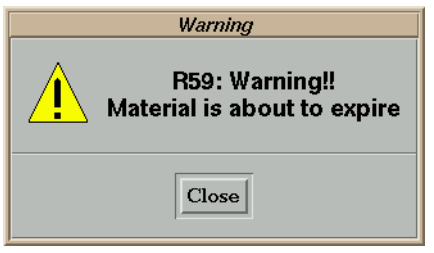

## **Expired Dialog**

When a process is running and the material becomes expired, the following dialog is displayed *before processing the next unit*.

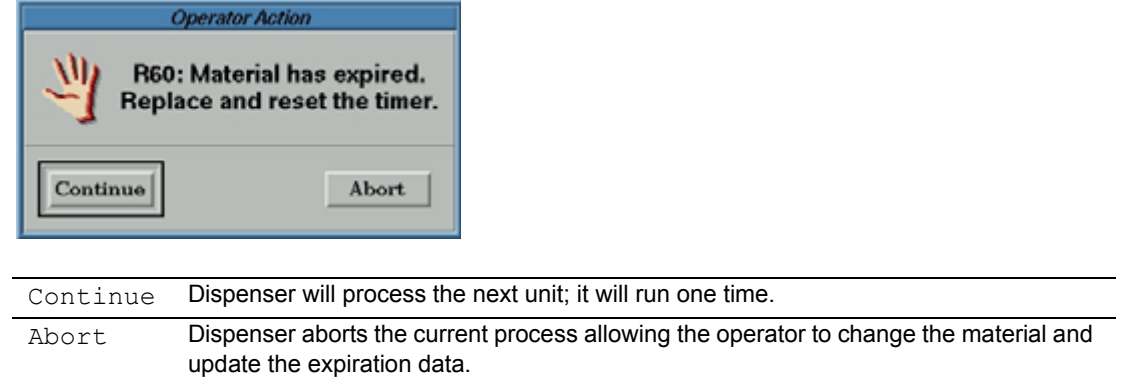

## **Disabling Material Expiration**

If the Active toggle button is not enabled, the Date/Time, Pot Life, and Warn Time fields are disabled and the entire feature is deactivated. When deactivated, no warnings or messages display.

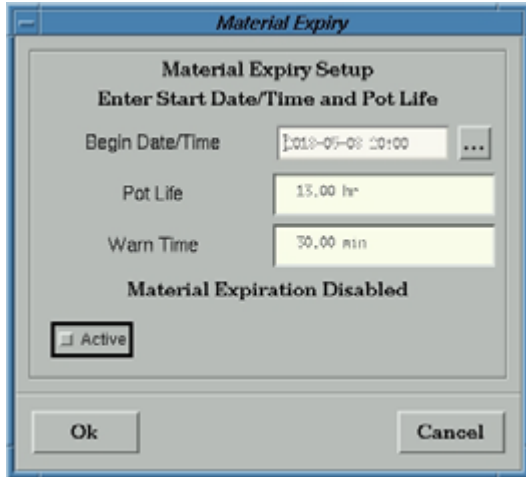

# <span id="page-249-0"></span>**Resumption Points for Underfill - UltiPath™**

# *IN EFFECT AS OF FLOware software version* 2.9.2

## **UltiPath™ Benefits Underfill**

UltiPath™ underfill optimization increases throughput and reduces program setup time by automatically determining the fastest, optimized dispense path and eliminating the need for the operator to guess at the best route. This optimization is done on-the-fly so that changes to the program are automatically handled.

FLOware software optimizes the best gantry path for the end-user by using resumption points. The optimization ensures the quickest cycle times for complex underfill processes. The result is reduced setup times, as well as quick updates for product changes and the addition or deletion of components.

- [UltiPath™ Uses Resumption Points \(pg 4.63\)](#page-250-0)
- [Theory of Operation \(pg 4.65\)](#page-252-0)
- [Resumption Point Rules \(pg 4.66\)](#page-253-0)
- [Adding Resumption Points to a Shape \(pg 4.69\)](#page-256-0)

## <span id="page-250-0"></span>**UltiPath™ Uses Resumption Points**

A resumption point is a standard call/return sequence with a closure, e.g., a point within a FLOware software underfill program at which execution will be suspended and then resumed at a later point in time, i.e., a resumption point allows you to design a program in a manner that allows for the interweaving of operations with significant, inherent process delays.

<span id="page-250-1"></span>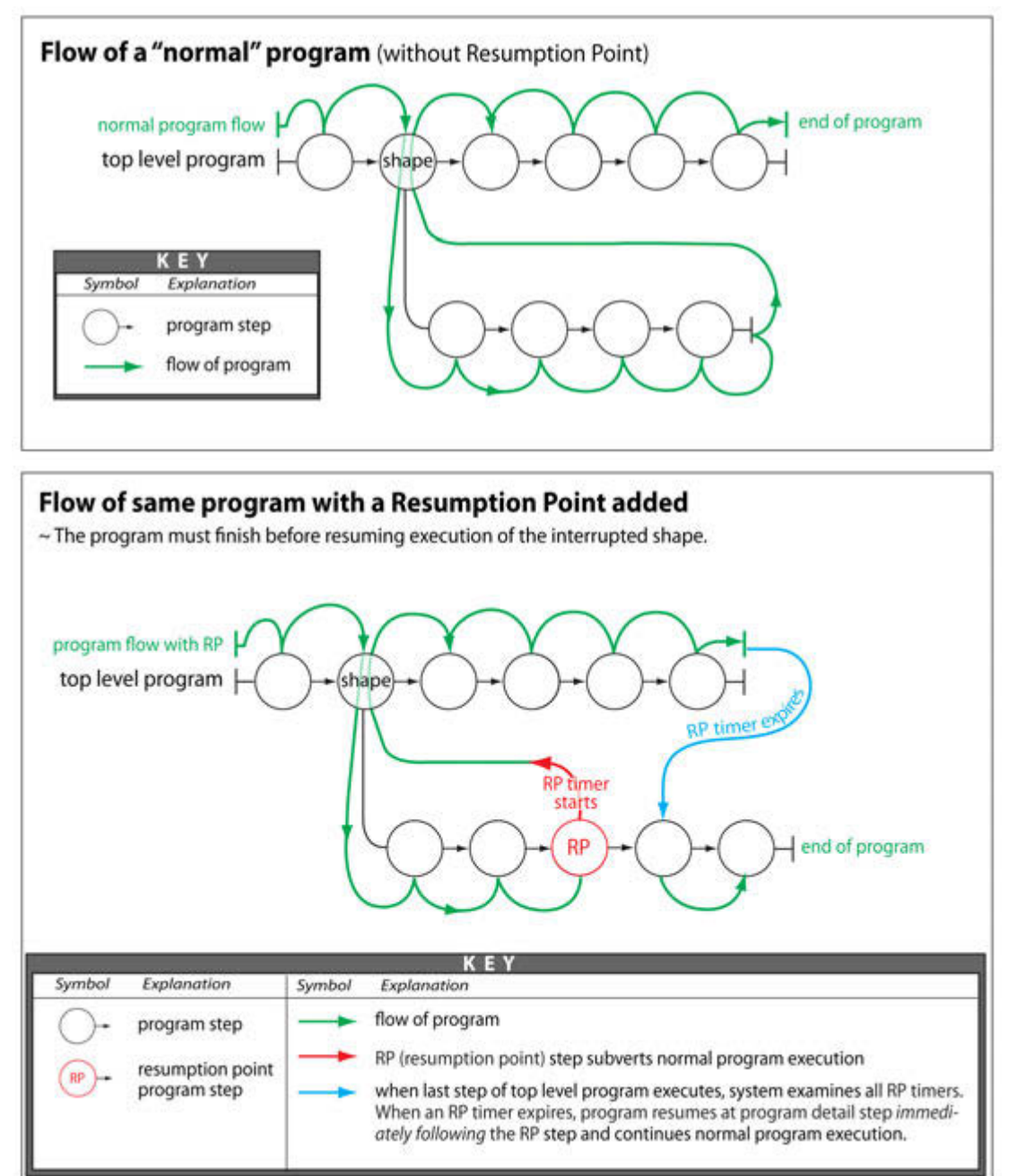

*Figure 26: How Program Flow changes when a Resumption Point is added into Program*

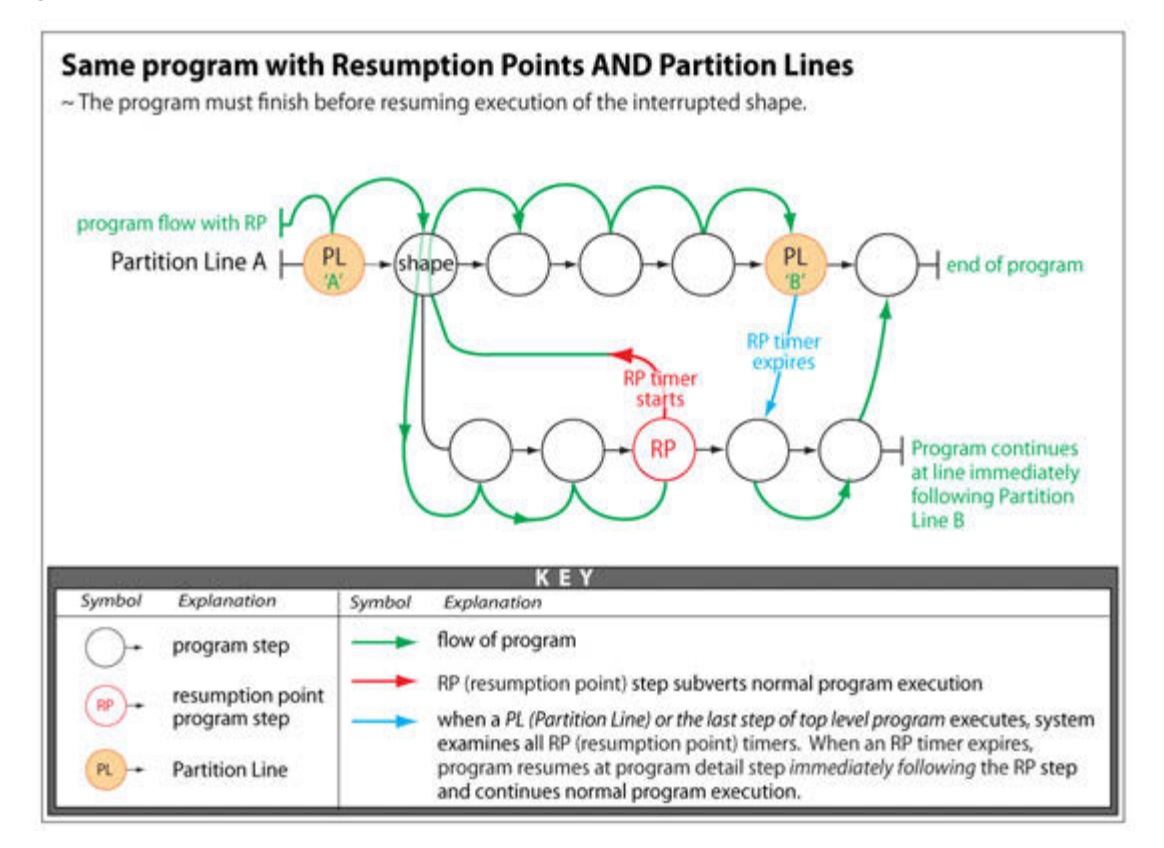

*Figure 27: How Program Flow changes when Partition Lines are used with Resumption Points*

For example, assume several underfill operations are required on a board. Each operation is composed of a number of fill passes with a delay of several seconds required between each fill pass. One way to approach this scenario is to make your program execute the first fill pass, delay for some seconds, perform the second fill pass, delay for some seconds, and then repeat this sequence until the first component is completed and then move to the next component and repeat all these steps.

Resumption Points allow you to capitalize on the delay time between fill passes by performing (in this example) a fill pass on another component and returning to the original component to complete the next fill pass after some amount of time has expired. In other words:

- 1. A resumption point halts execution of a shape at the point at which the resumption point command is encountered.
- 2. Execution of the interrupted shape is resumed after and only after:
	- a. the program encounters either a Partition Line or the end of the program (see [Figure 26 on page 4-63\)](#page-250-1), and
	- b. the expiration time of the resumption point has expired (see [Figure 28 on page 4-65](#page-252-1)).
- 3. When the resumption point is resumed, execution picks up at the line immediately following the resumption point command and continues until:
	- another resumption point command is encountered (see [Figure 29 on page 4-67](#page-254-0)) or the end of the shape is encountered.

<span id="page-252-0"></span>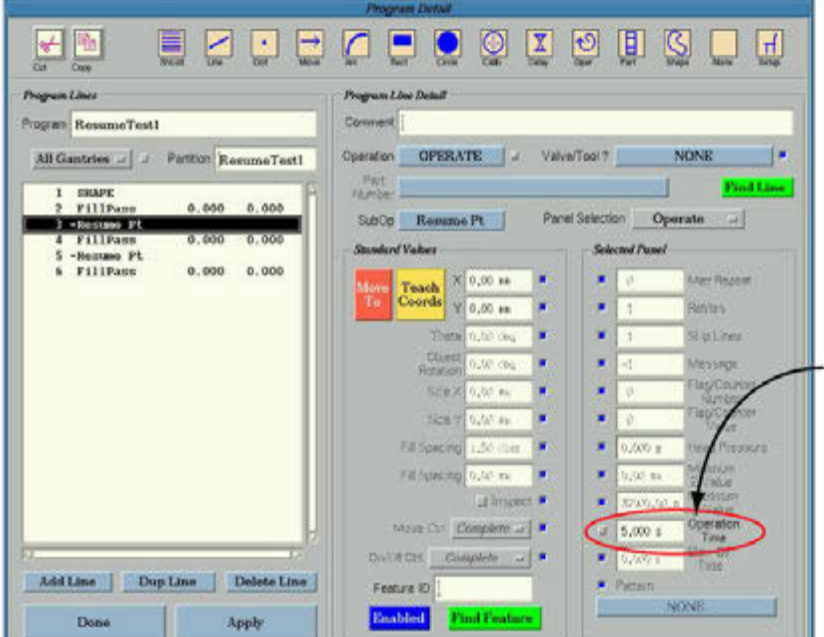

*Figure 28: Each Resumption Point can have a different Operation Time Value*

Operation Time is the minimum amount of time that must pass before the Resume Pt can be reactivated.

A different value can be assigned to Operation Time for each Resume Pt. For example, the first Resume Pt (see detail line 3) has been assigned a value of 5.000 seconds, but the second Resume Pt (see detail line 5) could be 7.750 seconds.

# **Theory of Operation**

When a resumption point is encountered in normal program execution flow, its location in the program is noted (saved) for later restoration and the time after which the resumption point may be restored is calculated. At that point, execution of the shape is aborted and program execution continues at the point at which the shape was invoked.

When the entire program has been executed, i.e. every line of the main program has been visited or a Partition line is encountered, then and only then is the collection of resumption points examined to determine which is to be resumed first. FLOware will continually examine the collection of available resumption points until there are none left to perform. If a Partition line was encountered, program operation will continue after all resumption points have been executed. Refer to [Figure 29.](#page-254-0)

A resumption point is performed when 1) its Operation Time number of seconds has passed since the resumption point was first encountered, and 2) the particular resumption point has been ready and waiting longer than any other resumption point. The resumption point which has been ready to execute longer than any other resumption point will be performed first.

# **Resumption Point Rules**

These rules apply to resumption points:

- Resumption points are designed for use in underfill processes. Forcing them to work in scenarios fundamentally different from underfill will probably result in failure.
- The program will continue either to the end of the program (and all that entails) or to a Partition line in the program. See [Figure 29 on page 4-67.](#page-254-0)
- There is no **maximum** time within which a resumption point will be performed. If your process is waiting too long to return to a partially completed operation, then rearrange your process.
- **DO** place resumption points within shapes (see [Figure 29 on page 4-67](#page-254-0)).
- **DO NOT** place resumption points:
	- in the top level of a program sequence; this will result in undefined behavior.
	- in the last step of a shape; this accomplishes nothing while slowing machine operations.
	- next to each other in a shape; this also accomplishes nothing.
- Resumption points can be used in up to 5 levels of nested shapes.
- A [Partition Line \(pg 3.91\)](#page-128-0) can be used to separate a program into smaller segments (see following example). Partition lines should only be used in the program (not in a shape) and cannot be the *last* line of the program (or undesirable results will occur).

*Example of Partition Use*: In this scenario, a program that dispenses multiple materials is separated into subsections by using multiple partition lines: the first partition line begins the section of the program that masks off an area with a UV mask. A second partition line begins the section that cures the mask with a UV wand. A third partition line begins section that dispenses UV curable underfill material. A fourth partition line begins the section that cures UV underfill to prevent bleed-out. And a fifth partition line begins final program section that dispenses regular underfill material.

# **Plays Well with Others**

Resumption points work with these FLOware software features:

- fiducials on shapes
- pre-scan controls
- array of shape
- nested shapes (to a depth level of 5)
- nested array of shape

<span id="page-254-0"></span>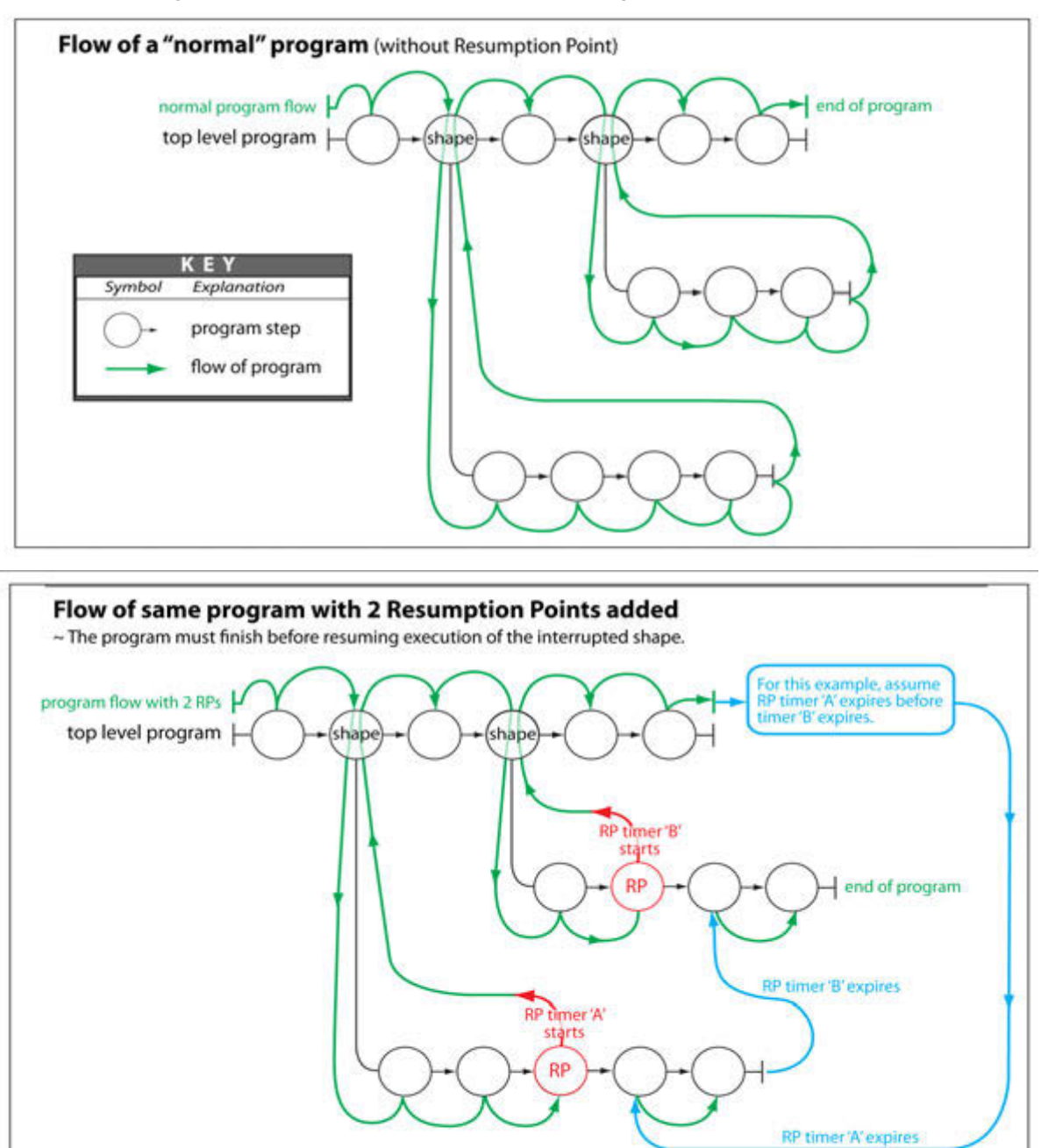

*Figure 29: How Program Flow changes with Multiple Resumption Points*

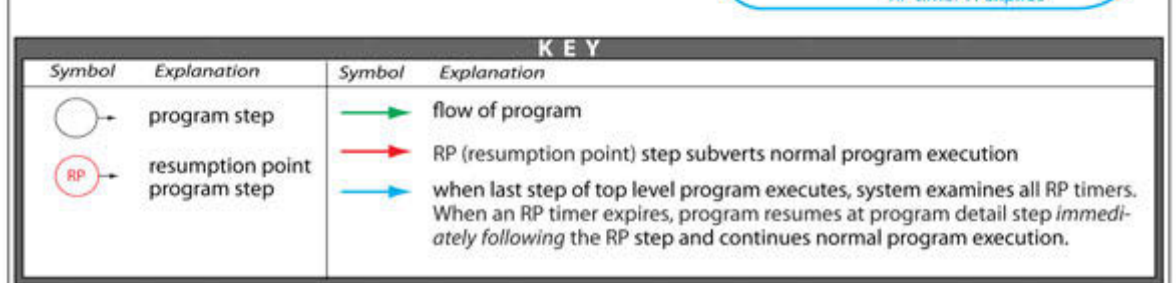

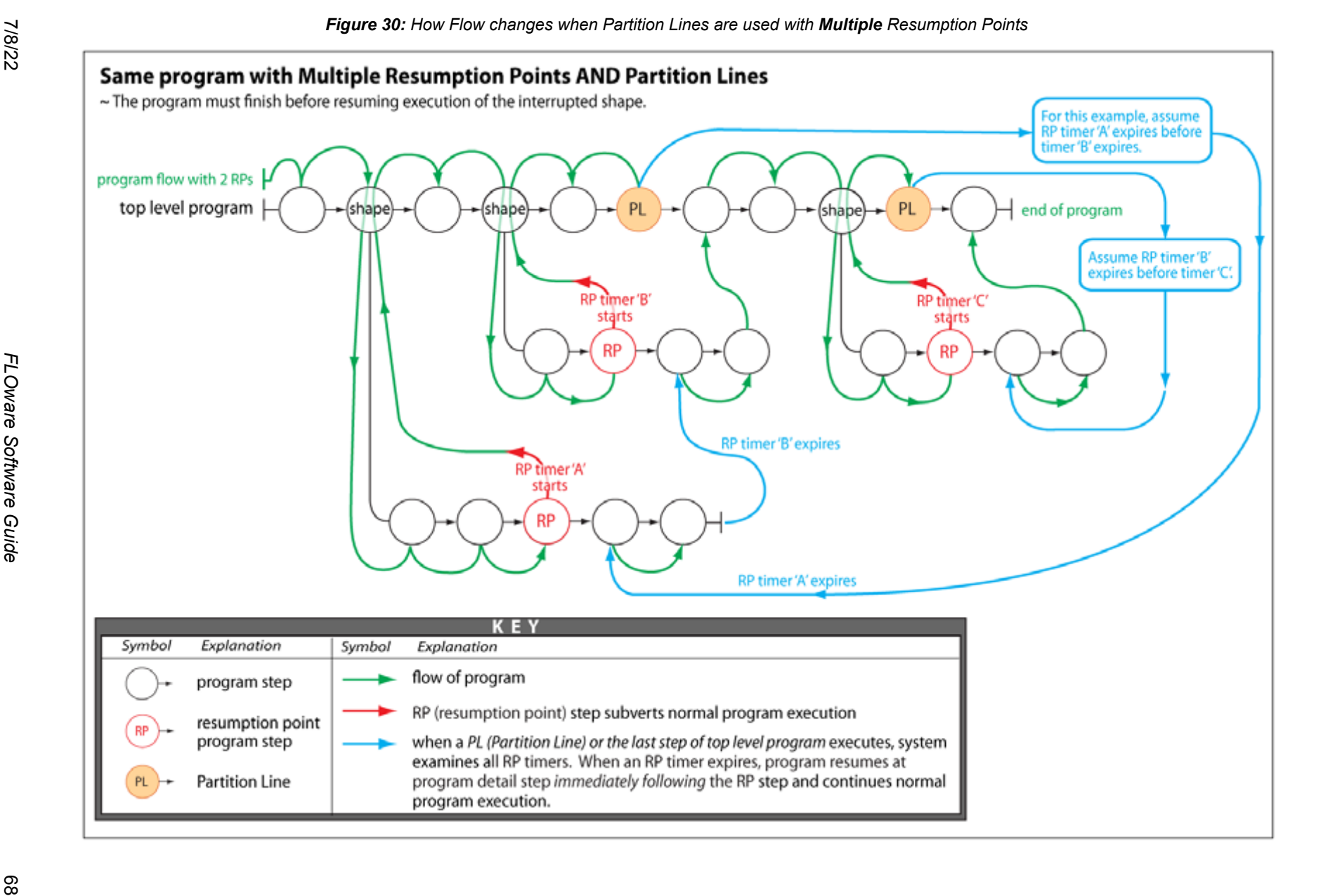

*GPD Global©*

# **Adding Resumption Points to a Shape**

To insert a resumption point in a shape:

1. In the Edit Shapes version of Program Detail, insert an Operation of OPERATE into a program at an appropriate position.

*NOTE:* Do not position a resumption point in the top level of a program sequence, in the last step of a shape, or next to another resumption point within a shape.

- 2. Select a SubOp of SetResumePt.
- 3. Enter a value in Operation Time (see [Figure 28 on page 4-65](#page-252-0)) to represent the minimum number of seconds that must pass before the resumption point may be reactivated. This is the only parameter used by a resumption point.
- 4. Click APPLY.

# **Indexing Calibration Dots**

Use this procedure when setting up calibration dot indexing at the ceramic chip on a calibration station with chip backlighting (and no paper pad).

The changes described in the following procedure will cause the dispenser gantry to index to a new position at the calibration station chip each time a dot is dispensed in the calibration sequence.

*WARNING* The content of this section is NOT recommended for use by anyone besides GPD Global personnel or those working under the direct guidance of GPD Global personnel. Improper application of this information can lead to serious complications in FLOware Software operations. Any non-GPD Global employee who uses this information beyond the stated application specified by GPD Global Service Department personnel is in danger of causing personal injury and invalidating their machine warranty.

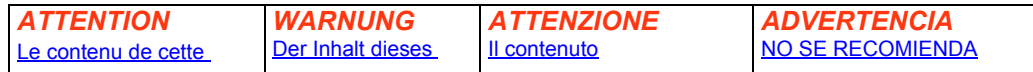

# **Set Up**

To set up the dispenser so it dispenses indexing calibration dots on the ceramic chip at the calibration station, follow and complete all of the following steps in the order listed.

# **1 - Edit Configuration**

To configure the basic calibration dot pattern at the calibration station:

- 1. From the main menu bar, click on Configuration > [Dispenser Configuration \(pg 3.136\).](#page-173-0) The Edit Configuration and Configuration Definitions windows will display.
- 2. In the Edit Configuration window, scroll down until you locate lines of text similar to the following:

```
DrillPadType = n 
DrillPadHeight = n 
DrillPadWidth = n
```
3. Change the values to match the following:

```
DrillPadType = 1 
DrillPadHeight = 20 
DrillPadWidth = 20
```
*NOTE:* Height and width values are equal to half the physical length and width of the ceramic chip.

- 4. To save changes and exit the Edit Configuration window, press and hold down the ALT key and then type X and then S.
- 5. To exit the Configuration Definitions window, press and hold down the ALT key and then type X.

## **2 - Edit Option Settings**

To define a single line, calibration dot pattern at the calibration station chip:

- 1. From the main menu bar, click on Configuration > Option Settings. The Option Settings window displays.
- 2. Enter a value of 30 in the Max Chip Index field. The number of times the dispenser indexes (Max Chip Index) is limited by chip width and the minimum Drill Spacing value.

EXAMPLE: The Max Chip Index value must be less than 40 for a 40 mm wide chip with a Drill Spacing of 1 mm. A value equal to or greater than the 40 mm chip width will cause dots to be dispensed beyond the chip surface.

- 3. Enter a value of 1 mm in the Drill Spacing field. It is important to set the distance between the calibration dots (Drill Spacing) at a value large enough to ensure that only a single dot at a time is visible in the camera field of view.
- 4. To save new settings and exit the window, click OK.

#### **3 - Set Base Locations**

To teach camera base locations pertinent to indexing dots at the calibration chip:

- 1. From the main menu bar, click on Configuration > Base Locations. The Check/Set Base Locations window displays.
- 2. Jog the camera so it is centered over the calibration station ceramic chip. It is important to center the Jog alignment cross hairs over the center of the ceramic chip because the chip center point is the origin point for the dot dispense pattern.
- 3. In the upper left-hand panel of the Check/Set Base Locations window, select *Camera to Paper Pad (XY)*.
- 4. Save new base location coordinates by clicking the XYZ button and then SAVE.
- 5. Without changing camera position, select *Camera to Drill Pad (XY)*.
- 6. Save new base location coordinates by clicking the XYZ button, and then SAVE.
- 7. Exit the window by clicking DONE.
- 8. Boot the system, using the standard Shutdown procedure, so the new base locations will take effect.

#### **4 - Edit Material Library**

To turn on the *Dot on Chip* function in the pertinent material record(s):

- 1. In the Program Editor menu bar, click on Libraries > Materials. The Mounts/Material Editor window displays.
- 2. Click on the Material button and select the material to be modified select the material to be used when dispensing indexed calibration dots at the calibration station.
- 3. Click on the PANEL SELECTION button and select Calib Dot from the pop-up menu. Fields specific to Calibration Dot Parameters should display in the right-hand panel of the Mounts/Material Editor window.
- 4. Turn on the Dot on Chip default box.
- 5. To save the change, click on APPLY and then CLOSE.
- 6. Repeat steps 2 through 5 for any additional material(s) that should also generate indexed calibration dots.
- 7. To apply changes to the Program Editor, click on APPLY EDITS.

This completes the process of setting up for indexing calibration dots on the calibration station chip.

# **Material Purge Options**

Material can be purged from a needle or nozzle while the system is idle or automatically as part of a program run. The location at which purging occurs can be varied automatically to prevent needle contamination.

# **Needle Clean & Purge**

A valve needle or nozzle can be cleaned and purged automatically as part of the program run. Using Auto Purge in a SETUP line enables the valve to purge while boards are moving on the conveyor.

To set up this scenario:

1. Create a SETUP program line in the Program Detail window by clicking the Setup icon in the upper right-hand corner.

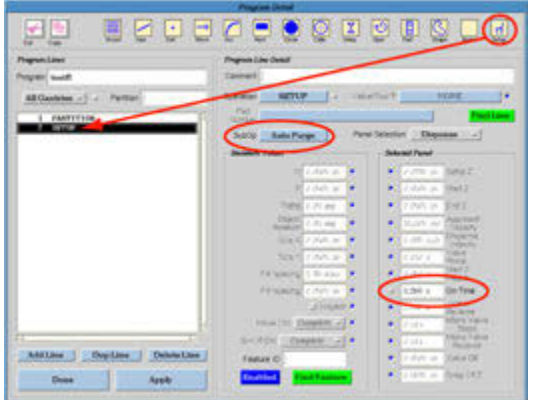

- 2. Select AutoPurge from the SubOp option menu.
- 3. Enter a purge time value in On Time.
- 4. Be sure to activate the Auto Clean function.

*IMPORTANT:* The Auto Clean box must be selected in the Mounts/Material Editor window in order for the needle to be cleaned online automatically as part of the program run; otherwise, the purge operation will consist of a purge only with a message to the operator to manually clean the needle.

# **Auto Purge**

When it is important to keep material flowing while the system is idle, as in the case of heated material or a material that sets up quickly, use the Auto Purge feature.

Auto Purge can be selected for Head 1, Head 2, or both head positions. When your system is configured for Auto Purge (DisplayAutoPurge must be set to True), these fields display on the main window.

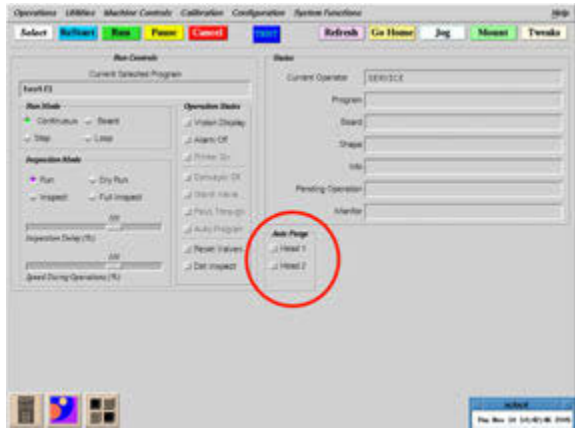

To use Auto Purge:

1. Select one or both heads from the Auto Purge panel in the main window.

**IMPORTANT:** The Auto Purge head position you select must match the Mount Position and Head of the library record for the material you want to automatically purge.

- 2. Set the duration of the automatic purge by entering a value in the Purge On Time field in the Offline Operations window.
- 3. Set the duration of the automatic purge pause (the amount of time between automatic purges) by entering a value in Purge Interval When Idle in the Option Settings window.

# **Shifting Purge Location**

#### *IN EFFECT AS OF FLOware software version* 2.8V

The location at which the valve needle automatically purges material into the purge cup (located on the calibration station) during a program run can be varied automatically. A shifting purge location prevents the needle from contacting previously purged material.

To set up an automatically shifting purge location:

- 1. Teach the following base locations at the center of the purge cup:
	- Camera to Purge Cup 1 (XY); Head1 to Z
	- Camera to Purge Cup 2 (XY); Head1 to Z
	- Camera to Purge Cup 2 (XY); Head1 to Z

Refer to *Appendix A - Base Locations* in the *Dispenser Service Guide* for further details.

- 2. Open [Option Settings \(pg 5.70\)](#page-355-0) by clicking Configuration > Option Settings.
- 3. Locate the Cup Location Count and Cup Radius fields in the Calibration panel.
- 4. Enter a value in Cup Radius that is less than the actual radius of the purge cup. This defines the purge path (the circumference of the purge area within the purge cup).
- 5. Enter a value in Cup Location Count to represent the number of purge locations you want available for use around the circumference of the purge path.

# **Procedures for Custom Hardware**

- [Auto Mode \(pg 4.76\)](#page-263-0)
- [Barcode Scan Program Select \(pg 4.81\)](#page-268-0)
- [Board Flip Control \(pg 4.84\)](#page-271-0)
- [Dynamic Load Program \(pg 4.85\)](#page-272-0)
- [Material Weigh Module \(pg 4.86\)](#page-273-0)
- [Weight Calibrated Shapes \(pg 4.92\)](#page-279-0)
- [UV Wand Curing Light \(pg 4.98\)](#page-285-0)

# <span id="page-263-0"></span>**Auto Mode**

*IN EFFECT AS OF FLOware software version* 2.9.1 *Previous title: Barcode Program Selection.*

The Auto Mode feature is complex and not always suitable for simple conveyorized applications. Use Auto Mode for a conveyorized system with an upstream barcode reader and board flipper; otherwise, consider using this simpler option: [Dynamic Load Program \(pg 4.85\)](#page-272-0).

#### **Overview**

When the operator selects the barcode program selection mode, the dispenser automatically clears the nest, if a board is present, by moving the board downstream. A board is then requested from upstream.

When a board passes the system barcode reader, a file is generated to indicate the program to be used to process the board. When the board reaches the dispenser nest, the dispenser retrieves the file and executes the designated program.

When the program is complete, the board is sent downstream and a new board is requested.

# **Details**

The barcode program selection feature puts the dispenser into an endless loop mode where, after emptying the dispenser nest to downstream if necessary, the dispenser waits for a board (or pallet) to travel down the conveyor and trigger a barcode reader mounted upstream from the dispenser. The dispenser loads and executes a program applicable to the current board based on information received from the barcode reader.

After the barcode reader is configured at the factory, it functions transparently and conforms with Auto Program, the FLOware control software feature that enables barcode-driven program selection.

A board present sensor mounted at the barcode reader is triggered by the presence of a PCB on the conveyor when Auto Program is selected (turned on) and Conveyor Off is unselected (turned off).

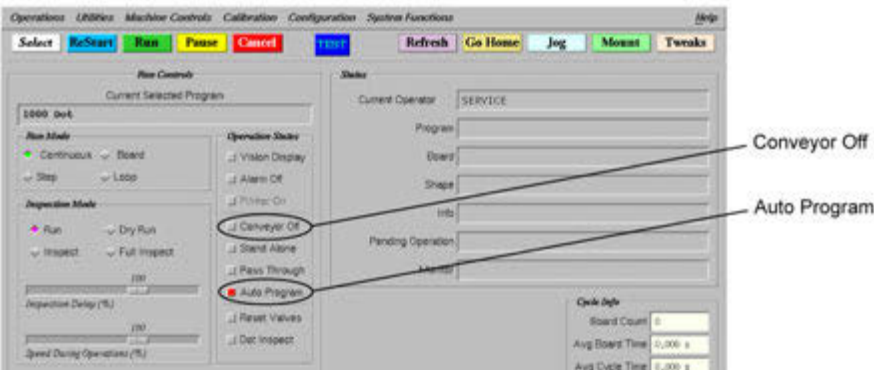

The barcode reader scans the PCB barcode and runs the program associated with the data received from the barcode or, if the program specific to the scanned data is not available, the dispenser prompts the operator to make a selection:

- alter the ERROR-NO\_READ program to sound an alarm, display a message, etc., or
- react to a display when the condition occurs by choosing either (A) to click OPERATOR and then select a program to run, or (B) click RETRY.

The Auto Program mode and the RUN operation (triggered by the RUN button) are mutually exclusive operations. While Auto Program mode is selected, the RUN button becomes inoperable because board entry into the system and the reading of the barcode initiate a run.

#### **Best Practices**

In order for Auto Program mode to operate properly, observe these requirements:

#### <span id="page-265-1"></span>**Clear the System**

Clear all boards from the system before selecting Auto Program. Any board arriving in the system while the system is powered off can cause an [Out-of-Sequence Condition](#page-267-0) [\(pg 4.80\)](#page-267-0).

*NOTE:* For the discussion of this barcode feature, the term "system" refers to the dispenser AND all devices including and between the device into which the barcode reader hardware is integrated. For example, if the barcode reader is mounted to a preheater upstream from the dispenser, the preheater and any other device inline between the preheater and the dispenser is considered part of the "system".

#### **Auto Program**

Turn on Auto Program mode BEFORE a board arrives at the barcode reader. See [Controlling Barcode Selection \(pg 4.78\)](#page-265-0).

#### **Board Delay**

Maintain a board feed delay that will allow the dispenser to begin processing the current board before the next board is allowed to trigger the barcode reader; otherwise, a [Lost Label \(pg 4.80\)](#page-267-1) condition could result.

#### **Resumption Points**

The [Resumption Points for Underfill - UltiPath™ \(pg 4.62\)](#page-249-0) feature can be used in a program that processes boards using a board flip device AND a barcode reader. If the barcode reader is not present, however, resumption points are incompatible with a board flip device.

#### <span id="page-265-0"></span>**Controlling Barcode Selection**

Turning the Auto Program mode on and off turns the barcode selection feature on and off.

#### **Turning On Auto Program**

To turn on the Auto Program mode:

1. The dispenser uses its last known XYZ calibration during Auto Program mode, so before entering Auto Program mode, calibrate the valve:

*NOTE:* It is presumed that a "family" of boards is run with the barcode reader, i.e., all the boards in a run can be processed successfully using the same calibration template).

- a. Mount the valve that will be used during Auto Program mode.
- b. Begin a calibrate program for the valve and then cancel the program after the calibration sequence part of the program is complete.
- 2. [Clear the System \(pg 4.78\)](#page-265-1) of all boards.
- 3. Select the Auto Program button. The button turns red when the option is turned on.

**DANGER:** The dispenser becomes active as soon as Auto Program is turned on. Automatic **TV** operations now control gantry movement.

- 4. Verify that both the Conveyor Off and Stand-Alone buttons are turned off.
- 5. Optional. To re-calibrate material dispense weight for each board as it enters the dispenser, add a Calibrate operation with a SubOp of Weight at the beginning of the program to be initiated by the barcode reader.

The barcode program begins its endless cycle until an error occurs or Auto Program is turned off.

#### **Turning Off Auto Program**

To turn off the Auto Program mode, deselect the Auto Program used button located on the main window. The button turns gray when the option is turned off.

*NOTE:* If you turn off Auto Program while the dispenser is still in the process of running a program, the program will finish running and the system will return to the standard run mode.

# **Stop Operations**

#### **Emergency Stop**

If either the Emergency Stop or Motion Stop buttons is pressed or a safety shield is opened while the dispenser is in Auto Program mode, Auto Program mode and the currently selected program are both canceled.

#### **Cancel**

If the CANCEL button is pressed while the dispenser is in Auto Program mode, Auto Program mode and the currently selected program are both canceled. Occasionally a program will not abort immediately as the current operation has to execute fully.

#### **Pause**

If the PAUSE button is pressed while the dispenser is in Auto Program mode, the current operation is stopped at a convenient place in the program and operations can be resumed by clicking the RUN button.

# **Troubleshooting**

# **Waiting for Instructions**

A Waiting for Instructions message can indicate the barcode reader failed to trigger. For example, if a board is already in the dispenser nest when Auto Program mode is turned on, the dispenser will wait for the operator to take action.

If the Waiting for Instructions message is allowed to time out, the operator is presented with a chance to select a program to run. Before running the newly selected program, Auto Program mode is automatically canceled and the current board is ejected from the dispenser nest.

# **ERROR\_NO\_READ**

The ERROR\_NO\_READ program name displays in the Currently Selected Program field on the main window when a barcode triggers the reader but the data is unsuccessfully read or decoded.

#### **Fails to Find Fiducials**

If the dispenser cannot find the program fiducials, press ABORT in the Jog window to terminate the program and cancel Auto Program.

#### <span id="page-267-1"></span>**Lost Label**

A lost label condition could result if boards are fed into the system without a sufficient time delay between boards. A delay is needed between the time the dispenser begins processing the current board and the time the next board is allowed to trigger the barcode reader. A six (6) second delay is generally long enough to allow dispenser gantry motion to start.

For example, if board B arrives at the barcode reader before the dispenser has completely read the barcode file for board A, then the file for board A will be replaced with the file read for board B.

# <span id="page-267-0"></span>**Out-of-Sequence Condition**

If the dispenser is powered off when a board arrives at the barcode reader, the dispenser will not receive barcode data from that board. The dispenser will display a *Waiting for Instructions* or *Waiting for Info* message and remain in a waiting status until the out-of-sequence condition can be cleared.

For example, if board A has already past the barcode reader and is waiting to enter the empty dispenser nest when you turn on the system and select Auto Program, then the barcode scan was not triggered. Board A will enter the nest, the next board in sequence (board B) will pass the barcode reader, and the dispenser will execute the program for board B on board A.

To clear an out-of-sequence condition:

- 1. Exit the Auto Program mode.
- 2. Remove all boards from the system.
- 3. You can now turn on Auto Program mode.

#### **Calibration**

To recalibrate the dispense weight for each board that enters the dispenser, add a Calibrate Subop Weight at the beginning of the program.

# <span id="page-268-0"></span>**Barcode Scan Program Select**

# *IN EFFECT AS OF FLOware software version* 2.9.3P

#### *PN 2050-0094*

This feature allows the operator to scan a barcode (*product code*) with a handheld scanner to configure which dispenser program will execute the next time a program is run by the dispenser.

A *product code to program id* mapping file is maintained on the dispenser. This file contains a list of *product codes* and their associated *dispenser program identifiers*. This mapping file allows multiple *product codes* to be mapped to dispenser programs. This reduces the number of required dispenser programs but requires maintenance of the *mappings file*.

There are two basic modes of operation:

- The dispenser executes the most recently selected program until that program is changed by scanning a different *product code*.
- The dispenser executes a program exactly once per scanned *product code*. This forces the operator to scan a product code prior to running *any* product.

# **How to Use the Mappings File**

To edit the mappings file:

1. Scan one of the [Command Codes \(pg 4.81\)](#page-268-1).

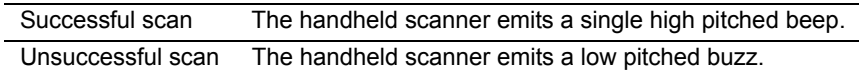

When a scan is successful, the dispenser has recognized the scanned *product code* and opens a text editor on the FLOware screen allowing you to edit the mappings file.

- 2. Review [Part Number Mappings File \(pg 4.82\).](#page-269-0)
- 3. Edit the mappings file as necessary per [Editing the Mappings File \(pg 4.82\)](#page-269-1).
- 4. Save the file and close the editor. The new mappings are in effect immediately.

# <span id="page-268-1"></span>**Command Codes**

Choose either a graphical editor or a text editor to edit part number mappings. Scan the QR code that matches your choice.

**Use Graphical Editor** to edit part number mappings.

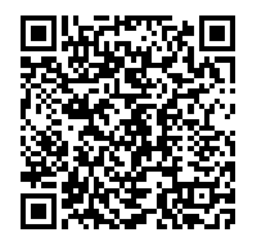

**Use Text Editor** to edit part number mappings.

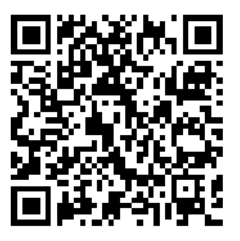

# <span id="page-269-0"></span>**Part Number Mappings File**

To configure a *product code* to program id mapping, the mappings file must be maintained.

The mappings file is a structured text file which contains program ids and their associated *product codes*.

The mappings file contains dispenser program ids followed by 1 or more *product codes* associated with that program id.

**Example 1 - single dispenser program with multiple** *product codes***:**

```
dispenseProgram1:
      SD-S14OB-022-V01
      SD-S18OB-009-V01
      SD-S19OB-001-20220-V01
```
These mappings designate that when any of the three product codes (SD-S14OB-022- V01,SD-S18OB-009-V01 and SD-S19OB-001-20220-V01) are scanned, the dispenser program dispenseProgram1 will be loaded and executed.

#### **Example 2 - multiple dispenser programs each with multiple** *product codes***:**

```
productClass14:
      SD-S14OB-001-20220-V01
      SD-S14OB-002-20220-V11
      SD-S14OB-003-20220-V41
productClass18:
      SD-S18OB-009-V01
      SD-S18OB-001-20220-V01
productClass09:
      SD-S09OB-022-V01
      SD-S09OB-001-20220-V01
```
# <span id="page-269-1"></span>**Editing the Mappings File**

There are two CQ [Command Codes \(pg 4.81\).](#page-268-1) Each code starts a file editor on the proper mappings file, but each starts a different text editor:

- NEdit is a graphical editor which most users will find intuitive to use
- VEdit is a text based editor preferred by some

*SUGGESTION:* Print your preferred command code and store it near (or on) the dispenser for easy access.

#### **Rules**

- Dispenser program ids must end with a colon (:)
- Dispenser program ids are any combination of letters, numbers, spaces, underscores, and hyphens.
- Dispenser program ids must match the expression designated by the progid-patt key in the configuration file. For details, refer to [Testing & Validating Mappings and Config](#page-270-0)[uration \(pg 4.83\)](#page-270-0).
- Product Codes are associated with the *immediately preceding program id*
- Product Codes must match one of the expressions designated by the partno-patt key in the configuration file. For details, refer to [Testing & Validating Mappings and Config](#page-270-0)[uration \(pg 4.83\)](#page-270-0).
- Comments and blank lines are allowed

#### **Example - Mappings File:**

*Comments are prefixed with a hash (#)***.**

```
## Product Code / Recipe ID Mappings 
## Recipe Ids end with a colon 
## Product codes are indented and associated with the preceding recipe id 
## 
## blank lines are allowed 
# recipe id 
recipe_001: 
    # some product codes
    SD-S14OB-001-20220-V01 # uses recipe_001
    SD-S14OB-002-20220-V11 # uses recipe_001
    SD-S14OB-003-20220-V41 # uses recipe_001 
# another recipe id
recipe_010: 
    # some product codes
    SD-S18OB-001-20220-V01 # uses recipe_010
    SD-S17OB-002-20220-V11 # uses recipe_010
    SD-S11OB-003-20220-V41 # uses recipe_010
```
# <span id="page-270-0"></span>**Testing & Validating Mappings and Configuration**

Refer to *Periodic Operations - TEST Barcode Scan Program* in the *Dispenser Service Guide* for details.

# <span id="page-271-0"></span>**Board Flip Control**

## *IN EFFECT AS OF FLOware software version* 2.8

The board flip software control feature enables the following process:

- 1. Equipment external to the dispenser presents a board to the dispenser conveyor.
- 2. The dispenser conveyor moves the board into the dispenser work area and begins program execution.
- 3. The dispenser program stops when it encounters a Flip program line.
- 4. The dispenser conveyor reverses direction and returns the board to the entrance end of the conveyor (or external equipment).
- 5. The external equipment flips the board and returns it to the dispenser.
- 6. The dispenser skips all programming up to and including the Flip program line, executes the remainder of the program, and then releases the board normally to the exit end of the conveyor.

#### **Requirements**

Board flip software control requires an additional conveyor relay and two additional SMEMA lines. For further details about hardware and cabling, refer to the service document entitled *SMEMA Hardware & Cable*.

# **Flip Program Line**

To create a Flip program line, select an Operation of **OPERATE** and a SubOp of **Flip**.

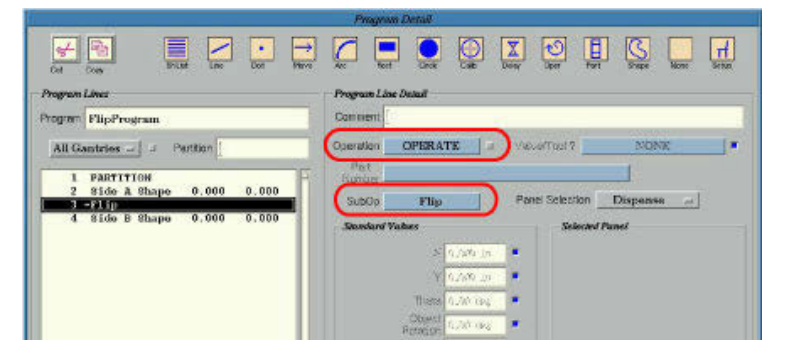

# **Flip Operations**

If a program includes selections for pre-scan patterns and pre-scan probes, the dispenser will pre-scan everything on the initial board side prior to executing the Flip program line. After the board is flipped, the dispenser will again pre-scan everything on the new board side.

# <span id="page-272-0"></span>**Dynamic Load Program**

#### *IN EFFECT AS OF FLOware software version* 2.9.3K

The Dynamic Load Program option allows a device instead of a user to select a program. It simplifies the loading of FLOware software programs for most conveyorized scenarios by automatically loading a program selected by a device that generates a program ID.

#### **Examples**:

A barcode reader is a device that generates program IDs, as is a wafer handling unit.

[For a conveyorized system with an upstream barcode reader and board flipper, refer instead to [Auto Mode \(pg 4.76\)](#page-263-0).]

#### **Assumptions**:

- FLOware control software Version 2.9.3K or later is installed on the system.
- The system is configured with a conveyor and other relevant hardware.
- The system is configured for the Dynamic Load Program option (in a configuration file set up at the factory).
- The system is *not* placed in Auto Mode. Dynamic Load Program and Auto Mode are mutually exclusive - implementing one rules out use of the other.

# **Process Flow**

FLOware control software tests for the existence of a Dynamic Load Program *file name* at various points in a run:

- immediately upon completion of a unit, or
- while waiting for unit delivery by the conveyor.

The current program remains selected from the time conveyor transport begins until the new unit is completely processed. A dynamically loaded program is treated exactly as if selected by a user except the user is not presented with the Mount dialog prior to calibration.

#### **File Name Found**

If the Dynamic Load Program *file name* is found and contains a valid *program name*, the designated program is loaded and processing continues as if the user had selected the new program and pressed the RUN button.

#### **File Name Not Found**

If the Dynamic Load Program *file name* is not found or does not contain a valid *program name*, processing continues normally using the current program.

# <span id="page-273-0"></span>**Material Weigh Module**

# *IN EFFECT AS OF FLOware software version* 2.9.3O

This software feature is intended for use with a precision weight scale.

Use the Material Weigh Module to monitor weights during a process by acquiring a weight measurement at any time during a process and comparing it against a reference weight to determine if quantities dispensed at the end of a process remain within tolerance.

This process monitoring tool is integral to a program and performs tests of process consistency by weight. This process tool allows you to (1) change how frequently weight sampling occurs and (2) edit the value of the tolerance range used when the module compares sample weight(s) to a reference weight.

A process program must be running because weigh operations are triggered during the process by the program.

# **Theory of Operation**

Numerous sample weight operations can occur in a program but for purposes of this explanation, only two sample weights are used.

- 1. Start a program that includes the Material Weigh Module.
- 2. After the program dispenses material at the first component, a "monitoring" weight is dispensed and weighed at the scale. This weight is saved as the **reference weight** in *record location 0***.**
- 3. After dispensing material at several more components, a "monitoring" weight is dispensed and weighed at the scale. This weight is saved as the **sample weight** for *record location 1***.**
- 4. After dispensing material at the remaining components, another "monitoring" weight is dispensed and weighed at the scale. This weight is saved as the **sample weight** for *record location 2***.**
- 5. All sample weights are compared against the reference weight. If sample weights are within tolerance, the program continues. If sample weights are outside tolerance, an error message displays and the program pauses for operator action.

# <span id="page-274-0"></span>**Sample Program using Material Weigh Module**

The sample program shown here uses a single sample weigh operation. Values and frequency of the sample weigh operation will vary in your programs due to different processes, materials, and pumps.

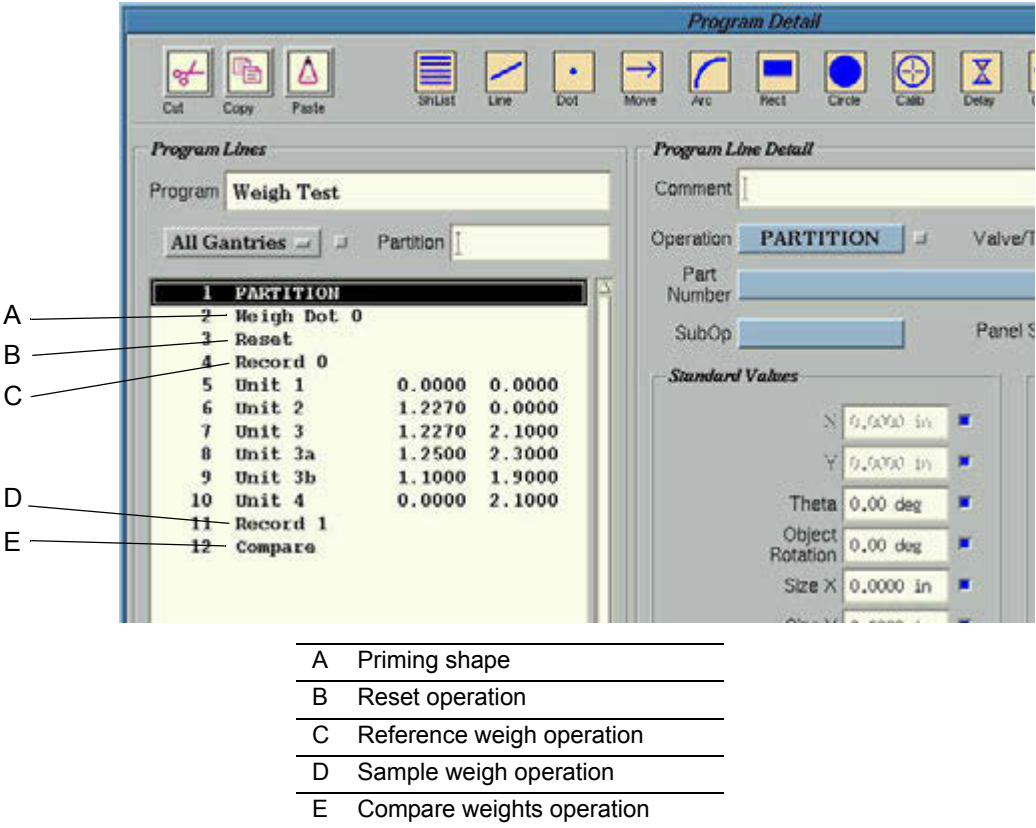

#### **Priming Shape**

*(optional) -* Increases program efficiency. Performing priming prior to Reset decreases the weight difference between the reference weight and sample weight(s) using the fewest program lines.

#### **Reset**

Clears weight values from all record locations.

#### **Reference Weigh**

The reference weight is assumed to be the current value of a dispense. The value for the reference weight is always stored in record location 0.

#### **Sample Weigh**

The weight value captured at any time during a process run between the Reference Weigh operation and Compare Weights operation. Each captured weight value is stored in a separate record location.

#### **Compare Weights Operation**

Tests whether or not sample weights are within tolerance when compared to the reference weight. When a Compare operation is performed, all weights from Record 1 through Record *n* are compared against the reference weight. In the above sample program, Record 1 is compared to Record 0.

# **Editing Material Weigh Module Program**

You may change how frequently weight sampling occurs during a process run. You may also change the value of the tolerance used when the Material Weigh Module compares sample weight(s) to the reference weight.

# **Frequency of Weight Sampling**

To change how often the weigh operation occurs, edit the program. The number of sample weighs is controlled by the number of sample weigh operations in your program.

For example, the following is what the [Sample Program using Material Weigh Module](#page-274-0) [\(pg 4.87\)](#page-274-0) would look like if you increased weight sampling frequency to occur after every two dispense operations:

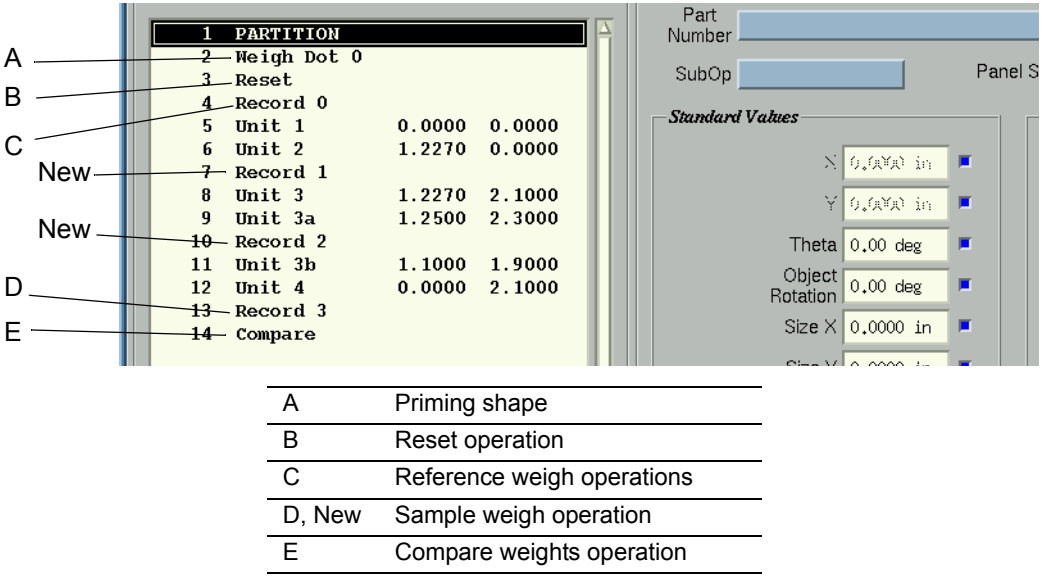

# **Rules for Sample Weigh Operations**

RULE #1 - Use sample weigh operations anywhere in a program between the Reference Weigh and Compare operations.

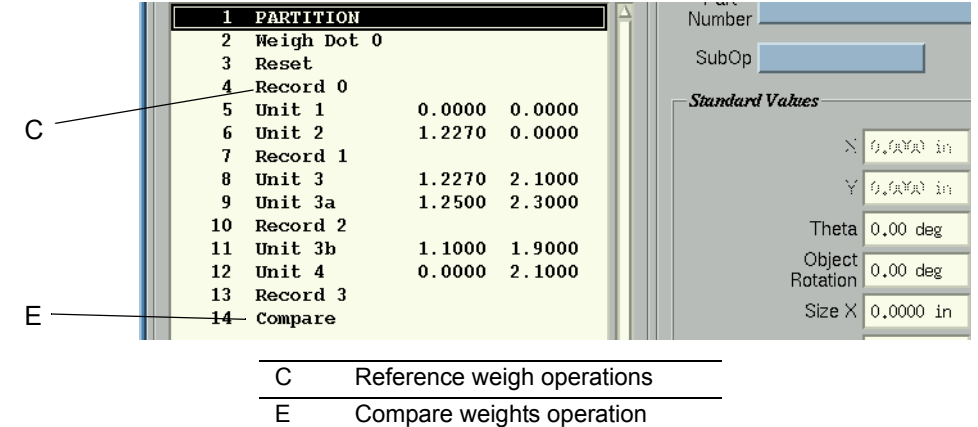

RULE #2 - Each captured weight value is automatically stored in a separate record location.

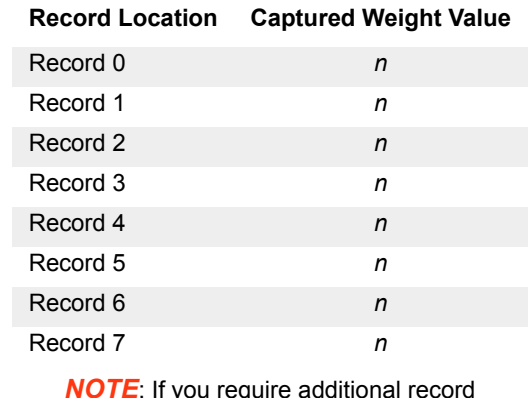

*Captured Weight Values are Stored in Record Locations*

*NOTE*: If you require additional record locations, contact us.

#### **Recommendation for Sample Weigh Operations**

#### **Maintain numeric sequence**

Notice the numeric sequence of the sample weigh operations shown below. When using multiple sample weigh operations, we recommend maintaining numeric sequence as this lends clarity to future data analysis.

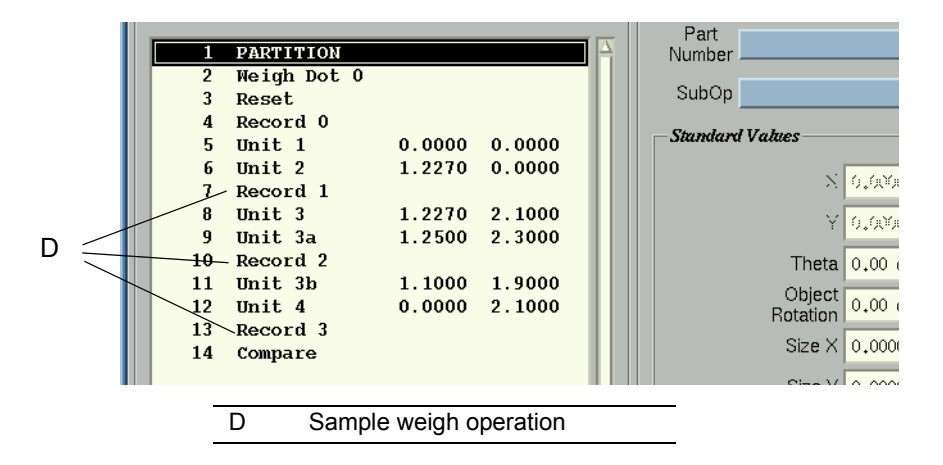

# **Tolerance for Weigh Samples**

To change the allowable tolerance for the comparison function, open a shell and edit the tolerance value in the appropriate file.

*WARNING* The content of this section is NOT recommended for use by anyone besides GPD Global personnel or those working under the direct guidance of GPD Global personnel. Improper application of this information can lead to serious complications in FLOware Software operations. Any non-GPD Global employee who uses this information beyond the stated application specified by GPD Global Service Department personnel is in danger of causing personal injury and invalidating their machine warranty.

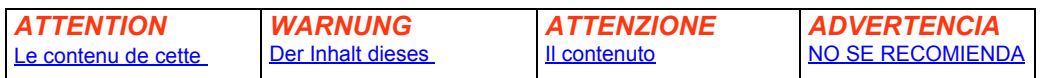

To edit the allowable tolerance value for the comparison function:

- 1. From the main menu bar, click on System Functions > Shell.
- 2. At the \$ prompt, type cd /appl/etc/config/ and press Enter.
- 3. At the  $$$  prompt, type  $2050-0090$ . cfq
- 4. Edit the value for tolerance.

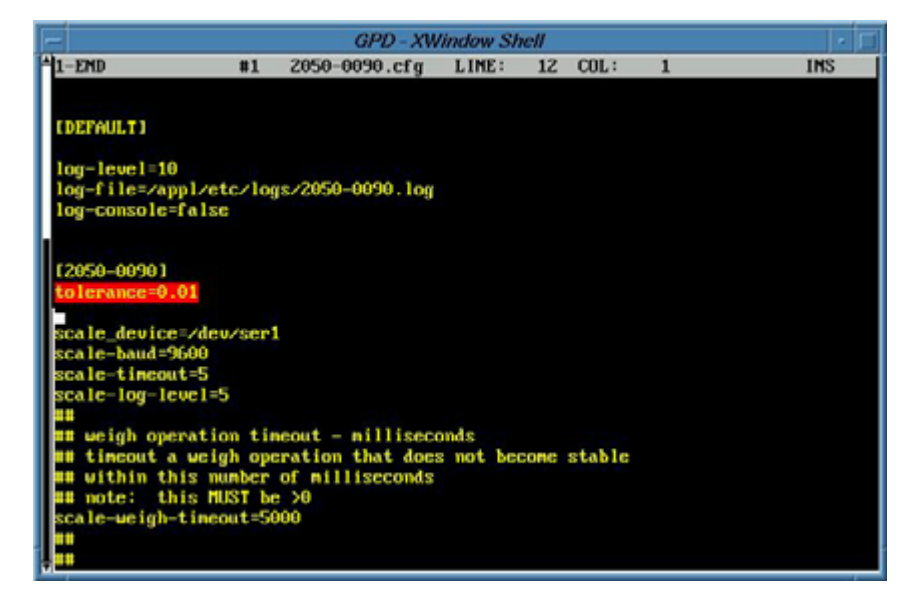

- 5. Save your change by pressing the ESC key, X for eXit, and Y to save all.
- 6. Reboot the system to implement the changed value.

# **Editing Weigh Sample Parameters**

To change the parameters for a weigh sample, edit the pertinent parameter(s) for the (standard) shape used in your program. For example, if your program uses the Dot shape, then for some pump types, you would change the OnTime value for the Dot shape.

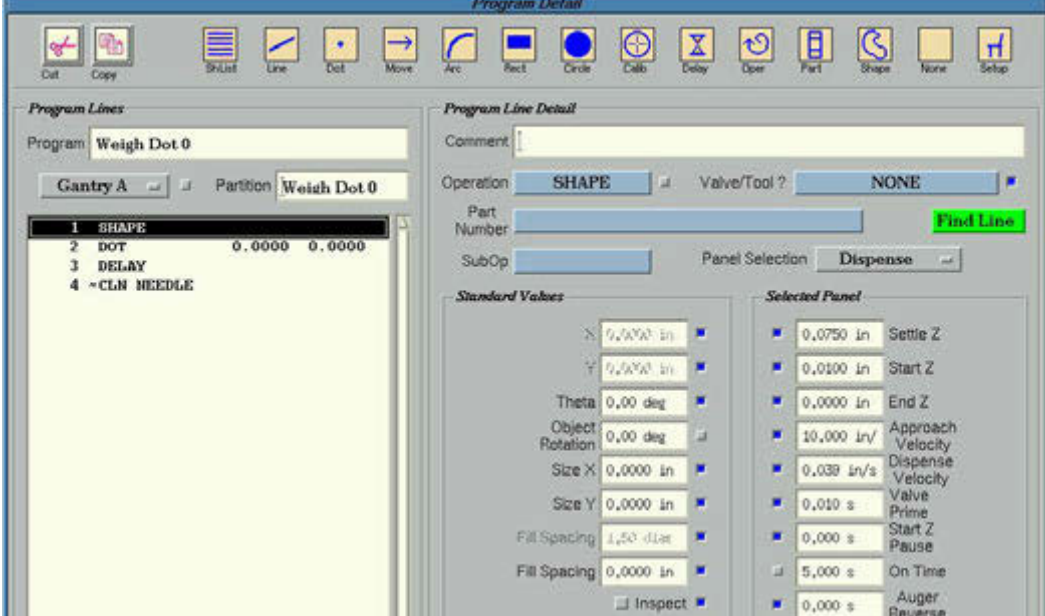

# <span id="page-279-0"></span>**Weight Calibrated Shapes**

#### *IN EFFECT AS OF FLOware software version* 2.9.1

This software feature is intended for use with a precision weight scale.

# **Why use Weight Calibrated Shapes?**

Achieve the dispense pattern weight you want without performing trial-and-error program adjustments. Use the Contour Mapping software routine to:

- reduce setup time,
- program a complex dispense pattern consisting of lines, arcs, dots, etc., with as many features as required,
- make adjustments to a dispense pattern while maintaining a desired weight, or
- adjust the weight with the same pattern.

During pattern setup, a base pump speed is defined and the desired weight for the dispensed pattern is entered. The program is run and the system records pump starts, pump stops, and the movement time between segments. These starts, stops, and delays are then duplicated at the weight scale. The system adjusts pump speed to attain the desired weight.

Each dispense pattern used in a program can be calibrated to a specific weight or just to a specific pattern. This feature greatly reduces setup time and allows users to (1) make adjustments to the dispense pattern while maintaining the desired weight or (2) adjust the weight with the same pattern.

For other weight scale features and parameters, refer to **[Scale Set Up within Software](#page-167-0)** [\(pg 3.130\).](#page-167-0)

# **Theory of Operation**

The [Contour Mapping Editor \(pg 5.24\)](#page-309-0) presents a list of shapes for the currently selected program. You need only enter weight calibration data on a shape-by-shape basis. At the next program run, the system attempts to dispense the desired amount of material (by weight) for the given shape(s):

- 1. When calibration is called for during the program run, the pump moves to the weight scale and dispenses at the program-specified speed for the amount of time previously measured for the shape being calibrated.
- 2. After the initial weight of the shape is determined, pump speed is adjusted and the pump once again dispenses material for the shape on the weight scale. If no suitable calibration data is located, the pump speed is used unchanged from the program.
- 3. If further adjustments are required to fine tune the actual weight being dispensed, then calibration is tried again. A total of three calibration attempts are made before operator intervention is required. If prompted, the operator is presented with these choices:
	- **Retry** calibration is tried, at most, three more times.
	- **Ignore** calibration is abandoned and the program continues using the previous calibration values (if any).
	- **Cancel** the program is terminated.

# **Guidelines for Shape Calibration**

The Contour Mapping feature is only accessible when the dispenser is configured for the weight scale option (and the correct password has been entered).

**"Shape".** The term "shape" refers to a shape programmed via the FLOware software, NOT the shape of the material being dispensed.

*RULE:* A shape must be created as a shape, not by using a program.

*RULE:* A shape must be fully executed by a program at least once before the shape can be calibrated.

**Shape ID.** Because calibrated shapes are identified by both their *program AND shape*, calibrating a shape in one program does NOT calibrate the shape in another program.

*RULE:* A shape shared between programs has a separate and distinct calibration for each of the programs.

**Nested Shapes.** Do not calibrate both a nested shape and one of its sub-shapes.

*EXAMPLE*: If shape A contains shapes B and C, calibrate only shape A. Even though it is possible to do so, calibrating a nested shape and a sub-shape will generate undesirable results.

*RULE:* Calibrate only the nested shape, not the sub-shape.

**Weight Range.** To achieve good results, keep a shape's *programmed* weight reasonably close in value to the desired *calibrated* weight.

*EXAMPLE*: If a shape is programmed to dispense 500 mg of material and you try to calibrate it to dispense 5 mg of material through pump speed adjustment, the results will be disappointing.

**Weight Time.** Weight time cannot be set independently because weight calibration is specific to shape elements.

*RULE:* The value for Weighing On Time must be zero (0).

**Single Pump Speed.** If multiple pump speeds are used to dispense a shape, weight calibration will not work.

*RULE:* Only shapes using a single pump speed will calibrate properly.

**Pump.** The Contour Mapping feature functions for pumps with encoder count capability.

*EXAMPLE*: Micro-Dot, PCD3H, PCD4H, and LX Auger pumps.

# **Calibrating Weight Data**

Once created and set up, a program can automatically calibrate one or more shapes during program execution.

#### **1 - Create a Program with Custom Shapes**

1. Create shapes to represent desired pattern. For details, refer to [Custom Shapes \(pg 3.56\)](#page-93-0).

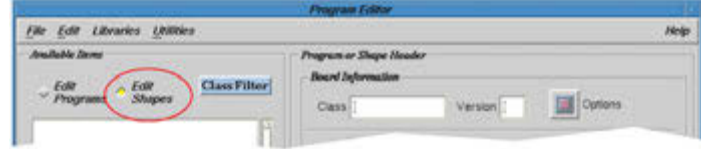

2. Create a program with all shapes that represent desired pattern.

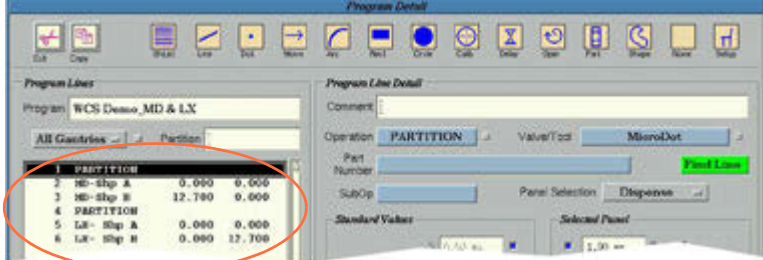

3. For each pump used by the program, set the Weighing On Time to zero (0).

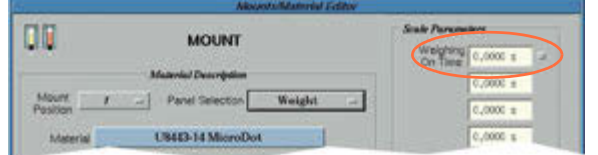

#### <span id="page-281-0"></span>**2 - Generate Timing Values**

The first time the program runs, the system generates timing values for each shape, so follow these steps:

- 1. (Optional.) Use sample substrate for the first program run.
- 2. Select the program.
- 3. Run the program. Let the program and calibration sequence complete a full cycle.
- 4. Abort the program after it completes one full cycle.

#### **3 - Enter Weight Calibration Data**

To enter weight calibration data for a shape:

1. Select SHPCAL in the main menu button bar to open the Contour Mapping Editor.

The name of the selected program displays in Selected Program. A list of all shapes in the currently selected program also displays.

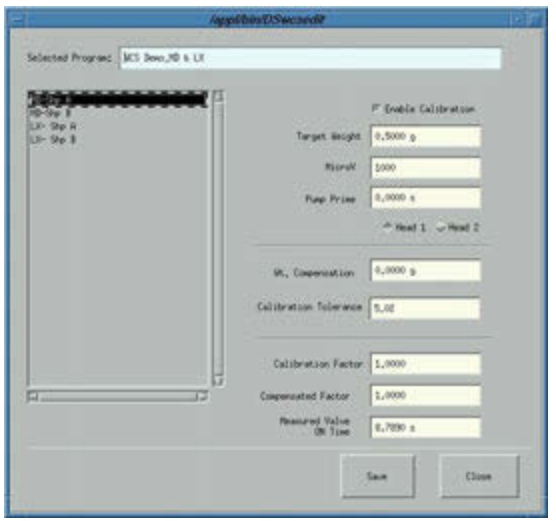

An absence of a list of shapes suggests the program needs to be run. Perform [2 - Gener](#page-281-0)[ate Timing Values \(pg 4.94\).](#page-281-0)

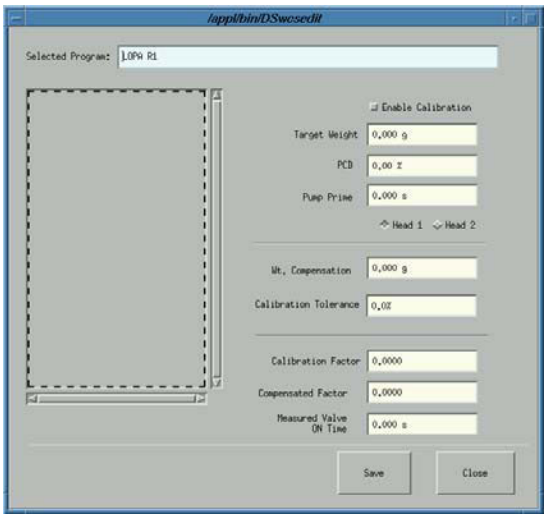

- 2. Select (highlight) a shape in the list of shapes.
- 3. Check the Enable Calibration check box to activate weight calibration during program execution.

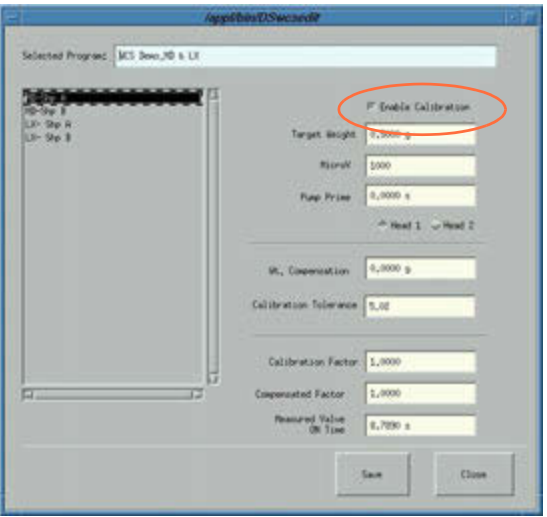

4. Enter desired material weight (in mg) of the shape in Target Weight.

*NOTE:* The calibration routine can handle a minimum net weight of 0.001g. If the dispensed sample weighs less than this amount, the system interprets a net weight of 0.0g.

5. Enter correct value for pump speed.

*RULE:* The pump speed in Contour Mapping must equal the pump speed used in Program Detail or else incorrect data will result.

*EXAMPLE 1*: For Micro-Dot type pump, the value of *MicroV* must match *Micro Valve Speed*.

*Figure 31: Match speed fields for Micro-Dot type pumps*

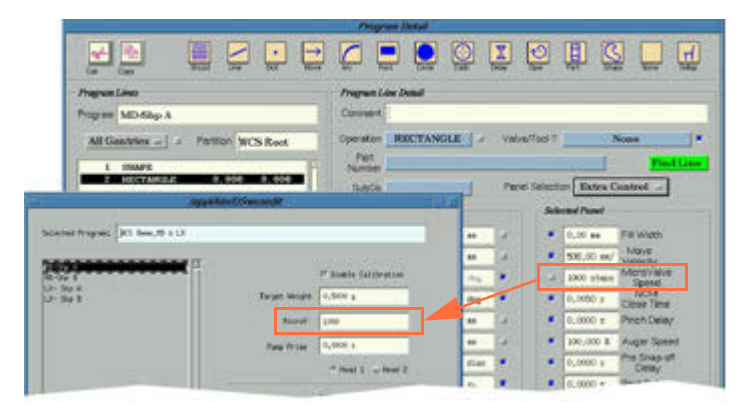

*EXAMPLE 2*: For PCD or LX Auger type pump, the value of *PCD* must match *Auger Speed*.

*Figure 32: Match speed fields for PCD and LX type pumps*

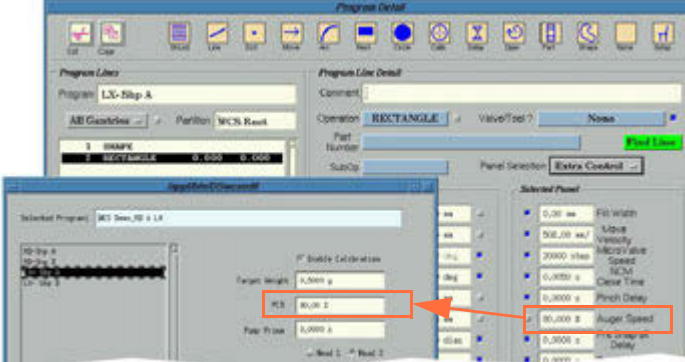

- 6. Click SAVE to save the data.
- 7. Click CLOSE to close the window.
- 8. Run the program. Calibration of each shape occurs prior to program execution.
	- If calibration results are within weight specification, your program is ready to for production.
	- If calibration results are not within weight specification, select the RETRY button, increase or decrease the Weight Compensation value, and run then the program again.

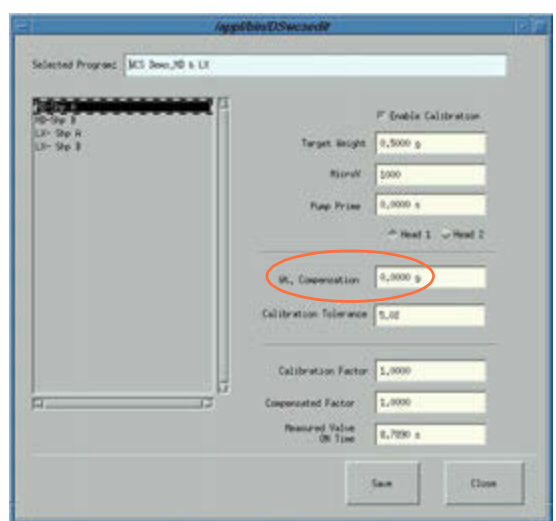

# <span id="page-285-0"></span>**UV Wand Curing Light**

#### *IN EFFECT AS OF FLOware software version* 2.9.1

When an optional UV curing light is integrated into the dispenser, UV wand control is managed by the FLOware control software with the following customized SubOp controls created in the [SubType Editor \(pg 5.103\)](#page-388-0) using SubType 0. (For additional details, refer to [SubOps &](#page-399-0)  [SubTypes \(pg 5.114\)](#page-399-0).

#### **UV Bulb Functioning**

An input/output has been set up to detect the bulb ON state (i.e., not burned out). A program that calls for UV operations will operate only if the bulb is in the ON state and up to full light intensity. To check the UV bulb state before the lamp is to be used, use an Operate SubOp of **Lamp Lit**.

This function may not be available with all UV control boxes.

#### **UV Light ON/OFF (shutter open/closed)**

The UV bulb is always in the ON state due to the warm-up period required by the bulb to attain full light intensity. Light is emitted when the shutter is open. Control of the shutter is available by using the Operate SubOps of **UV ON** and **UV OFF**.

#### **UV Shutter Fault**

The UV shutter fault is checked to confirm that the shutter has opened when called for. This test should be run at the beginning of a program after UV ON has occurred. To verify that UV shutter fault is checked, add an Operate SubOp of **Shutter Open** after UV ON. A slight delay for checking can be added.

This function may not be available with all UV control boxes.

#### **Safety Package**

The UV bulb turns OFF when any dispenser window or shield is opened. Control of the UV bulb shutter is linked directly into the standard, interlocked, dispenser safety package.

To use the UV wand in a program:

- 1. Define the UV wand position using the **Head 4 to Target (XY)** base location.
- 2. To manage UV wand control in a program, add these program lines near the beginning of your program:
	- a. Optional. To verify the UV wand is ready, add an [Operate \(pg 5.112\)](#page-397-0) program line with a SubOp of **Lamp Lit**.
	- b. To open the UV wand shutter, add another [Operate \(pg 5.112\)](#page-397-0) program line, this time with a SubOp of **UV ON**.
	- c. Optional. To verify the UV light shutter has opened, add another program line with a SubOp of **Shutter Open**. A slight delay (between 0.5 second and 1 second) for checking can be added by entering a value in the Operation Time field.
- 3. To close the UV wand shutter after your program is done running, add an Operate program line with a SubOp of **UV OFF** near the end of your program.

# **5 References**

This chapter presents reference material from which you can obtain detailed information about the various libraries, window content, and preprogramming primitive operations used by the FLOware software.

- [Libraries \(pg 5.1\)](#page-286-0)
- [Windows & Fields \(pg 5.22\)](#page-307-0)
- [Operations \(Primitives\) \(pg 5.108\)](#page-393-0)
- [SubOps & SubTypes \(pg 5.114\)](#page-399-1)
- **[Legacy Controls & Operations \(pg 5.120\)](#page-405-0)**

# <span id="page-286-0"></span>**Libraries**

Data is organized into a variety of libraries, each of which is discussed in this section. Each library is accessible with the proper access rights via the Program Editor.

- [Fixed Locations Library \(pg 5.3\)](#page-288-0)  define and edit fixed locations.
- [Heads Library \(pg 5.5\)](#page-290-0)  add, modify, or delete a mount position from the list of mount position types currently available.
- [Materials Library \(pg 5.7\)](#page-292-0) add, modify, or delete a material from the list of materials currently available.
- [Material Defaults Library \(pg 5.9\)](#page-294-0) define defaults for materials according to head mount position.
- [Needles Library \(pg 5.11\)](#page-296-0)  define a needle or change the characteristics of an existing needle
- [Part Numbers Library \(pg 5.12\)](#page-297-0)  define individual cross reference records or change the shape associated with an existing cross reference record.
- [Passwords & Access Rights Library \(pg 5.13\)](#page-298-0)  add or delete a user name, change access rights for a user name, or change the password for a user name.
- [Patterns Library \(pg 5.16\)](#page-301-0) to create or modify shapes to be used as patterns during fiducial or bad mark pattern recognition by the (optional) automatic vision system to locate a product and adjust for its orientation.
- [SubTypes Library \(pg 5.18\)](#page-303-0) to define and edit subtypes.

# **Changes and Deletions**

The process by which library records can be changed or deleted is the same for many of the libraries; the required steps are listed below. When this is not the case, detailed instructions are provided in each library-specific section along with the instructions on how to add records to each library.

# **Edit a Library Record**

To change parameters in a library record:

- 1. Open the Program Editor, click on Libraries, and select a library from the pull-down menu. The editor window for the selected library will display.
- 2. Click the select button  $\blacktriangledown$  by the name field, select the record to be changed, and click ACCEPT.
- 3. Make desired changes. We strongly recommend you add text in the Description field to indicate why this record is significant to your site (what does this record do and/or what is its purpose).
- 4. Click APPLY to save the changes or click CLOSE to cancel.
- 5. Click CLOSE to exit the window.

# **Delete a Library Record**

To delete a record from a library:

- 1. Open the Program Editor, click on Libraries, and select a library from the pull-down menu. The editor window for the selected library will display.
- 2. Choose one of the following actions:
	- **Delete the Displayed Record**

To delete the record displayed in the name field, click the DELETE button. Click OK on the confirmation prompt that displays or click CANCEL to close the prompt without deleting.

#### **– Select and Delete Record(s)**

- Single records to select and delete a single record, click the select button  $\blacktriangledown$  by the name field, select the record to be deleted, and click ACCEPT.
- Multiple records to select and delete multiple records, click the select button  $\blacktriangledown$ by the name field, use the <Ctrl> button to select as many records as you want to delete, then click ACCEPT.
# **Fixed Locations Library**

Fixed locations are normally used in pick-&-place programs and are typically taught at the part pick-up-point of a pallet or a feeder. Because they eliminate the need for height sensing at the pick-up-point, fixed locations can also reduce program execution time.

A fixed location defines a location fixed in accordance with the dispenser table – it is a point within the work area independent of board location, i.e., fixed locations remain unaffected by program compensation adjustments made for board orientation.

**The use of a fixed location enables pallets to be reset selectively**. A fixed location is the position of the first item on a pallet or a feeder and all device data points are measured from it. A fixed location will often be taught at the center or corner of a pallet pocket. A pallet is considered to be an array of pick up points; a multiple pallet is an array of pallets; and a feeder, also based on pallets, is considered to be a 1 row by 1 column pallet.

Pallet size, spacing, and other parameters are defined when the fixed location is defined. These types of parameters, along with the coordinates of the fixed location, can be changed within a program using the Fixed Location Editor. Fixed location coordinates should not be adjusted manually.

Fixed location values can and usually should be exported to permit reloading without the need to re-teach points. The import of fixed location values requires special system privilege.

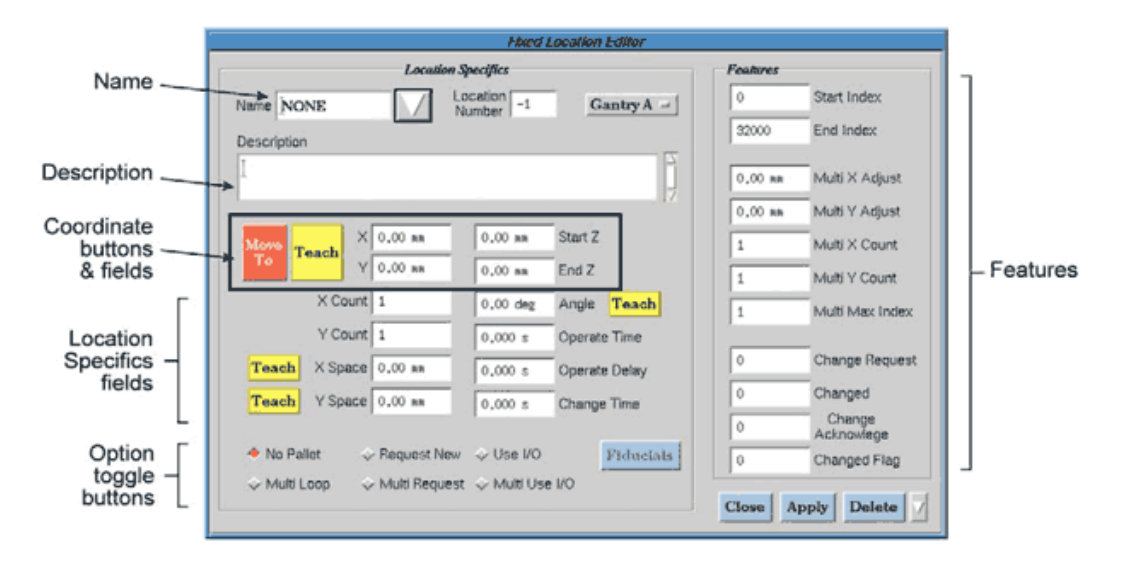

# **Add a Fixed Location**

When creating a new fixed location, keep in mind that certain conditions that exist during execution of the program using this new fixed location need to be in place while you teach the fixed location coordinates. Also be aware that teaching accurate coordinates requires you to install the same head (valve or tool) that will be used during program execution. Be sure to install the head in the actual mount station position that will be used by the program.

To add a new fixed location:

- 1. Open the Program Editor and click on Libraries > Fixed Locations. [Fixed Location Editor](#page-320-0) [\(pg 5.35\)](#page-320-0) displays.
- 2. Create a fixed location record:
	- a. Enter a name in the Name field.
	- b. Type text in the Description box identifying the purpose for this fixed location.
	- c. **Click APPLY now** to save the new record name.
- 3. Teach the coordinates for the new fixed location record:
	- a. Install the valve or tool. To ensure accuracy and prevent equipment damage, use the actual head and mount station position designated for use with this fixed location.
	- b. Use the coordinate buttons and fields to teach X,Y and Z coordinates.
- 4. Add additional parameter detail as needed:
	- a. If a pallet or array rotation needs to be defined, teach the angle coordinate by using the Angle field TEACH button to teach the pallet pickup point farthest along the X axis from the point already taught for the XYZ coordinates.
	- b. As needed, enter or teach the remaining Location Specifics fields.
	- c. Verify that the option toggle button applicable to the new fixed location is activated.
	- d. Enter values, as needed, in the Features fields.
- 5. Click APPLY again to save your additional input or CLOSE to exit the window without saving the parameter detail.
- 6. Click CLOSE to exit the Fixed Location Editor.
- 7. Remove the teaching tool from the mount position station.

### **Edit a Fixed Location**

To change parameters for a fixed location, refer to [Edit a Library Record \(pg 5.2\).](#page-287-1)

### **Delete a Fixed Location**

To delete one or more fixed locations from the fixed locations library, refer to Delete a Library [Record \(pg 5.2\)](#page-287-0).

# **Heads Library**

The head library contains a set of predefined head records describing the properties and defaults for the various valves and tools that might be mounted on the machine. You may create and add new heads to the library or select an existing head and modify its characteristics.

The head library is useful for eliminating operator setup mistakes by:

- associating parameters with a particular valve type.
- associating valve parameters with a program.
- enabling you to add, modify, or delete a mount position from the list of available mount position types.

Head additions and modifications can be made at any time by accessing the Valve/Tool Editor either directly through the Program Editor or indirectly through the materials or material defaults libraries (the Mounts/Material Editor windows).

Clicking the selector button next to the Valve/Tool Name field opens the Select a Valve/Tool window displaying a list of existing heads from which you can choose. Alternately, if you define a new head name and click the APPLY button, the new name will be added to the heads list.

Only the operations and parameters that apply to the selected Type field will be active; those that are not applicable to the currently selected head will appear faded.

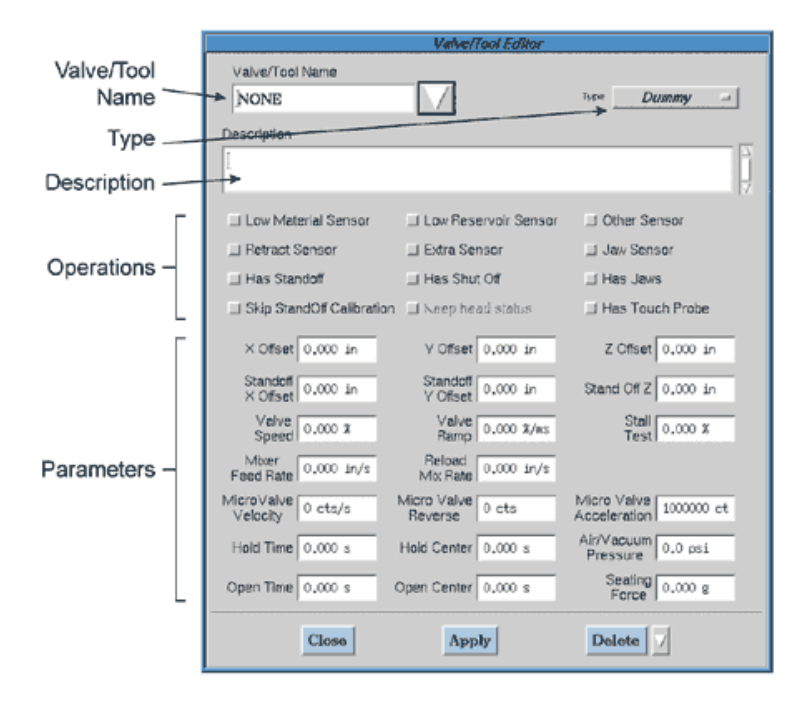

# **Add a Head**

To add a new head to the head library:

- 1. Open the Program Editor and click on Libraries > Head. The Valve/Tool Editor displays. (You may also access the Valve/Tool Editor from either the Materials or Material Defaults libraries.)
- 2. Enter a name in Valve/Tool Name.
- 3. Click on the Type button and make a selection from the drop down menu that appears.
- 4. If desired, type text in the Description box.
- 5. Activate each operation box applicable to the new head.
- 6. Enter values in the parameter fields applicable to the new head.
- 7. Click APPLY to save your input or CLOSE to exit the window without saving.

### **Edit a Head**

To change any of the characteristics for a head, refer to [Edit a Library Record \(pg 5.2\)](#page-287-1).

### **Delete a Head**

To delete one or more heads from the head library, refer to [Delete a Library Record \(pg 5.2\).](#page-287-0)

# <span id="page-292-0"></span>**Materials Library**

Use the materials library to make material parameter changes to a particular material record. This single change will affect all programs using that material — this is more efficient than making the same change repeatedly in every program that uses that material. If, however, the change is applicable to all materials, we recommend making the change in the material defaults library rather than repeating the step for every material record in the materials library. Refer to **Material Defaults Library** (pg 5.9).

New materials can be added to the materials library by selecting an existing material and modifying its characteristics. The materials library is represented by the Mounts/Material Editor - MATERIAL window. (See [Mounts/Material Editor \(pg 5.59\)](#page-344-0).) Clicking the selector button next to the Material field opens a list of existing materials from which you can make a selection.

Only the operations and parameters that apply to the selected material will be active; those that are not applicable to the currently selected material will appear faded. If you enter a new name and click the APPLY button, the newly created material will be added to the materials list.

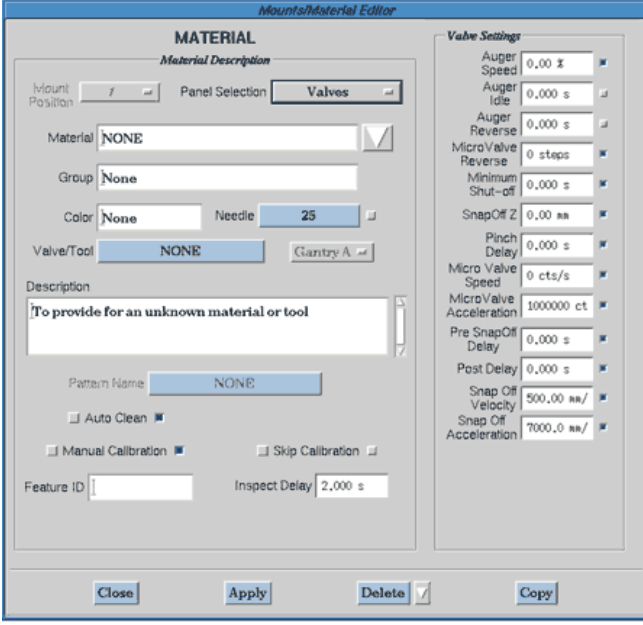

### **Add a Material**

To add a new material to the material library:

- 1. Open the Program Editor and click on Libraries > Material. The Mounts/Material Editor MATERIAL window displays.
- 2. If a material similar to the one you want to create already exists, click the select button  $\blacktriangledown$ by the Material field, select the existing material, and click ACCEPT.

If you are creating a completely new material, we recommend selecting the NONE material name to use as a base.

3. Enter values in the parameter fields applicable to the new material and activate each applicable operation box.

We strongly recommend adding text in the Description field to indicate why this record is significant to your site. The text should indicate what the record does and/or its purpose.

4. Click APPLY to save your input or CLOSE to exit the window without saving.

### **Edit a Material**

To change any of the characteristics for a material, refer to **Edit a Library Record** (pg 5.2).

### **Delete a Material**

To delete one or more materials from the material library, refer to [Delete a Library Record](#page-287-0) [\(pg 5.2\)](#page-287-0).

# <span id="page-294-0"></span>**Material Defaults Library**

The material defaults library is the repository for the most commonly used material parameter values. The default value for basically everything — needle size, valve speed, head type, etc. — can be set here for each head position. The predefined values provided for you can be changed to meet your needs.

*NOTE:* New records cannot be added to the material defaults library, nor can any of its existing records be deleted. New material records must be added in the materials library.

When a particular value affects most of your materials, enter it in the materials default library. For example, if your programs use primarily solder paste and adhesive materials and almost always use the solder paste in head mount position 1 and the adhesive in head mount position 2, we recommend setting up these defaults in the material defaults library.

The values in the material defaults library are the default values for the materials library which, in turn, contains the defaults for the Mounts window. This default hierarchy lends itself to an efficient programming strategy:

- Enter **the most commonly used material parameter values** in the material defaults library,
- Enter values **affecting only a particular material** in the [Materials Library \(pg 5.7\),](#page-292-0) and
- Enter values that affect only a **specific program** in the [MOUNT \(pg 3.71\)](#page-108-0) window.

The material defaults library is represented by the Mounts/Material Editor - DEFAULTS window.

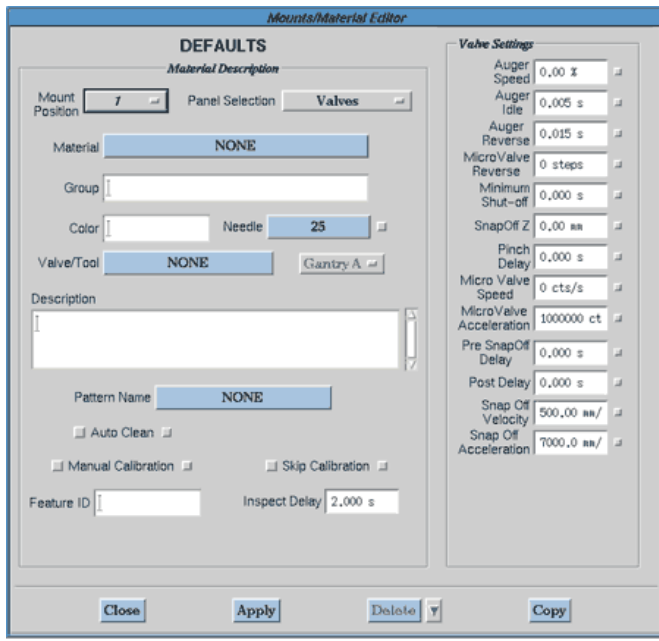

Clicking the Material button in this window opens a list of existing materials from which you can make a selection. Only the operations and parameters that apply to the selected record will be active and available for modification; those that are not applicable to the currently selected record will appear faded.

### **Edit a Material Parameter Default**

To change any of the characteristics for a material default record, refer to [Edit a Library](#page-287-1)  [Record \(pg 5.2\)](#page-287-1) or refer to the following example.

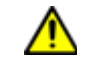

**IMPORTANT:** The default value for basically everything — needle size, valve speed, head type, etc. — can be set in the Material Defaults library for each head position with Mount Position 6 acting as a default master for the material library, *HOWEVER*, the default values are only used if the values in *[Valve/Tool Editor](#page-390-0)* (pg 5.105) *AND* the [Materials Library \(pg 5.7\)](#page-292-0) are set to default (the default buttons are blue).

### **For Example - Changing Needle Size Default**

The default size for valve needles can be changed to the most commonly used size. Potentially, this saves the user from having to change the needle size every time a material is selected.

To change the default needle size for a material:

- 1. From the Program Editor menu bar, click Libraries > Material Defaults. This action opens the window for the [Material Defaults Library \(pg 5.9\)](#page-294-0).
- 2. Select desired material by clicking MATERIAL, selecting a material from the list that displays, and then clicking ACCEPT.
- 3. Define the desired default needle size for each mount position:
	- a. Define the new needle size by clicking NEEDLE, selecting a size from the list that displays, and then clicking ACCEPT.
	- b. Click APPLY to save the change.
	- c. Select the next available MOUNT POSITION.
	- d. Repeat the steps above to update each available mount position with the new needle size.

**SUGGESTION:** Change the default for each available mount positions (1 through 6) to avoid future confusion.

4. Click CLOSE to exit the window.

# **Needles Library**

The needle library contains a set of predefined needle records. You may select existing needle records or create and add new needle records to the needle library.

Any needle characteristic can be modified. Needle record additions and modifications can be made at any time by accessing the Needle Editor either directly through the Program Editor or indirectly through the materials or material defaults libraries (Mounts/Material Editor windows).

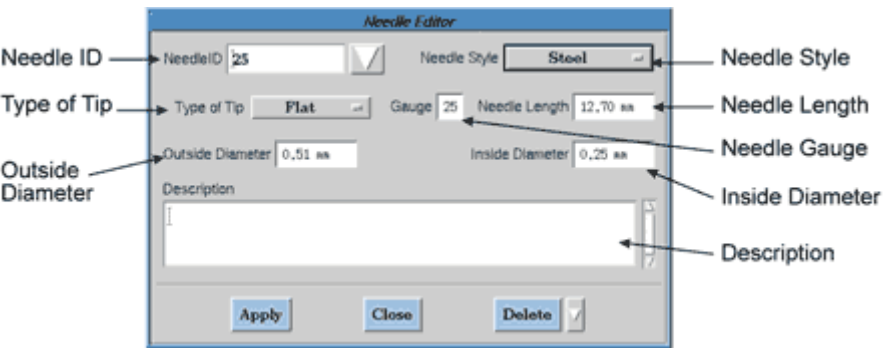

### **Add a Needle**

To add a new needle record to the needle library:

- 1. Open the Program Editor and click on Libraries > Needle. The Needle Editor displays. (You may also access the Needle Editor from either the Materials or Material Defaults libraries.)
- 2. Enter a name or number for Needle ID.
- 3. Make a selection from the drop down menus that appear when you click on the Needle Style and Type of Tip buttons.
- 4. Enter values in the Gauge, Outside Diameter, and Inside Diameter fields.
- 5. If desired, type text in the Description box.
- 6. Click APPLY to save your input or CLOSE to exit the window without saving.

### **Edit a Needle**

To change needle characteristics in a needle record, refer to [Edit a Library Record \(pg 5.2\)](#page-287-1).

### **Delete a Needle**

To delete one or more needle records, refer to [Delete a Library Record \(pg 5.2\).](#page-287-0)

# **Part Numbers Library**

FLOware software part numbers are cross references that correlate a user's pick-and-place part numbers with dispenser operation types. These cross reference records are generally created in bulk when converting pick-and-place data into dispenser import format by means of a conversion program or by importing a cross reference table from a spreadsheet platform. On the other hand, to create, edit, or delete an individual cross reference, use the Part Number Editor.

If *part number-to-operation type* equivalence is needed, use the Part Number Editor to define cross reference records or change the shape associated with an existing cross reference record. From the Part Number Editor you can select an existing part number from a list and change or delete it. You may also define a new part number, automatically adding the new number to the list of part numbers.

For detailed descriptions of the elements used in the [Part](#page-362-0) Number Editor window, refer to Part [Number Editor \(pg 5.77\)](#page-362-0).

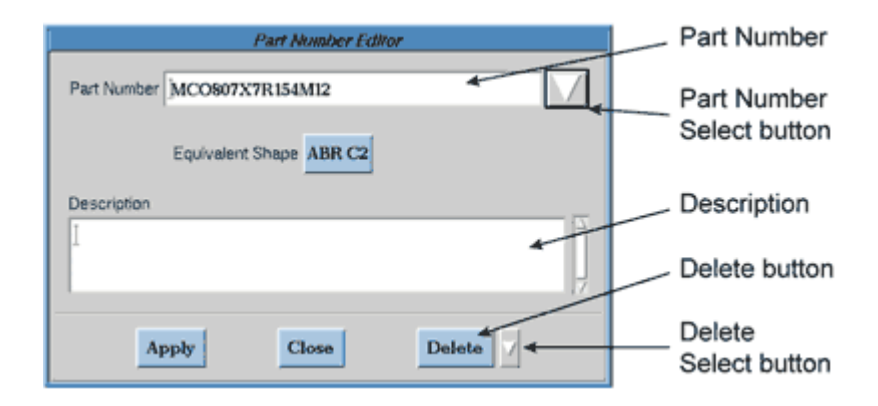

# **Add a Part Number**

To create a new cross reference between a part number and a shape:

- 1. Open the Program Editor.
- 2. Click on Libraries > Part Numbers. The Part Number Editor displays.
- 3. Type a part number in the Part Number field.
- 4. Click on the Equivalent Shape button.
- 5. Select a shape from the Select a Shape window that displays and then click ACCEPT.
- 6. If desired, type text in the description field.
- 7. Click APPLY to save the entry and then click CLOSE to exit the window.

#### **Change a Part Number**

To edit an existing part number, refer to **Edit a Library Record** (pg 5.2).

#### **Delete a Part Number**

To delete one or more part numbers, refer to [Delete a Library Record \(pg 5.2\).](#page-287-0)

# **Passwords & Access Rights Library**

Access to various system features is controlled by unique, user-defined passwords that protect unauthorized use of the access rights assigned to a user name. Use the Password Editor to add or delete a user name, change the password for a user name, or change the access rights assigned to a user name.

All available access rights are displayed on the Password Editor window. Any combination of access rights can be assigned to any user name.

Whenever the dispenser is powered on, the default password in effect allows minimal access (at the Operator level) to the system.

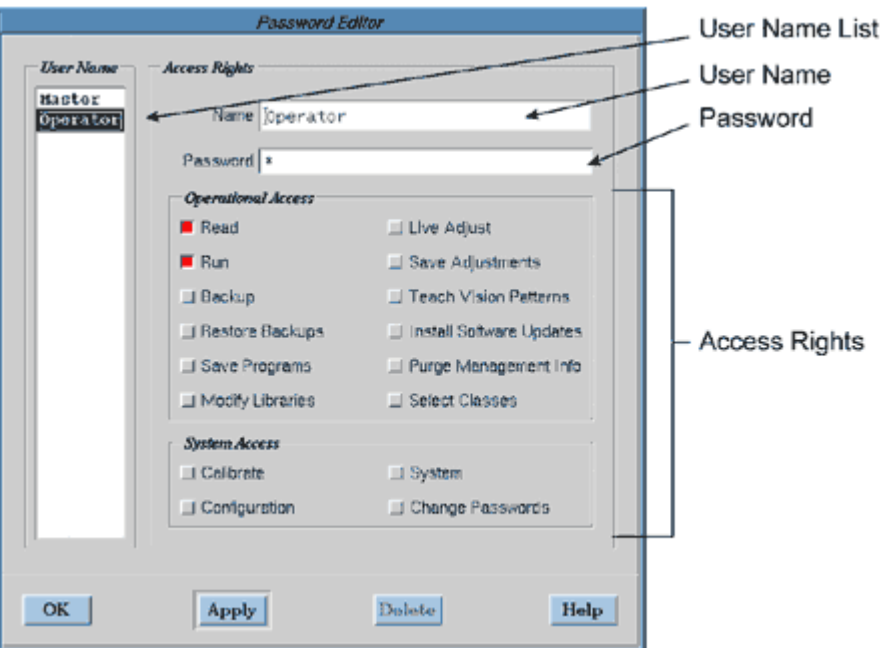

### **Enter a Password**

To enter a password:

- 1. From the main menu bar, click on Operations > Enter Password.
- 2. Enter a password and click OK.

#### **Clear a Password**

To cancel the current password and return the system to the operator access level, go to the main menu bar and click on Operations > Clear Password.

## **Change a Password**

To change the password for a user name:

- 1. From the main menu bar, click Operations > Enter Password.
- 2. Change to a user name with access to the Change Passwords access right.
- 3. Open the Program Editor.
- 4. Click Libraries > Password. The Password Editor displays.
- 5. Select the desired User Name from the User Name list.
- 6. Click on the Password field.
- 7. Type a new password over the existing entry.
- 8. Click APPLY.
- 9. Click OK.

### **Add a User Name**

To add a user name:

- 1. From the main menu bar, click Operations > Enter Password.
- 2. Change to a user name with access to the Change Passwords access right.
- 3. Open the Program Editor.
- 4. Click Libraries > Password. The Password Editor displays.
- 5. Type a new user name over the existing entry in the Name field.
- 6. Type a password over the existing entry in the Password field.
- 7. Click on each access right in the Access Rights panel pertinent to the new user name.
- 8. Click APPLY. The new user name will display in the User Name list.
- 9. Click OK.

#### **Delete a User Name**

To delete a user name:

- 1. From the main menu bar, click Operations > Enter Password.
- 2. Change to a user name with access to the Change Passwords access right.
- 3. Open the Program Editor.
- 4. Click on Libraries > Password. The Password Editor displays.
- 5. Select the desired User Name from the User Name list.
- 6. Click DELETE. The selected user name disappears from the User Name list.
- 7. Click OK.

# **Change an Access Right**

To change the access rights for a user name:

- 1. From the main menu bar, click Operations > Enter Password.
- 2. Change to a user name with access to the Change Passwords access right.
- 3. Open the Program Editor.
- 4. Click on Libraries > Password. The Password Editor displays.
- 5. Select the desired User Name from the User Name list.
- 6. Click each access right in the Access Rights panel pertinent to the selected user name.
- 7. Click APPLY.
- 8. Click OK.

# **Patterns Library**

Patterns are used to define fiducials and bad marks on dispensers equipped with automatic vision. The pattern provides the automatic vision system with the parameters necessary to locate a product-related image during pattern recognition and adjust for product orientation. When a program run encounters pattern recognition requirements, the system software searches for the pattern you select.

The user can teach, delete, or select and modify a pattern and store the results in the patterns library for later use. Open teaching, along with unlimited image storage, allows the user to customize any image for use as a pattern. The patterns library also contains a set of predefined pattern records and associated information from the vision system.

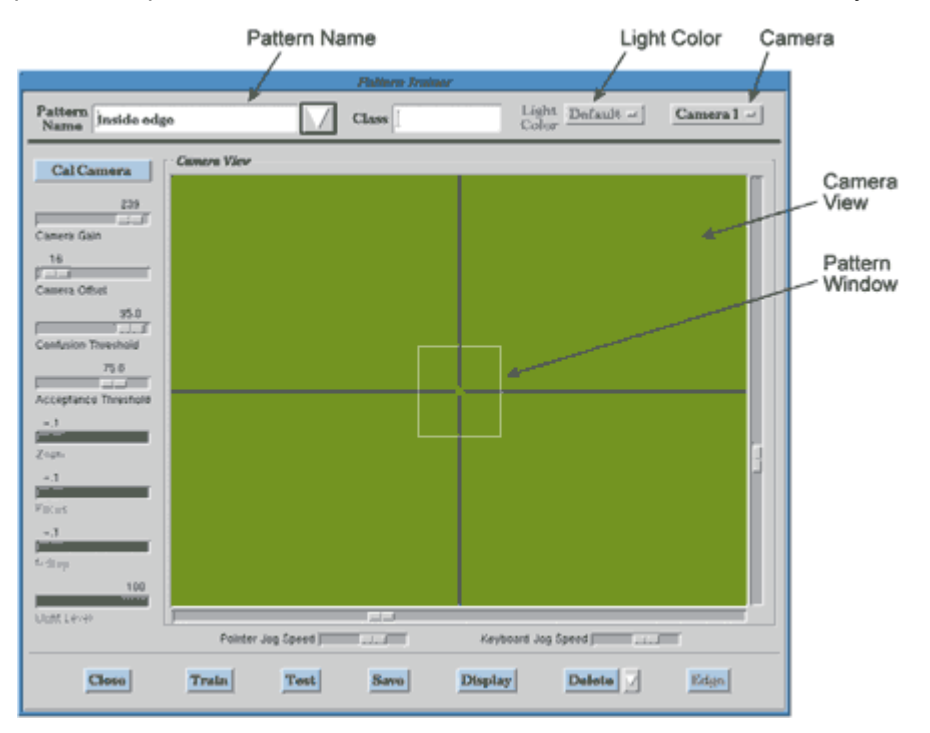

# **Restrictions**

The following restrictions apply to the patterns library and Pattern Trainer window.

- The patterns library is only accessible via the Pattern Trainer window when the dispenser is configured for the Automatic Vision Alignment System option and the correct password has been entered.
- Pattern parameters are dependent on current conditions, search results, and desired search speed. Therefore, adjusting camera alignment or lighting can affect existing program patterns and may require changes be made to the patterns to accommodate the hardware or condition changes.
- When a manual camera (Optem Lens) is present, changing the zoom value can adversely affect program results. Changing the zoom setting changes camera position in the Z axis. It is suggested that you either use the same zoom setting throughout a program or delays will result from the additional camera calibration operations.
- The NONE pattern is protected and cannot be modified.
- SAVE vs. TRAINER buttons: The SAVE button may be used if the only changes made are to the position of the Confusion Threshold and Acceptance Threshold sliders. If any additional pattern parameters are modified, you must click the TRAIN button instead.
- Only the sliders and buttons applicable to the selected Pattern will be active; those that do not apply to the currently selected pattern will appear faded.

### **Select a Pattern**

To select a pattern:

- 1. From the Program Editor menu bar, click on Libraries > Patterns. Pattern Trainer displays.
- 2. Either type a name in the Pattern Name field or select an existing pattern similar to the one you want to create by clicking the button  $\blacktriangledown$  next to the Pattern Name field and typing the new name in the Pattern Name field.

*NOTE:* When teaching a new pattern, you must enter an original name.

### **Edit a Pattern**

To change parameters for a pattern, refer to [Edit a Library Record \(pg 5.2\)](#page-287-1).

#### **Delete a Pattern**

A pattern cannot be deleted if it is used anywhere in the control software.

To delete a pattern from the pattern library, refer to **Delete a Library Record** (pg 5.2).

#### **Teach a Pattern**

For details on how to teach a pattern, refer to [Teaching a Pattern \(pg 3.62\)](#page-99-0).

# **SubTypes Library**

Subtypes define extensions of operations (shape primitives); that is, a subtype alters the meaning of an operation. Subtypes are most commonly used to operate and test a specific I/O (input/output) or to modify an operation.

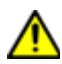

*CAUTION* Care must be taken if subtypes are moved from one machine to another since subtypes relate to both the hardware and software.

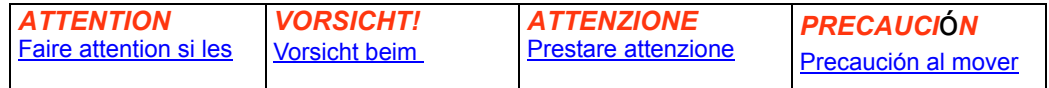

A unique set of subtypes is associated with each operation type. For example, the subtypes Fixed and Optimize relate to the Partition operation; subtypes Circular, XMajor, XStagger, YMajor, and YStagger relate to the Dot operation.

A subtype code is the key to each subtype. Subtypes without a valid subtype code are ignored by the system. You may add and modify subtypes but not subtype codes. Some subtypes are available for all machines and some apply only to unique features on a specific machine.

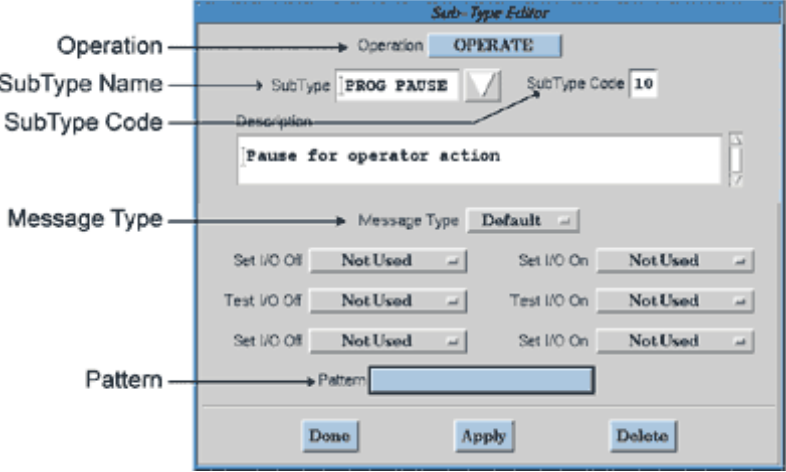

The following references are available for further information about subtype codes and operation types:

- Subtype codes are defined and correlated with operation types in the *Subtype* section of the *Import/Export Data Reference Guide*.
- Operation types are explained in [Operations \(pg 3.86\)](#page-123-0).
- Additional detail about each operation type is available from [Operations \(Primitives\)](#page-393-0) [\(pg 5.108\).](#page-393-0)

### **Modify an Operation with a SubType**

A subtype can be used to modify an operation. For example, rather than define a rectangle operation by a corner, a subtype can be used to define a rectangle operation by its center.

Another application for subtypes is to create multiple subtypes that function the same but are performed at different points in a program. Synonyms of a subtype can be created by using the same subtype code and changing one or more of the variables associated with it: the SubType name, Message, and/or Pattern.

For instance, an existing subtype that pauses an operation to wait for an operator action and displays a message can be used to create numerous other subtypes that also pause and wait but display a different message. You need only modify the SubType name and Message Type.

In order to work properly, some subtypes may need specific detail parameters entered in the program detail. For example, all blob conditions should be entered when a blob test subtype is to be used. Examine the non-faded fields displayed in the Operate panel of the Program Detail window and determine which fields require a value to be entered.

### **Operate or Test an I/O with a SubType**

Operating or testing a specific I/O (input/output) most commonly requires the use of a 3 in the Subtype Code field. Using 3 allows you to change the state of an I/O, test the condition of a different I/O, and then return the original I/O to its original state.

A pair of I/O control buttons, each with a drop down menu, is available for each stage of I/O operation testing: start, test, and end.

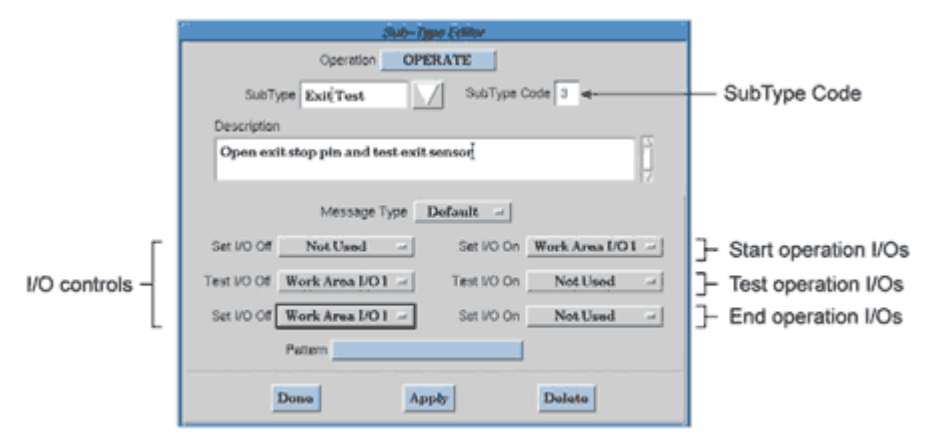

When testing an I/O, you may also use the Program Detail window fields of Retries and Operation Time in conjunction with each other to maximize wathrefar the number of retries and minimize the amount of time that passes before the operation continues after either passing or failing the test.

For a focus on function, enter the number of retries you want in Retries and then enter an Operation Time value that accommodates that number of retries.

When focusing on optimization, set the Operate Time to a small value and then enter a number of retries in Retries that minimizes the amount of time the system will have to wait for test failure to occur.

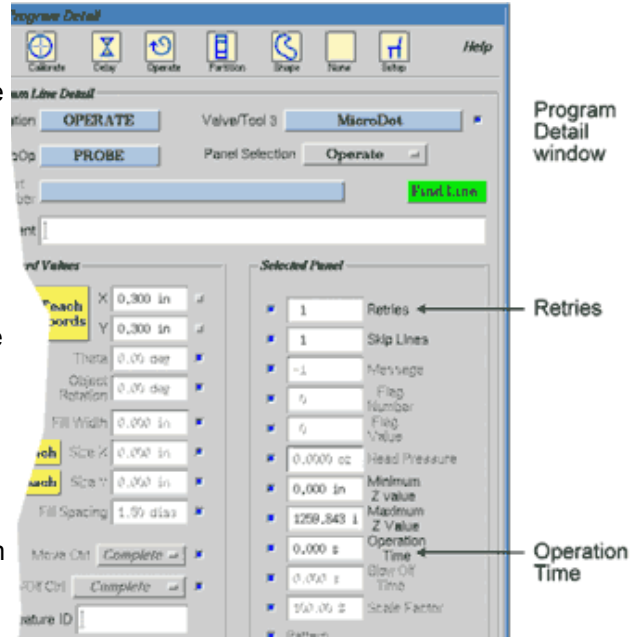

### **Add a SubType**

You may either create a new subtype from the starting point or by editing a similar, existing subtype.

To add a new subtype:

1. Open the Program Editor and click on Libraries > SubTypes. SubType Editor displays.

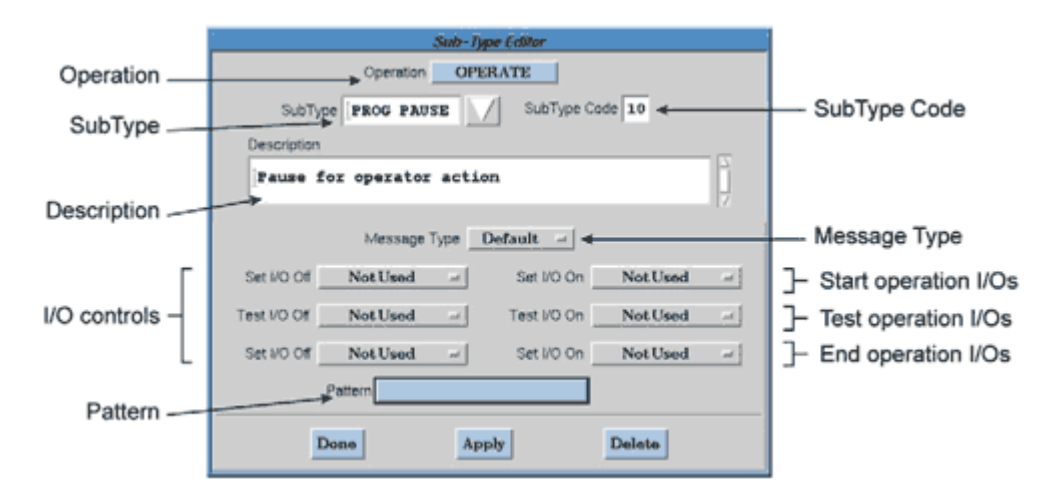

- 2. Create a subtype record:
	- a. Click the Operation button, select an applicable operation from the drop down menu, and click ACCEPT.
	- b. Type a label in the SubType field.
	- c. Enter a value in SubType Code. Only valid entries allow a subtype to be saved. For a listing of Operate subtype codes and their definitions, refer to [SubType Editor](#page-388-0) [\(pg 5.103\).](#page-388-0)
	- d. Type text in the Description box identifying the purpose for this subtype.
- 3. If applicable, make a selection from the Message Type button drop down menu.
- 4. If applicable, make a selection from the drop down menu for each I/O control button.
- 5. If applicable, click the Pattern button, select a pattern, and click ACCEPT.
- 6. Click APPLY to save your input or DONE to exit the window without saving.
- 7. Click DONE to exit the SubType Editor.

## **Edit a SubType**

To change parameters for a subtype:

- 1. Open the Program Editor and click on Libraries > SubTypes. SubType Editor displays.
- 2. Click the Operation button, select the operation associated with the subtype to be modified, and click ACCEPT.
- 3. Click the select button  $\blacktriangledown$  by the SubType field, select the subtype you want to change, and then click ACCEPT.
- 4. Make desired changes.
- 5. Click APPLY to save the changes or DONE to cancel.
- 6. Click DONE to exit the SubType Editor.

### **Delete a SubType**

To delete a subtype from the subtype library:

- 1. Open the Program Editor and click on Libraries > SubTypes. SubTypes Editor displays.
- 2. From the Operation drop down menu, select the operation associated with the subtype to be deleted.
- 3. Click the select button  $\blacktriangledown$  by the SubType field, select the subtype to be deleted, and then click ACCEPT.
- 4. Click the DELETE button. To delete the subtype, click OK on the confirmation prompt that displays, or click CANCEL to close the prompt without deleting.
- 5. Click DONE to exit the SubType Editor.

# **Windows & Fields**

The FLOware software windows are each dedicated to displaying specific types of information. The purpose for each window is described in this section along with definitions for all fields and controls contained within the window. Instructions on how to access each window are also included.

- [Check/Set Base Locations \(pg 5.23\)](#page-308-0)
- [Contour Mapping Editor \(pg 5.24\)](#page-309-0)
- [Data Converter \(pg 5.25\)](#page-310-0)
- [Data Export \(pg 5.26\)](#page-311-0)
- [Data Import \(pg 5.28\)](#page-313-0)
- **[Enter Operator Instructions \(pg 5.29\)](#page-314-0)**
- **Export** (pg 5.30)
- [Fiducials & Bad Marks \(pg 5.33\)](#page-318-0)
- [File Selection \(pg 5.34\)](#page-319-0)
- [Fixed Location Editor \(pg 5.35\)](#page-320-0)
- <u>Import</u> (pg 5.37)
- [Interim Report Generation \(pg 5.40\)](#page-325-0)
- $IoView$  (pg 5.42)
- $Jog$  (pg 5.44)
- [Live Program Adjustment \(pg 5.46\)](#page-331-0)
- [Live Video Parameters \(pg 5.48\)](#page-333-0)
- [Main Control \(pg 5.49\)](#page-334-0)
- **[Material Expiration \(pg 5.54\)](#page-339-0)**
- [Miscellaneous Program Settings \(pg 5.55\)](#page-340-0)
- [Mounts Table \(pg 5.57\)](#page-342-0)
- [Mounts/Material Editor \(pg 5.59\)](#page-344-0)
- [Needle Editor \(pg 5.66\)](#page-351-0)
- [Offline Operations \(pg 5.67\)](#page-352-0)
- [Optimize Current Program \(pg 5.69\)](#page-354-0)
- [Option Settings \(pg 5.70\)](#page-355-0)
- [Part Number Editor \(pg 5.77\)](#page-362-0)
- [Password Editor \(pg 5.78\)](#page-363-0)
- [Pattern Trainer \(pg 5.81\)](#page-366-0)
- **[Print Selected Program \(pg 5.85\)](#page-370-0)**
- [Program Detail \(pg 5.86\)](#page-371-0)
- [Program Editor \(pg 5.94\)](#page-379-0)
- [Select List \(pg 5.98\)](#page-383-0)
- [Set Pressure/Temperature \(pg 5.99\)](#page-384-0)
- [Set Shape Reference Point \(pg 5.100\)](#page-385-0)
- [SubBoard Editor \(pg 5.101\)](#page-386-0)
- [SubType Editor \(pg 5.103\)](#page-388-0)
- [Valve/Tool Editor \(pg 5.105\)](#page-390-0)
- [View Notes \(pg 5.107\)](#page-392-0)

# <span id="page-308-0"></span>**Check/Set Base Locations**

Check/Set Base Locations enables you to teach, verify, and modify base locations. It is used to establish ALL base locations and positions around the work area used for automatic adjustments, e.g., the purge and refresh operations.

*TIP:* To access Check/Set Base Locations, go to the main menu bar and click on Configuration > Base Locations.

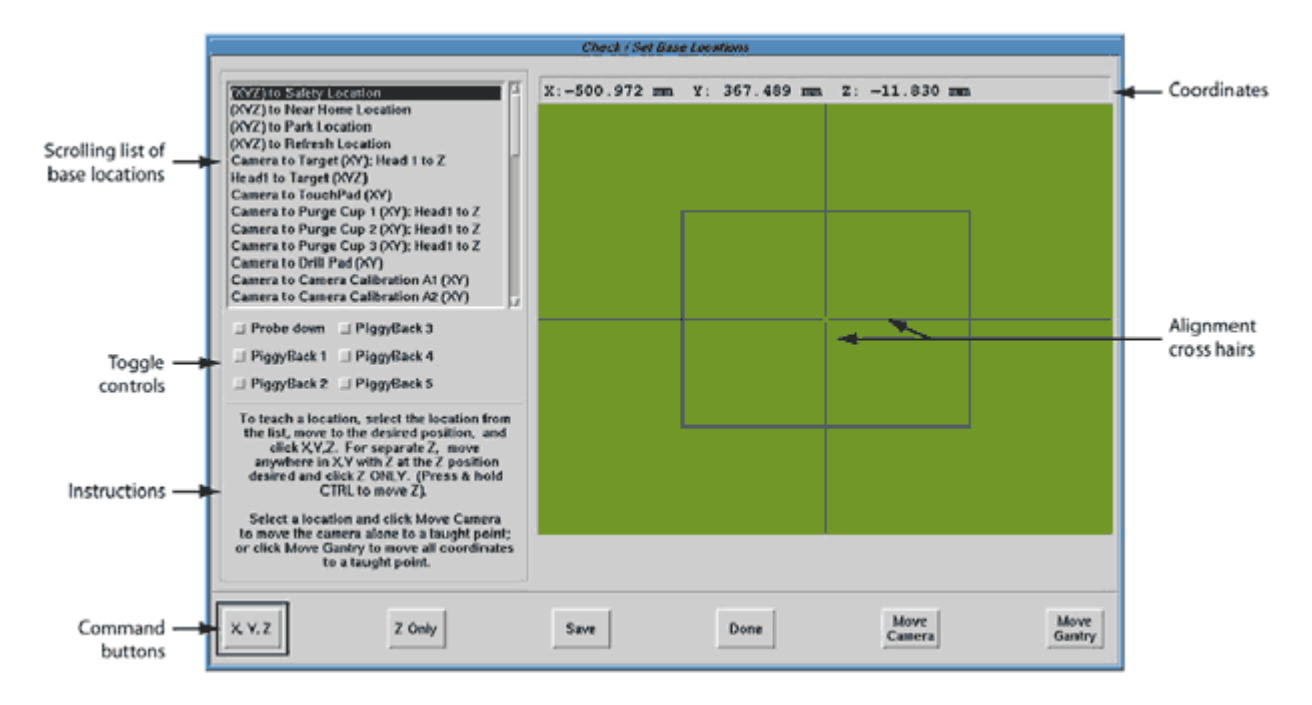

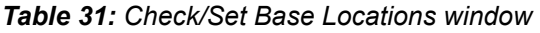

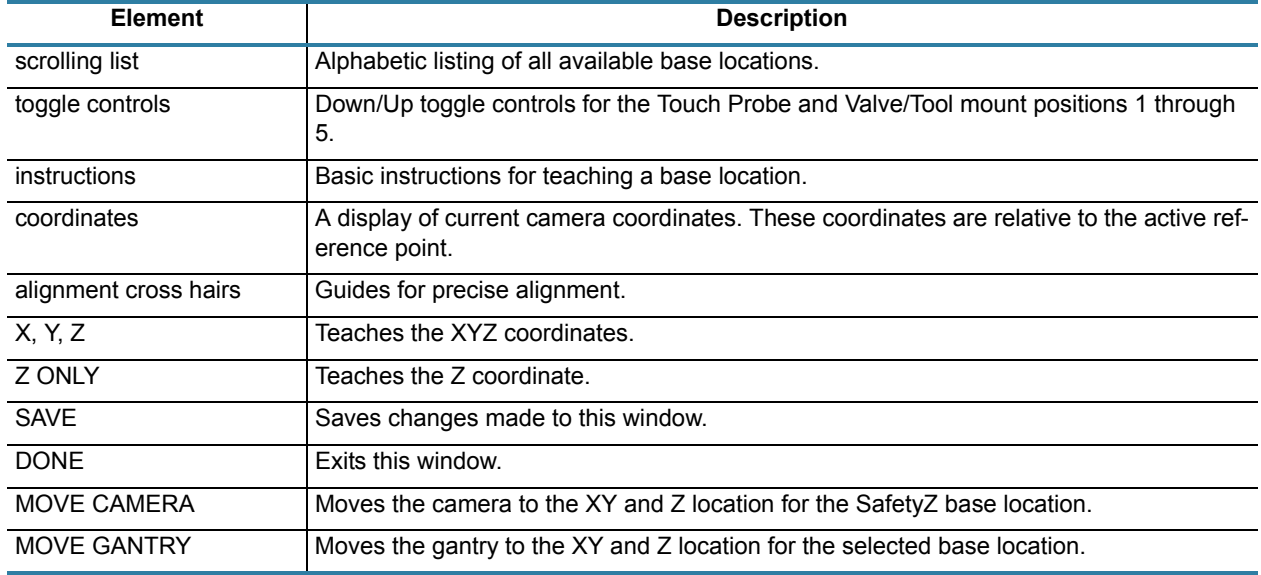

# <span id="page-309-0"></span>**Contour Mapping Editor**

*TIP:* To access Contour Mapping Editor, go to the main menu bar and click on SHPCAL.

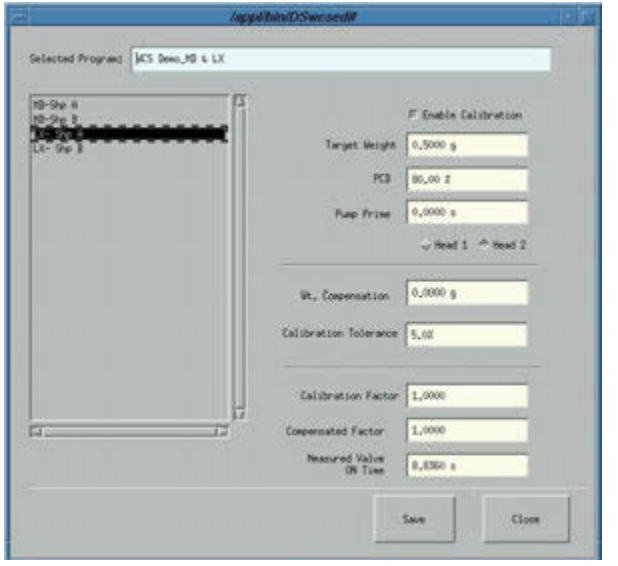

*Table 32: Contour Mapping Editor window*

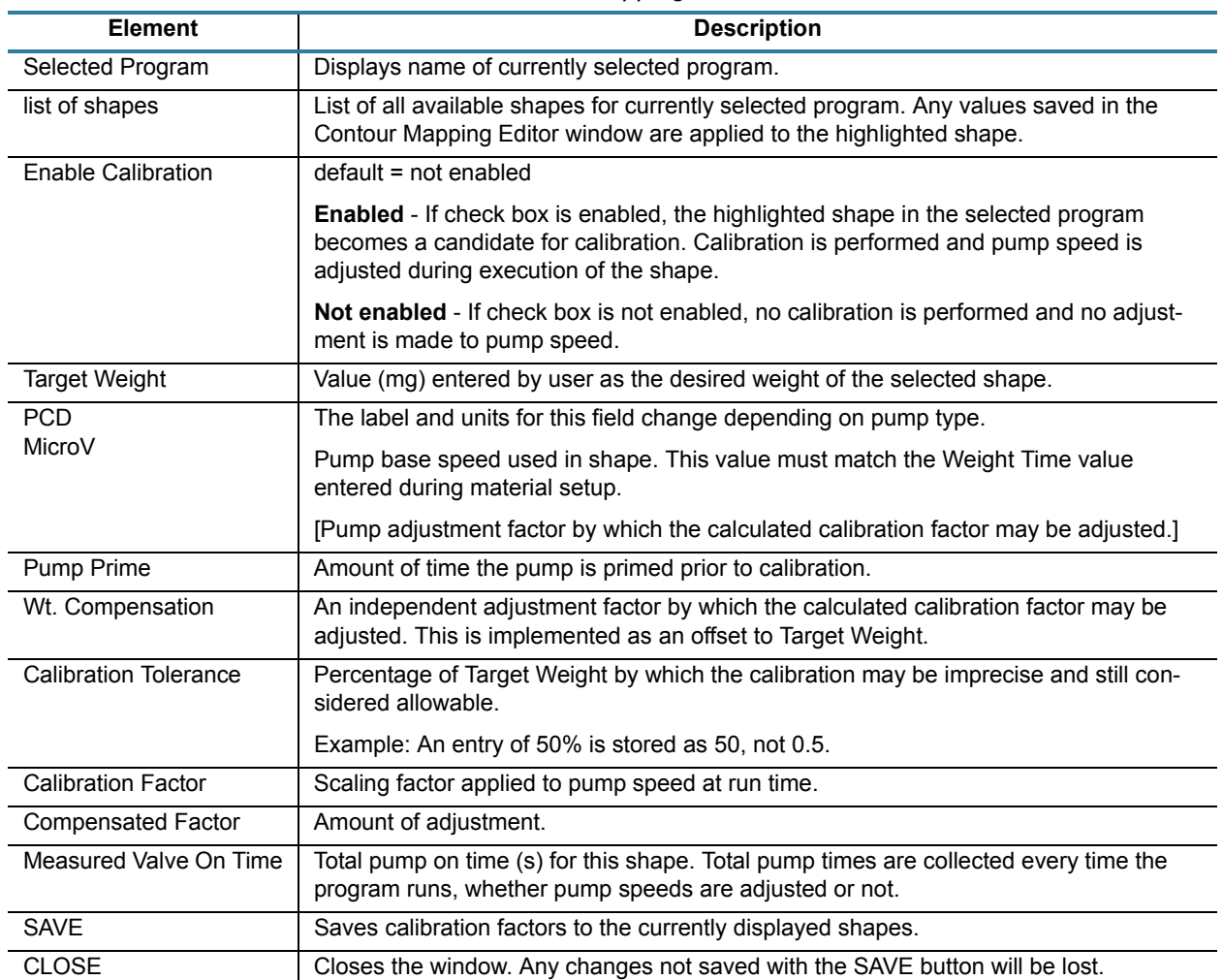

# <span id="page-310-0"></span>**Data Converter**

The data converter is used to import data from various external sources after converting it to a specific format that meets dispenser requirements.

**TIP:** To access Data Converter, go to the main menu bar and click on Utilities > Import/Export > Convert.

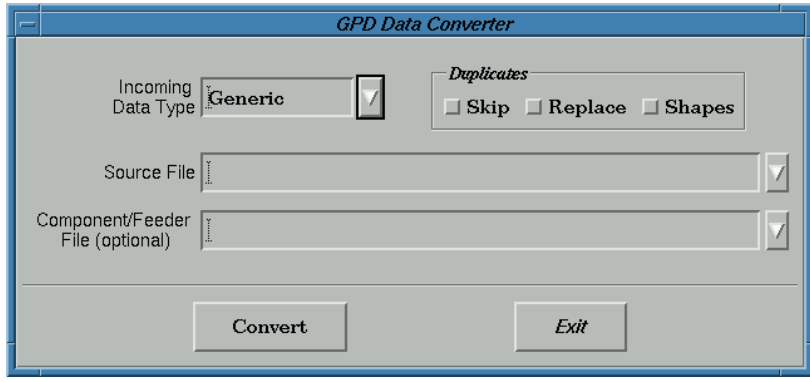

#### *Table 33: Data Converter window*

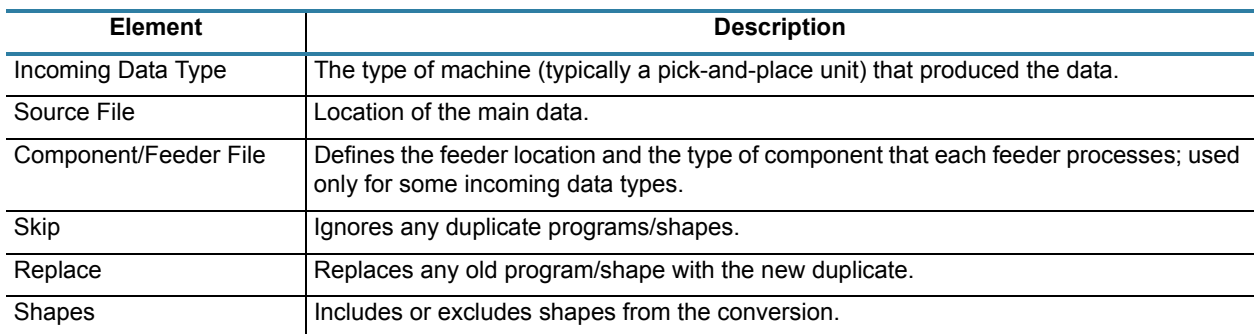

# <span id="page-311-0"></span>**Data Export**

**SUGGESTION:** Use the newer **Export** (pg 5.30) window rather than the Data Export window.

Use the Data Export window to export data to a new dispenser file, a network, or a floppy disk.

**TIP:** To open Data Export, go to the main menu bar and click on Utilities > Import/Export > Export.

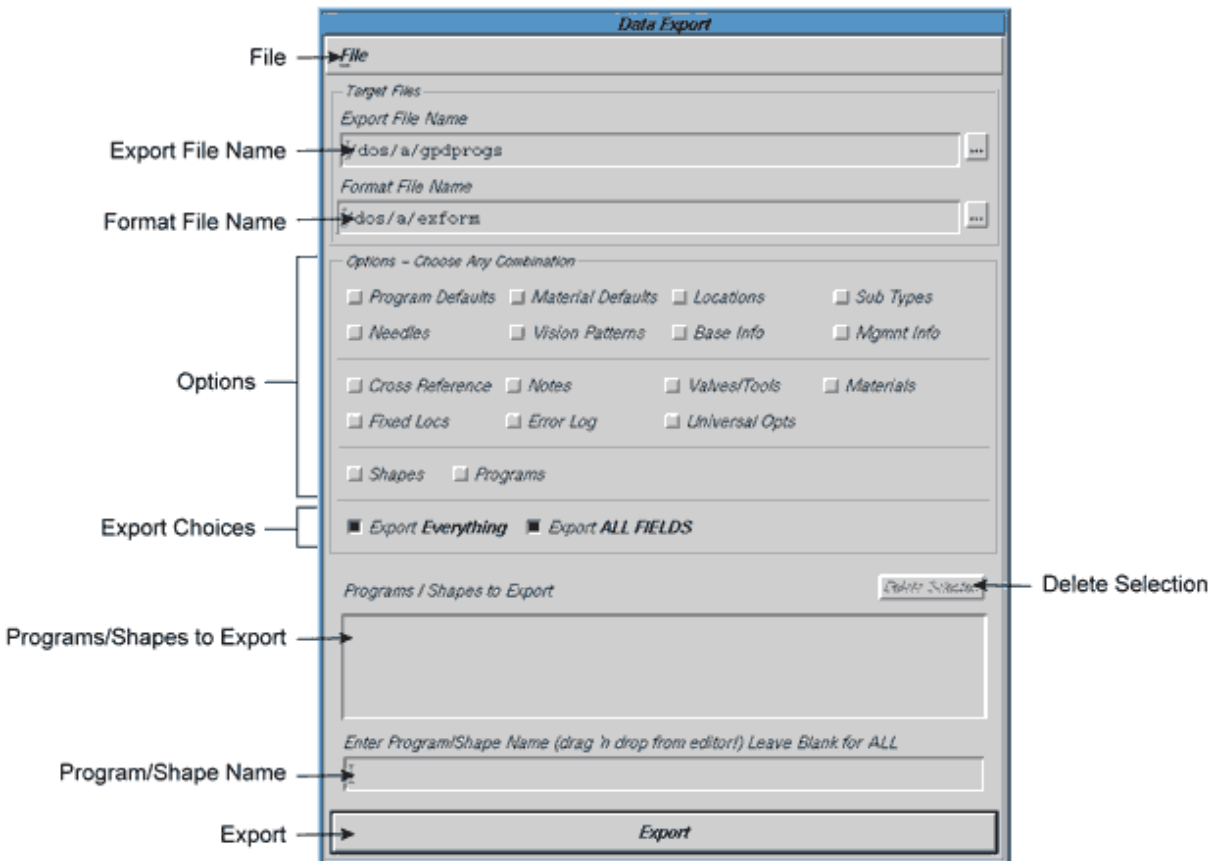

#### *Table 34: Data Export window*

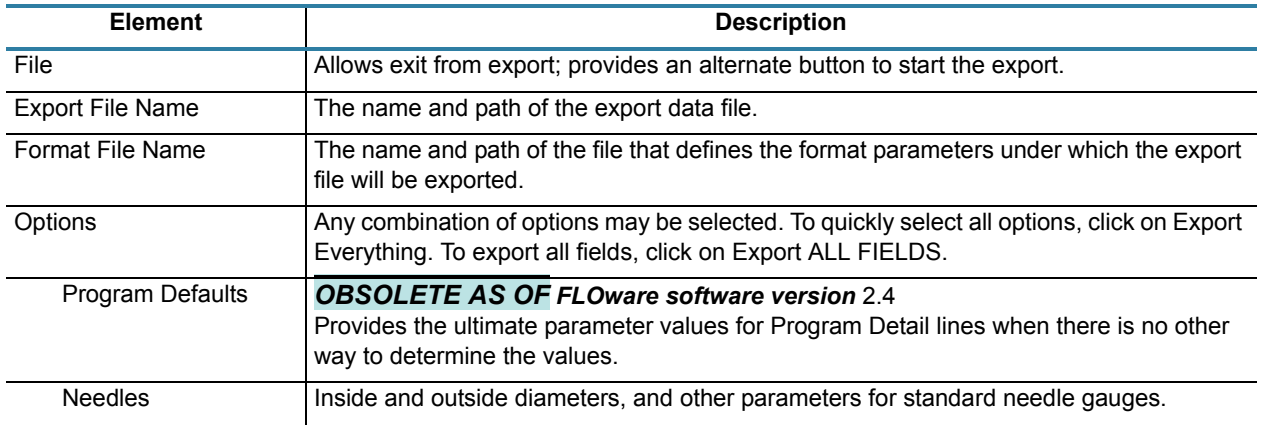

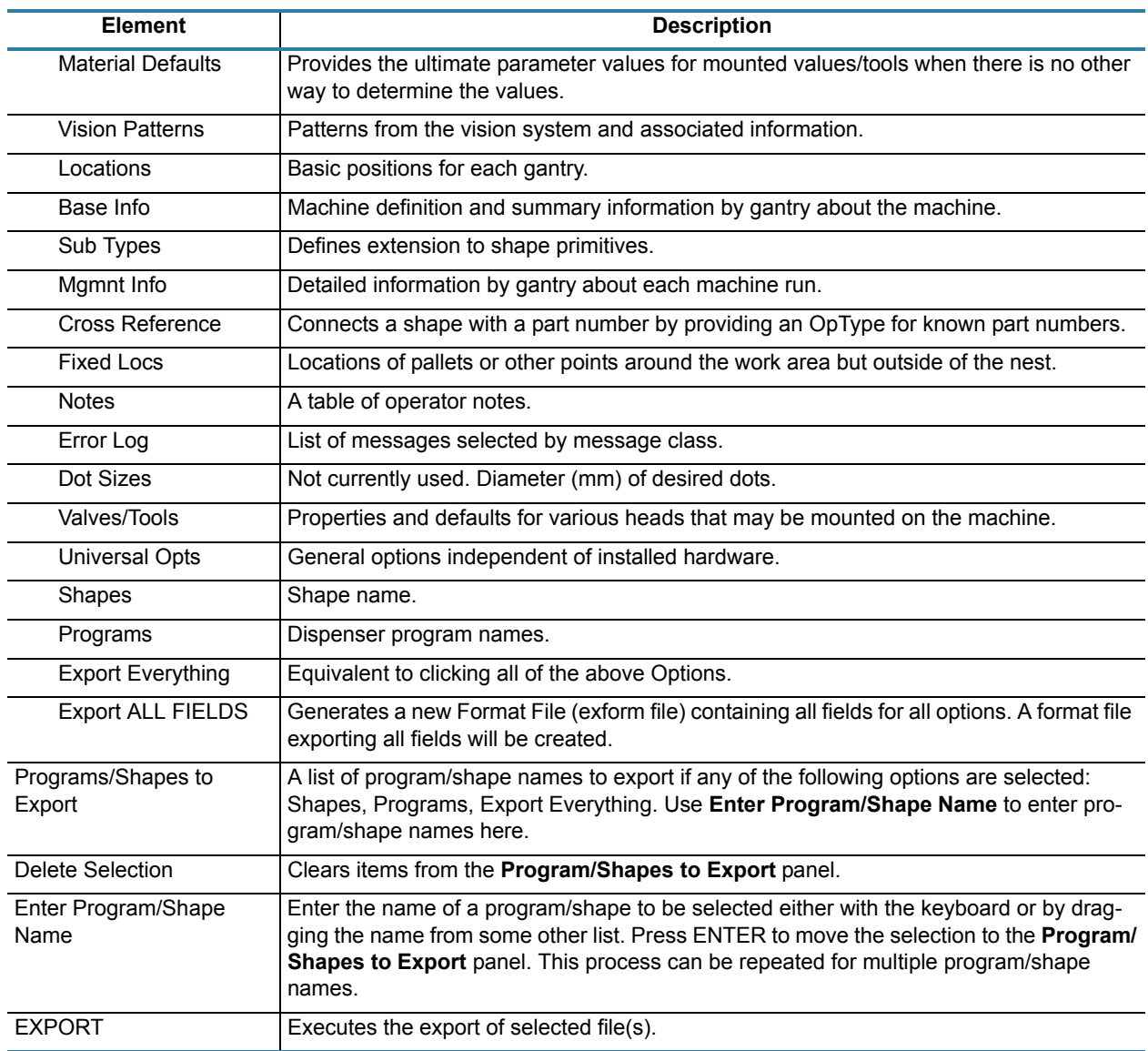

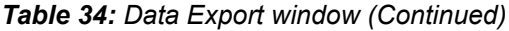

L

# <span id="page-313-0"></span>**Data Import**

**SUGGESTION:** Use the newer *Import* (pg 5.37) window rather than the Data Import window.

Data Import provides the means for importing dispenser programs and operating information from various external sources.

**TIP:** To access Data Import, go to the main menu bar and click on Utilities > Import/Export > Import.

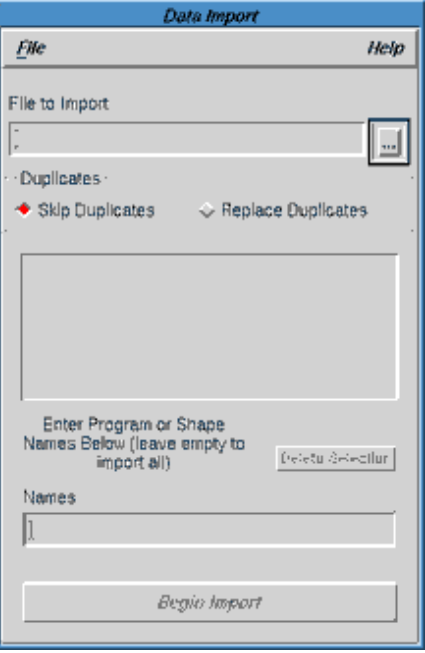

*Table 35: Data Import window*

| <b>Element</b>         | <b>Description</b>                                                                                                    |
|------------------------|----------------------------------------------------------------------------------------------------|
| File                   | Opens drop-down menu with the choices of Do Import and Exit. Do Import imports the<br>selected data the same as the BEGIN IMPORT button does. Exit closes the Data Import<br>window. |
| File to Import         | The file (in dispenser format) to be imported.                                                                                                    |
| button                 | Opens a file selection window for use in selecting the file to be imported.                                                                                                    |
| <b>Skip Duplicates</b> | Replaces any old program/shape with the new updates.                                                                                                    |
| DELETE SELECTION       | Use to delete selected programs/shapes from the list panel.                                                                                                    |
| Names                  | Limits the import to the programs/shapes shown in the list panel.                                                                                                    |
| <b>BEGIN IMPORT</b>    | Imports the selected data.                                                                                                    |

# <span id="page-314-0"></span>**Enter Operator Instructions**

Text intended for display in the Operator Instructions panel of the Mounts Table for the currently selected program can be entered, modified, and deleted using Enter Operator Instructions.

*TIP:* To access Enter Operator Instructions, open Program Editor and click on OPERATOR INSTRUCTIONS.

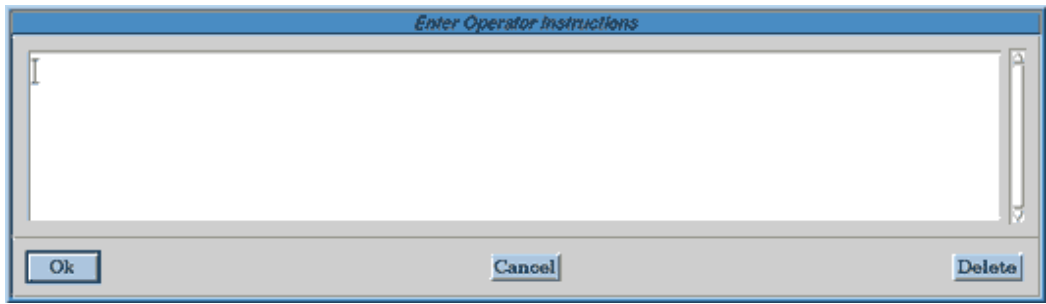

#### *Table 36: Enter Operator Instructions window*

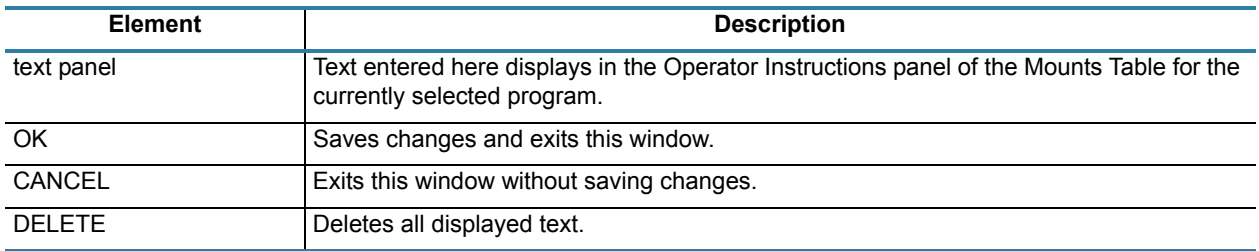

# <span id="page-315-0"></span>**Export**

Use the Export window to export data to a new dispenser file, a network, or a floppy disk.

## *IN EFFECT AS OF FLOware software version* 2.6

**SUGGESTION:** Use the Export window instead of the **Data Export** (pg 5.26) window. Export is faster, more flexible, and has more selection options for expanded data export results.

*TIP:* To access Export, click on Utilities > New Export from the menu bar in the main window.

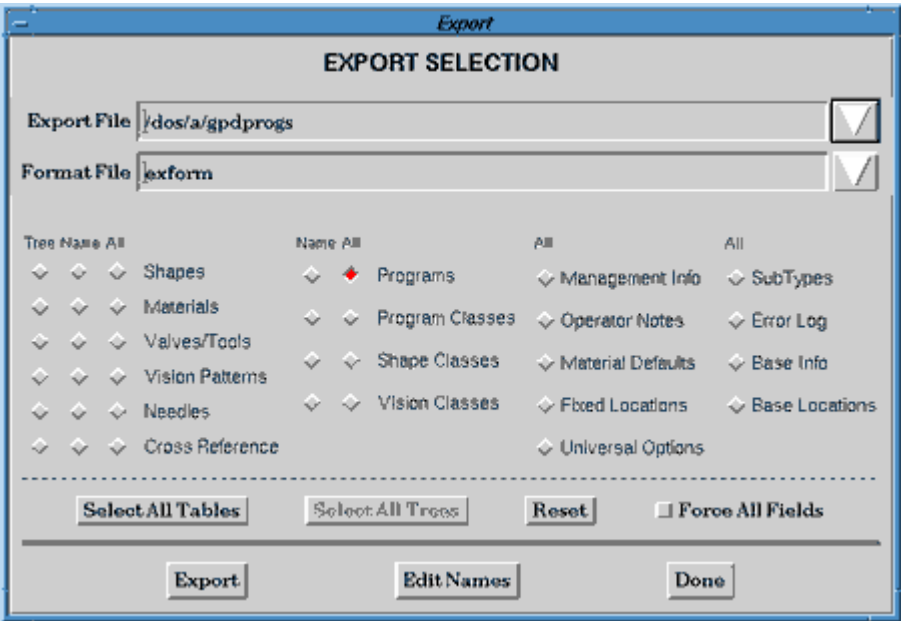

*Table 37: Export window*

| <b>Element</b>         | <b>Description</b>                                                                                                    |
|------------------------|----------------------------------------------------------------------------------------------------|
| <b>Export File</b>     | The name and path of the export data file.                                                                                                    |
| <b>Format File</b>     | The name and path of the file that defines the format parameters under which the export<br>file will be exported.                                                                                      |
| Tree                   | Not currently available.                                                                                                    |
| Name                   | Activates a list of names from which to choose.                                                                                                    |
| All                    | Exports everything in the file corresponding to the ALL button. For example, when the<br>ALL button (next to Programs) is activated, as shown above, all records in the programs<br>file are exported. |
| Shapes                 | Properties for shapes located in the shapes library.                                                                                                    |
| <b>Materials</b>       | Properties and defaults for materials located in the materials library.                                                                                                    |
| Valves/Tools           | Properties for various heads that may be mounted on the machine.                                                                                                    |
| <b>Vision Patterns</b> | Patterns from the vision system and associated information.                                                                                                    |
| <b>Needles</b>         | Inside and outside diameters, and other parameters for standard needle gauges.                                                                                                    |
| <b>Cross Reference</b> | Connects a shape with a part number by providing an OpType for known part numbers.                                                                                                    |
| Programs               | Dispenser program names.                                                                                                    |

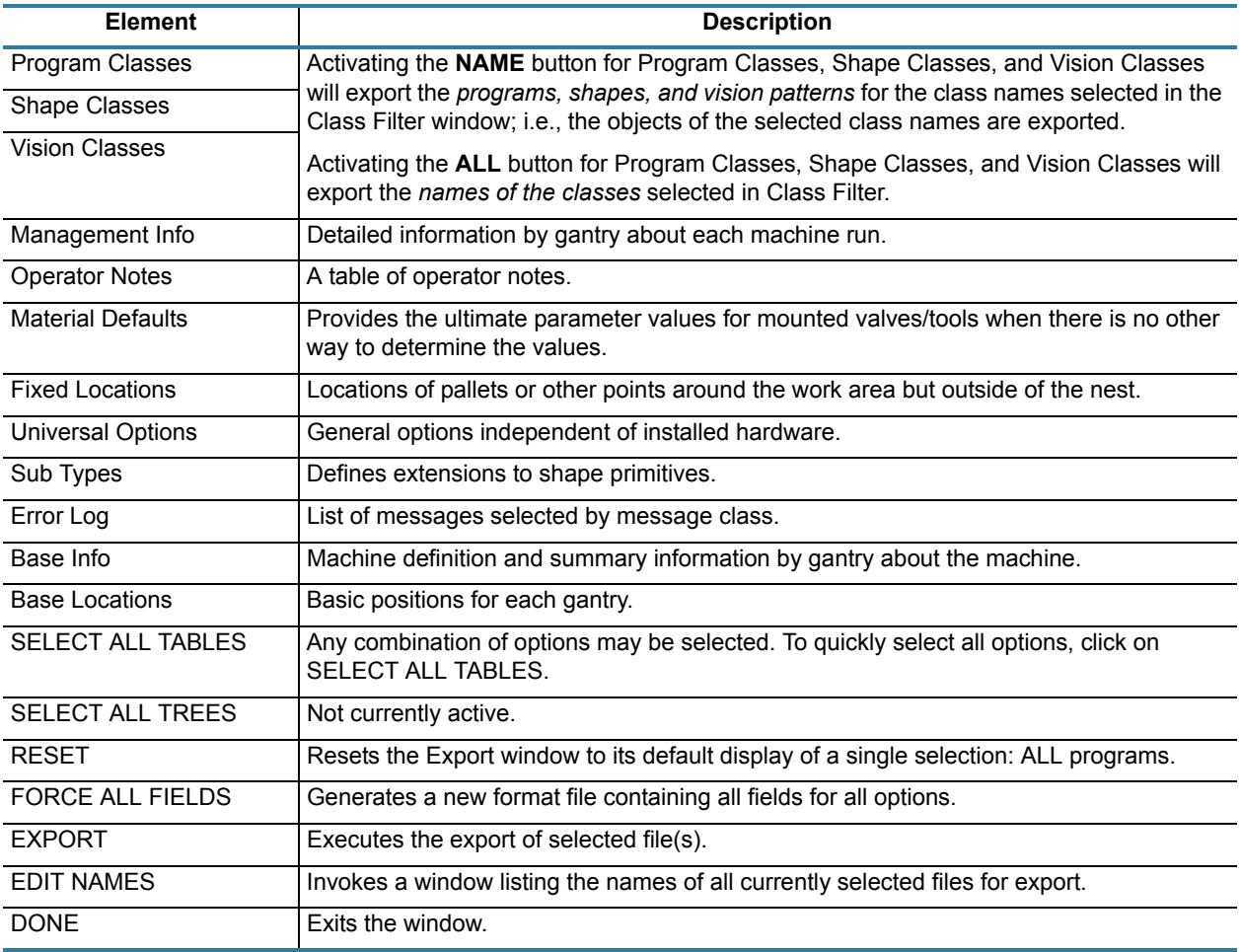

### *Table 37: Export window (Continued)*

### **Internal Tables**

An additional button, INTERNALS, is **available only at the super user access level**. The Internals tear-off menu that displays when the INTERNALS button is clicked lets you make multiple selections from other tables.

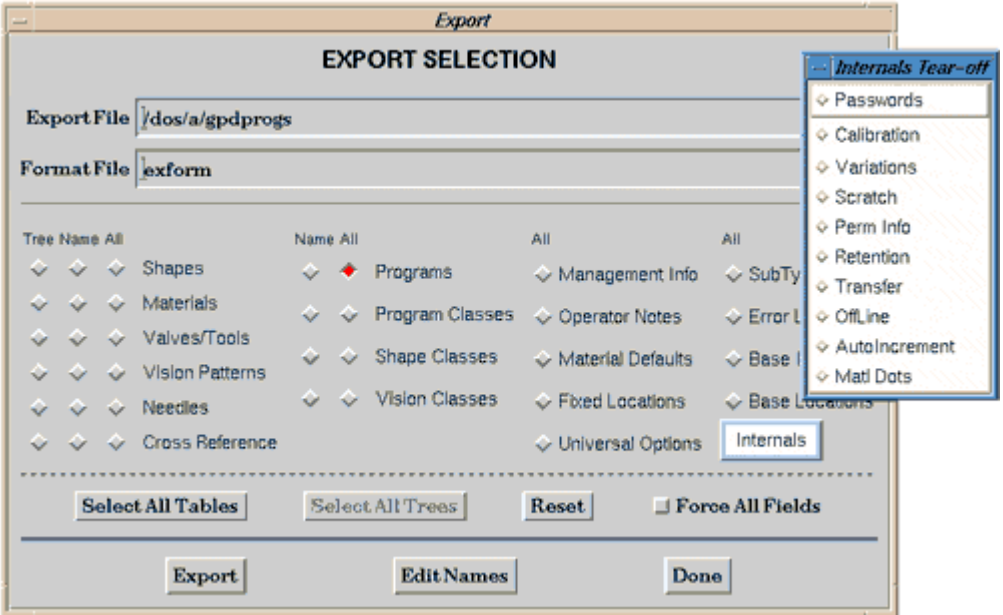

These additional tables fall into the following basic categories:

*Table 38: Export window - Internal Tables*

| <b>Table</b>         | Category                                                      |
|----------------------|---------------------------------------------------------------|
| Passwords            | Provides the user with access to the export of all passwords. |
| Permanent Info       | Cannot be changed. Can be exported but not imported.          |
| Auto increment       |                                                               |
| Calibration          | Semi-temporary data related to current process/setup.         |
| Scratch              |                                                               |
| Retention            |                                                               |
| Transfer             |                                                               |
| Offline              |                                                               |
| <b>Material Dots</b> | Not yet implemented.                                          |
| Variations           |                                                               |

# <span id="page-318-0"></span>**Fiducials & Bad Marks**

Used to teach the fiducials for a fixed location. Displays the current coordinates at which the gantry is positioned.

**TIP:** To access Fiducials & Bad Marks, open Program Editor and click on Fixed Locations, and then from the resulting Fixed Location Editor click the FIDUCIALS button.

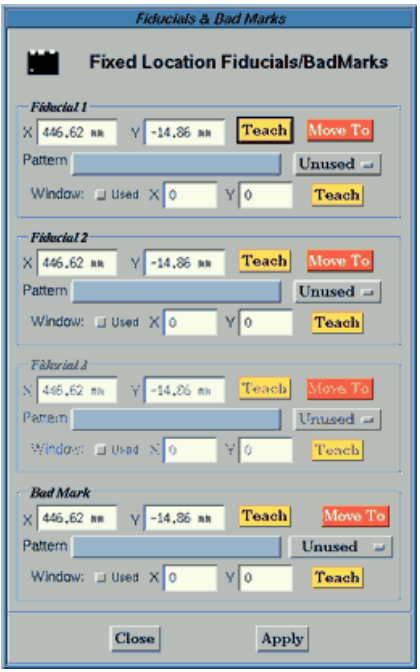

#### *Table 39: Fiducials & Bad Marks window*

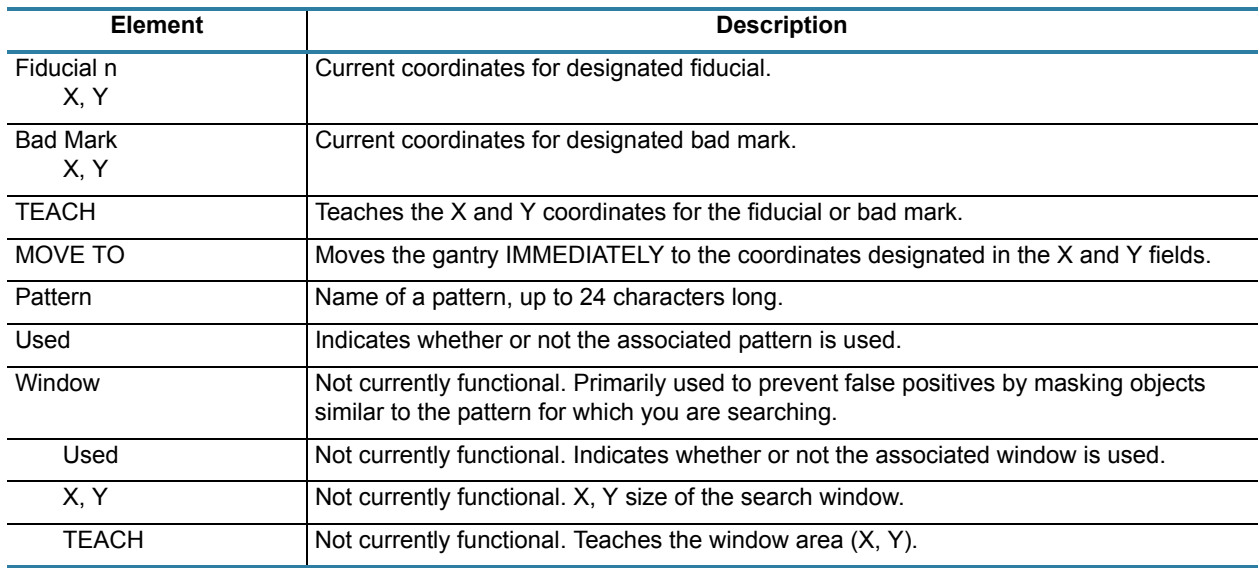

# <span id="page-319-0"></span>**File Selection**

A file selection window serves to retrieve or send file data by providing a means to find a particular file and its path.

*TIP:* There are numerous file selection windows; the window titles may vary.

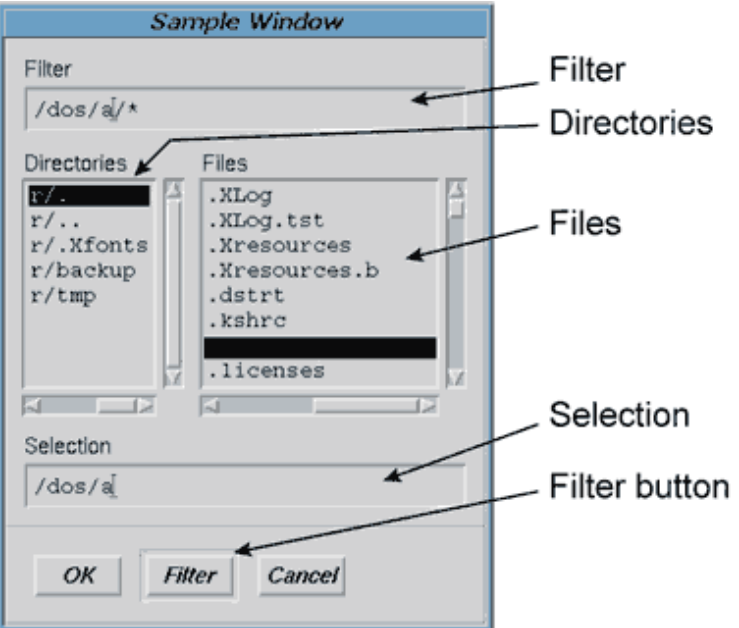

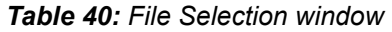

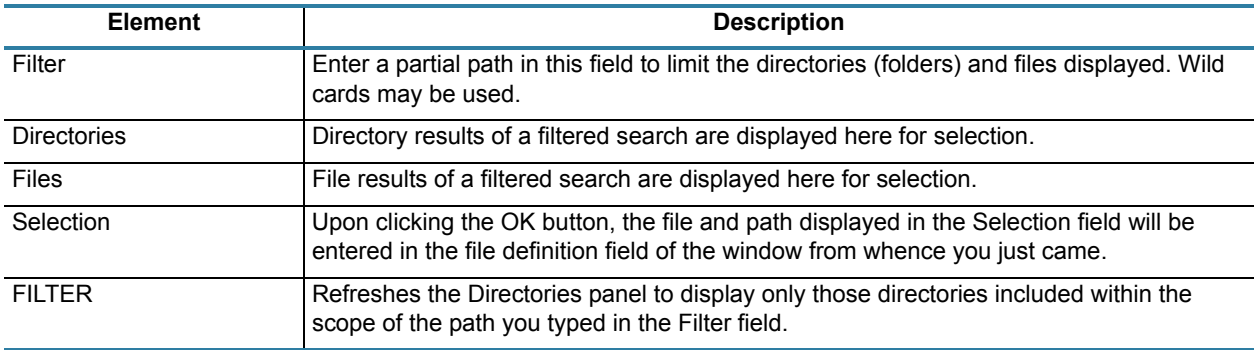

# <span id="page-320-0"></span>**Fixed Location Editor**

Use the Fixed Location Editor to define and edit fixed locations (locations fixed in accordance with the work table like pallets and feeders).

*TIP:* To access Fixed Location Editor, open the Program Editor and click on Libraries > Fixed Locations.

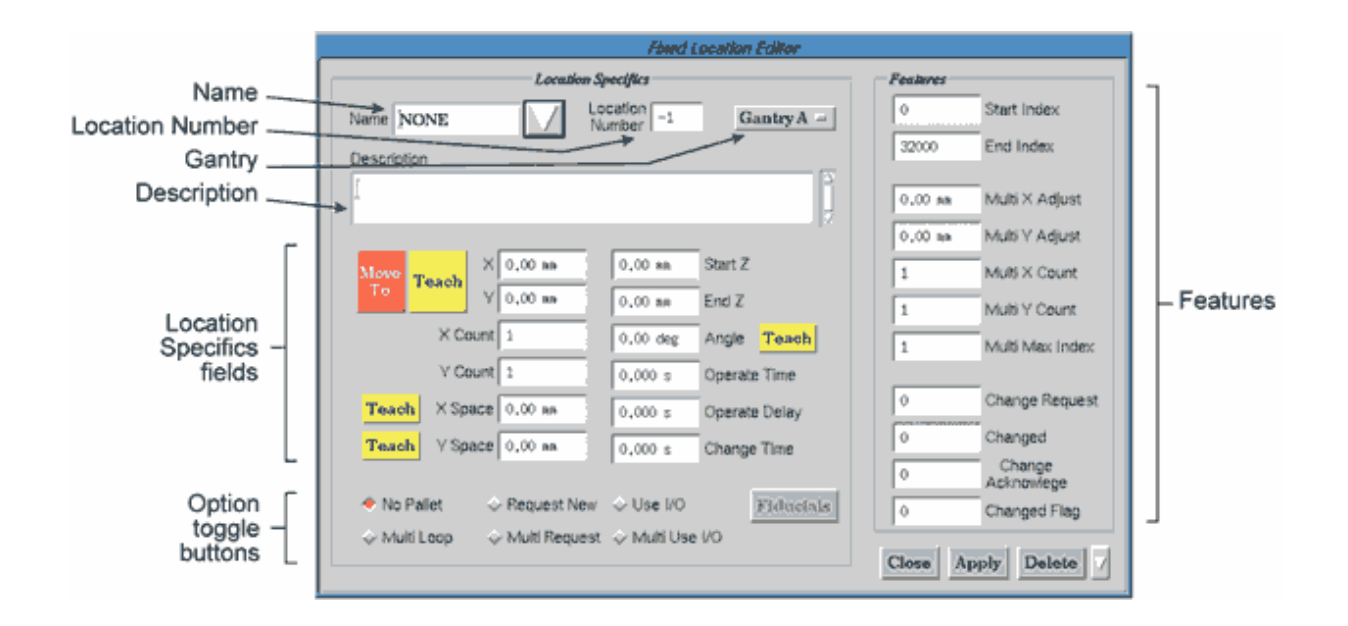

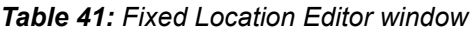

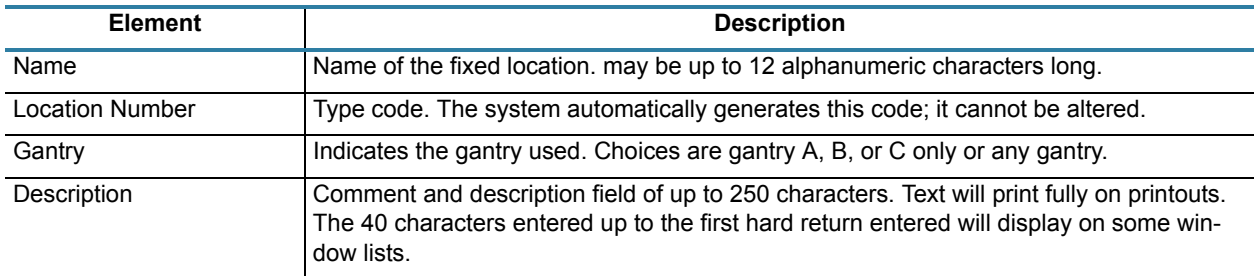

#### *LOCATION SPECIFIC FIELDS*

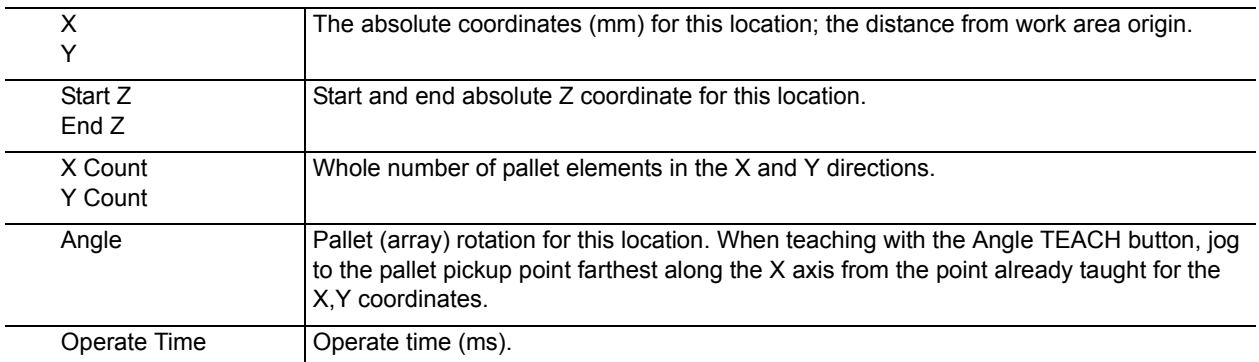

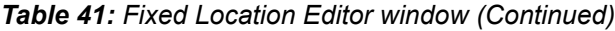

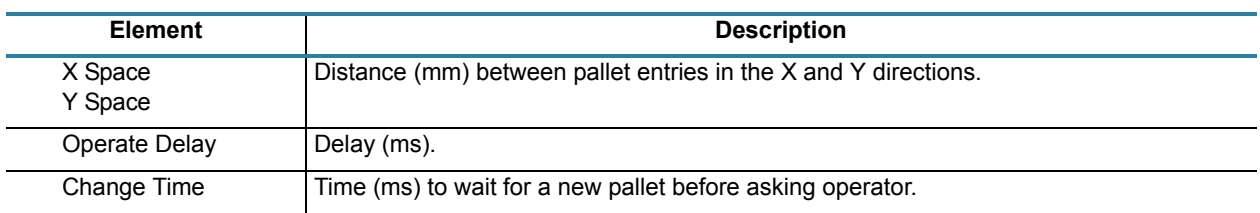

### *OPTION TOGGLE BUTTONS*

Only a single option toggle button can be active at any one time.

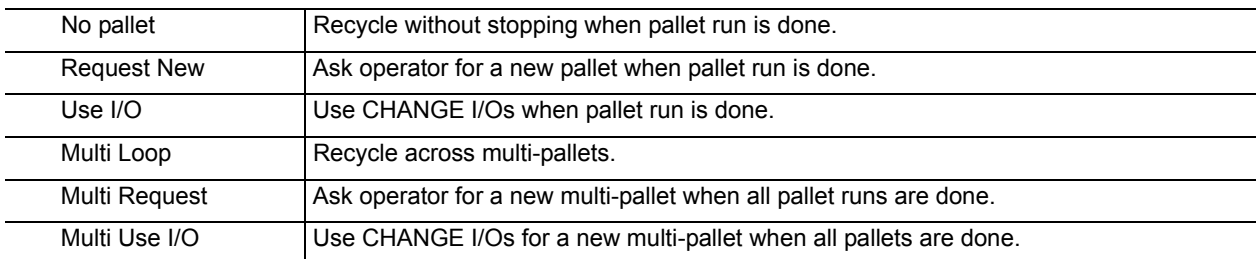

#### *FEATURE FIELDS*

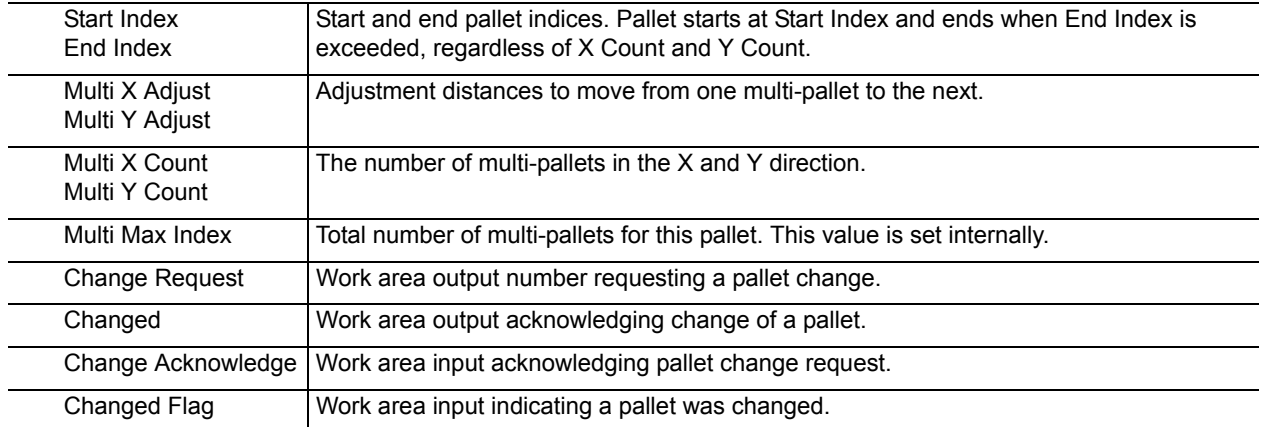

# <span id="page-322-0"></span>**Import**

Data Import provides the means for importing dispenser programs and operating information from various external sources.

### *IN EFFECT AS OF FLOware software version* 2.6

**SUGGESTION:** Use the Import window instead of the **Data Import** (pg 5.28) window. Import is faster, more flexible, and has more selection options for expanded data import results.

*TIP:* To access Import, click on Utilities > New Import from the menu bar in the main window.

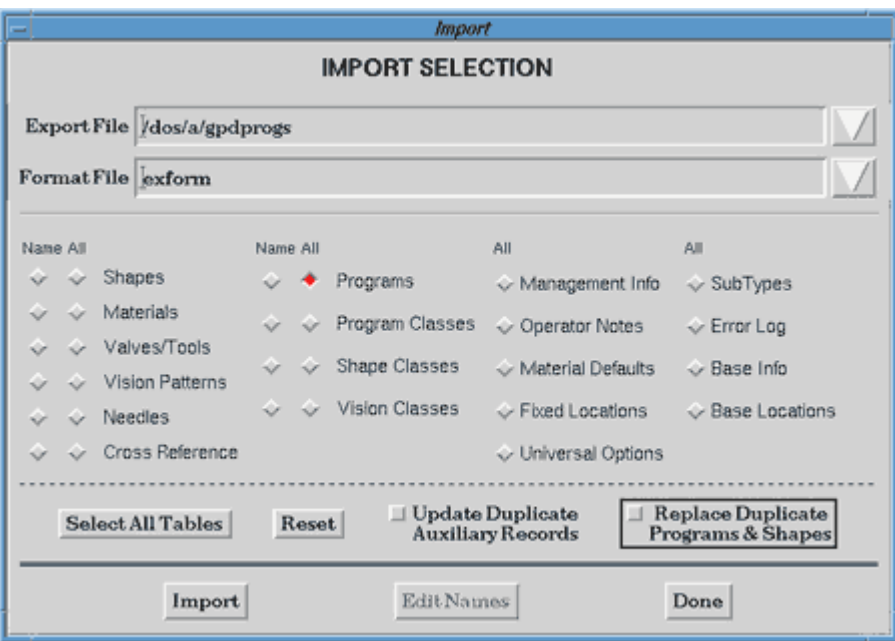

#### *Table 42: Import window*

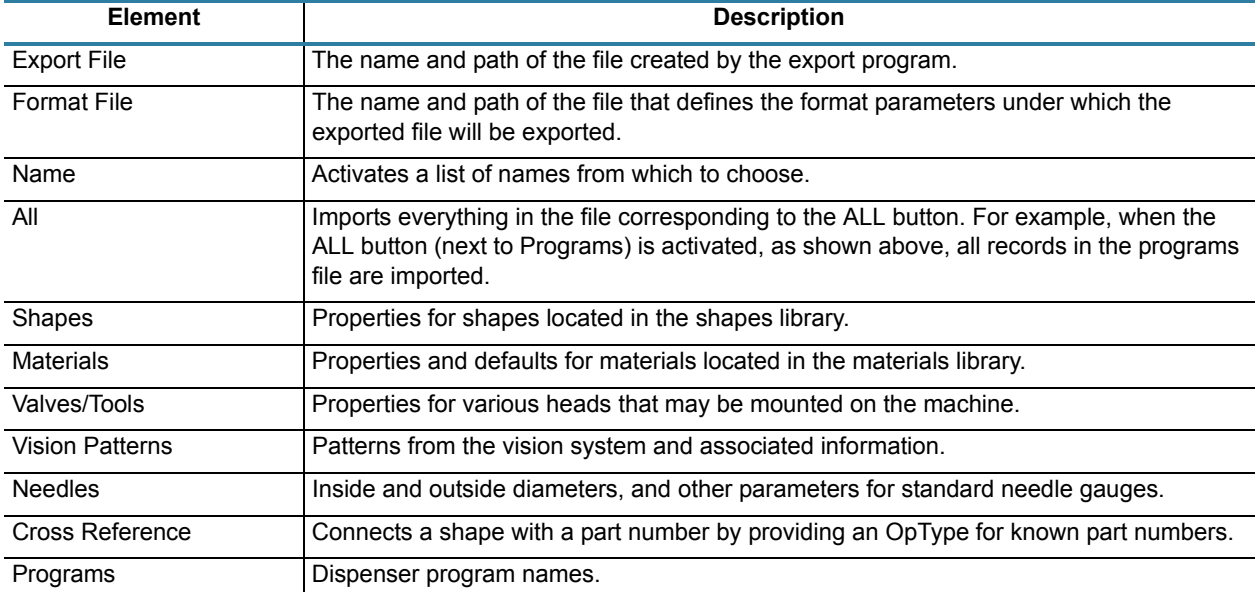

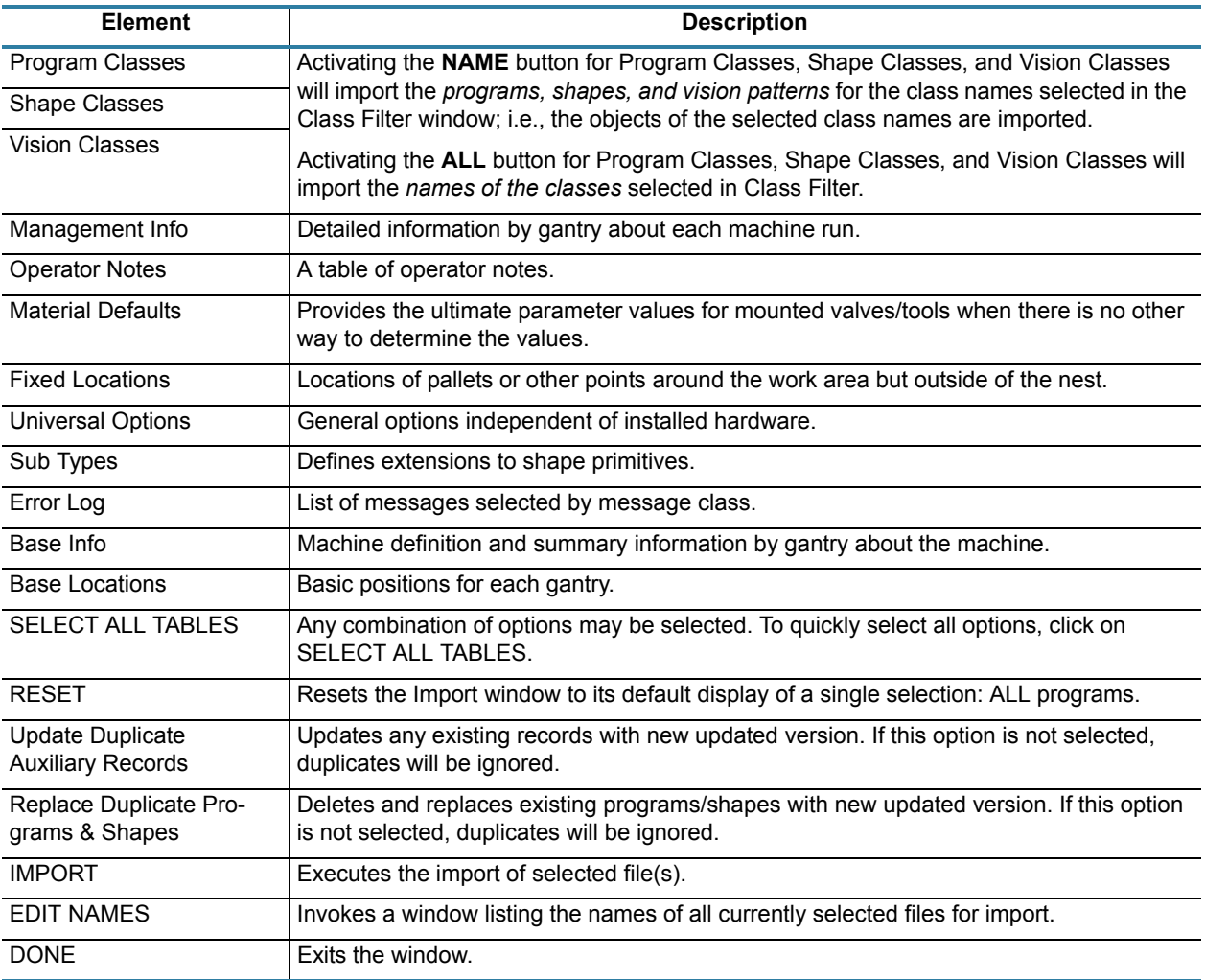

### *Table 42: Import window (Continued)*
### **Internal Tables**

An additional button, INTERNALS, is **available only at the super user access level**. The Internals tear-off menu that displays when the INTERNALS button is clicked lets you make multiple selections from other tables.

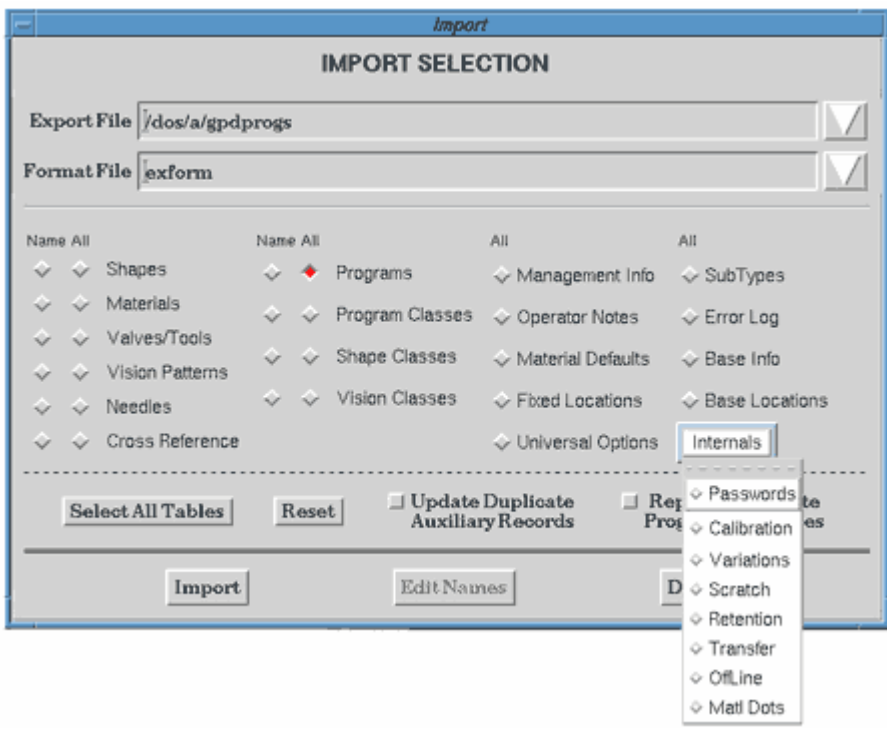

These additional tables fall into the following basic categories:

*Table 43: Import window - Internal Tables*

| <b>Table</b>         | Category                                                      |
|----------------------|---------------------------------------------------------------|
| Passwords            | Provides the user with access to the import of all passwords. |
| Calibration          | Semi-temporary data related to current process/setup.         |
| Scratch              |                                                               |
| Retention            |                                                               |
| Transfer             |                                                               |
| Offline              |                                                               |
| <b>Material Dots</b> | Not yet implemented.                                          |
| Variations           |                                                               |

# **Interim Report Generation**

Reports can be generated for each run of a process (when the job accounting feature is set to collect the data) using the Interim Report Generation window.

This window is also used to purge the same information.

**TIP:** To access Interim Report Generation, go to the main menu bar and click on Utilities > Management Info > Show Job Info.

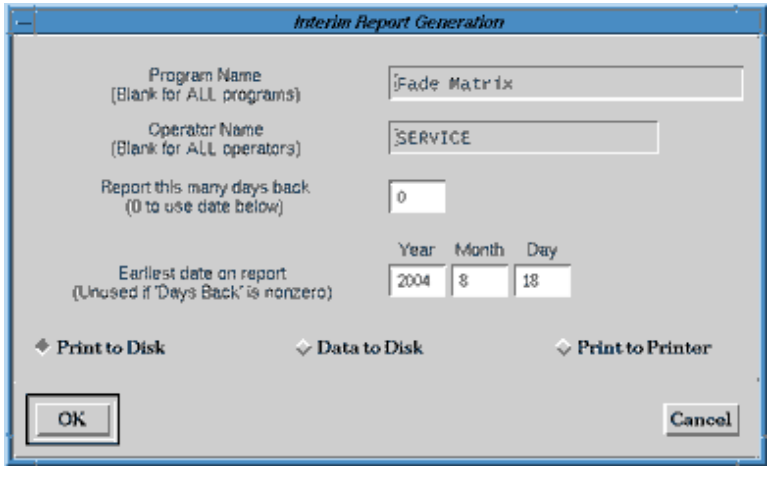

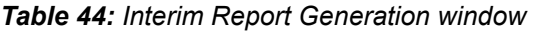

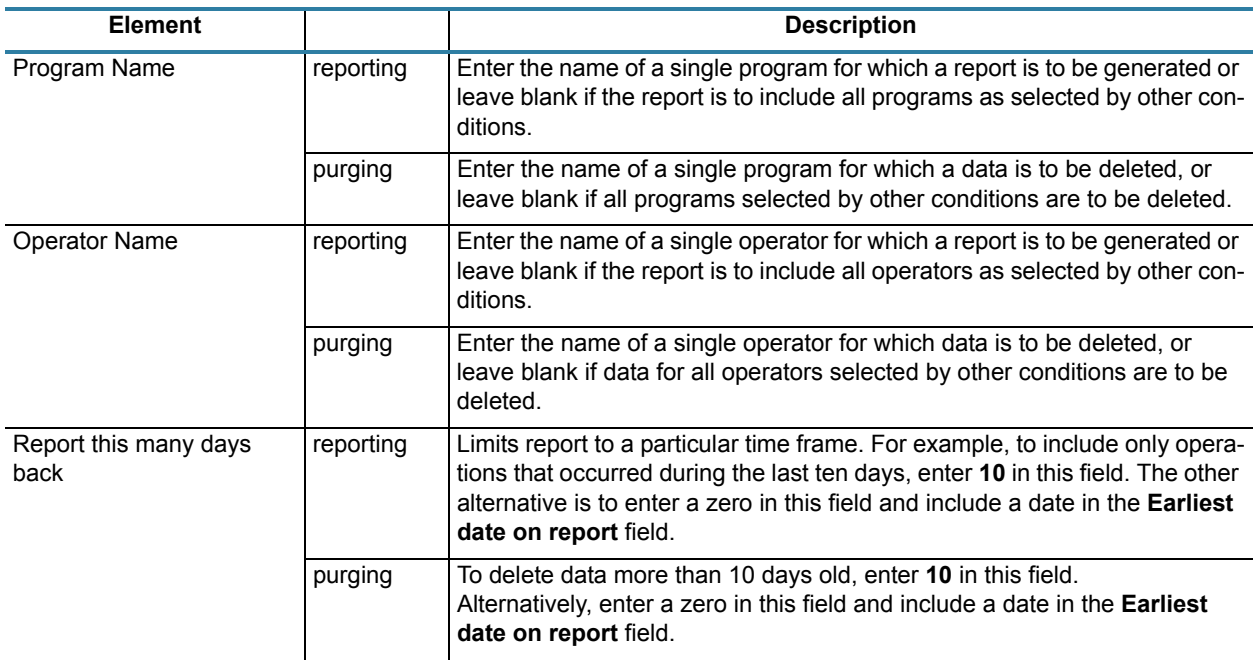

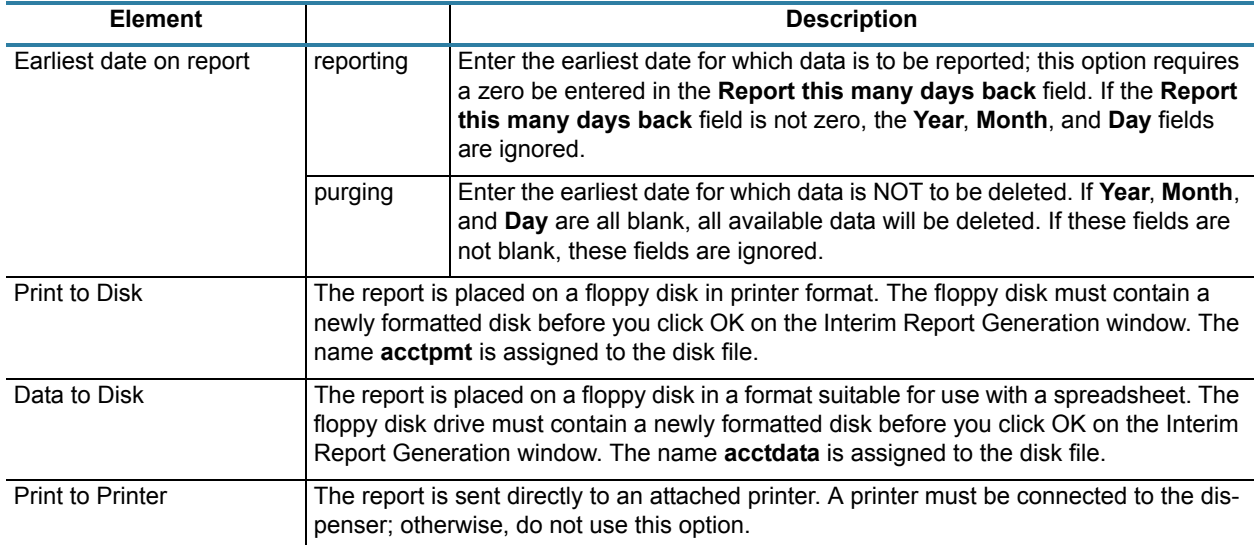

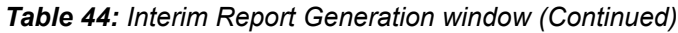

## **IoView**

The IO Viewer is a tool to help determine if a device I/O (input or output) is wired properly and receiving the correct voltage.

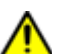

**WARNING** The content of this section is NOT recommended for use by anyone besides GPD Global personnel or those working under the direct guidance of GPD Global personnel. Improper application of this information can lead to serious complications in FLOware Software operations. Any non-GPD Global employee who uses this information beyond the stated application specified by GPD Global Service Department personnel is in danger of causing personal injury and invalidating their machine warranty.

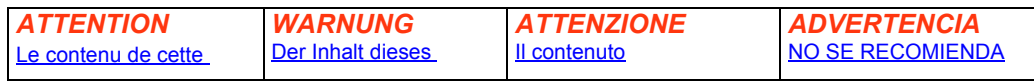

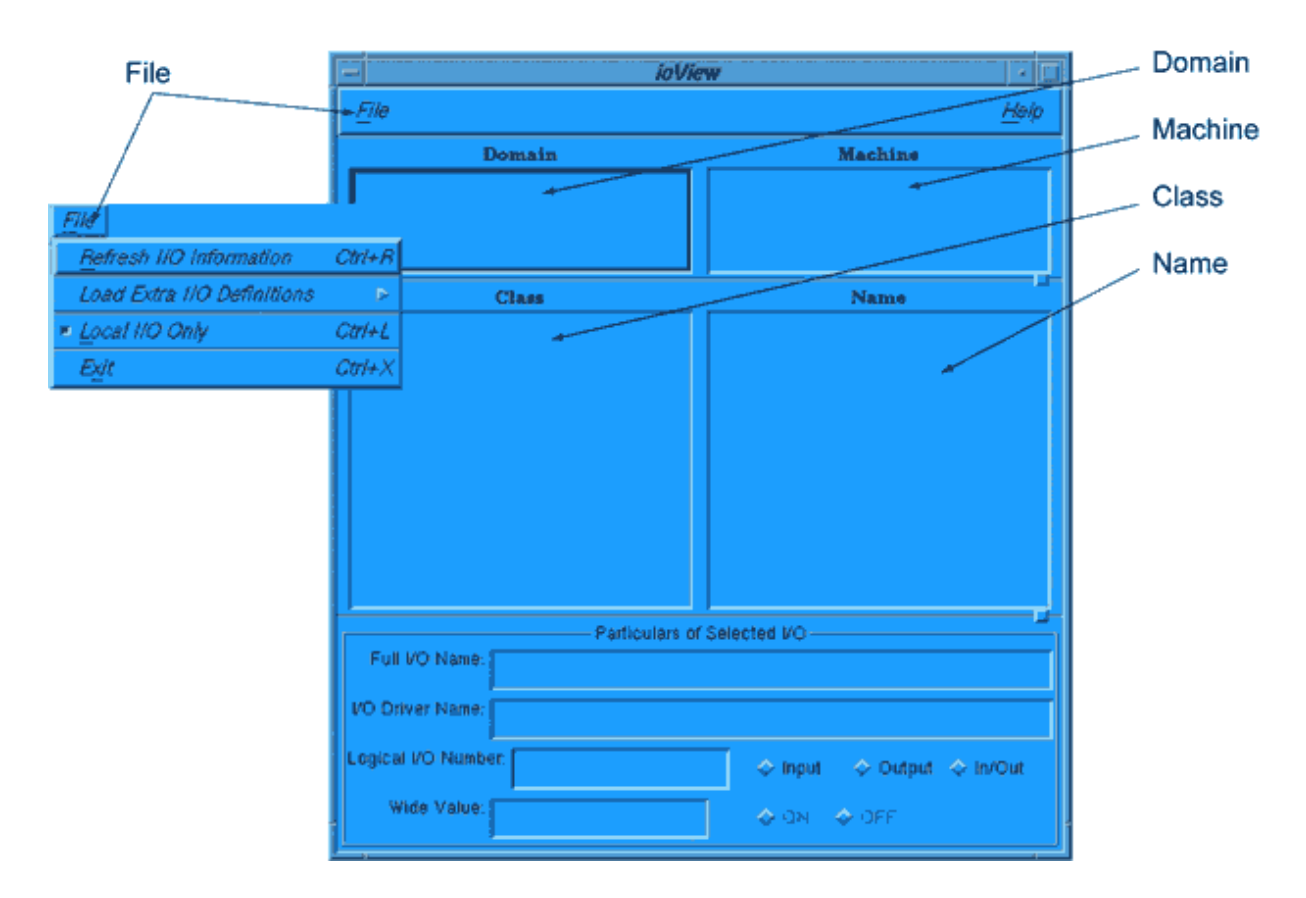

### *Table 45: IoView window*

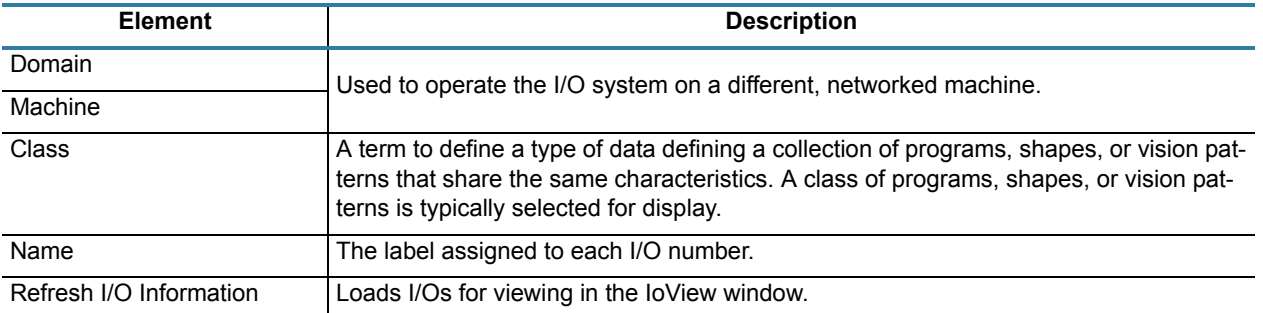

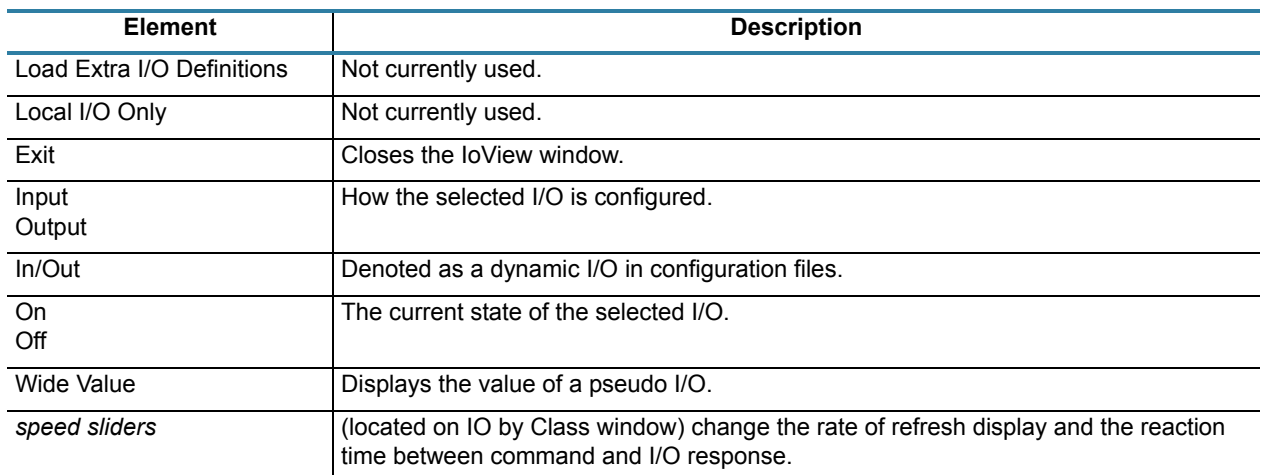

### *Table 45: IoView window (Continued)*

## **Jog**

Jog provides the means to manually move the X, Y, and Z axes of the gantry using the trackball and keyboard in order to position the camera, teach program coordinates, align offset points, and reposition the gantry when necessary.

Jog will automatically display during various procedures.

**TIP:** To manually open a Jog window, go to the main button bar and click JOG. The JOG button is also available on other various windows.

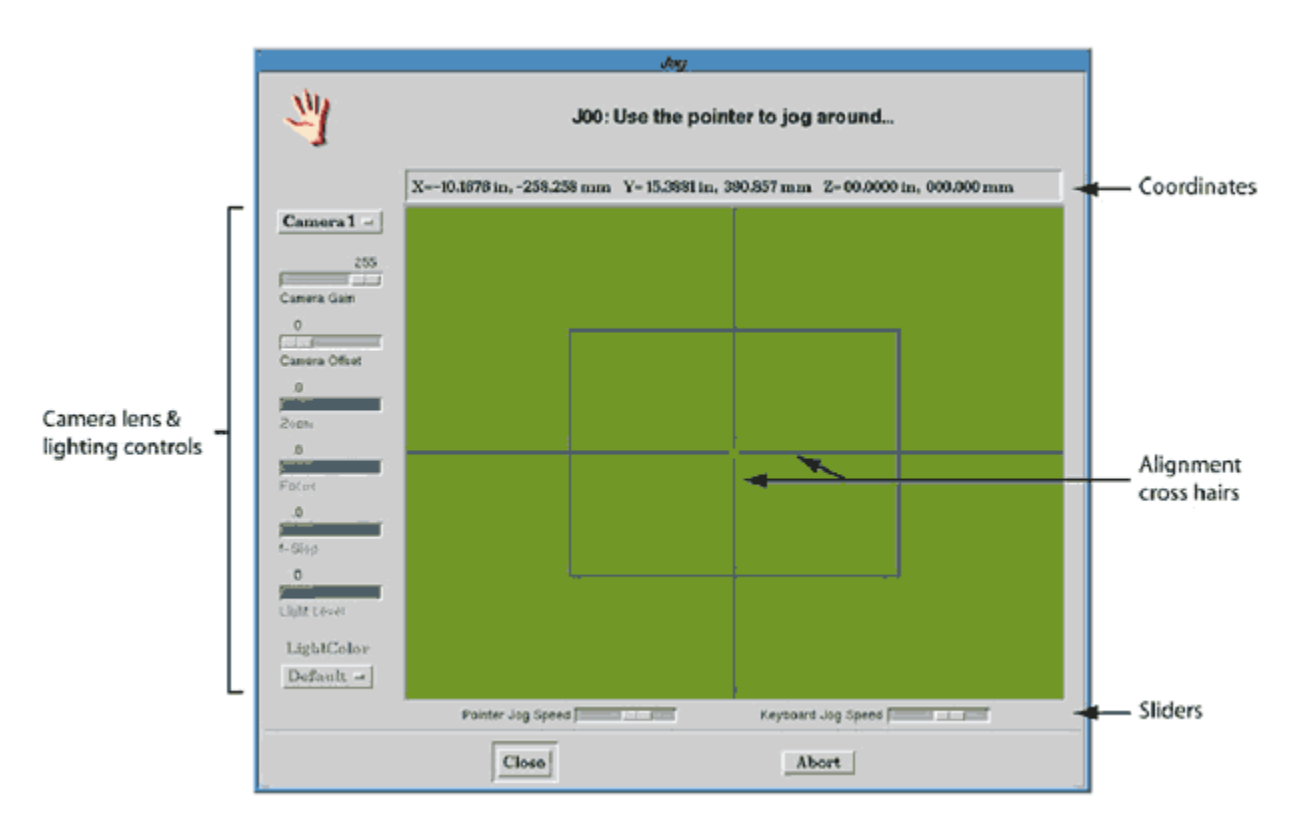

#### *Table 46: Jog window*

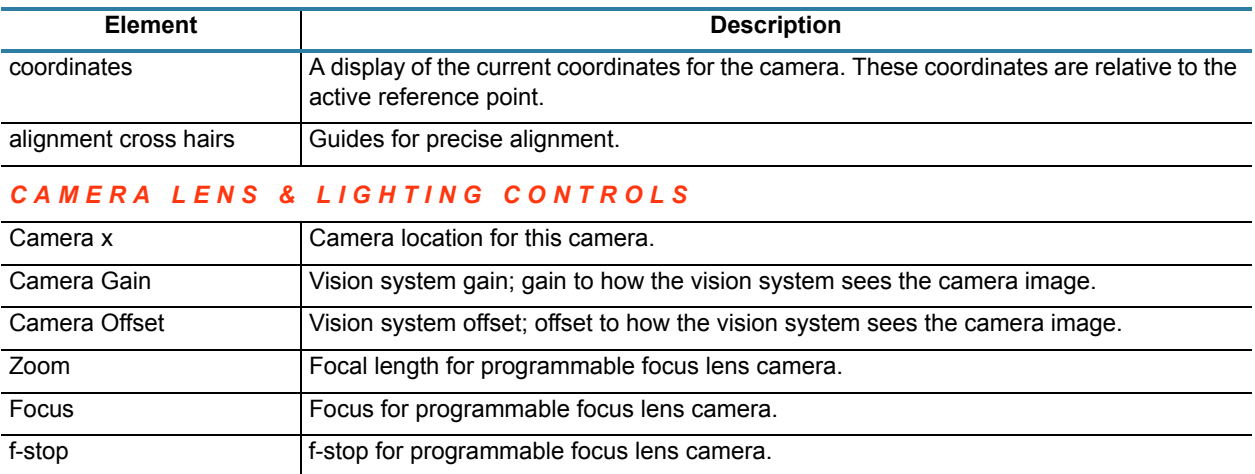

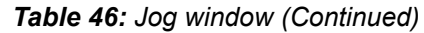

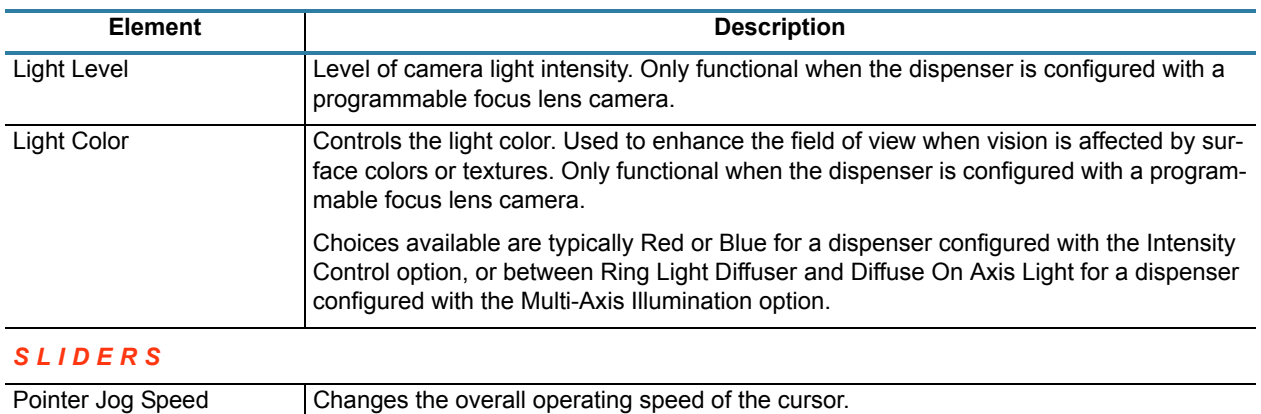

Keyboard Jog Speed Changes the overall operating speed of keyboard controls.

# **Live Program Adjustment**

Live Program Adjustment is a program development tool used during a program run to temporarily adjust machine parameters for a designated valve mount station. For details, refer to [Tweaks for Valves/Tools \(pg 3.120\)](#page-157-0).

*TIP:* To access Live Program Adjustment, go to the main button bar and click TWEAKS.

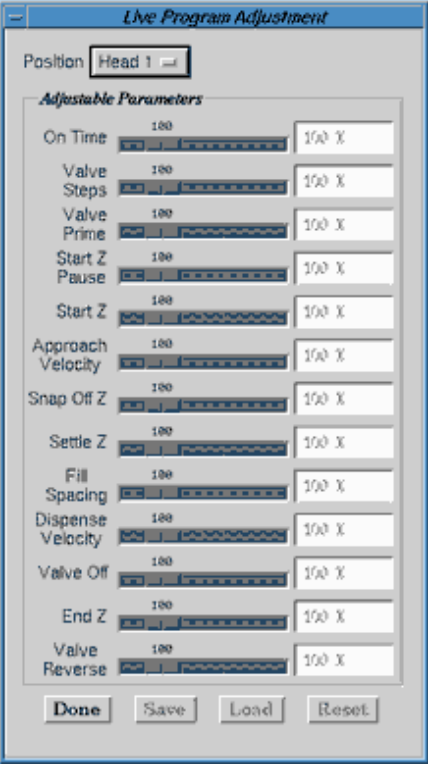

### *Table 47: Live Program Adjustment window*

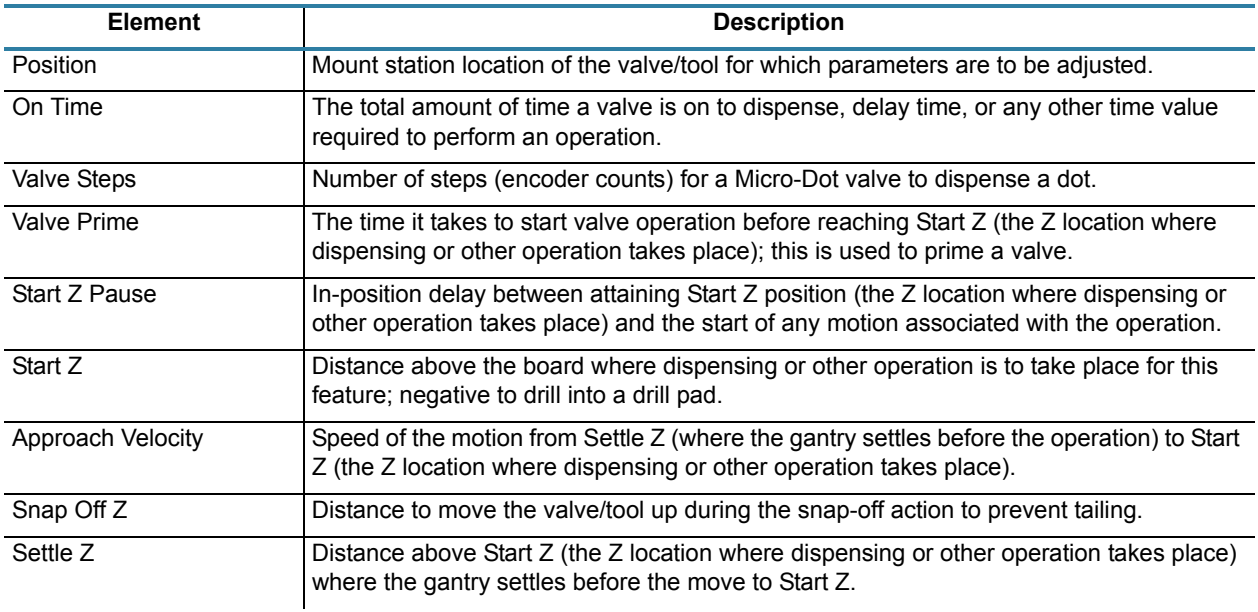

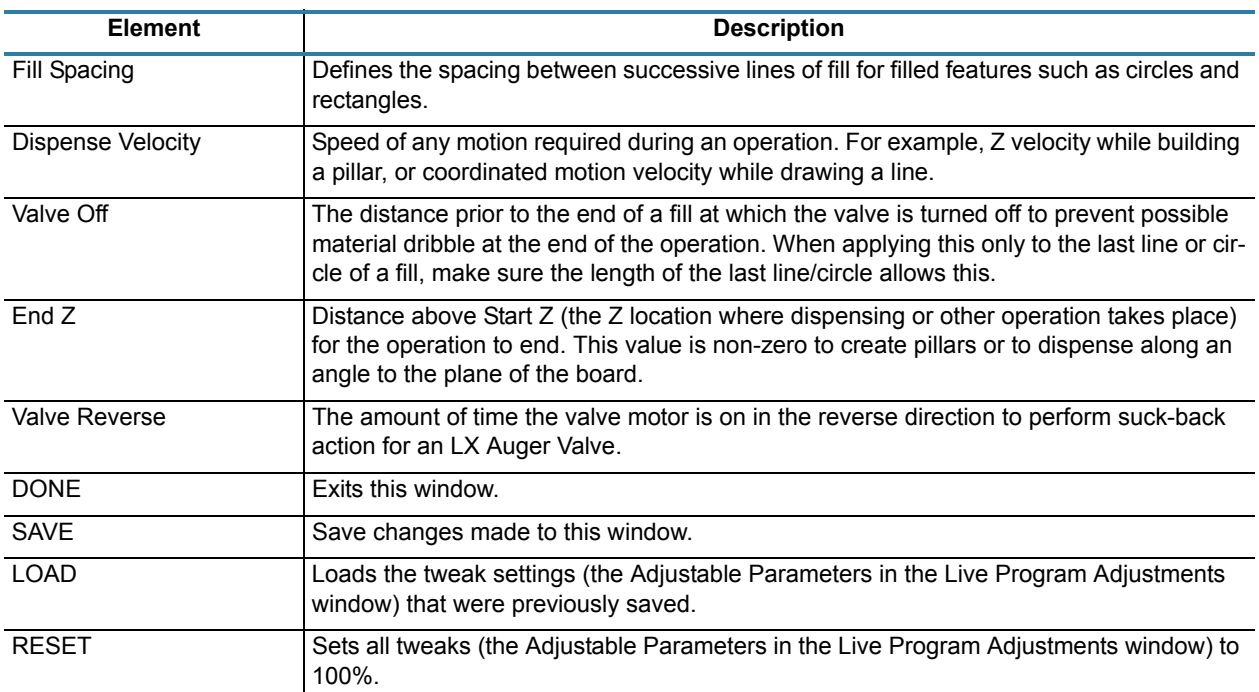

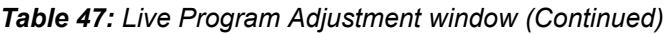

### **Live Video Parameters**

Used to align Cognex cross-hair generator with video capture.

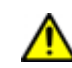

**WARNING** The content of this section is NOT recommended for use by anyone besides GPD Global personnel or those working under the direct guidance of GPD Global personnel. Improper application of this information can lead to serious complications in FLOware Software operations. Any non-GPD Global employee who uses this information beyond the stated application specified by GPD Global Service Department personnel is in danger of causing personal injury and invalidating their machine warranty.

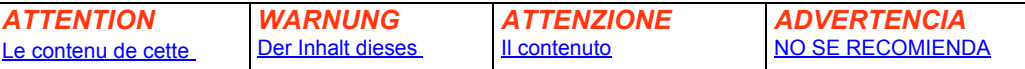

The standard settings for systems using a WinTV video capture card or an NVidea VGA card are a Shift X Offset of 14 and a Shift Y Offset of 2. Settings differ for systems with the older VideoMail VGA cards.

The system must be rebooted before changes take effect.

*TIP:* To access Live Video Parameters, go to the main button bar, click Calibration > Live Video Paramters.

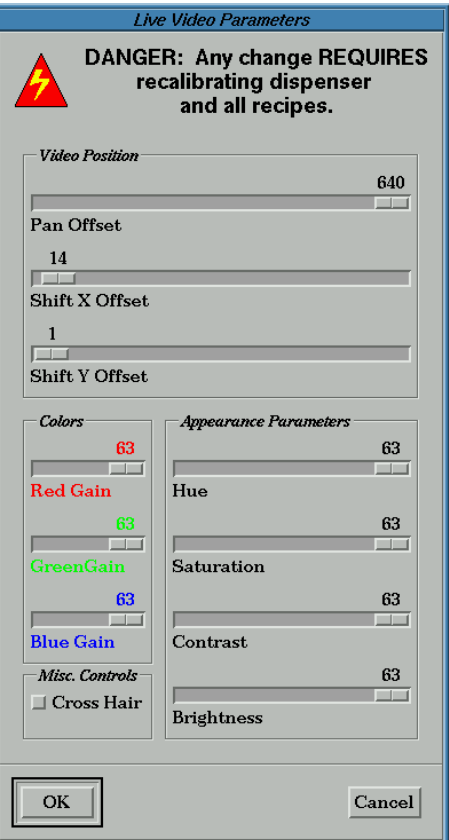

## **Main Control**

The main control window displays when the system is ready to run and is the site where all user interaction with FLOware control software begins. Whether or not all menu bar and button bar choices are displayed depends upon the current access rights. All choices are displayed here.

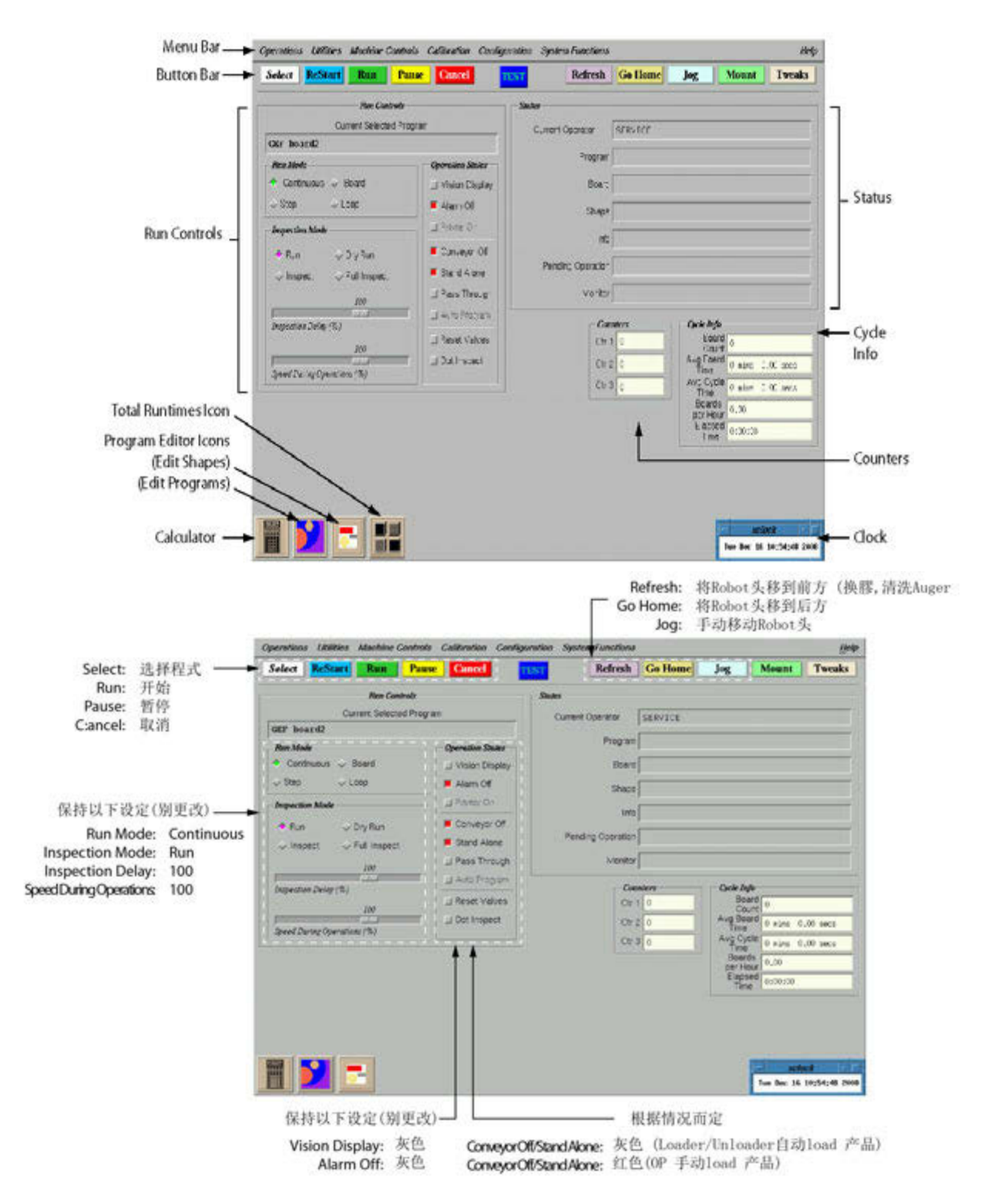

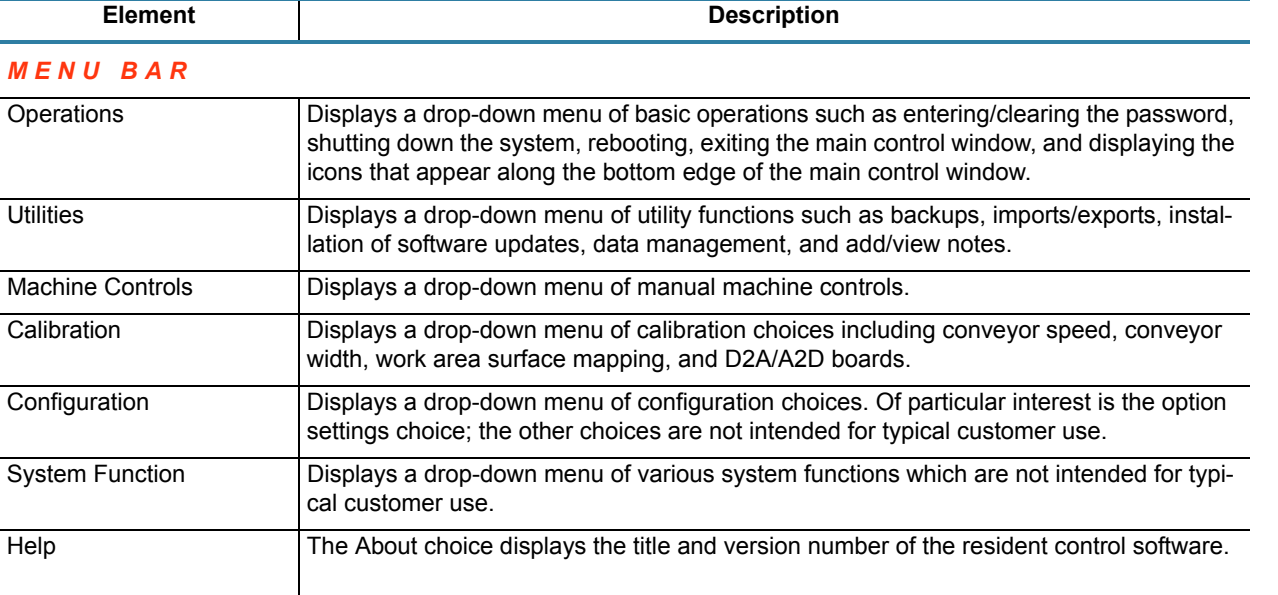

### *Table 48: Main Control window*

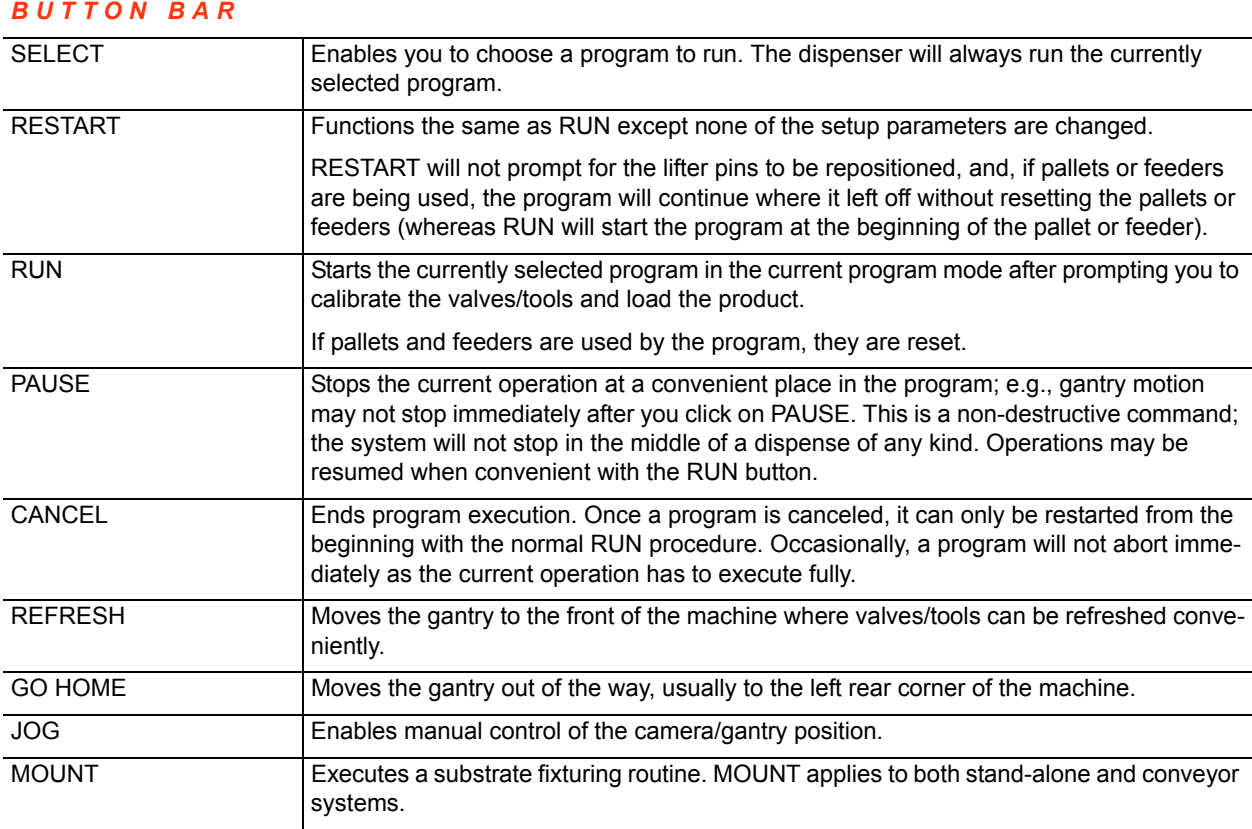

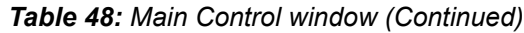

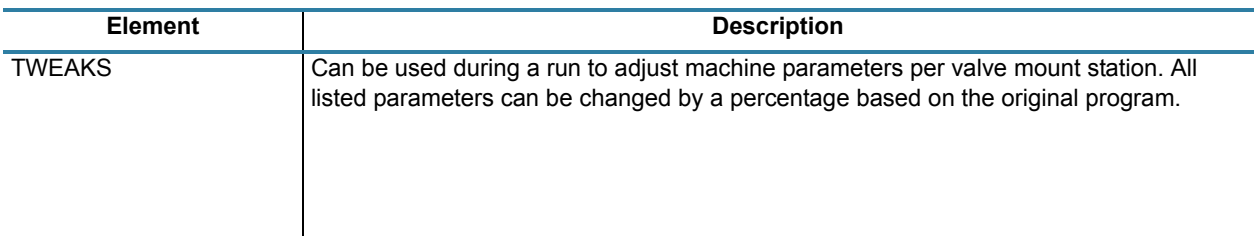

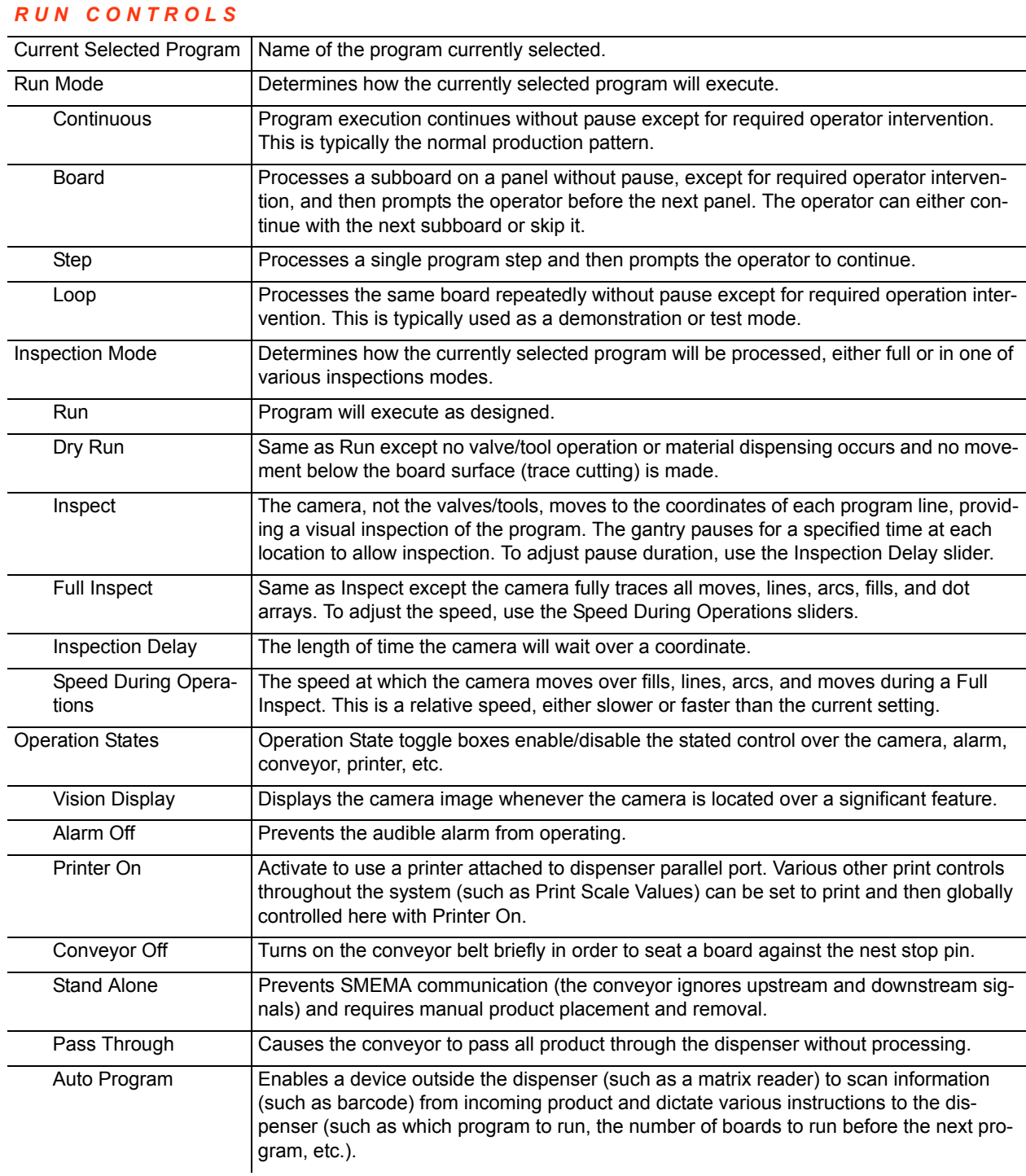

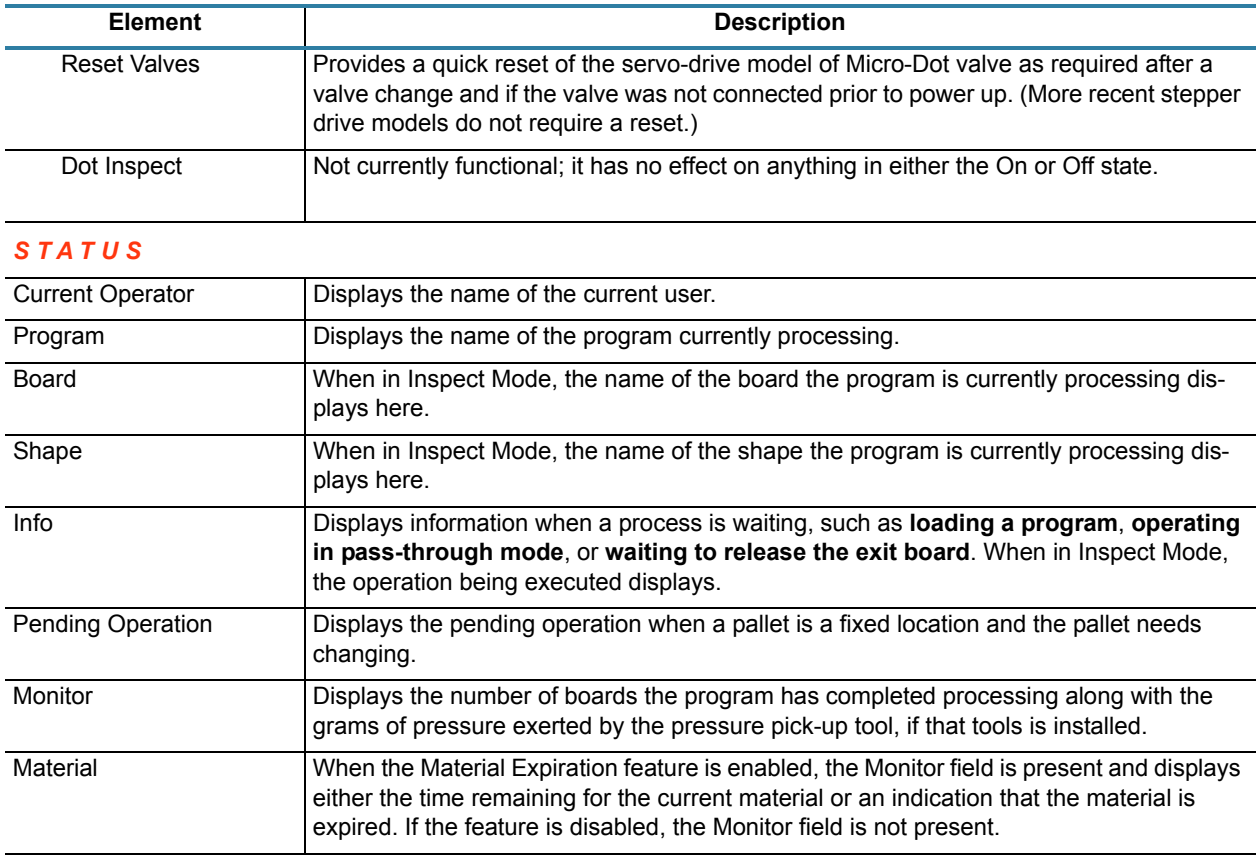

### *Table 48: Main Control window (Continued)*

### *CYCLE INFO*

Tracks cyclic aspects of a program run. All fields reset to zero when a program run is initiated.

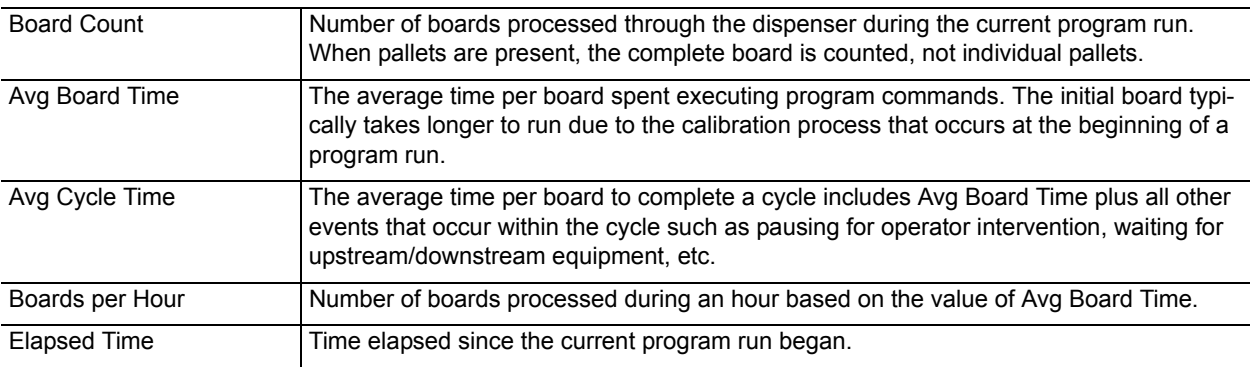

### *COUNTERS*

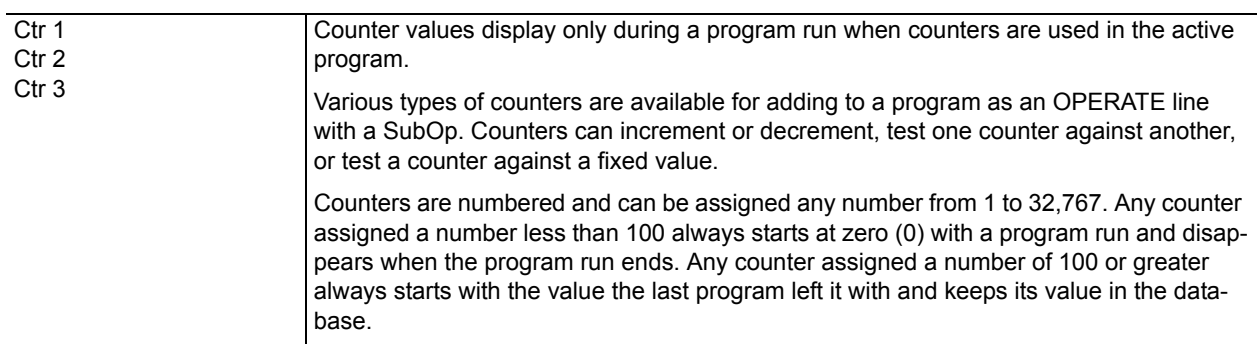

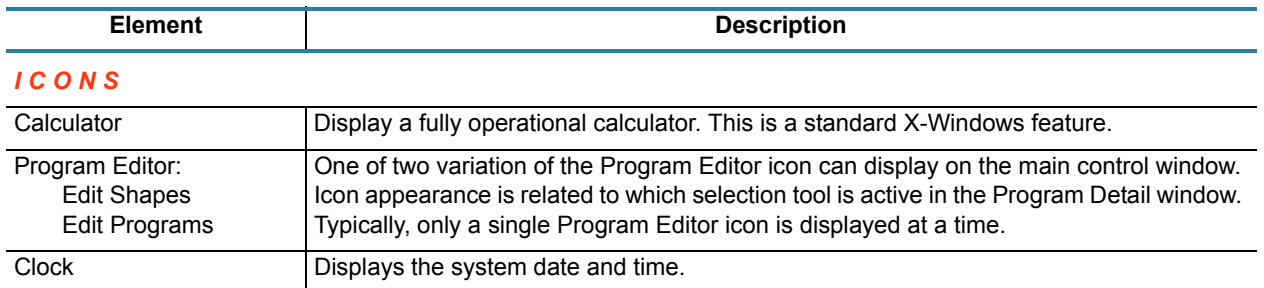

### *Table 48: Main Control window (Continued)*

# **Material Expiration**

The Material Expiration features allows setting a material *start date/time* and a *pot life*. When the combined start time and pot life has expired, messages are displayed indicating the material has expired.

*TIP:* To access Material Expiration, go to the main menu bar and click Operations > Material Expiration.

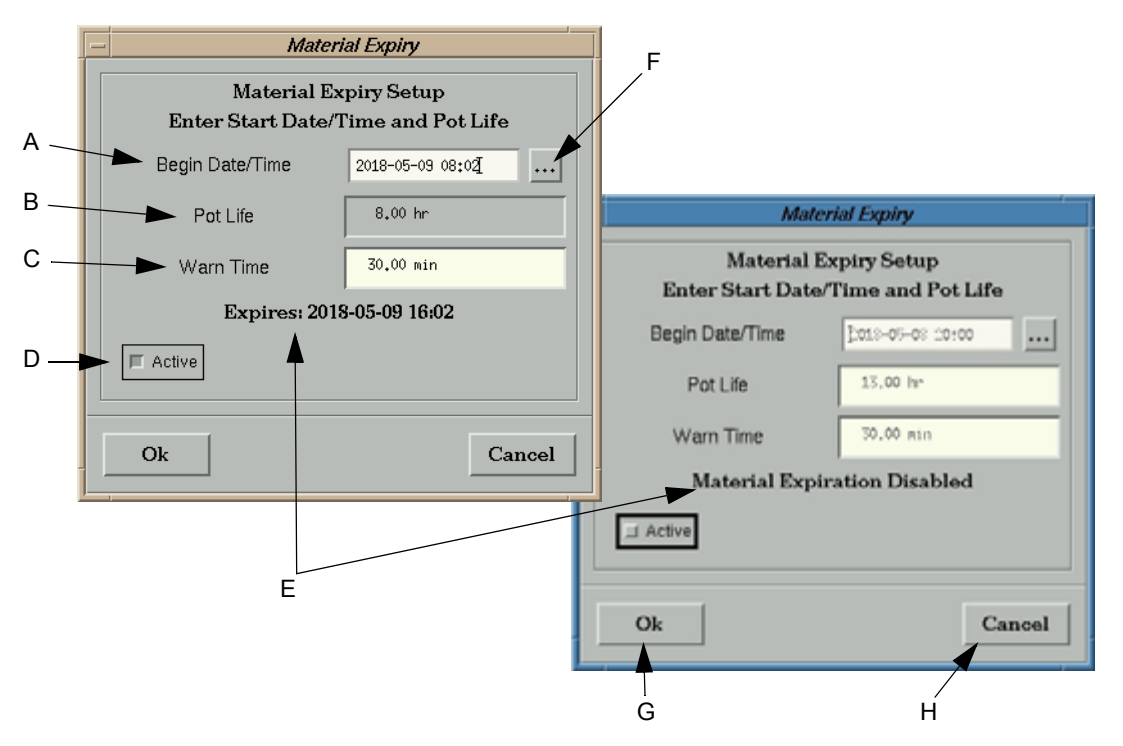

*Table 49: Material Expiration window*

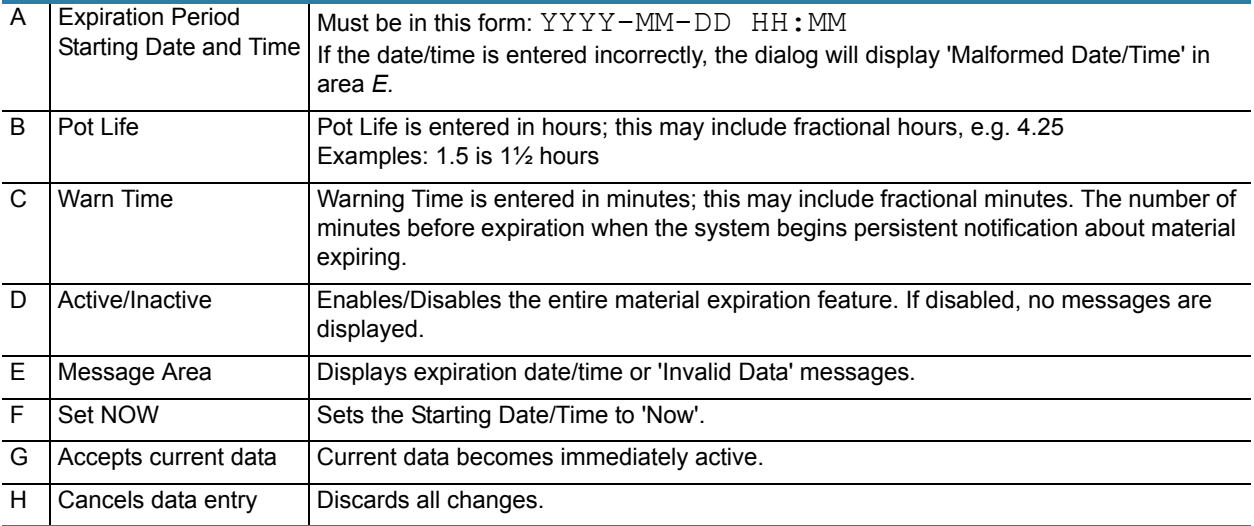

# **Miscellaneous Program Settings**

When building a program, use the Miscellaneous Program Settings for various purposes: to refine the translation between vision system pixels and XY gantry motion (millimeters/inches); to control device temperature; to control board rotation relative to bad mark count; and to set device pressure values.

**TIP:** To access Miscellaneous Program Settings, open the Program Editor, select the name of the program you wish to modify, and then click on the MISC PROGRAM SETTINGS button.

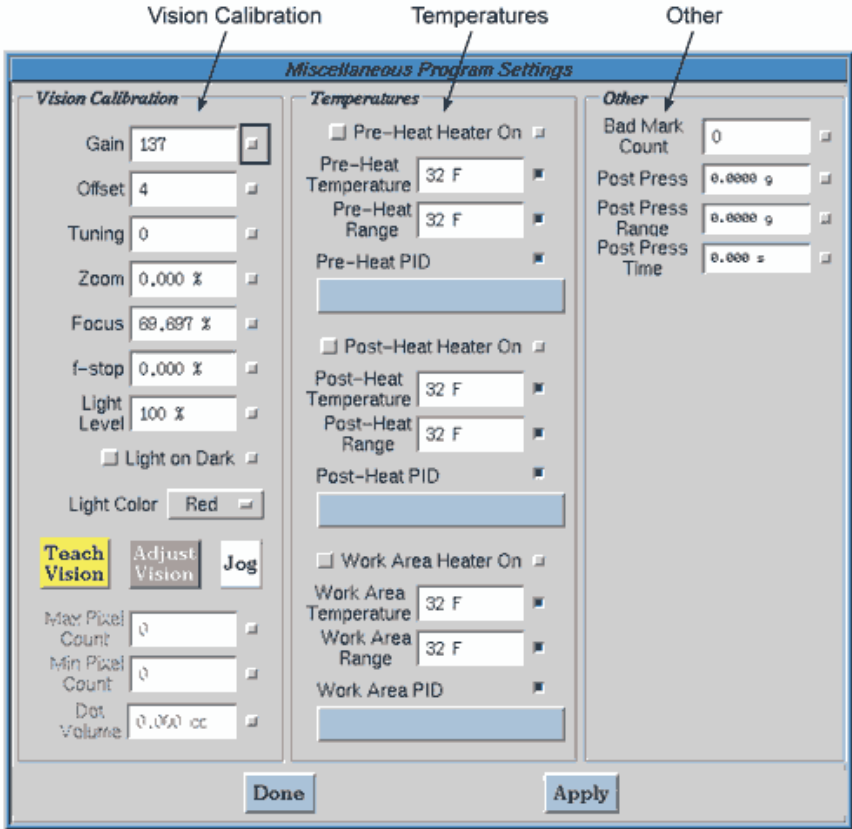

#### *Table 50: Miscellaneous Program Settings window*

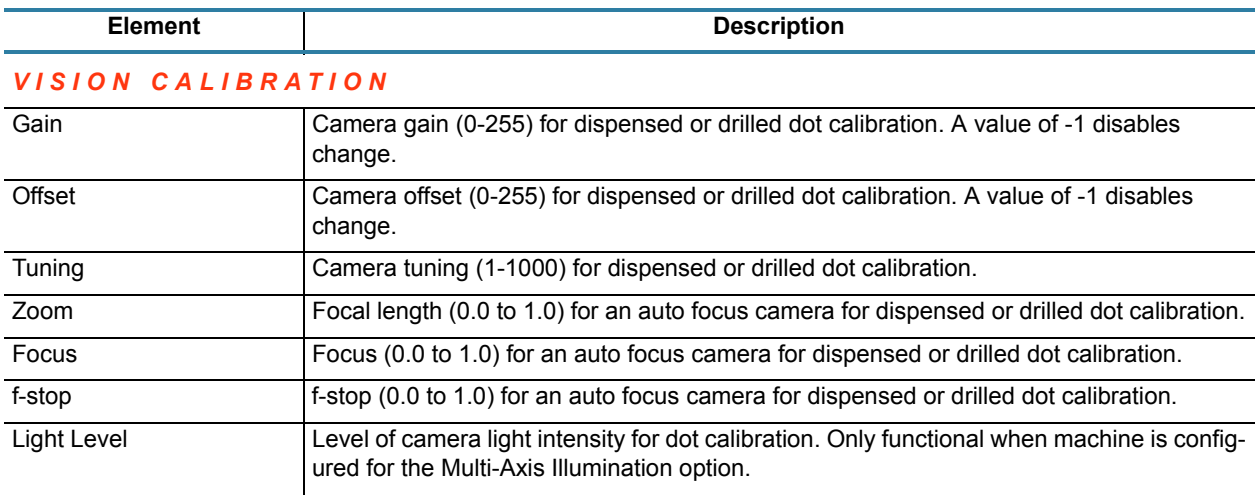

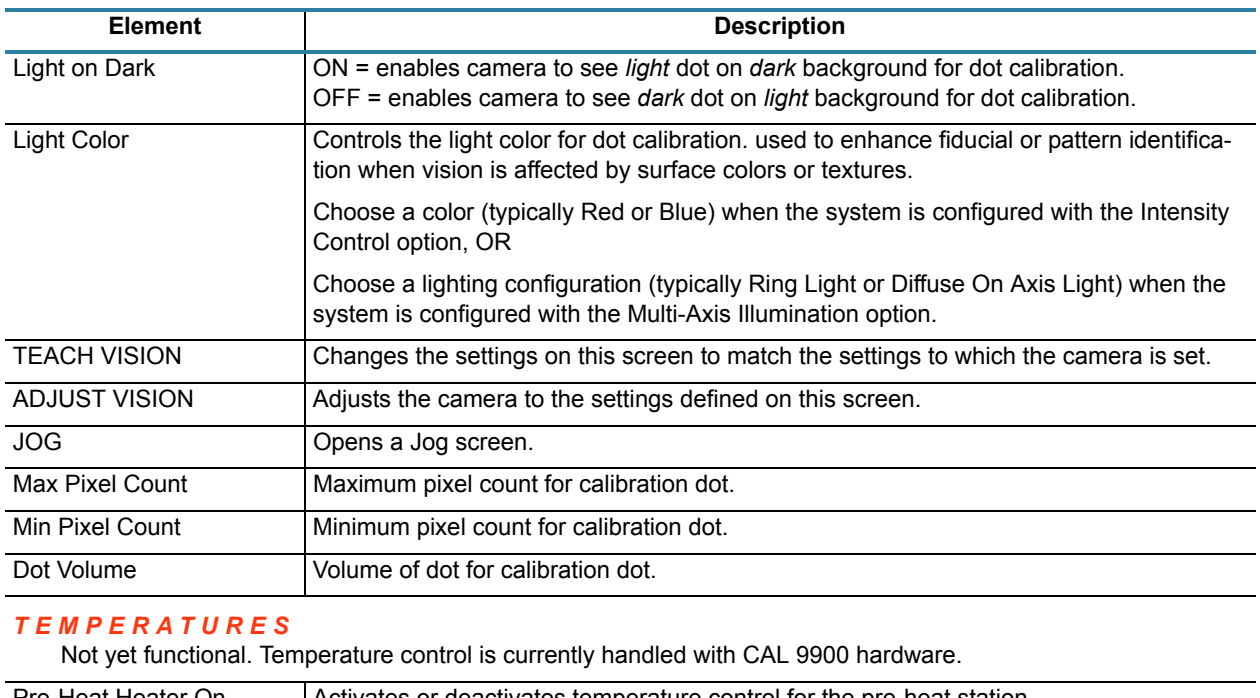

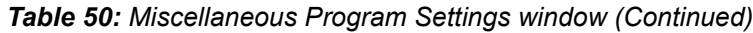

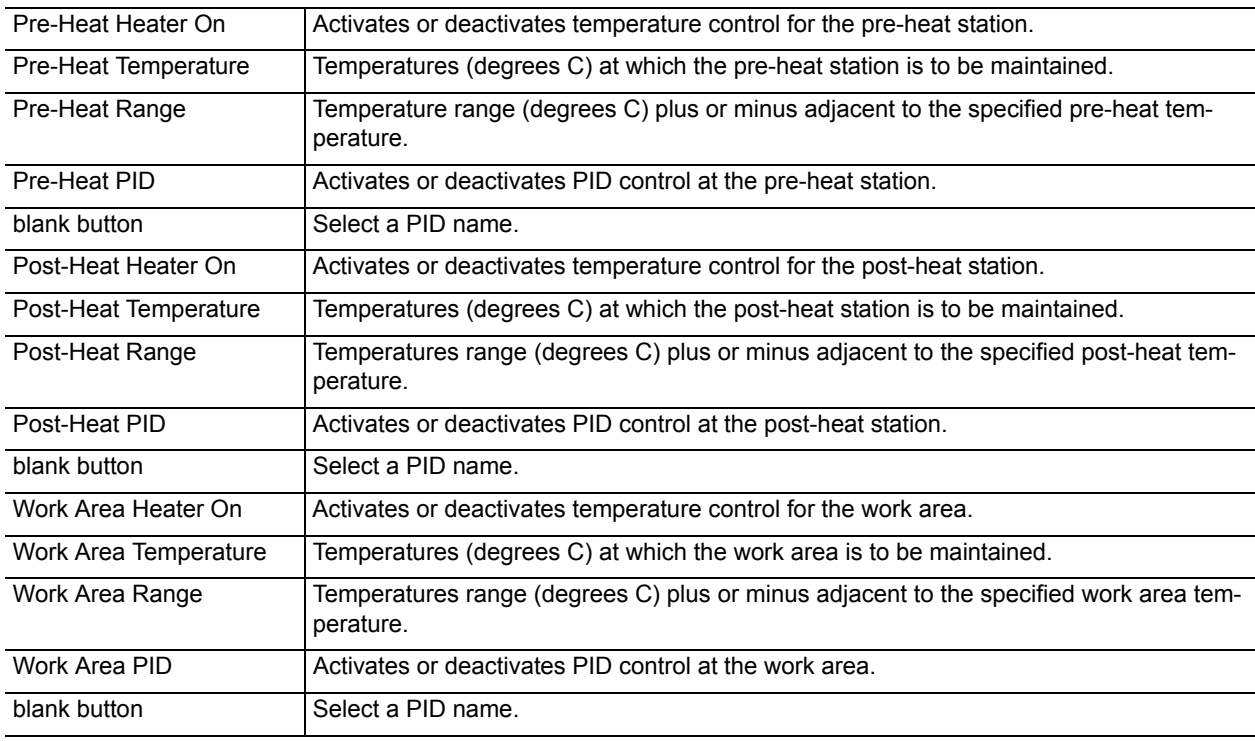

### *OTHER*

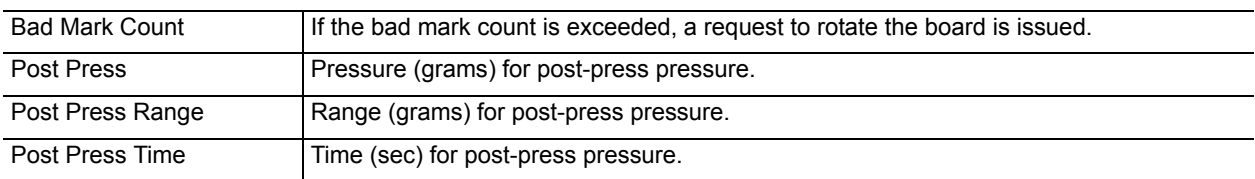

## **Mounts Table**

Early in a program run, the Mounts Table displays to indicate to the operator which valves/ tools, materials, and needles to install for the program being run.

*TIP:* Mounts Table displays when either the RUN or MOUNT buttons are activated from the main button bar.

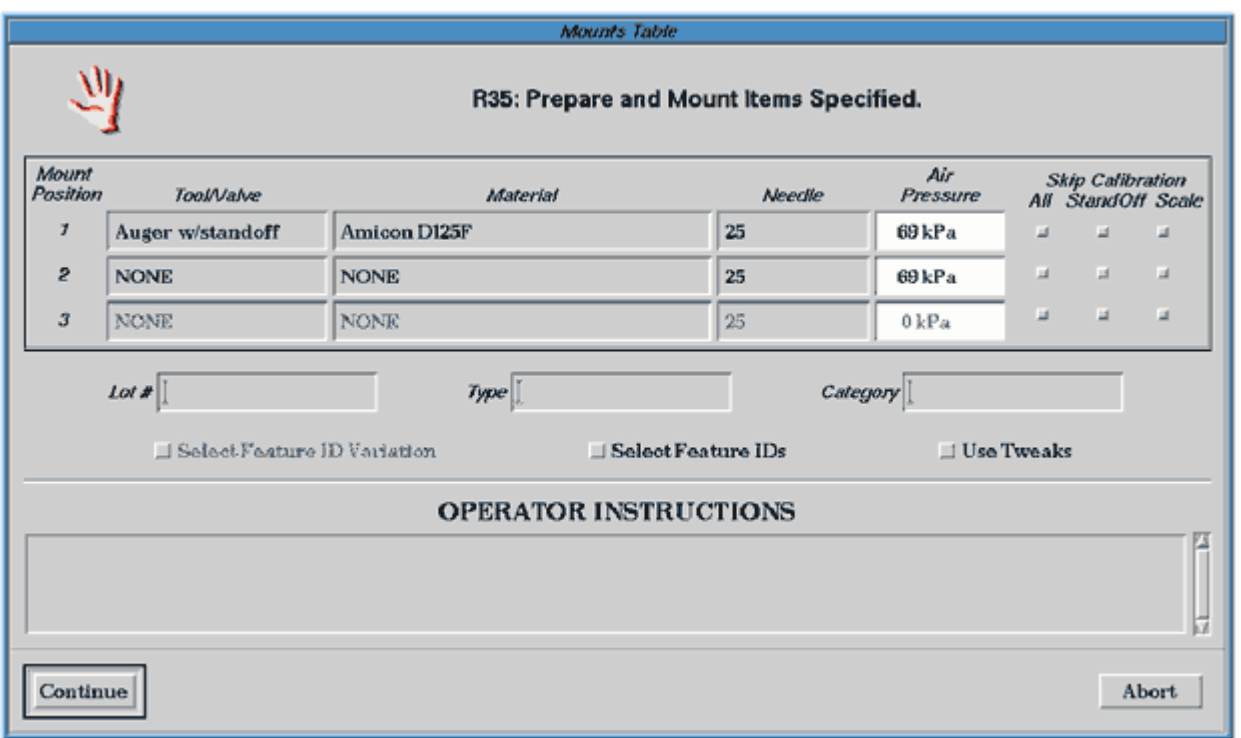

### *Table 51: Mounts Table window*

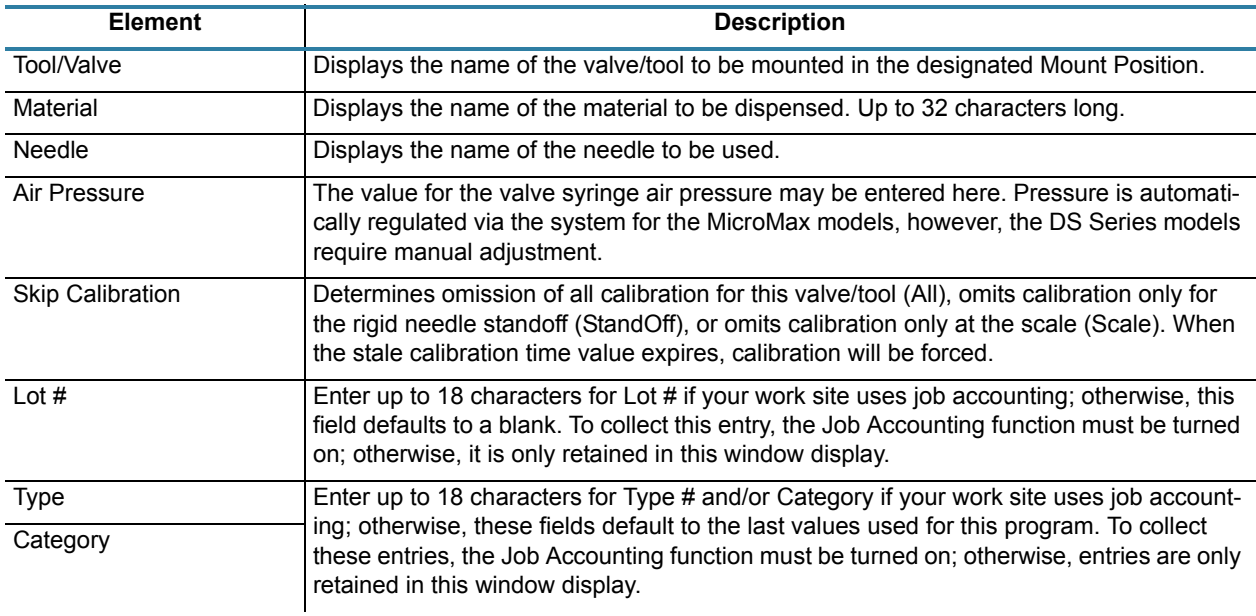

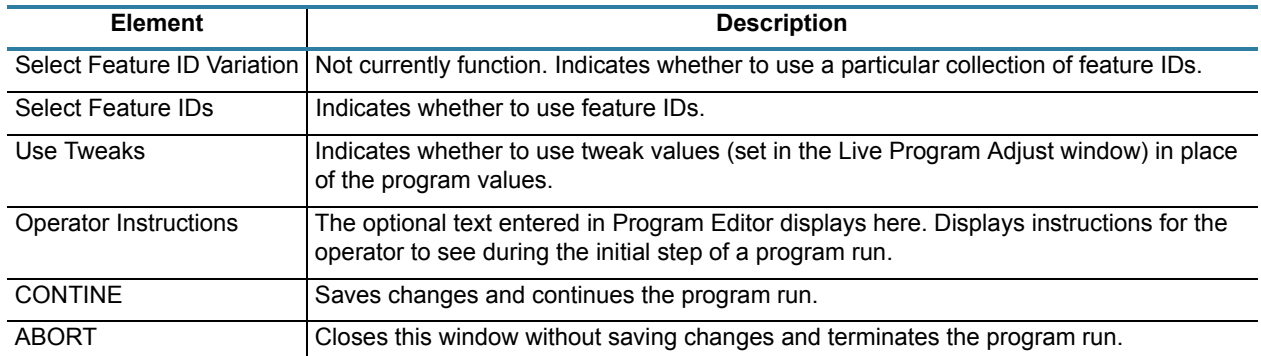

### *Table 51: Mounts Table window (Continued)*

## **Mounts/Material Editor**

There are three different versions of the Mounts/Material Editor window, each with a different purpose and a unique access path. Parameter definitions remain the same across all three versions of the editor, although not all fields are active in all three windows.

- Mounts/Material Editor MOUNT is used to define head location and the type of material at the program level. For details, refer to [MOUNT \(pg 3.71\).](#page-108-0)
- Mounts/Material Editor MATERIAL is the [Materials Library \(pg 5.7\)](#page-292-0).
- Mounts/Material Editor DEFAULTS is the [Material Defaults Library \(pg 5.9\)](#page-294-0).

Details about the default hierarchy beyond the general concept shown in [Figure 33](#page-344-0) are discussed in **Mounts & Material Defaults** (pg 3.94).

**TIP:** To open these windows, use the following guide:.

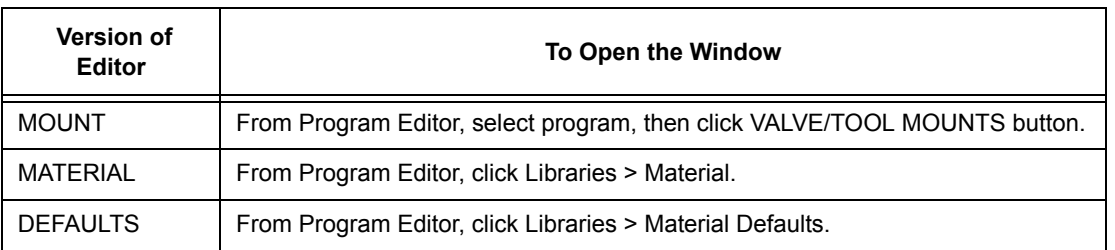

#### *Table 52: Guide to Opening the Mounts/Material Editor Windows*

#### *Figure 33: General concept of default hierarchy for Mounts/Material Editors*

<span id="page-344-0"></span>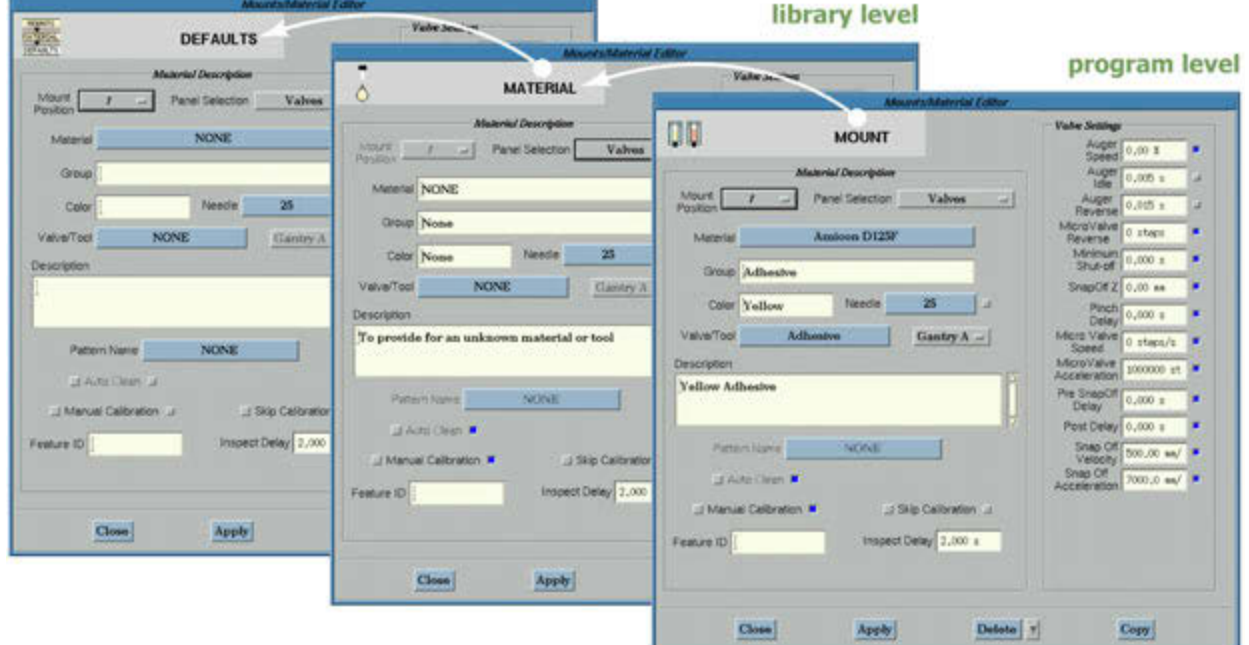

### root default level

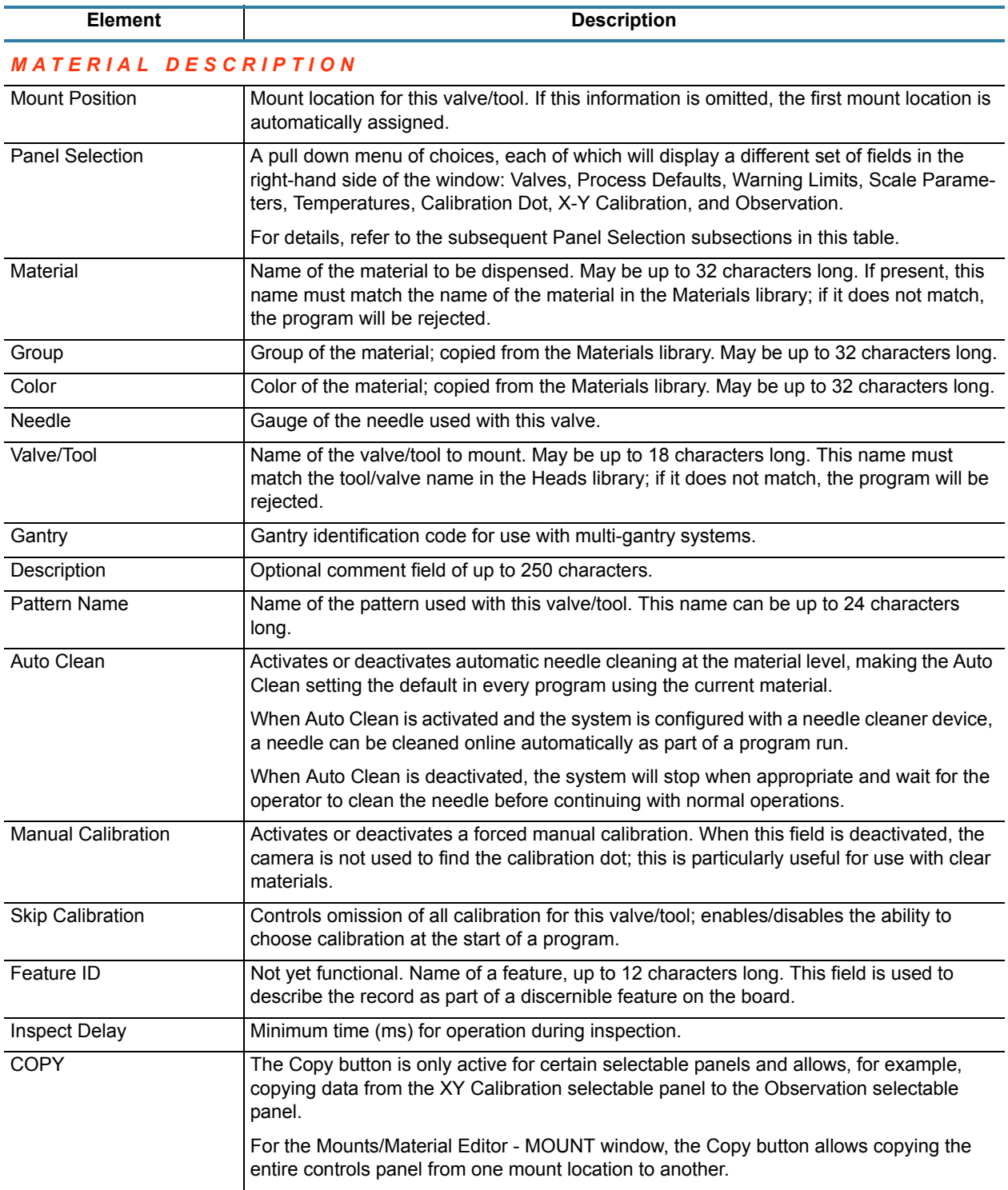

#### *Table 53: Mounts/Material Editor windows*

### *SELECTABLE PANEL - VALVE SETTINGS*

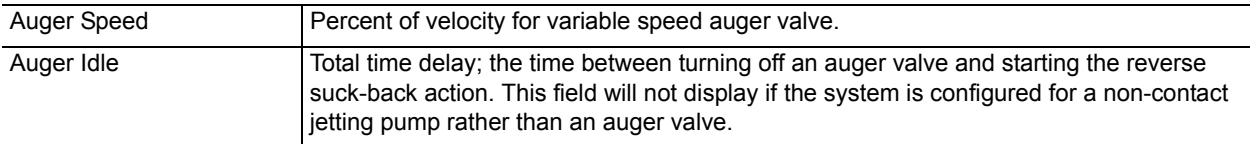

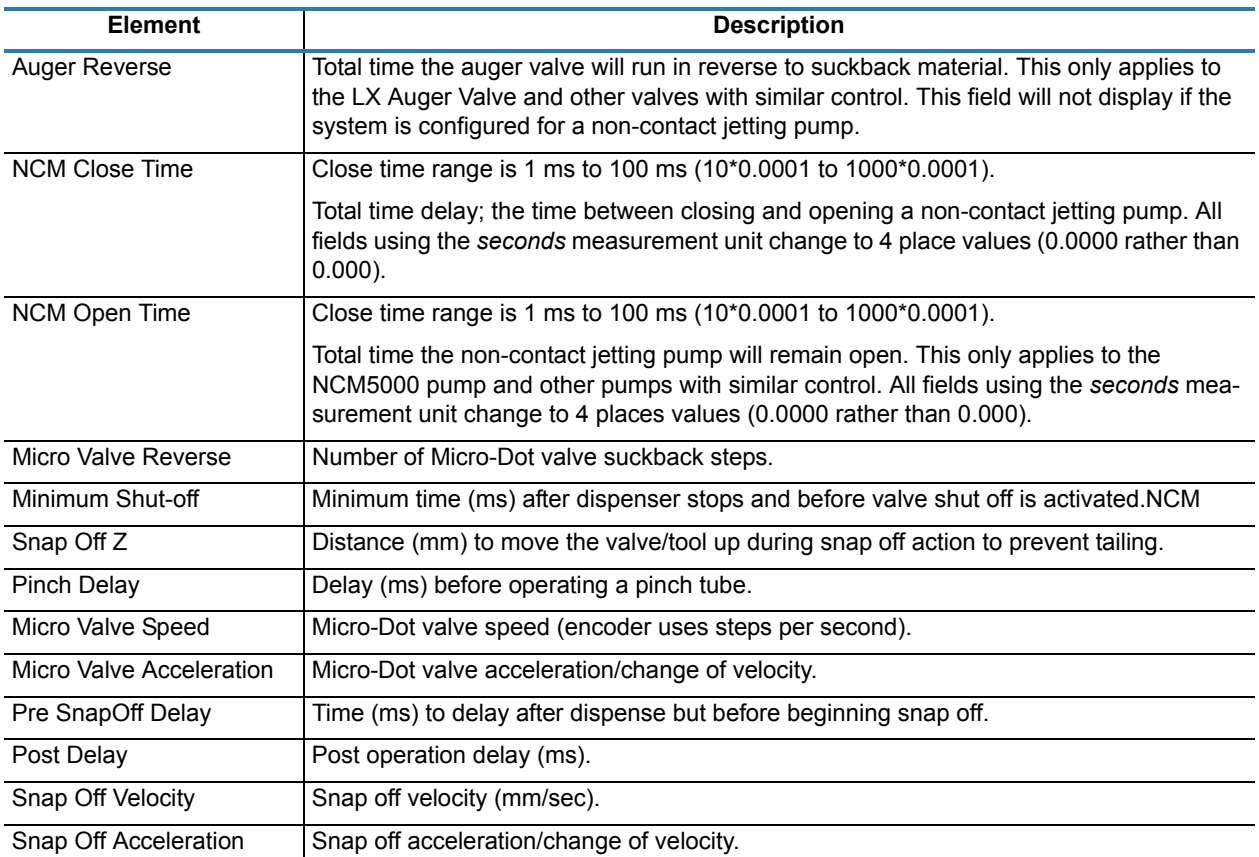

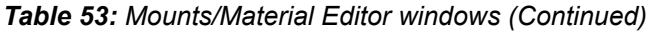

#### *SELECTABLE PANEL - PROCESS DEFAULTS*

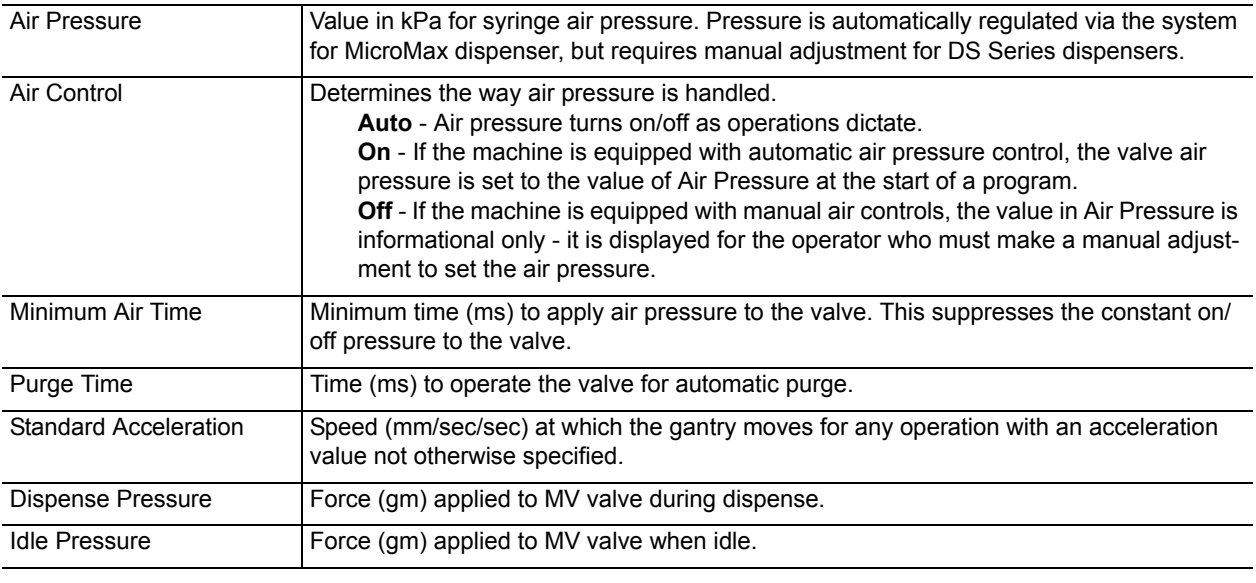

### *SELECTABLE PANEL - WARNING LIMITS*

Operation Limit Counts dots; limit for the number of operations (dots to dispense) before the operator is warned (at product change) to refresh the material or replace the drill bit. Implies that material is low or drill has become dull.

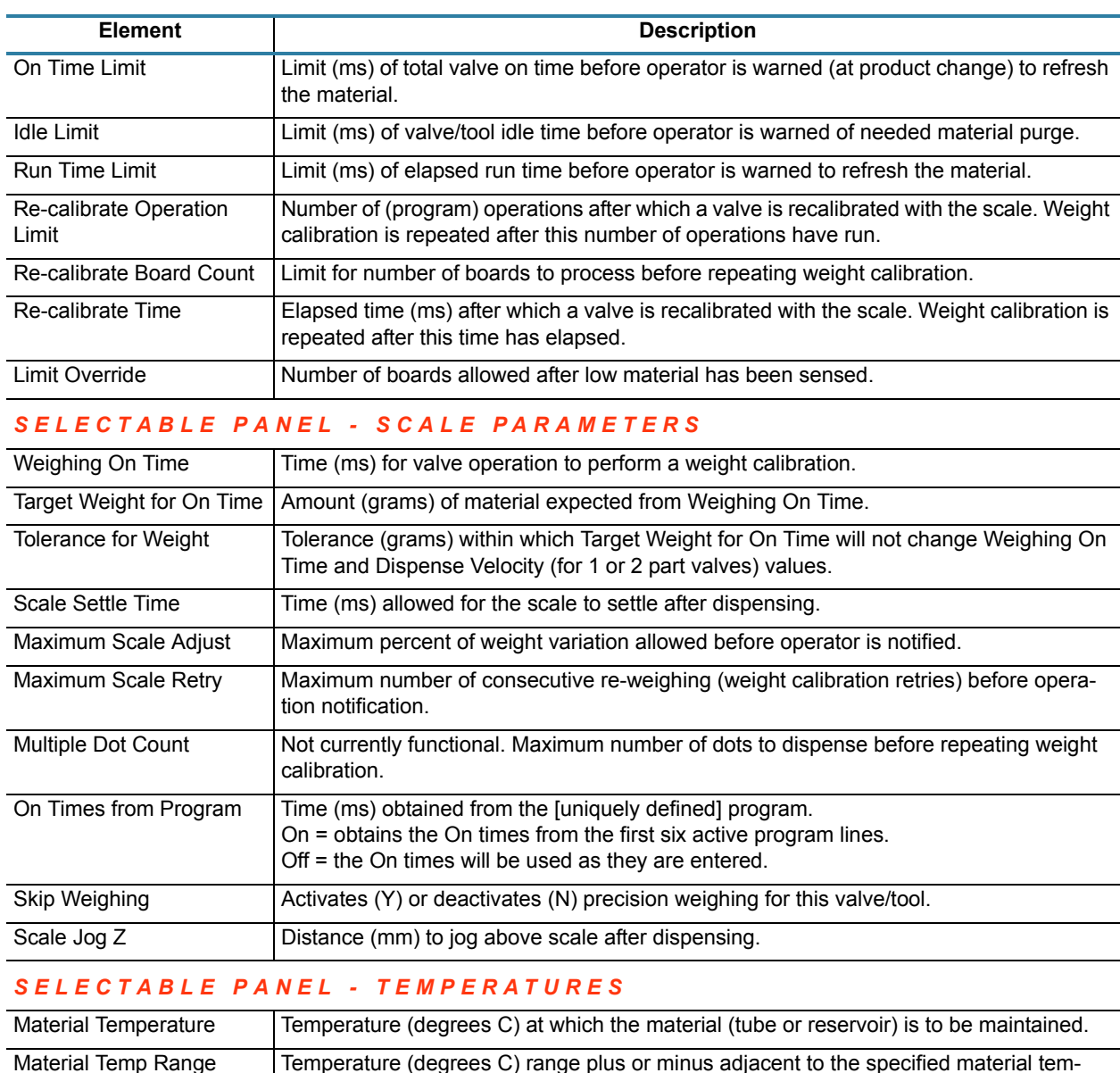

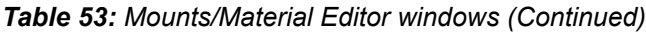

### Material Temp Range Temperature (degrees C) range plus or minus adjacent to the specified material temperature. Material Heater On Determines whether or not the temperature control is used. Material PID Name  $\vert$  PID name for material temperature control. Needle Temperature Temperature (degrees C) at which the needle is to be maintained. Needle Temp Range | Temperature (degrees C) range plus or minus adjacent to the specified needle temperature. Needle Heater On Determines whether or not the needle temperature control is used. Needle PID Name PID name for needle temperature control.

### *SELECTABLE PANEL - CALIBRATION DOT PARAMETERS*

On Time Main control of dispensed volume; value of the total time (ms) a valve is on to dispense a dot during calibration.

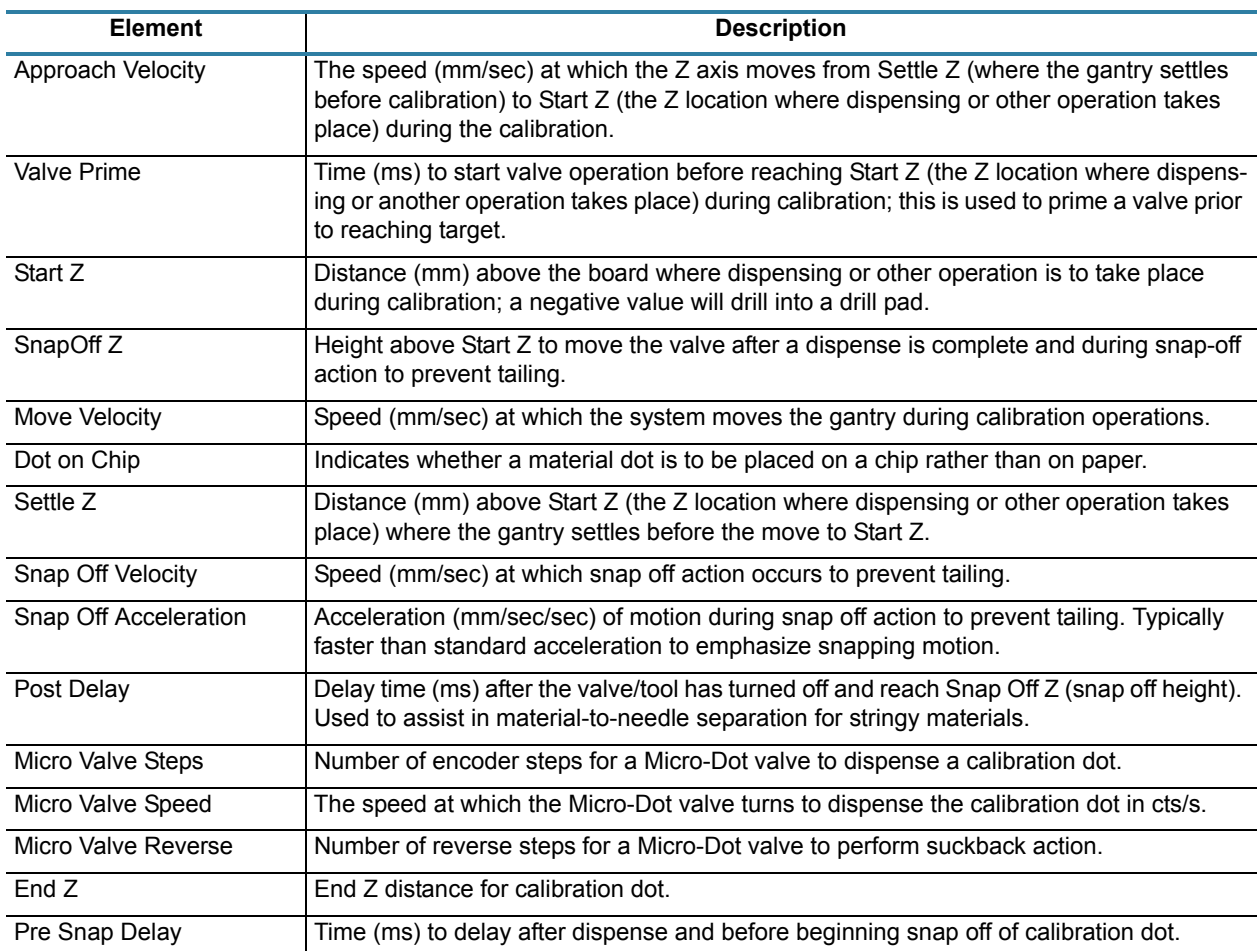

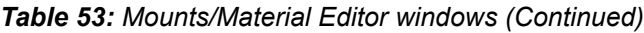

### *SELECTABLE PANEL - X-Y CALIBRATION*

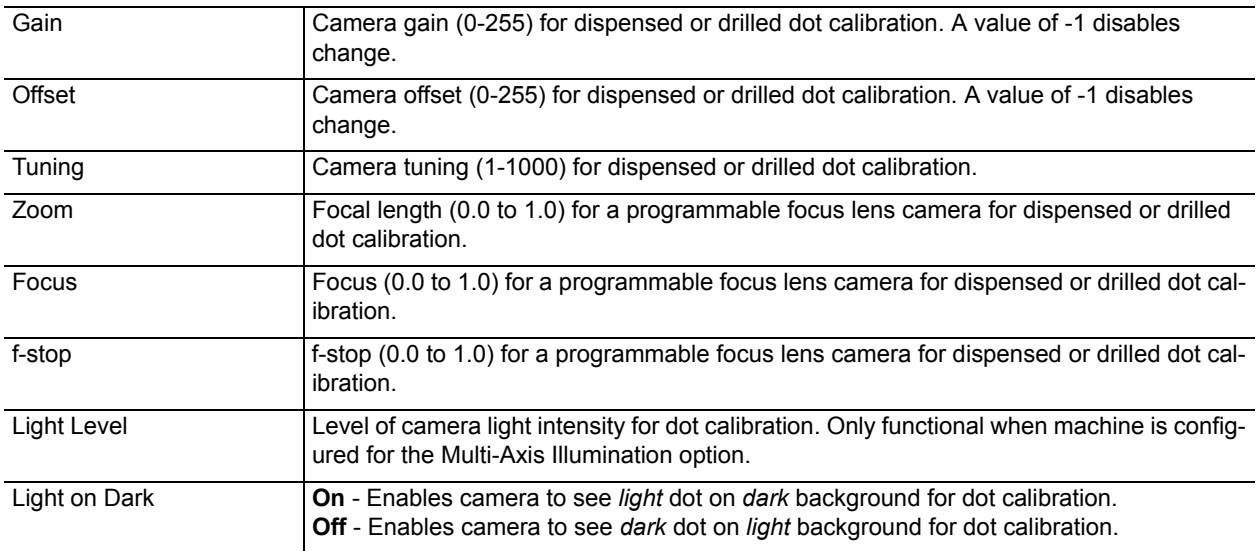

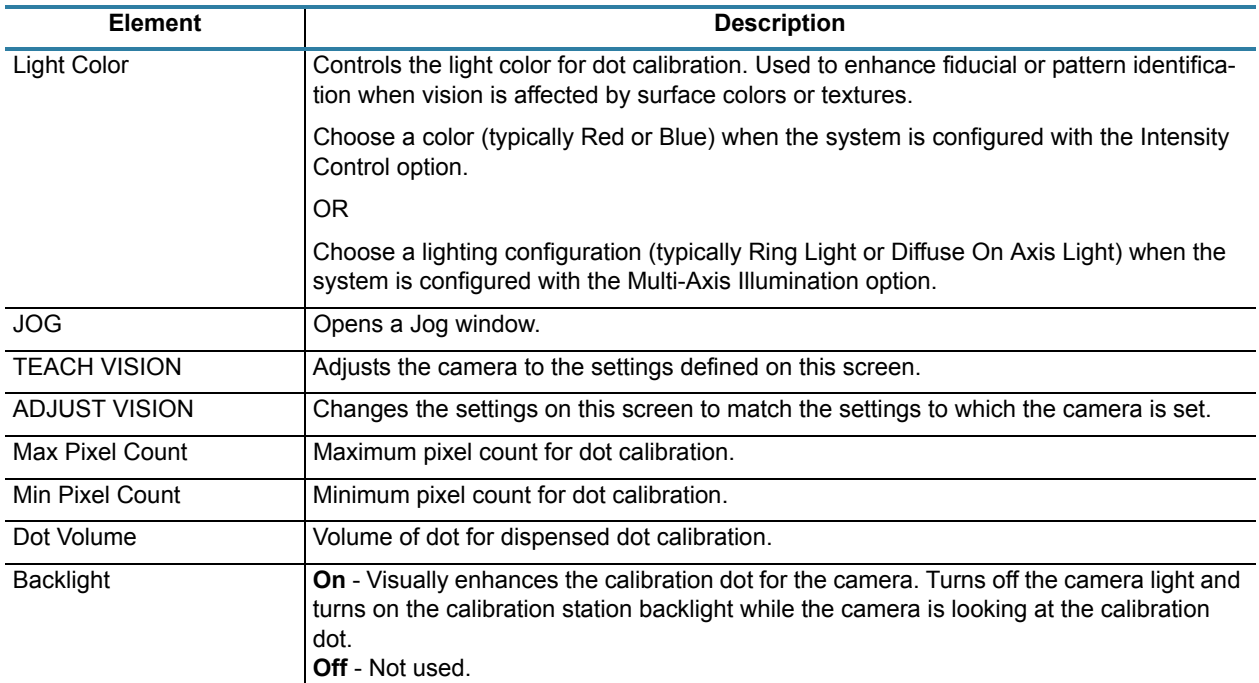

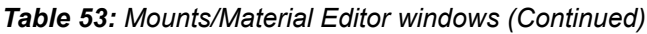

## *SELECTABLE PANEL - OBSERVATION*

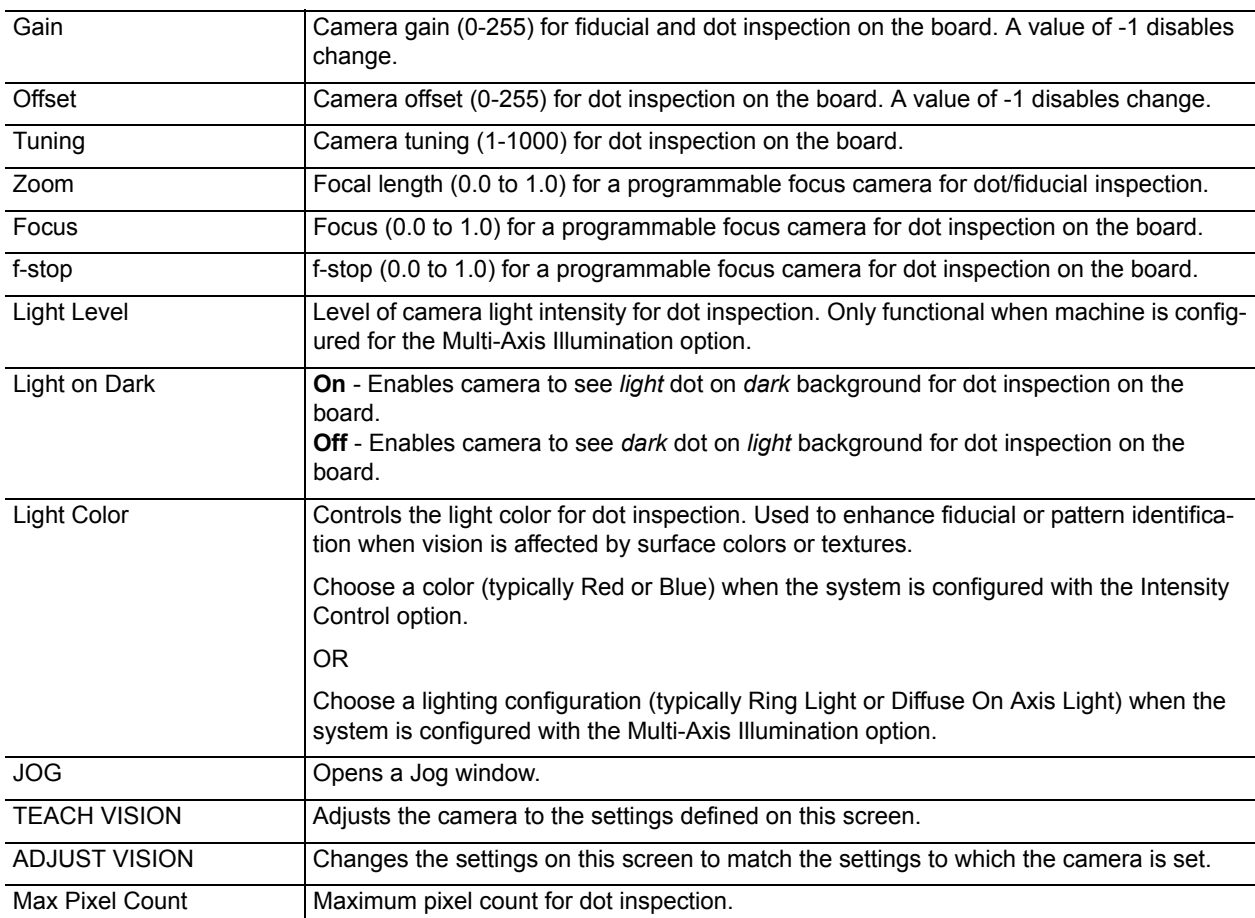

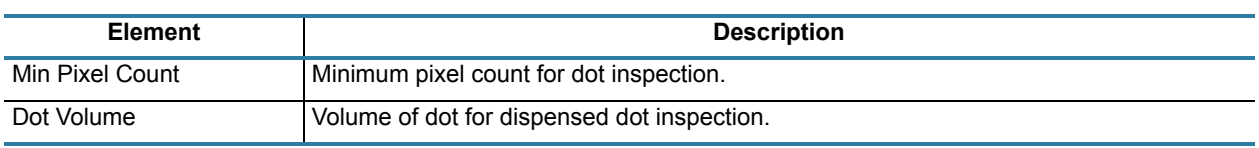

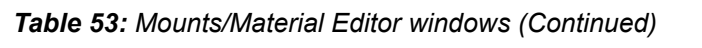

## **Needle Editor**

Use the Needle Editor to define a needle or change the characteristics of an existing needle.

Clicking the button next to the Needle ID field opens the Select a Needle window from which you can choose an existing needle. Alternately, if you define a new needle ID and click the APPLY button, the new ID will be added to the list of needles.

*TIP:* To access Needle Editor, open the Program Editor and click on Libraries > Needle.

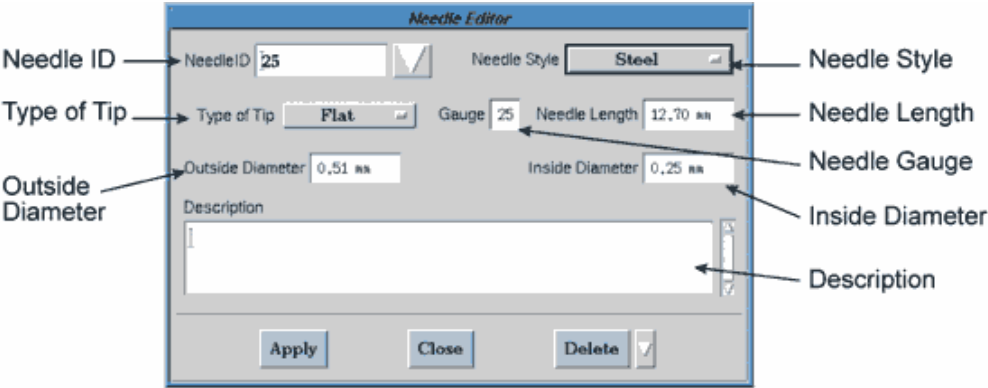

### *Table 54: Needle Editor window*

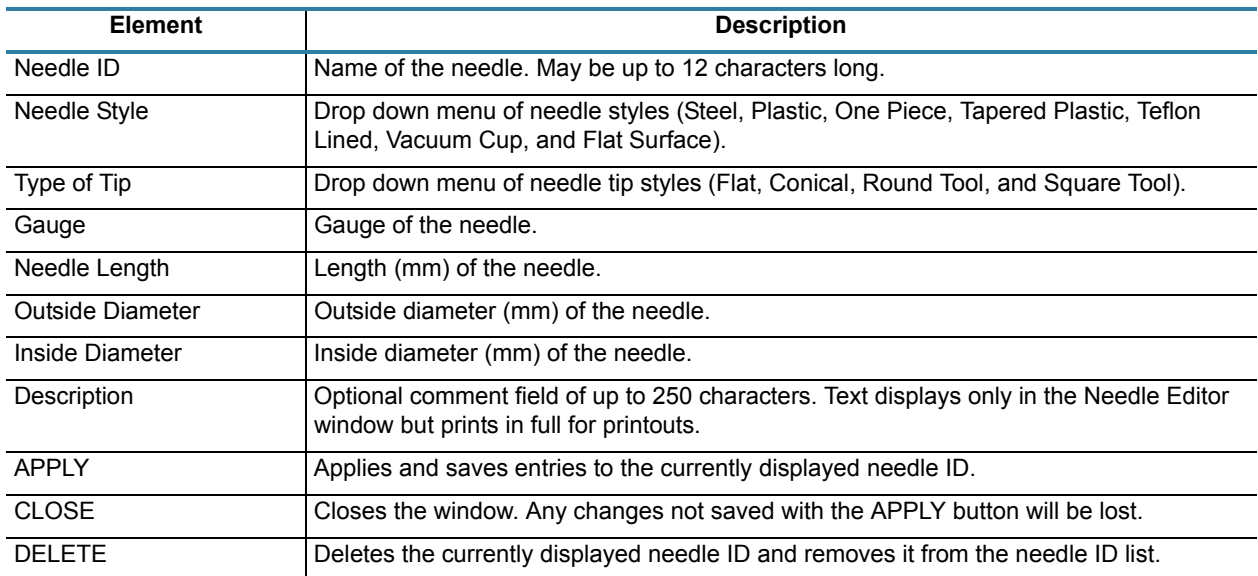

# **Offline Operations**

When the dispenser is offline (not running a process), various operations may be performed independently from the program using the Offline Operations window:

- purging a valve
- cleaning a needle
- filling a syringe<br>• weighing disper
- weighing dispensed material

*TIP:* To access Offline Operations, go to the main menu bar and click Machine Controls > Offline Operations.

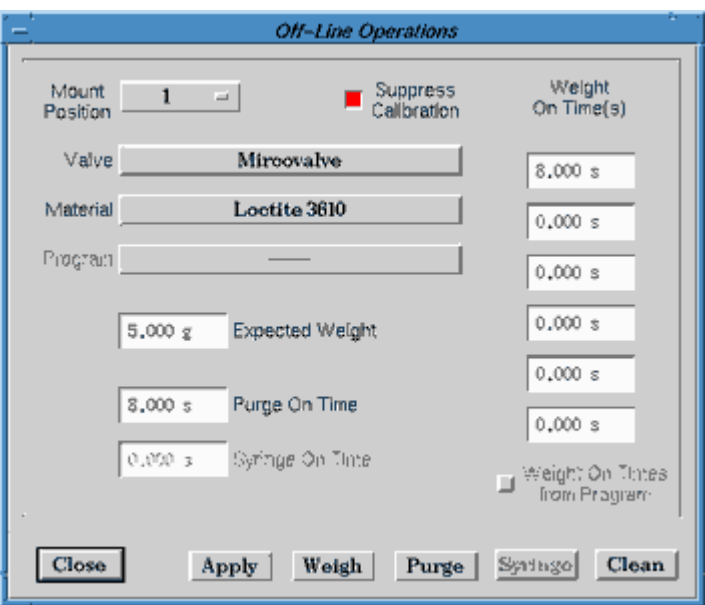

### *Table 55: Offline Operations window*

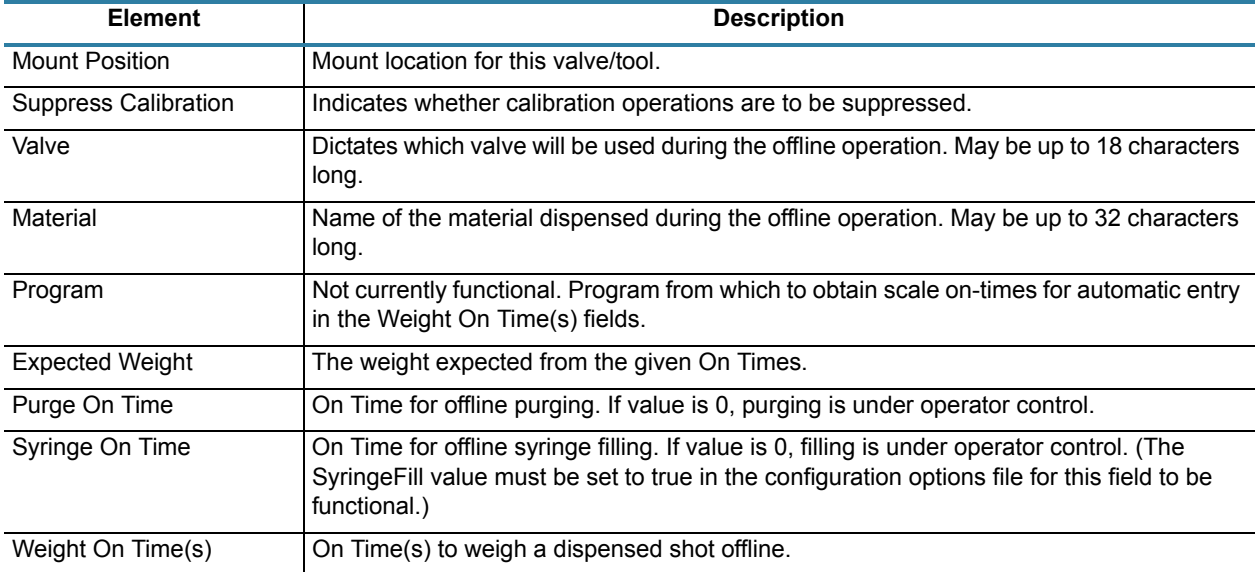

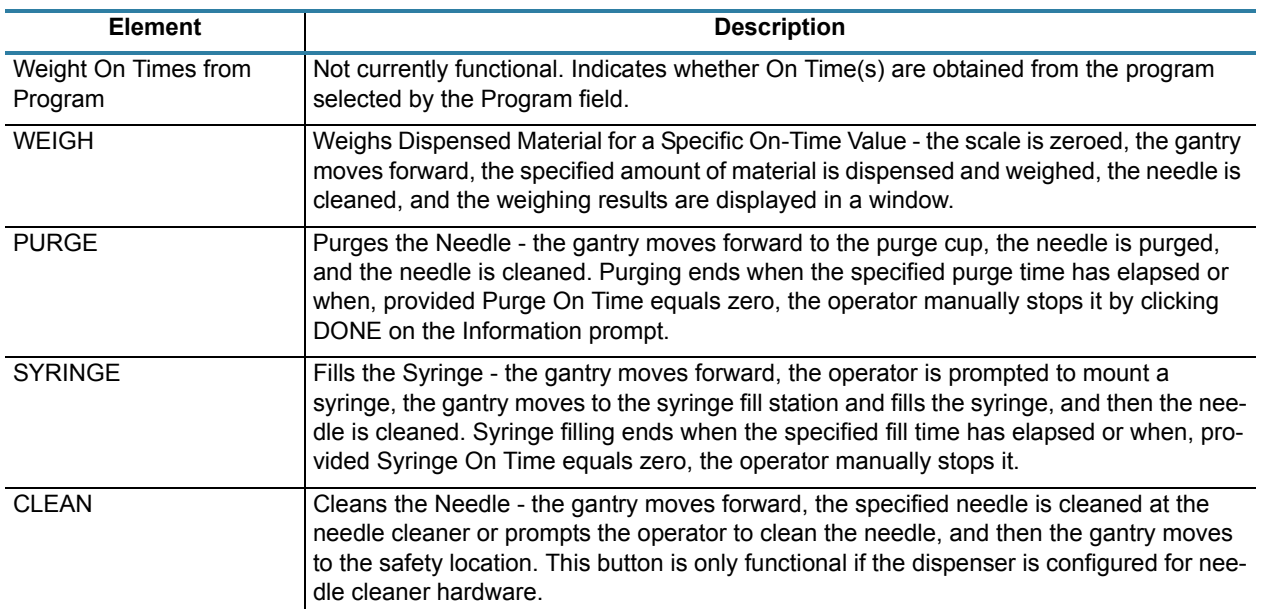

### *Table 55: Offline Operations window (Continued)*

# **Optimize Current Program**

The Optimize feature reorganizes the current program to minimize execution time. Typically, Optimize is used on programs originally optimized for pick-and-place machines. Optimize is not intended for use on programs containing drawing-type operations such as move and arc.

**TIP:** To access Optimize Current Program, open the Program Editor and click on Utilities > Optimize.

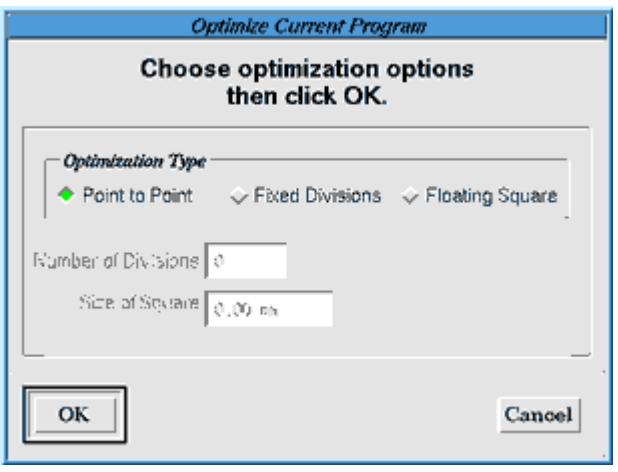

### *Table 56: Optimize Current Program window*

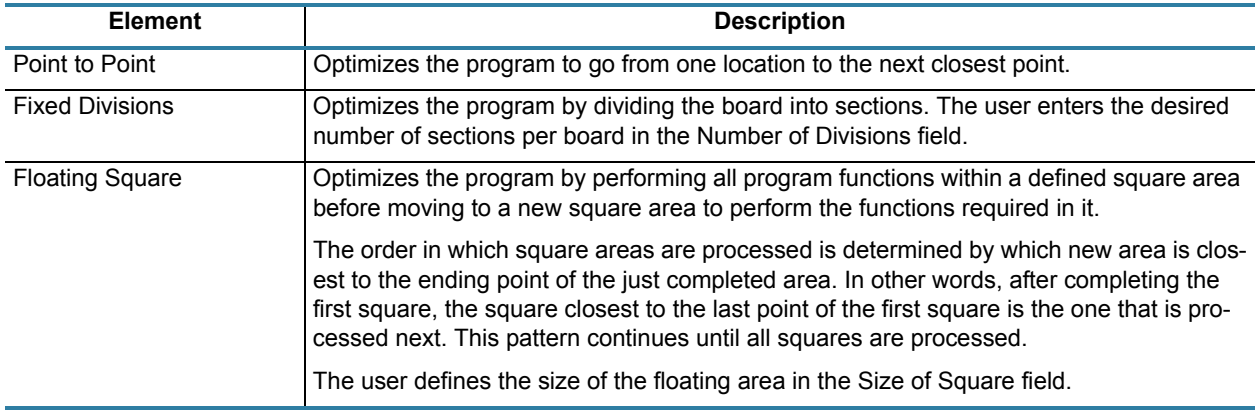

# **Option Settings**

Use the Editor to define and edit fixed locations (locations fixed in accordance with the work table like pallets and feeders).

Upon closing the Option Settings window by clicking OK, you will be prompted to reboot the machine in order for changes to become effective. Clicking CANCEL will erase any changes made making rebooting the machine unnecessary; the Reboot message will not display

*TIP:* To access Option Settings window, go to the main menu bar and click Configuration > Option Settings.

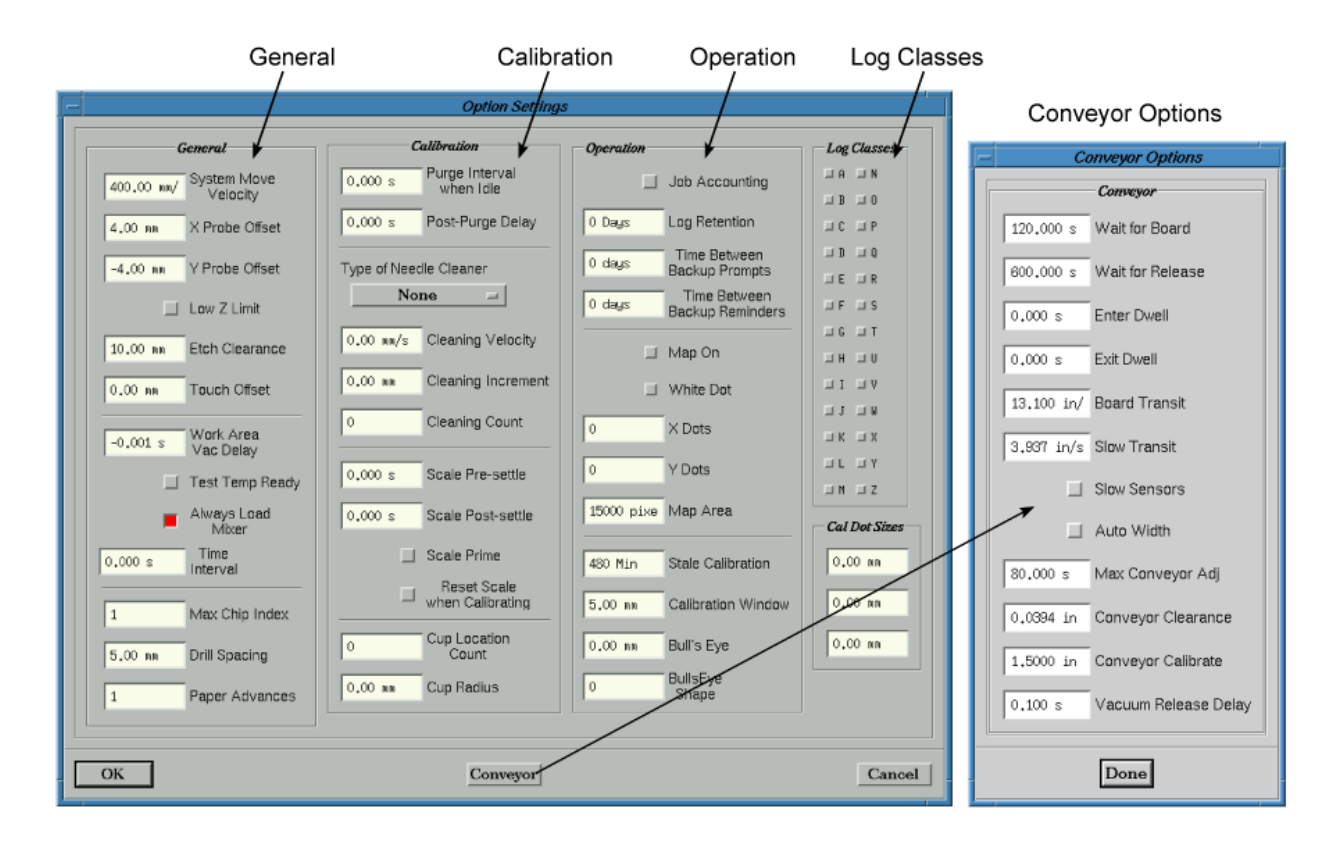

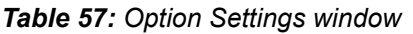

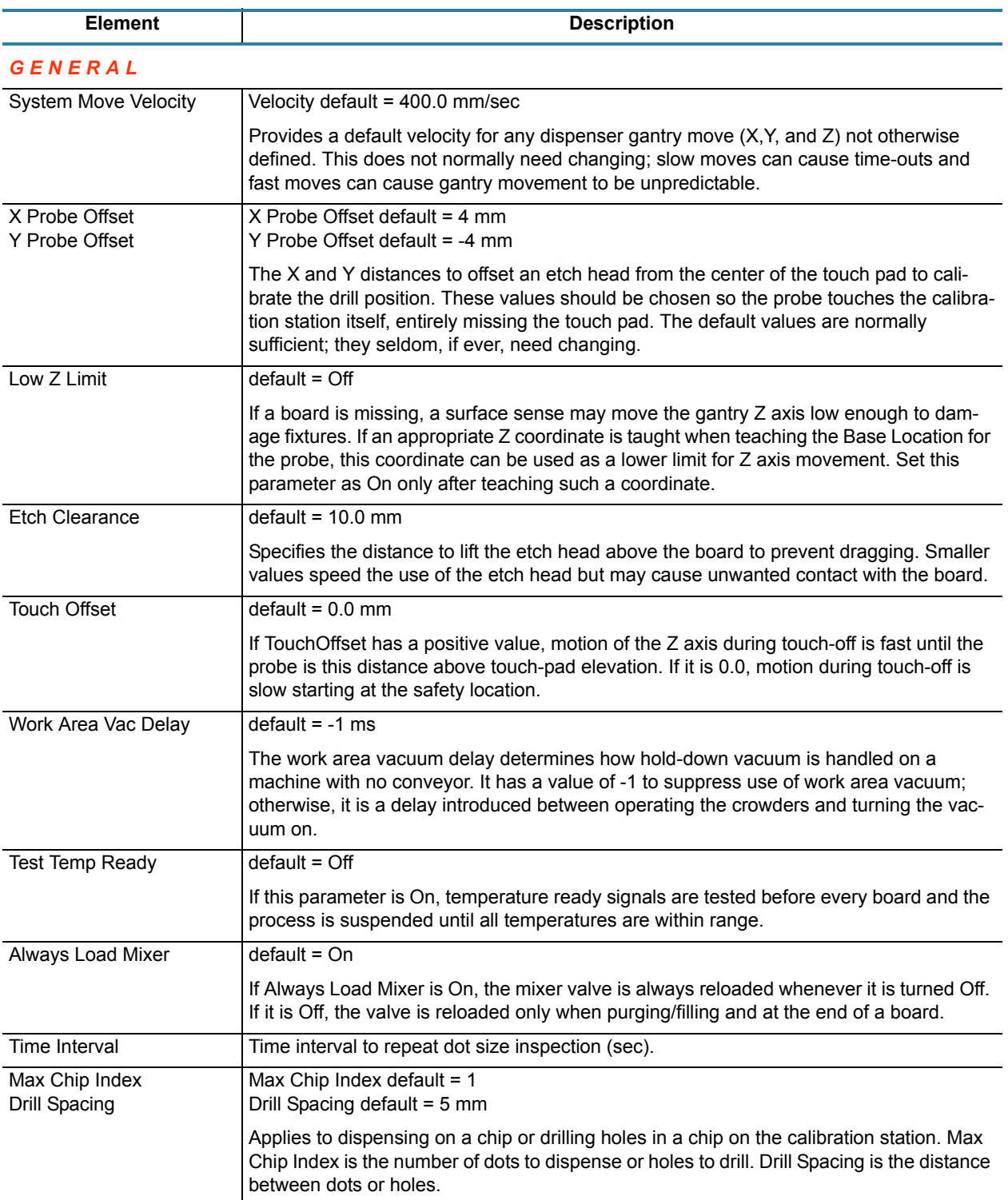

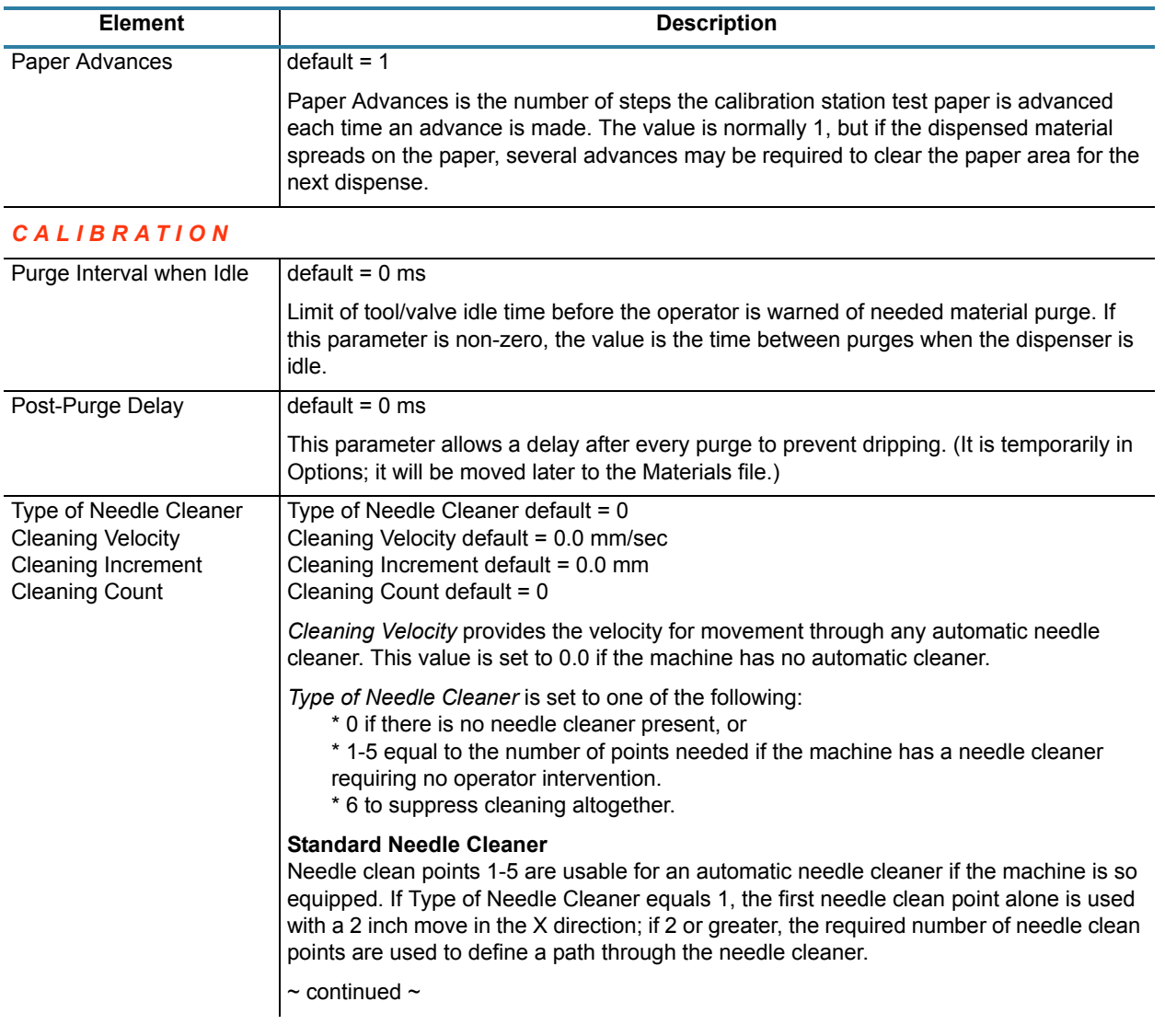

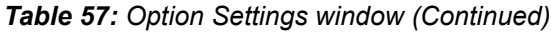

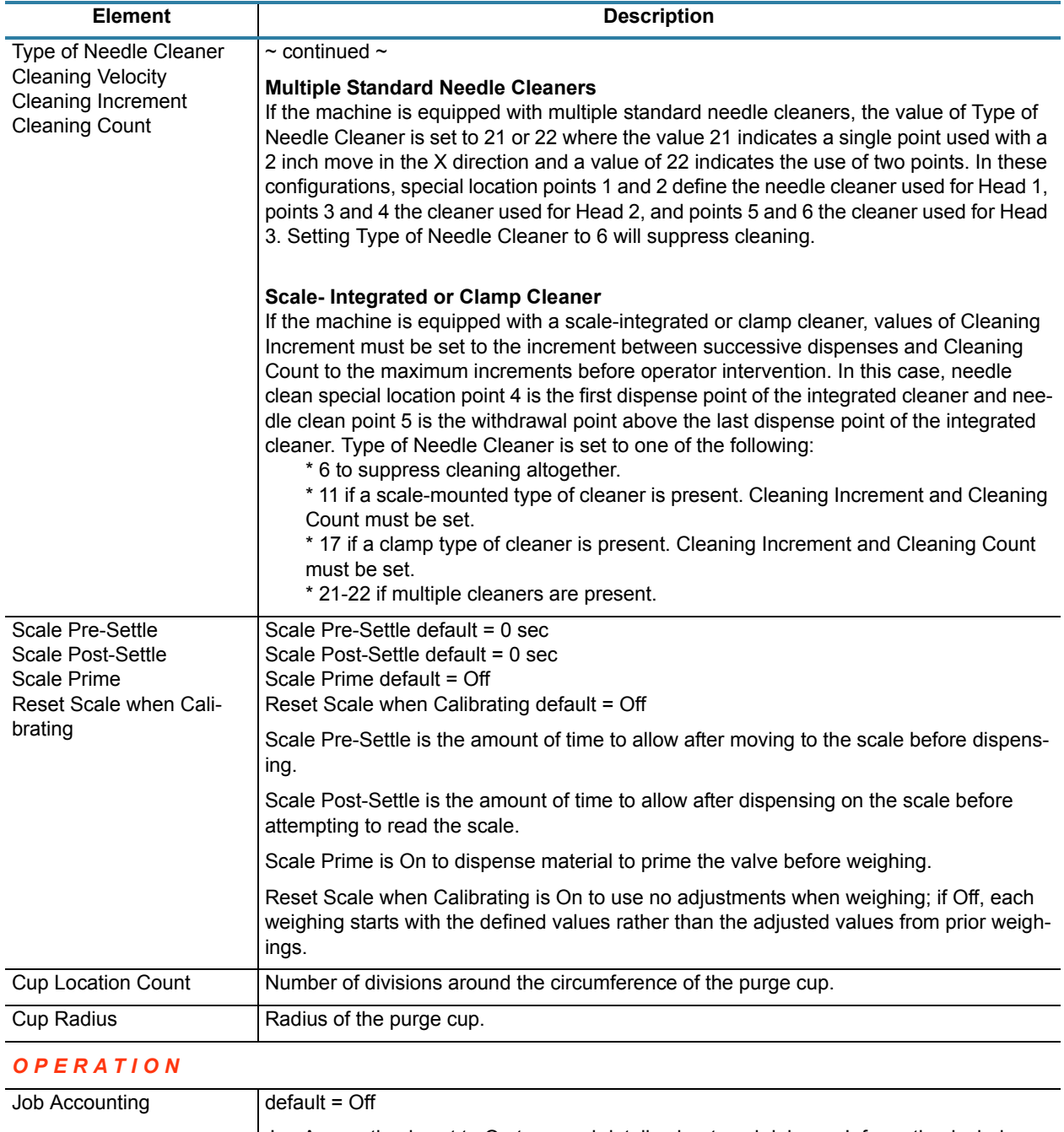

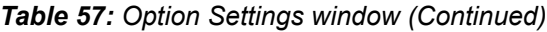

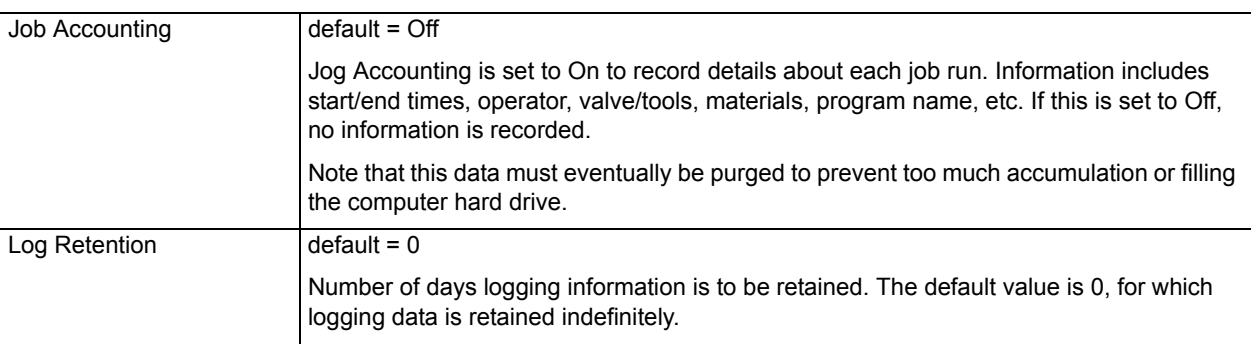

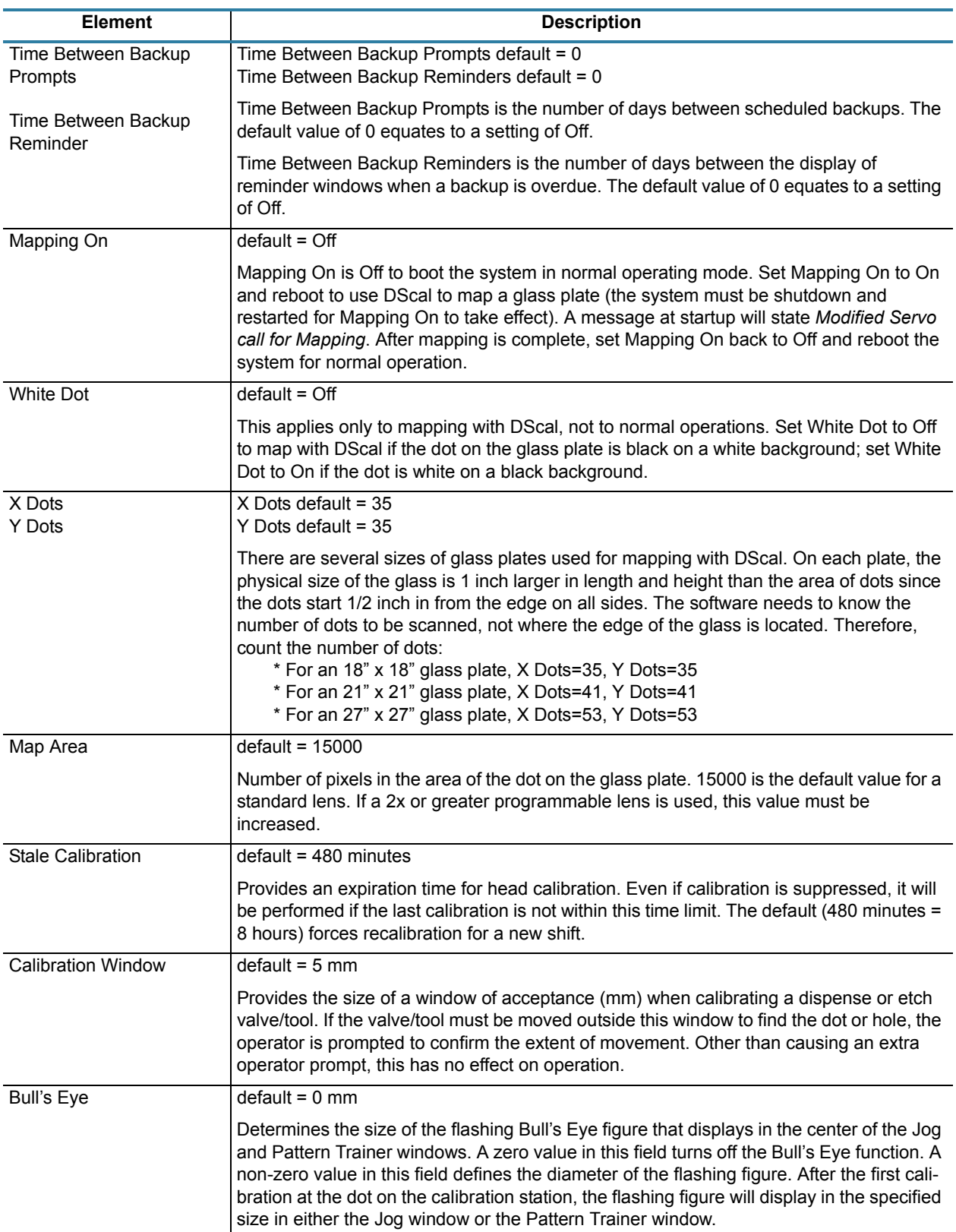

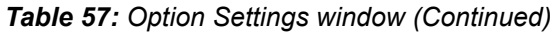
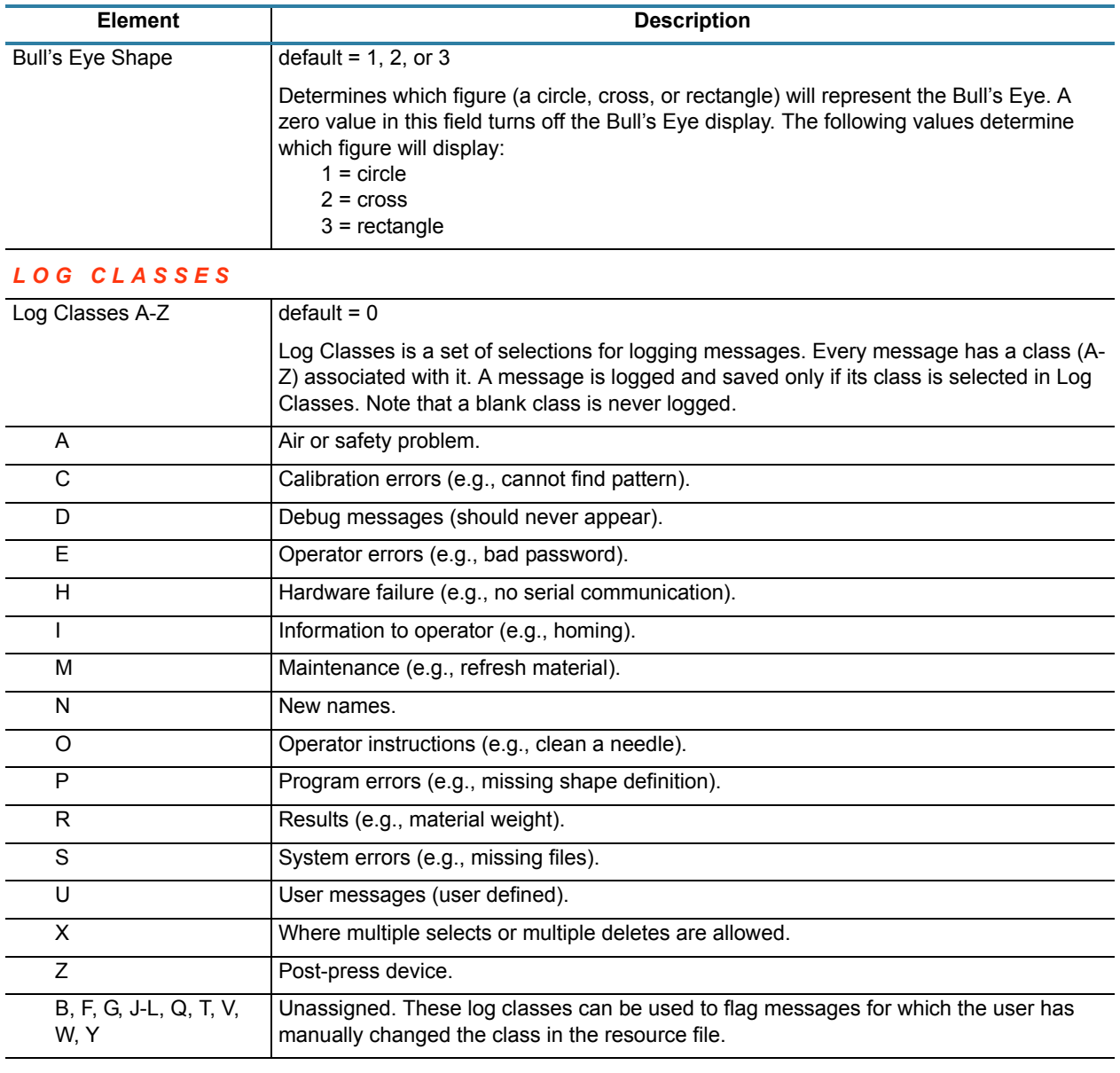

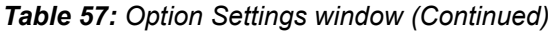

### *CAL DOT SIZES*

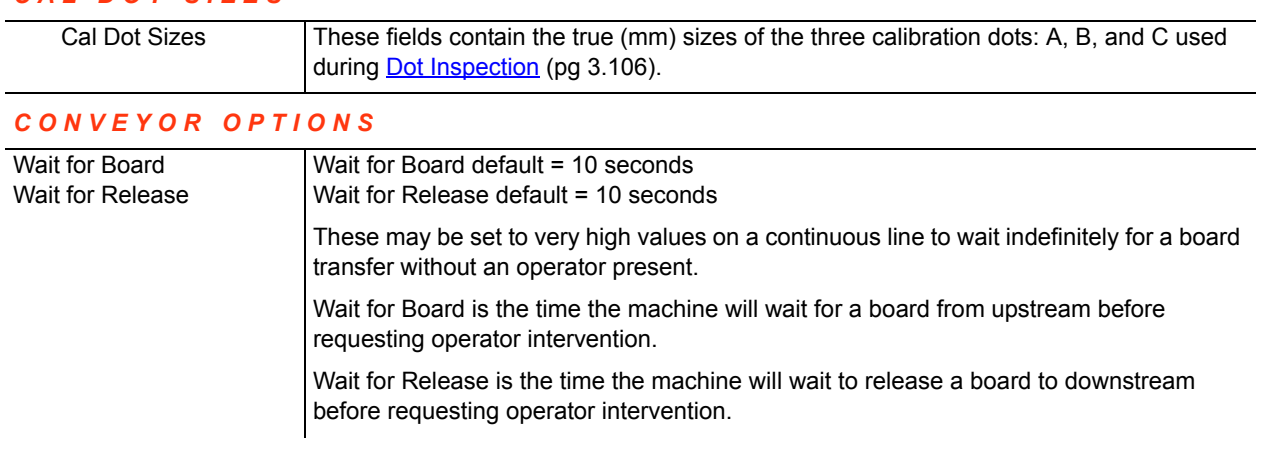

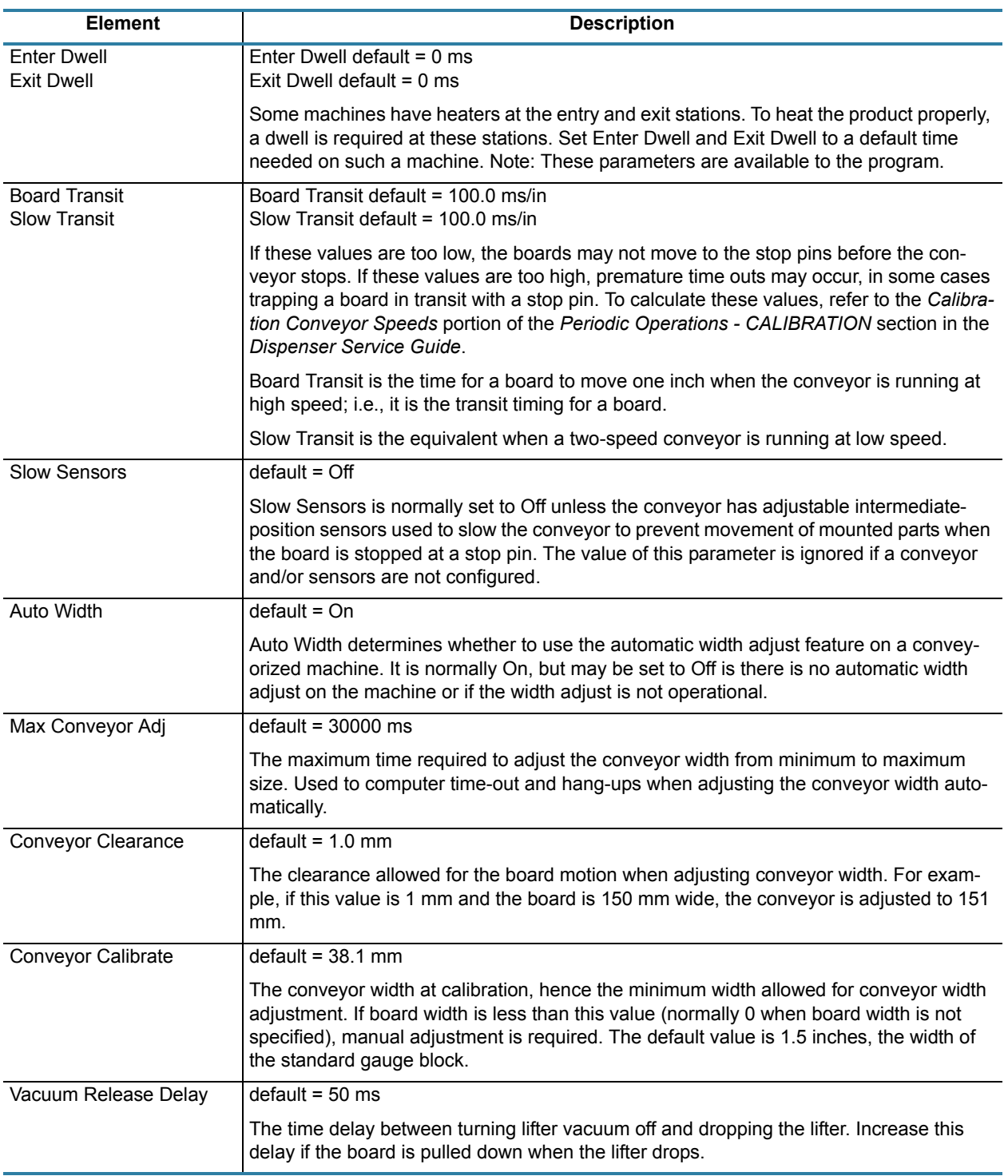

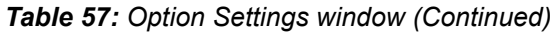

# **Part Number Editor**

Use the Part Number Editor to define individual cross reference records or change the shape associated with an existing cross reference record. The part number is a cross reference connecting a shape with a known part number.

Clicking the button next to the Part Number field opens the Select a Part Number window from which you can choose an existing part number. Alternately, if you define a new part number and click the APPLY button, the new part number will be added to the list of part numbers.

*TIP:* To access Part Number Editor, open the Program Editor and click on Libraries > Part Numbers.

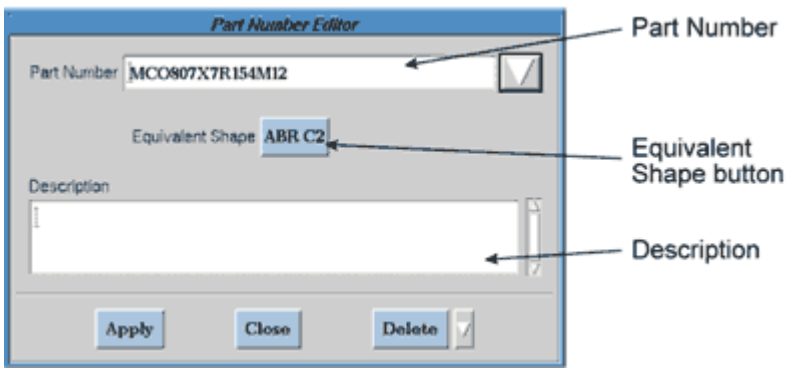

#### *Table 58: Part Number Editor window*

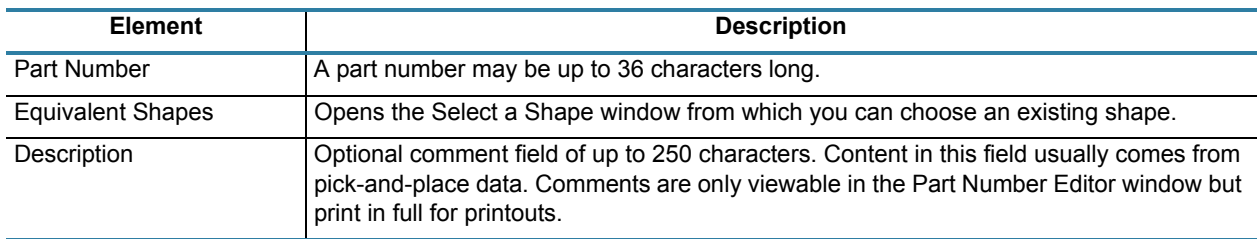

# **Password Editor**

Use the Password Editor to add or delete a user name, change the password for a user name, or change the access rights assigned to a user name.

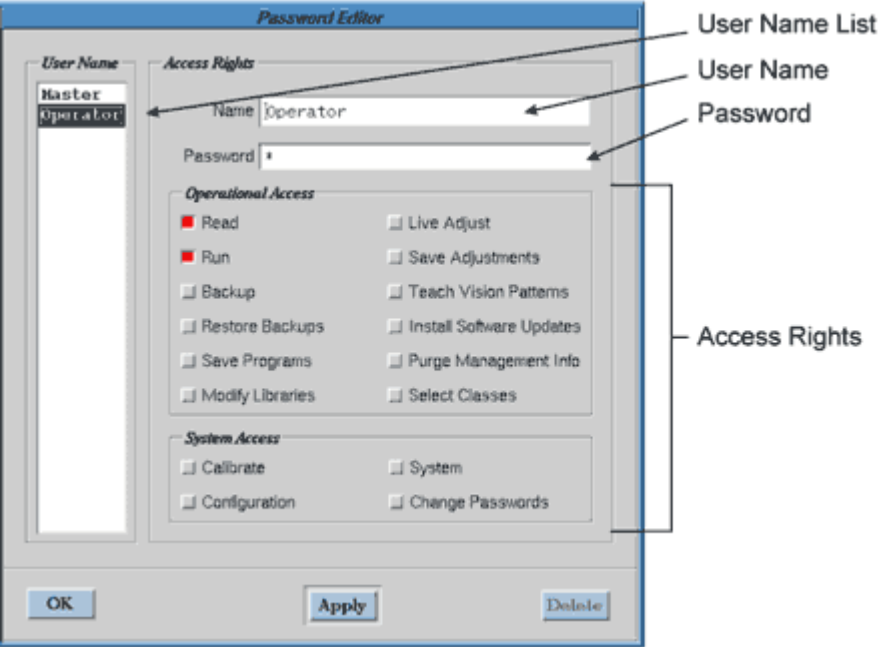

**TIP:** To access Password Editor, open the Program Editor and click on Libraries > Passwords.

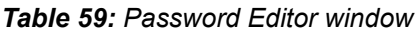

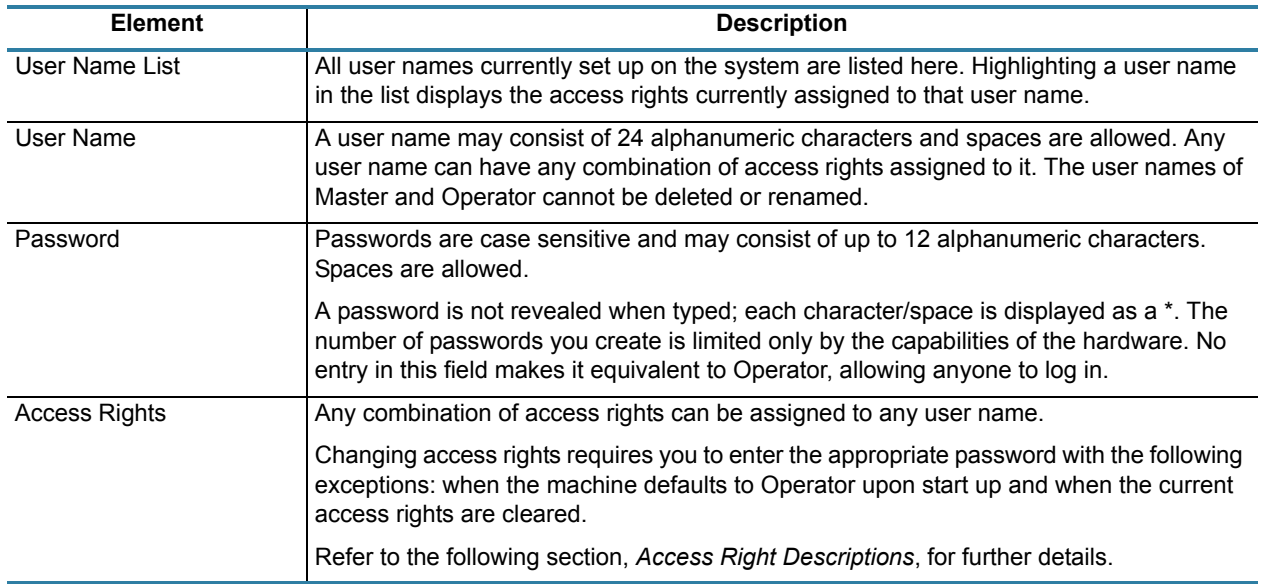

### **Access Right Descriptions**

All available access rights are displayed on the Password Editor window. Any combination of access rights can be assigned to any user name.

Access rights are grouped into two categories: operation and system. Operational access rights are typically assigned to users who perform normal machine operations. Conversely, it is suggested that system access rights be reserved for use by technical or engineering staff on an as needed basis only.

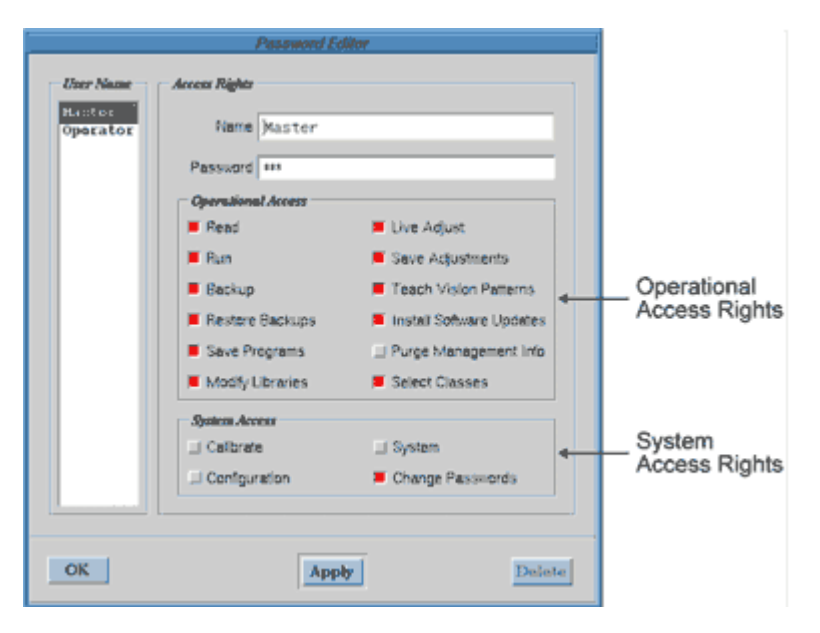

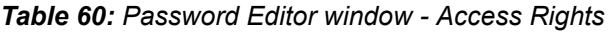

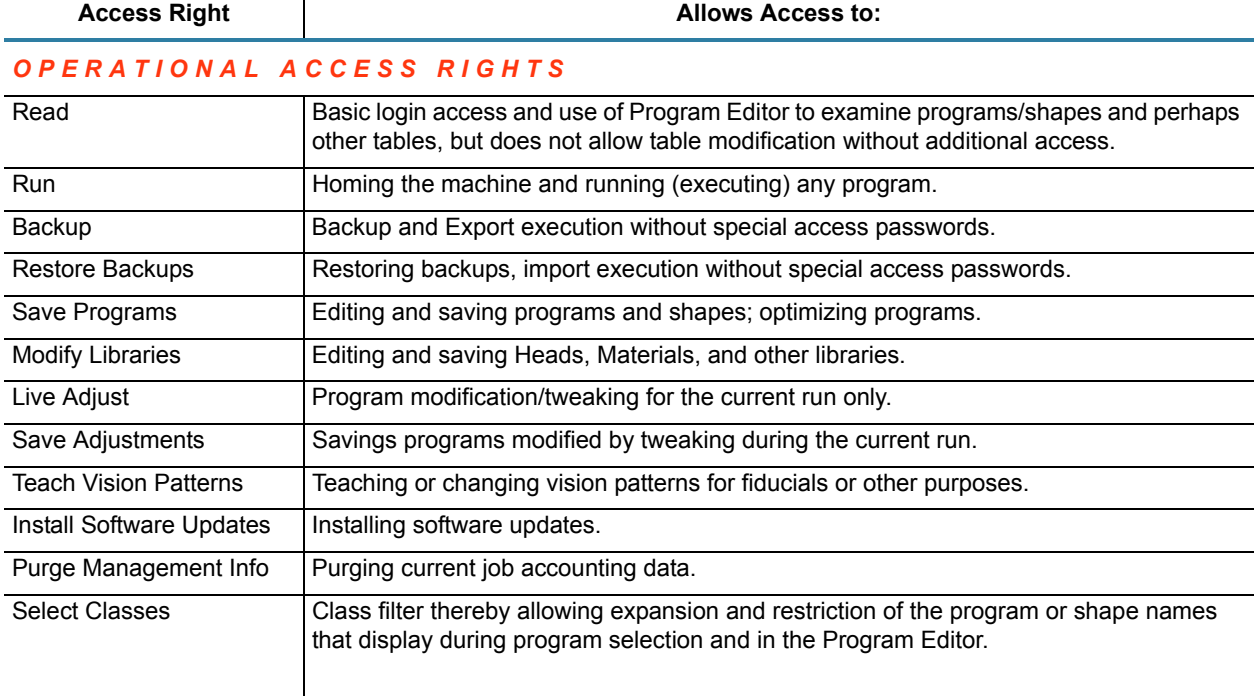

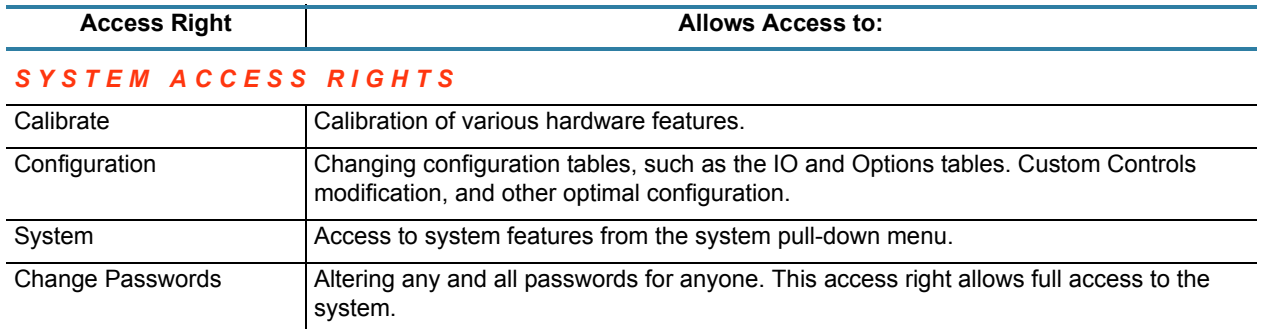

### *Table 60: Password Editor window - Access Rights (Continued)*

# **Pattern Trainer**

Patterns are used to define fiducial shapes for use by the Automatic Vision Alignment System during pattern recognition. Use the Pattern Trainer to create a pattern or change the characteristics of an existing pattern.

*NOTE:* The patterns library is only accessible when the dispenser is configured for the Automatic Vision Alignment System option (and the correct password has been entered).

*TIP:* To access Pattern Trainer, open the Program Editor and click on Libraries > Patterns.

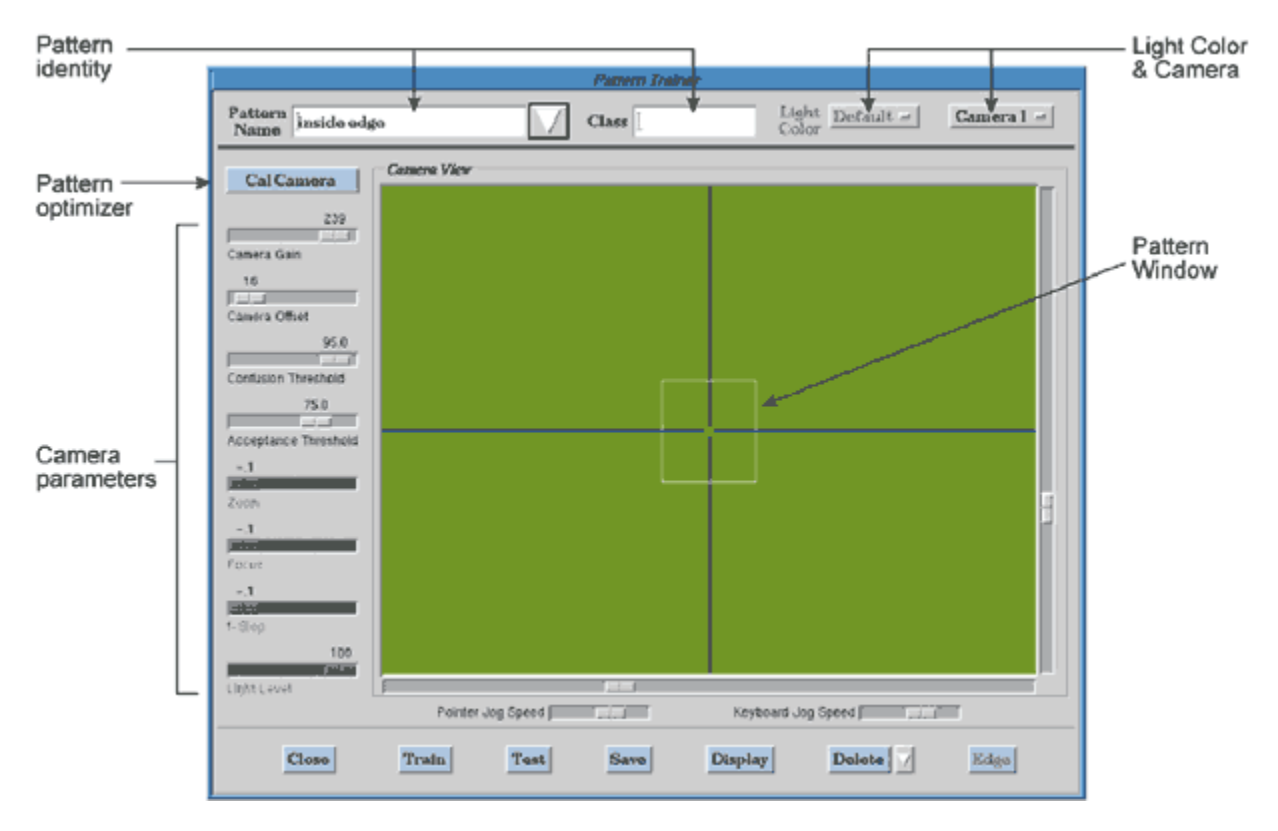

*Table 61: Pattern Trainer window*

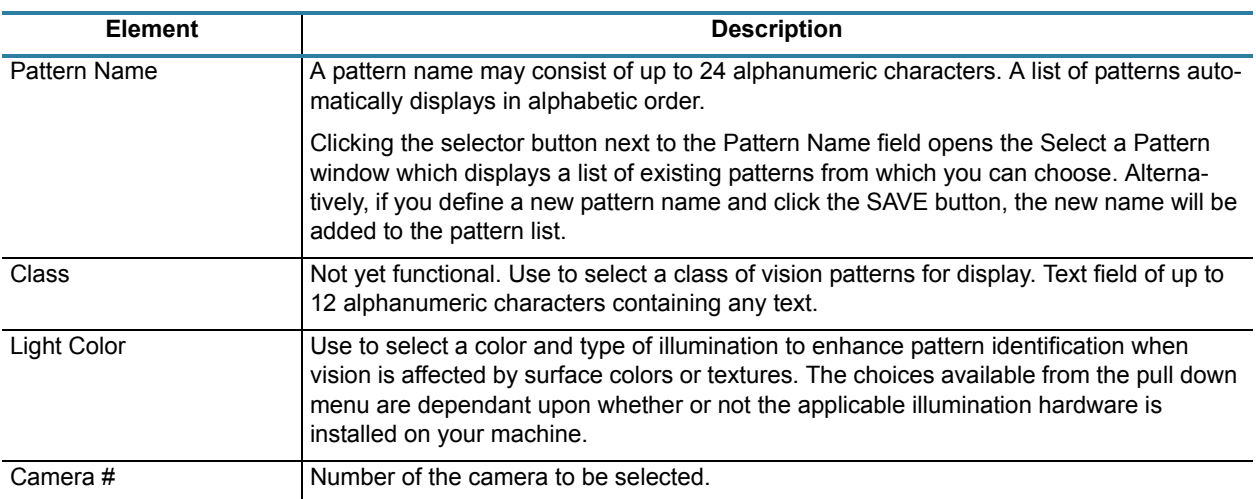

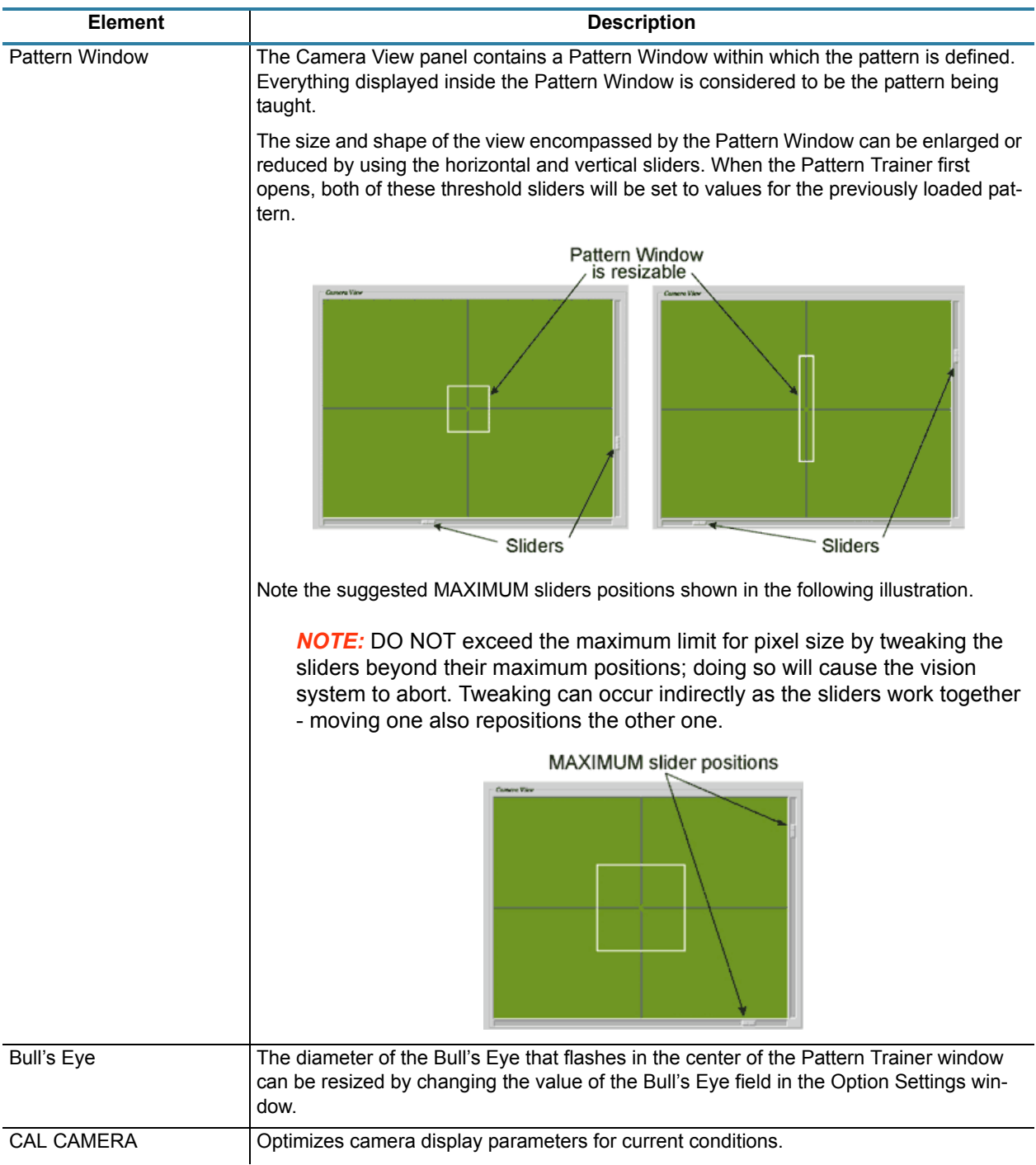

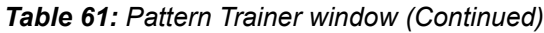

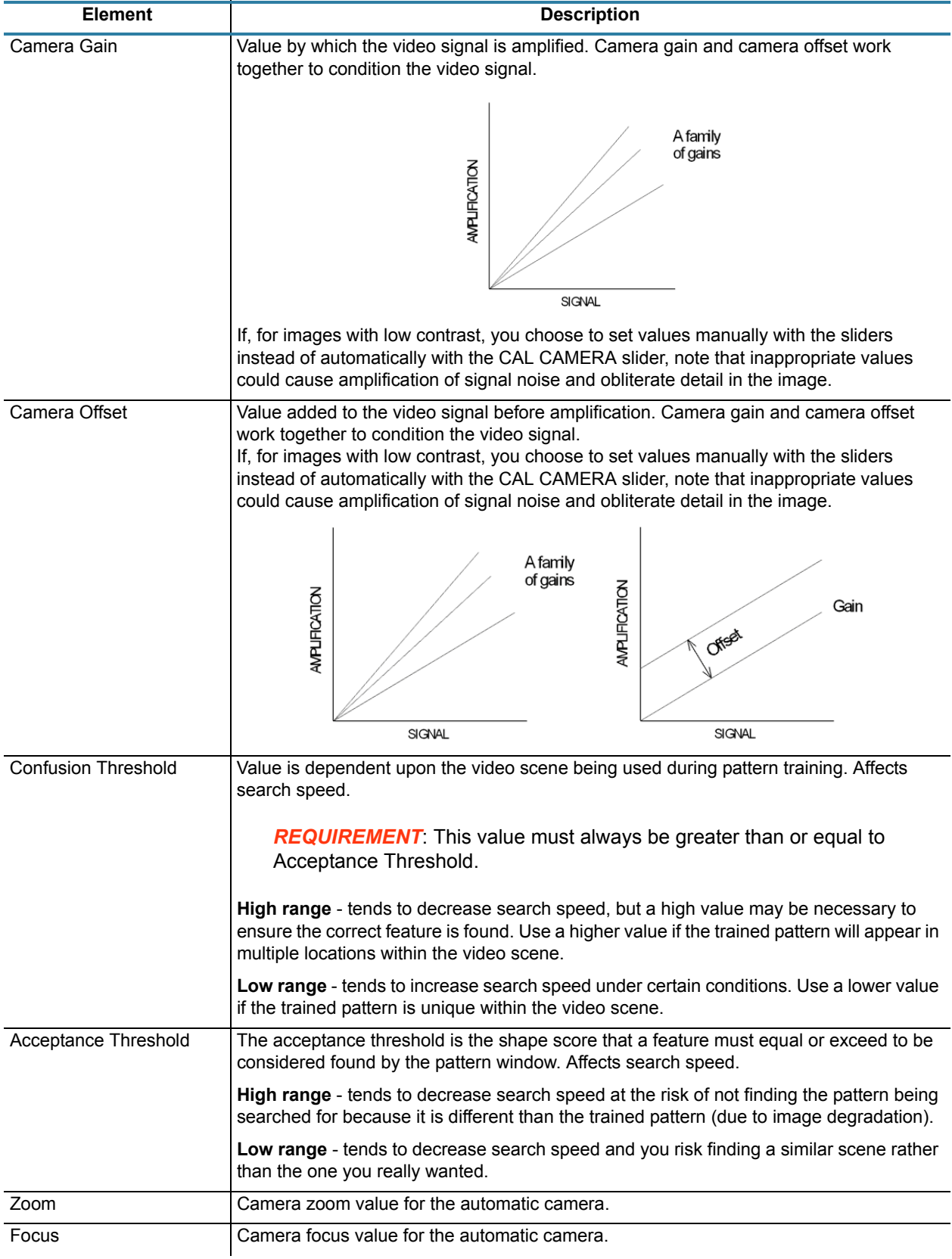

### *Table 61: Pattern Trainer window (Continued)*

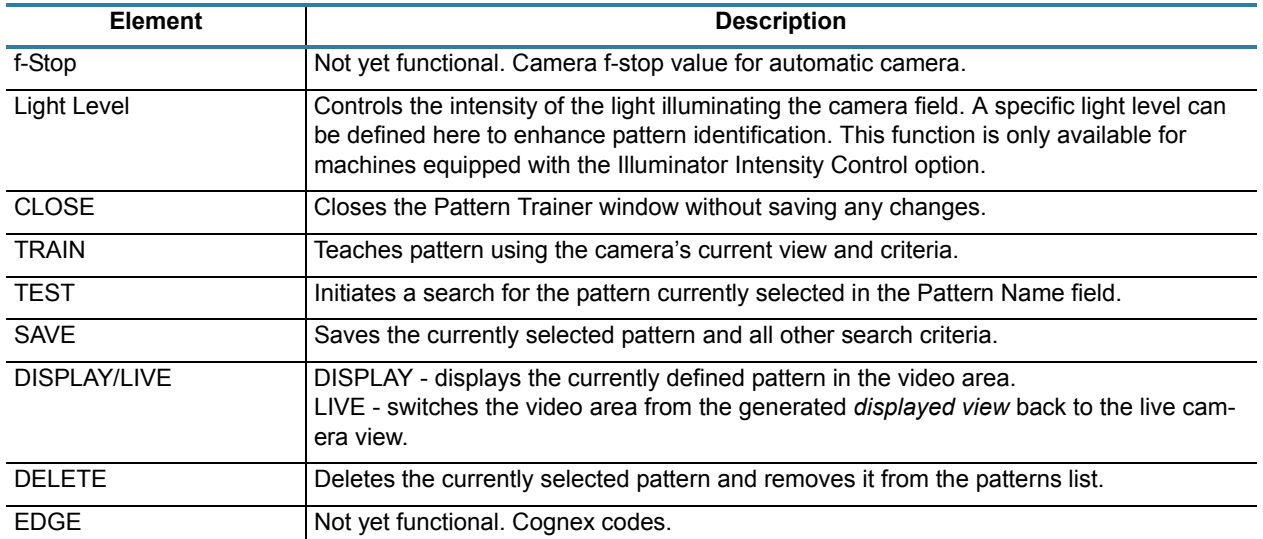

### *Table 61: Pattern Trainer window (Continued)*

# **Print Selected Program**

The print options in Print Selected Program allow you to print the currently selected program, optionally reducing detail with the use of one or more filters.

*TIP:* To access Print Selected Program, open the Program Editor and click on File > Print.

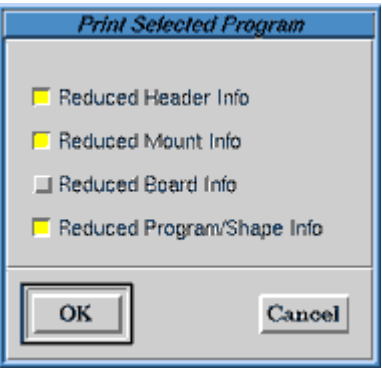

#### *Table 62: Print Selected Program window*

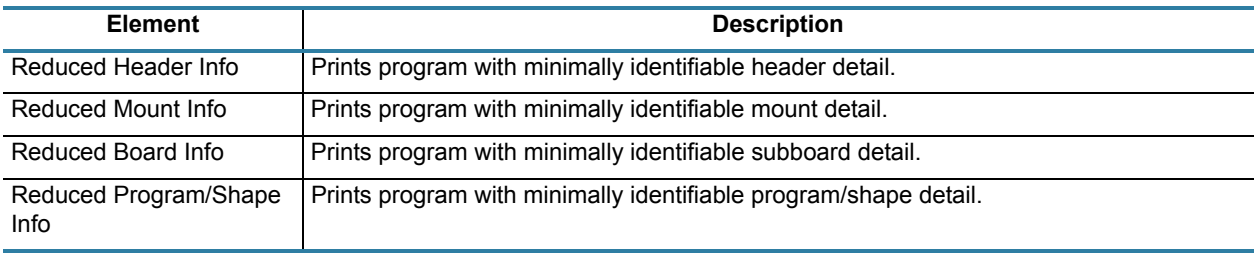

# <span id="page-371-0"></span>**Program Detail**

Program Detail enables the user to establish or modify operation parameters of any line for the currently selected program.

*TIP:* To access Program Detail, open the Program Editor and click on EDIT DETAIL LINES.

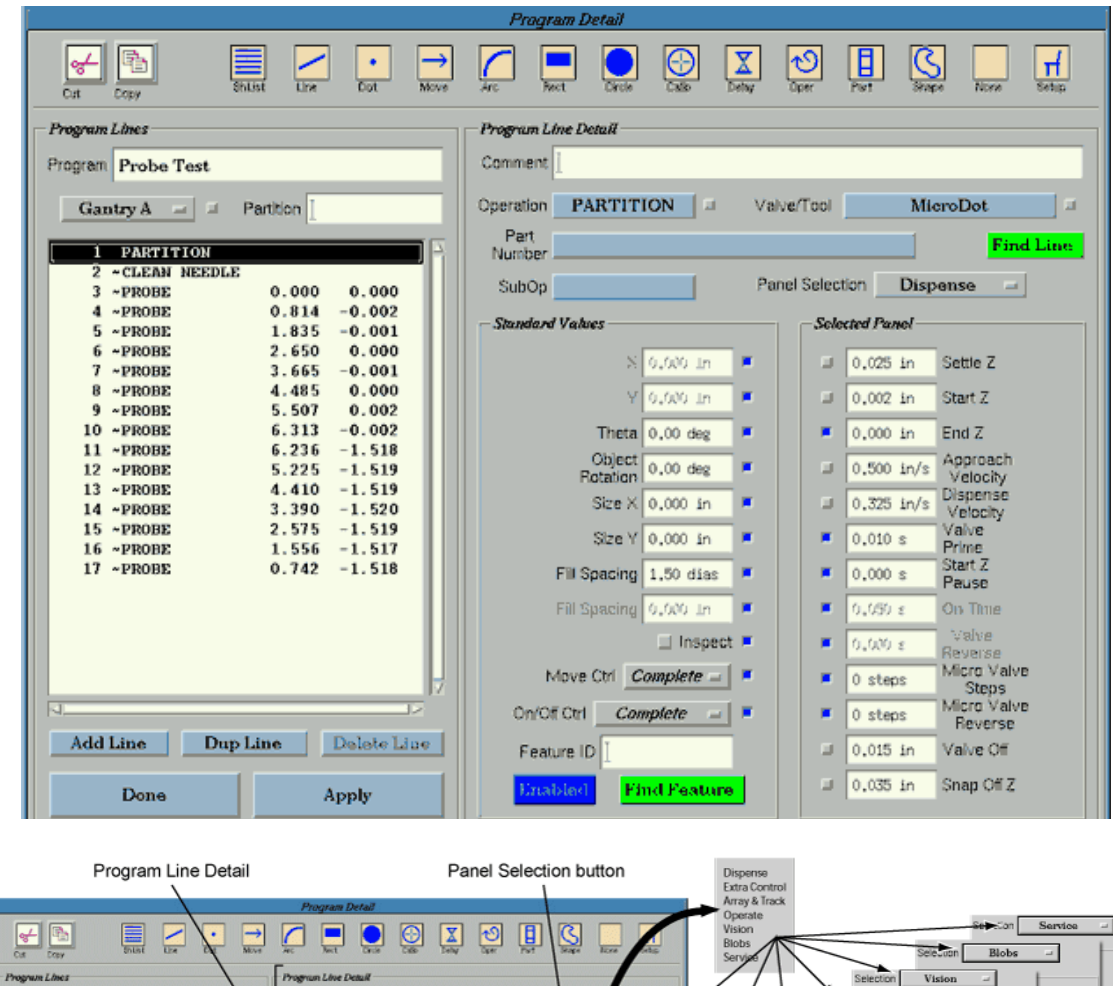

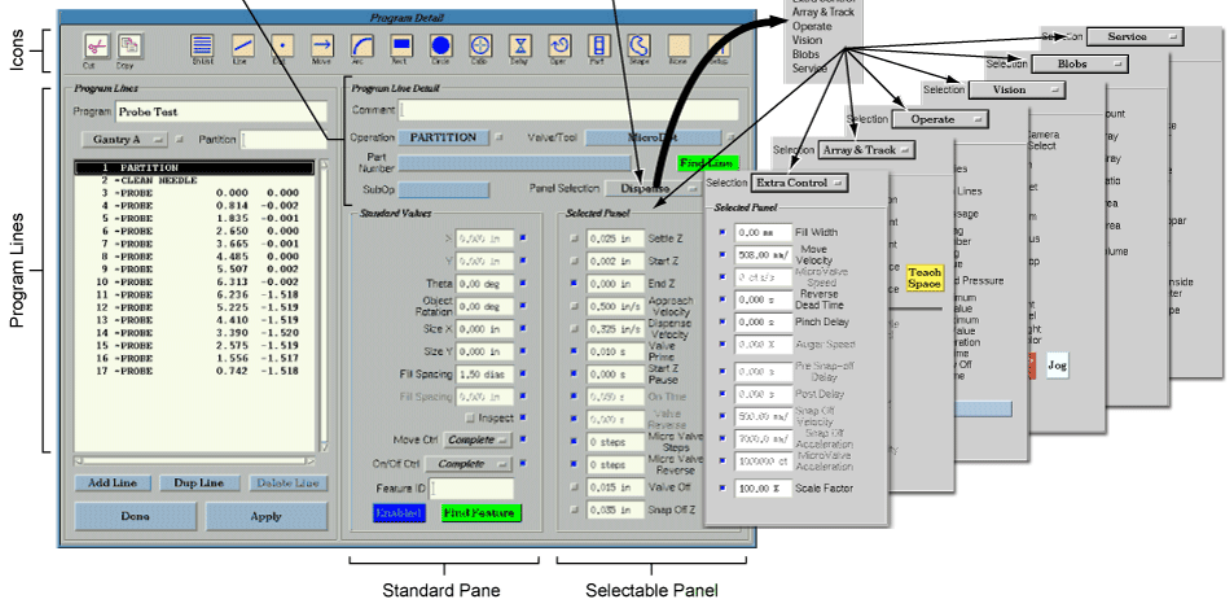

### *Table 63: Program Detail window*

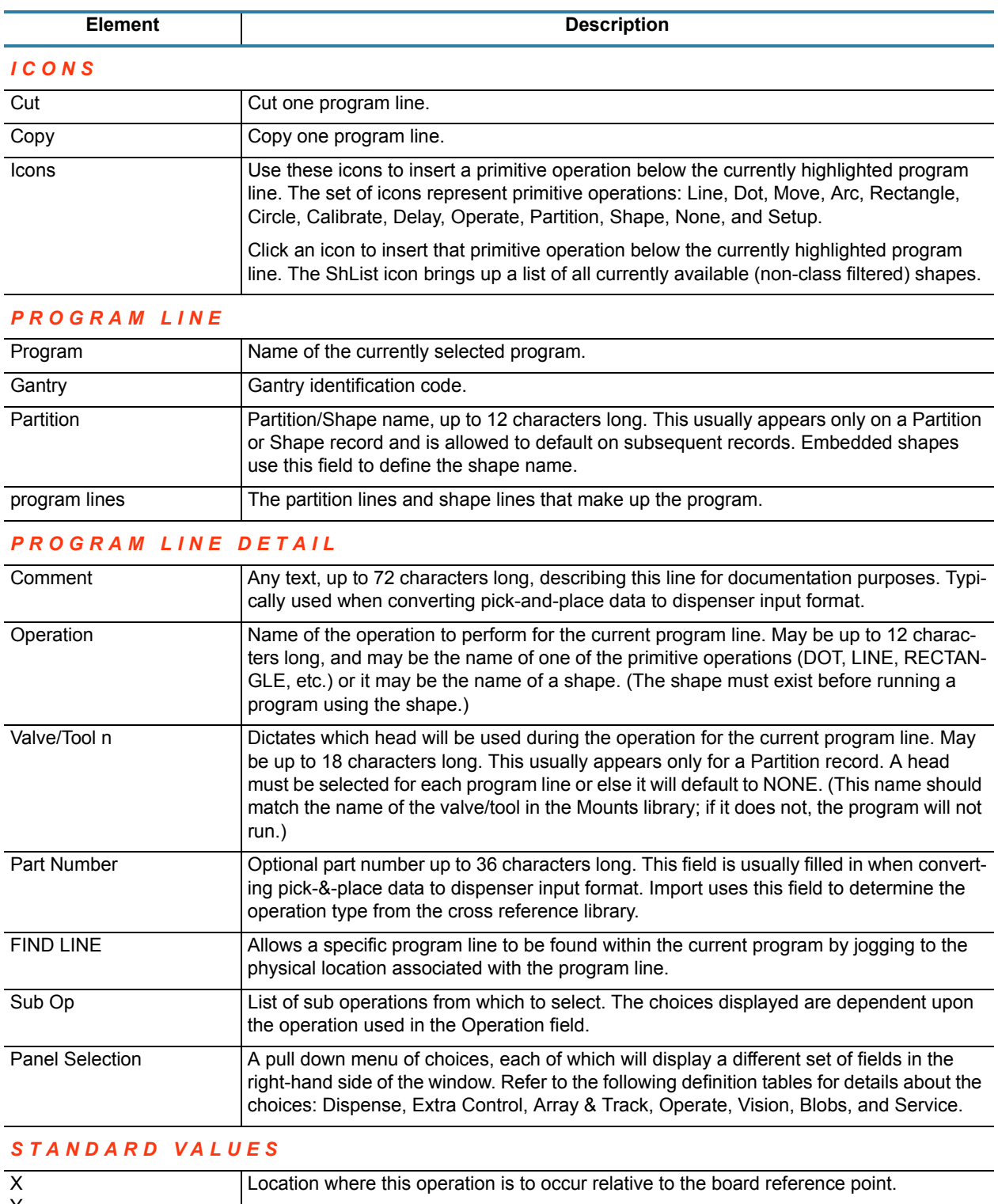

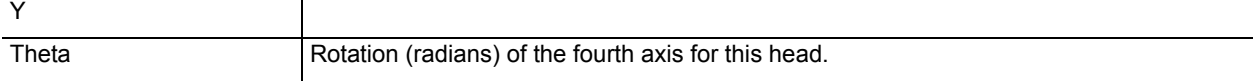

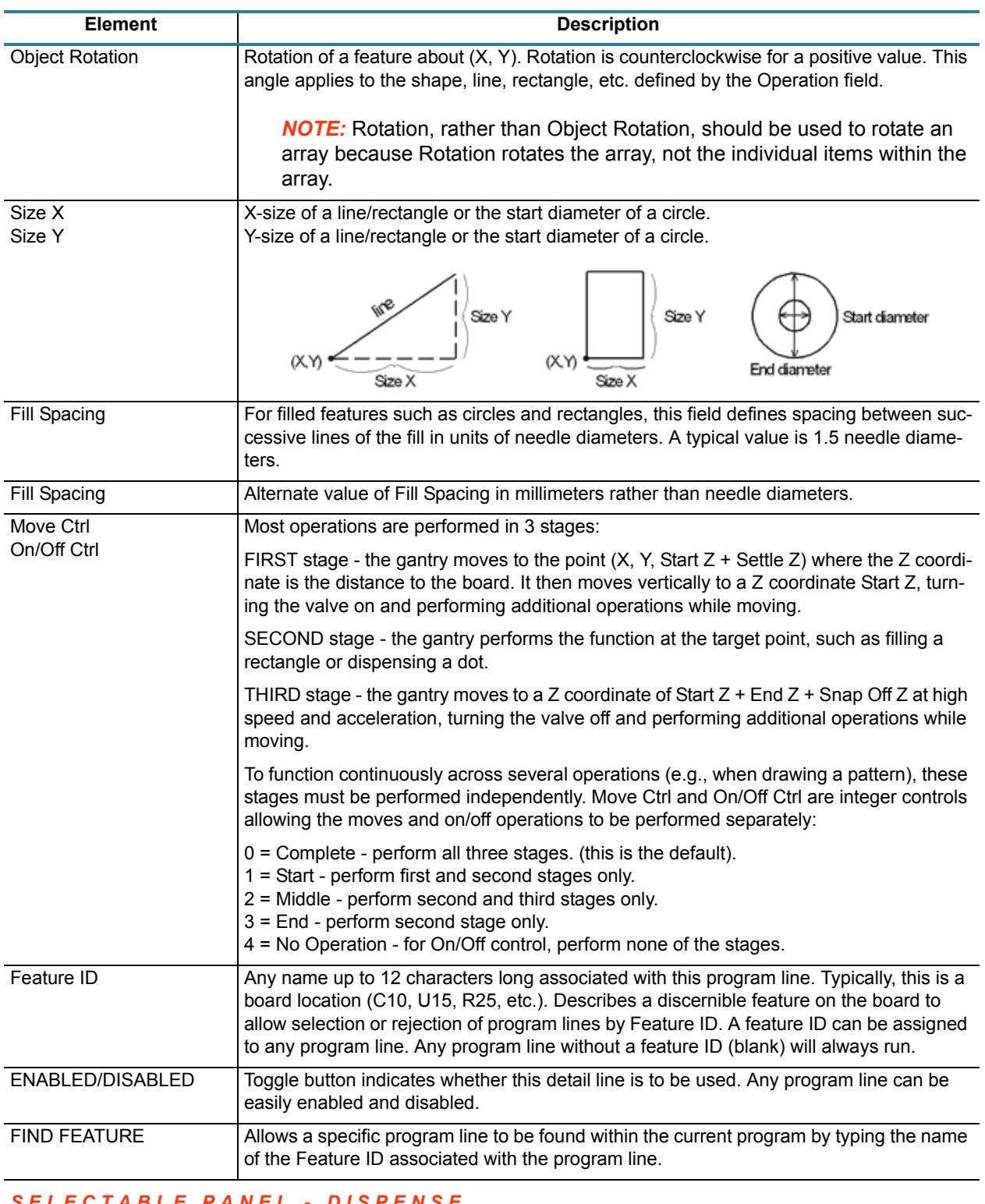

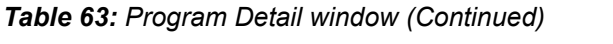

#### *SELECTABLE PANEL - DISPENSE*

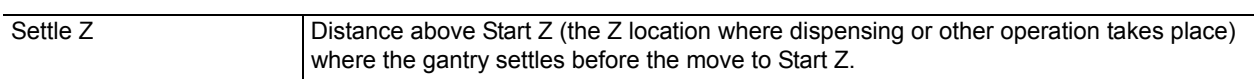

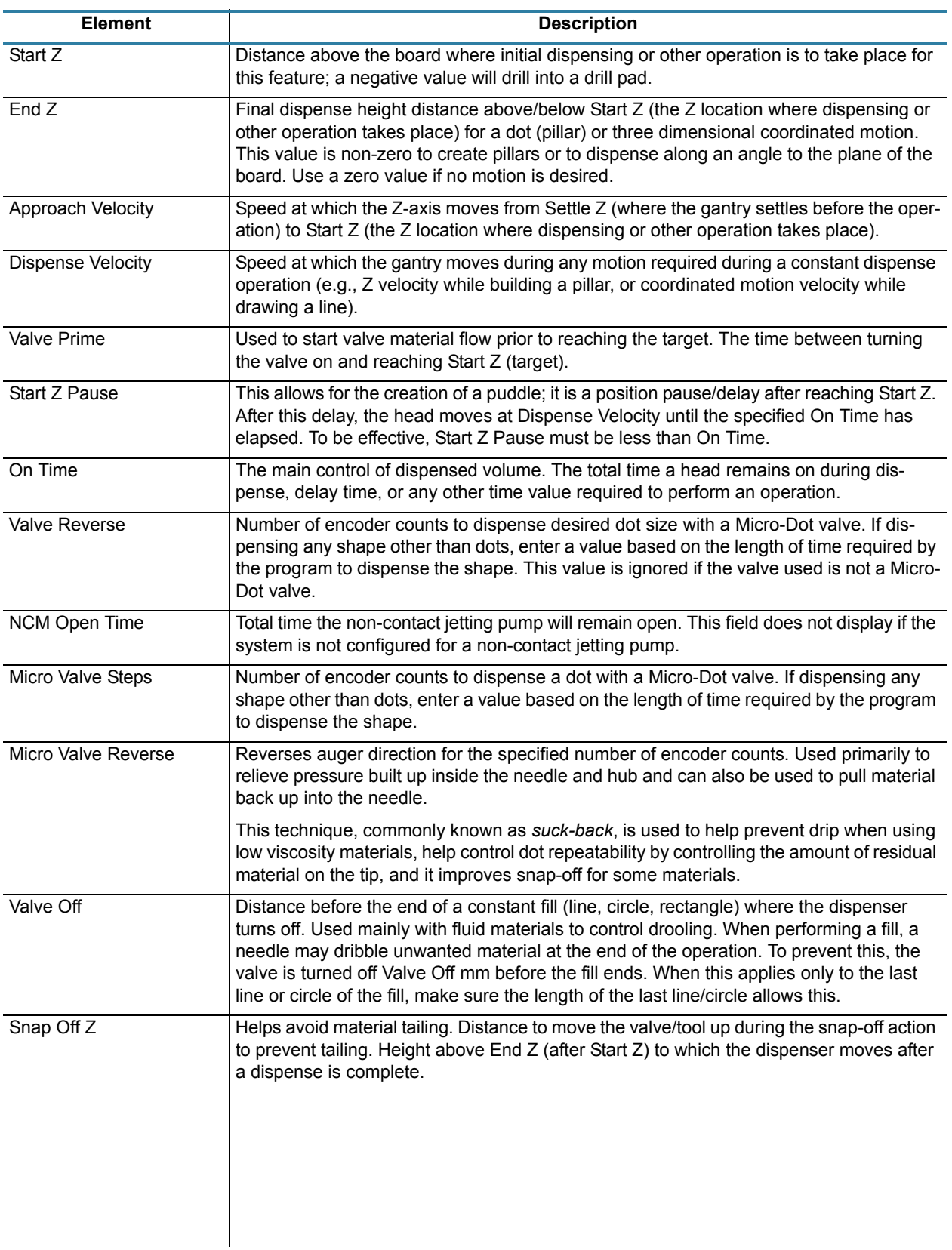

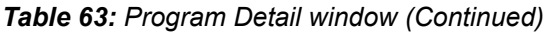

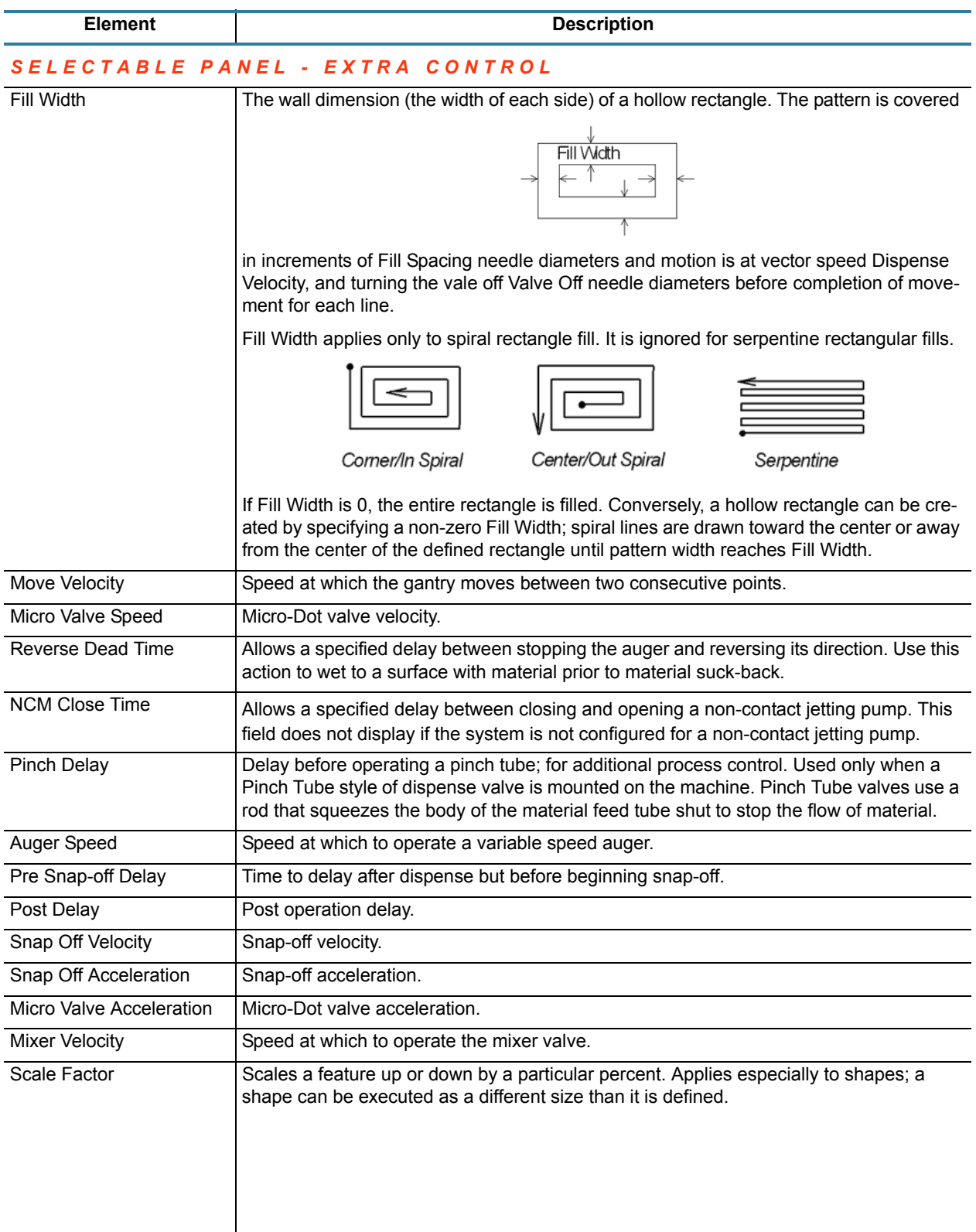

### *Table 63: Program Detail window (Continued)*

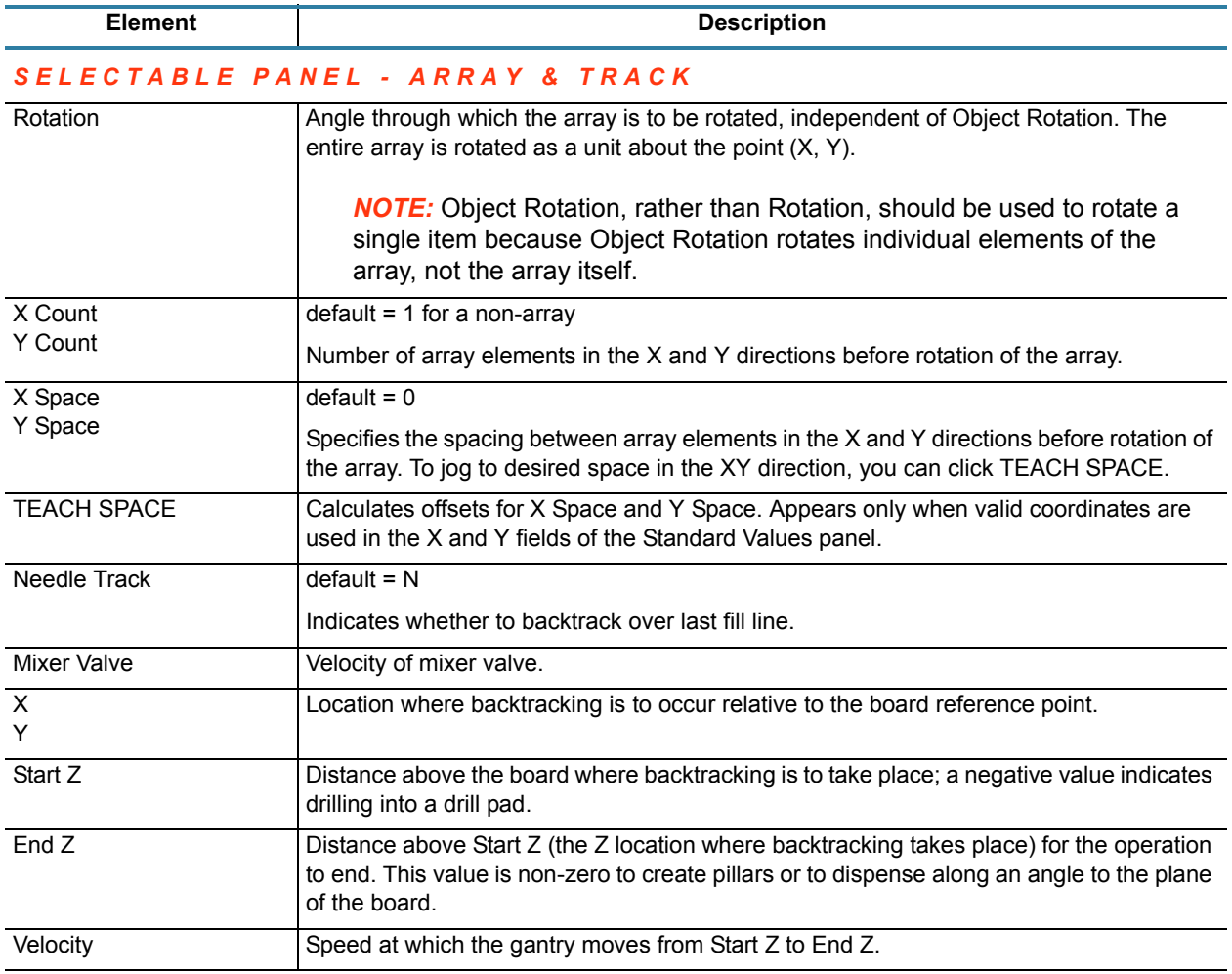

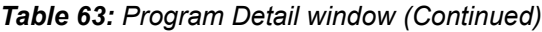

### *SELECTABLE PANEL - OPERATE*

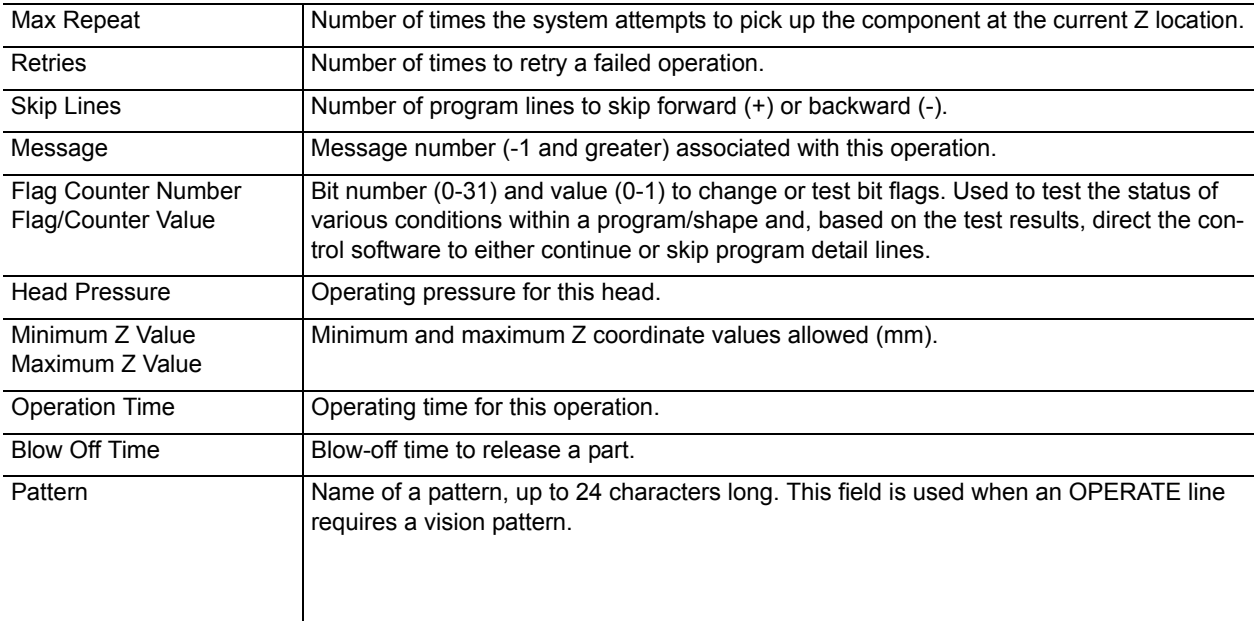

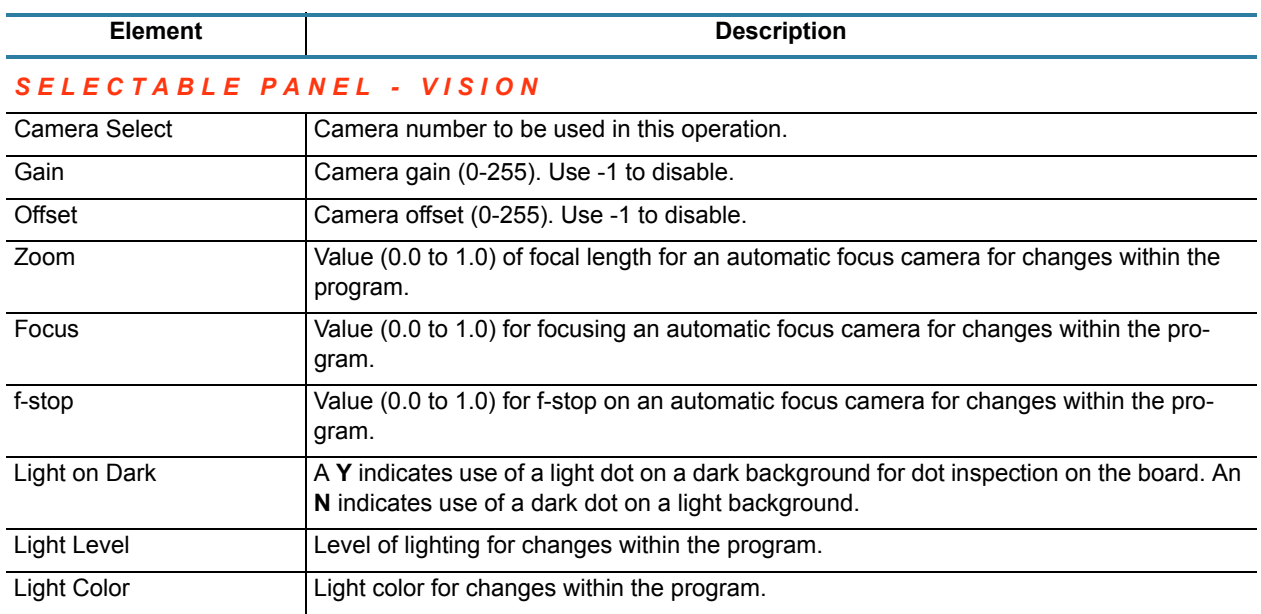

#### *Table 63: Program Detail window (Continued)*

#### *SELECTABLE PANEL - BLOBS*

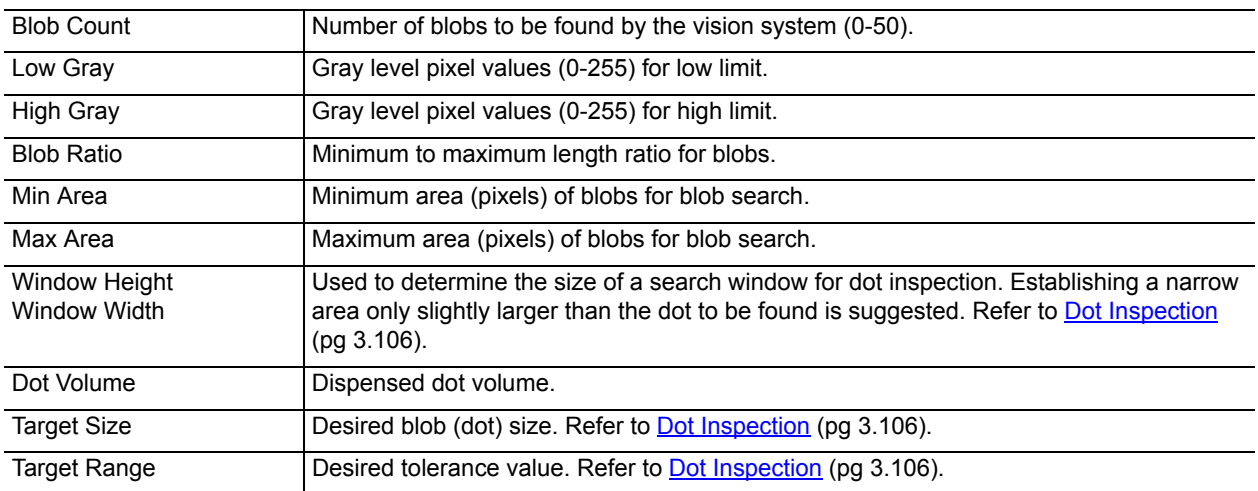

### *SELECTABLE PANEL - SERVICE*

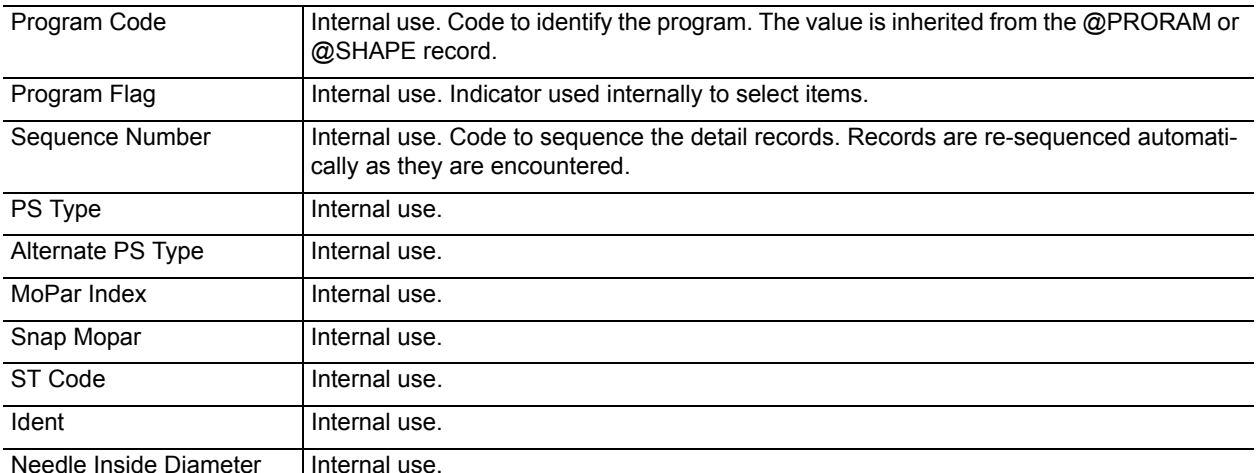

Needle Inside Diameter | Internal use.

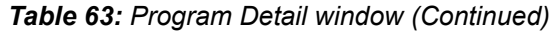

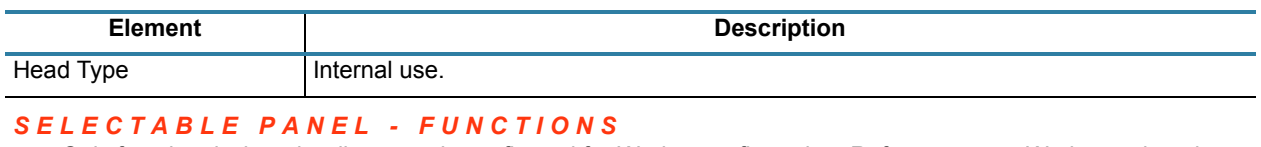

Only functional when the dispenser is configured for Wedge configuration. Refer to custom Wedge project documentation.

# **Program Editor**

Program Editor provides access to the creation, modification, and selection of programs in addition to the libraries and tools that directly affect program characteristics.

**TIP:** To access Program Editor, click on the Program Editor icon on the main control window.

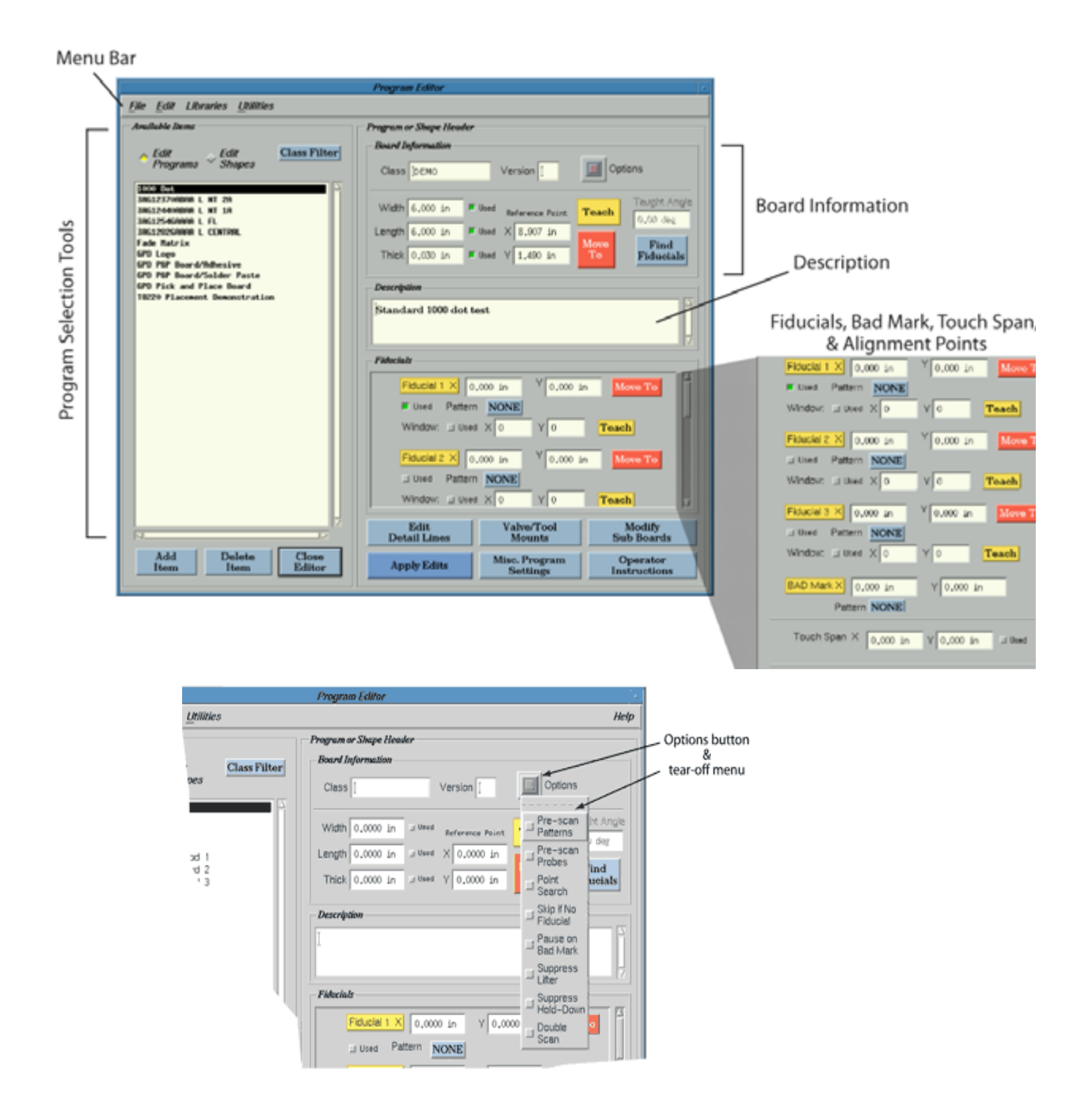

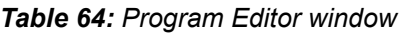

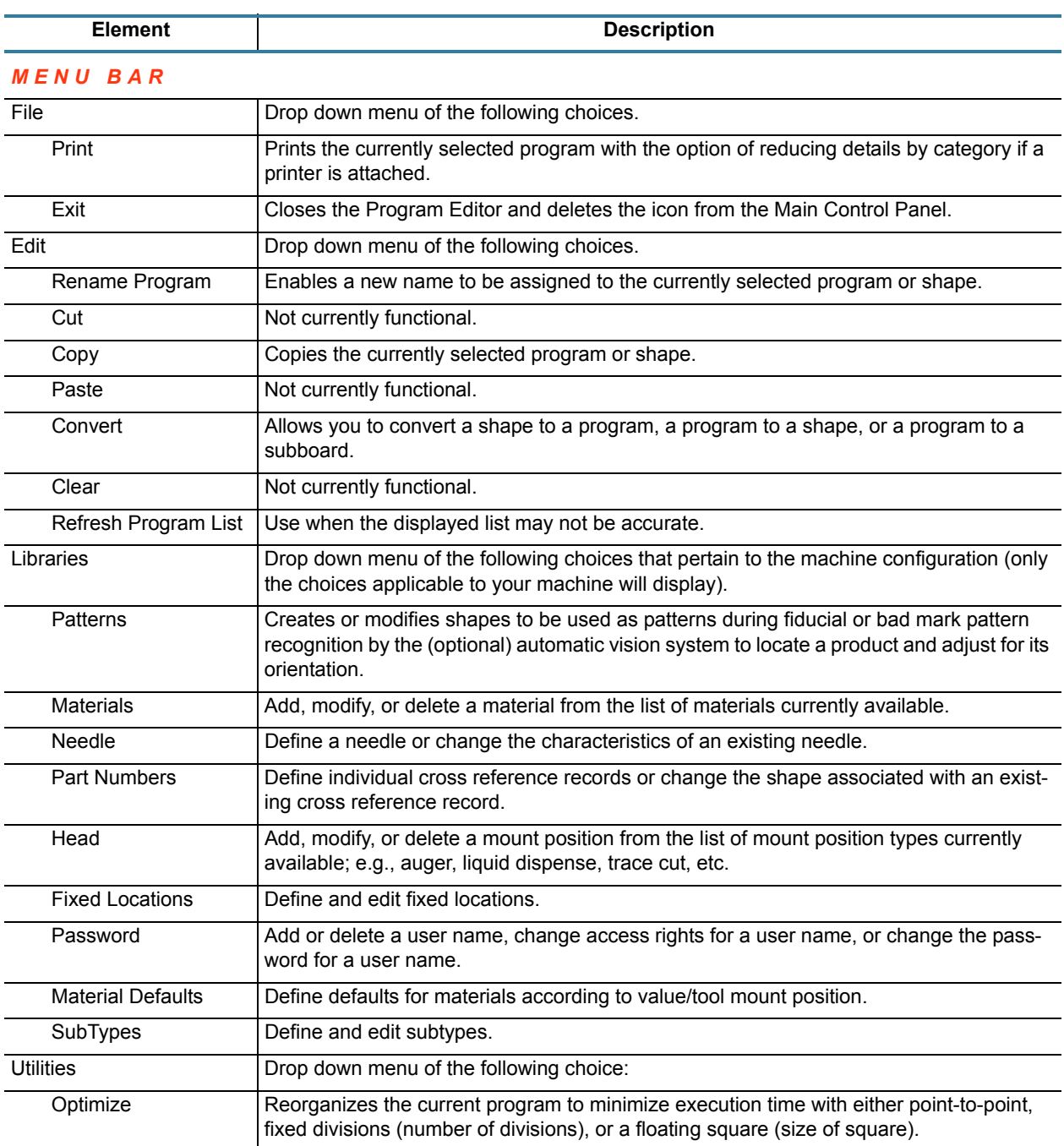

### *PROGRAM SELECTION TOOLS*

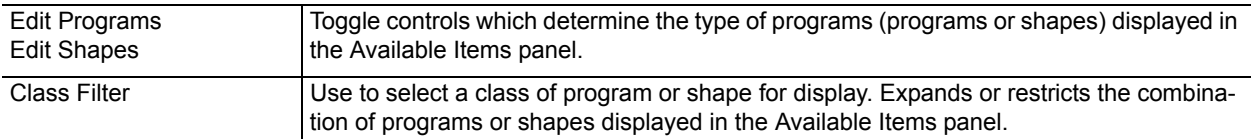

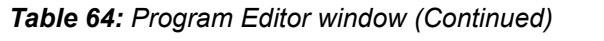

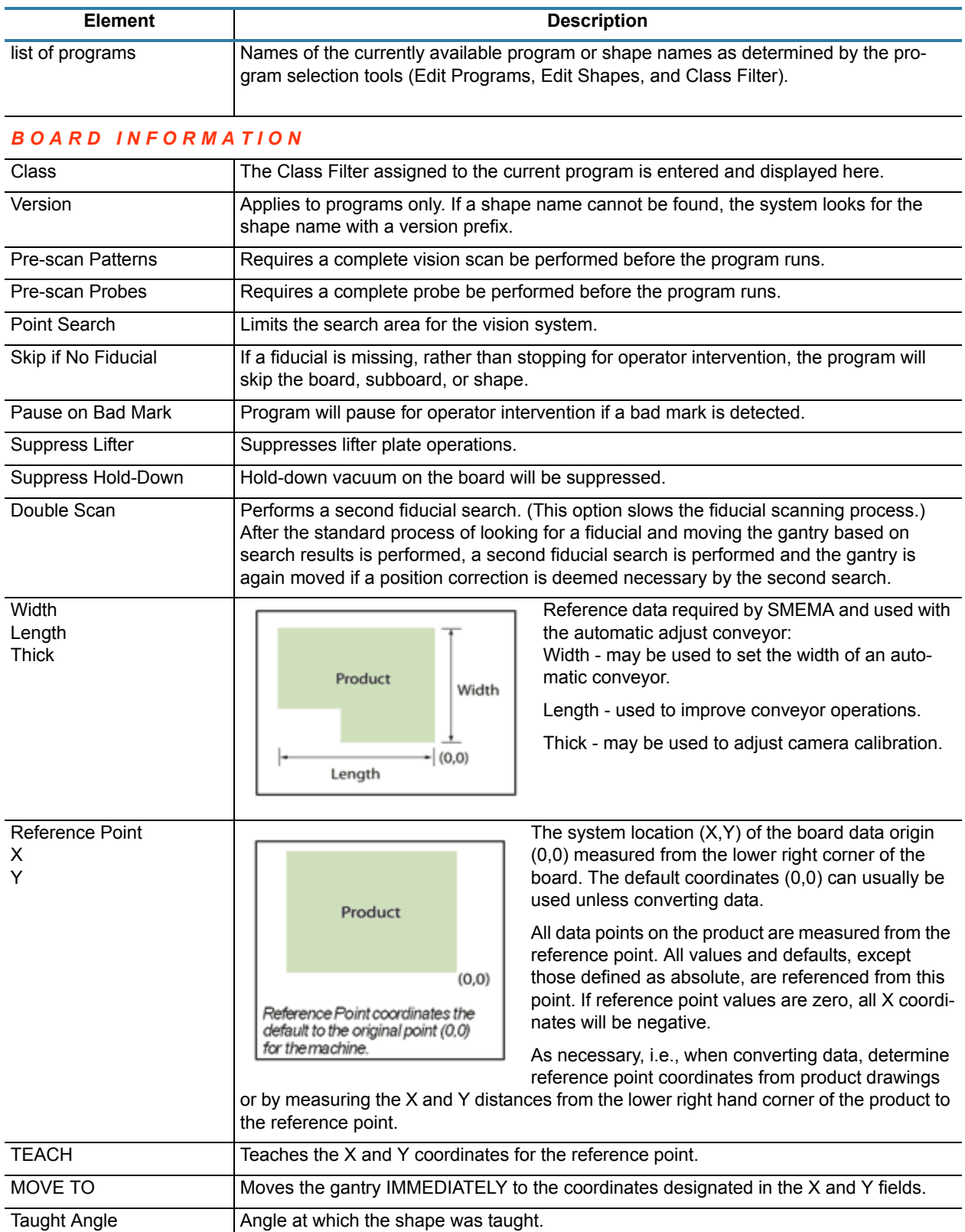

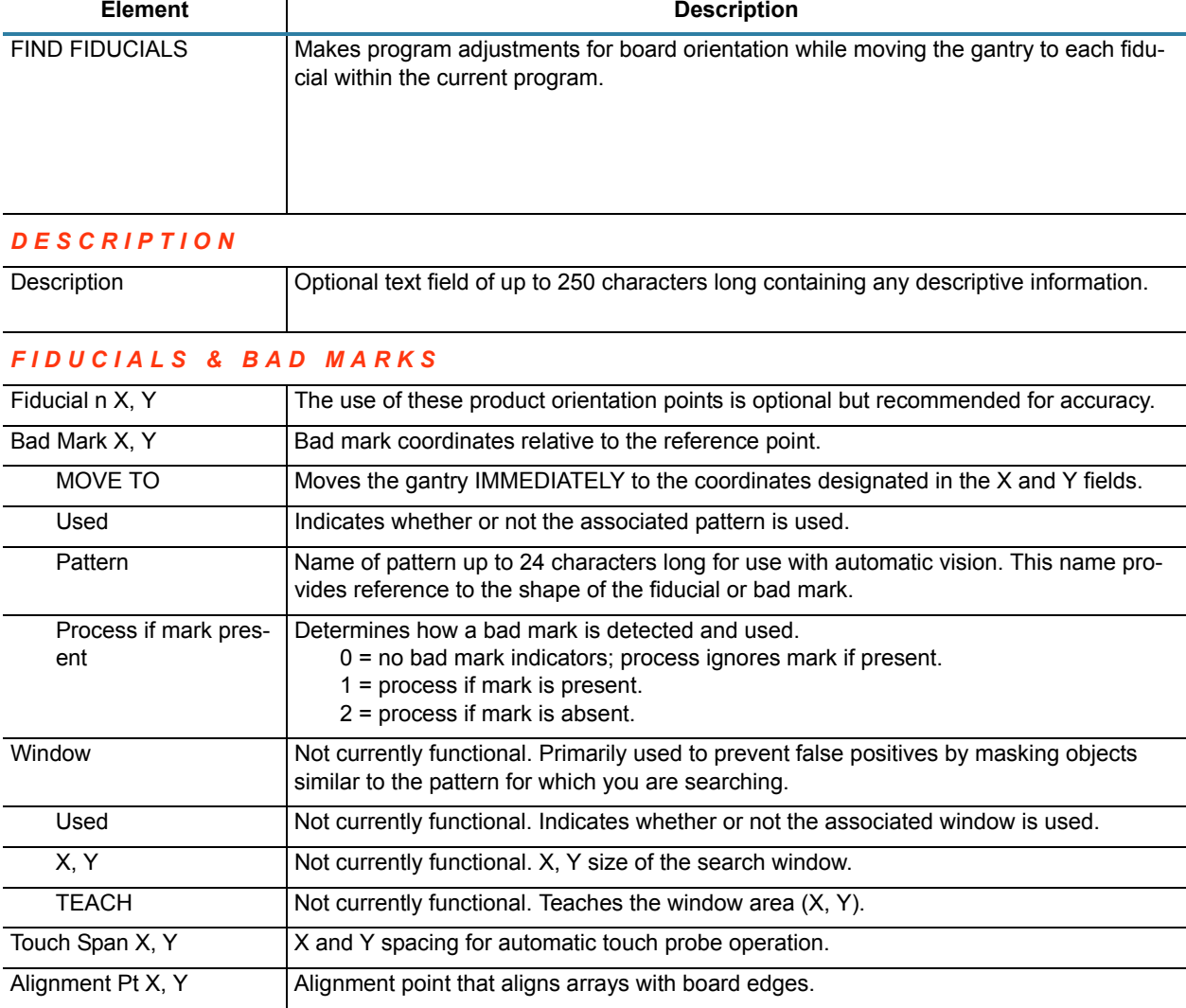

#### *Table 64: Program Editor window (Continued)*

#### *COMMAND BUTTONS*

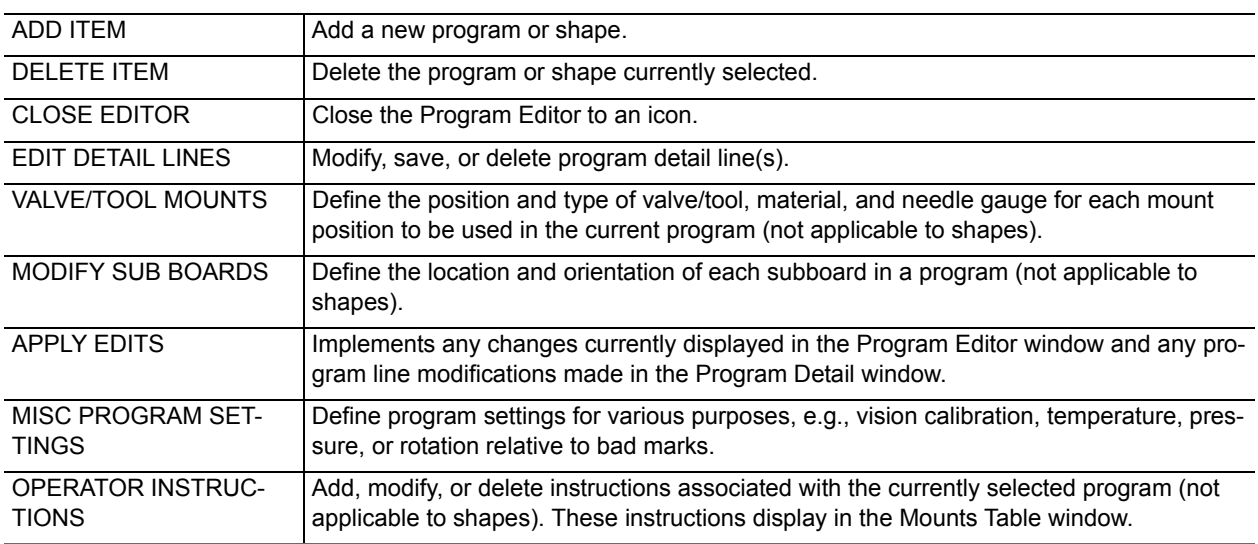

# **Select List**

Select List is a basic window type that presents a list of items from which you can make a selection. Select List is used by various features in the selection of a specific item. The appearance and control buttons used on each select list window may vary somewhat but the basic window function is the same.

| Select List                                      |                                                    |  |
|--------------------------------------------------|----------------------------------------------------|--|
|                                                  | <b>E44: Select an Operation</b>                    |  |
| ARC                                              | Howes the gantry in a circular are                 |  |
| <b>CALTRRATE</b>                                 | Forces a calibration during a process              |  |
| <b>CIRCLE</b>                                    | Draws a circle or an array of circles              |  |
| <b>CUT</b>                                       | Moves the gantry in a straight line                |  |
| DELAY.                                           | Delays processing for a specified masher of willis |  |
| DOT:                                             | Draws a dot or an array of dots                    |  |
| <b>LTKE</b>                                      | Draws a line or an array of lines                  |  |
| <b>SEVER</b>                                     | Howes the gantry in a straight line                |  |
| <b>ABO HOT</b>                                   | Dummy entry for defaults                           |  |
| <b>OPERATE</b>                                   | Operates a fixture                                 |  |
| <b>PARTITION</b>                                 | Introduces a program and partition defaults        |  |
| <b>RECTANCER</b>                                 | Draws a rectangle or an array of rectangles        |  |
| <b>BETUP</b>                                     | Sets up pallets, standoffs, etc.                   |  |
| <b>SHAPE</b><br>A/0701B                          | Introduces a shape<br>Dimension: 0.060" X 0.030"   |  |
| A/0402 D                                         | Dimension: 0.060° X 0.030°                         |  |
| A/0603 D                                         | Dimension: 0.060" X 0.030"                         |  |
| A/0805 D                                         | Dimension: 0.080" X 0.050"                         |  |
| A/10X10MHGA                                      | Dimension: 0.080" X 0.050"                         |  |
|                                                  |                                                    |  |
| Selection                                        |                                                    |  |
| <b>ARC</b><br>Moves the gantry in a circular are |                                                    |  |
| Accept                                           | Cancel<br>Find                                     |  |

*Table 65: Select List window*

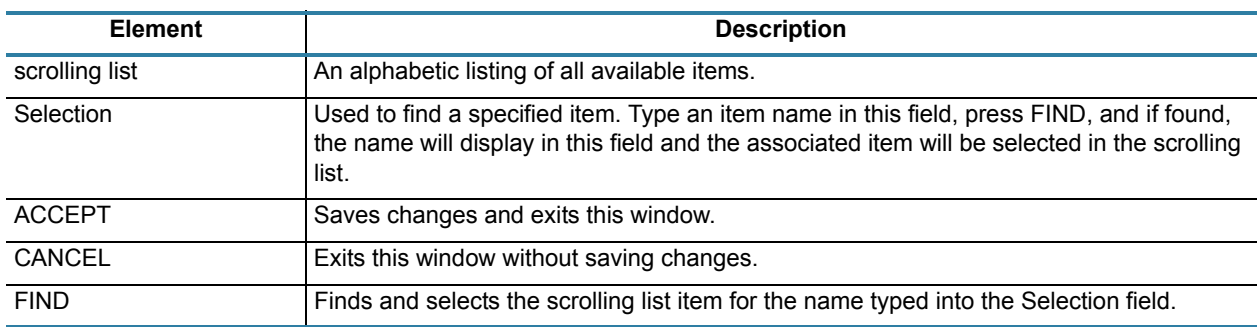

### **Set Pressure/Temperature**

Set Pressure/Temperature is typically used for set up procedures when the system is equipped to handle pressure and temperature control through the software instead of gauge and switch hardware.

This window allows pressure and temperature values to be set independently from values in the program. The operator can set these values when no program is running. The program uses the value set in Air Pressure and the selection made from the drop down menu overrides program actions.

#### **Example**:

- ASSUMPTION 1: The program calls for 5.0 psi to turn off after a period of time.
- ASSUMPTION 2: In the Set Pressure/Temperature window, Air Pressure is set to 8.0 psi and ON is selected from the drop down menu.
- RESULTS: Air pressure will change to 8.0 psi and not turn off as defined in the program.

*TIP:* To access Set Pressure/Temperature, go to the main menu bar and click on Machine Controls > Set Pressure/Temp.

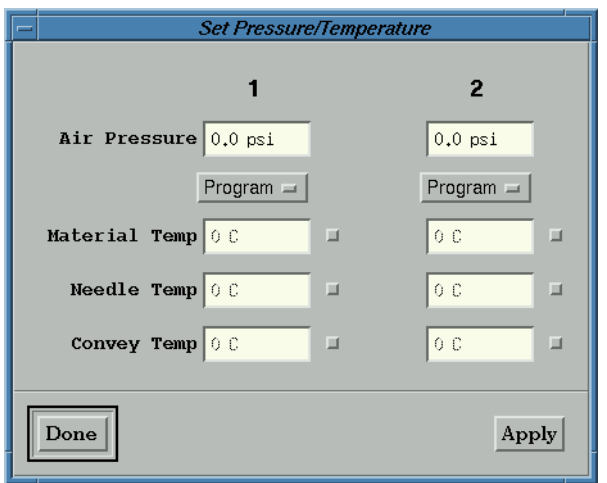

*Table 66: Set Pressure/Temperature window*

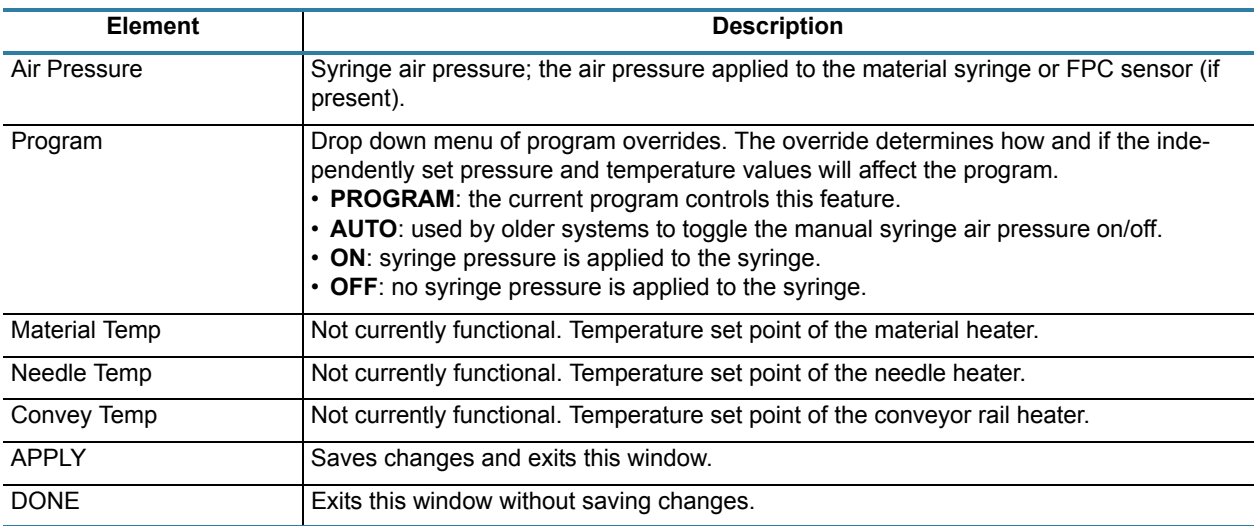

# **Set Shape Reference Point**

During the process of re-teaching a shape, the Set Shape Reference Point window is used to tell the system the location of the reference point for the shape being re-taught.

**TIP:** The Set Shape Reference Point window will display automatically during the process of re-teaching a shape, or you may choose to open it manually by selecting Edit Shapes in the Program Editor and then clicking on the FIND FIDUCIALS button.

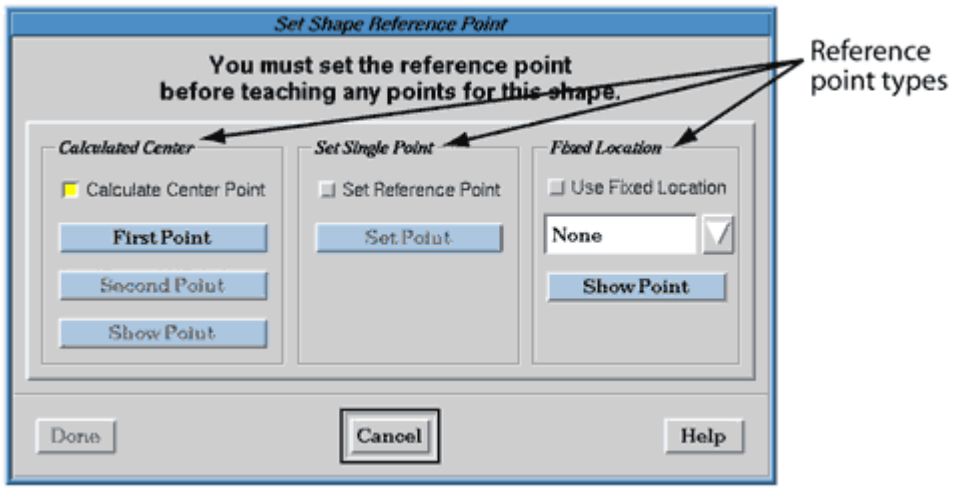

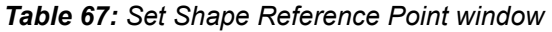

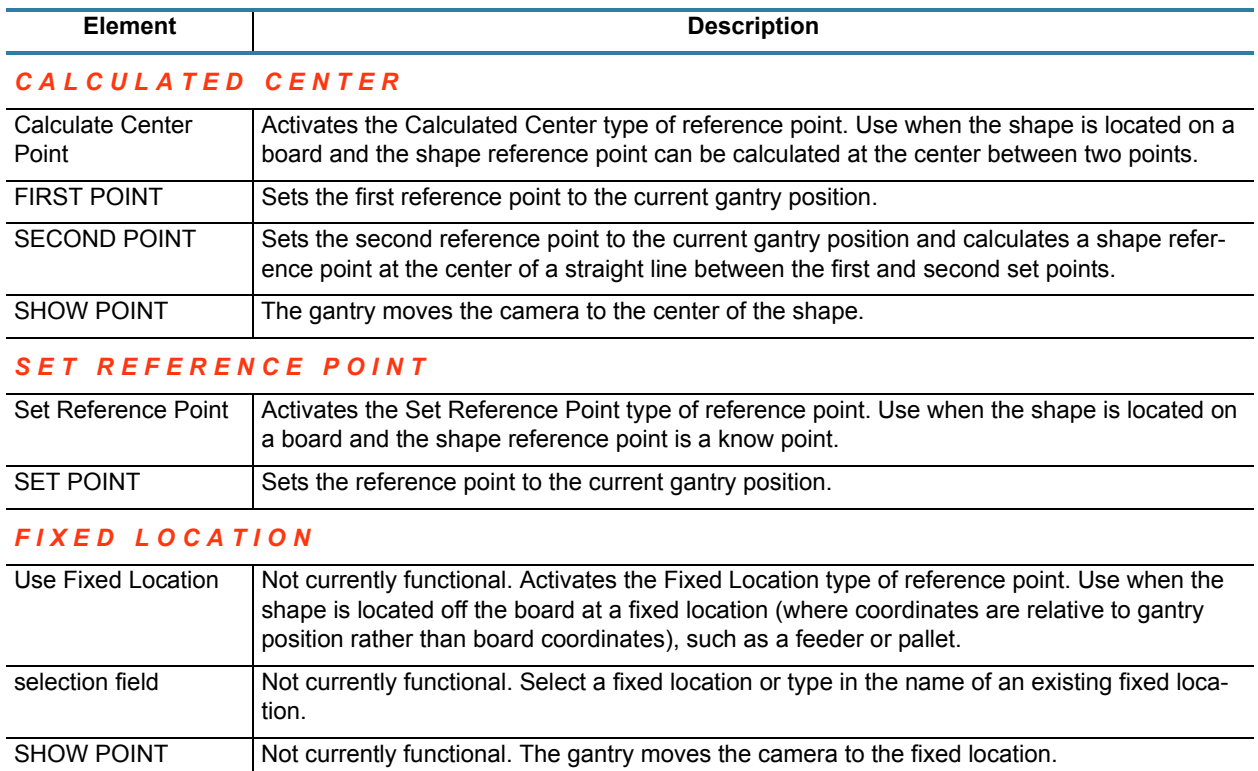

# **SubBoard Editor**

Use the SubBoard Editor to define the location and orientation of each subboard in a program.

**TIP:** To access SubBoard Editor, open the Program Editor and click on MODIFY SUBBOARDS.

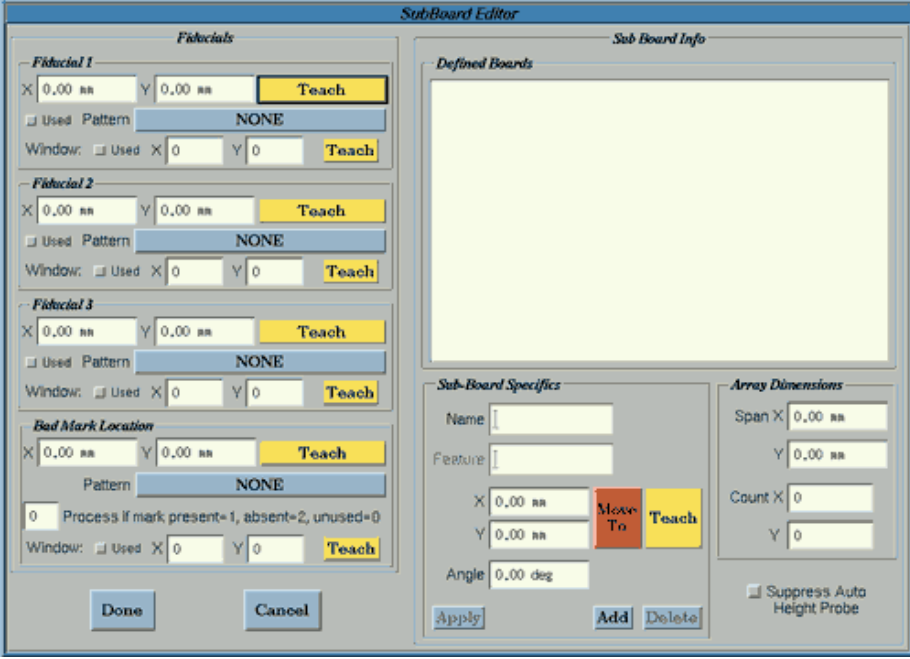

*Table 68: SubBoard Editor window*

| <b>Element</b>               | <b>Description</b>                                                                                                    |  |
|------------------------------|----------------------------------------------------------------------------------------------------|--|
| DUCIALS                      |                                                                                                    |  |
| Fiducial n X, Y              | Fiducial coordinates relative to the subboard reference point. Zero, one, two, or three<br>fiducials may be defined as needed.                                                                      |  |
|                              | These fiducials fields only apply to the first subboard in a program. Once created, a sin-<br>gle subboard program can be converted into a pallet program (a set of subboards).                     |  |
| <b>Bad Mark Location</b>     | Bad mark coordinates relative to the subboard reference point.                                                                                                    |  |
| <b>TEACH</b>                 | Use to teach the (0,0) board location or bad mark location.                                                                                                    |  |
| Used                         | Indicates whether the associated subboard fiducial or bad mark is used.                                                                                                    |  |
| Pattern                      | Pattern name up to 24 characters long for use with automatic vision. This name provides<br>reference to the shape of the fiducial or bad mark.                                                      |  |
| Process if mark pres-<br>ent | Determines how a subboard bad mark is detected and used.<br>$0 =$ no bad mark indicators; process ignores mark if present.<br>$1 =$ process if mark is present.<br>$2$ = process if mark is absent. |  |
| Window                       | Not currently functional. Primarily used to prevent false positives by masking objects<br>similar to the pattern for which you are searching.                                                       |  |
| Used                         | Not currently functional. Indicates whether or not the associated window is used.                                                                                                    |  |
| X, Y                         | Not currently functional. X, Y size of the search window.                                                                                                    |  |

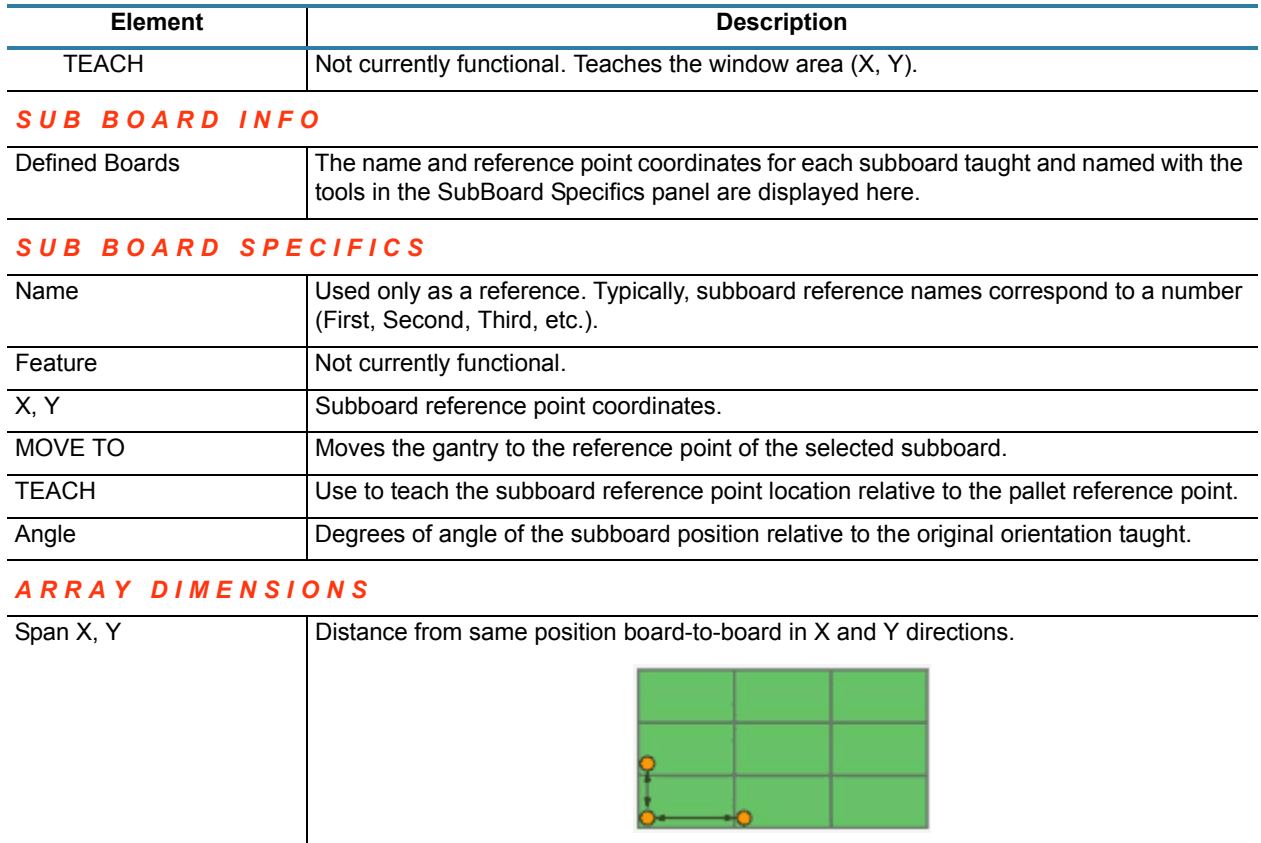

### *Table 68: SubBoard Editor window (Continued)*

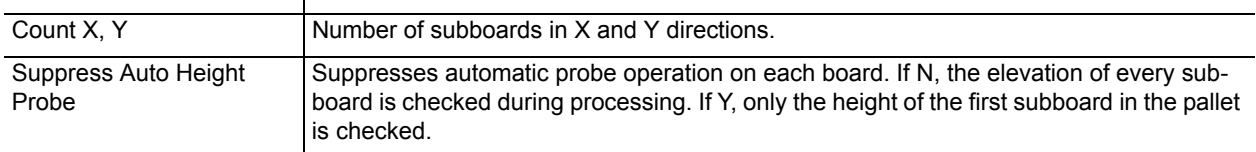

# **SubType Editor**

Use the SubType Editor to define and edit subtypes.

**TIP:** To access SubType Editor, open the Program Editor and click on Libraries > SubTypes.

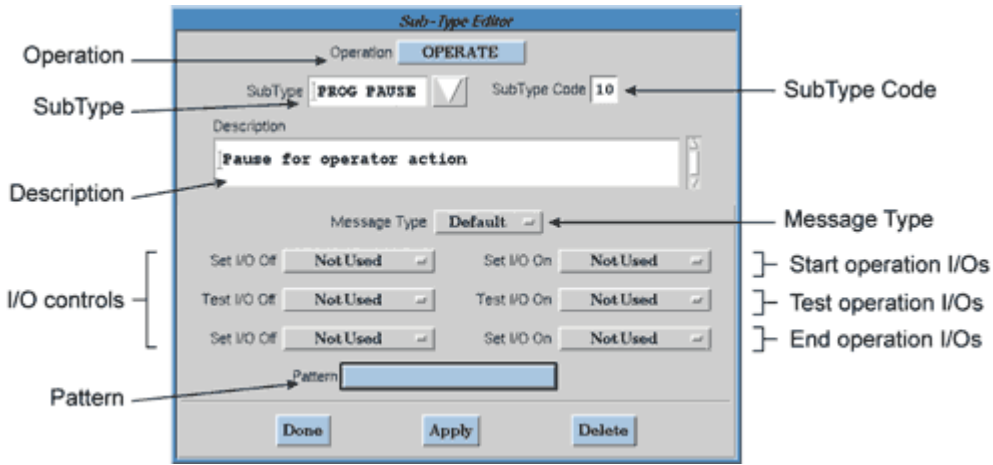

### *Table 69: SubType Editor window*

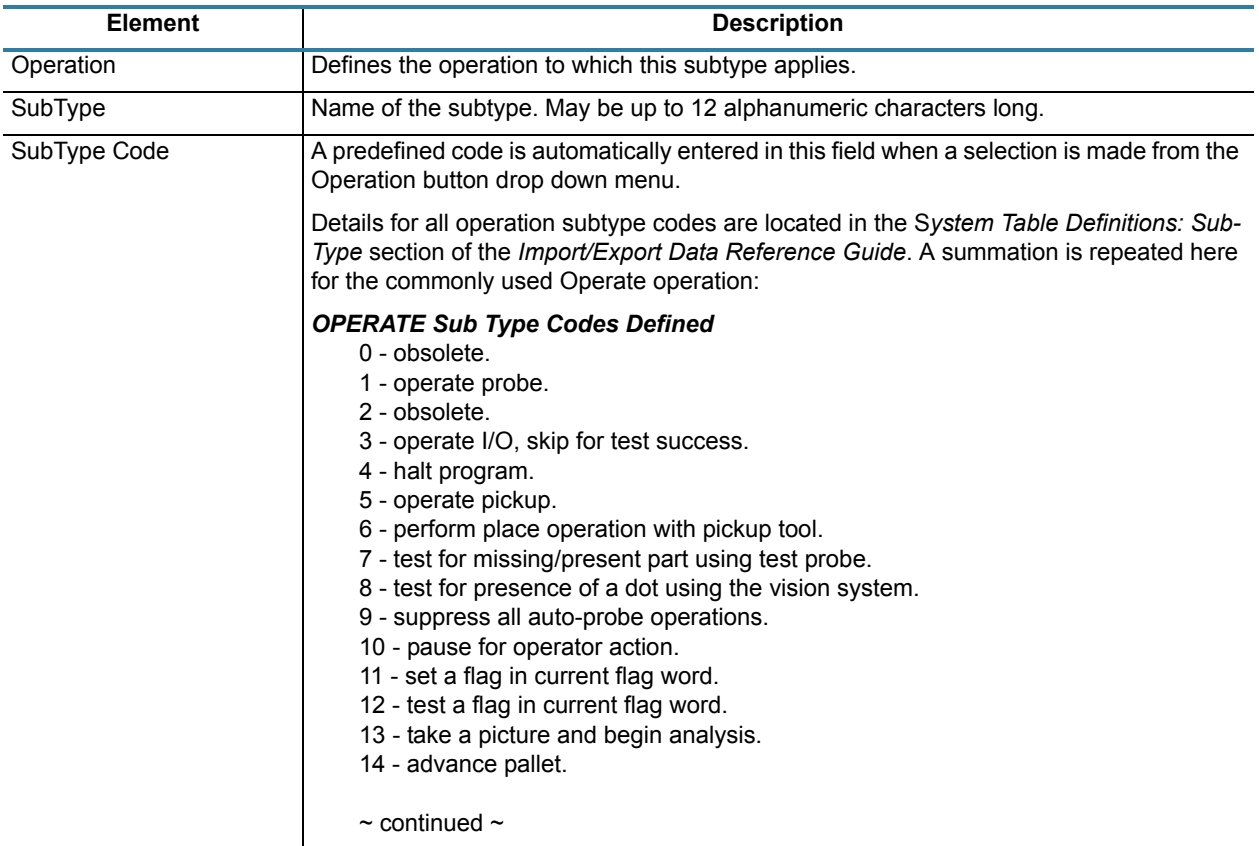

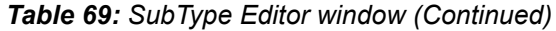

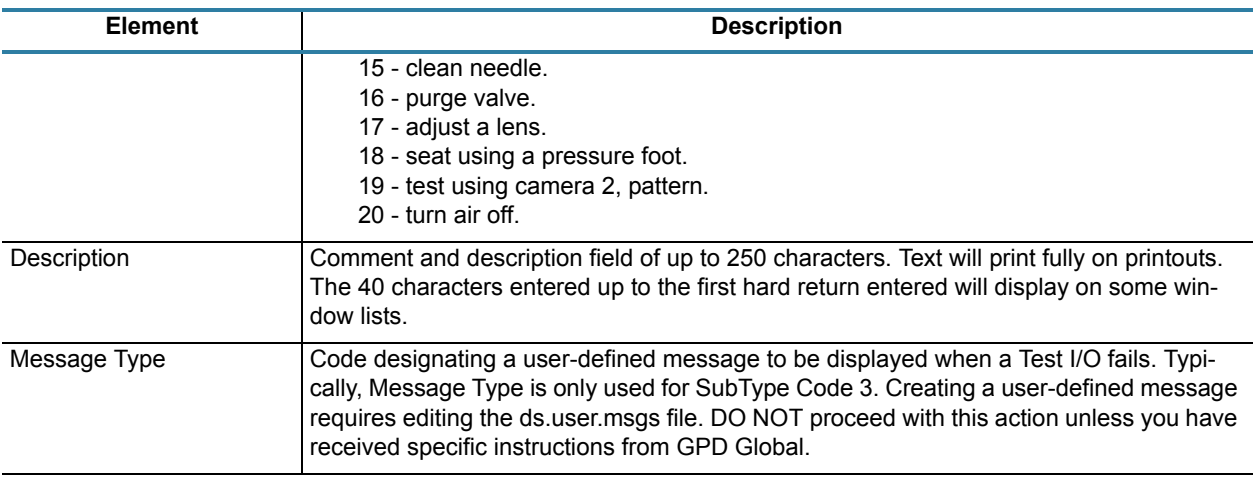

#### *I/O CONTROLS*

These codes are for special I/O (input/output) operations and typically used with SubType Code 3. I/O controls can be defined using Configuration > I/O Definitions. For work and head I/O assignments, refer to the details recorded in the *Input/Output Listing* section of *Mechanical & Electrical Reference Documents* located in the dispenser documentation package.

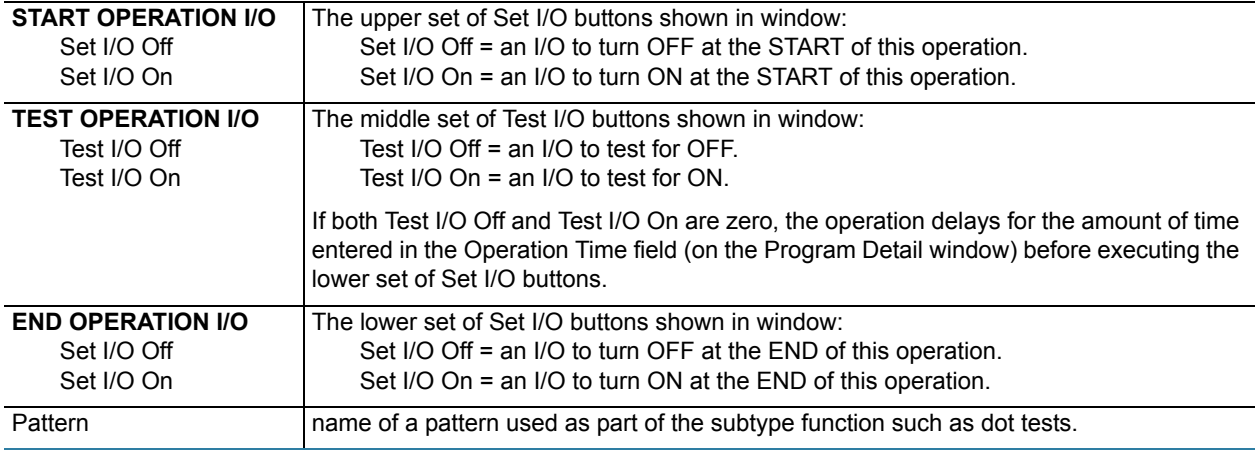

# **Valve/Tool Editor**

The Valve/Tool Editor is used to define the properties and defaults for a new head (valve or tool) or change the characteristics of an exiting head.

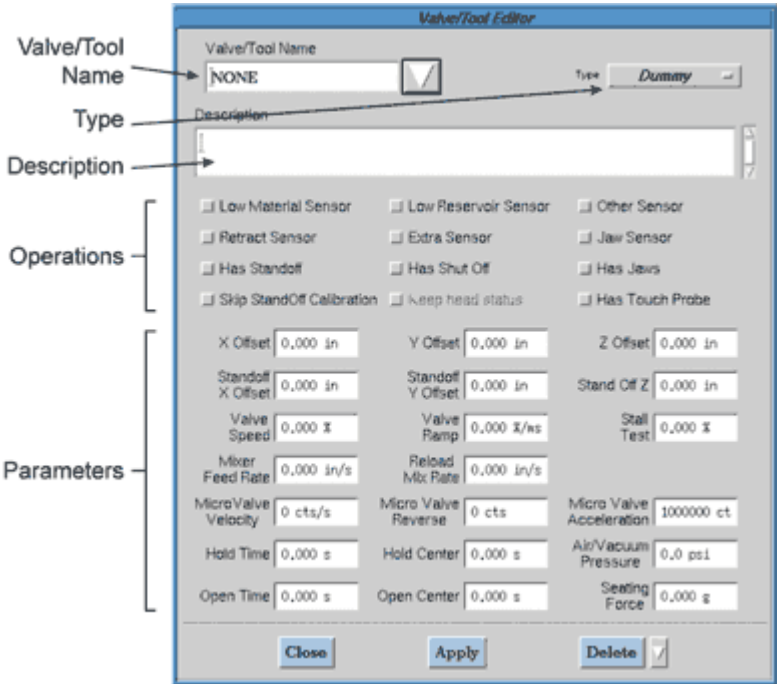

**TIP:** To access Valve/Tool Editor, open the Program Editor and click on Libraries > Head.

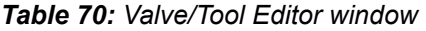

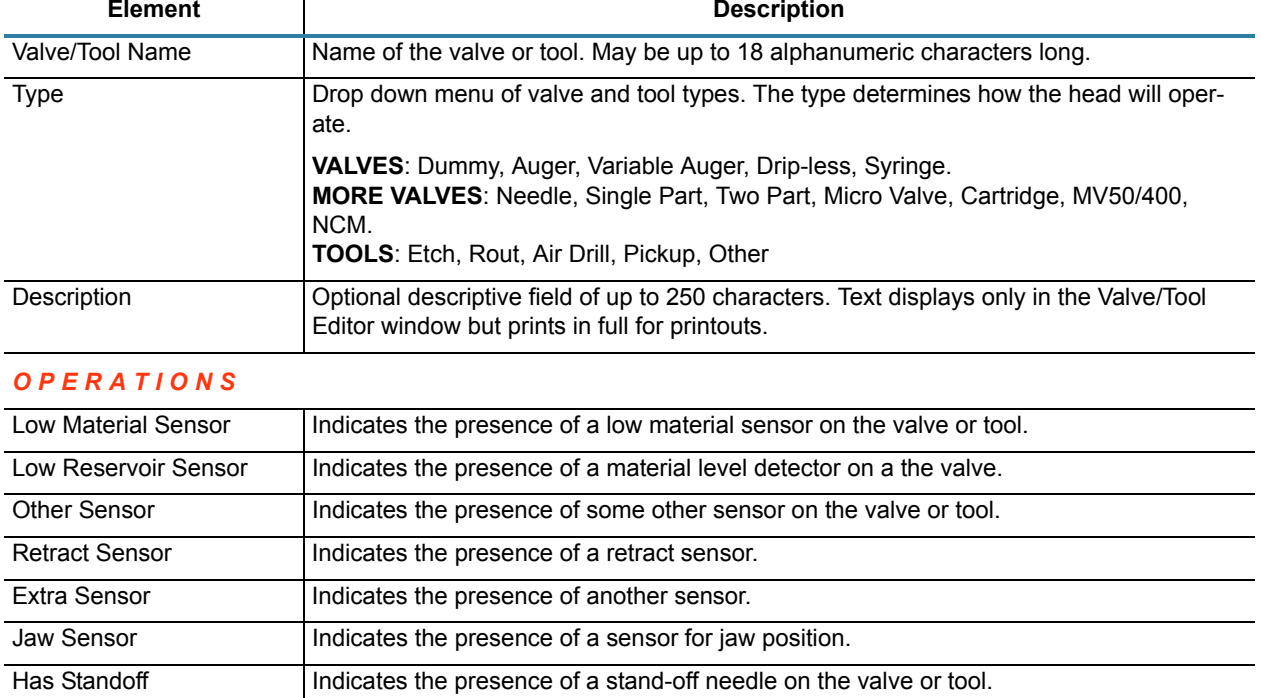

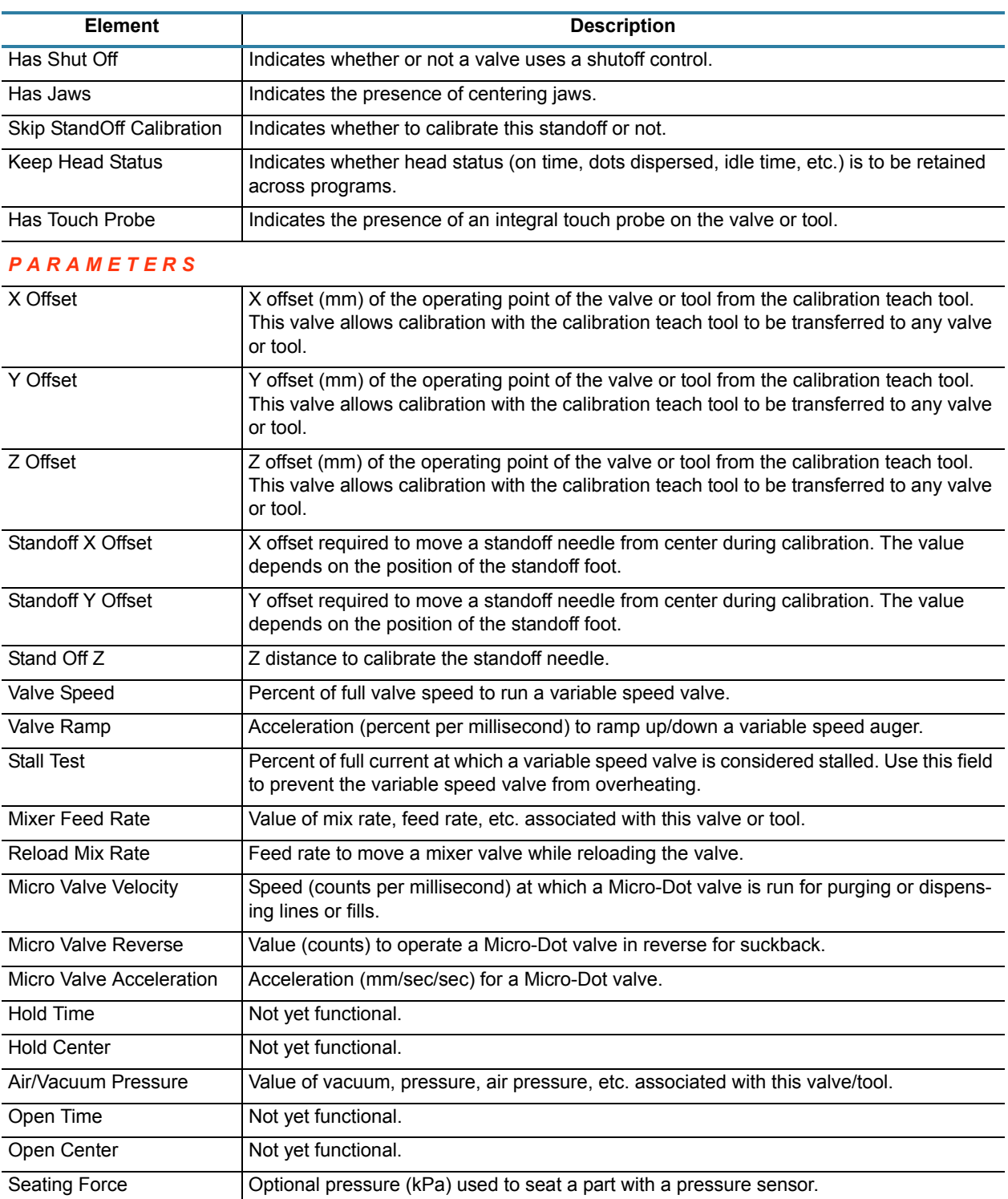

### *Table 70: Valve/Tool Editor window (Continued)*

# **View Notes**

View Notes is where notes entered through the system text feature can be selected for viewing or deletion.

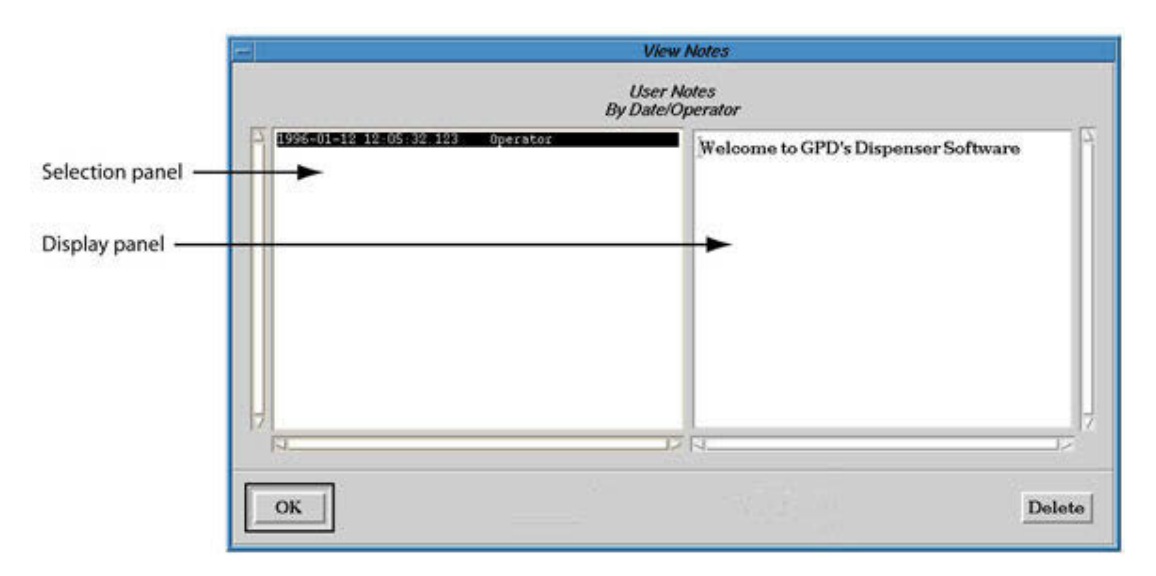

*TIP:* To access View Notes, go to the main menu bar and click Utilities > Notes > View Notes.

#### *Table 71: View Notes window*

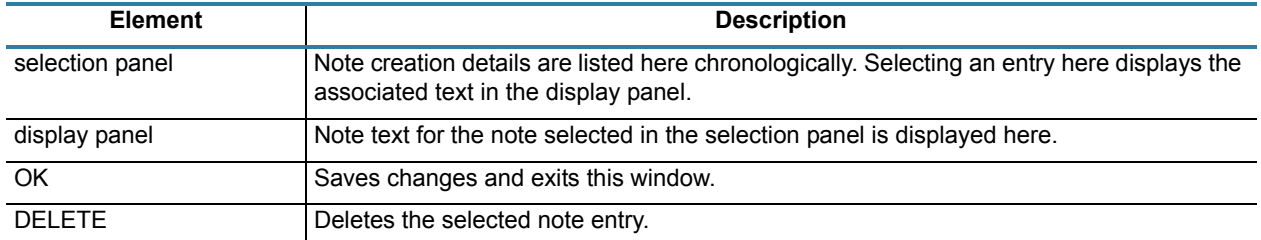

# **Operations (Primitives)**

A set of basic, preprogrammed operations is available in the dispenser control software. Each of these *primitive* operations defines an often-used shape or action. This section presents an explanation for each *primitive* operation.

- <u>Arc</u> (pg 5.108)
- [Calibrate \(pg 5.108\)](#page-393-1)
- $\cdot$  [Circle \(pg 5.109\)](#page-394-0)
- $Delay (pg 5.110)$ </u>
- $Dot (pg 5.111)$
- $Line$  (pg 5.112)</u>
- [Move \(pg 5.112\)](#page-397-1)
- **None** (pg 5.112)
- [Operate \(pg 5.112\)](#page-397-3)
- [Partition \(pg 5.112\)](#page-397-4)
- [Rectangle \(pg 5.113\)](#page-398-0)
- **Setup** (pg 5.113)
- **Shape** (pg 5.113)

*NOTE:* Definitions for fields mentioned in the description of each operation (primitive) can be located here: [Program Detail \(pg 5.86\).](#page-371-0)

*NOTE:* Each operation (primitive) has at least a couple SubOps or sub-operations associated with it, and each sub-operation is bound to a specific subtype. For more details, refer to [SubOps & SubTypes \(pg 5.114\).](#page-399-0)

### <span id="page-393-0"></span>**Arc**

An arc operation will move the gantry in a circular arc according to the following sequence. The center of the arc is at X and Y through Object Rotation starting at the current location.

- 1. The head moves at Move Velocity to Settle Z and X, Y at the first point of the arc.
- 2. The head moves downward at Approach Velocity to Start Z, turning on Valve Prime milliseconds before reaching Start Z if there is sufficient time to do so.
- 3. The head draws an arc as defined at Dispense Velocity, turning off the valve Valve Off distance before completion of movement.
- 4. The head moves to Snap Off Z above the product at a rate determined by Snap Off Velocity for the head.

## <span id="page-393-1"></span>**Calibrate**

A calibrate operation forces a calibration during a process as determined by SubOp values.

### <span id="page-394-0"></span>**Circle**

A circle operation draws a circle or an array of circles according to the following sequence. Any unspecified parameters are defaulted.

1. The head dispenses a ring from Start Diameter to End Diameter centered at X, Y.

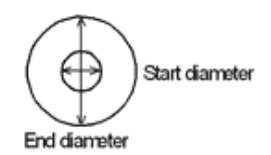

- 2. The head moves at Move Velocity to Settle Z and X, Y at the nearest point on the circle of diameter Start Diameter centered at X, Y.
- 3. The head moves downward at Approach Velocity to Start Z, turning on Valve Prime milliseconds before reaching Start Z if there is sufficient time to do so.
- 4. The head draws a series of concentric circles of Fill Spacing needle-diameter increments at Dispense Velocity to fill the ring to End Diameter, turning off the valve Valve Off distance before completion of movement.
- 5. The head moves to Snap Off Z above the product at a rate determined by Snap Off Velocity for Head.

## <span id="page-395-0"></span>**Delay**

A delay operation delays processing for a specified time span. Delay time is set in the Operation Time field (in the Operate panel of Program Detail).

For example:

- For a Dam and Fill application, use Delay to allow material to self-level prior to dispensing the next layer.
- For Underfill applications, use Delay to allow material to fill under the chip if Resumption [Points for Underfill - UltiPath™ \(pg 4.62\)](#page-249-0) are not used.

### **Delay SubOps**

For further details about the following subops, refer to [SubOps & SubTypes \(pg 5.114\)](#page-399-0).

**Entry**

Not currently functional. Delay override at Entry station.

**Exit**

Not currently functional. Delay override at Exit station.

#### **Mark Delay**

Used to mark the current time. Must be used in combination with Limit Delay.

#### **Limit Delay**

Used to limit delay at least On Time ms since last mark. Must be used in combination with Mark Delay.

### *Using Limit Delay with Mark Delay*

Limit Delay and Mark Delay can be used in combination. For example, these operations can be applied to underfill dispense to allow a dispense the time needed to wick under a component while another action (needle clean, a second dispense, etc.) occurs simultaneously. To achieve this result, program an underfill dispense, followed by Mark Delay to start the timer, followed by Limit Delay to set the time span that is to occur before the program continues with the next program line.

This combination of delay operations is limited to a single timer for use with a single component size. When various component sizes and/or multiple timers are involved, refer to [Resumption Points for Underfill - UltiPath™ \(pg 4.62\).](#page-249-0)
# <span id="page-396-0"></span>**Dot**

A dot operation moves a specified head to given coordinates and dispenses a dot or an array of dots from the named head in one of the following scenarios. Any unspecified parameters are defaulted.

• The head moves to (X, Y, Settle Z) at Move Velocity, then downward at Approach Velocity to Start Z, turning on Valve Prime milliseconds before reaching Start Z if there is sufficient time to do so. When the head reaches Start Z, it delays for the amount of time in On Time or, if End Z is > zero, it dispenses as it approaches End Z at Dispense Velocity. The head then moves to Snap Off Height for Head.

*NOTE:* Start Z is relative to the point at which the surface sensor obtains its reading; when Start Z is zero the needle is positioned at the board surface. Also note that End Z is relative to Start Z.

• If **End Z equals zero**, the system dispenses material at the Start Z position for the specified amount of time in seconds set in the On Time field.

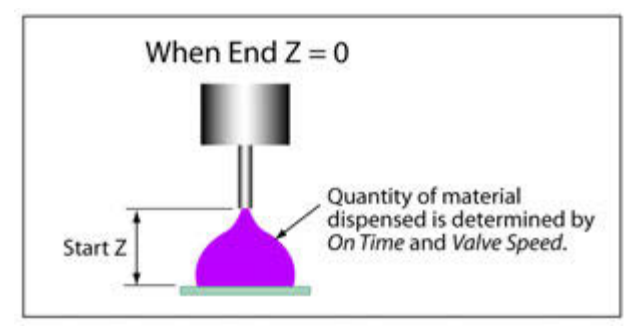

• If **End Z is not equal to zero**, the system turns on the valve, begins dispensing, waits for Start Z Pause (even if it is zero), and then moves to End Z at Dispense Velocity before shutting off the valve. On Time has *no effect* when End Z unequal to zero.

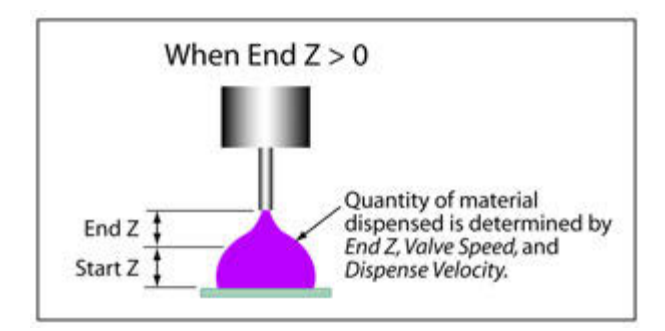

• A Micro-Dot valve works as described above unless End Z is zero, in which case the valve is on for Valve Steps encoder counts. The head then moves to Snap Off Velocity for Head.

# **Dot SubOps**

For further details about the following subops, refer to [SubOps & SubTypes \(pg 5.114\)](#page-399-0).

Subops for ordinary (major) or staggered arrays of dots are available for the DOT operation.

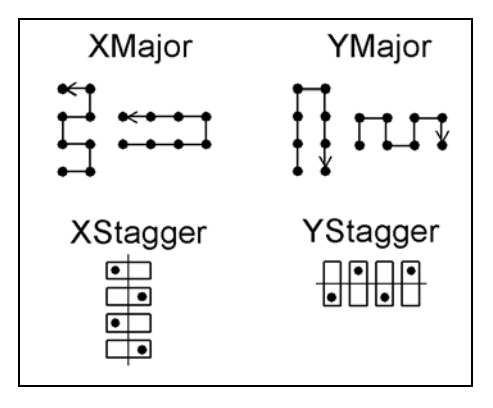

# **Line**

A line operation draws a line or an array of lines. A line can be rotated with Object Rotation.

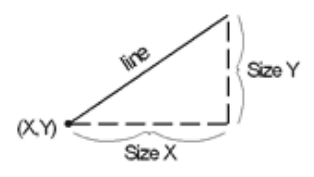

# **Move**

A move operation moves the gantry from point to point.

# **None**

A none operation acts as a dummy entry and can be used to include comments.

# **Operate**

An operate operation operates a fixture as determined by Head and SubOp. An operate should only appear within a fixed partition.

# **Partition**

A partition operation introduces a program and partition defaults in accordance with the guidelines listed below. It provides default values and defines sections of the program; partition may appear anywhere within a program. It enables you to enter values only once and then edit these values, which may be used in multiple occurrences, in only one place.

- When sorting points for program optimization, each partition is optimized independently; sorting is suppressed in a fixed partition.
- Parameters in a Partition program line are substituted for omitted fields with corresponding names in all other program lines.
- Omitted parameters in a Partition program line revert to system defaults.

# **Rectangle**

A rectangle operation draws a rectangle or an array of rectangles in accordance with the following sequence. Rectangle may have a hollow, concentric, or zigzag fill. Any unspecified parameters are defaulted.

1. Dispenses rectangle of (Size X, Size Y) with lower left corner (if SubOp equals Corner) or center (if SubOp is omitted or SubOp equals Center) at (X,Y).

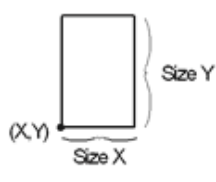

- 2. If the SubOp is Center/in, Center/out, Corner/in, or Corner/out, the rectangle is drawn as an inward or outward spiral; otherwise, the fill is zigzag.
- 3. If the SubOp indicates a spiral fill and if Fill Width is between zero and Size X/2, a hollow rectangle is drawn with thickness of sides equal to Fill Width.
- 4. An individual rectangle can be rotated with Object Rotation. The point of rotation can be changed by selecting one of the various rotation sub-operation choices.
- 5. If (X,Y) is the first corner, then the head first moves to (X,Y,Settle Z) at Move Velocity, then downward at Approach Velocity to Start Z, turning on Valve Prime milliseconds before reaching Start Z if there is sufficient time to do so.
- 6. The rectangle is drawn with a series of straight lines of roughly Fill Spacing increments at Dispense Velocity, turning off the valve Valve Off distance before the end of each line.
- 7. The head then moves to Snap Off Z above the product at a rate determined by the Snap Off Velocity for Head.

# **Setup**

A setup operation sets up pallets, standoffs, etc. It allows a program to control various activities when the program is first started, such as resetting pallet parameters and some options. It may also reset some fixed parameters or generate request for special operator actions.

Unless otherwise indicated by a SubOp definition (see below), setup lines are effective only if a program is started by clicking the RUN button. If a program is started by clicking the RESTART button, most setup operation lines are ignored. This allows a run to use former pallet positions without requiring fresh pallets or feeders when a program is restarted.

Setup lines can occur anywhere in a program or shape. They are executed in the order in which they appear in a program after the program is read but before any other operation occurs. All setup lines are ignored after actual program execution starts.

# **Shape**

**CAUTION:** DO NOT USE - this feature is not currently functional.

A shape operation introduces a shape. It defines a particular shape for all following program lines up to the next program or shape program line.

# <span id="page-399-0"></span>**SubOps & SubTypes**

Each shape operation [[Operations \(Primitives\) \(pg 5.108\)\]](#page-393-0) has at least a couple SubOps associated with it. Each of those SubOps is bound to a specific and unique Sub Type code.

SubOps are sub-operations; they modify the meaning of the operation. For example, the Rectangle operation can be defined by a corner rather than its center by selecting a corner SubOp rather than a center SubOp.

A specific Sub Type code is bound to each SubOp to define that SubOp. For example, the Center SubOp for the Rectangle operation is always a Sub Type code of 0.

*NOTE:* Some Sub Type codes are available for all machines and some apply only to unique features on a specific machine.

*WARNING* Care must be taken if subtypes are moved from one machine to another since subtypes relate to both the hardware and software.

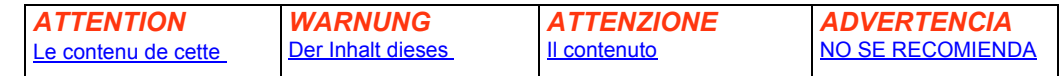

As of software version 2.9, current subtype codes are as follows:

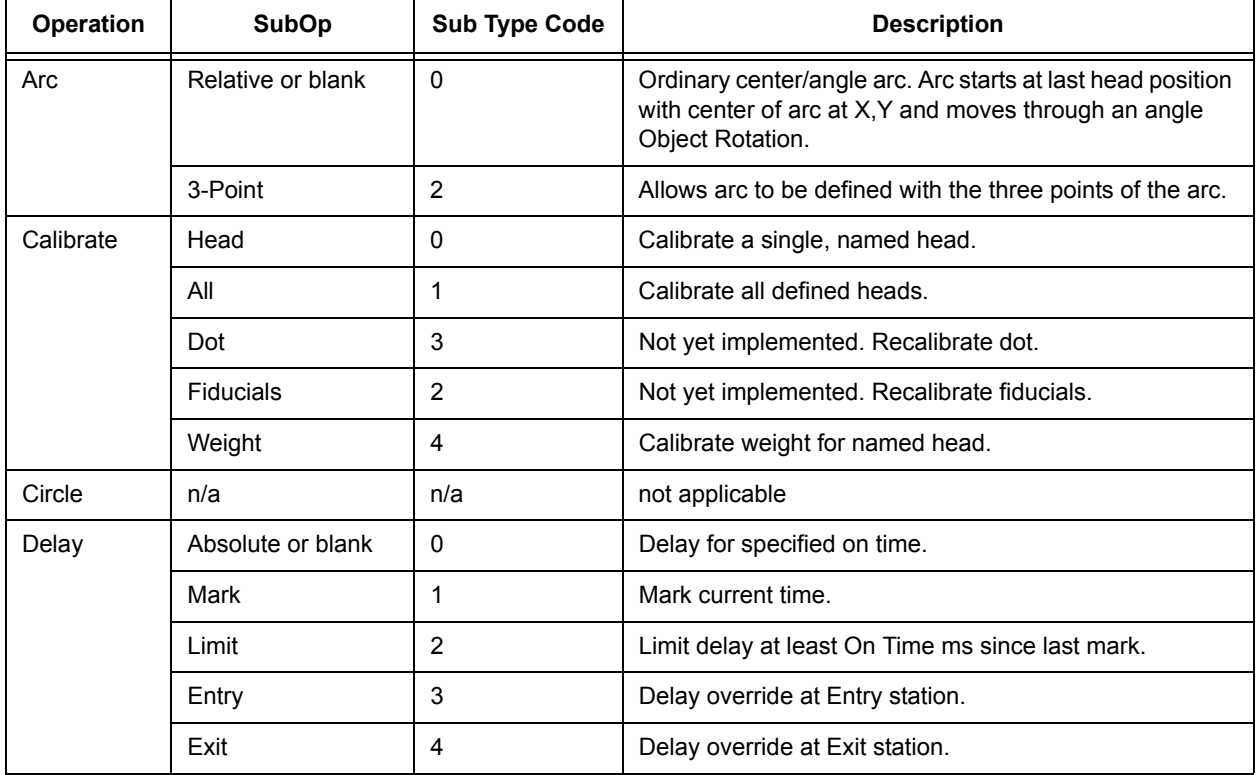

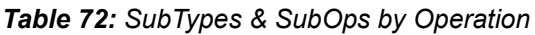

| <b>Operation</b> | <b>SubOp</b>             | <b>Sub Type Code</b> | <b>Description</b>                                                                                                    |
|------------------|--------------------------|----------------------|----------------------------------------------------------------------------------------------------|
| Dot              | XMajor                   | 0                    | For array of ordinary dots only [see Dot (pg 5.111) sam-<br>ple].                                                                                                    |
|                  | YMajor                   | 1                    | For array of ordinary dots only [see Dot (pg 5.111) sam-<br>ple].                                                                                                    |
|                  | XStagger                 | $\overline{2}$       | For array of staggered dots only [see Dot (pg 5.111)<br>sample].                                                                                                    |
|                  | YStagger                 | 3                    | For array of staggered dots only [see Dot (pg 5.111)<br>sample].                                                                                                    |
|                  | Circular                 | 4                    | Not currently functional; circular array.                                                                                                    |
| Line             | Direct or blank          | 0                    | Start a line at first point by moving to the defined point<br>and dispensing a line defined by X, Y.                                                                 |
|                  | Fast                     | $\mathbf{1}$         | Start a line at the nearest point.                                                                                                    |
| Move             | Relative or blank        | 0                    | Normal relative move. The head moves to coordinates<br>relative to the current board/subboard.                                                                       |
|                  | <b>Special Locations</b> | $1 - 3$              | The head moves to Special Location 1, Special Location<br>2, or Special Location 3.                                                                                  |
|                  | Incremental              | 4                    | Move incremental.                                                                                                    |
|                  | <b>Tilt Minus</b>        | 5                    | VCI move tilt minus.                                                                                                    |
|                  | <b>Tilt Plus</b>         | 6                    | VCI move tilt plus.                                                                                                    |
|                  | Calib Forwd              | $\overline{7}$       | Tilts tilt fixture forward to calibrate.                                                                                                    |
|                  | Calib Rearwd             | 8                    | Tilts tilt fixture rearward to calibrate.                                                                                                    |
| Operate          | Test                     | 0                    | Operate I/O controls. Used as on/off controls for devices<br>such as UV wand, etc.                                                                                   |
|                  | Probe                    | 1                    | Operate probe, finding product Z height at specified<br>coordinates. Tests the measured elevation against a set<br>of Z Probe Limits (pg 3.140). Reset Z coordinate. |
|                  | $- - -$                  | $\overline{2}$       | Obsolete.                                                                                                    |
|                  |                          | 3                    | Function without an assigned name. Operate input/out-<br>put. Skip for success.                                                                                      |
|                  | Halt                     | 4                    | Halt and cancel the program.                                                                                                    |

*Table 72: SubTypes & SubOps by Operation (Continued)*

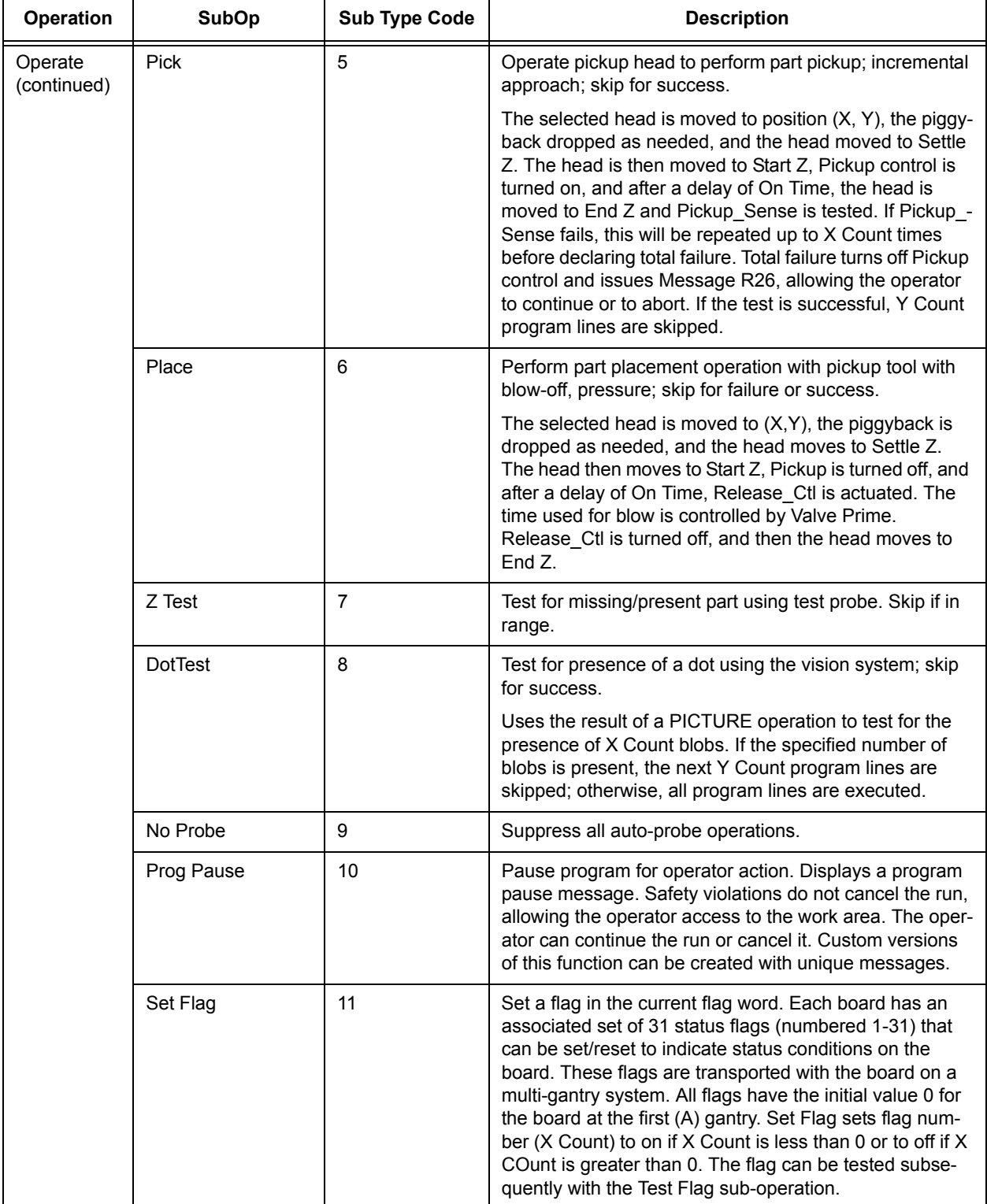

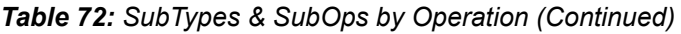

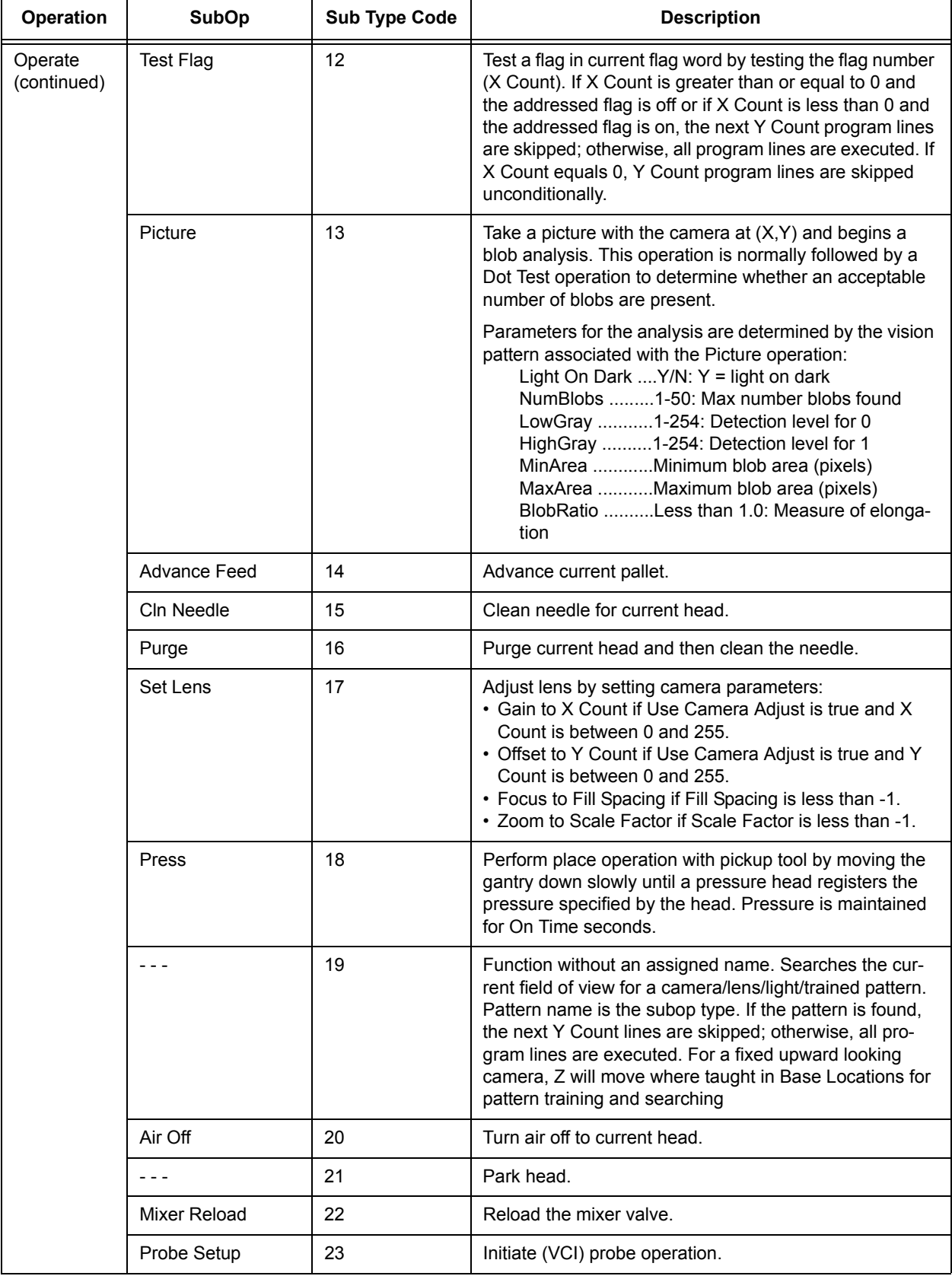

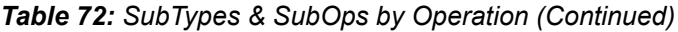

| <b>Operation</b>       | <b>SubOp</b>        | <b>Sub Type Code</b>    | <b>Description</b>                                                                                   |
|------------------------|---------------------|-------------------------|----------------------------------------------------------------------------------------------------|
| Operate<br>(continued) | Probe Part          | 24                      | Probe part without fixture rotation and save values.                                                 |
|                        | Probe Reset         | 25                      | Reset (VCI) probes.                                                                                  |
|                        | Probe Skip          | 26                      | Probe tilted (VCI) part and skip lines.                                                              |
|                        | Set Reject          | 27                      | Flag current board as Reject.                                                                        |
|                        | Index Probe         | 28                      | Index tilt part location.                                                                            |
|                        | <b>Tilt Home</b>    | 29                      | VCI home tilt fixture.                                                                               |
|                        | <b>Tilt Forwd</b>   | 30                      | VCI tilt forward.                                                                                    |
|                        | <b>Tilt Rearwd</b>  | 31                      | VCI tilt rearward.                                                                                   |
|                        | Mark Repeat         | 32                      | Mark start of repeat prior scan/probe.                                                               |
|                        | Jump Repeat         | 33                      | Jump to repeat mark, prior scan/probe.                                                               |
|                        | Inspection          | 34                      | Test for dot inspection needed; then inspect within<br>range.                                        |
|                        | Dot Size            | 35                      | Obsolete. Get dot size; does nothing with dot size.                                                  |
|                        | Dot Inspect         | 36                      | Obsolete. Unconditional (without dot range set by cali-<br>bration mirror) dot inspect within range. |
|                        | Flip                | 37                      | Flip and process second side of board.                                                               |
|                        | Ctr Set             | 38                      | Set/Reset a counter.                                                                                 |
|                        | Ctr Inc             | 39                      | Increment/Decrement a counter.                                                                       |
|                        | <b>Ctr ValueLE</b>  | 40                      | Test a counter less than or equal to a fixed value.                                                  |
|                        | Ctr TestLE          | 41                      | Test a counter less than or equal to another counter.                                                |
|                        | Ctr Show            | 42                      | Select a counter to display.                                                                         |
|                        | <b>CtrValueG</b>    | 43                      | Test a counter greater than a fixed value.                                                           |
|                        | <b>Ctr TestG</b>    | 44                      | Test a counter greater than another counter.                                                         |
|                        | Resume Pt           | 50                      | Suspend program execution and resume it at a later<br>point in time.                                 |
| Partition              | Optimize or omitted | 0                       | Partition can be optimized.                                                                          |
|                        | Fixed               | 1                       | Partition cannot be optimized.                                                                       |
| Rectangle              | Center              | $\mathbf 0$             | Locate by center.                                                                                    |
|                        | Corner              | 1                       | Locate by lower left corner.                                                                         |
|                        | Center/out          | $\overline{2}$          | Center, spiral out.                                                                                  |
|                        | Corner/out          | 3                       | Lower left corner, spiral out.                                                                       |
|                        | Center/in           | $\overline{\mathbf{4}}$ | Center, spiral in.                                                                                   |
|                        | Corner/in           | 5                       | Lower left corner, spiral in.                                                                        |

*Table 72: SubTypes & SubOps by Operation (Continued)*

| <b>Operation</b> | <b>SubOp</b>            | <b>Sub Type Code</b> | <b>Description</b>                                                                                                    |
|------------------|-------------------------|----------------------|----------------------------------------------------------------------------------------------------|
| Setup            | Stand Off<br>or omitted | $\Omega$             | Set a standoff. Moves the camera to the (X,Y) coordi-<br>nates of the setup line and asks the operator to place a<br>stand-off in that location. This feature should be used<br>sparingly since placements require significant operator<br>time. |
|                  | <b>Reset Pallets</b>    | $\mathbf{1}$         | Reset all pallets to start locations.                                                                                                    |
|                  | Raise Lifter            | 2                    | Raise lifter plate.                                                                                                    |
|                  | Lifter Down             | 3                    | Lower lifter plate.                                                                                                    |
|                  | <b>Entry Delay</b>      | 4                    | Set entry station delay.                                                                                                    |
|                  | <b>Exit Delay</b>       | 5                    | Set exit station delay.                                                                                                    |
|                  | <b>Skip Calibration</b> | 6                    | Skip calibration.                                                                                                    |
|                  | Cancel MixLd            | $\overline{7}$       | Cancel the AlwaysLoadMixer option.                                                                                                    |
|                  | No Stretch              | 8                    | Cancel fiducial stretch calculation.                                                                                                    |
|                  | Auto Purge              | 9                    | Valve purge during program run (inline applications).                                                                                                    |
|                  |                         | 100-199              | Reset specified pallet, alter pallet configuration 0-99.                                                                                                    |
|                  | $- - -$                 | 200-299              | Alter pallet advance information 0-99.                                                                                                    |
| shapename        | XMajor                  | $\mathbf{0}$         | For array of ordinary shapes only.                                                                                                    |
|                  | XStagger                | 1                    | For array of staggered shapes only.                                                                                                    |
|                  | YMajor                  | $\overline{2}$       | For array of ordinary shapes only.                                                                                                    |
|                  | YStagger                | 3                    | For array of staggered shapes only.                                                                                                    |
|                  | - - -                   | 100-199              | Ignore CoordX, CorrdY; use pallet coordinates 0-99.                                                                                                    |
|                  | $- - -$                 | $200-?$              | For future use.                                                                                                    |

*Table 72: SubTypes & SubOps by Operation (Continued)*

# **Legacy Controls & Operations**

This section includes all content related to the legacy Emergency Stop and Power Off controls previously located on the front control panel of the dispense system.

# **Which Control Panel Does My System Use?**

Use this chart to determine which version of controls your system uses:

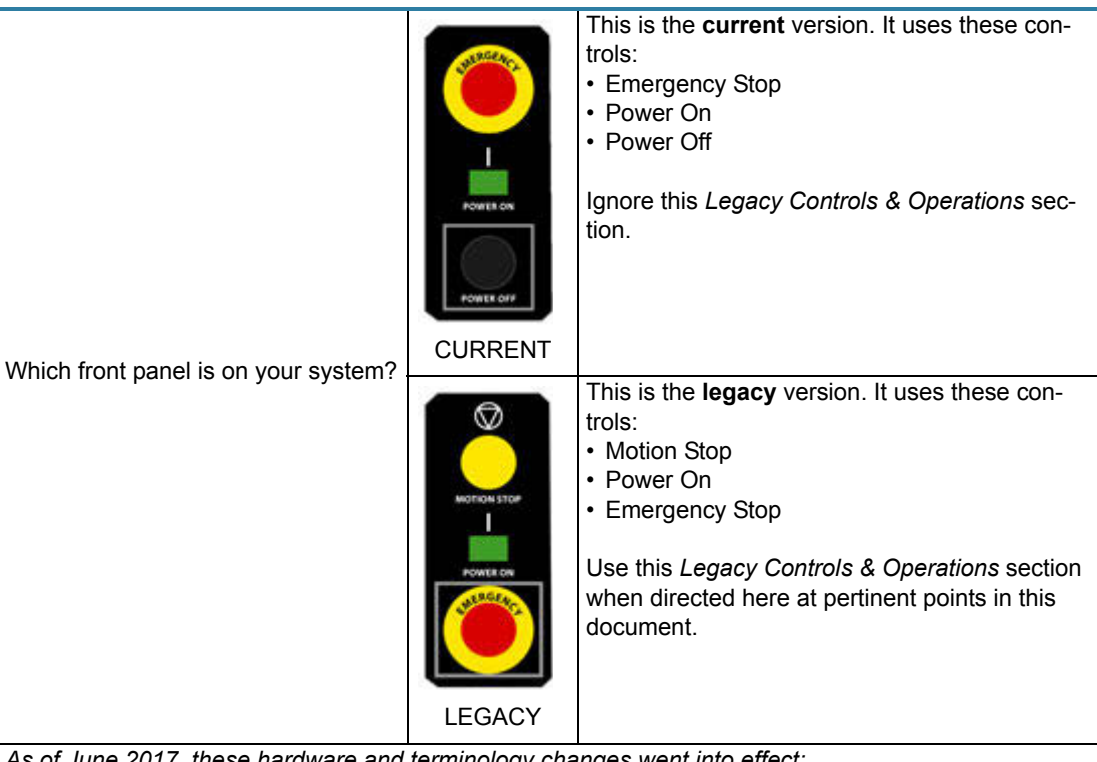

*As of June 2017, these hardware and terminology changes went into effect:*

- *Emergency Stop was replaced with Power Off.*
- *Motion Stop was replaced with Emergency Stop.*

#### **Legacy Contents**

- **Power On** (pg 5.121)
- **Power Off** (pg 5.121)

# <span id="page-406-0"></span>**Power On**

To power on the machine:

- 1. Read all safety and operating instructions prior to operating the machine.
- 2. Verify the red Emergency Stop button is pulled out.
- 3. Turn on the machine by pressing the green Power On switch. The system will prompt you to home the XYZ gantry when you turn on the power and the booting process has finished. The system must complete the homing sequence before other operations are possible. Refer to [Home the System \(pg 2.1\).](#page-14-0)

# <span id="page-406-1"></span>**Power Off**

Before powering off the machine, end any active program and perform a proper shutdown described in the following procedure:

# <span id="page-406-2"></span>**Prepare for Shutdown**

Before you can perform the shutdown procedure, you must end any active program. It is also recommended that you unload all product from the dispense area and remove and clean the heads.

To prepare for shutdown:

- 1. Stop program execution with one of these methods:
	- If the Mount Board prompt is displayed, click ABORT, or
	- Click CANCEL on the main button bar.
- 2. After the program has ended, remove all product from the dispense area. For details, refer to Unload Product (pg 5.8).
- 3. Unload all heads (valves and tools):
	- a. Click REFRESH on the main button bar to move the gantry to the front of the machine where you can access the heads.
	- b. Remove the heads. For details, refer to Mount Heads (pg 5.1).
	- c. Clean the heads. For details, refer to head cleaning instructions detailed in *Valves* under *CLEAN* in the *Periodic Operations* section of the *Dispense System Service Guide*.

## **Shutdown**

The machine can be left powered on as long as the safety system has not been bypassed, however, GPD Global recommends that you power off equipment when it is not in use.

To shutdown and power off the machine:

- 1. Perform the **Prepare for Shutdown** (pg 5.121) procedure.
- 2. From the main menu bar, click on Operations > Shutdown System. A shutdown verification prompt displays.
- 3. Click YES to shutdown the system or CANCEL to abort the shutdown. Wait until a System Stopped prompt displays.
- 4. Power off the machine by pressing the red Emergency Stop button.
- 5. Perform the **Lock-Out** (pg 5.122) procedure.

# **Energy Isolation Procedures**

### <span id="page-407-0"></span>**Lock-Out**

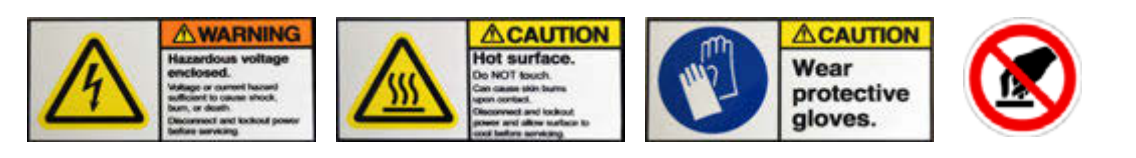

To ensure energy isolation, lock-out the equipment:

- 1. Turn off customer-supplied Lock-Out switch.
- 2. Turn off main power switch.
- 3. Install a lock or tag per your facility energy isolation procedures.
- 4. Test if system will start by pressing the Power On switch.
- 5. Test volt meter on known voltage source:
	- Test for presence of electrical power at TB1 and TB2 or at EMI Filter inlet L1 or L2.
	- Reconfirm volt meter on known voltage source.

#### **Release Equipment from Lock-Out**

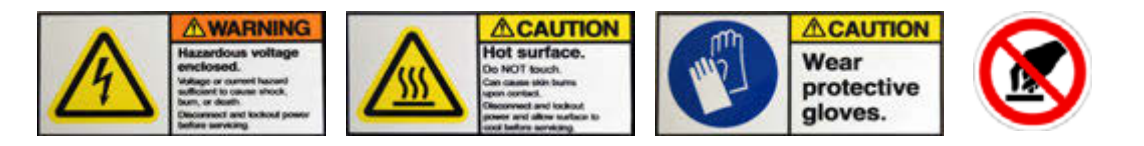

To release equipment from customer-supplied Lock-Out switch:

- 1. Remove all tools, parts, and materials from the system.
- 2. Verify any and all work to ensure proper installation, polarity, connection.
- 3. Close all doors, covers, and shields.
- 4. Using facility-specific procedures, remove customer-supplied locks and/or tags.
- 5. Pull out the Emergency Stop button.
- 6. Ensure the power cord is connected.
- 7. Turn on main power switch, watching for electrical or other failure.
- 8. Follow the [Power On \(pg 5.121\)](#page-406-0) procedure.

# **6 System Management**

This chapter discusses various utilities requiring a top level password for access, account management topics, the routine maintenance of performing various types of backups, and how to boot the system.

- [Security \(pg 6.2\)](#page-409-0)
- [Account Management \(pg 6.3\)](#page-410-0)
- [Administrative & Housekeeping \(pg 6.6\)](#page-413-0)
- [Routine Backups \(pg 6.14\)](#page-421-0)
- [Troubleshooting \(pg 6.30\)](#page-437-0)

# <span id="page-409-0"></span>**Security**

Access to various system features is controlled by unique, user-defined passwords that protect unauthorized use of the access rights assigned to a user name. Because any combination of access rights can be assigned to any user name, passwords are typically supplied by the person who administers the system.

Whenever the dispenser is powered on, the default password in effect allows minimal access (at the Operator level) to the system.

# **Passwords & Access Rights**

Following are some of the advantages of using **Passwords & Access Rights Library** (pg 5.13):

- An administrator can set up different areas that various operators can use.
- Each operator can have customized functions.
- The system keeps track of who is logged in and their operations.
- Add or delete a user name, change access rights for a user name, or change the password for a user name.

# <span id="page-410-0"></span>**Account Management**

# **Notes**

Notes is a text facility available to all users. This feature can be used, for example, by an operator to leave notes for the system engineer, technician, or the next shift.

## **Review Notes**

Use the View Notes window to review and/or delete notes from the system by date or by operator. Notes are displayed in the right hand panel of the View Notes window. The operator who created the note and the date and time the note was created are listed in the left hand panel.

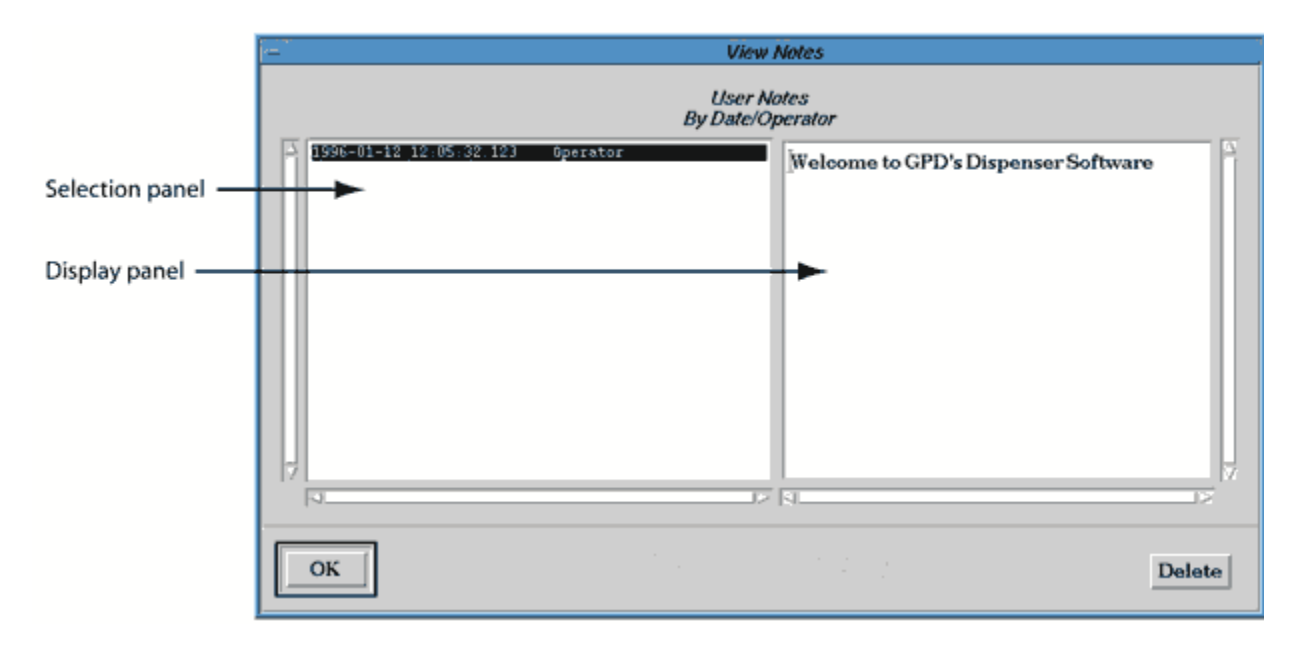

To view and/or delete a note:

- 1. From the main window menu bar, click Utilities > Notes > View Notes.
- 2. Click on the date/time/operator details of the note you wish to read or delete. The associated note text will display in the right hand panel.
- 3. To delete the selected note, click DELETE.
- 4. To exit the window and accept a deletion, click OK; otherwise, click CANCEL to exit without changes.

## **Add Notes**

The current user name, date, and time will be assigned automatically to each new note. Each note may contain up to 2,000 characters.

To add a note:

- 1. From the main window menu bar, click Utilities > Notes > Add Notes. Notes displays.
- 2. Click inside the blank screen area and then type desired text.
- 3. Click OK to save the note or CANCEL to exit without saving it.

# **Management Info**

The dispenser system can be set up to collect data about each run of a process. Once data has been collected, reports can be generated to disk or a printer.

Periodic data purges are also necessary to prevent filling the computer hard drive.

## **Job Accounting**

The job accounting feature must be turned on in order for the system to collect record details about each job run. There are two types of data that can be collected: job accounting data (including start/end times, elapsed operation, elapsed idle times, material, material usage, etc.) and error log information.

> Items in the Operation pane that apply to Job Accounting

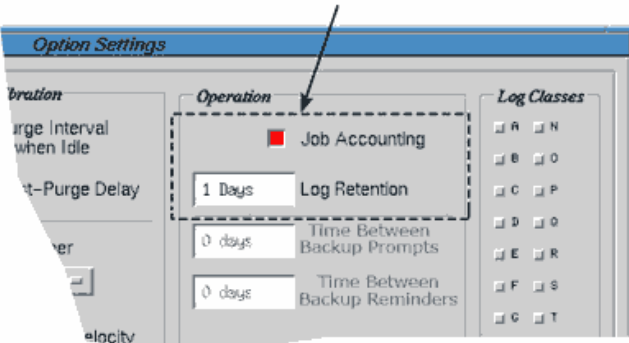

To turn on job accounting:

- 1. From the main window menu bar, click on Configuration > Option Settings to access the Option Settings window.
- 2. Turn on the Job Accounting used button located in the Operation pane.
- 3. Enter a value in Log Retention. This determines how many days error log information is retained. If you do not enter a value, the default entry (0) will retain error log data indefinitely, which could potentially cause a hard drive memory problem.
- 4. Click OK to accept changes; you will be prompted to reboot the machine to make the changes take effect. Click CANCEL to erase any changes made, making a machine reboot unnecessary.

# **Report Generation**

When the job accounting feature is turned on, it may be necessary to generate periodic reports from the collected data. To generate a report of job accounting data:

1. From the main window menu bar, click on Utilities > Management Info > Show Job Info. The Interim Report Generation window displays.

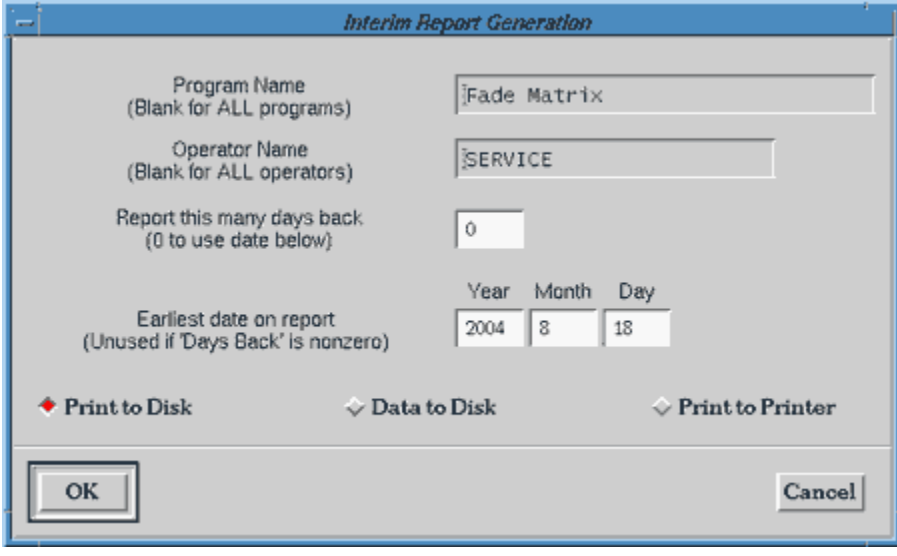

- 2. Make the appropriate entries in the Program Name, Operator Name, Report This Many Days, and Earliest Date fields to generate the desired report. For details about how to use each field during the reporting process, refer to Interim Report Generation in the Windows & Fields section of References.
- 3. Select only one of the output features: Print to Disk, Data to Disk, or Print to Printer.
- 4. After all sections are made, click OK to generate a report, or click CANCEL to exit without generating a report.

#### **Purge Accounting Data**

Data continues to accumulate, so it must be purged occasionally or else the system may become sluggish, particularly when powering on. Data may be selectively purged.

Although purging is normally the job of the system engineer or administrator, the operator can be authorized to perform this function.

To purge accounting data:

- 1. From the main window menu bar, click on Utilities > Management Info > Show Job Info. The Interim Report Generation window displays.
- 2. Enter or select the appropriate items to purge the obsolete data. For details about how to use each field during the purge process, refer to Interim Report Generation in the Windows & Fields section of References.
- 3. After all selections are made, click OK to purge the file, or click CANCEL to exit without purging.

# <span id="page-413-0"></span>**Administrative & Housekeeping**

# **Message Logs**

Logging is an engineering tool that collects various types of system and user messages for purpose of analyzing machine performance, process results, failure rates, etc. and exporting the message logs to a spreadsheet.

Logging flags, also referred to as logging classes, determine which logging messages are saved. A single class or any combination of classes can be selected when you set up the system for log retention. The system will collect every instance of logging message for each type of logging class selected.

After the system has collected logging data, the user retrieves the data from the dispenser via an export file which, after some minor format modification, can be used for data analysis.

# **Set Up Logging**

Prepare the dispenser to capture the logging data you want gathered:

- 1. From the main menu bar, click on Configuration > Option Settings to open Option Settings.
- 2. Turn on Job Accounting.
- 3. Enter a value in Log Retention.

**NOTE:** To ensure logging files are purged periodically, it is strongly recommended that you enter a value of 1 or 2 in order to limit collection to a one or two day period. Logging data collection dramatically increases the size of data backups and exports. If Log Retention is left as zero, logging files are never purged.

4. From the following list of logging classes, select each class applicable to the types of data you want to track.

*RULE 1:* The "I" logging class must be used in order for logging to be active.

*RULE 2:* Multiple logging classes may be selected.

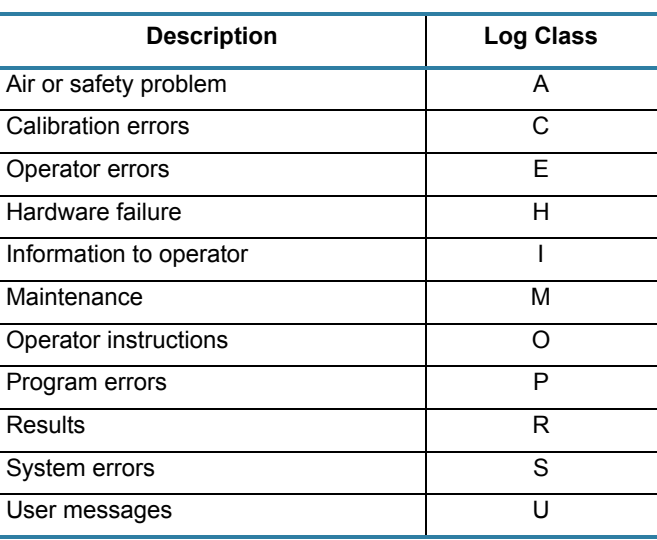

*Table 73: Logging Classes*

For further details about log classes, refer to Option Settings in the Windows & Fields section of References.

- 5. Click OK to accept changes and close Option Settings.
- 6. For changes to take affect, perform a normal machine shutdown and then power on the system. For details, refer to Power Off and Power On in the Basic Operations section of the Dispenser Operator Guide.
- 7. When it is time to retrieve collected logging data, proceed with the following Retrieve Logging Data procedure.

## **Retrieve Logging Data**

To retrieve logging data captured by the dispenser, export the data to a file:

- 1. At the main menu bar, click on Utilities > Import/Export > Export. Data Export displays. For more details about using export data, refer to Export Data in the Existing Programs section of Operating Instructions.
- 2. At the Export File Name field, type in a file name.
- 3. Turn on the Error Log box.
- 4. Turn on the Export ALL FIELDS box.
- 5. Click the EXPORT button at the bottom of the window. A text file will be generated that can be viewed in various Windows platforms.
- 6. Modify the format of the exported file using the following Format Logging Data for Analysis procedure.

# **Format Logging Data for Analysis**

The exported file generated by the dispenser export process can be viewed as a text file on a Windows system. The following is an example of how this information can be prepared in a usable format for various analytical end uses. Also see [Logging Custom Data \(pg 6.9\)](#page-416-0).

To format the exported logging data:

1. Using Microsoft Excel, open the logging data file exported during the preceding Retrieve Logging Data procedure.

**Before Deletion** 

Delete the @FORMAT cell so the header row will move into proper alignment with the data columns.

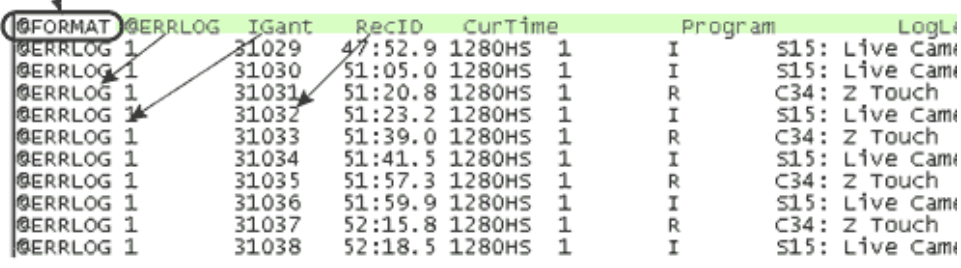

#### **After Deletion**

The header row is now properly aligned with the data columns.

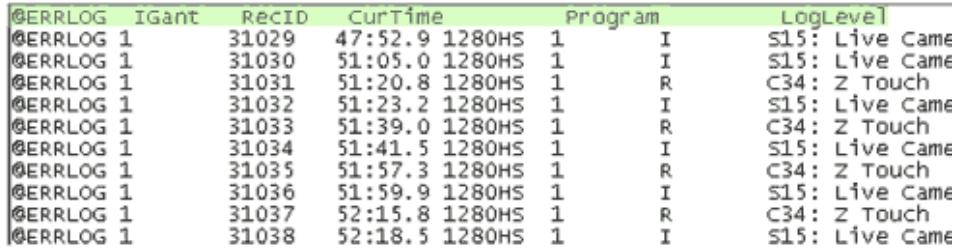

- 2. When presented with formatting choices, select Delimited and then Comma.
- 3. Locate the rows of information applicable to the error log and delete the single cell with contents of "@Format" (refer to the illustration below). This deletion will allow the columns of the header row to align properly with the data columns.
- 4. Save the results. The data is now ready for analysis. Use the Import/Export Data Reference Guide as an aid when analyzing the logging data.

# <span id="page-416-0"></span>**Logging Custom Data**

### *IN EFFECT AS OF FLOware software version* 2.5

You may customize the format file used to export desired data from the machine. The following step-by-step procedure explains how to export both *Probe* data and *Scale* data; this data is often needed in order to chart machine and/or process performance.

In summary, a single format file can be customized to gather the information for both the Probe and the Scale functions because:

- each time the program takes a probe reading, the X, Y, and Z-axis positions are recorded and saved in the data base under the data base names **ErrValue**, **ErrTarget**, and **ErrCorrection**, respectively, and,
- similarly, each time a weighing function is performed, the actual weight, target weight, and percentage of correction are saved in the data base under the same respective data base names: **ErrValue**, **ErrTarget**, and **ErrCorrection**.

For a complete and detailed explanation of these functions, refer to the *Import/Export Data Reference Guide* for FLOware Software.

#### **Customize Export Format File**

To customize the export format file to include both Probe and Scale data, proceed through all of the following steps in the order listed:

#### **Step 1 - Enable Log Classes**

To enable the Log Class in the Option Settings Window:

- 1. From the main menu bar, click **Configuration** > **Option Settings**.
- 2. Select **R** and **I** in the **Log Classes** pane.

3. Enter the desired number of days over which you wish to retain the log data in the **Log Retention** field.

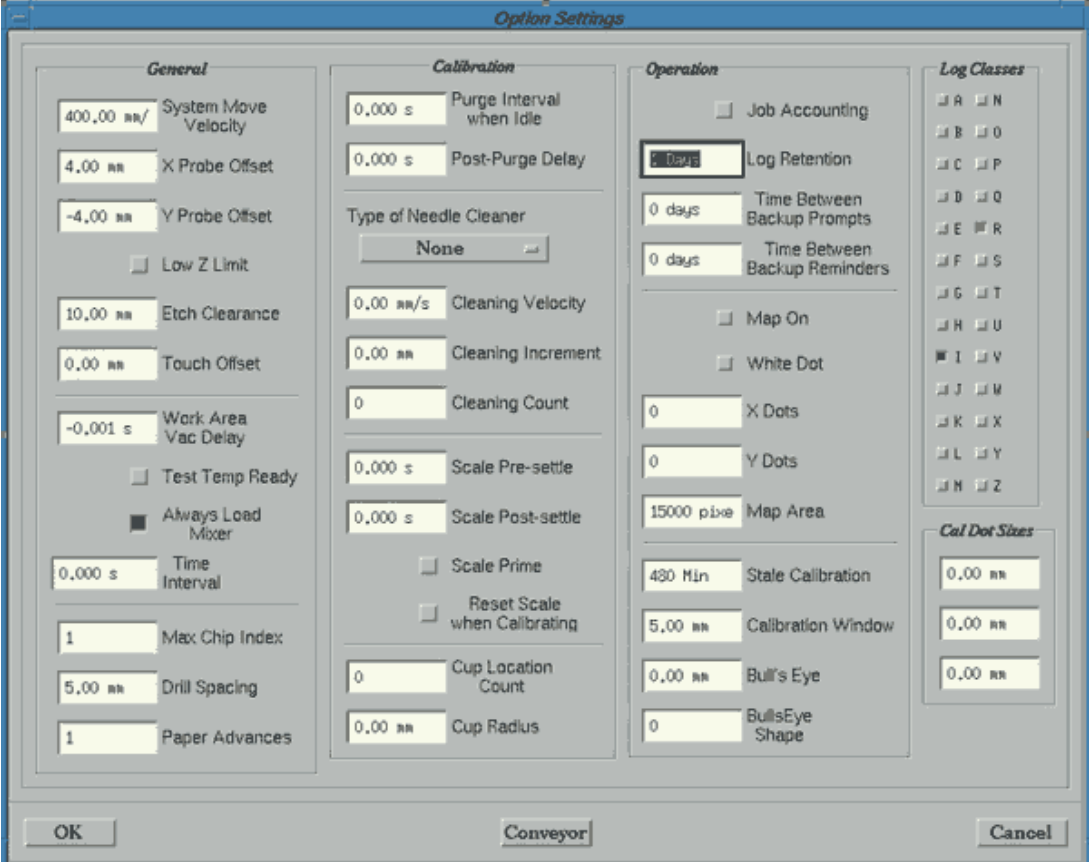

# **Step 2 - Customize Format File**

To customize a Format File:

- 1. From the main menu bar, click **System Functions** > **Shell**.
- 2. At the **\$** prompt, type vedit exform and press **Enter**.
- 3. Press **Alt+F** to display the file menu across the top of the Shell window.

4. Click on **Select File** > **Save\_As** as shown in the following image.

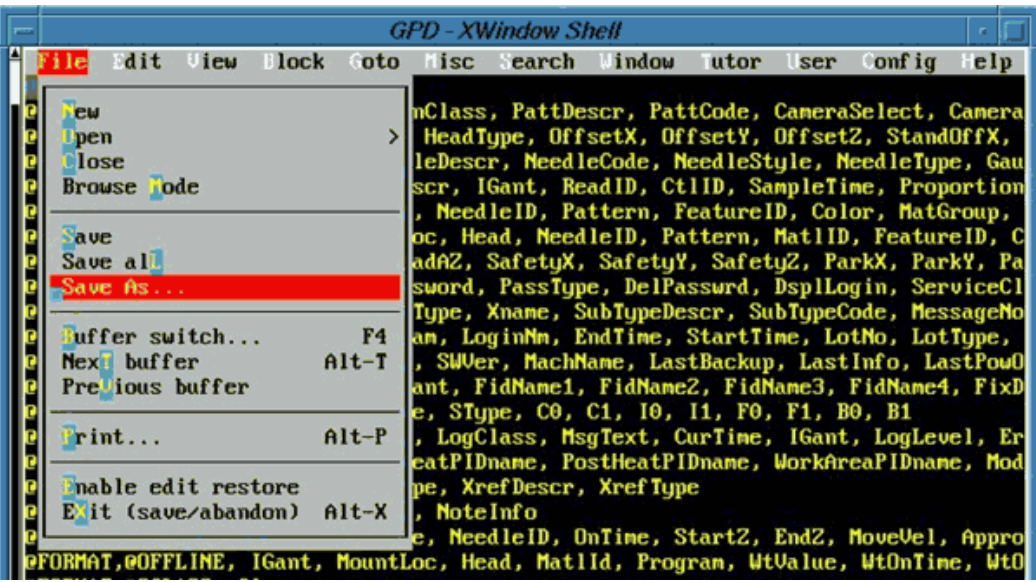

- 5. Save the file as /home/dispenser/probeform
- 6. Delete all lines except the @FORMAT@ERRLOG line.
- 7. From within the @FORMAT@ERRLOG line, delete all the data base names except **Program**, **Curtime**, **ErrValue**, **ErrTarget**, and **ErrCorrection**. Use the following image as a reference.

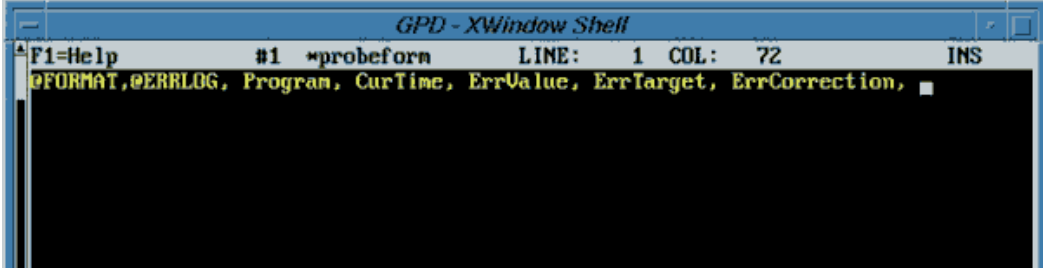

8. Save your changes by pressing the **ESC** key, **X** for eXit, and **Y** to save all.

#### **Step 3 - Restart Machine**

Restart the machine.

#### **Step 4 - Run program**

Run your program(s) that uses the probes, or weight scale, or both. Logging data will be generated.

#### **Step 5 - Export Customized Data**

To export your customized data:

1. From the main menu bar, click **Utilities** > **New Export**.

- 2. Type the export file name in **Export File** using the correct file path for the type of media you have available:
	- $/dos/a$  for floppy diskettes<br>•  $/dos/c$  for USB device
		- /dos/c/ for USB device
- 3. To use the custom format file you created, type probeform in the **Format File** field.
- 4. Select **Error Log** as the only data you wish to export.
- 5. Click on the **Export** button and view the data in a spread sheet at your desktop PC. Use the following image as a reference.

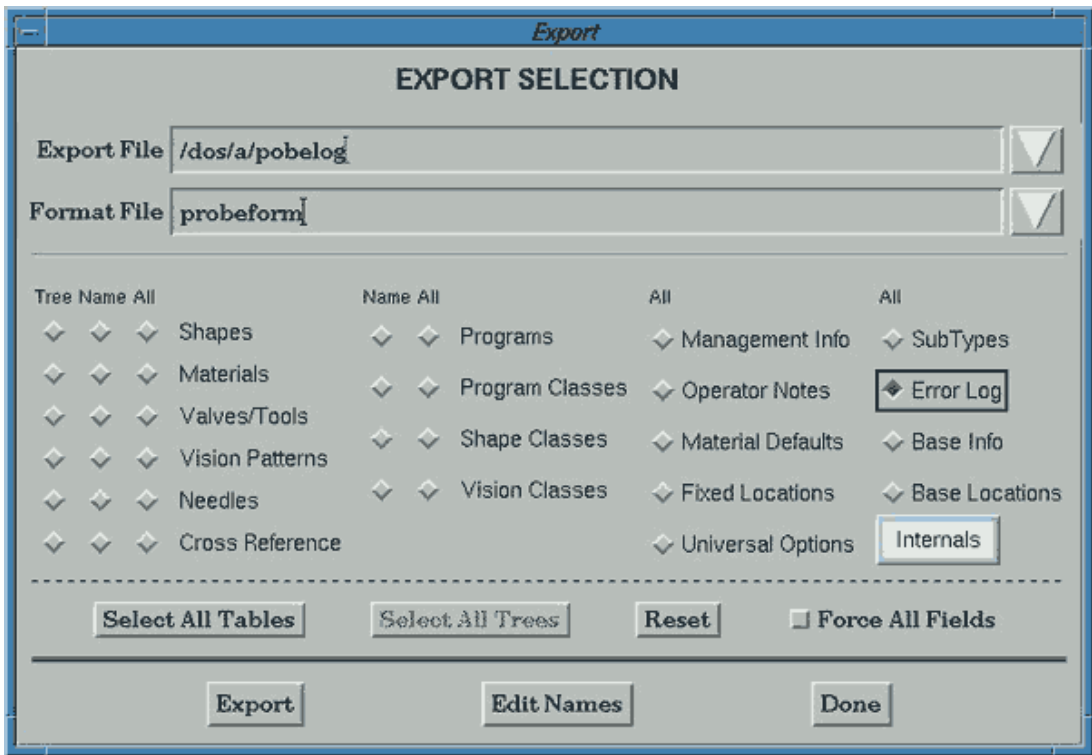

# **Installing & Upgrading Software**

Installation of software on the dispenser, whether for upgrade or recovery purposes, is detailed in documentation separate from this manual.

# **Software Upgrades**

FLOware software, the system control software, can be upgraded incrementally from its current version to more recent versions, one upgrade at a time.

A software upgrade is installed using the Utilities > Install Update function found in the main window menu bar. The files needed to perform an upgrade are available from the GPD Global Service Department.

*NOTE:* Detailed instructions for upgrading the control software are provided in software version-specific editions of *Upgrading FLOware Software* (PN 22100086).

# **Software Installation**

The most current version of the system control software (FLOware software) and all other system software needed to operate the dispenser are installed at the factory.

Should the software system become inoperable due to factors such as a corrupted hard drive, the system software can be re-installed and data can be restored provided the necessary backups are available.

*NOTE:* Detailed instructions for performing the recovery process are described in the following document:

*IN EFFECT AS OF FLOware software version patch-2.9.3-USButils*

*Dispenser Software Recovery* (PN 22144015)

*IN EFFECT PRIOR TO FLOware software version patch-2.9.3-USButiils*

*Dispenser Software Recovery (PN 22100109CD.29)*

# <span id="page-421-0"></span>**Routine Backups**

#### *IN EFFECT AS OF FLOware software version patch-2.9.3-USButils*

Detailed instructions for routine backups and disaster recovery are provided in *Dispenser Software Recovery* (PN 22144015). Topics covered include:

- backing up system
- capturing diagnostics
- restoring system
- recovering system
- how to create USB boot device
- how to capture USB boot image

#### *IN EFFECT AS OF FLOware software version 2.8 - 2.9i*

- [Backup Reminder \(pg 6.16\)](#page-423-0)
- [Data Backup \(pg 6.17\)](#page-424-0)
- [Application Backup \(pg 6.20\)](#page-427-0)
- [Full System Backup \(pg 6.27\)](#page-434-0)
- [FAQs for Routine Backups \(pg 6.29\)](#page-436-0)

The importance of making routine backups can not be stressed enough. There is a saying among computer users, "If you don't do backups now, you will in the future.

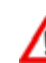

**WARNING** GPD Global is NOT responsible for loss of configuration or programs if current  $\sum$  backup is not available.

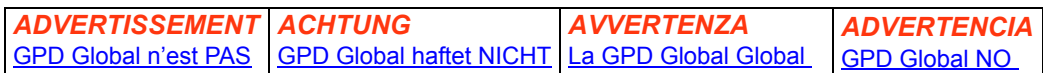

It is an inevitable reality that the primary hard disk will crash. Reasons underlying a system failure can range from a simple hard disk mechanical failure, data corruption due to outside causes such as electrical spikes or abnormal vibration, memory overload, to other causes that may be related to an operating system malfunction or software glitch.

The good news is that the system is well equipped with a variety of methods that minimize production down time as a consequence of a failure; thereby also alleviating panic for the responsible engineers.

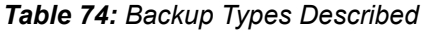

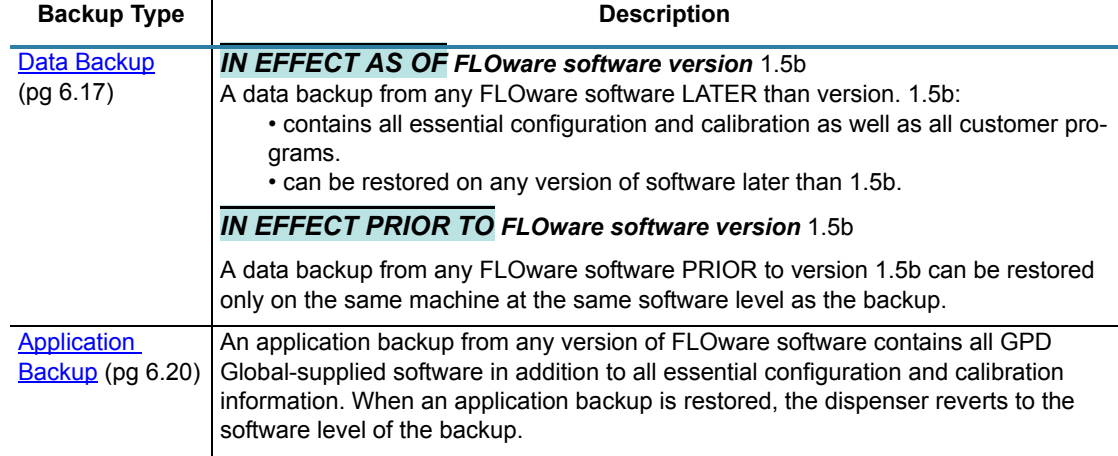

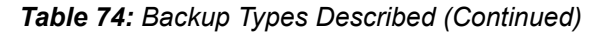

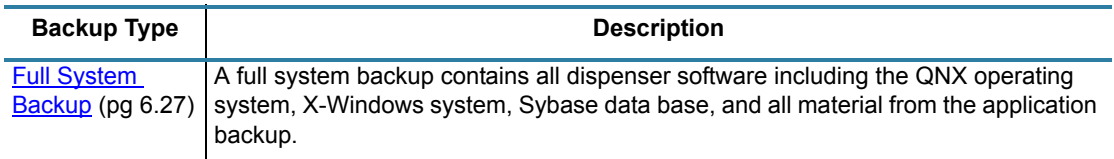

To ensure uninterrupted operations, always perform a backup before and after a software update in addition to periodic back ups. GPD recommends implementing the **Backup** [Reminder \(pg 6.16\)](#page-423-0) feature to automatically remind you to perform periodic backups.

Backups may be performed by whoever is responsible for this function at your facility, be that an operator, engineer, or administrator.

# <span id="page-423-0"></span>**Backup Reminder**

By recording the last time a backup was made, the backup reminder feature serves as a repeating reminder to perform a backup. All backup types (Data Only, Application, and Full System) will automatically reset the backup reminder feature; however, use of the export feature has no affect on the backup reminder.

*NOTE:* The backup feature does not perform the backup for you; it only reminds you to do so.

*EXAMPLE:* If you enter a value of 2 in the **Time Between Backup Prompts** field and 14 in the **Time Between Backup Reminders** field, then an initial reminder will display 14 days after the last backup with subsequent reminders continuing to reappear every second day thereafter until a backup is performed.

# **Activate Backup Reminder**

To activate the backup reminder feature:

- 1. From the main window, click Configuration > Option Settings.
- 2. In the Operations panel, enter a value in both fields: Time Between Backup Prompts and Time Between Backup Reminders.

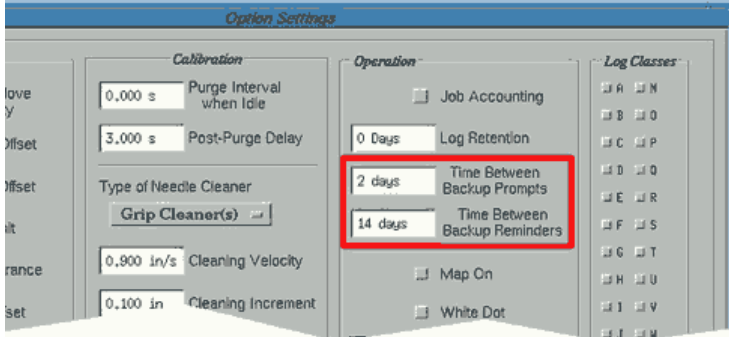

- 3. Reboot the system to implement the changes.
- 4. As needed, perform regular backups. All backup choices will automatically reset the Time Between Backup Reminders field. If you do not perform regular backups, the reminder message will prompt you to do so.

# <span id="page-424-0"></span>**Data Backup**

#### *IN EFFECT AS OF FLOware software version patch-2.9.3-USButils*

Detailed instructions for routine backups and disaster recovery are provided in *Dispenser Software Recovery* (PN 22144015).

*OBSOLETE AS OF FLOware software version patch-2.9.3-USButils*

#### **A data backup includes:**

- all machine configurations,
- IO configuration,
- Servo Files, and
- System files

Additionally, all current data used by the machine is saved:

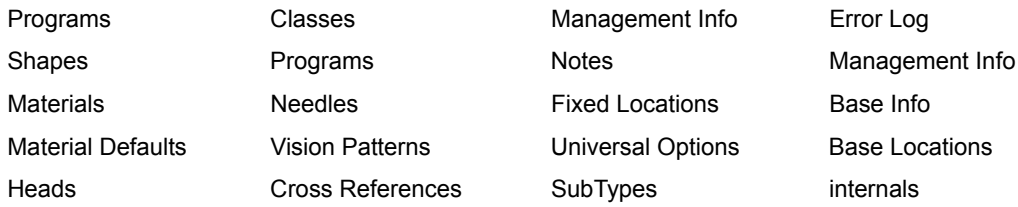

#### **A data backup excludes:**

operating software such as FLOware operating software, X-Windows, SYBASE, and QNX operating systems.

Data backups can be saved to floppy diskettes or a USB device.

#### **Data Backup to USB**

To create a data backup on a USB device:

- 1. Change the system password to an access right that permits access to Configuration.
- 2. From the main menu bar, click Utilities > Backup > Data Only. A prompt displays in the GPD-Data Backup window:

GPD Global Dispenser Data Backup

Back up to USB Device? (Y/n) y

Press ENTER to use the default backup directory /dos/c/ Backup; Otherwise, enter the name of the desired directory:

3. Choose either the typical response of using the default **Backup** directory by pressing Enter, or, if a different name is desired, enter it now; a directory with the new name will be created automatically on the USB device.

Current Backups are:

The system lists all backups in the selected directory.

Enter a file name for this backup: filename

4. Enter a file name avoiding the use of spaces, dots, and extensions. Name length is not limited.

Do you really want to perform a Data Backup

To /dos/c/Backups/filename (Y/n) y

The system begins the backup. Ignore the following error (this information is for GPD Global use only).

Pax: /etc/samba.setup : No such file or directory

Pax: /etc/start.tcpip : No such file or directory

The system finishes the backup with:

\* \* \* \*

Remove the USB device

Remove all USB storage devices now.

Remove all USB storage devices now.

Remove all USB storage devices now.

5. Remove the USB device from the machine (or the system will continue repeating the prompt). The following prompt displays:

Backup Complete Bkset: DB connection

Done Press Enter to Continue

6. Press Enter to exit the Data Backup window.

#### **Data Backup to Floppy Disk**

To create a data backup on floppy disk(s):

- 1. Change the system password to an access right that permits access to Configuration.
- 2. From the main menu bar, click Utilities > Backup > Data Only. A prompt displays in the GPD-Data Backup window:

GPD Global Dispenser Data Backup Back up to USB Device? (Y/n) n Do you really want to perform a Data Backup to /dev/fd0 (Y/ n)? y

The machine begins preparing for the backup and leads to the following prompt:

Do you want a reloadable backup on QNX disks? (y/N) y

A reloadable backup simply refers to a backup from which you can restore while at the machine.

3. Ignore all error messages preceding the following information and prompt:

```
Total archive size is: 1924 k (size will vary)
Requiring about 1 disk(s).
Do you need to format some floppies now? (y/N) y
```
4. ALWAYS format the number of disks suggested by the machine. After formatting all disks, the following prompt displays:

Vol: When drive light goes out insert disk 1 and press return

When the backup is complete, the following prompt displays; this prompt is for GPD Global factory use only.

Do you want a non-reloadable backup on a DOS/Win disk? (y/N) n (Non-reloadable backup is used only by GPD Global factory.)

Remove last backup disk Write Protect all disks. Then press Enter to continue.

5. Press Enter to exit the Data Backup window.

# <span id="page-427-0"></span>**Application Backup**

#### *IN EFFECT AS OF FLOware software version patch-2.9.3-USButils*

Detailed instructions for routine backups and disaster recovery are provided in *Dispenser Software Recovery* (PN 22144015).

#### *OBSOLETE AS OF FLOware software version patch-2.9.3-USButils*

An application backup includes everything included in a Data backup plus the current version of FLOware operating software. Application backups can be made on floppy diskettes, USB devices, or on the primary hard disk /HD0 of the machine.

- [Application Backup to USB \(pg 6.20\)](#page-427-1)
- [Application Backup to Floppy Disk \(pg 6.22\)](#page-429-0)
- [Application Backup to Slave Hard Drive: /hd1 \(pg 6.24\)](#page-431-0)
- [Application Backup to Primary Hard Drive: /hd0 \(pg 6.25\)](#page-432-0)

#### <span id="page-427-1"></span>**Application Backup to USB**

To create an application backup on a USB device:

- 1. Change the system password to an access right that permits access to Configuration.
- 2. From the main menu bar, click Utilities > Backup > Application. A prompt displays in the GPD-Data Backup window:

GPD Global Dispenser Application Backup Back up to USB Device?(Y/n) y Press ENTER to use the default backup directory /dos/c/ Backup;

Otherwise, enter the name of the desired directory:

3. Choose either the typical response of using the default **Backup** directory by pressing Enter, or, if a different name is desired, enter it now; a directory with the new name will be created automatically on the USB device.

Current Backups are:

The system lists all backups in the selected directory.

Enter a file name for this backup: filename

4. Enter a file name avoiding the use of spaces, dots, and extensions. Name length is not limited.

Do you really want to perform an Application Backup To /dos/c/Backups/filename (Y/n) y

The system begins the backup. Ignore the following error (this information is for GPD Global use only).

Pax: /etc/samba.setup : No such file or directory

Pax: /etc/start.tcpip : No such file or directory

The system displays the following prompt to indicate the size of the backup:

Each dot is 10 seconds, 40 dots per line.

......

The system finishes the backup with:

\* \* \* \*

Remove the USB device

Remove all USB storage devices now.

Remove all USB storage devices now.

Remove all USB storage devices now.

5. Remove the USB device from the machine (or the system will continue repeating the prompt). The following prompt displays:

Backup Complete Bkset: DB connection Done Press Enter to Continue

6. Press Enter to exit the Application Backup window.

# <span id="page-429-0"></span>**Application Backup to Floppy Disk**

A typical application backup will require the use of 10 floppy disks, making this medium inconvenient for this backup process. It is recommended that Application Backups be created on either a USB device or the hard disk.

To create an application backup on floppy disk(s):

- 1. Change the system password to an access right that permits access to Configuration.
- 2. From the main menu bar, click Utilities > Backup > Application. A prompt displays in the GPD-Data Backup window:

GPD Global Dispenser Application Backup

Back up to USB Device?(Y/n) n

Back up to backup hard disk /hd1? (Y/n) n

Backup is currently scheduled for placement on floppy disks.

Do you want to back up to the hard drive hd0 instead?  $(y/N)$  n

Do you really want to perform an Application Backup to /dev/ fd $0$   $(Y/n)?$  y

The machine begins preparing for the backup and leads to the following prompt:

Do you want a reloadable backup on QNX disks? (y/N) y

A reloadable backup simply refers to a backup from which you can restore while at the machine.

3. Ignore all error messages preceding the following information and prompt:

Each dot is 10 seconds, 40 dots per line. .........

Total archive size is: 44266 k *(size will vary, however, most application backups will be close to the value shown here.)*

Requiring about 10 disk(s).

Do you need to format some floppies now?  $(y/N)$  y

4. ALWAYS format the number of disks suggested by the machine. After formatting all disks, the following prompt displays:

Vol: When drive light goes out insert disk 1 and press return

When the backup is complete, the following prompt displays.

Remove last backup disk

Write Protect all disks. Then press Enter to continue.

5. Press Enter to exit the Data Backup window.

#### <span id="page-431-0"></span>**Application Backup to Slave Hard Drive: /hd1**

To create an application backup on /hd1, the system slave hard drive:

- 1. Change the system password to an access right that permits access to Configuration.
- 2. From the main menu bar, click Utilities > Backup > Application Backup.
- 3. In the **GPD Application Backup** window, respond to the prompts as follows:

Back up to USB device? (Y/n) n Back up to backup hard drive /hd1  $? (Y/n)$  y Enter a file name for this backup: xxxxxx

4. Enter the backup file name using letters and numbers only; do not use spaces.

Do you really want to perform an Application Backup to /hd1/ Backups/xxxxxx  $(Y/n)$ ? y

5. At this point, the backup process begins. Near the end of the process, expect to see the following messages:

Building Setup Files, please wait...

Backing up: Application Backup

To: /hd1/Backups/xxxxxx

Each dot is 10 seconds, 40 dots per line.

. . .

Bakup Complete

Bkset: DB Connection

Done: Press ENTER to continue

6. Press Enter to complete the backup process and exit the Application Backup window.
# **Application Backup to Primary Hard Drive: /hd0**

To create an application backup on /hd0, the system primary hard drive:

- 1. Change the system password to an access right that permits access to Configuration.
- 2. From the main menu bar, click Utilities > Backup > Application Backup.
- 3. In the **GPD Application Backup** window, respond to the prompts as follows:

Back up to USB device? (Y/n) n Back up to back up hard drive /hd1 ?(Y/n) n

Application back up is currently scheduled for placement on floppy disks.

Do you want to back to the hard drive hd0 instead?  $(Y/n)$  y

4. when the following prompts display:

Press ENTER to use the default backup directory;

Otherwise, enter the name of the desired directory:

choose either the typical response of using the default directory by pressing Enter, or, if a different name is desired, enter it now; a directory with the new name will be created automatically and used to store the application backup.

Current Backups are:

The system lists all backups in the selected directory.

Enter a file name for this backup: xxxxxx

5. Enter a file name avoiding the use of spaces, dots, and extensions. Name length is not limited.

Do you really want to perform an Application Backup to /hd0/ Backups/xxxxxx  $(Y/n)$ ? y

6. At this point, the backup process begins. Near the end of the process, expect to see the following messages:

Building Setup Files, please wait... Backing up: Application Backup To: /Backups/xxxxxx Each dot is 10 seconds, 40 dots per line. . . . Bakup Complete Bkset: DB Connection Done: Press ENTER to continue

<span id="page-433-0"></span>7. Press Enter to complete the backup process and exit the Application Backup window.

# **Full System Backup**

### <span id="page-434-0"></span>*IN EFFECT AS OF FLOware software version patch-2.9.3-USButils*

Detailed instructions for routine backups and disaster recovery are provided in *Dispenser Software Recovery* (PN 22144015).

### *OBSOLETE AS OF FLOware software version patch-2.9.3-USButils*

A full system backup is a comprehensive backup of all data and all operating software including FLOware operating software, X-Windows, Sybase, and QNX.

This type of backup can only be made on the slave secondary hard disk /HD1.

To create a Full System Backup:

- 1. Change the system password to an access right that permits access to Configuration.
- 2. From the main menu bar, click Utilities > Backup > Full System.
- 3. Take action according to which window displays:

*Table 75: Slave Drive Condition Indicated by Window*

| <b>Window Displayed</b>                 | <b>Action Required</b>                                                                                                    |
|-----------------------------------------|----------------------------------------------------------------------------------------------------|
| GPD - Full System<br>Backup             | This window indicates that the Slave Drive has been recognized. Continue<br>with the standard instructions.                                                                                                    |
| GPD - Application<br>Backup             | This window is likely to indicate one of the conditions listed below; inspect and<br>resolve problem(s) and restart the machine until the system recognizes the<br>Slave Drive and displays the GPD - Full System Backup window during this<br>operation.                                                                                                    |
|                                         | * The Slave Drive/Backup Hard Drive is not present on your machine.                                                                                                    |
|                                         | * The cable connections to the Backup Hard Drive are faulty (scenario A) - The<br>Primary Hard Drive is connected to the MASTER cable connector on the drive<br>end and the EIDE Port 1 of the CPU board. The drive is jumpered as a Master<br>drive. This is recognized by the computer as the PRIMARY MASTER Drive.                                                                                                    |
| GPD - Application<br>Backup (continued) | * The cable connections to the Backup Hard Drive are faulty (scenario B) - The<br>CDRom is connected with a separate cable at the Master connector end while<br>the Slave Hard Drive is connected to the Slave connector end of the same<br>cable. The other end of this shared cable will be connected to EIDE Port 2 of<br>the CPU Board. The CDRom will be recognized as the SECONDARY MAS-<br>TER DRIVE and will be jumpered as a Master while the Slave hard drive will<br>be recognized as the SECONDARY SLAVE and must be jumpered as a Slave.<br>Refer to the jumper settings shown on the drive itself if there is any question as<br>to the proper jumper configuration. |
|                                         | * EIDE Port #2 is not enabled in the CMOS Setup configuration.                                                                                                    |
|                                         | * EIDE Port #2 is faulty on the CPU board.                                                                                                    |

GPD Global Dispenser System Backup OK to erase backup hard drive /hd1 ?(Y/n) y

4. The primary hard drive is /hd0, and the slave hard drive is /hd1. A complete wipe of the contents of the slave drive is necessary prior to performing a full system backup, so answer Y.

```
Do you really want to perform a System Backup to /hd1 (Y/n)? 
y
```
5. Normally, the drive has already been partitioned and checked so this will not be necessary. If, however, the Slave Drive is brand new, the system needs to mount a partition and perform a surface check. After this operation is completed, the system ends the backup session. You must then start the full system backup again from the beginning.

Typically the machine will prompt:

Erasing backup hard drive /hd1.

Wait…

Press ENTER to continue

6. Press Enter. At this point, the system prepares to perform the backup and displays the following:

Beginning Backup

If any error messages are reported, record them exactly as they appear and contact GPD Global service personnel

Wait . . .

Pax: /Backups : No such file or directory

The above error message is common. It will always display if there are no application backups found on the master hard drive. If this prompt displays, ignore it.

The full system backup can last anywhere from 5 minutes to 20 minutes depending on the amount of data and the speed of data transfer. A typical backup usually takes 7 to 8 minutes.

**CAUTION:** Do not attempt to end the procedure in any way until you receive the following message:

Backup Complete Bkset: DB Connection Done : Press ENTER to continue

<span id="page-435-0"></span>7. Press ENTER to end the full system backup procedure and exit the window.

# **FAQs for Routine Backups**

<span id="page-436-0"></span>*NOTE:* Additional FAQs are available from our Service & Support site at http://helpdesk.gpdglobal.com/support/solutions.

### *IN EFFECT AS OF FLOware software version patch-2.9.3-USButils*

Detailed instructions for routine backups and disaster recovery are provided in *Dispenser Software Recovery* (PN 22144015).

### *OBSOLETE AS OF FLOware software version patch-2.9.3-USButils*

### *Which type of backup will return the system to operational status as quickly as possible?*

GPD Global dispensers use a redundant database system to protect data stored in the database from corruption. This method tests the database integrity at each boot. In addition, backup utilities are included on the machine for creating off-line backups:

- A *data only backup* creates an external backup (either on floppy disk or USB [if equipped]) of all the unique files on the machine.
- An *application backup* creates an internal backup (on the same partition from which the dispenser operates or a separate internal hard drive) of the FLOware control software.
- A *full system backup* creates a backup of all the files on the primary drive to the secondary internal drive which can restore the dispenser to operation using the included restore utility.

### *Does a "data" backup contain enough information to restore the system to operational status after the OS is installed?*

A data backup includes the complete database and redundant files (i.e., all information entered into the editor for customer applications and high level configuration) and the configuration files (boot files, network configuration [if applicable], machine specific configuration, unique servo configuration [tunes and contour map]).

### **Same question as above for the "application" backup.**

An application backup includes all the FLOware control software required to operate the dispenser.

### **What are the key differences between the "data" and "application" backups?**

A data backup contains all the unique information required for customer application(s) while an application backup contains the files necessary to access the FLOware control software.

#### **Is the backup hard drive a separate physical drive or a partitioned drive?** The backup hard drive is a separate physical drive.

### **Will physically replacing the hard drive with a "mirror" hard drive completely restore the system?**

Backup tools not included with the dispenser are not supported nor recommended for use. The dispenser uses a specialized operating system that is not compatible with many such tools which results in backups which cannot be restored.

#### **How do we mirror the main hard drive to a hard drive that will be kept off site?**

An excellent way to create a "mirror" of the primary drive is to use the full system backup utility included on the dispenser. If an external system backup is desired or required, use the full system restore process to create a second primary drive. The second primary drive can then be stored externally.

# **Troubleshooting**

# **Boot the System**

<span id="page-437-0"></span>The boot sequence initializes the computer, loads the operating system, and implements FLOware software programming changes. Typically, users will use the following *Boot with Shutdown* procedure as a normal step in some procedures, such as teaching base locations. Only in special circumstances will a user be directed to use the *Boot with Reboot* procedure.

# **Boot with Shutdown**

<span id="page-437-2"></span>Some FLOware software programming functions, such as teaching base locations, require the system to be booted before changes will take effect.

To boot the system:

- 1. From the main menu bar, click on Operations > Shutdown System. A shutdown verification prompt displays. Click YES to shutdown the system, or CANCEL to abort the shutdown. Wait until a System Stopped prompt displays, then power off the system per the normal power off procedure.
- 2. Power on the system per the normal power on procedure. Wait until the system has completed the boot sequence before proceeding with regular operations.

# **Boot with Reboot**

<span id="page-437-1"></span>The Reboot function is intended for use only by GPD Global personnel. In special instances, the GPD Global Service Department may direct a user on the usage of this feature in order to accomplish a particular objective. Booting the system using the Reboot function requires a special access right which in turn requires a knowledge of the intricacies and variables involved in working at this level of the control software.

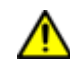

*WARNING* The content of this section is NOT recommended for use by anyone besides GPD Global personnel or those working under the direct guidance of GPD Global personnel. Improper application of this information can lead to serious complications in FLOware Software operations. Any non-GPD Global employee who uses this information beyond the stated application specified by GPD Global Service Department personnel is in danger of causing personal injury and invalidating their machine warranty.

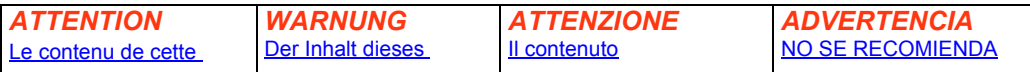

To reboot the system:

- 1. Change the password to an access right that permits access to System.
- 2. From the main menu bar, click on Operations > Reboot. A boot verification prompt displays.
- 3. Click YES to boot the system, or CANCEL to abort the reboot.
- 4. Wait until the system has completed the boot sequence before proceeding.

# **Software Recovery**

Installation of software on the dispenser for recovery purposes is detailed in documentation separate from this manual. For details, refer to **Software Installation** (pg 6.13).

# **7 Appendices**

*NOTE:* This section provides information which, for the most part, *should only be used while under the direct guidance of GPD Global personnel*.

- [Units of Measure \(pg 7.1\)](#page-438-0)
- [Machine Controls \(pg 7.4\)](#page-441-0)
- **[System Functions \(pg 7.7\)](#page-444-0)**
- [IO Viewer \(pg 7.8\)](#page-445-0)
- **[VEdit in Shell Windows \(pg 7.12\)](#page-449-0)**
- [Interfacility Communications \(pg 7.15\)](#page-452-0)
- [Screen Grabber \(pg 7.16\)](#page-453-0)

# <span id="page-438-0"></span>**Units of Measure**

# <span id="page-438-1"></span>**Global Default for Units**

Global default settings control whether the control software displays field value units-ofmeasure using the English system or the metric system. If necessary, these default settings can be changed.

Valid units of measure can be found at [Unit Abbreviations \(pg 7.2\).](#page-439-0)

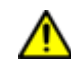

*WARNING* The content of this section is NOT recommended for use by anyone besides GPD Global personnel or those working under the direct guidance of GPD Global personnel. Improper application of this information can lead to serious complications in FLOware Software operations. Any non-GPD Global employee who uses this information beyond the stated application specified by GPD Global Service Department personnel is in danger of causing personal injury and invalidating their machine warranty.

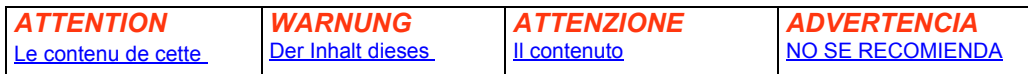

To change the units-of-measure global default settings from the English system to the metric system or vice versa:

- 1. From the main window menu bar, click on Configuration > [Dispenser Configuration](#page-173-0) [\(pg 3.136\).](#page-173-0) The GPD - Edit Configuration window will display.
- 2. Scroll down until you find the following text.

```
DisplayUnits = n
WeightUnits = n
TemperatureUnits = n
```
Change the DisplayUnits value as needed: 0 represents metric, 1 represents English. DisplayUnits determines which system of units is used to display distances, speeds, accelerations, and most other numeric values. If not set, WeightUnits and TemperatureUnits will revert to the same setting as used for DisplayUnits.

# <span id="page-439-1"></span><span id="page-439-0"></span>**Unit Abbreviations**

Units-of-measure used in value fields can be displayed using the English or metric system. This can be changed on the fly during field value entry or globally by changing default settings.

Units of measure can be entered at the same time a value entry is made. The units entered need not be the same as the units displayed. The entered value will be converted properly and displayed automatically when the entry is applied.

If a more global change is needed to the system of units, the global default settings may be altered - refer to [Global Default for Units \(pg 7.1\)](#page-438-1). The default settings for weight units and temperature units can be set independently of all other display units (distances, speeds, accelerations, and most other numeric values), but are usually set to match. Contact the GPD Global Service Dept. for further details.

Abbreviations recognized by the system for valid units-of-measure are defined in the following table.

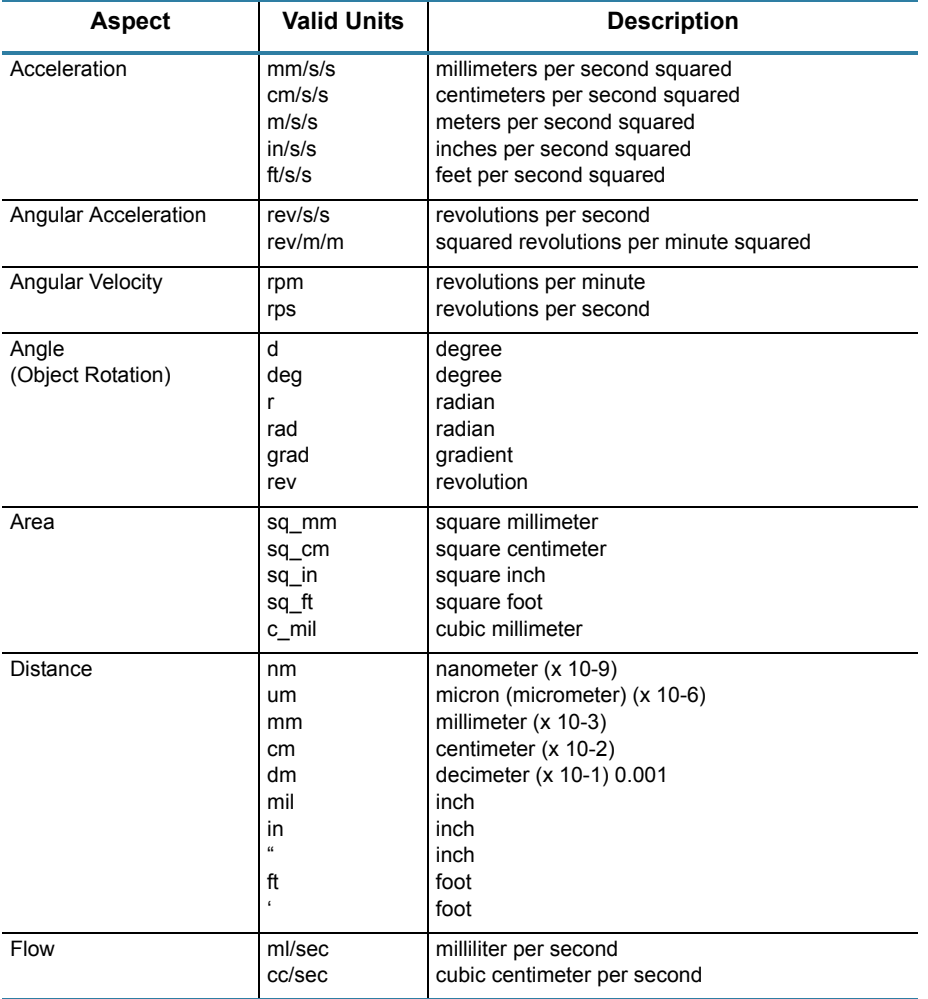

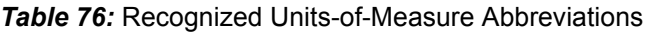

*\* Applicable to mixer valve only*

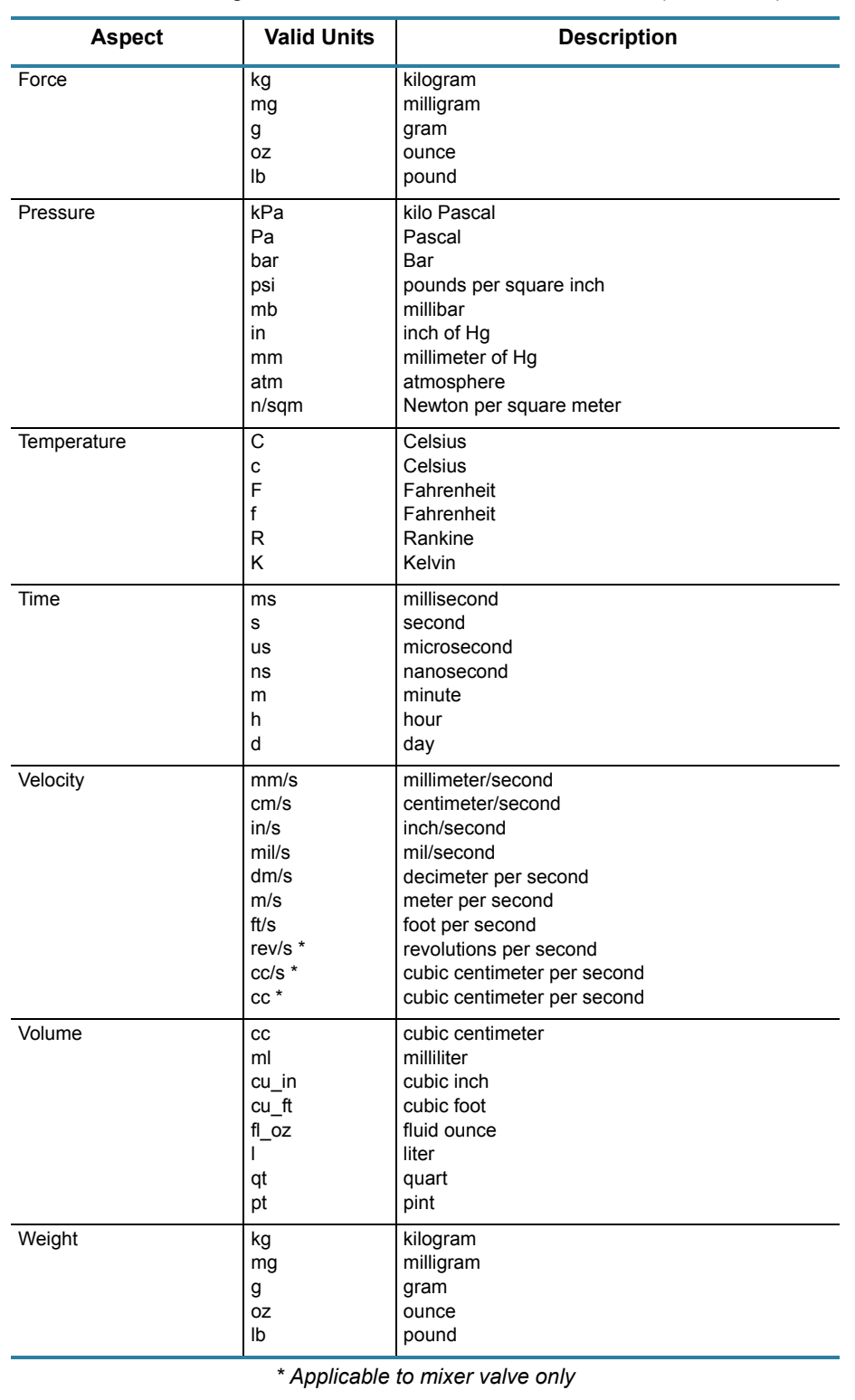

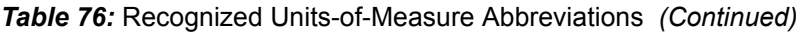

# <span id="page-441-0"></span>**Machine Controls**

Machine Controls allow you to exercise direct control over the dispenser by allowing you to directly manipulate inputs and outputs. A drop-down menu of manual machine choices is available by clicking on Machine Controls in the menu bar of the main window.

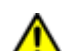

*WARNING* The content of this section is NOT recommended for use by anyone besides GPD Global personnel or those working under the direct guidance of GPD Global personnel. Improper application of this information can lead to serious complications in FLOware Software operations. Any non-GPD Global employee who uses this information beyond the stated application specified by GPD Global Service Department personnel is in danger of causing personal injury and invalidating their machine warranty.

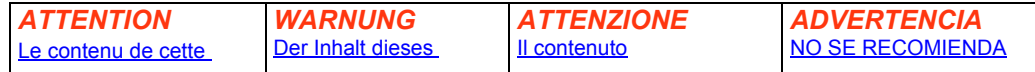

A brief explanation of each machine control choice follows:

### <span id="page-441-1"></span>**Custom Ctrls**

Custom controls allow the user to directly manipulate various inputs and outputs for some of the devices on the dispenser. Custom controls are typically used to activate a mechanical operation; for example, to extend/retract a board stop, raise/lower a lifter late, turn on/off the conveyor belt, etc. Note that the affected device will be activated *IMMEDIATELY* when these controls are used.

The system must be configured to display the Custom Ctrls option on the Machine Controls pull-down menu. The contents of the pull-down menu is likely to differ for each machine since it can be customized for local use.

#### **Lifter Controls**

These controls move the lifter plate without damaging fixtures or confusing the program as manual manipulation might. These functions may be performed when adjusting lifter pins or during other setup operations. Note that the affected device will be activated *IMMEDIATELY* when either of these controls is used.

#### **Offline Operations**

Displays a dialog allowing the operator to manually purge a valve. It also allows the filling of a syringe with material or the weighing of a shot of material independently from a program if the dispenser is equipped with a syringe fill station or a precision scale.

#### **Tilt Adjust**

Provides an established operation sequence for purposes of adjusting the tilt position of a Dual Rotation Fixture, one of the many optional mechanical fixtures available from GPD Global. More at [Tilt Adjust Fixture Controls \(pg 3.126\).](#page-163-0)

#### **IO Viewer**

Used as a maintenance or troubleshooting tool, this window allows you to manipulate inputs and outputs directly. Because it affords a constant view of the state of any selected set of machine inputs and the ability to control any selected machine outputs, the IO Viewer is usually only available to the machine administrator or programmer. For details, refer to [IO Viewer \(pg 7.8\).](#page-445-0)

### **View Pressure/Temp**

This tear-off window displays the current air pressure, needle temperature and material temperature for each head, as well as heater temperatures in the work area. This window allows the operator to monitor these parameters continuously.

Use the View Pressure/Temp window when your dispenser is equipped to handle pressure and temperature control through the software rather than with a gauge and switch (typically located on the front control panel).

#### **Set Pressure/Temp**

This window is typically used for set up procedures when the system is equipped to handle pressure and temperature control through the software instead of gauge and switch hardware.

[Set Pressure/Temperature \(pg 5.99\)](#page-384-0) allows pressure and temperature values to be set independently from values in the program. The operator can set these values when no program is running. The program uses the value set in Air Pressure and the selection made from the drop down menu overrides program actions.

#### **Example**:

- ASSUMPTION 1: The program calls for 5.0 psi to turn off after a period of time.
- ASSUMPTION 2: In the Set Pressure/Temperature window, Air Pressure is set to 8.0 psi and ON is selected from the drop down menu.
- RESULTS: Air pressure will change to 8.0 psi and not turn off as defined in the program.

#### **LensAdjust**

Provides programmable camera lens adjustment for any dispenser configured with ClearVu Vision™. Use LensAdjust to adjust the focus controls while monitoring focus results in the live video screen that displays alongside the focus controls panel. For details, refer to [Lens Focus \(pg 3.77\)](#page-114-0).

#### **Clear Signal**

The system is capable of generating a signal to be used remotely to indicate out-ofrange weight on the optional precision scale. This signal is intended to ring a bell in a location perhaps 1,000 feet from the machine and is not cleared remotely; it must be cleared by clicking on Machine Controls > Clear Signal.

### **MV50/400 Controls**

Select from two choices for the optional MV50/400 Metering Valve:

- MV50/400 Home activates the homing of the valve plungers; they home to their upper-most position (linear stage).
- MV50/400 Jog provides coarse manual control over the downward movement of the valve plungers. Keep the lower left trackball button depressed until the valve plungers move the cartridge valves down as far as desired. Downward movement ceases as soon as you release the trackball button.

# **Using Custom Controls**

Before proceeding, review the background information available here: [Custom Ctrls \(pg 7.4\)](#page-441-1).

*WARNING* The content of this section is NOT recommended for use by anyone besides GPD Global personnel or those working under the direct guidance of GPD Global personnel. Improper application of this information can lead to serious complications in FLOware Software operations. Any non-GPD Global employee who uses this information beyond the stated application specified by GPD Global Service Department personnel is in danger of causing personal injury and invalidating their machine warranty.

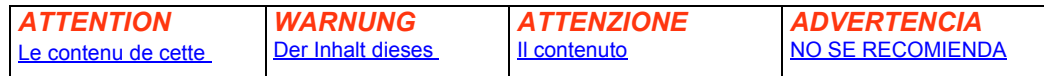

To use Custom Ctrls:

- 1. Enable the Custom Ctrls feature by reconfiguring the configuration file.
- 2. From the main menu bar, click on Machine Controls > Custom Ctrls.
- 3. Click on the dashed line at the top of the tear-off menu that displays and move it to a convenient place on the screen.
- 4. Most menu items are toggle controls click them once to activate a device; click them again to deactivate the same device. Click on the feature you wish to control - *the device will be activated immediately.*

*WARNING:* The affected device will be activated *IMMEDIATELY* when these controls are used.

5. When you are done using the Custom Ctrls feature, disable it in the configuration file.

# <span id="page-444-0"></span>**System Functions**

System Functions provides tools for direct manipulation of the software systems that run the dispenser. A drop-down menu of choices is available by clicking on System Functions in the menu bar of the main window.

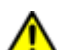

*WARNING* The content of this section is NOT recommended for use by anyone besides GPD Global personnel or those working under the direct guidance of GPD Global personnel. Improper application of this information can lead to serious complications in FLOware Software operations. Any non-GPD Global employee who uses this information beyond the stated application specified by GPD Global Service Department personnel is in danger of causing personal injury and invalidating their machine warranty.

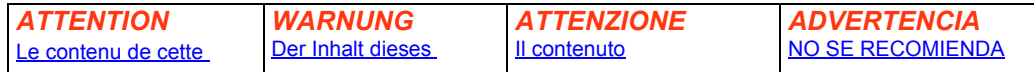

A brief explanation of each system function choice follows:

#### **ISQL**

SYBASE interactive SQL. Familiarity with an SQL language and the structure of the data base is required. Used to edit the data base directly.

#### **Shell**

Initiates a Korn shell. Familiarity with UNIX-like systems and the structures of the dispenser software is required. Used for any QNX activities.

#### **Edit Any File**

This can be used to edit any files accessible to the dispenser. Familiarity with VEdit and the structure of the dispenser software is required to edit files here. For details, refer to **VEdit in Shell Windows** (pg 7.12).

#### **Show Common Area**

Debug tool. Displays the data common to all currently running processes.

### **Edit sysinit Edit .profile Edit .xinitrc Edit startup.sh Edit .mwmrc**

Starts a VEdit shell to edit the specified file. Familiarity with UNIX-like Edit profile systems and the structure of the dispenser software is required. Note that any local changes may be erased when a software update is installed.

# <span id="page-445-0"></span>**IO Viewer**

The IO Viewer may be used as a maintenance or troubleshooting tool to help determine if a device input or output (I/O) is wired properly and receiving the correct voltage. You may force an output device with IO Viewer by clicking on the box next to the I/O label and observing the results. An input cannot be forced, but you can *flag* a sensor and then observe the box next to the I/O label to see if it changes state, or you can observe if an I/O is reading a change of condition.

You may select one or multiple I/Os or all I/Os for a device, turn each output on/off or flag an input device, and then observe the results. For a list of inputs and outputs specific to your machine, refer to the *Input/Output Listing* in the *Mechanical & Electrical Reference Documents*  section of the dispenser documentation package.

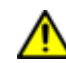

*WARNING* The content of this section is NOT recommended for use by anyone besides GPD Global personnel or those working under the direct guidance of GPD Global personnel. Improper application of this information can lead to serious complications in FLOware Software operations. Any non-GPD Global employee who uses this information beyond the stated application specified by GPD Global Service Department personnel is in danger of causing personal injury and invalidating their machine warranty.

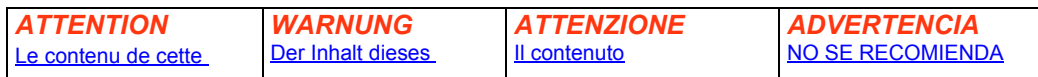

*NOTE:* Use care when working with IO Viewer functions. A device may respond immediately when the corresponding input or output is activated. Prior to activating an I/O, be sure you know which device it controls, and be sure to clear the area surrounding the device to be tested in order to prevent equipment damage.

*NOTE:* A successful test with the IO Viewer is not a guarantee that a device is configured properly in the control software. Nor is a lack of visible state change viewed on the IO Viewer a guarantee that a sensor has not changed state; the resulting flicker from a state change may occur too quickly to be visible.

To use IoView:

- 1. Change the system password to an access right with access to Configuration.
- 2. From the main menu bar, click Machine Controls > IO Viewer. IoView displays.

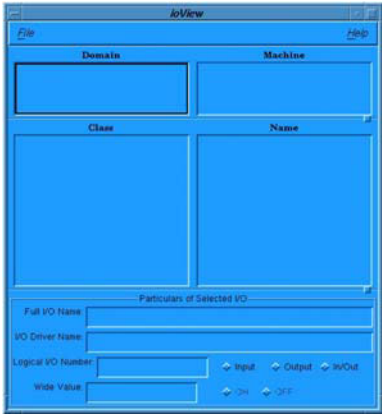

3. Click on File > Refresh I/O Information. All available I/O classes display for the current domain and machine.

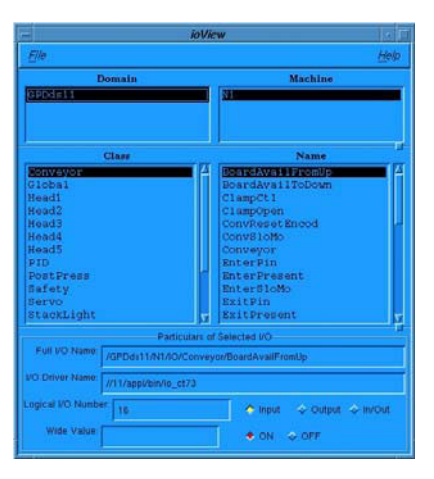

4. Display the I/Os for a particular class by highlighting a selection in the Class pane. A list of I/O names associated with that class displays in the Name pane.

For example, the StackLight class has been selected in the screen shown below at left, resulting in all names associated with the StackLight class being listed in the Names pane.

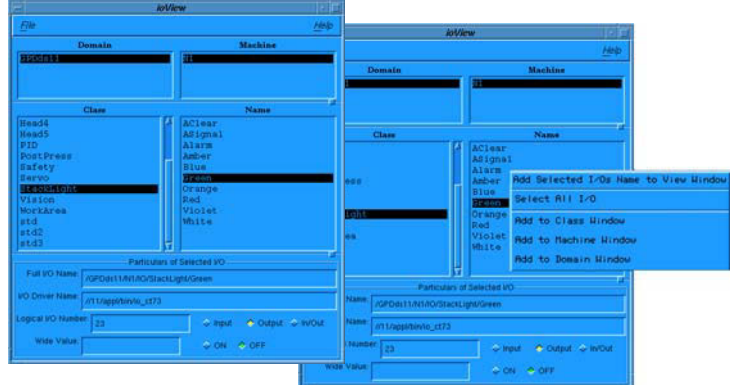

5. Select either a single I/O, multiple I/Os, or all I/Os.

*Table 77: Selecting I/Os* 

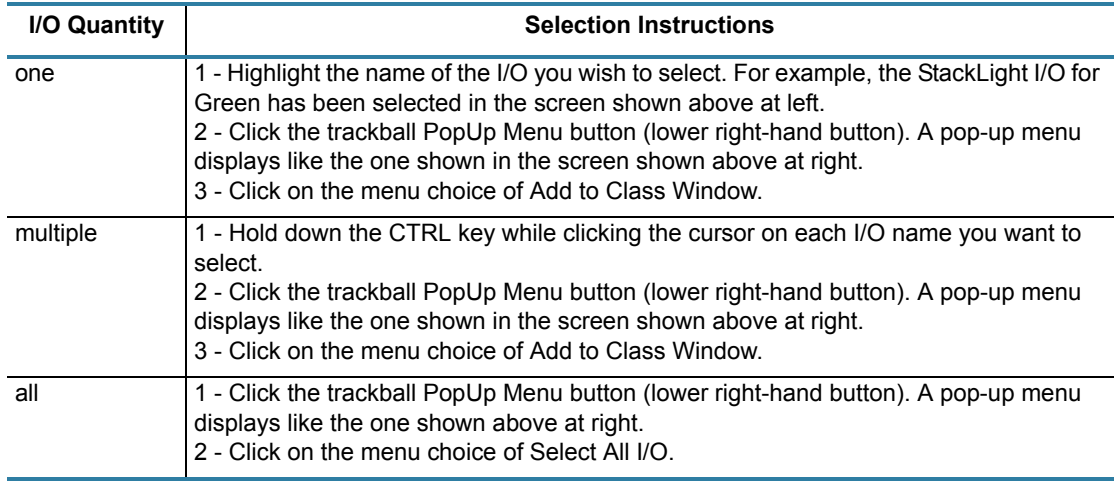

6. Note that the appearance of the IO View By Class window and the types of I/Os displayed in the window may vary somewhat depending on the quantity and type of I/Os selected. The samples shown below illustrate the selection results for a single I/O, multiple I/Os, and all I/Os. Also shown are the different types of I/Os. Each selected I/O name appears as a label with either a toggle box or a value field; the value field indicates a pseudo I/O.

**Single I/O selected** - a single toggle box and label displays for the Green StackLight I/ O.

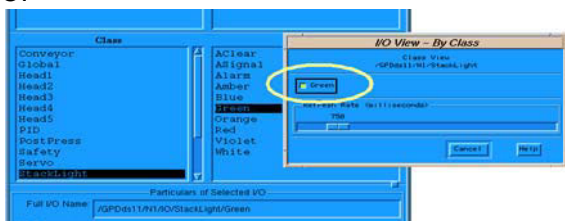

7. Pseudo I/Os are bits of memory used internally by the software; they are not physically connected to an I/O board. A pseudo I/O may contain a value between 0 and 255.

**Multiple I/Os selected** - a toggle box and label for each I/O selected for the WorkArea class.

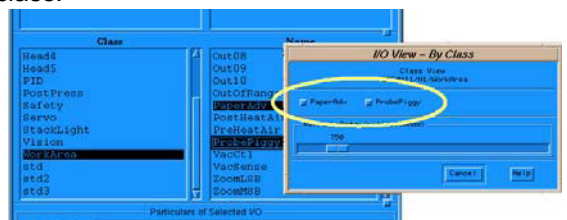

**All I/Os selected** - the I/O View By Class window expands to accommodate all I/Os selected. **Pseudo I/Os** - display with a value field rather than a toggle box. The Violet, Orange, Blue, AClear, and ASignal I/Os are all examples.

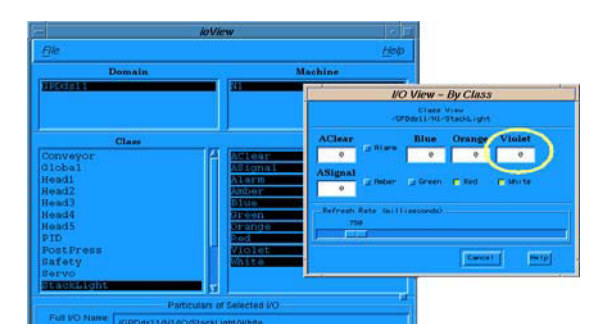

8. If desired, you can add additional I/Os to the I/O View By Class window from other classes.

9. Take action appropriate for each I/O selected:

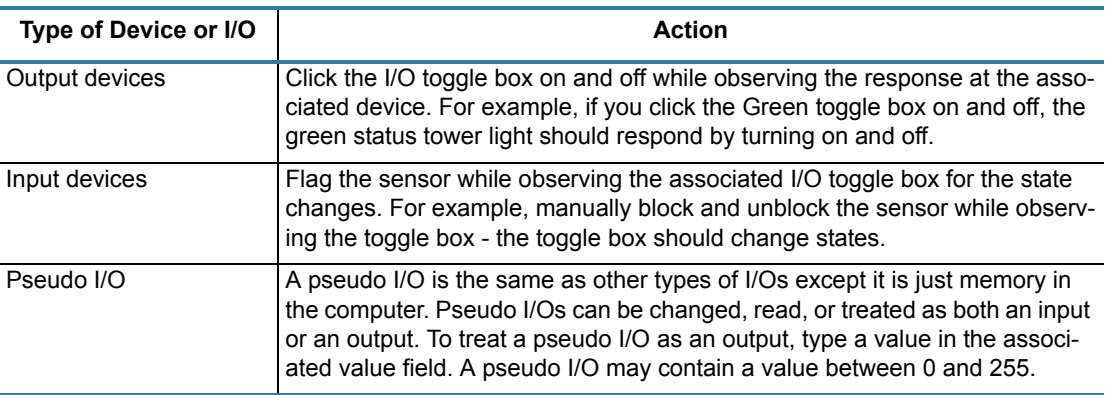

*Table 78: Using I/Os* 

10. When you are done working with the IO Viewer, close it by clicking on File > Exit. All windows subordinate to IoView will also be closed.

*NOTE:* A successful test with the IO Viewer is not a guarantee that a device is configured properly in the control software.

# <span id="page-449-0"></span>**VEdit in Shell Windows**

Occasionally, you may need to edit a file in a shell-style window environment. The file editing utility provided for this function is VEDIT. As an example, you would use VEDIT to change the global units-of- measure default setting by editing the appropriate character in the configuration file.

Example of a file displayed in a shell-style window.

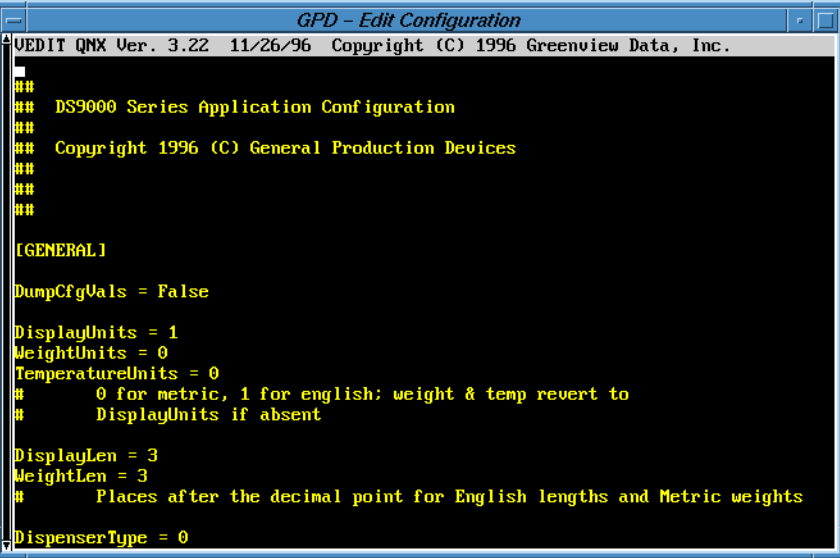

**WARNING** The content of this section is NOT recommended for use by anyone besides GPD Global personnel or those working under the direct guidance of GPD Global personnel. Improper application of this information can lead to serious complications in FLOware Software operations. Any non-GPD Global employee who uses this information beyond the stated application specified by GPD Global Service Department personnel is in danger of causing personal injury and invalidating their machine warranty.

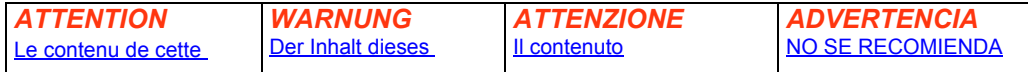

# **Navigation Controls**

There are several ways within VEDIT to accomplish typical editing features. You can use key stroke combinations, the mouse, or the menu. Here are some hints on how to move around in a file during the edit process:

- Use the ARROW keys to move the cursor around the window. Press the PAGE UP key or PAGE DOWN key to view the previous or next window of text within the file.
- Use the F1 key to display the help menu. Press the ESC key to exit the help menu.
- To view the menu bar at the top of the window, press F10. To remove all menus, press the CTRL and C keys.

### **Search**

To search a shell file for specific text, press the F2 key, enter the text you want to locate, and press ENTER.

Press the F3 key for an additional search on the same text. This can be repeated until the end of the file is reached.

To exit the search function, either press the ESC key twice or press the UP or DOWN arrow key to move the cursor out of the selected text.

# **Copy Text**

- 1. Put the cursor on the first line of the block to be moved.
- 2. Press F10 to display the menu.
- 3. Use the arrow keys to select Block > Set Line Marker. Press ENTER.
- 4. Use the arrow keys to find the end of the block that you want to move.
- 5. Press F10 to display the menu.
- 6. Use the arrow keys to select Edit > Copy to Scratchpad. Press ENTER.

# **Copy & Cut Text**

- 1. Put the cursor on the first line of the block to be moved.
- 2. Press F10 to display the menu.
- 3. Use the arrow keys to select Block > Set Line Marker. Press ENTER.
- 4. Use the arrow keys to find the end of the block that you want to move.
- 5. Press F10 to display the main menu.
- 6. Use the arrow keys to move to Edit > Cut to Scratchpad. Press ENTER. Notice that all highlighted text lines have been deleted.

# **Paste Text**

- 1. Position the cursor on the line immediately following the place where text is to be inserted.
- 2. Press F10 to display the main menu.
- 3. Use the arrow keys to select Edit > Paste Scratchpad. Press ENTER. The previously deleted lines will now be inserted.

# **Copy & Paste Text Between Files**

To copy text from file A and paste it into file B:

# **Copy text from file A:**

- 1. Put the cursor on the first line of the block to be copied.
- 2. Press F9 to start a block.
- 3. Use the arrow keys to find the end of the block to be copied.
- 4. Press F9 to end the block.
- 5. Press the ALT + B keys and then the D key.
- 6. Enter an arbitrary file name and press ENTER.

### **Paste text into file B:**

- 1. In the file B window, position the cursor on the line immediately following the place where text is to be inserted.
- 2. Press the ALT + E keys and then the I (for Insert) key.
- 3. Enter the file name assigned during step 1.f and press ENTER.

# **Save Edit**

In addition to being able to save the file prior to exiting VEDIT, the file can be saved during the editing process by selecting the File > Save and Continue menu selection.

### **Exit Edit**

There are several ways to end an edit session:

- Type *exit* and press ENTER.
- Press the ALT and X keys simultaneously.
- Display the menu by pressing the F10 key. Then choose File > Exit, and press ENTER.

Using either of these methods to end an edit session will prompt you to either save the file before exiting or to abandon any changes and exit. Answer YES to save the file before exiting or answer NO to exit without saving.

# <span id="page-452-0"></span>**Interfacility Communications**

Interfacility communications are addressed in a separate document in which procedural details guide you in how to set up TCP/IP (Transmission Control Protocol/Internet Protocol) communications between a GPD Global dispenser and a customer-supplied Windows or UNIX PC to establish the necessary communication to transfer data between the two systems. Request the following document from GPD Global:

*TCP/IP Communications between Dispenser & Windows or UNIX PC* (part no. 22100056M)

# <span id="page-453-0"></span>**Screen Grabber**

<span id="page-453-1"></span>Use a screen grab process to capture a FLOware software window as a file. You have the option of capturing a specific window, the whole screen, or a select area of a window or screen. Follow the procedure pertinent to the version of FLOware software installed on your dispenser:

- [Screen Grabs \(FLOware Software v 2.9+\) \(pg 7.17\)](#page-454-0)
- [Screen Grabs \(FLOware Software v 2.7-2.8\) \(pg 7.22\)](#page-459-0)
- [Screen Grabs \(FLOware Software v 2.6 & earlier\) \(pg 7.27\)](#page-464-0).

# <span id="page-454-0"></span>**Screen Grabs (FLOware Software v 2.9+)**

# *IN EFFECT AS OF FLOware software version* 2.9

Screen grabs are performed by using a program named xv (X View). In addition to allowing you to capture a window or the whole screen, it also allows you to do some basic operations (cropping/scaling) on the captured image.

You may use the screen grab program at any time while the system is running; it should not conflict with any of the basic operations.

- 1. Prepare a medium on which to carry the images. This could be either a floppy disk (already formatted for MSDOS) or a pen/flash drive with an MSDOS file system already on it.
- 2. Load the medium. This entails either loading the floppy disk or inserting the pen/flash drive into the USB slot.
- 3. Change password access to the Service level (password: \*\*\*\*).
- 4. At the bottom of the main control window, right-click on the sliver of blue background when the cursor changes to an "X, and then select Screen Grabber from the Root Menu that displays.
- 5. Within several seconds you should see the splash screen for the program:

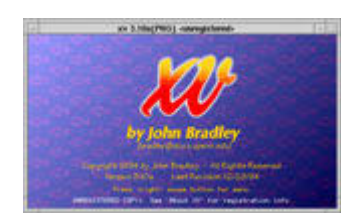

6. Position cursor inside the splash screen and then click the «bottom right trackball button» to open the program control panel:

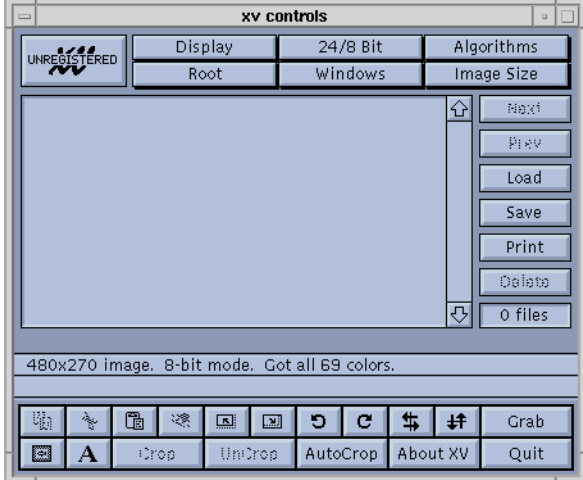

7. You'll notice that in the lower right corner of the control panel, just above the «Quit» button is a button labeled «Grab»:

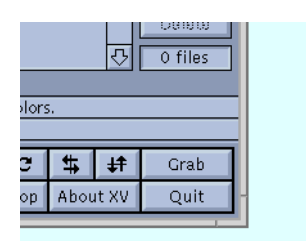

8. Clicking the «Grab» will open the Screen Grab Dialog:

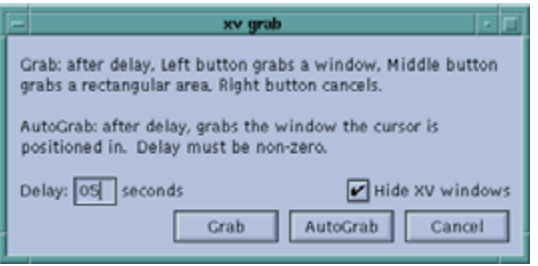

9. You will use each of the controls/parameters in this dialog differently depending on which of the following scenarios you're using:

### **Delay X Seconds**

<span id="page-455-0"></span>Setting this value to some number larger than zero has two effects: first, it enables the AutoGrab button and, secondly, it causes a delay of that number of seconds between the time you tell the program to begin the grab and the time when it actually does the grab. This is very useful when capturing menus or other items which require some action from the mouse.

#### **Hide XV Windows**

This tells xv to hide all of its windows prior to beginning the grab.

#### **Grab**

Begins a screen grab. Once you have pushed this button, clicking the «bottom left trackball button» will select the window to grab. Optionally, clicking the «top right trackball button» will allow you to grab an arbitrary portion of the screen by drawing a rectangle around the area you want, or clicking the «bottom right trackball button» cancels the screen grab.

#### **AutoGrab**

Begins a screen grab after the specified number of seconds. The window in which the mouse resides when the time expires is grabbed. This is very handy for capturing menus and other popup items.

#### **Cancel**

Cancels the screen grab.

10. After grabbing an image, that new image will appear in the window which initially held the splash screen. All images may be viewed in that window.

# **Grab a Single Window**

- 1. Click Grab button on the main control panel.
- 2. Click the Hide XV Windows check box.
- 3. Click the Grab button.
- 4. Click on the window you wish to grab.
- 5. Save the new image file.

# **Grab a Partial Window**

- 1. Click the Grab button in the main control panel.
- 2. Click the Hide XV Windows check box.
- 3. Click the Grab button.
- 4. When the XV windows have disappeared, use the «middle button» to draw a rectangle around the area you wish to grab.
	- a. When you release the button, XV will grab the region you defined.
	- b. If the region is not exactly what you wanted, simply repeat the procedure until you get the desired area.
- 5. Save the new image file.

# **Grab Window & Menu**

- 1. Click the Grab button in the main control panel.
- 2. Click the Hide XV Windows check box.
- 3. Click the Grab button.
- 4. Enter some number into the Delay X Seconds area. Typically, 3-5 seconds should be enough.
- 5. Click AutoGrab
- 6. At this point you have the number of seconds you entered in which to select the window with the menu in it and get the menu displayed by clicking and holding on the menu's button. Simply hold the button (keeping the menu visible) until the screen grabber has snapped the image and displays it in its main view window.
- 7. Save the new image file.

# **Saving Image**

1. Click Save. A «File Dialog» will appear:

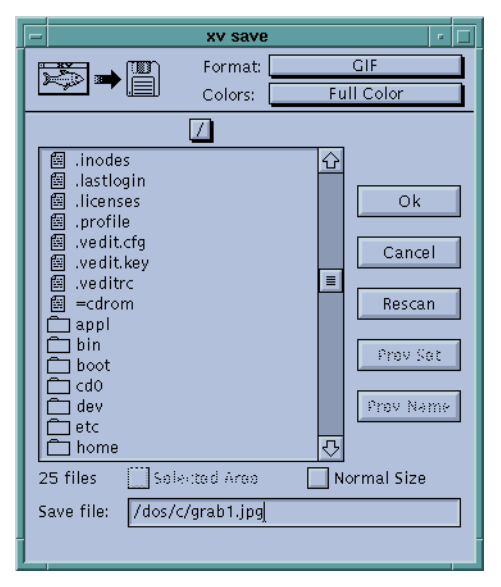

2. Type in the path to your storage media, similar to this:

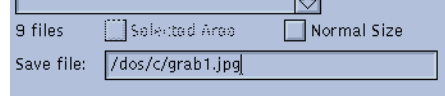

The path should be one of the following depending upon the media in use:

- For floppy disk: /dos/a/
- For pen/flash drive: /dos/c/
- 3. Add the file name. If you are capturing more than one screen, it is a good idea to simply number the files, e.g. sgrab1.jpg, sgrab2.jpg, etc.
- 4. You may specify the type of image file by adding the appropriate extension or by choosing a file type from the Format menu. JPEG is probably your best choice.

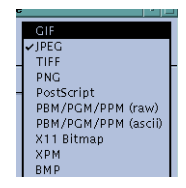

5. Click the Ok button and your image will be saved.

*HINT:* Remember to use proper procedures when **Removing USB** (pg 2.9) from the machine.

# **Quitting XV**

Find the XV Controls window and click the Quit button.

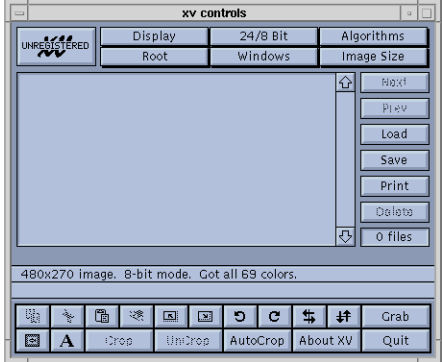

# <span id="page-459-0"></span>**Screen Grabs (FLOware Software v 2.7-2.8)**

*OBSOLETE AS OF FLOware software version* 2.9

### *IN EFFECT AS OF FLOware software version* 2.7

Screen grabs are performed by using a program named xv (X View). In addition to allowing you to capture a window or the whole screen, it also allows you to do some basic operations (cropping/scaling) on the captured image.

You may use the screen grab program at any time while the system is running; it should not conflict with any of the basic operations.

- 1. Prepare a medium on which to carry the images. This could be either a floppy disk (already formatted for MSDOS) or a pen/flash drive with an MSDOS file system already on it.
- 2. Load the medium. This entails either loading the floppy disk or inserting the pen/flash drive into the USB slot.
- 3. Open the window that you want to capture.
- 4. Open the screen grabber software:
	- a. Position the cursor at the bottom of the screen until it turns into an X.
	- b. Click and hold down the << bottom right trackball> > button.
	- c. Click on Utilities > Shell.
	- d. In the shell window that displays, type  $xy$  and press the Enter key.
	- e. Within several seconds you should see the splash screen for the program:

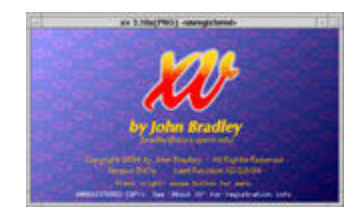

5. Position cursor inside the splash screen and then click the «bottom right trackball button» to open the program control panel:

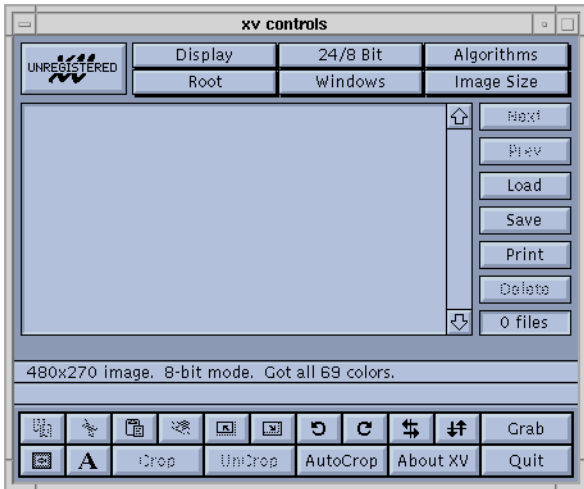

6. You'll notice that in the lower right corner of the control panel, just above the «Quit» button is a button labeled «Grab»:

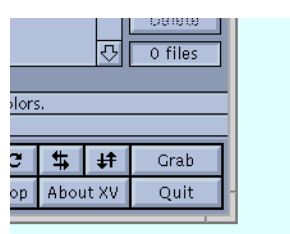

7. Clicking the «Grab» will open the Screen Grab Dialog:

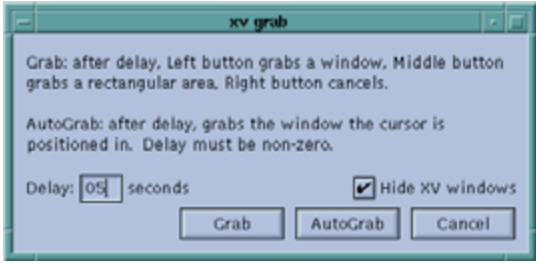

8. You will use each of the controls/parameters in this dialog differently depending on which of the following scenarios you're using:

### **Delay X Seconds**

<span id="page-460-0"></span>Setting this value to some number larger than zero has two effects: first, it enables the AutoGrab button and, secondly, it causes a delay of that number of seconds between the time you tell the program to begin the grab and the time when it actually does the grab. This is very useful when capturing menus or other items which require some action from the mouse.

### **Hide XV Windows**

This tells xv to hide all of its windows prior to beginning the grab.

#### **Grab**

Begins a screen grab. Once you have pushed this button, clicking the «bottom left trackball button» will select the window to grab. Optionally, clicking the «top right trackball button» will allow you to grab an arbitrary portion of the screen by drawing a rectangle around the area you want, or clicking the «bottom right trackball button» cancels the screen grab.

#### **AutoGrab**

Begins a screen grab after the specified number of seconds. The window in which the mouse resides when the time expires is grabbed. This is very handy for capturing menus and other popup items.

### **Cancel**

Cancels the screen grab.

9. After grabbing an image, that new image will appear in the window which initially held the splash screen. All images may be viewed in that window.

# **Grab a Single Window**

- 1. Click Grab button on the main control panel.
- 2. Click the Hide XV Windows check box.
- 3. Click the Grab button.
- 4. Click on the window you wish to grab.
- 5. Save the new image file.

# **Grab a Partial Window**

- 1. Click the Grab button in the main control panel.
- 2. Click the Hide XV Windows check box.
- 3. Click the Grab button.
- 4. When the XV windows have disappeared, use the «middle button» to draw a rectangle around the area you wish to grab.
	- a. When you release the button, XV will grab the region you defined.
	- b. If the region is not exactly what you wanted, simply repeat the procedure until you get the desired area.
- 5. Save the new image file.

# **Grab Window & Menu**

- 1. Click the Grab button in the main control panel.
- 2. Click the Hide XV Windows check box.
- 3. Click the Grab button.
- 4. Enter some number into the Delay X Seconds area. Typically, 3-5 seconds should be enough.
- 5. Click AutoGrab
- 6. At this point you have the number of seconds you entered in which to select the window with the menu in it and get the menu displayed by clicking and holding on the menu's button. Simply hold the button (keeping the menu visible) until the screen grabber has snapped the image and displays it in its main view window.
- 7. Save the new image file.

# **Saving Image**

1. Click Save. A «File Dialog» will appear:

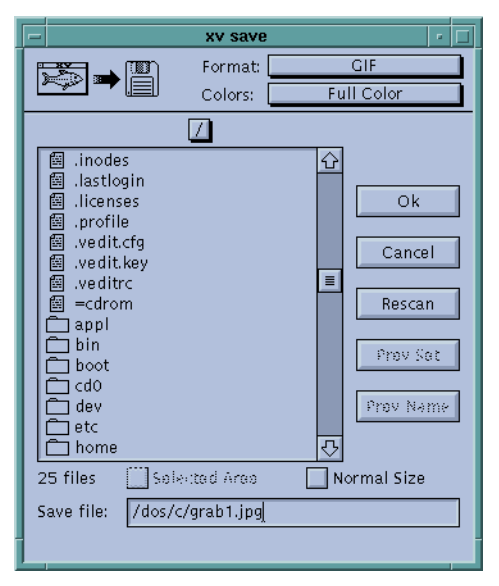

2. Type in the path to your storage media, similar to this:

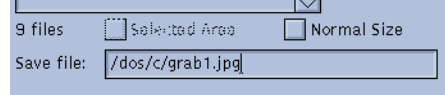

The path should be one of the following depending upon the media in use:

- For floppy disk: /dos/a/
- For pen/flash drive: /dos/c/
- 3. Add the file name. If you are capturing more than one screen, it is a good idea to simply number the files, e.g. sgrab1.jpg, sgrab2.jpg, etc.
- 4. You may specify the type of image file by adding the appropriate extension or by choosing a file type from the Format menu. JPEG is probably your best choice.

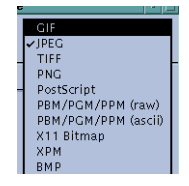

5. Click the Ok button and your image will be saved.

*HINT:* Remember to use proper procedures when **Removing USB** (pg 2.9) from the machine.

# **Quitting XV**

- 1. Close the XV window by clicking on the <<Quit>> button.
- 2. To exit the shell, click on the shell window, type  $ext{exit}$  and press the <<Enter>> key.

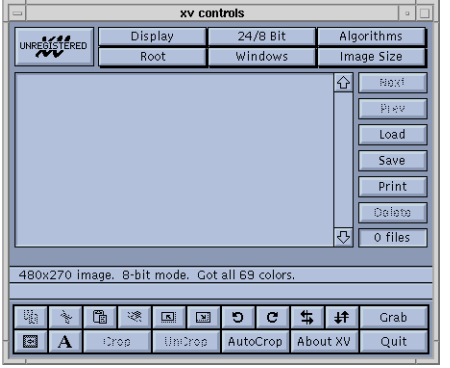

# <span id="page-464-0"></span>**Screen Grabs (FLOware Software v 2.6 & earlier)**

*IN EFFECT AS OF FLOware software version* 2.6

### *IN EFFECT PRIOR TO FLOware software version* 2.6

You may use the screen grab program at any time while the system is running; it should not conflict with any of the basic operations.

# <span id="page-464-1"></span>**Capture Screen Grab**

You must be at a password level of the software that allows access to System activities to perform this procedure. To capture a screen grab:

- 1. Open the window that you want to capture in FLOware software.
- 2. Open the screen grabber software:
	- a. Position the cursor at the bottom of the screen until it turns into an X.
	- b. Click and hold down the right mouse button.
	- c. Click on Utilities > Grabber. X-Windows Screen Grabber appears.
- 3. Define desired Grabber criteria:
	- a. In the Input Option panel, click the screen area selection choice that best fits your needs. Typically, *Click on Window* or *Stretch Rectangle* are used.
	- b. In the Output Format panel, click on BM/XPM3.
	- c. As needed: In the Output Options panel, verify or change the file name that is automatically assigned by positioning the cursor in the *To File* field and then using the right arrow key to scroll to the right until the file name displays. As of this writing, the file path automatically assigned to grabbed files is */home/dispenser*.
	- d. Click OK.
- 4. Choose one:
	- If you selected *Click on Window*, position the *eye* cursor on the window to be captured.
	- If you selected *Stretch Rectangle*, position the *right angle* cursor on the upper left corner of the area to be captured, hold the left mouse button down while using the trackball to position the cursor at the lower right hand corner of the area to be captured.
- 5. X-Windows Screen Grabber reappears for another grab. When you are done grabbing screens, click DISMISS.

# **Convert Screen Grab**

To convert the file format of the screen grab from .XWD to .GIF:

- 1. Open the Paint program:
	- a. Position the cursor at the bottom of the screen until the cursor arrow turns into an X.
	- b. Click and hold down the right mouse button.
	- c. Click on Utilities > Paint.
- 2. Select a screen grab file:
	- a. Click on File > Open.
	- b. Scroll down and highlight the file you created in the previous [Capture Screen Grab](#page-464-1) [\(pg 7.27\)](#page-464-1) procedure. File names default to a prefix of *scr#* with a suffix of *xwd*.
	- c. Click BEST GUESS.
	- d. Click OK. The captured screen displays.
- 3. Convert the file:
	- a. Click on File > Save As.
	- b. Replace the suffix of the displayed file name by typing .gif over .xwd. For example, a file name of scr1.xwd should be changed to scr1.gif.
	- c. Click on GIF FORMAT.
	- d. Click OK.
	- e. Click on File > Close.
- 4. Close the Paint program by clicking File > Quit.

# **Copy Screen Grab File to Floppy Diskette**

- 1. Open a Shell:
	- a. Position the cursor at the bottom of the screen until it turns into an X.
	- b. Click and hold down the right mouse button.
	- c. Click on Utilities > Shell.
- 2. Put a floppy diskette in drive a:
- 3. Copy GIF file onto the floppy diskette, type:

cp /home/dispenser/\*.gif /dos/a

4. Verify files are on the floppy - type a lower case L to list files:

l /dos/a

5. Remove GIF files from the hard drive:

```
rm /home/dispenser/*.gif
```
6. Remove original screen capture files from the hard drive:

rm /home/dispenser/\*.xwd

7. To close the shell window, type:

exit

and press the ENTER key.

# **Index**

# **A**

[abbreviations](#page-439-1)*. See* Units of Measure [About 2.24,](#page-37-0) [3.25](#page-62-0) [accelerator keys](#page-17-0)*. See* User Interface [Acceptance Threshold 3.63](#page-100-0) [access rights 5.13–](#page-298-0)[5.15](#page-300-0) [descriptions 5.79](#page-364-0) [overview 1.2](#page-11-0) [Password Editor 5.13,](#page-298-1) [5.78](#page-363-0) [passwords 2.20](#page-33-0) [security 6.2](#page-409-0) [typical for operator 3.24](#page-61-0) [typical for top level password 6.1](#page-408-0) [user name 2.20](#page-33-0) [account management](#page-410-0)*. See* managing data ADD [ITEM 3.42](#page-79-0) [LINE 3.44](#page-81-0) [administrative topics 6.6](#page-413-0) [alarm controls 3.28](#page-65-0) aligning [camera cross hairs 2.7](#page-20-0) [offset points 2.7](#page-20-1) [Alignment Points 3.41,](#page-78-0) **[3.100](#page-137-0)**[, 4.3](#page-190-0) [application backup 6.20–](#page-427-0)[6.26](#page-433-0) [APPLY EDITS 3.42](#page-79-1) [Approach Velocity 3.20](#page-57-0) [Arc 3.88,](#page-125-0) [4.30–](#page-217-0)[4.36,](#page-223-0) [5.108,](#page-393-0) [5.114](#page-399-0) [acceleration & deceleration 4.33](#page-220-0) [Editor 4.32](#page-219-0) [How to Program 4.30](#page-217-0) [icon 3.43](#page-80-0) [rotation 4.36](#page-223-1) [XY coordinates 4.34](#page-221-0) [area fill 4.17](#page-204-0) [arrays 3.100](#page-137-1) [rotation 3.98](#page-135-0) [subboard rules 4.42](#page-229-0) [arrow keys](#page-17-1)*. See* User Interface [auger valve, setting up 3.67](#page-104-0) Auto [Calibration Limits 4.53](#page-240-0) [Grab 7.18,](#page-455-0) [7.23](#page-460-0) [Mode ??–4.80](#page-267-0) [Program 3.29,](#page-66-0) [4.77–](#page-264-0)[4.79](#page-266-0) [Purge 4.74](#page-261-0) [width, conveyor 3.124](#page-161-0) [automatic vision](#page-301-0)*. See* ClearVu Vision [Available Items 3.32](#page-69-0) Avg [Board Time 3.30](#page-67-0) [Cycle Time 3.30](#page-67-1) [axis](#page-99-0)*. See* lighting

# **B**

backups [application 6.20–](#page-427-0)[6.26](#page-433-0) [data 6.17–](#page-424-0)[6.19](#page-426-0) [deleting 2.23](#page-36-0) [FAQs 6.29](#page-436-0) [full system 6.27–](#page-434-0)[6.28](#page-435-0) [reminder 6.16](#page-423-0) [routine 6.14](#page-421-0) [types 6.14](#page-421-1) [BAD MARK X 4.3](#page-190-1) [bad marks 3.31,](#page-68-0) [3.39](#page-76-0) [inspection tool 3.105](#page-142-0) [pause on 3.36,](#page-73-0) [4.6](#page-193-0) [subboard 4.5,](#page-192-0) [4.39](#page-226-0) [teaching 4.3](#page-190-2) [using 3.39](#page-76-1) barcode [Auto Mode 4.76](#page-263-0) [Barcode Scan Program Select 4.81](#page-268-0) [Dynamic Load Program 4.85](#page-272-0) [base locations 3.136,](#page-173-1) [3.147,](#page-184-0) [3.148–](#page-185-0)[3.149,](#page-186-0) [5.23](#page-308-0) [batch](#page-156-0)*. See* stand-alone Board *[Also see](#page-192-1)* subboards [average cycle time per 3.30](#page-67-1) [average time per 3.30](#page-67-0) [Count 3.30](#page-67-2) [dimension reference data 3.36](#page-73-1) [Dimensions 4.1](#page-188-0) [flip control 4.84](#page-271-0) [Information 3.35](#page-72-0) [level detect with touch span 3.41](#page-78-1) [number per hour 3.30](#page-67-3) [options 3.36,](#page-73-2) [4.6](#page-193-1) [orientation points 3.38](#page-75-0) [pass through state 3.28](#page-65-1) [per Hour 3.30](#page-67-3) [run pattern 3.26](#page-63-0) [skew 3.39](#page-76-2) [stretch and rotation, compensation for 3.38](#page-75-1) [vacuum 3.36](#page-73-3) boot [system 6.30](#page-437-0) [with reboot 6.30](#page-437-1) [with shutdown 6.30](#page-437-2) button [colors 2.15,](#page-28-0) [2.16](#page-29-0) [command 3.42](#page-79-2) [default 2.16,](#page-29-0) [3.89](#page-126-0) [default or used? 2.16](#page-29-1) [diamond 2.15](#page-28-1) [faded 2.20](#page-33-1) [item list 2.18](#page-31-0)

[main button bar 3.25](#page-62-1) [push 2.15](#page-28-2) [square 2.16](#page-29-2) [teaching coordinates 2.17](#page-30-0) [toggle 2.15](#page-28-3) [triangle 2.16,](#page-29-3) [2.18](#page-31-0) [used 2.15](#page-28-1) buttons [… 2.22](#page-35-0) [ABOUT 2.24](#page-37-0) [ADD ITEM 3.42](#page-79-0) [ADD LINE 3.44](#page-81-0) [APPLY EDITS 3.42](#page-79-1) [AUTOGRAB 7.18,](#page-455-0) [7.23](#page-460-0) [BAD MARK X 4.3](#page-190-1) [CAMERA 3.62](#page-99-1) [CANCEL 3.25](#page-62-2) [CLASS FILTER 3.33](#page-70-0) [CLOSE EDITOR 3.42](#page-79-3) [DELETE ITEM 3.42](#page-79-4) [DELETE LINE 3.44](#page-81-1) [DISABLED 3.46](#page-83-0) [DISPLAY 3.64](#page-101-0) [DUP LINE 3.44](#page-81-2) [EDIT DETAIL LINES 3.42,](#page-79-5) [3.43](#page-80-1) [ENABLED 3.46](#page-83-0) [FIDUCIAL X 3.38,](#page-75-2) [4.2](#page-189-0) [FIDUCIALS 5.33](#page-318-0) [FILTER 2.22](#page-35-1) [FIND FEATURE 3.46](#page-83-1) [FIND FIDUCIALS 3.54](#page-91-0) [FIND LINE 3.45](#page-82-0) [FIRST POINT 3.55](#page-92-0) [FULL INSPECT 3.118](#page-155-0) [GO HOME 3.25](#page-62-3) [IMPORT 3.3](#page-40-0) [INCOMING DATA TYPE 3.5](#page-42-0) [INTERNALS 5.32,](#page-317-0) [5.39](#page-324-0) [JOG 3.25](#page-62-4) [LIGHT COLOR 3.62](#page-99-2) [LOAD 3.121](#page-158-0) [MISC PROGRAM SETTINGS 3.42](#page-79-6) [MODIFY SUB BOARDS 3.42,](#page-79-7) [4.43](#page-230-0) [MOUNT 3.25](#page-62-5) [MOVE CTRL 3.23](#page-60-0) [MOVE TO 2.17](#page-30-1) [ON/OFF CTRL 3.23,](#page-60-1) [3.46](#page-83-2) [OPERATION 3.86](#page-123-0) [OPERATOR INSTRUCTIONS 3.42](#page-79-8) [OPTIONS 3.36](#page-73-2) [PATTERN 4.2,](#page-189-1) [4.3](#page-190-3) [PAUSE 3.25](#page-62-6) [REFRESH 3.25](#page-62-7) [RESET 3.121](#page-158-1) [RUN 3.26](#page-63-1) [SAVE \(tweaks\) 3.121](#page-158-2) [SECOND POINT 3.55](#page-92-1) [SELECT 3.26](#page-63-2) [SET POINT 3.54](#page-91-1)

[SHOW POINT 3.55](#page-92-2) [TEACH 2.17,](#page-30-2) [3.26](#page-63-3) [TEACH COORDS 4.51](#page-238-0) [TEST 3.64](#page-101-1) [TRAIN 3.63](#page-100-1) [TWEAKS 3.26](#page-63-4) [VALVE/TOOL MOUNTS 3.42](#page-79-9) [WEIGH 3.131](#page-168-0)

# **C**

[CAD data 1.3,](#page-12-0) [3.53](#page-90-0) [Calculated Center 3.53](#page-90-1) [setting 3.55](#page-92-3) [calculator 3.29](#page-66-1) [Calibrate 3.88,](#page-125-1) [5.108,](#page-393-1) [5.114](#page-399-1) [icon 3.43](#page-80-2) [weight shapes 4.92](#page-279-0) [Calibration 3.25,](#page-62-8) [3.125–](#page-162-0)[3.129](#page-166-0) *[Also see](#page-166-1)* vision [chip, using 3.83](#page-120-0) [conveyor speed 3.127](#page-164-0) [conveyor width 3.127](#page-164-1) [default vision 3.96](#page-133-0) [limits 4.53](#page-240-0) [tool 3.127,](#page-164-2) [3.128](#page-165-0) calibration dot [fixed size 3.112](#page-149-0) [indexing at ceramic chip 4.70](#page-257-0) [setup parameters 3.71](#page-108-0) [size 3.108,](#page-145-0) [3.110](#page-147-0) camera adiusting thresholds 3.64 *[Also see](#page-115-0)* Focus *[Also see](#page-114-1)* lighting *[Also see](#page-101-2)* vision [button 3.62](#page-99-1) [calibration 3.78](#page-115-1) [current coordinates 2.7](#page-20-2) [fixed 3.77](#page-114-2) [lens and lighting controls 2.8](#page-21-0) [light color 3.77](#page-114-3) [multiple 3.62](#page-99-3) [operation states 3.28](#page-65-2) [positioning](#page-20-3)*. See* Jogging Gantry [setting thresholds 3.63](#page-100-2) [types of lens focus 3.77](#page-114-4) [View 3.63](#page-100-3) [CANCEL 3.25](#page-62-2) [capture](#page-453-1)*. See* screen grabber **CENTER** [/in 4.23,](#page-210-0) [5.113,](#page-398-0) [5.118](#page-403-0) [/out 4.23,](#page-210-1) [5.113,](#page-398-0) [5.118](#page-403-1) [Check/Set Base Locations 3.147,](#page-184-1) [5.23](#page-308-1) [Circle 3.88,](#page-125-2) [5.109,](#page-394-0) [5.114](#page-399-2) [How to Program 4.25](#page-212-0) [icon 3.43](#page-80-3) [class 4.1](#page-188-1) [FILTER 3.33](#page-70-0)
[filter 3.31,](#page-68-0) [3.32,](#page-69-0) [3.35](#page-72-0) [filter, assigning 3.34](#page-71-0) [filter, choices 3.34](#page-71-1) [filter, displaying by 3.33](#page-70-0) [classes 3.32,](#page-69-1) [3.35](#page-72-0) [logging,](#page-413-0) *See* logging cleaning *[Also see](#page-180-0)* Needle Cleaner [path 3.143](#page-180-0) Clear [Password 5.13](#page-298-0) [Signal 7.5](#page-442-0) [ClearVu Vision 3.78](#page-115-0) [I/Os 3.83](#page-120-0) [sequence of operation 3.79](#page-116-0) [clock 3.29](#page-66-0) [CLOSE EDITOR 3.42](#page-79-0) [color](#page-99-0)*. See* lighting [Comment 3.44](#page-81-0) [communications](#page-452-0)*. See* TCP/IP [Complete operation stage 3.46](#page-83-0) [complexity 3.51](#page-88-0) [Configuration 3.25,](#page-62-0) [3.136–](#page-173-0)[3.150](#page-187-0) [backup reminder 6.16](#page-423-0) [communications 3.137](#page-174-0) [Dispenser 3.136](#page-173-1) [for monitoring details 3.139](#page-176-0) [inputs/outputs 3.83](#page-120-0) [needle cleaner 3.144](#page-181-0) [Servo 3.137](#page-174-1) [Confusion Threshold 3.63](#page-100-0) continuous [dispensing path 3.23](#page-60-0) [moves 4.23,](#page-210-0) [4.29,](#page-216-0) [4.36](#page-223-0) [run pattern 3.26](#page-63-0) [valve or tool operations 3.46](#page-83-1) [Contour Mapping Editor 5.24](#page-309-0) [conventions, menu 2.13](#page-26-0) [Convert 3.5,](#page-42-0) [3.14](#page-51-0) converting [data 1.3,](#page-12-0) [3.5–](#page-42-1)[3.9](#page-46-0) [program 3.6,](#page-43-0) [3.14](#page-51-1) [program to subboard 4.38](#page-225-0) conveyor [auto-width 3.124](#page-161-0) [board dimensions 3.36](#page-73-0) [emulating stand-alone unit 3.28,](#page-65-0) [3.119](#page-156-0) [Off 3.28,](#page-65-1) [4.77,](#page-264-0) [4.79](#page-266-0) [operation states 3.28](#page-65-2) [speed calibration 3.25,](#page-62-1) [3.127](#page-164-0) [Stand Alone 3.28](#page-65-0) [width calibration 3.25,](#page-62-1) [3.127](#page-164-1) coordinates [bad mark 3.39](#page-76-0) [buttons for teaching 2.17](#page-30-0) [fiducial 3.38](#page-75-0) [positive & negative 3.16](#page-53-0) [teaching](#page-20-0)*. See* Jogging Gantry [Copy 3.13](#page-50-0)

[icon 3.43](#page-80-0) copying [program 3.13](#page-50-1) [text with VEdit 7.13](#page-450-0) CORNER [/in 4.23,](#page-210-1) [5.113,](#page-398-0) [5.118](#page-403-0) [/out 5.113,](#page-398-0) [5.118](#page-403-1) [Counters 3.30,](#page-67-0) [4.55–](#page-242-0)[4.58](#page-245-0) [cross references 3.5](#page-42-2) *[Also see](#page-42-2)* Part Number [curing light](#page-285-0)*. See* UV wand [Cursor](#page-16-0)*. See* User Interface Custom [Ctrls 7.4,](#page-441-0) [7.6](#page-443-0) [data, logging 6.9](#page-416-0) [I/O Definitions 3.136](#page-173-2) [Cut 3.88](#page-125-0) [icon 3.43](#page-80-1) [Cycle Info 3.30](#page-67-1)

# **D**

[Dark Field 3.77](#page-114-0) Data *[Also see](#page-411-0)* managing data [backup 6.17–](#page-424-0)[6.19](#page-426-0) [CAD 1.3,](#page-12-1) [3.53](#page-90-0) [Converter 1.3,](#page-12-0) [1.4,](#page-13-0) **[3.5](#page-42-3)**[, 5.25](#page-310-0) [Converting 3.5–](#page-42-1)[3.9](#page-46-0) [Export 5.26](#page-311-0) [Exporting 1.3,](#page-12-2) [3.10–](#page-47-0)[3.11](#page-48-0) [Import 5.28](#page-313-0) [Importing 3.2–](#page-39-0)[3.4,](#page-41-0) [3.5](#page-42-4) [libraries 5.1](#page-286-0) [monitoring pressure 3.70](#page-107-0) [purging 6.5](#page-412-0) [Transfer Utilities 2.9](#page-22-0) [Transferring 1.3](#page-12-3) [date 3.29](#page-66-0) [default 3.89–](#page-126-0)[3.96](#page-133-0) *[Also see](#page-126-1)* hierarchy [button 2.16,](#page-29-0) [3.89,](#page-126-2) [3.91](#page-128-0) [filter 2.22](#page-35-0) illustrated **[3.89](#page-126-3)**–**[3.91](#page-128-1)** [library, material defaults 3.94,](#page-131-0) [5.9](#page-294-0) [library, material parameters 3.94](#page-131-1) [material 3.94](#page-131-2) [Mount/Material Editor - MOUNT 3.72](#page-109-0) [mounts 3.94](#page-131-2) [needle size 5.10](#page-295-0) [operation state 3.28](#page-65-3) [password 2.20](#page-33-0) [program 3.82,](#page-119-0) [3.93](#page-130-0) [shape name 3.56](#page-93-0) [units of measure 7.1](#page-438-0) [vision calibration 3.96](#page-133-1) [Defined Boards 4.42](#page-229-0) delay [icon 3.43](#page-80-2)

[inspection 3.27](#page-64-0) [operation 3.88,](#page-125-1) **[5.110](#page-395-0)**[, 5.114](#page-399-0) [post 3.21](#page-58-0) [pre snap-off 3.21](#page-58-1) DELETE [ITEM 3.42](#page-79-1) [LINE 3.44](#page-81-1) [Description 3.37,](#page-74-0) [3.55,](#page-92-0) [4.2](#page-189-0) [DISABLED 3.46](#page-83-2) [Dispense Velocity 3.20](#page-57-0) [Dispenser Configuration 3.136](#page-173-1) dispensing *[Also see](#page-55-0)* parameters *[Also see](#page-59-0)* Programs [continuous motion 3.23](#page-60-0) [operations, illustrated samples 3.18](#page-55-1) [properties 3.50](#page-87-0) [use lines or move commands? 3.22](#page-59-0) [DISPLAY 3.64](#page-101-0) documentation [about 1.4](#page-13-1) [Audience 1.4](#page-13-2) [Getting Started 2.1](#page-14-0) [Organization of 1.4](#page-13-3) [related documents 1.4](#page-13-4) Dot [height 3.20](#page-57-1) [How to Program 4.7](#page-194-0) [icon 3.43](#page-80-3) [indexing calibration dot 4.70](#page-257-0) [Inspect 3.29,](#page-66-1) [3.117](#page-154-0) [operation 3.88,](#page-125-2) **[5.111](#page-396-0)**[, 5.115](#page-400-0) [operation, illustrated 3.18](#page-55-2) [Double Scan 3.36](#page-73-1) [Dry Run 3.118](#page-155-0) [inspection pattern 3.27](#page-64-1) [DUP LINE 3.44](#page-81-2) [Dynamic Load Program 4.85](#page-272-0)

# **E**

[Edit 3.13,](#page-50-2) [3.29,](#page-66-2) [3.31](#page-68-1) [Any File 2.23,](#page-36-0) [7.7](#page-444-0) [Configuration 3.112](#page-149-0) [DETAIL LINES 3.42,](#page-79-2) [3.43](#page-80-4) [Programs 3.32](#page-69-2) [Shapes 3.32,](#page-69-2) [3.57](#page-94-0) editing [file 2.23](#page-36-0) [with VEdit 7.7,](#page-444-0) [7.12](#page-449-0) editor [Detail 5.86](#page-371-0) [file 2.24](#page-37-0) [Program 3.31,](#page-68-2) [5.94](#page-379-0) [Resource File 3.137](#page-174-2) [SubType 5.103](#page-388-0) [Valve/Tool 5.105](#page-390-0) [Elapsed Time 3.30](#page-67-2) [ENABLED 3.46](#page-83-2)

End [operation stage 3.21,](#page-58-2) [3.23,](#page-60-1) [3.46](#page-83-3) [Point, 3-point arc 4.33](#page-220-0) [program execution 3.25](#page-62-2) [Z 3.20,](#page-57-1) [3.22,](#page-59-1) [4.24,](#page-211-0) **[5.111](#page-396-1)** Enter [Operator Instructions 5.29](#page-314-0) [Password 5.13](#page-298-1) [Exit 3.31](#page-68-3) [Main 3.24](#page-61-0) [expiration, material \(pot life\) 4.59](#page-246-0) [Export 5.30](#page-315-0) exporting [data 1.3,](#page-12-2) [3.10–](#page-47-0)[3.11](#page-48-0) [options 3.11](#page-48-1)

### **F**

[FAQs, routine backup 6.29](#page-436-0) [Feature ID 3.46,](#page-83-4) [3.50,](#page-87-1) [3.102–](#page-139-0)[3.104](#page-141-0) [activating 3.103](#page-140-0) [assigning 3.102](#page-139-1) [finding 3.103](#page-140-1) [using 3.102](#page-139-2) [feeders 3.25](#page-62-3) [fiducial points 3.38–](#page-75-1)[3.39](#page-76-1) [changing 3.15](#page-52-0) [compared to reference point 3.15](#page-52-1) [multiple 3.38](#page-75-2) [rules of use 3.38](#page-75-3) [teaching 4.2](#page-189-1) [three-point correction 3.39](#page-76-2) [FIDUCIAL X 3.38,](#page-75-4) [4.2](#page-189-2) [FIDUCIALS 5.33](#page-318-0) [& Bad Marks 5.33](#page-318-1) fields [active & inactive 2.10,](#page-23-0) [3.89](#page-126-4) [defined 5.22](#page-307-0) [faded items 2.20](#page-33-1) [overriding default 3.91](#page-128-2) [selectable panels of 2.12](#page-25-0) [File 3.31](#page-68-4) [Selection 5.34](#page-319-0) files [editor 2.24](#page-37-0) [feeder 3.5](#page-42-5) [logging 3.137](#page-174-3) [selecting 2.21–](#page-34-0)[2.22](#page-35-1) [selection windows 2.21](#page-34-1) [structure for exporting 3.10](#page-47-1) [structure for importing 3.2](#page-39-1) [Fill Spacing 3.45](#page-82-0) filters *[Also see](#page-69-0)* class filter [defaults 2.22](#page-35-0) [file search 2.21](#page-34-2) [program print reduction 3.48](#page-85-0) FIND [FEATURE 3.46,](#page-83-5) [3.103](#page-140-2)

[FIDUCIALS 3.54](#page-91-0) [LINE 3.45](#page-82-1) [FIRST POINT 3.55](#page-92-1) fixed locations [Editor 5.35](#page-320-0) [library 5.3](#page-288-0) [PICK SubOp 4.45](#page-232-0) [flags](#page-413-1)*. See* messages, logging [flipping board 4.84](#page-271-0) [flow rate](#page-167-0)*. See* scale FLOware software [Data Transfer 1.3,](#page-12-3) [3.10](#page-47-2) [Documentation 1.4](#page-13-1) [installing 6.13](#page-420-0) [Performance 1.1](#page-10-0) [Programming 1.2](#page-11-0) [recovery 6.30](#page-437-0) [restoring 1.4,](#page-13-5) [6.13](#page-420-1) [updating 6.13](#page-420-2) [upgrading 6.13](#page-420-0) [Using 3.1](#page-38-0) [Focus 3.63](#page-100-1) [adjusting 3.63](#page-100-2) *[Also see](#page-100-2)* camera [consistent settings 3.80](#page-117-0) [lens 3.77,](#page-114-1) [3.84](#page-121-0) [programmable 3.78](#page-115-0) [warnings 3.81,](#page-118-0) [3.82,](#page-119-1) [3.84](#page-121-1) [format, for converting data 3.5,](#page-42-6) [3.6](#page-43-1) [f-stop 3.63,](#page-100-3) [3.77](#page-114-2) Full [INSPECT 3.118](#page-155-1) [Inspect inspection pattern 3.27](#page-64-2) [system backup 6.27–](#page-434-0)[6.28](#page-435-0)

# **G**

[Gain 3.82](#page-119-2) gantry [defining 3.71](#page-108-0) [entering code 2.4](#page-17-0) [homing 2.1](#page-14-1) [identification code 3.44](#page-81-3) [jogging](#page-20-1)*. See* Jogging Gantry [locating product in relation to 3.15](#page-52-2) [motion, dampening during area fill 4.23](#page-210-2) [motion, dampening during circle 4.29](#page-216-1) [motion, erratic 4.23](#page-210-3) [MOVE CTRL 3.46](#page-83-6) [moving.](#page-20-1) *See* Jogging Gantry [Global Units of Measure](#page-19-0)*. See* Units of Measure [GO HOME 3.25](#page-62-4) [guide.](#page-13-1) *See* documentation

#### **H**

hard drive [primary 6.25](#page-432-0) [slave 6.24](#page-431-0) [slave, condition indicated 6.27](#page-434-1) [header, program 4.1](#page-188-0) heads [adding 5.6](#page-291-0) *[Also see](#page-103-0)* tools *[Also see](#page-103-0)* valves [assigning needle cleaner 3.144](#page-181-1) [deleting 5.6](#page-291-1) [editing 5.6](#page-291-2) [library 5.5](#page-290-0) [offline defaults 3.96](#page-133-2) [station position 3.71,](#page-108-1) [4.3](#page-190-0) [type 3.71,](#page-108-2) [4.4](#page-191-0) [height sense.](#page-239-0) *See* touch probe [help 2.24,](#page-37-1) [3.25](#page-62-5) hierarchy [defaults 3.89](#page-126-1) [effects of overriding a default 3.91](#page-128-2) [Mount/Material Editor \(root, library, & program lev](#page-132-0)els) 3.95 [programs & shapes 3.90](#page-127-0) [Homing 2.1](#page-14-2)  *[Also see](#page-14-2)* GO HOME [housekeeping topics 6.6](#page-413-2)

#### **I** I/O

[ClearVu Vision 3.83](#page-120-0) [Definitions 3.136](#page-173-3) [Definitions, Custom 3.136](#page-173-2) [pick-and-place 4.44](#page-231-0) [selecting single, multiple, or all 7.9](#page-446-0) [test with a subtype 5.19](#page-304-0) [using 7.11](#page-448-0) [View 5.42](#page-327-0) [Viewer 7.4,](#page-441-1) [7.8](#page-445-0) icons [deleting Program Editor icon 3.31](#page-68-5) [Edit Program 3.29](#page-66-3) [Edit Shapes 3.29](#page-66-3) [main window 3.29](#page-66-4) [primitive operations 3.43](#page-80-5) [Program Detail 3.43](#page-80-5) [Program Editor 3.29](#page-66-3) [illumination,](#page-99-0) *See* lighting image *[See](#page-263-0)* barcode *[See](#page-301-0)* patterns *[See](#page-453-0)* screen grabber *[See](#page-301-0)* video [Import 3.3,](#page-40-0) [5.37](#page-322-0) [Import/Export 3.5](#page-42-7) importing [data 3.2–](#page-39-0)[3.4,](#page-41-0) [3.5](#page-42-4) [options 3.3](#page-40-1) [indexing calibration dots 4.70](#page-257-0) [Info 3.30](#page-67-3) [inline pass through 3.28](#page-65-4) [inputs/outputs](#page-120-0)*. See* I/O

Inspecting [program development 3.118](#page-155-2) Inspection [Delay 3.27](#page-64-0) [dot 3.29,](#page-66-1) [3.106–](#page-143-0)[3.117](#page-154-1) [full 3.118](#page-155-3) [general 3.119](#page-156-1) [mode 3.27](#page-64-3) [pattern 3.27](#page-64-4) [process 3.105](#page-142-0) [sliders 3.27](#page-64-5) [with bad marks 3.105](#page-142-1) [Install Update 6.13](#page-420-3) [installing software](#page-420-1)*. See* FLOware software [instructions](#page-84-0)*. See* Operator Instructions [interfacility communications 7.15](#page-452-0) [Interim Report Generation](#page-325-0)*. See* Print [INTERNALS 5.32,](#page-317-0) [5.39](#page-324-0) [ISQL 7.7](#page-444-1)

#### **J**

[job accounting](#page-411-1)*. See* managing [Jog 5.44](#page-329-0) [button 3.25](#page-62-6) [Jogging Gantry](#page-20-1) [camera coordinates 2.7](#page-20-2) [controlling XYZ movement 2.8](#page-21-0) [cross hairs 2.7](#page-20-3) [fine tuning 2.8](#page-21-1) [GO HOME button 3.25](#page-62-4) [how to 2.7](#page-20-4) [JOG button 3.25](#page-62-6) [lens and lighting controls 2.8](#page-21-2) [MOVE TO 2.17](#page-30-1) [PAUSE button 3.25](#page-62-7) [reference point 2.7](#page-20-2) [REFRESH button 3.25](#page-62-8) [rules 2.7](#page-20-5) [speed 2.8](#page-21-3) [speed sliders 2.7,](#page-20-6) [2.8](#page-21-4) [TEACH button 2.17](#page-30-2) [Warnings 2.7,](#page-20-7) [2.8](#page-21-5)

# **K**

[Keyboard](#page-17-1)*. See* User Interface

### **L**

[Length 3.36,](#page-73-2) [4.1](#page-188-1) lens *[See](#page-111-0)* camera *[See](#page-121-0)* Focus *[See](#page-21-2)* Jogging Gantry [LensAdjust 7.5](#page-442-1) [Libraries 3.32](#page-69-3) [deleting record 5.2](#page-287-0) [editing 5.2](#page-287-1) [Head 3.66,](#page-103-1) [3.67,](#page-104-0) [3.68,](#page-105-0) **[5.5](#page-290-0)** [Material 3.73,](#page-110-0) [3.81,](#page-118-1) [3.96,](#page-133-3) **[5.7](#page-292-0)**

[Material Defaults 5.9](#page-294-0) [material parameter 3.94](#page-131-1) [material parameter defaults 3.94](#page-131-0) [Needles 5.11](#page-296-0) [Part Number 5.12](#page-297-0) [Passwords & Access Rights 5.13](#page-298-2) [Patterns 3.62,](#page-99-1) [5.16](#page-301-1) [Shape 3.51](#page-88-1) [SubTypes 5.18](#page-303-0) [Lifter Controls 7.4](#page-441-2) [LIGHT COLOR 3.62](#page-99-2) lighting *[Also see](#page-111-0)* camera [axis 3.62](#page-99-0) [color 3.62,](#page-99-0) [3.63,](#page-100-4) [3.75,](#page-112-0) **[3.77](#page-114-3)** [controls 3.74](#page-111-0) [controls.](#page-21-2) *Also see* Jogging Gantry [intensity 3.74](#page-111-1) [Level 3.63](#page-100-5) [low angle ring 3.77](#page-114-4) [offset 3.82](#page-119-3) [overhead, turning off 3.77](#page-114-5) [type 3.75](#page-112-0) [limit parameters 3.71](#page-108-3) limits [calibration 4.53](#page-240-0) [Z probe 3.140](#page-177-0) Line [choosing between a move and 3.22](#page-59-0) [How to Program 4.12](#page-199-0) [icon 3.43](#page-80-6) [operation 3.88,](#page-125-3) [5.112,](#page-397-0) [5.115](#page-400-1) [lines 3.22](#page-59-2) [angled 3.20](#page-57-1) [creating a series 3.22](#page-59-3) [creating program 4.4](#page-191-1) [puddled 3.20](#page-57-1) [lists 2.18](#page-31-0) Live [Program Adjustment 3.26,](#page-63-1) [5.46](#page-331-0) [video 3.78](#page-115-1) [Video Parameters 3.63,](#page-100-6) [5.48](#page-333-0) [LOAD 3.121](#page-158-0) logging *[Also see](#page-413-1)* messages, logging [custom data 6.9–](#page-416-1)[6.12](#page-419-0) [Files 3.137](#page-174-3) [Loop run pattern 3.26](#page-63-2)

#### **M**

[Machine Controls 3.25,](#page-62-9) [7.4,](#page-441-3) [7.8](#page-445-1) main [button bar 3.25](#page-62-10) [control window 3.24,](#page-61-1) [5.49](#page-334-0) [menu bar 3.24](#page-61-2) [Resource File 3.137](#page-174-4) [maintenance, routine 6.6](#page-413-2) managing

*[Also see](#page-412-1)* purge [data 6.3,](#page-410-0) [6.4](#page-411-2) [job accounting 6.4](#page-411-1) [system 6.1](#page-408-0) [View Notes 5.107,](#page-392-0) [6.3](#page-410-1) [manual.](#page-13-1) *See* documentation [manually teach a program 1.2](#page-11-1) [mapping calibration 3.25](#page-62-1) material [adding 5.7](#page-292-1) *[Also see](#page-191-2)* parameters *[Also see](#page-260-0)* purge [defaults library 3.94,](#page-131-0) **[5.9](#page-294-0)** [deleting 5.8](#page-293-0) [editing 5.8](#page-293-1) [expiration 4.59](#page-246-0) [falling away from needle 3.21](#page-58-3) [flow rate 3.130](#page-167-1) [library 3.94,](#page-131-1) [5.7](#page-292-0) [parameters 3.73](#page-110-1) [pot life 4.59](#page-246-0) [preventing tailing 3.20,](#page-57-2) [3.21](#page-58-4) [preventing voids 3.20](#page-57-3) [selecting 4.3](#page-190-1) [separating from needle 3.21](#page-58-5) [type 3.71,](#page-108-4) [4.3](#page-190-2) [volume control 3.20](#page-57-4) [weight for scale 3.71](#page-108-5) [weight monitoring 4.86](#page-273-0) [weight volume 3.130](#page-167-2) menu [bar, main 3.24](#page-61-2) [bar, Program Editor 3.31](#page-68-6) [configuration 3.136](#page-173-4) [conventions 2.13](#page-26-0) [item, selecting 2.4](#page-17-2) [option 2.13](#page-26-1) [pop-up 2.13](#page-26-2) [pull-down 2.13](#page-26-3) [tear-off 2.14](#page-27-0) messages [custom user 3.105](#page-142-2) [homing status 2.1](#page-14-3) [info when process is waiting 3.30](#page-67-3) [info when program is active 3.30](#page-67-4) [logging 6.6](#page-413-1) [System Stopped 2.2](#page-15-0) [metric](#page-19-1)*. See* Units of Measure [Micro-Dot, setting up 3.66](#page-103-2) [MicroValve Steps 3.20](#page-57-5) [Mid Point, 3-point arc 4.33](#page-220-1) [Middle operation stage 3.21,](#page-58-6) [3.23,](#page-60-2) [3.46](#page-83-7) Misc [PROGRAM SETTINGS 3.42,](#page-79-3) [3.82,](#page-119-4) [3.129](#page-166-0) [Resource File 3.137](#page-174-5) [Miscellaneous Program Settings 3.96,](#page-133-1) [5.55](#page-340-0) modes [Inspection 3.27](#page-64-3) [operating 3.26](#page-63-3)

[Run 3.26](#page-63-4) [MODIFY SUB BOARDS 3.42,](#page-79-4) [4.43](#page-230-0) [Monitor 3.30,](#page-67-4) [3.139](#page-176-1) [Temperature 3.137](#page-174-6) monitoring [configuring 3.139](#page-176-0) [material pot life 4.59](#page-246-0) [material weights 4.86](#page-273-0) [pressure data 3.70](#page-107-0) [program details 3.139](#page-176-2) [temperature 3.142](#page-179-0) MOTION STOP. *See* [Legacy Controls & Operations](#page-405-0) [5.120](#page-405-0) [MOUNT 3.25](#page-62-11) [location, entering 2.4](#page-17-3) mounting [product 3.25](#page-62-11) [USB device 2.9](#page-22-1) [Mounts Table 5.57](#page-342-0) Mounts/Material Editor [DEFAULTS 3.94,](#page-131-0) [5.9,](#page-294-1) [5.59](#page-344-0) [MATERIAL 3.81,](#page-118-2) [3.94,](#page-131-1) [5.7,](#page-292-2) [5.59](#page-344-1) [MOUNT 3.71,](#page-108-6) [3.95,](#page-132-1) [5.59](#page-344-2) **MOVE** [CTRL 3.23,](#page-60-3) [3.46](#page-83-6) [TO 2.17,](#page-30-1) [3.54](#page-91-1) move *[Also see](#page-210-0)* continuous [choosing between Line and 3.22](#page-59-4) [commands 3.23](#page-60-0) [controls 3.46](#page-83-8) [icon 3.43](#page-80-7) [illustrated 3.19](#page-56-0) [operation 3.88,](#page-125-4) [5.112,](#page-397-1) [5.115](#page-400-2) [operation parameters 3.46](#page-83-9) [Velocity 3.20](#page-57-6) moving [gantry](#page-20-1)*. See* Jogging Gantry [multiple segments in continuous path 3.22](#page-59-5) multiple [fiducials 3.38](#page-75-2) [programs, sustaining across 3.134](#page-171-0) [Select 2.19](#page-32-0) [shapes 3.51](#page-88-2) [MV50/400 Controls 7.5](#page-442-2)

#### **N**

NCM [Close Time 5.61,](#page-346-0) [5.90](#page-375-0) [Open Time 5.61,](#page-346-1) [5.89](#page-374-0) needle [adding 5.11](#page-296-1) *[Also see](#page-58-5)* material *[Also see](#page-175-0)* Needle Cleaner [Auto Purge 4.74](#page-261-0) [calibration 3.78](#page-115-2) [clean & purge 4.73](#page-260-1) [deleting 5.11](#page-296-2)

[distance 3.20](#page-57-7) [editing 5.11](#page-296-3) [Editor 5.66](#page-351-0) [gauge 3.71](#page-108-7) [height 3.20](#page-57-7) [library 5.11](#page-296-0) [path through time, illustrated 3.18](#page-55-3) [prime tip 3.20](#page-57-8) [purge, changing location 4.75](#page-262-0) [selecting 4.3](#page-190-1) [separating from material 3.21](#page-58-7) [size, changing default 5.10](#page-295-0) [speed of movement 3.20](#page-57-9) [Needle Cleaner 3.138](#page-175-0) [cleaning path 3.143](#page-180-0) [setup 3.143–](#page-180-1)[3.150](#page-187-1) [network](#page-452-0)*. See* TCP/IP new [Export 3.10](#page-47-3) [Import 3.3](#page-40-2) [No Operation 3.23,](#page-60-4) [3.46](#page-83-10) None [icon 3.43](#page-80-8) [operation 3.88,](#page-125-5) [5.112](#page-397-2) [notes](#page-410-1)*. See* View Notes [Numeric Entry](#page-18-0)*. See* User Interface

# **O**

[Object Rotation](#page-82-2)*. See* rotation offline [defaults 3.96](#page-133-2) [Operations 3.131,](#page-168-0) [5.67,](#page-352-0) [7.4](#page-441-4) **Offset** [Lighting 3.82](#page-119-3) [points, aligning 2.7](#page-20-8) [On Time 3.20](#page-57-10) [ON/OFF CTRL 3.23,](#page-60-5) [3.46](#page-83-11) [online help 2.24](#page-37-1) Operate [icon 3.43](#page-80-9) [operation 3.88,](#page-125-6) [5.112,](#page-397-3) [5.115](#page-400-3) [operating modes 3.26](#page-63-3) [Operation 3.44](#page-81-4) [button 3.86](#page-123-0) [shape 3.86](#page-123-1) [Time 4.65](#page-252-0) [operations 3.24,](#page-61-3) [5.108–](#page-393-0)[5.113](#page-398-1) *[Also see](#page-80-5)* primitive operations [categories 3.86](#page-123-2) [Complete 3.46](#page-83-0) [dispensing, illustrated samples 3.18](#page-55-1) [End 3.21,](#page-58-2) [3.46](#page-83-3) [list of 3.88](#page-125-7) [Middle 3.21,](#page-58-6) [3.46](#page-83-7) [No Operation 3.46](#page-83-10) [pending 3.30](#page-67-5) [selecting 4.4](#page-191-3) [Shutdown System 6.30](#page-437-1)

[stages 3.21,](#page-58-8) [3.46](#page-83-12) [Start 3.21,](#page-58-9) [3.46](#page-83-13) [subtypes 5.18](#page-303-1) **Operator** [access level 5.13](#page-298-3) [Instructions 3.47](#page-84-0) [INSTRUCTIONS button 3.42](#page-79-5) optimization [dispense patterns 1.1](#page-10-1) [fixed divisions 1.2](#page-11-2) [floating square 1.2](#page-11-3) [point-to-point 1.1](#page-10-2) program **[3.12](#page-49-0)** [shape 3.12](#page-49-1) [Optimize Current Program 5.69](#page-354-0) [Option Settings 3.136,](#page-173-5) [5.70,](#page-355-0) [6.4](#page-411-3) [backup reminder 6.16](#page-423-1) [Cal Dot Sizes 3.110,](#page-147-0) [3.113](#page-150-0) [OPTIONS 3.36](#page-73-3) orientation *[Also see](#page-192-0)* rotation [shapes versus subboards 3.51](#page-88-3) [subboards 4.5](#page-192-0) origin *[Also see](#page-89-0)* work area origin [subboard 4.41](#page-228-0) [work area 3.15](#page-52-3) overrides [shutting off valve early 3.22](#page-59-6) [using 3.91,](#page-128-3) [3.95](#page-132-2)

### **P**

[pallets 3.25,](#page-62-12) [3.30](#page-67-6) *[Also see](#page-67-6)* subboards [fixed locations 5.3](#page-288-1) [Panel Selection 2.12,](#page-25-1) [3.45,](#page-82-3) [3.46](#page-83-14) panels [Available Items 3.32](#page-69-4) [selectable 5.60–](#page-345-0)[5.64,](#page-349-0) [5.88–](#page-373-0)[5.93](#page-378-0) [selecting 2.4,](#page-17-4) [2.12](#page-25-0) [panes](#page-24-0)*. See* window parameters *[Also see](#page-109-0)* default [definitions 3.20](#page-57-11) [eliminate operator setup mistakes 5.5](#page-290-0) [inputs/outputs 3.83](#page-120-0) [interrelation to operation steps 3.18](#page-55-4) [limit 3.71](#page-108-3) [material 3.73,](#page-110-1) [3.74,](#page-111-2) [4.4,](#page-191-2) [5.7](#page-292-0) [material defaults 5.9](#page-294-0) [needle 5.11](#page-296-0) [needle cleaner 3.145](#page-182-0) [overview 3.18](#page-55-0) [part number 5.12](#page-297-0) [partition line 3.92](#page-129-0) [pattern 3.63,](#page-100-7) [5.16](#page-301-1) [place operation 4.50](#page-237-0) [process 3.71](#page-108-8)

[program line 4.5](#page-192-1) [subboard 4.5](#page-192-2) [teaching program 4.2](#page-189-3) [valve 3.72](#page-109-1) [vision 3.71](#page-108-9) [Part Number 3.44](#page-81-5) [adding 5.12](#page-297-1) [deleting 5.12](#page-297-2) [editing 5.12](#page-297-3) [Editor 5.77](#page-362-0) [library 5.12](#page-297-0) partition [icon 3.43](#page-80-10) [line 3.91](#page-128-4) [name 3.44](#page-81-6) [operation 3.88,](#page-125-8) [5.112,](#page-397-4) [5.118](#page-403-2) [resumption points 4.64,](#page-251-0) [4.66,](#page-253-0) [4.78](#page-265-0) [shape 3.56](#page-93-1) [Pass Through 3.28](#page-65-4) [password system](#page-11-4)*. See* Access rights Pattern [button 4.2,](#page-189-4) [4.3](#page-190-3) [Trainer 5.16,](#page-301-2) [5.81](#page-366-0) [patterns 5.16–](#page-301-3)[5.17](#page-302-0) [as fiducial points 3.80](#page-117-1) [bad marks 3.39](#page-76-3) [defining fiducials 3.38](#page-75-5) [examining 3.64](#page-101-1) [Inspection mode 3.27](#page-64-6) [library 3.62,](#page-99-1) [5.16](#page-301-1) [name 3.62](#page-99-3) [new 3.62](#page-99-4) [optimizing 1.1](#page-10-1) [parameters 3.63,](#page-100-7) [5.16](#page-301-1) [pre-scan 3.36,](#page-73-4) [4.6,](#page-193-0) [4.52](#page-239-1) [Recognition 1.2](#page-11-5) [restrictions 5.16](#page-301-4) [Run mode 3.26](#page-63-5) [saving 3.65](#page-102-0) [shapes 1.2](#page-11-6) [teaching 3.62,](#page-99-4) [4.2](#page-189-5) [testing 3.64](#page-101-2) [training parameters 3.63](#page-100-7) Pause [button 3.25](#page-62-7) [on Bad Mark 3.36,](#page-73-5) [4.6](#page-193-1) [Pending Operation 3.30](#page-67-5) [pick-and-place 3.5,](#page-42-8) [3.12,](#page-49-2) [3.16,](#page-53-1) [3.44](#page-81-7) [creating program for 4.44](#page-231-1) [shapes 4.51](#page-238-0) Point [End 4.33](#page-220-0) [Mid 4.33](#page-220-1) [Search 3.36](#page-73-6) [Start 4.33](#page-220-2) [Post Delay 3.21](#page-58-10) [pot life.](#page-246-0) *See* material expiration Power [Off 2.2](#page-15-1)

[Off \(legacy\) 5.121](#page-406-0) [On 2.1](#page-14-4) [On \(legacy\) 5.121](#page-406-1) [On & Homing 2.1](#page-14-2) [Pre Snap-Off Delay 3.21](#page-58-11) [precision](#page-190-4)*, See* touch span [Pre-scan 4.52](#page-239-2) [Patterns 3.36,](#page-73-4) [4.6](#page-193-0) [Probes 3.36,](#page-73-7) [4.6](#page-193-2) pressure [monitoring data 3.70](#page-107-0) [sense tool 3.70](#page-107-0) [sense tool, setting up 3.68](#page-105-1) [set 5.99,](#page-384-0) [7.5](#page-442-3) [view 7.5](#page-442-4) [primitive operations 3.86,](#page-123-3) [5.108–](#page-393-0)[5.113](#page-398-1) *[Also see](#page-125-7)* operations [icons 3.43](#page-80-5) [in Default program 3.93](#page-130-1) [pre-programmed shapes 3.56](#page-93-2) [Print 3.31](#page-68-7) [Config Files 3.137](#page-174-7) [controls 3.28](#page-65-5) [generating reports 6.5](#page-412-2) [Interim Report Generation 5.40,](#page-325-0) [6.5](#page-412-3) [program 3.48](#page-85-1) [sample reports 3.48–](#page-85-2)[3.49](#page-86-0) [Selected Program 3.48,](#page-85-3) [5.85](#page-370-0) [probe](#page-192-3)*. See* touch probe [process monitoring 4.86](#page-273-0) Program [Detail 5.86](#page-371-0) [Detail, selectable panels 2.12,](#page-25-2) [5.86](#page-371-0) [Editor 3.31,](#page-68-2) [5.94](#page-379-0) [Editor, closing 3.42](#page-79-0) [Editor, versions \(Programs,Shapes\) 3.32](#page-69-2) [programmable focus](#page-115-3)*. See* ClearVu Vision programming [arc 4.30](#page-217-0) [area fill 4.17](#page-204-0) [basics 3.17,](#page-54-0) [4.1](#page-188-2) [circle 4.25](#page-212-0) [complex programs with shapes 3.50](#page-87-2) [conveyor auto-width 3.124](#page-161-1) [dot 4.7](#page-194-0) [dot inspection 3.114](#page-151-0) [enhancements 4.52](#page-239-3) [high precision with touch span 3.41](#page-78-0) [limits 4.53](#page-240-0) [line 4.12](#page-199-0) [overview 1.2](#page-11-0) [partition line 3.91](#page-128-4) [pick-and-place 4.46](#page-233-0) [program line detail 3.44](#page-81-8) [program line subsets with Feature ID 3.46](#page-83-4) [program lines 3.44,](#page-81-9) [4.4](#page-191-1) [rectangle 4.17](#page-204-0) [successful 3.71](#page-108-10) [vision calibration, setup 3.82](#page-119-5)

[with counters 3.30](#page-67-0) [with Feature IDs 3.102](#page-139-3) [with pre-programmed shapes 3.56](#page-93-2) [with shapes 3.50](#page-87-3) [with subboards 4.37–](#page-224-0)[4.43](#page-230-1) Programs [adding 3.42](#page-79-6) [adjusting live 3.26](#page-63-1) [auto from scanned info 3.29](#page-66-5) [closing 3.31](#page-68-3) [converter 3.6](#page-43-0) [converting 3.5,](#page-42-9) [3.14](#page-51-1) [copying 3.13](#page-50-1) [creating 3.17,](#page-54-0) [3.31](#page-68-2) [creating basic 4.1](#page-188-2) [creating program lines 4.4](#page-191-1) [current 3.26](#page-63-6) [cyclic aspects 3.30](#page-67-1) [Default 3.82,](#page-119-0) [3.93](#page-130-0) [defaults 3.89](#page-126-1) [deleting 3.42](#page-79-1) [description 3.37,](#page-74-0) [4.2](#page-189-0) [detail records 3.43](#page-80-11) [Dynamic Load Program 4.85](#page-272-0) [editing detail lines 3.42,](#page-79-2) [3.43](#page-80-12) [ending 3.25](#page-62-2) [existing 3.2](#page-39-2) [exporting 3.10](#page-47-4) [gantry identification code 3.44](#page-81-3) [header 4.1](#page-188-0) [importing 3.2](#page-39-3) [instructions for operator 3.42,](#page-79-5) [3.47](#page-84-0) [isolating with classes 3.32,](#page-69-1) [3.35](#page-72-0) [Lines 3.44](#page-81-10) [modes 3.26](#page-63-3) [modifying 3.31](#page-68-2) [name 3.44,](#page-81-11) [4.1](#page-188-3) [optimizing 3.12](#page-49-0) [overview 1.2](#page-11-7) [partition line, using 3.91](#page-128-5) [pausing 3.25](#page-62-7) [pick-and-place 3.5](#page-42-8) [printing 3.48](#page-85-1) [reference point 3.51,](#page-88-4) **[3.52](#page-89-1)** [refining settings 3.42](#page-79-3) [refreshing 3.14](#page-51-2) [renaming 3.13](#page-50-3) [restarting 3.25](#page-62-13) [running 3.26](#page-63-7) [selecting 3.26,](#page-63-8) [3.31,](#page-68-2) [3.32](#page-69-5) [selection with barcode reader 4.76,](#page-263-0) [4.85](#page-272-1) [shapes 3.50](#page-87-3) [subboard 4.37–](#page-224-0)[4.43](#page-230-1) [teaching 2.7](#page-20-0) [teaching manually 1.2](#page-11-1) [tweaking 3.26](#page-63-1) [updating 3.13](#page-50-4) [properties, dispensing 3.50](#page-87-0) purge

[accounting data 6.5](#page-412-0) [Auto, while system idle 4.74](#page-261-0) [changing location of 4.75](#page-262-0) [during program run 4.73](#page-260-1) [needle clean and 4.73](#page-260-1) [valve offline 7.4](#page-441-4)

#### **R**

reader, barcode [Auto Mode 4.76](#page-263-1) [Barcode Scan Program Select 4.81](#page-268-0) [Dynamic Load Program 4.85](#page-272-2) [reboot](#page-437-2)*. See* boot [records](#page-411-0)*. See* Data [recovery software 6.30](#page-437-0) **Rectangle** [How to Program 4.17](#page-204-0) [icon 3.43](#page-80-13) [operation 3.88,](#page-125-9) [5.113,](#page-398-2) [5.118](#page-403-3) [subops 4.19](#page-206-0) reference [board data 3.35](#page-72-1) [libraries 5.1](#page-286-0) [operations 5.108](#page-393-1) [SubOps 5.114](#page-399-1) [subtypes 5.114](#page-399-1) [windows & fields 5.22](#page-307-1) [reference point 3.37,](#page-74-1) [4.2](#page-189-6)  *[Also see](#page-92-2)* Shapes, reference point [calculated center 3.53,](#page-90-1) [3.55](#page-92-3) [changing 3.15](#page-52-4) [compared to fiducial point 3.15](#page-52-5) [coordinates of active 2.7](#page-20-2) [frame of reference, illustrated 3.52](#page-89-2) [program 3.51](#page-88-4) [program vs. shape 3.51](#page-88-5) [shape 3.51,](#page-88-6) [3.53](#page-90-2) [single point 3.53,](#page-90-3) [3.54](#page-91-2) [teaching for shape 3.54](#page-91-3) [warnings 3.15,](#page-52-6) [3.37](#page-74-2) [work area origin 3.38](#page-75-6) Refresh [button 3.25](#page-62-8) [Program 3.14](#page-51-3) [removable drive](#page-22-2)*. See* USB Port [Rename Program 3.13](#page-50-5) [reports.](#page-85-1) *See* Print Reset [button 3.121](#page-158-1) [Valves 3.29](#page-66-6) [RESTART 3.24,](#page-61-4) [3.25](#page-62-13) Restore [backup 6.13](#page-420-4) [USB Port 2.9](#page-22-3) [resumption points 4.62–](#page-249-0)[4.69](#page-256-0) [rotation 3.97–](#page-134-0)[3.99](#page-136-0) [arc 4.36](#page-223-1) [area fill 4.23](#page-210-4)

[array 3.98](#page-135-0) [circle 4.29](#page-216-2) [guidelines 3.97](#page-134-1) [Object 3.45,](#page-82-2) **[3.97](#page-134-2)**, **[3.98](#page-135-1)** [RECTANGLE 4.23](#page-210-4) [theta 3.99](#page-136-1) [routine backups](#page-421-0)*. See* backups [RUN 3.26](#page-63-7) [Controls 3.26](#page-63-9) [dry 3.118](#page-155-0) [inspection pattern 3.27](#page-64-7) [mode 3.26](#page-63-4)

### **S**

[SAVE 3.121](#page-158-2) scale [Adjustment 3.138](#page-175-1) [calibration 3.25](#page-62-1) [flow rate 3.130](#page-167-0) [material weight 3.71,](#page-108-5) [3.130,](#page-167-2) [4.86](#page-273-1) [set up within program 3.133](#page-170-0) [set up within software 3.130–](#page-167-3)[3.135](#page-172-0) [software, theory 3.130](#page-167-4) scan [double 3.36](#page-73-1) *[See also](#page-268-1)* barcode screen [grabber 7.16–](#page-453-1)[7.28](#page-465-0) [vs. window 2.10](#page-23-1) [scroll bars](#page-33-2)*. See* User Interface searching *[Also see](#page-34-2)* filters [with VEdit 7.13](#page-450-1) [SECOND POINT 3.55](#page-92-4) [security](#page-409-0)*. See* access rights [SELECT 3.26](#page-63-8) [List 2.18,](#page-31-0) [2.19,](#page-32-0) [3.87,](#page-124-0) [5.98](#page-383-0) [selectable panels 5.60–](#page-345-0)[5.64,](#page-349-0) [5.88–](#page-373-0)[5.93](#page-378-0) selecting *[Also see](#page-34-2)* filters [files 2.21,](#page-34-1) [2.21–](#page-34-0)[2.22](#page-35-1) [head 4.3](#page-190-1) [material 4.3](#page-190-1) [menu item 2.4](#page-17-2) [multiple items 2.19](#page-32-1) [needle 4.3](#page-190-1) [Operation 4.4](#page-191-3) [panels 2.4,](#page-17-4) [2.12](#page-25-0) [sequence 3.50](#page-87-4) [Servo Configuration 3.137](#page-174-1) Set [POINT 3.54](#page-91-4) [Pressure/Temp 5.99,](#page-384-0) [7.5](#page-442-3) [Shape Reference Point 3.54,](#page-91-5) [5.100](#page-385-0) [Settle Z 3.20](#page-57-12) Setup [icon 3.43](#page-80-14) [operation 3.88,](#page-125-10) [5.113,](#page-398-3) [5.119](#page-404-0)

[shapename 5.119](#page-404-1) [Shapes 3.50](#page-87-3) [assigning touch span boundaries 3.41](#page-78-1) [bad marks 3.39](#page-76-4) [complexity 3.51](#page-88-0) [converting to program 3.14](#page-51-4) [custom 3.56–](#page-93-3)[3.61](#page-98-0) [defaults 3.89](#page-126-1) [Feature ID 3.50](#page-87-1) [guidelines 3.51](#page-88-7) [icon 3.43](#page-80-15) [library 3.51](#page-88-1) [name default 3.56](#page-93-0) [operation 3.86,](#page-123-4) [3.88,](#page-125-11) [5.113](#page-398-4) [optimizing 3.12](#page-49-1) [orientation 3.51](#page-88-3) [overview 1.2](#page-11-6) [partition line 3.56](#page-93-1) [pick operation 4.46](#page-233-1) [place operation 4.49](#page-236-0) [pre-programmed 3.56](#page-93-2) [reference point 3.51,](#page-88-6) **[3.52](#page-89-3)** [reference point types 3.53](#page-90-2) [reference point, changing 3.55](#page-92-5) [reference point, teaching 3.54](#page-91-3) [reference point, warning 3.55](#page-92-6) [sequence 3.50](#page-87-4) [touch probe action 3.51](#page-88-8) [version 3.31,](#page-68-8) [3.35,](#page-72-2) [4.1](#page-188-4) [vs. Subboards 3.50](#page-87-5) [weight calibrated 4.92](#page-279-0) [why use shapes? 3.50](#page-87-6) [ShList 3.86](#page-123-5) [icon 3.43](#page-80-16) [warnings 3.43](#page-80-17) **Show** [Common Area 7.7](#page-444-2) [Job Info 6.5](#page-412-4) [POINT 3.55](#page-92-7) shutdown *[See](#page-15-2)* boot *[See](#page-15-1)* Power Off [System 2.2](#page-15-2) single [object rotation 3.98](#page-135-1) [Point 3.53](#page-90-3) [Point setting 3.54](#page-91-2) Size [X 3.45](#page-82-4) [Y 3.45](#page-82-5) [Skip if No Fiducial 3.36,](#page-73-8) [4.6](#page-193-3) [slave](#page-431-1)*. See* hard drive [sliders](#page-33-3)*. See* User Interface [SMEMA 3.36](#page-73-9) Snap Off [Acceleration 3.21](#page-58-12) [Velocity 3.21](#page-58-13) [Z 3.21](#page-58-14) [software](#page-420-0)*. See* FLOware software

[spacing,fill 3.45](#page-82-0) speed *[Also see](#page-20-6)* Jogging Gantry *[Also see](#page-57-13)* velocity [calibrating for conveyor 3.127](#page-164-0) [During Operations 3.27](#page-64-8) [stand-alone, emulating 3.28,](#page-65-6) [3.119](#page-156-0) **Standard** [Acceleration 4.23,](#page-210-5) [4.29](#page-216-3) [Values 3.45](#page-82-6) **Start** [operation stage 3.21,](#page-58-9) [3.23,](#page-60-6) [3.46](#page-83-13) [Point, 3-point arc 4.33](#page-220-2) [up](#page-14-4) *. See* Power On [Z 3.20,](#page-57-14) **[5.111](#page-396-2)** [Z Pause 3.20,](#page-57-15) [4.24](#page-211-1) [states, operation 3.28](#page-65-2) [Status 3.30](#page-67-7) [Step run pattern 3.26](#page-63-10) subboards [bad marks 3.40](#page-77-0) [convert from program 3.14](#page-51-5) [defining 4.5](#page-192-4) [modifying 3.42](#page-79-4) [touch span frequency 3.41](#page-78-2) [vs. shapes 3.50](#page-87-5) [warnings 4.5](#page-192-5) [SubOp 3.45,](#page-82-7) [5.114–](#page-399-2)[5.119](#page-404-2) [3-Point Arc 4.31](#page-218-0) [counters 4.55](#page-242-1) [Delay 5.110](#page-395-1) [Dot 5.112](#page-397-5) [Flip 4.84](#page-271-1) [PICK 4.45](#page-232-1) [PLACE 4.45](#page-232-2) [RECTANGLE 4.19](#page-206-1) [SubTypes 5.18–](#page-303-2)[5.21,](#page-306-0) [5.114–](#page-399-3)[5.119](#page-404-3) [Editor 5.20,](#page-305-0) [5.103](#page-388-0) [library 5.18](#page-303-0) [multiple 5.18](#page-303-3) Suppress [Auto Height Probe 4.5](#page-192-3) [Hold-Down 3.36,](#page-73-10) [4.6](#page-193-4) [Lifter 3.36,](#page-73-11) [4.6](#page-193-5) [suspending/resuming program execution 4.62](#page-249-0) System [Functions 3.25,](#page-62-14) [7.7](#page-444-3) [management 6.1](#page-408-0)

# **T**

[Tab Key](#page-18-1)*. See* User Interface TCP/IP [communications 7.15](#page-452-0) [Configuration 3.137](#page-174-0) [TEACH 2.17,](#page-30-2) [3.54](#page-91-6) [COORDS 4.51](#page-238-1) **Teaching** [alignment points 4.3](#page-190-5)

[bad marks 3.40,](#page-77-1) [4.3](#page-190-6) [cleaning path \(needle cleaner\) 3.147](#page-184-0) [coordinates with buttons 2.17](#page-30-0) [fiducial coordinates 3.38](#page-75-4) [fiducial points 4.2](#page-189-1) [fixed location 5.4](#page-289-0) [patterns 3.62,](#page-99-4) [4.2,](#page-189-5) [5.16](#page-301-0) [program coordinates](#page-20-0)*. See* Jogging Gantry [program parameters 4.2](#page-189-3) [program, manually 1.2](#page-11-1) [shape reference point 3.54](#page-91-3) [touch span parameters](#page-190-4) [warning 2.17](#page-30-3) [Temp PID 3.137](#page-174-8) temperature [monitoring 3.137,](#page-174-6) [3.142](#page-179-0) [set 5.99,](#page-384-0) [7.5](#page-442-3) [view 7.5](#page-442-4) [TEST 3.26,](#page-63-11) [3.64](#page-101-3) testing [inspection mode 3.27](#page-64-3) [pattern 3.64](#page-101-2) [program development 3.118](#page-155-2) Text [copy & cut 7.13](#page-450-2) [copy & paste 7.14](#page-451-0) [copying 7.13](#page-450-3) [editor](#page-34-1)*. See* VEdit [Entry](#page-18-2)*. See* User Interface [pasting 7.13](#page-450-4) [Theta 3.45](#page-82-8) [Thick 3.36](#page-73-12) [thresholds 3.63,](#page-100-8) [3.64](#page-101-4) [Tilt Adjust 7.4](#page-441-5) [time 3.29](#page-66-0) [between backups, prompt 6.16](#page-423-2) [elapsed 3.30](#page-67-2) [tips & tricks 4.1](#page-188-5) tools *[Also see](#page-103-0)* valves [calibration 3.127,](#page-164-2) [3.128](#page-165-0) [Etch, Rout, Drill, or Pickup 3.21](#page-58-15) [for program selection 3.32](#page-69-5) [Force Feedback 4.44](#page-231-2) [Pick 4.44](#page-231-3) [pressure sense 3.68,](#page-105-1) [3.70](#page-107-0) [tweaks 3.120](#page-157-0) touch probe [action with shapes 3.51](#page-88-8) [height sense 4.52](#page-239-0) [limits 3.140](#page-177-0) [pre-scan 3.36](#page-73-7) [subboard, frequency for 4.40](#page-227-0) [touch span 3.31,](#page-68-9) [3.41,](#page-78-0) [4.3](#page-190-4) [pre-scan 4.52](#page-239-4) [Trackball](#page-16-1)*. See* User Interface [TRAIN 3.63](#page-100-9) [troubleshooting 6.30,](#page-437-3) [7.8](#page-445-2) [TWEAKS 3.26](#page-63-1)

[for valves, tools 3.120–](#page-157-0)[3.123](#page-160-0) [warnings 3.120](#page-157-1)

#### **U**

[underfill 4.62](#page-249-0) [Units of Measure 7.1](#page-438-1) [abbreviations 7.2](#page-439-0) [automatic conversion 2.5](#page-18-3) [entering 2.5](#page-18-3) [Global 2.6](#page-19-0) [global defaults 7.1](#page-438-0) [metric units 7.2](#page-439-1) [universal serial bus](#page-22-2)*. See* USB Port [Unmount USB 2.9](#page-22-4) updating [program 3.13](#page-50-4) [software](#page-420-0)*. See* FLOware software [UPS \(uninterrupted power supply\) 2.1,](#page-14-5) [2.2](#page-15-3) USB [application backup to 6.20](#page-427-0) [data backup to 6.17](#page-424-1) port **[2.9](#page-22-5)** [User Interface 2.3](#page-16-2) [accelerator keys 2.4](#page-17-5) [arrow keys 2.4](#page-17-6) [Cursor 2.3,](#page-16-0) **[2.8](#page-21-6)** [Global Units of Measure 2.6](#page-19-0) [Keyboard 2.4,](#page-17-1) [2.7,](#page-20-9) **[2.8](#page-21-7)** [Numeric Entry 2.5](#page-18-0) [scroll bars 2.20](#page-33-2) [sliders 2.8,](#page-21-3) [2.20,](#page-33-3) [3.27,](#page-64-5) [3.63](#page-100-10) [Tab Key 2.5](#page-18-1) [Text Entry 2.5,](#page-18-2) [3.37,](#page-74-0) [3.44](#page-81-0) [Trackball 2.3,](#page-16-1) [2.7,](#page-20-9) **[2.8](#page-21-8)** [user name](#page-33-4)*. See* access rights [Utilities 3.24,](#page-61-5) [3.32](#page-69-6) [Backup 6.14,](#page-421-0) [6.25,](#page-432-1) [6.27](#page-434-2) [Import/Export 3.5](#page-42-7) [Install Update 6.13](#page-420-3) [Management Info 6.5](#page-412-5) [New Export 3.10](#page-47-5) [New Import 3.3](#page-40-2) [Notes 6.3](#page-410-2) [Optimize 3.12](#page-49-3) [Restore Backup 6.13](#page-420-4) [Unmount USB 2.9](#page-22-6) UV [cure 4.98](#page-285-1)

### **V**

[wand 4.98](#page-285-1)

values [affecting specific program 3.95](#page-132-1) [default 3.89](#page-126-4) [override 3.89](#page-126-4) Valve [Off 3.20,](#page-57-16) [4.23](#page-210-6) [Prime 3.20](#page-57-17)

[Valve/Tool 3.44](#page-81-12) [Editor 5.105](#page-390-0) [VALVE/TOOL MOUNTS 3.42,](#page-79-7) [4.3](#page-190-7) valves *[Also see](#page-103-0)* heads [auger 3.67](#page-104-1) [defining parameters 3.42](#page-79-7) [flow rate 3.130](#page-167-5) [Micro-Dot 3.66](#page-103-2) [MV50/400 Controls 7.5](#page-442-2) [ON/OFF CTRL 3.46](#page-83-11) [parameters 3.72](#page-109-1) [reset 3.29](#page-66-6) [setting up 3.66](#page-103-3) [settings 3.71](#page-108-11) [turn on & off 3.23](#page-60-7) [tweaks 3.120](#page-157-0) [volume control 3.20](#page-57-4) [VEdit 2.21,](#page-34-1) [2.24,](#page-37-2) [7.12](#page-449-0) [navigating 7.13](#page-450-5) velocity [approach 3.20](#page-57-18) [arc 4.33](#page-220-3) [Dispense Velocity 3.20](#page-57-13) [optimize for fastest program 3.12](#page-49-4) [snap off 3.21](#page-58-16) [snap off acceleration 3.21](#page-58-17) [system 3.20](#page-57-19) [Version 3.35,](#page-72-2) [4.1](#page-188-4) [changing 3.35](#page-72-3) [video](#page-115-1)*, See* Live Video Parameters View [Notes 6.3](#page-410-1) [Pressure/Temp 7.5](#page-442-4) vision *[Also see](#page-99-0)* camera *[Also see](#page-301-5)* ClearVu Vision *[Also see](#page-111-0)* lens *[Also see](#page-111-0)* lighting [automatic system 3.62,](#page-99-5) [3.78,](#page-115-4) [3.78–](#page-115-5)[3.85](#page-122-0) [calibration 3.25,](#page-62-1) [3.129](#page-166-1) [Calibration panel 3.80](#page-117-2) [calibration, defaults 3.96](#page-133-1) [calibration, settings 3.82](#page-119-5) [calibration, verify 4.6](#page-193-6) [Display 3.28](#page-65-7) [limiting search area 3.36](#page-73-6) [parameters 3.71,](#page-108-9) [5.16](#page-301-1) [void, area fill 4.23](#page-210-7) [void, circle 4.29](#page-216-4)

#### **W**

[WEIGH 3.131](#page-168-1) weight *[Also see](#page-108-5)* material [calibrated shapes 4.92](#page-279-0) [for scale 3.71](#page-108-12) [monitoring 4.86](#page-273-0)

[Width 3.36](#page-73-13) [calibrating for conveyor 3.127](#page-164-1) window [active & inactive 2.10](#page-23-2) [controls 5.22](#page-307-2) [faded items 2.20](#page-33-1) [file selection 2.21,](#page-34-1) [2.21–](#page-34-0)[2.22](#page-35-1) [how to open each 5.22](#page-307-1) [lists 2.18](#page-31-0) [main control 3.24](#page-61-1) [moving 2.10](#page-23-3) [multiple select 2.19](#page-32-0) [panels,selectable 2.12](#page-25-0) [panes 2.11](#page-24-0) [resizing 2.10](#page-23-3) [select list 2.19](#page-32-0) [shell-style 2.24,](#page-37-3) [7.7](#page-444-4) [tear-off menus 2.14](#page-27-0) [vs. screens 2.10](#page-23-1) window panels [Access Rights 5.14](#page-299-0) [Bad Marks 3.40](#page-77-2) [Blobs 3.108](#page-145-0) [Board Information 3.35](#page-72-4) [Camera View 3.63](#page-100-11) [Counters 3.30](#page-67-0) [Cycle Info 3.30](#page-67-1) [Defined Boards 4.42](#page-229-0) [Description 4.2](#page-189-7) [Fiducials 3.38](#page-75-7) [Misc Program Settings 3.82](#page-119-6) [Operation 6.4](#page-411-4) [Operation States 3.28](#page-65-2) [Program Line Detail 3.44](#page-81-8) [Program Lines 3.44](#page-81-10) [Run Controls 3.26](#page-63-9) [Selected Panel 3.46](#page-83-14) [Standard Values 3.45](#page-82-6) [Status 3.30](#page-67-7) [Vision 3.109](#page-146-0) [Vision Calibration 3.80,](#page-117-2) [3.109,](#page-146-1) [3.129](#page-166-2) window titles [Arc Editor 4.32](#page-219-0) [Check/Set Base Locations 3.147,](#page-184-1) [5.23](#page-308-0) [Contour Mapping Editor 5.24](#page-309-0) [Data Converter 5.25](#page-310-0) [Data Export 5.26](#page-311-0) [Data Import 5.28](#page-313-0) [Edit Configuration 3.112](#page-149-0) [Enter Operator Instructions 5.29](#page-314-0) [Export 3.10,](#page-47-6) [5.30](#page-315-0) [Fiducials & Bad Marks 5.33](#page-318-1) [File Selection 5.34](#page-319-0) [Fixed Location Editor 5.35](#page-320-0) [GPD Data Converter 3.5](#page-42-10) [Import 3.3,](#page-40-0) [5.37](#page-322-0) [Input Request 3.13](#page-50-6) [Interim Report Generation 5.40,](#page-325-0) [6.5](#page-412-3) [Io View 5.42](#page-327-0)

[Jog 5.44](#page-329-0) [Live Program Adjustment 5.46](#page-331-0) [Live Video Parameters 3.63,](#page-100-6) [5.48](#page-333-0) [main control 3.24,](#page-61-1) [5.49](#page-334-0) [Miscellaneous Program Settings 3.96,](#page-133-1) [5.55](#page-340-0) [Mounts Table 5.57](#page-342-0) [Mounts/Material Editor - DEFAULTS 5.59](#page-344-0) [Mounts/Material Editor - MATERIAL 5.59](#page-344-1) [Mounts/Material Editor - MOUNT 3.71,](#page-108-6) [5.59](#page-344-2) [Needle Editor 5.66](#page-351-0) [Offline Operations 3.131,](#page-168-0) [5.67](#page-352-0) [Operator Instructions 3.47](#page-84-0) [Optimize Current Program 3.12,](#page-49-5) [5.69](#page-354-0) [Option Settings 5.70](#page-355-0) [Part Number Editor 5.77](#page-362-0) [Password Editor 5.13,](#page-298-4) [5.78](#page-363-0) [Pattern Trainer 5.16,](#page-301-2) [5.81](#page-366-0) [Print Selected Program 3.48,](#page-85-3) [5.85](#page-370-0) [Program Detail 3.43,](#page-80-12) [5.86](#page-371-0) [Program Editor 3.31,](#page-68-2) [5.94](#page-379-0) [Select List 3.87,](#page-124-0) [5.98](#page-383-0) [Set Pressure/Temperature 5.99](#page-384-0) [Set Shape Reference Point 3.54,](#page-91-5) [5.100](#page-385-0) [SubBoard Editor 5.101](#page-386-0) [SubType Editor 5.20,](#page-305-0) [5.103](#page-388-0) [Valve/Tool Editor 5.105](#page-390-0) [View Notes 5.107](#page-392-0) [work area origin 3.15,](#page-52-3) [3.38](#page-75-8) *[Also see](#page-75-8)* reference point [illustrated 3.52](#page-89-4) [world origin](#page-89-0)*. See* work area origin

#### **X**

[X 3.45](#page-82-9) [XY coordinates, arc 4.34](#page-221-0) XYZ [controlling movement](#page-21-9)*. See* Jogging Gantry [Move Velocity 3.20](#page-57-20)

## **Y**

[Y 3.45](#page-82-10)

# **Z**

Z coordinate [preservation 3.46](#page-83-15) [Zoom 3.63](#page-100-12) [consistent settings 3.80](#page-117-0) [warnings 3.78,](#page-115-6) [3.81,](#page-118-0) [3.82,](#page-119-1) [3.83,](#page-120-1) [3.84](#page-121-1)